U  $\overline{\mathbf{0}}$ 

**ALVORE INTERNATIONAL** Plataforma de rastreo inteligente

**CONTACTO** +52 81 8371 2128 [contacto@alvore.net](mailto:contacto%40alvore.net?subject=Contacto)

**HORARIO** Lunes - Viernes 09:00hrs a 18:30hrs

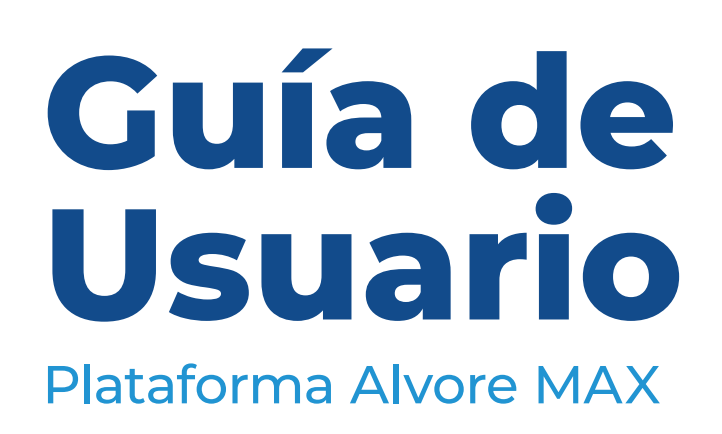

**https://alvore.net/**

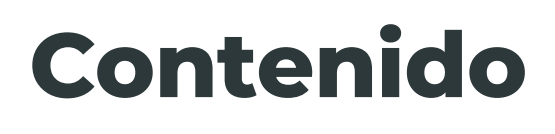

Este manual contiene la información necesaria para facilitar su experiencia en el uso de nuestro sistema Alvore MAX.

Pretende solucionar sus dudas sobre el manejo de funciones y nuevas características incorporadas para aprovechar al máximo las funciones de la Plataforma de Rastreo más intuitiva del mercado.

## **+ [Introducción](#page-3-0)**

- [Registro](#page-3-0)
- [Activación de dispositivos](#page-7-0)

## **+ [Interfaz Web](#page-15-0)**

- [Vista General](#page-16-0)
- [Cuenta de Usuario](#page-19-0)
- Sequimiento
- [El nuevo módulo de rastreo](#page-85-0)
- [Reportes](#page-113-0)
- [Servicio de campo](#page-129-0)
- ■ [Gestión de flotas](#page-186-0)
- [Alertas](#page-232-0)
- ■ [Dispositivos y configuraciones](#page-310-0)

## **+ [Vista móvil](#page-354-0)**

- [X-GPS Monitor para iOS](#page-355-0)
- [X-GPS Tracker](#page-359-0)
- [Interfaz web para dispositivos móviles](#page-387-0)
- [X-GPS Monitor para Android](#page-389-0)
- [X-GPS Monitor](#page-395-0)

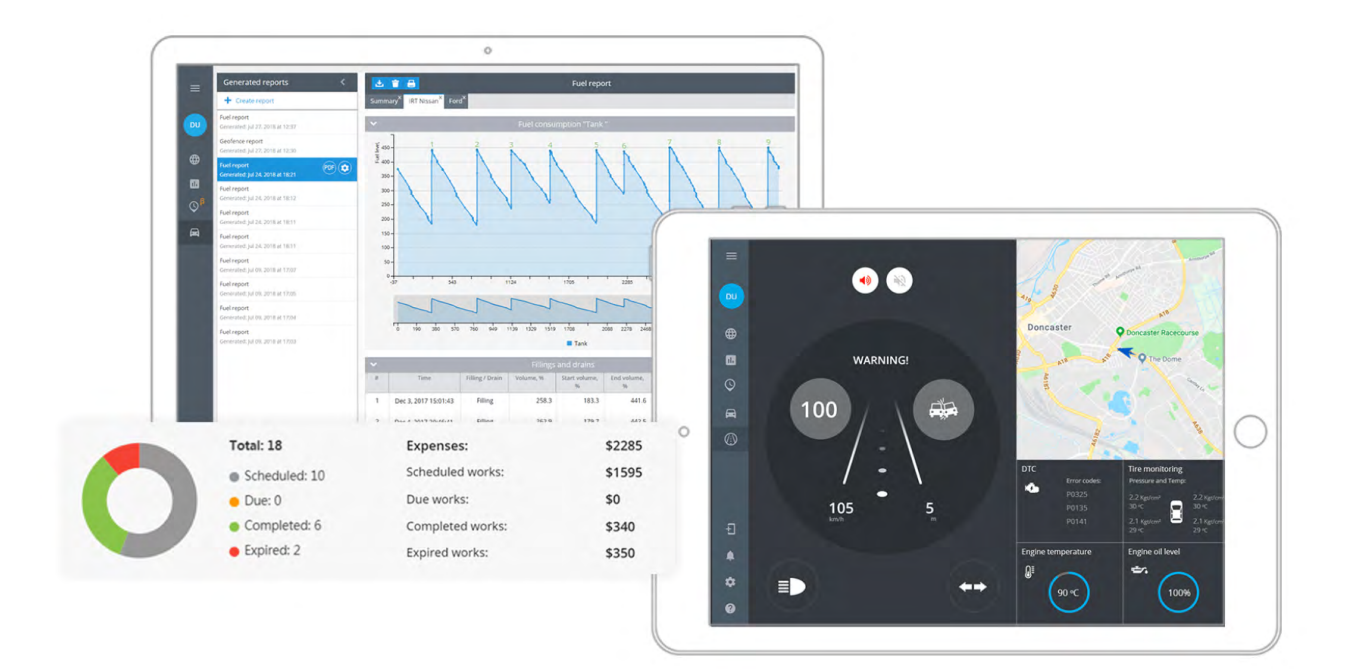

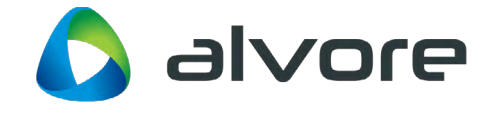

## <span id="page-3-0"></span>**Introducción**

- ▲ Registro por parte de usuario
- ▲ [Subir su propio logotipo](#page-5-0)
- ▲ [Recuperar contraseña](#page-6-0)

## **REGISTRO POR PARTE DE USUARIO**

El usuario puede crear una cuenta directamente desde la interfaz web de acceso, esto a menos que esta opción sea deshabilitada por parte de la empresa proveedora del rastreo.

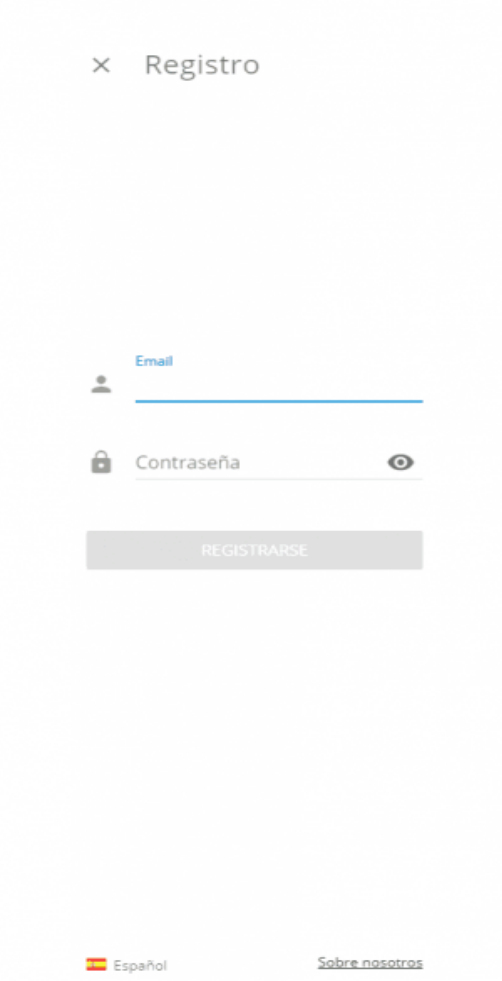

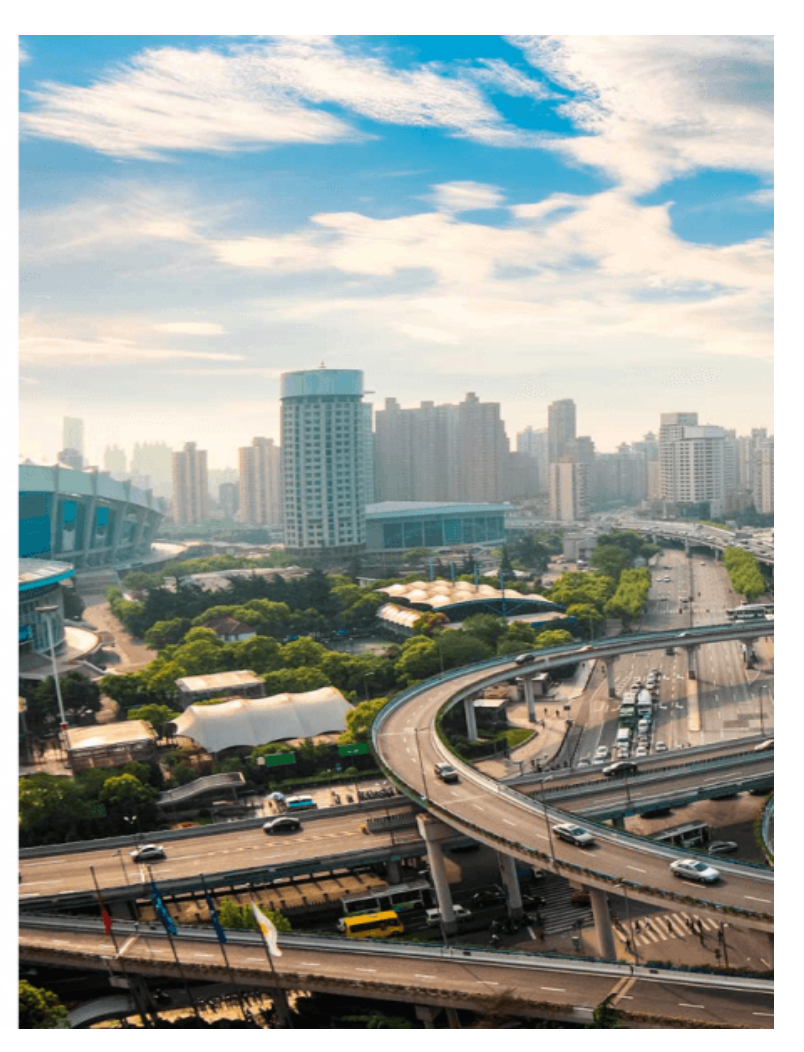

El usuario debe llenar un formato de registro especificando toda la información necesaria, incluyendo contraseña y una dirección real de correo electrónico, que será utilizada para acceder a la plataforma. Después que el usuario finalice el proceso de registro, se enviara un correo electrónico con un link de activación, será enviado al correo electrónico especificado para propósitos de verificación.

A menos que el usuario confirme el registro por medio del link, la cuenta será bloqueada y marcada como Inactiva en el Panel de Administración.

Si el usuario olvida su contraseña, puede ser recuperada fácilmente con la opción ¿Olvidó su contraseña? en la página de acceso.

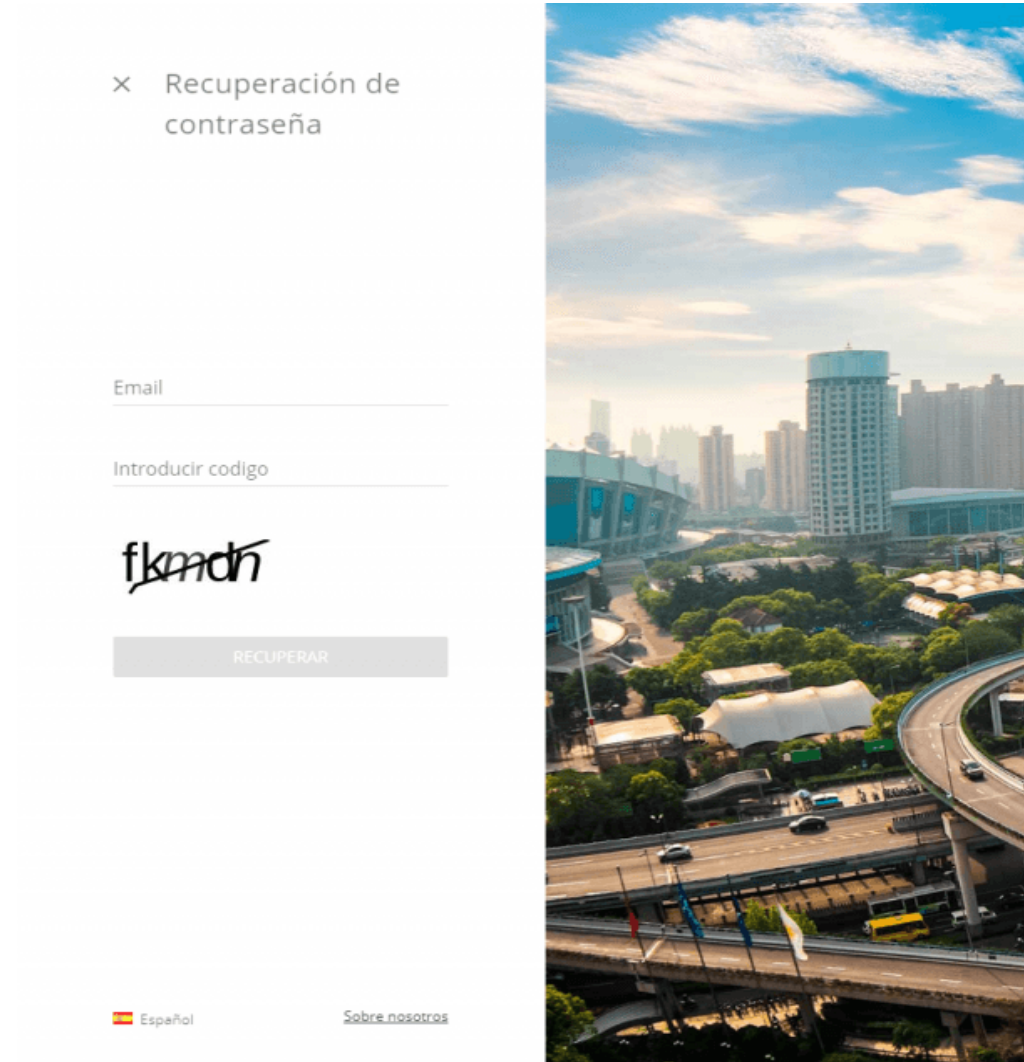

## <span id="page-5-0"></span>**SUBIR SU PROPIO LOGOTIPO**

Puede subir logo de su empresa, distinto del logo del proveedor de servicios de rastreo GPS, para así poder personalizar su servicio de monitoreo de acuerdo a la imagen corporativa.

El logo se mostrará en la parte superior del menú principal y en los reportes.

#### **Para subir un logo**

1. Cree su logotipo. Le recomendamos que utilice **imágenes horizontales de no menos de 200 píxeles de ancho y con fondo transparente.**

2. Guárdelo en el formato de archivo: gif, jpg, svg, webp, png.

3. Envíe un email con el logo a su equipo de soporte.

Nota: su logotipo se colocará sobre un fondo oscuro, por lo que recomendamos usar blanco u otro color fuerte para lograr el mayor contraste posible.

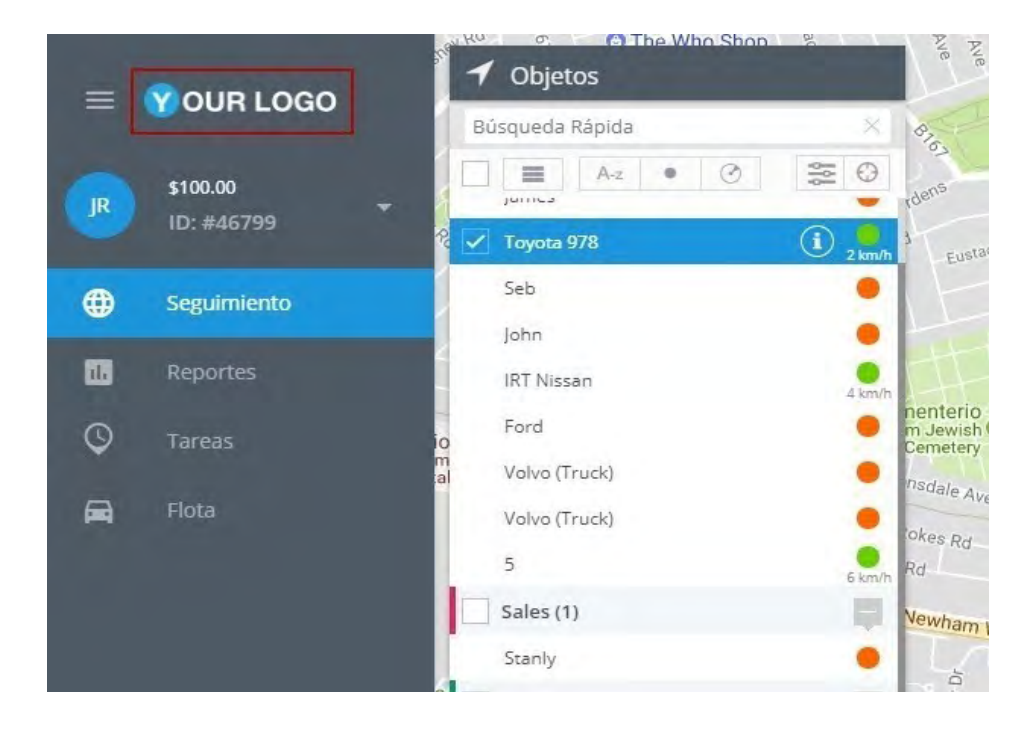

## <span id="page-6-0"></span>**RECUPERAR CONTRASEÑA**

En caso de que haya olvidado su contraseña, existe la posibilidad de recuperarla. Para hacerlo, debe tener acceso a la dirección de correo electrónico especificada en el proceso de registro.

**Si no recuerda su contraseña, siga estos pasos:**

#### 1. **Vaya a la página de inicio de sesión**.

#### 2. Haga clic en **¿Olvidó su contraseña?**

3. En la siguiente ventana **escriba la dirección de correo** que seleccionó al momento de registrarse.

4. Haga clic en **Recuperar**.

x Password

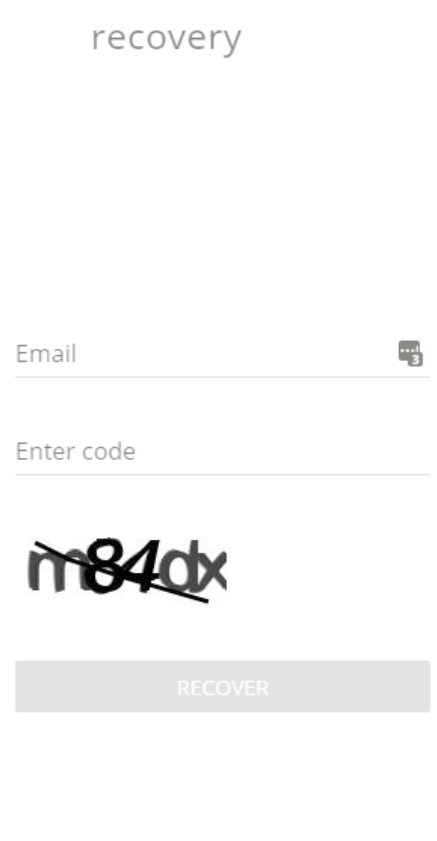

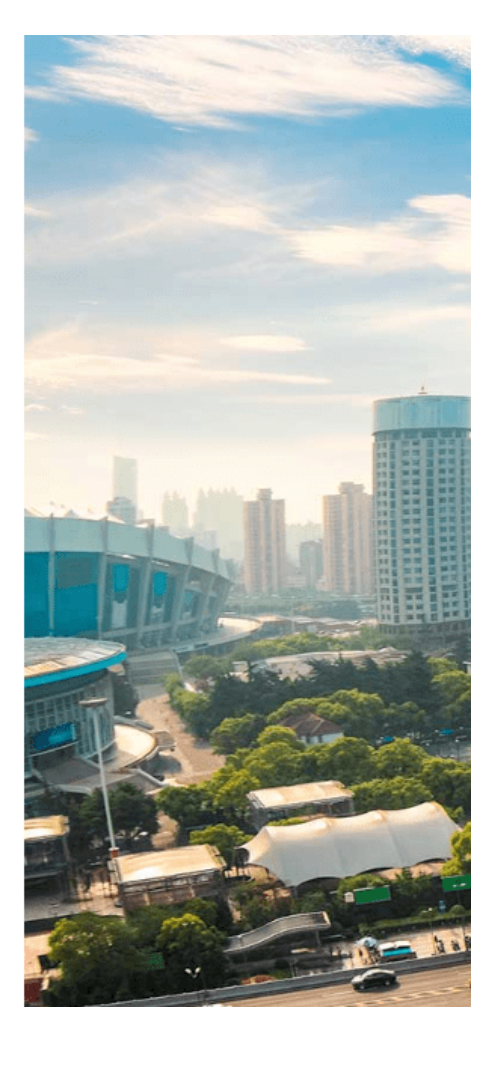

# <span id="page-7-0"></span>**Activación de dispositivos**

- ▲ Configuración automática y manual
- ▲ Dispositivos GPS

## **CONFIGURACIÓN AUTOMÁTICA Y MANUAL**

Hay información que se debe aclarar para comprender para tener un mejor entendimiento de cómo funciona el sistema cuando se activa un nuevo dispositivo en la plataforma.

Esto se refiere a la configuración automática y manual para la conexión de los dispositivos con el servidor.

## **Configuración automática**

Una de las funciones más sorprendentes es la configuración automática de los dispositivos. Generalmente los dispositivos pueden ser configurados automáticamente sin necesidad de ser configurados previamente por medio de cables, controladores, utilerías de configuración, SMS, entre otros aspectos.

Esto brinda alegría al equipo de soporte y asimismo al cliente.

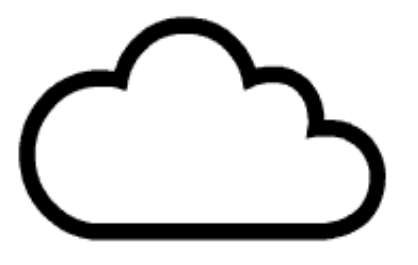

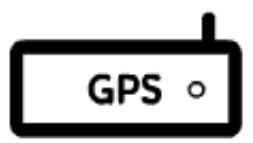

Los parámetros básicos que se requieren configurar para lograr una conexión exitosa con el servidor, son enviados automáticamente vía SMS desde el servidor al dispositivo.

\* Configuración de APN de acuerdo al proveedor GSM.

\* I.P y puerto del servidor.

Otros parámetros, que son menos importantes, pero que son esenciales, por ejemplo, el modo de rastreo, se enviarán sobre el canal GPRS una vez que el dispositivo establezca su primera conexión con el servidor.

Así, cuando el usuario active un dispositivo, se le solicitará que ingrese el número de teléfono de la SIM que el dispositivo tiene insertado. El sistema tratará de definir cuales configuraciones de APN deben ser aplicadas por el prefijo telefónico (se cuenta con una base de datos), si la configuración no es encontrada, se le solicitara al usuario que ingrese manualmente las configuraciones del APN. Después de esto, se enviaran algunos SMS al dispositivo, para esto el dispositivo debe estar encendido y debe poder recibir los mensajes, en un minuto o más el dispositivo deberá estar en línea.

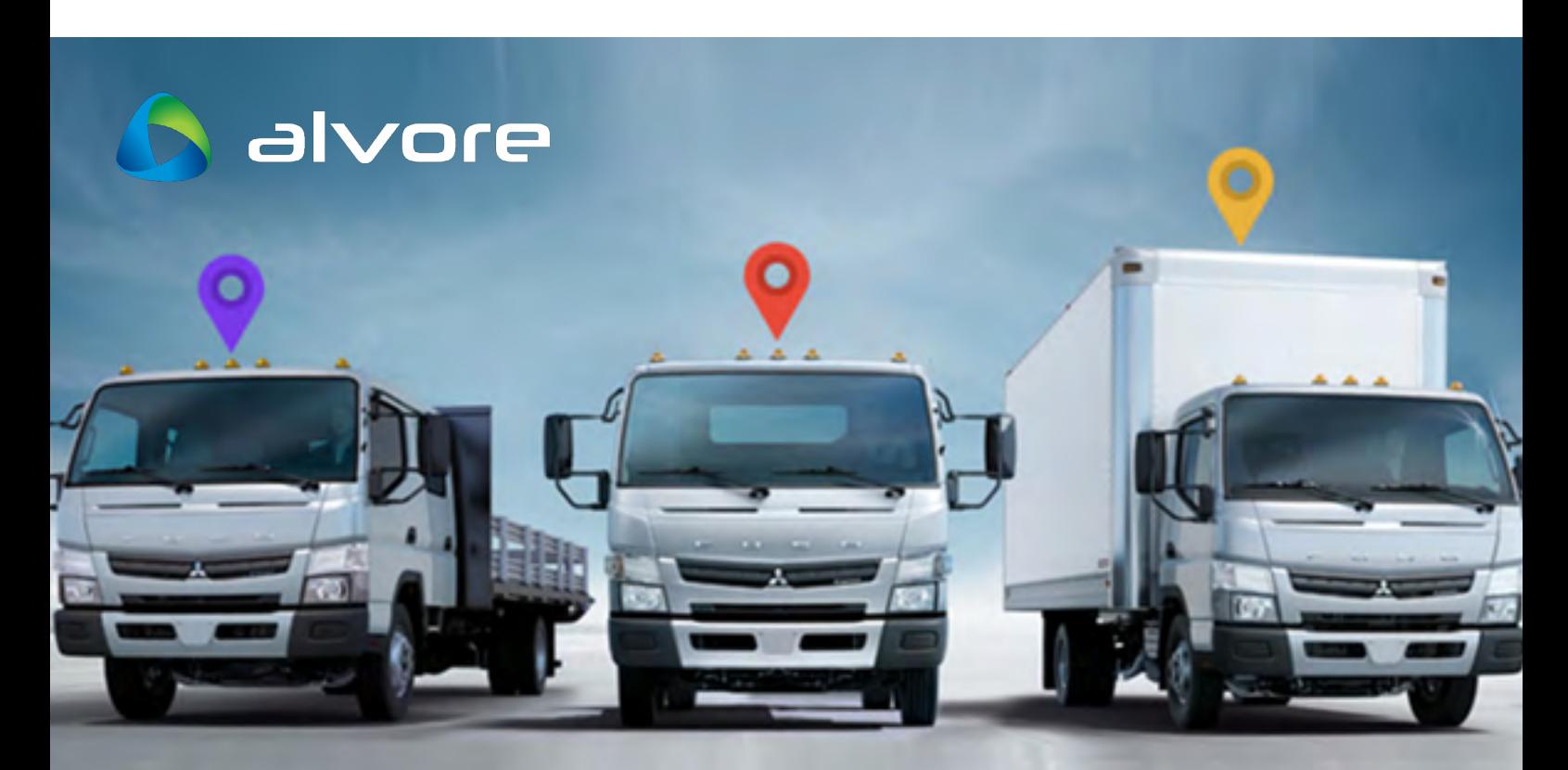

## **Configuración manual**

Aunque se utiliza el envió de mensajes con cobertura mundial, en algunos países los comandos podrán no funcionar correctamente. La razón de esto se debe a algunas regulaciones anti spam que aplican restricciones al nombre asociado al envío de SMS, longitud de los mensajes, códigos binarios, entre otros. A su vez, algunos aspectos técnicos pueden influir por ejemplo los símbolos especiales como \$ #, % podrían no pasar por los nodos de redes.

Si la configuración automática falla, se cuenta con dos alternativas:

1.- **Los parámetros básicos pueden ser configurados manualmente,** especialmente las credenciales del APN, el puerto y la dirección I.P del servidor, esta información puede ser solicitada por medio del sitio web.

2.- **Usar pasarela GSM local.** Puede usar servicios de SMS como Twilio y Nexmo o cualquier otro que soporta un protocolo estándar SMPP v 4.3 o hasta su propio hardware de pasarela SMS como NeoGate de Yeastar. Por favor, contáctenos si quiere que su servicios esté conectado con una pasarela específica.

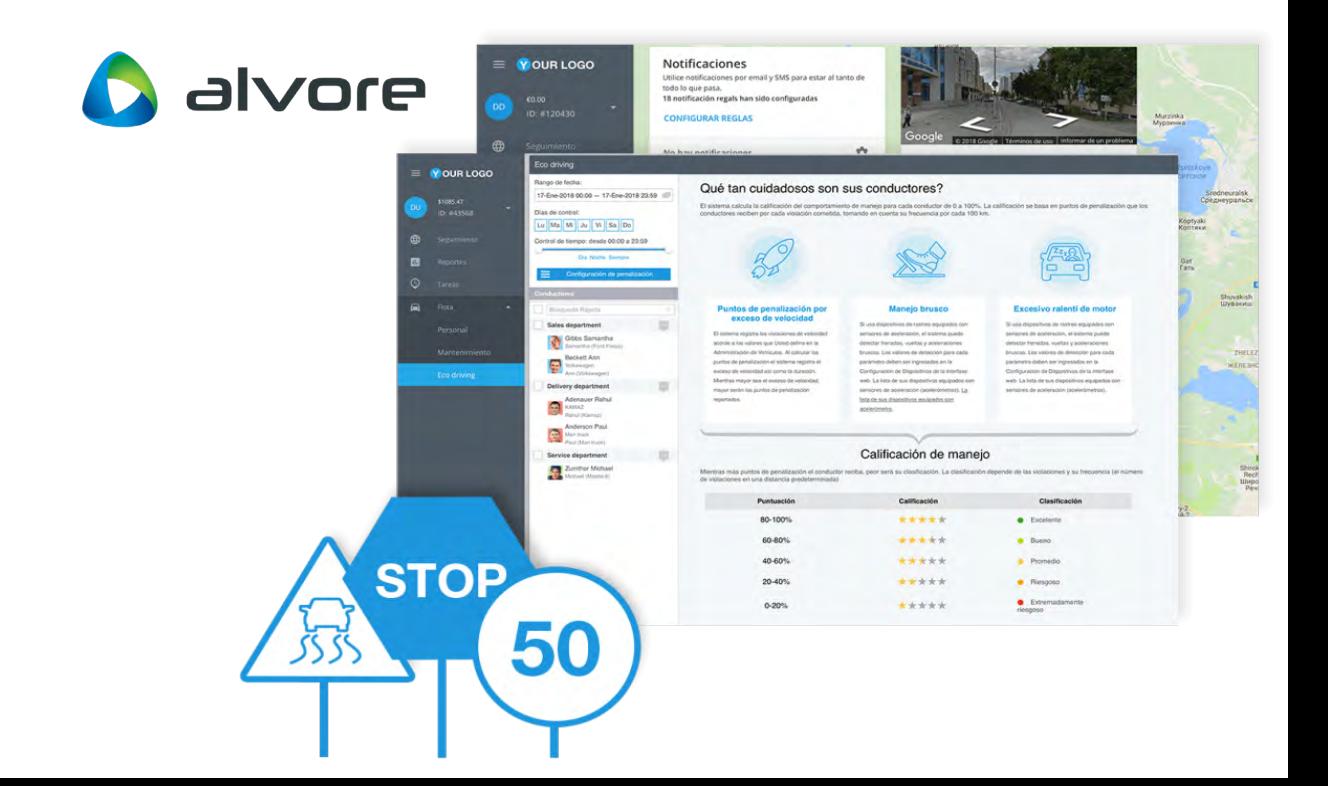

## **DISPOSITIVOS GPS**

Activar un dispositivo de rastreo GPS es muy fácil, usted puede activar cualquier dispositivo que se encuentre dentro de la lista de modelos compatibles. Si algunos modelos no están en la lista y desea que lo apoyemos, contáctenos.

Contenido de página:

- \* ¿Cómo activar sus dispositivos?
- \* ¿Qué es el Código de Activación?
- \* Preguntas frecuentes y solución de problemas

Activar un dispositivo de rastreo GPS es muy fácil, usted puede activar cualquier dispositivo que se encuentre dentro de la lista de modelos compatibles. Si algunos modelos no están en la lista y desea que lo apoyemos, contáctenos.

Contenido de página:

## **¿Cómo activar sus dispositivos?**

En muy simple, después de iniciar sesión en su cuenta de usuario, la plataforma le solicitará hacer clic en el ícono de activación de dispositivos

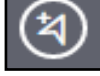

Durante el proceso de activación se le solicitará:

1. **Nombre del dispositivo**: En esta sección puede asignar el nombre de su preferencia por ejemplo "mi rastreador"

2. **Modelo del dispositivo**: Ordenado alfabéticamente y agrupado por fabricantes, usted encontrará una amplia lista de más de 900 dispositivos compatibles con nuestra plataforma. Ahora solo tiene que buscar el dispositivo que desea activar.

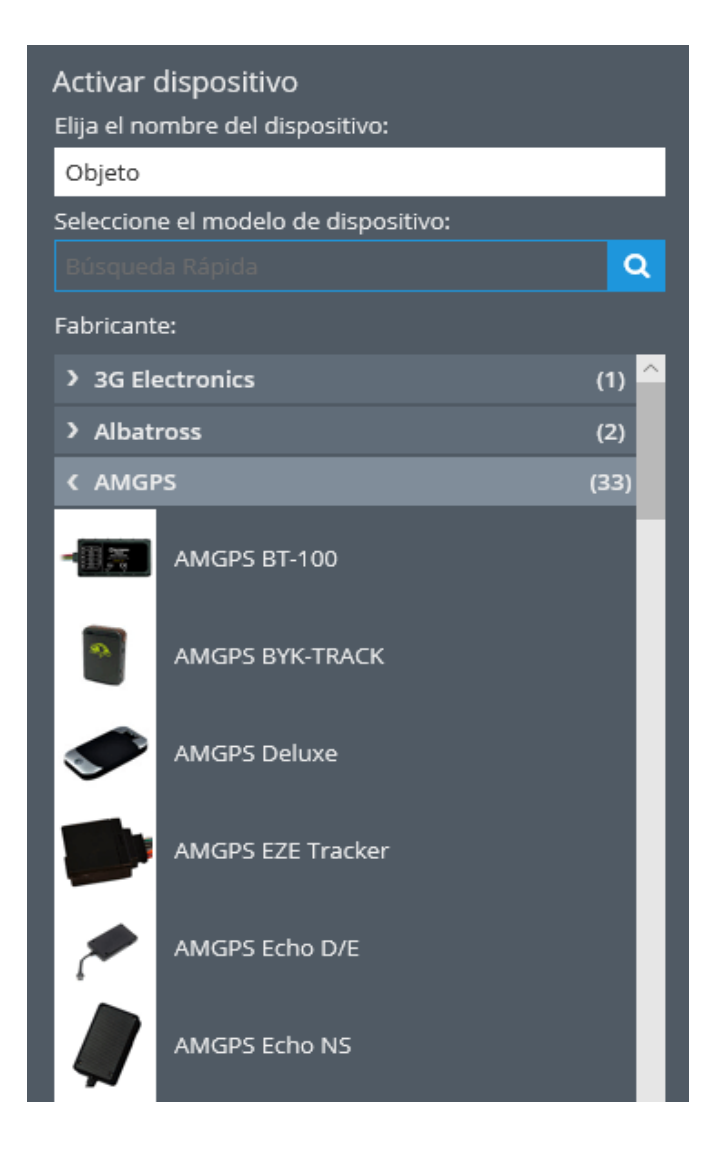

En el siguiente paso, se requerirá información según el modelo del Dispositivo elegido:

Código de activación (opcional)

\* ID del dispositivo o IMEI: Ésto dependerá del modelo del dispositivo

\* Número de teléfono de la tarjeta SIM: Este número sirve para enviar la configuración y controlar los comandos M2M

\* Configuración de APN: Si el prefijo DEF para el número de la tarjeta SIM no se encuentra en la base de datos

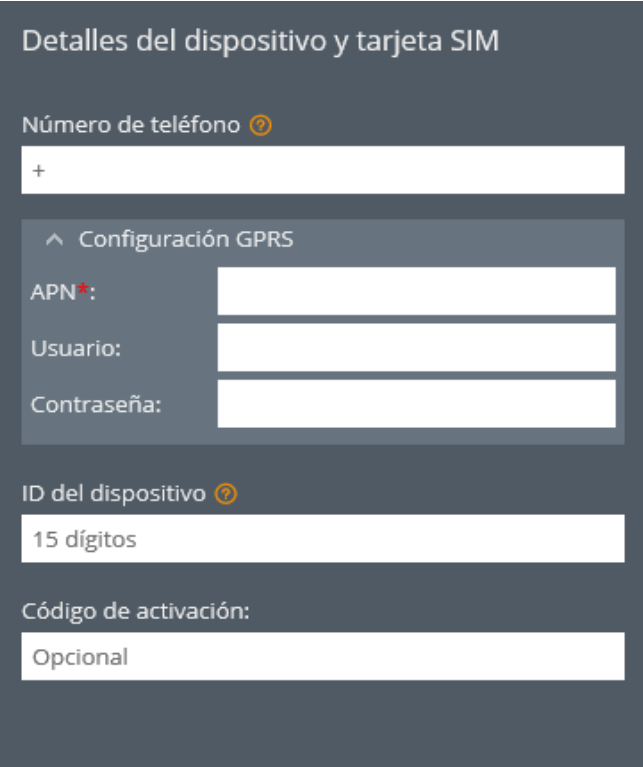

#### **¿Qué es el Código de activación?**

Es un código único que el usuario debe ingresar en el asistente de activación del dispositivo, una vez realizado éste procedimiento, el dispositivo estará activado. Para obtener este código, por favor, póngase en contacto con nosotros.

#### **Preguntas frecuentes y resolución de problemas**

A continuación mencionaremos algunas preguntas y respuestas frecuentes que lo ayudarán a resolver problemas con la activación de sus dispositivos de rastreo (especialmente cuando se hace por primera vez).

#### **Zona horaria del rastreador:**

#### **Se recomienda restablecer en UTC + 0h**

Aunque es común configurar los dispositivos a la zona horaria local (y casi todos los modelos de rastreadores de GPS son compatibles con esa función), no recomendamos hacerlo, debido a que agrega cierto nivel de complejidad para el

<span id="page-13-0"></span>soporte técnico y reduce la facilidad para el usuario (es decir, cuando varios usuarios en diferentes zonas horarias están rastreando los mismos dispositivos).

En su lugar, recomendamos que todos los dispositivos estén configurados en la zona horaria UTC + 0h, lo que significa que no se realiza ninguna conversión de tiempo del dispositivo. En las preferencias de la cuenta de usuario, es fácil establecer la zona horaria correcta (además, puede definir la zona horaria de forma predeterminada para todos los usuarios).

En la mayoría de los casos, éste proceso no resulta necesario debido a que:

1. La configuración predeterminada de fábrica para los dispositivos, generalmente se establece en la zona horaria UTC, así que simplemente déjelo como está.

2. Reiniciamos automáticamente la zona horaria durante la activación del dispositivo con el comando M2M apropiado. Probablemente no lo hagamos para todos los modelos, pero intentamos no olvidarlo, de lo contrario, infórmenos sobre el problema con su modelo en particular.

3. Si configura los dispositivos manualmente (por ejemplo, en la migración de otra plataforma a la nuestra), asegúrese de restablecer la zona horaria a UTC + 0h.

#### **¿Qué pasa si me olvido de restablecer la zona horaria?**

Bueno, nada crítico, pero verá que la ubicación no se actualiza (cuando el servidor considera que los datos tienen relación a un tiempo en el "futuro", marca como no válida) o verá que la ubicación está desactualizada al tiempo real (si el servidor considera que los datos provienen del "pasado").

#### **¿Puedo insistir en usar la zona horaria local?**

Puede probar  $\Box$  En realidad, nuestra plataforma admite el cambio de zona horaria para activos rastreados, pero, como lo hemos comentado, creemos que no es una buena práctica y eventualmente resultará confuso.

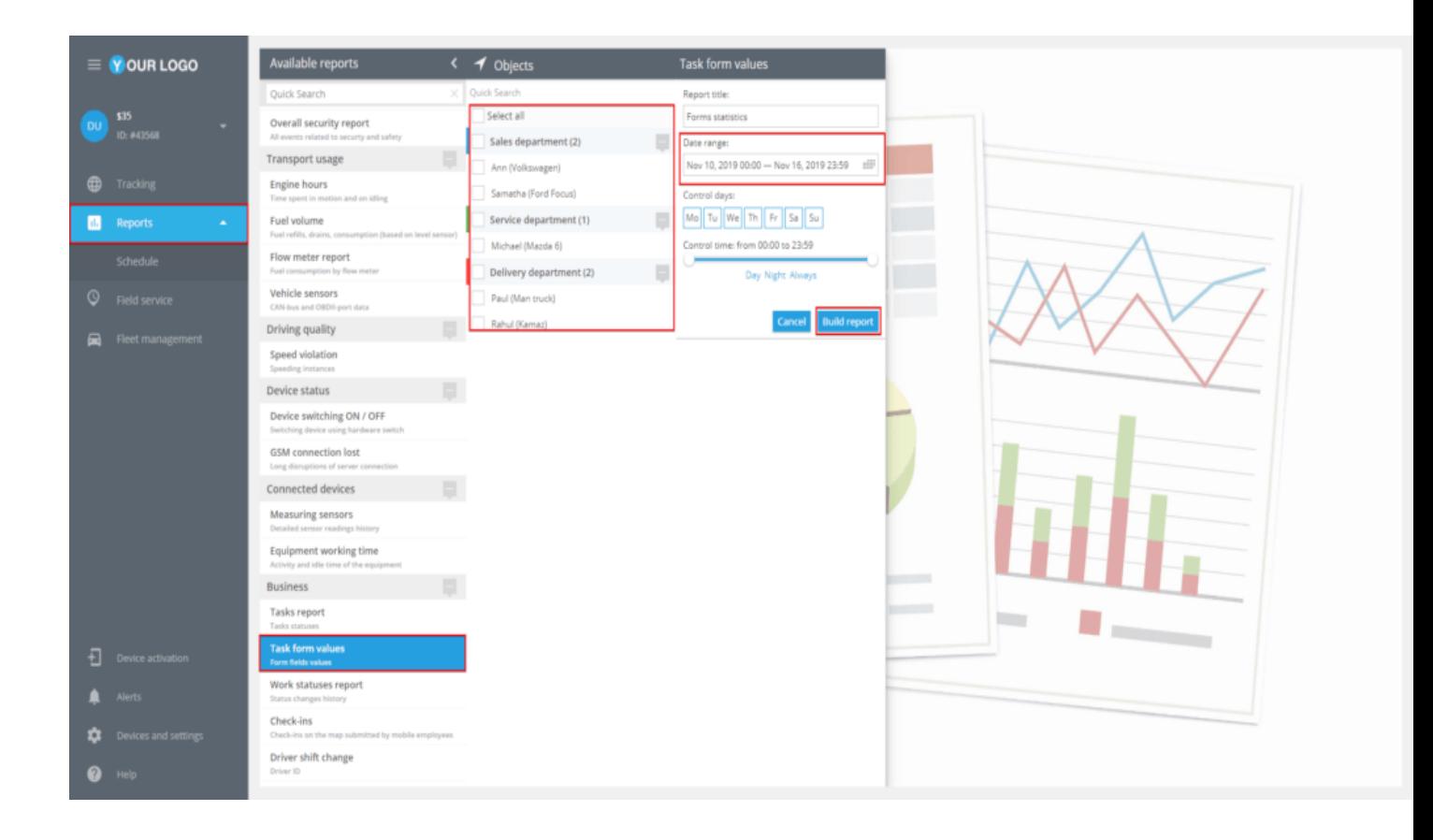

## <span id="page-15-0"></span>**Interfaz Web**

- ▲ [Vista general \(descripción\)](#page-16-0)
- ▲ [Cuenta de usuario](#page-19-0)
- ▲ [Seguimiento](#page-45-0)
- ▲ [El nuevo módulo de rastreo](#page-85-0)
- ▲ [Reportes](#page-13-0)
- ▲ [Servicio de campo](#page-129-0)
- ▲ [Gestión de flotas](#page-186-0)
- ▲ [Alertas](#page-232-0)
- ▲ [Dispositivos y configuraciones](#page-310-0)

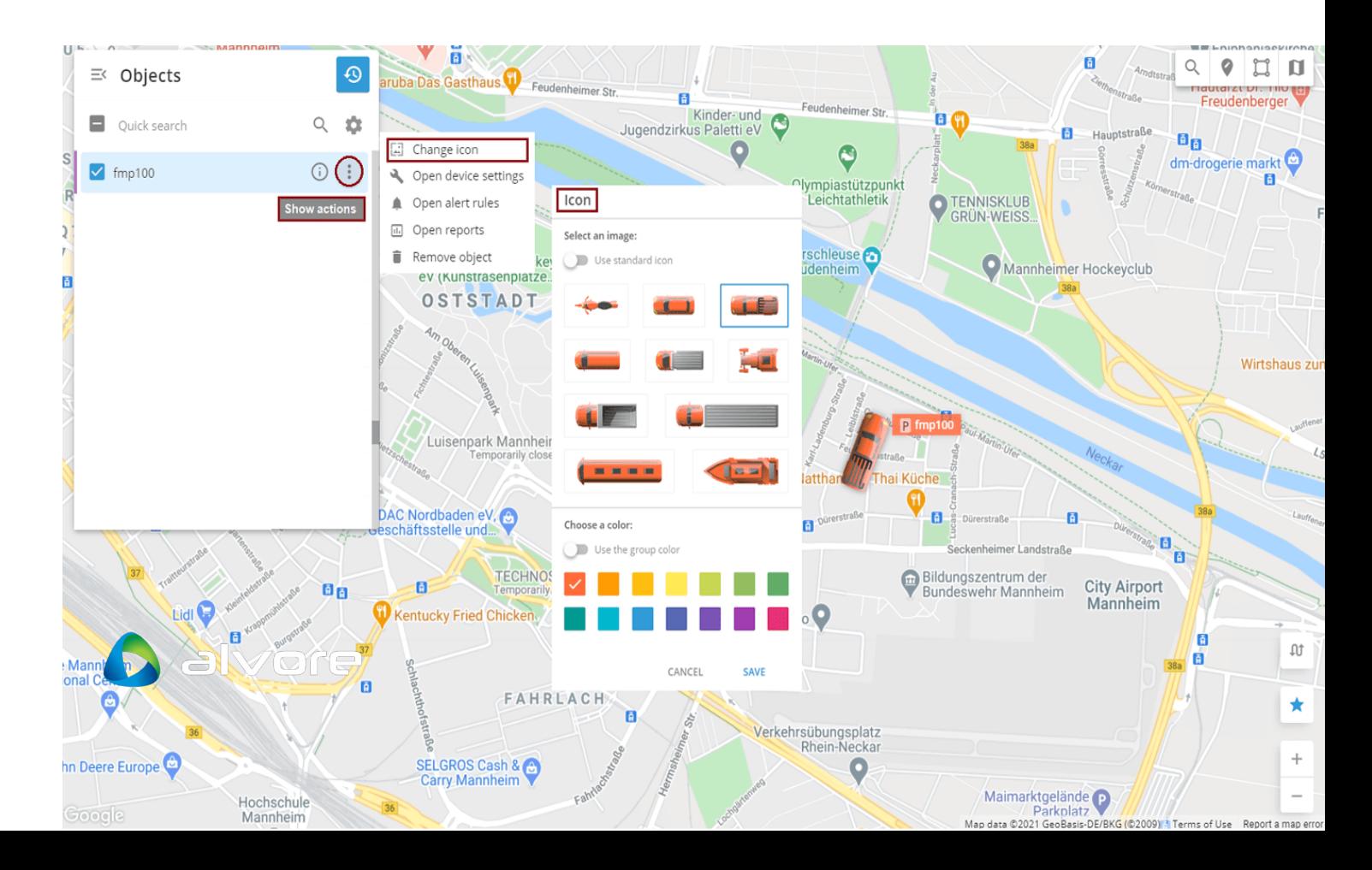

## <span id="page-16-0"></span>**Descripción**

Obtenga información acerca del estado actual y los desplazamientos realizados por sus objetos (empleados, vehículos y activos) a través de la aplicación de Seguimiento. En este apartado del sistema se puede hacer lo siguiente:

\* Rastrear objetos en tiempo real.

\* Ver el historial de recorridos y eventos.

\* Realizar acciones con el mapa: seleccionar el tipo de mapa, agregar nuevos objetos, construir rutas, etc.

## **Monitoreo en línea**

Seleccione los dispositivos necesarios de la lista de objetos para empezar a rastrear sus ubicaciones en tiempo real. Haciendo clic en el ícono de información al lado del nombre del objeto, se mostrarán datos adicionales acerca del dispositivo seleccionado:

\* Etiqueta y modelo del dispositivo GPS, su conexión con el servidor, tarifa actual y la próxima fecha de pago

- \* Ubicación y coordenadas GPS
- \* Lecturas y estados de las entradas

\* Información sobre el conductor asignado al dispositivo GPS

\* Lecturas del odómetro y la cantidad de horas de uso del motor

- \* Estado de trabajo
- \* Eventos recientes
- \* Nivel de la señal GSM y GPS
- \* Nivel de batería
- \* Alimentación de la tarjeta
- \* Estados de las salidas digitales

**La información está agrupada por widgets que se encuentran en la parte inferior de la pantalla. Para su comodidad, puede ocultarlos y moverlos cuando y como quiera. Cada modelo de dispositivo puede contar con una serie de widgets distintos, esto dependiendo de los tipos de datos que son transmitidos por el dispositivo GPS.**

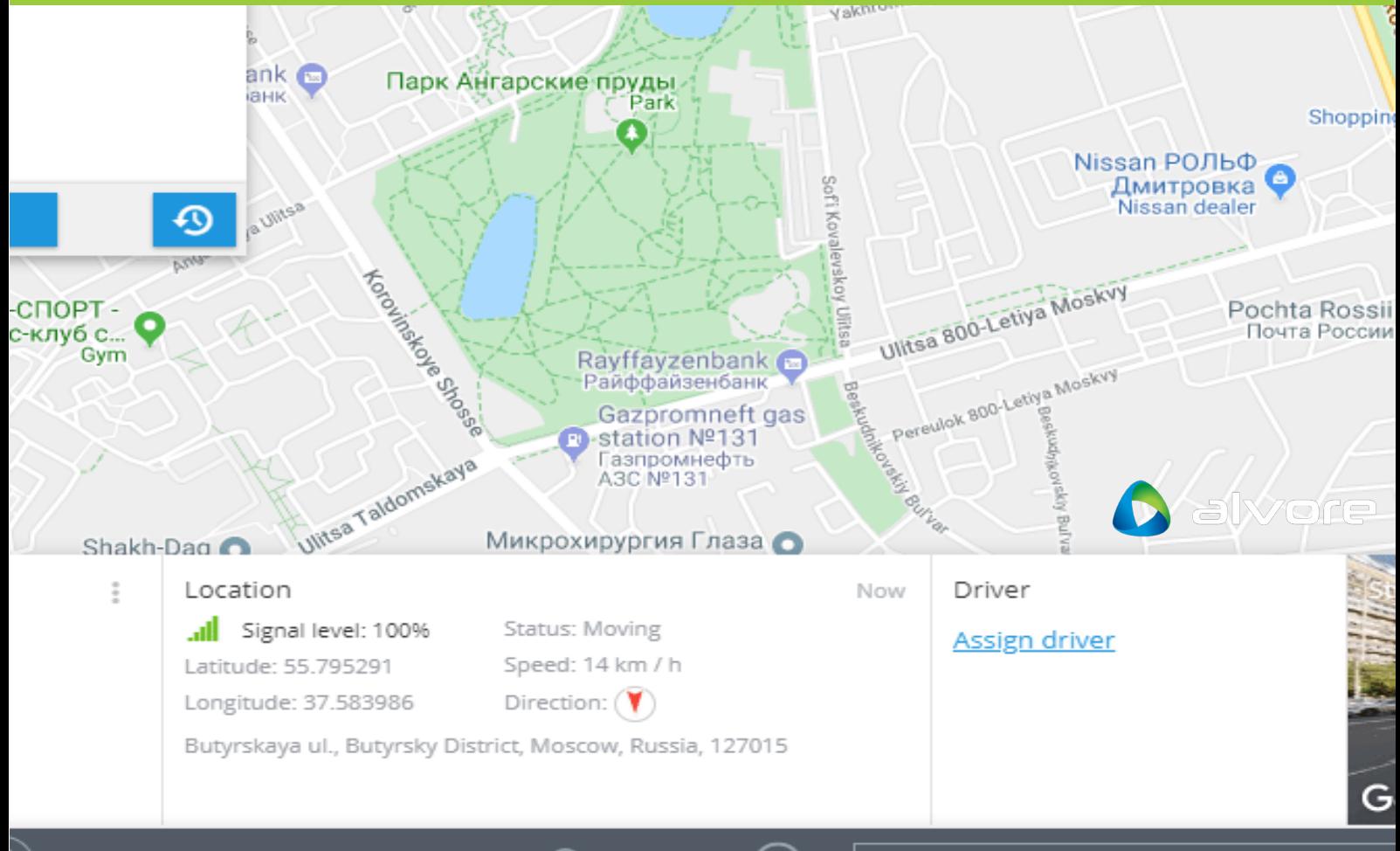

## **Historial de recorridos y eventos**

Visualice los recorridos y eventos históricos en el mapa para obtener la información completa sobre los desplazamientos realizados por los vehículos, personas, activos o animales en un día en particular. Elija el método de visualización que mejor le convenga:

- \* Consulte recorridos y eventos en el mapa
- \* Reproduzca un trayecto pasado de forma interactiva

### **Herramientas de mapa**

Para aprovechar al máximo el mapa, utilice las siguientes herramientas:

- \* Selección del tipo de mapa y su escala
- \* Búsqueda rápida por dirección
- \* Capas de mapa
- \* Geocercas
- \* Limpiar mapa
- \* Visualización del mapa
- \* Rutas
- \* Monitoreo de tráfico
- \* Calculadora de área y medir la distancia

## <span id="page-19-0"></span>**[Cuenta de usuario](#page-20-0)**

- ▲ [Privilegios de acceso](#page-21-0)
- ▲ [Plugins](#page-27-0)
	- ▲ [Weblocator](#page-27-0)
	- ▲ [Servicio de mensajería](#page-28-0)
- ▲ [Gestionar etiquetas](#page-31-0)
- ▲ [Configuración de la cuenta](#page-33-0)
	- ▲ [Almacenamiento de archivos](#page-34-0)
- ▲ [Saldo y pago](#page-35-0)
- ▲ [Campos personalizados](#page-37-0)
- ▲ [Registro de actividades](#page-41-0)

## <span id="page-20-0"></span>**CREDENCIALES DE USUARIO**

Para acceder a una cuenta de usuario, es necesario ingresar una dirección de correo electrónico y contraseña.

## **Tipos de Usuario**

Tres tipos de usuarios pueden ser elegidos.

#### **Individual**

#### **Entidad legal**

#### **Comerciante**

Estos tipos representan usuarios comunes con campos apropiados, por ejemplo:

Número de identificación de un documento

Número de IVA

Detalles bancarios

Entre otros, los cuales pueden ser utilizados para la información de facturación de un usuario.

## <span id="page-21-0"></span>**PRIVILEGIOS DE ACCESO**

Esta característica permite darle acceso de su cuenta de usuario a varios empleados en el mismo momento. Más aún, si selecciona solo los dispositivos necesarios para un usuario, solo podrá rastrear a esos dispositivos. Esta función es útil para empresas con un gran número de empleados, por ejemplo, cada gerente podrá solo supervisar su departamento.

Solo un dueño tendrá el acceso a la cuenta principal, un dueño puede crear usuarios adicionales y asignarles:

- \* Privilegios de acceso
- \* Una lista de dispositivos disponibles

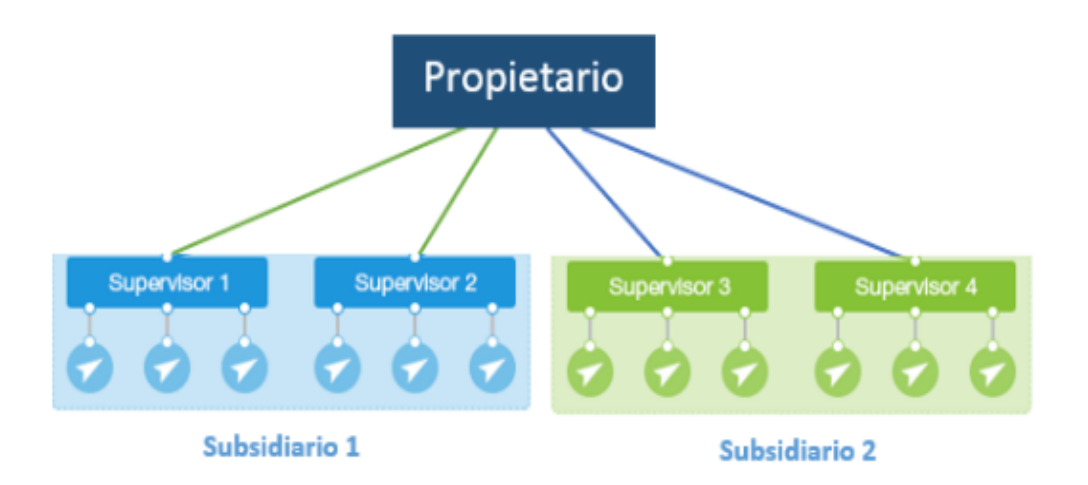

## **Manejo de roles**

Se pueden restringir accesos con la ayuda de roles personalizados. Los privilegios de acceso son asignados a cada rol.

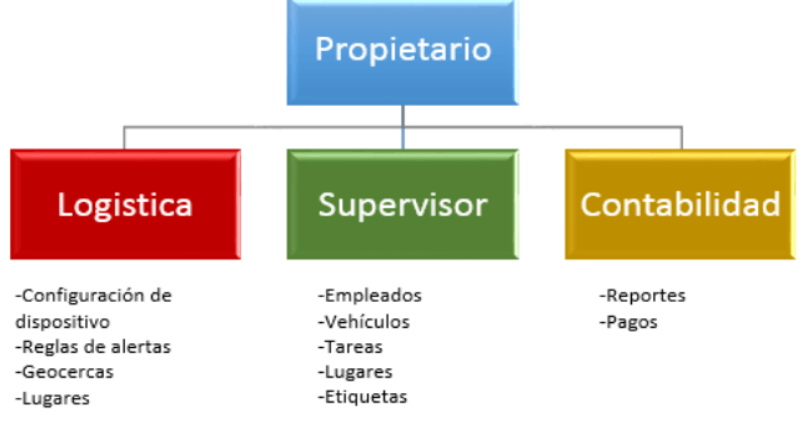

#### **Lista de dispositivos disponibles**

Se puede seleccionar dispositivos disponibles para cada usuario. Un usuario no tendrá acceso a otros dispositivos y datos relacionados como tareas.

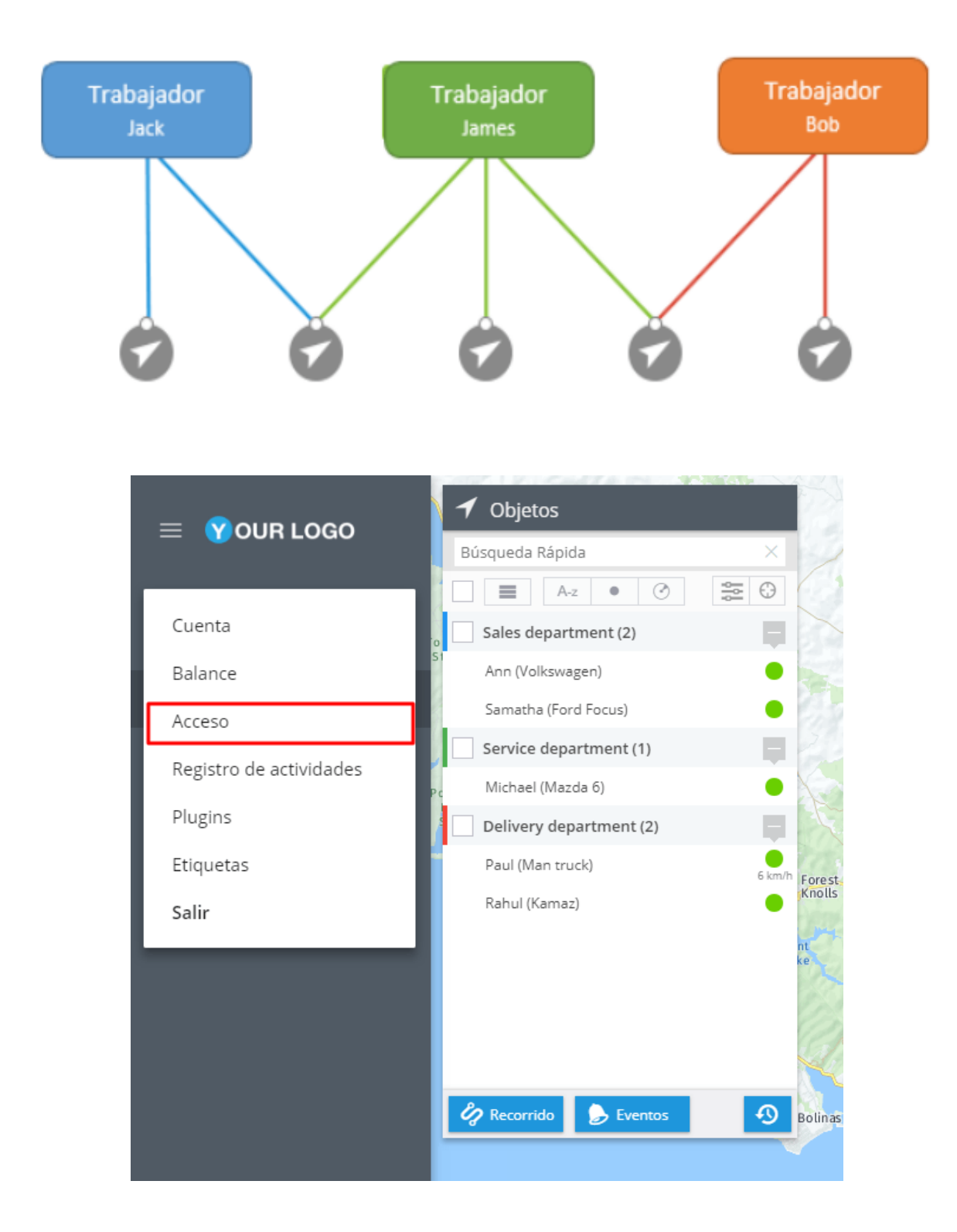

## **Agregar un nuevo usuario**

Seleccione el botón añadir usuario.

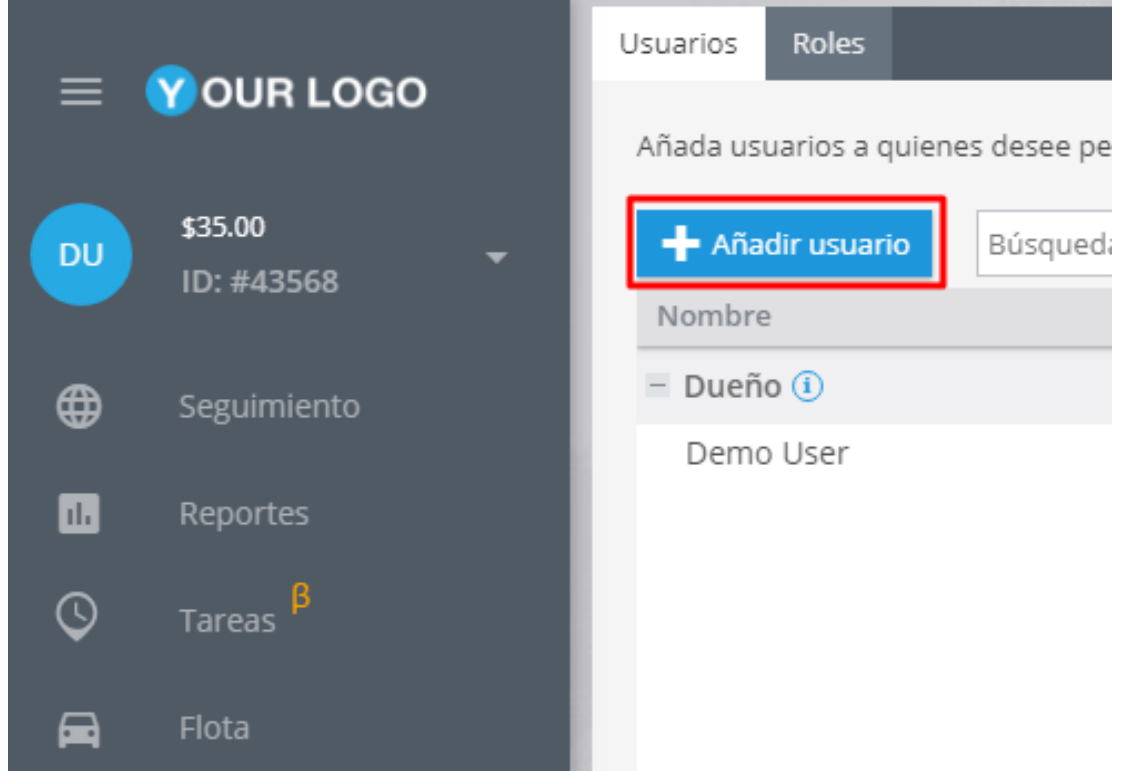

Agregue un nuevo usuario y seleccione un rol para él. Seleccione las influencias de rol disponibles.

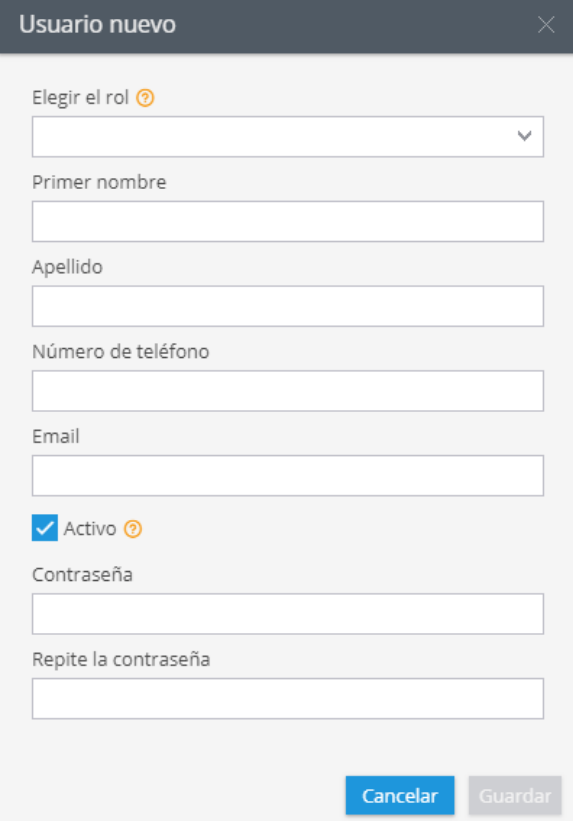

#### Marque los dispositivos disponibles para el usuario

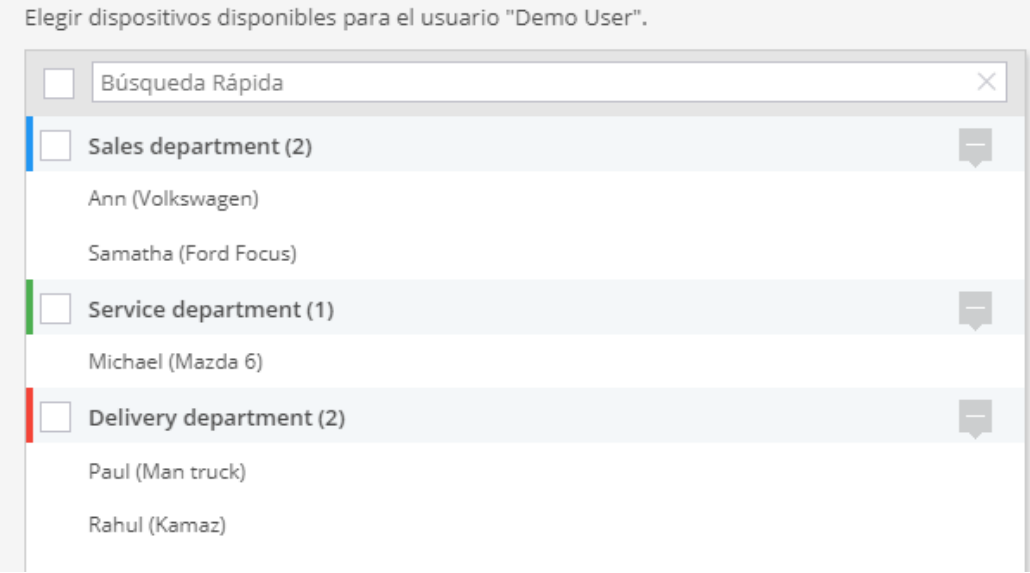

#### **Agregar un nuevo rol**

#### De click en "Roles"

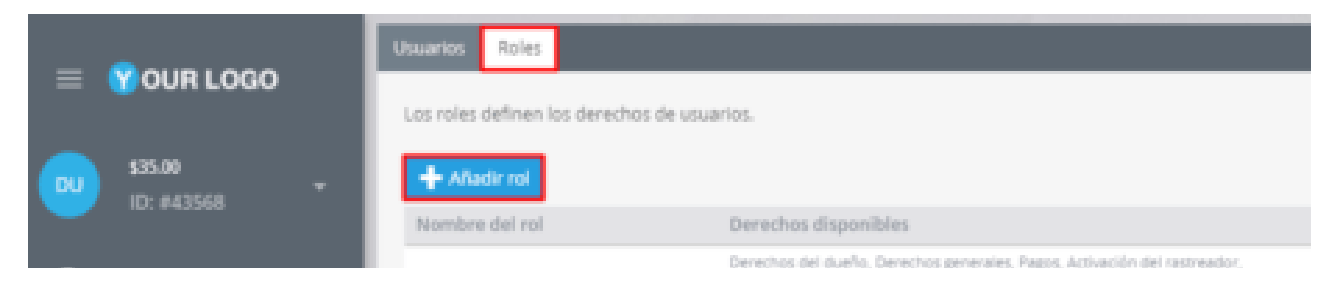

Cree un rol nuevo, nómbrelo y seleccione los privilegios de acceso disponibles. Todos los privilegios están divididos en tres grupos: Dueño, Generales y Derechos adicionales.

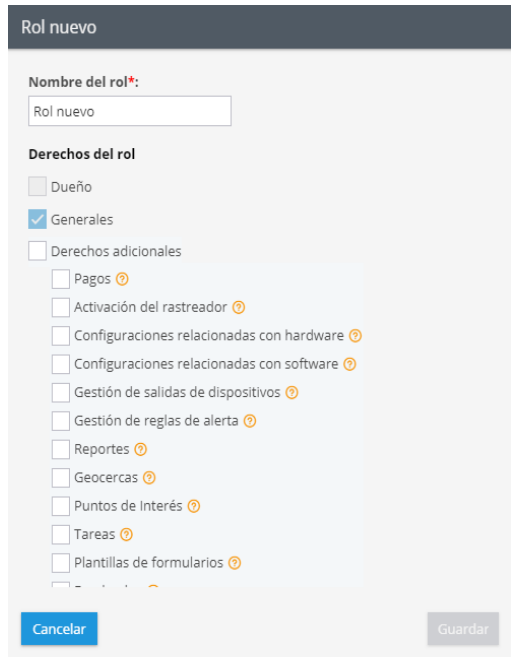

## **Privilegios de dueño**

Estos privilegios solo están disponibles para el dueño de la cuenta y no están disponibles en otros roles, son como siguen:

- \* Editar información de usuario.
- \* Manejo de grupos.
- \* Eliminación de equipos.
- \* Reenvió de datos.
- \* Cambio de tarifa.
- \* Creación de usuarios.

Privilegios generales.

- \* Herramientas del mapa
- \* Rastreo e historial de eventos.
- \* Tareas de mantenimiento.
- \* Reportes.
- \* Widgets( Estado, entradas y salidas, etc)
- \* Información relacionada del dispositivo( Solo Vista)

<sup>\*</sup> Plugins de "Web Locator" (Localización Web) y Mensajería en el Mapa.

Derechos adicionales

- \* Cobranza.
- \* Activación de dispositivos.
- \* Dispositivos y configuraciones.
- \* Reglas de alertas.
- \* Geocercas.
- \* Puntos de interés (POI).
- \* Tareas.
- \* Empleados.
- \* Vehículos.
- \* Etiquetas.

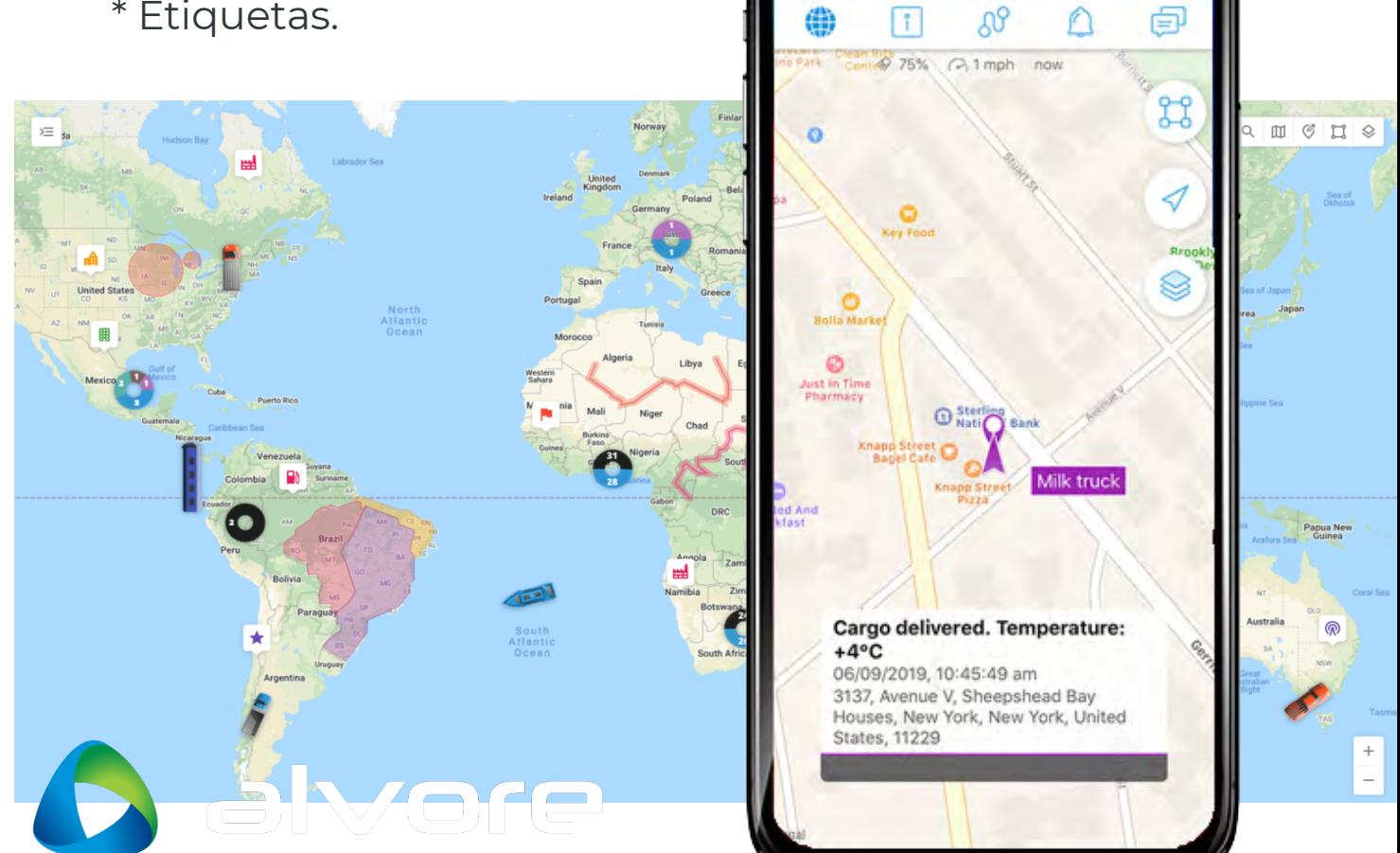

Milk truck

# <span id="page-27-0"></span>**PLUGINS: WEB LOCATOR Y SERVICIO DE MENSAJERÍA EN EL MAPA**

## **Web locator**

Weblocator le permite añadir un mapa en su sitio web o blog. Allí se puede observar la localización de objetos en tiempo real (por ejemplo, coches de entrega o competidores).

Con la ayuda del generador de código HTML el plugin se puede integrar fácilmente en un blog, sitio web o cualquier otra aplicación.

#### **Para usar esta función hay que:**

1.- Ingresar a su cuenta **→ Plugins**

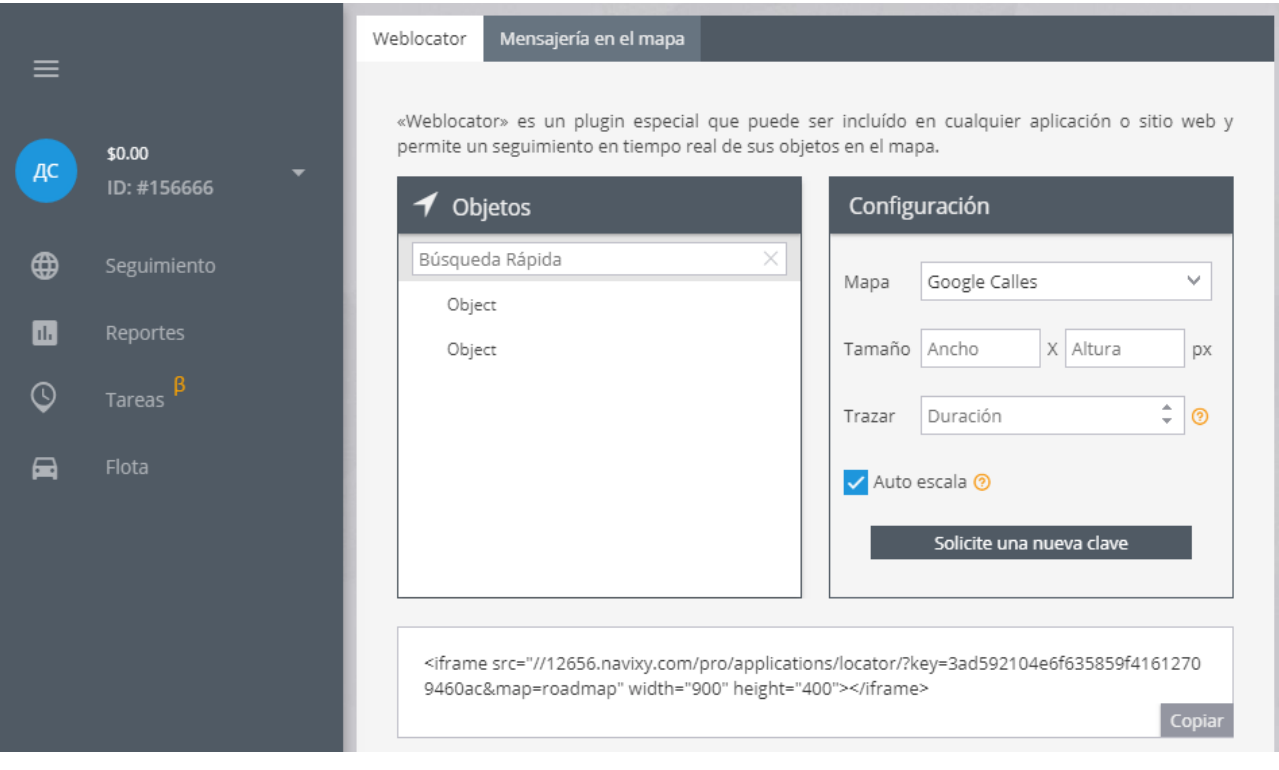

#### 2.- **Elegir opciones visuales**

<span id="page-28-0"></span>En esta ventana puede:

#### **Elegir objetos para rastrear en el mapa**

#### **Elegir el mapa**

#### **Elegir la configuraci'on del mapa que aparecer'a en su sitio web**

#### **Ver resultados**

El código HTML se generará automaticamente. Puede incorporarlo en su sitio web, blog o cualquier aplicación con objetos HTML.

#### **Integración con ERP**

Para clientes empresariales existe la posibilidad de integrar los sistemas GPS/GLONASS con información sobre empresa.

## **Servicio de mensajería en el mapa**

Esta extensión permite realizar un seguimiento de las órdenes de la derecha en una página web y ver la ubicación en tiempo real de una orden (mensajero) y su destino final. Para activar esta función se debe de incrustar el código HTML en su sitio web.

#### **Obtención de código HTML**

EL código HTML se genera automáticamente. Y se puede configurar fácilmente los diseños tales como su mapa o un color de la marca.

Para obtener código HTML se iniciar sesión en su cuenta → Complementos → Courier en el mapa, a continuación:

1.- Personalizar la configuración del mapa en su página web (tamaño, tipo de mapa, mostrar el servicio de mensajería en el mapa como, etc.)

2.- El código HTML con su clave se genera de forma automática. Sólo tiene que copiar y pegar a su sitio web

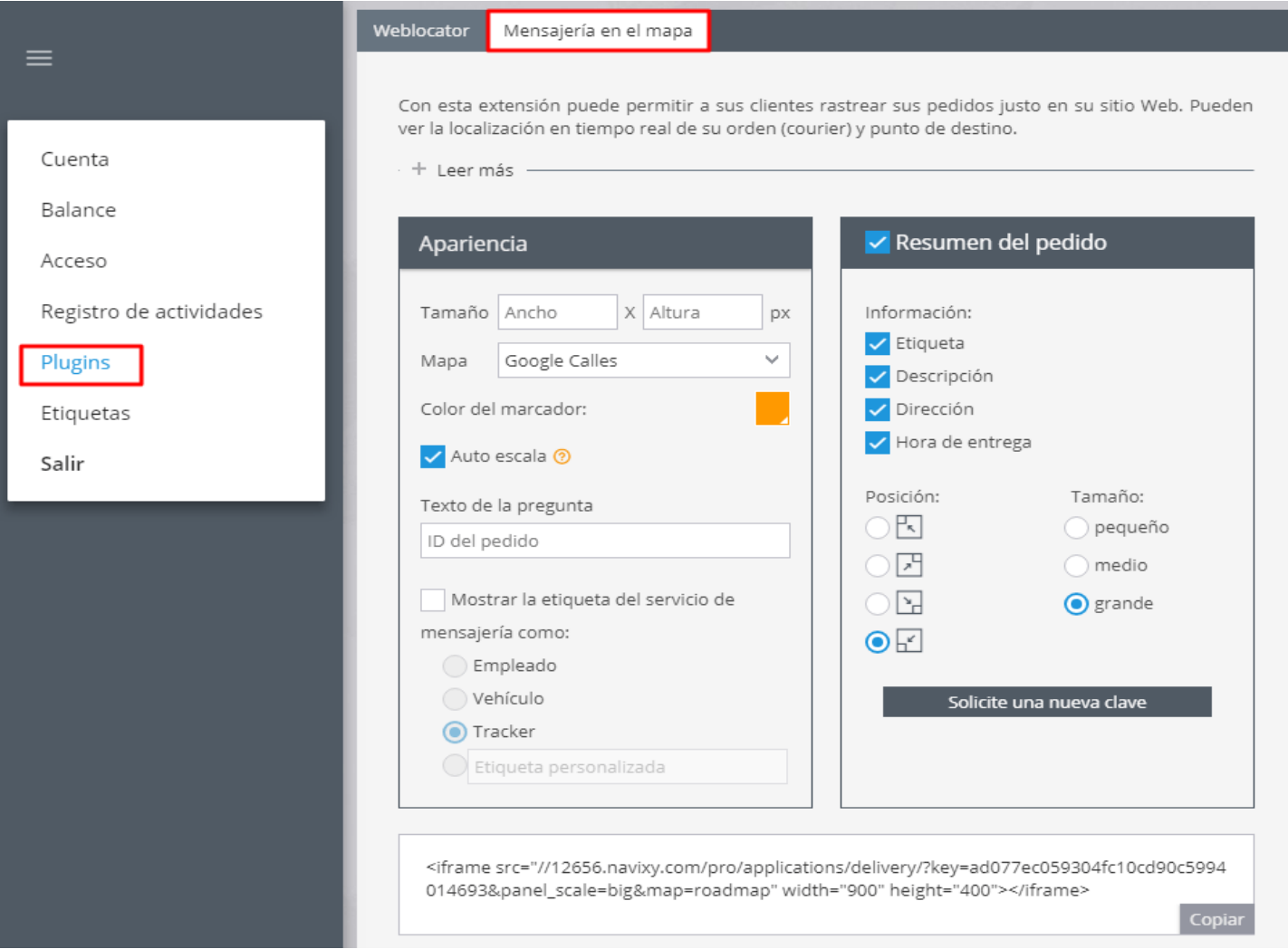

#### **El trabajo del plugin en su sitio**

Después de guardar el código que aparece es la siguiente ventana con el indicador de orden. Como una pregunta a su cliente puede utilizar cualquier frase que introduzca en el primer paso, (entrar en el seguimiento de pedido o introduzca su número de teléfono).

Después de la identificación, el cliente verá localización de la orden inmediatamente.

Esta función puede ser utilizada por sí solo o con otras aplicaciones.

En esta ventana se puede:

**Elegir el seguimiento de objetos en el mapa**

**Elegir un mapa**

**Cambiar la configuración de un mapa que se muestra en su sitio**

**Ver resultados**

#### **De código HTML se genera automáticamente.**

Entonces usted lo construye en su sitio web, blog o cualquier aplicación con HTML-objetos.

## <span id="page-31-0"></span>**GESTIONAR ETIQUETAS**

"Tag" o "Etiqueta" es una palabra clave que se utiliza para facilitar el proceso de búsqueda. En nuestro sistema, las etiquetas ayudan a encontrar lugares deseados, empleados, tareas o vehículos. Se pueden crear etiquetas según sus necesidades.

#### **¿Dónde puedo ver y gestionar todas mis etiquetas?**

Haga clic en el menú desplegable **"Cuenta"** en la esquina superior izquierda, y escoja la opción **'Etiquetas'**.

Desde aquí podrá acceder al listado de todas las etiquetas que has creado. Aquí también podrá añadir, editar o eliminar etiquetas de la lista.

**Si tiene un gran número de etiquetas creadas y necesita encontrar una particular desde el listado, simplemente escriba su nombre en "Búsqueda rápida".**

La lista de etiquetas se puede ordenar por nombre o colores. Simplemente haga clic con el botón izquierdo en la columna necesaria.

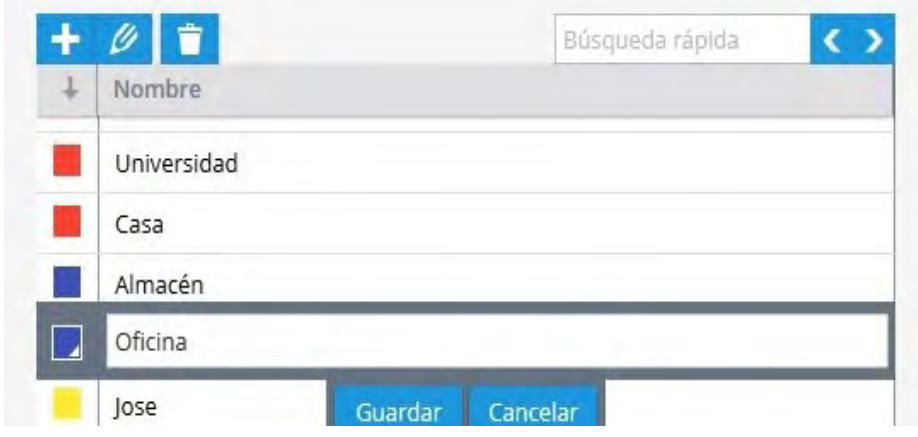

## **Creación de etiquetas**

Haga clic en **Para** para agregar una nueva etiqueta. Escriba cualquier nombre y luego seleccione color, si es necesario. Haga clic en Guardar.

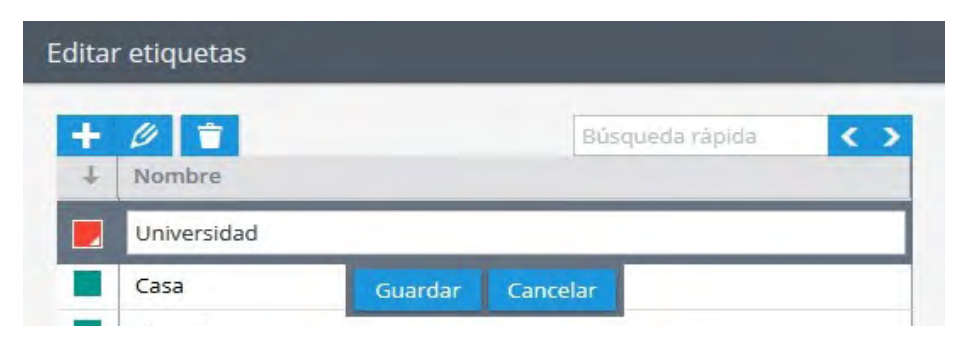

## **Editar etiquetas**

Seleccione la etiqueta necesaria de la lista y haga clic en

## **Eliminación de etiquetas**

Seleccione la etiqueta que ya no se necesita y haga clic en

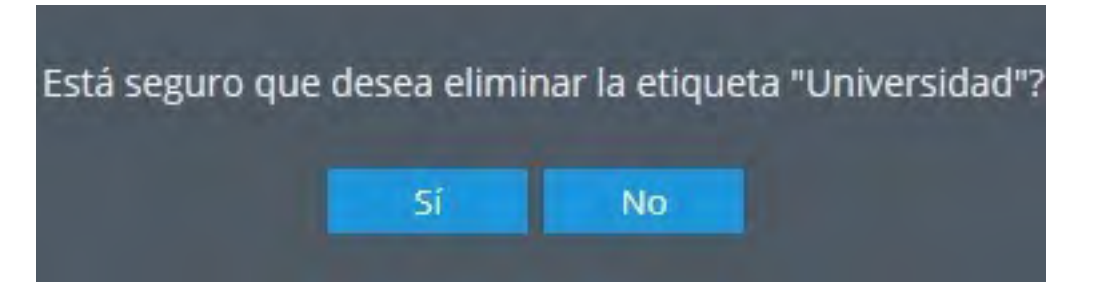

## <span id="page-33-0"></span>**CONFIGURACIÓN DE LA CUENTA**

La sección Cuenta le permite encontrar información general del usuario y administrar las preferencias de la interfaz web y su cuenta.

En el panel izquierdo se puede ver:

\* ID de usuario (requerido para enviar cualquier solicitud al equipo de soporte)

- \* Saldo actual
- \* Bonos actuales
- \* Información legal

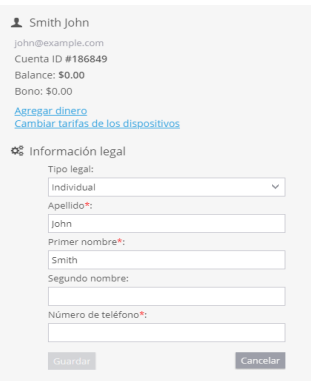

En el panel derecho se pueden editar las preferencias de la cuenta:

- \* Zona horaria
- \* Idioma de la plataforma
- \* Fuente de datos del geocodificador
- \* Fuente de datos de enrutamiento
- \* Sistema de medición
- \* SMS transcripción
- \* Cambio de contraseña
- \* Configuración y uso del almacenamiento de archivos

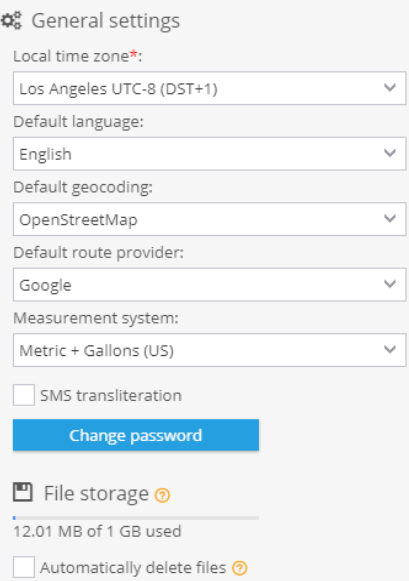

## <span id="page-34-0"></span>**Almacenamiento de archivos**

El almacenamiento de archivos es un espacio en disco utilizado para guardar archivos e imágenes.

Se requiere tener acceso al almacenamiento de archivos a la hora de utilizar la aplicación de Tareas. Por ejemplo, tras finalizar una entrega de productos, el mensajero completa un formulario adjuntando una foto del documento firmado. Una vez enviado el formulario, esa imagen se guardará en el almacenamiento de archivos de su cuenta y podrá ser visualizada dentro de la plataforma

#### **Para ver información sobre el espacio disponible:**

1.- Inicie sesión en su cuenta de usuario.

2.- Haga clic en su **ID de usuario** en el menú superior izquierdo.

3.- Seleccione **Cuenta** en el menú desplegable.

4.- Compruebe el **espacio disponible**.

#### **Gestión del espacio de almacenamiento**

Cada usuario registrado en el sistema cuenta con 1 GB de almacenamiento para guardar sus archivos. Para aquellos que suelen adjuntar archivos e imágenes con frecuencia en los formularios, existe la opción de Borrar archivos automáticamente. De este modo, los usuarios podrán evitar el problema de quedarse sin espacio, reemplazando los archivos antiguos con los nuevos de manera automática

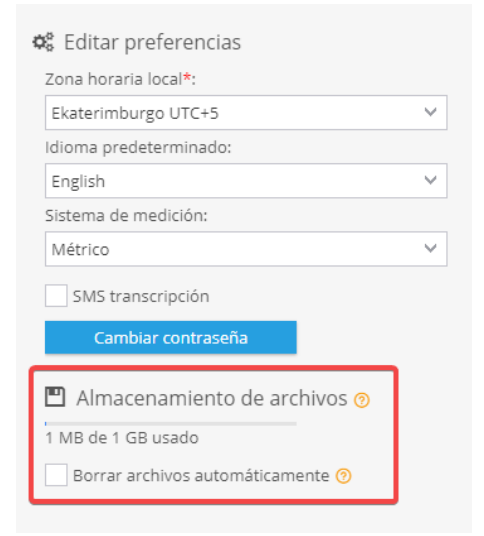

#### **Nota: Esta función también se puede habilitar desde la sección de Cuenta.**

## <span id="page-35-0"></span>**SALDO Y PAGO**

La sección - Balance de su cuenta - le permite encontrar información acerca de los métodos de pago y ver el historial de las transacciones realizadas.

Para ingresar a esta sección:

1.- Haga clic en el ID de su cuenta en el menú superior izquierdo.

2.- Seleccione Balance en el menú desplegable.

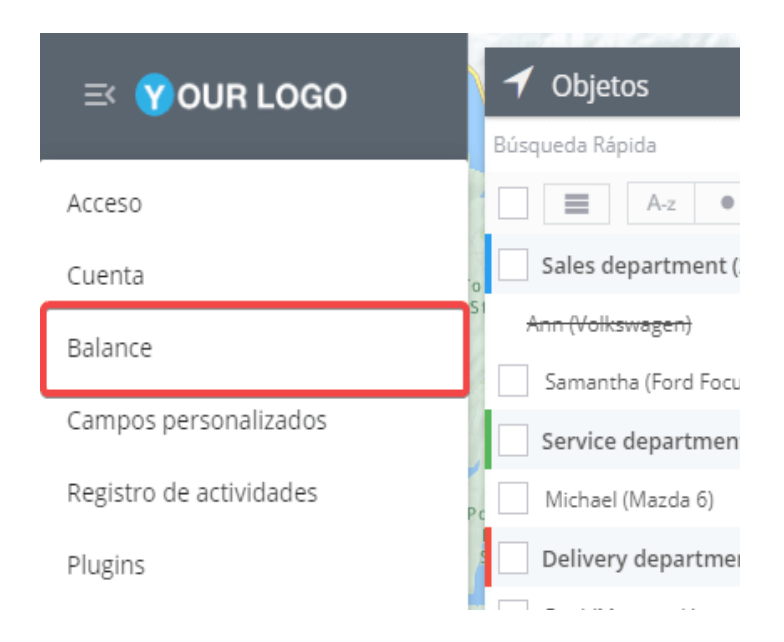

### **Historial de transacciones**

Se pueden encontrar detalles de las transacciones realizadas en el lado derecho de la pantalla, en la pestaña Historial de transacciones. Para ver los detalles, siga los siguientes pasos:

- 1.- **Seleccione un rango de fechas** para las cuales desea recibir información.
- 2.- Pulse el botón Mostrar.

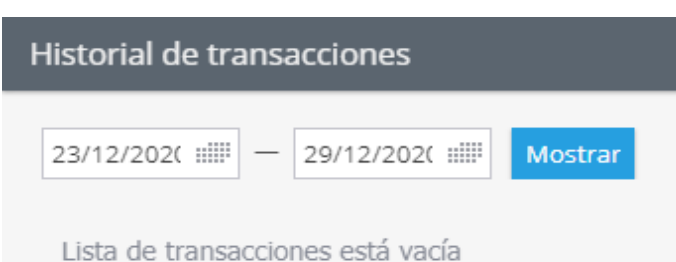
### **Alertas de saldo bajo**

Especifique las direcciones de correo electrónico en las que desee recibir alertas sobre saldo bajo. Para activar estas alertas:

1.- Diríjase a la parte izquierda de la pantalla y **especifique las direcciones de correo electrónico** necesarias.

2.- Haga clic en Guardar.

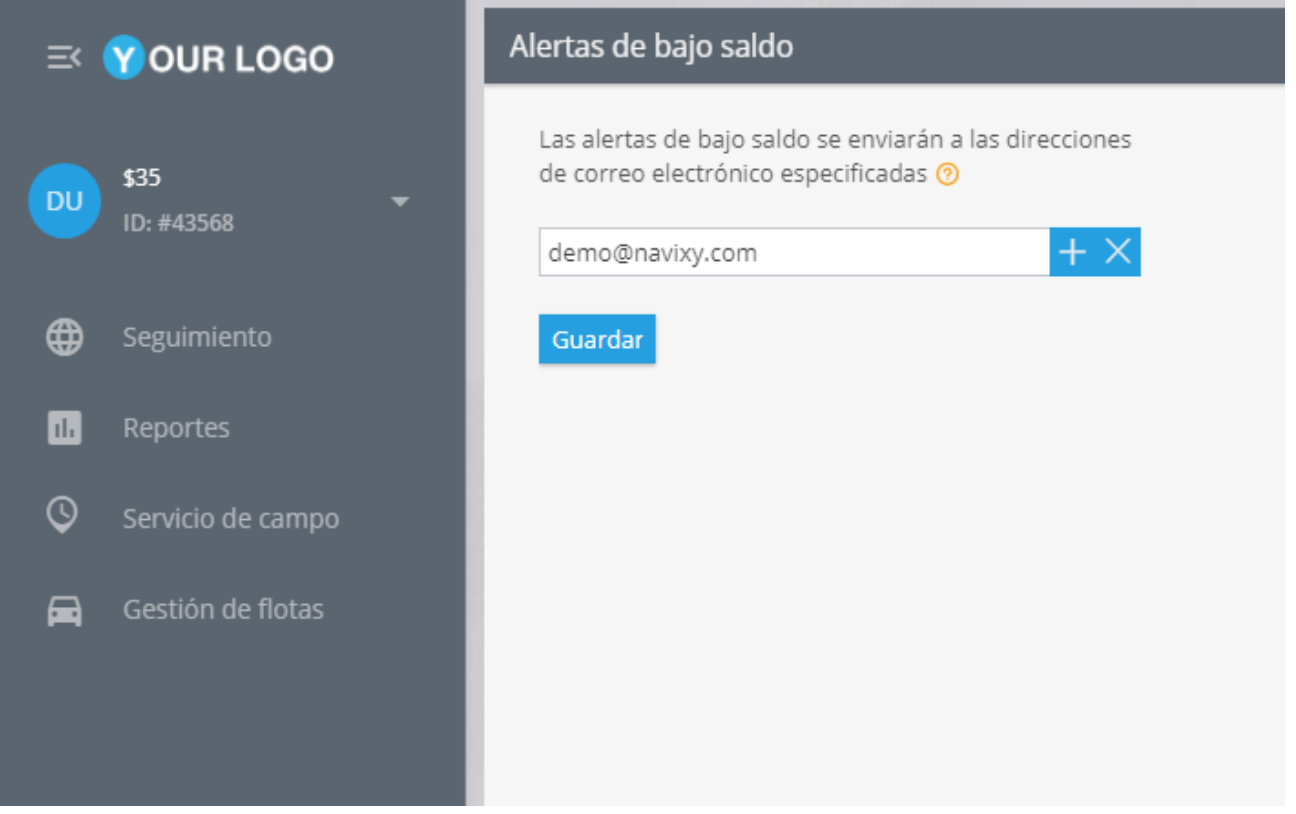

### **CAMPOS PERSONALIZADOS**

Se puede agregar información adicional a la descripción de objetos en el sistema (lugares, empleados, tareas, etc.) a través de los Campos Personalizados.

Estos campos personalizados funcionan de la misma manera que los estándar: puede ingresar datos en ellos o usarlos como filtros. Tras crear los campos adicionales, puede asignarlos a un empleado. De esta manera, el empleado asignado verá la lista de los lugares a visitar en la aplicación móvil X-GPS Tracker.

**Actualmente, el módulo de Campos Personalizados solo está disponible para el módulo de Lugares. En el futuro, esta funcionalidad se ampliará.**

#### **Tipos de campos personalizados**

**Texto**. Se permite un máximo de 700 caracteres. Puede ingresar cualquier carácter.

**Área de texto**. Se permite un máximo de 20.000 caracteres. Los campos con este tipo no se pueden utilizar para ordenar los registros.

**Correo electrónico**. Especifique direcciones de correo electrónico.

**Teléfono**. Especifique números de teléfono.

**Numérico**: Número decimal y Número entero

**Empleado**. Puede añadir un empleado a este campo, para que él vea el lugar asignado dentro de la aplicación X-GPS Tracker.

#### Elementos

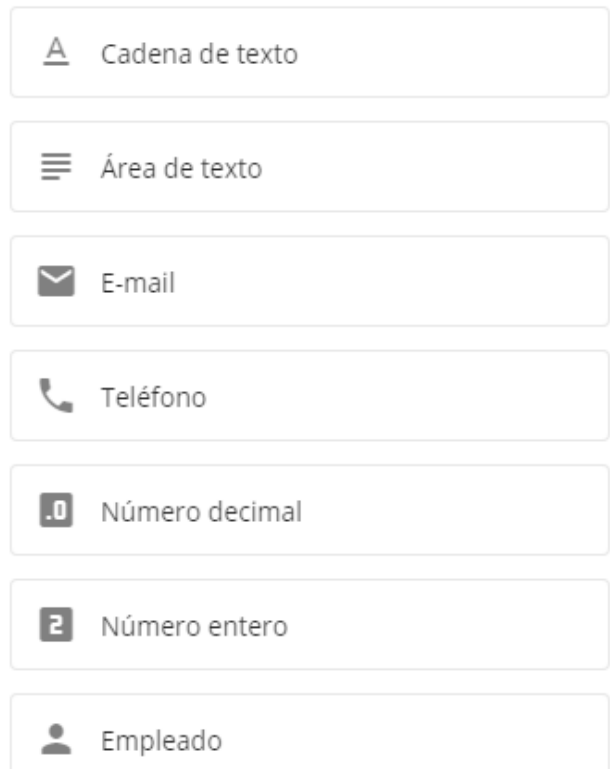

### **Agregar y editar campos**

Para agregar un nuevo campo, seleccione el tipo al que se refiere en la lista del lado izquierdo de la pantalla. Luego arrástrelo y colóquelo en cualquier parte del formulario usando el ratón, y especifique la siguiente información:

- \* Nombre del campo
- \* Descripción
- \* Obligatorio/no obligatorio

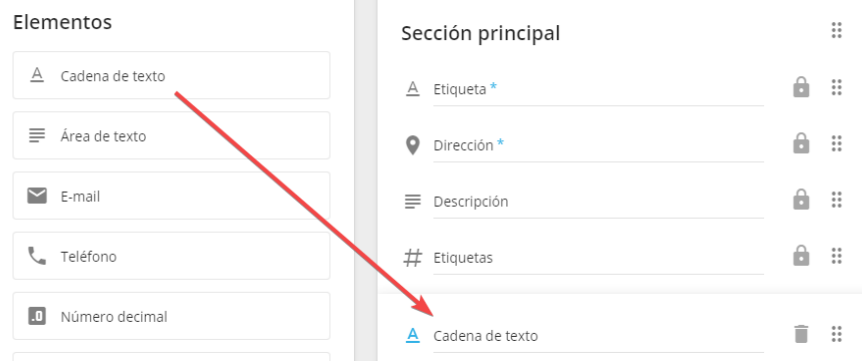

#### **Al agregar un nuevo lugar, debe completar todos los campos marcados como obligatorios para poder guardarlo.**

Se pueden realizar las siguientes acciones a la hora de agregar los campos personalizados:

\* **Agregar sección**. Puede distribuir los campos personalizados en diferentes secciones para una mayor comodidad.

\* **Reordenar**. Arrastre y suelte los campos y secciones para organizarlos en el orden correspondiente.\*

\* **Eliminar**. Puede eliminar un campo que ya no necesita haciendo clic en él y luego en el icono de la papelera.

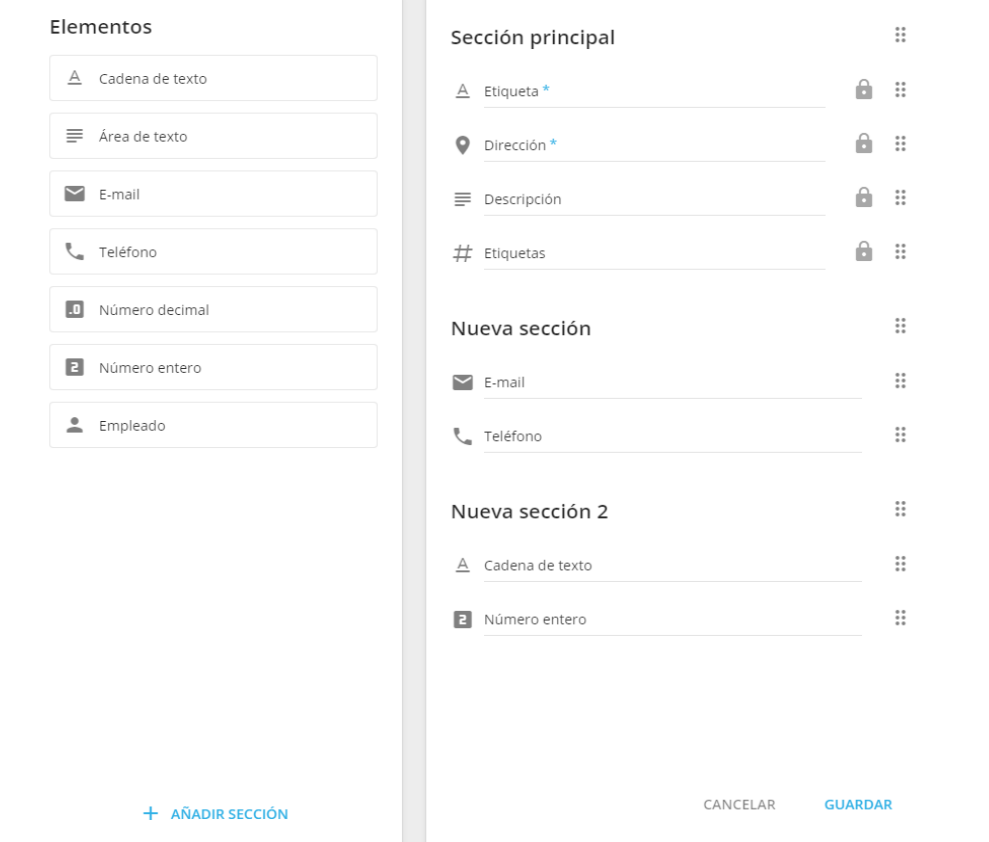

**Los campos de la sección principal no se pueden eliminar. Estos campos están marcados con un icono de candado.**

# **Información importante**

Preste atención a las siguientes características a la hora de trabajar con los campos personalizados:

- \* Se permite un máximo de 50 campos personalizados.
- \* Una vez editado un campo, los cambios relacionados con su nombre, descripción y el orden se aplicarán automáticamente para todos los lugares creados.
- \* Una vez eliminado un campo, se eliminará automáticamente de todos los lugares sin la posibilidad de ser recuperado.

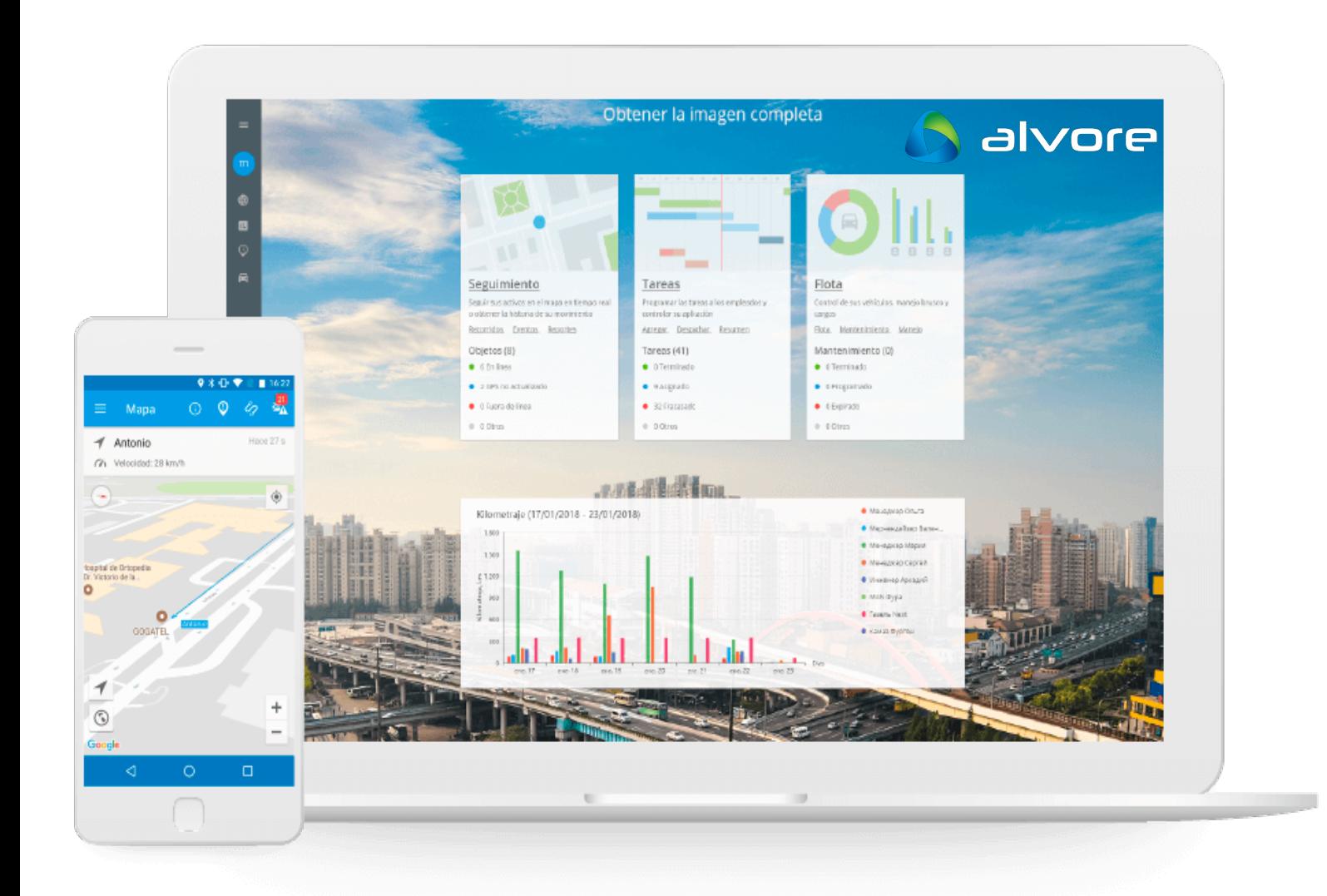

# **REGISTRO DE ACTIVIDADES**

Consultando el Registro de actividades, el titular de la cuenta podrá rastrear todas las interacciones realizadas por los usuarios que han sido agregados al sistema a través de la sección "Acceso".

#### **¿Cómo ingresar a la sección "Registro de actividades"?**

1.- Haga clic en el **ID de su cuenta**.

2.- En el menú desplegable, **abra la sección "Registro de actividades"**

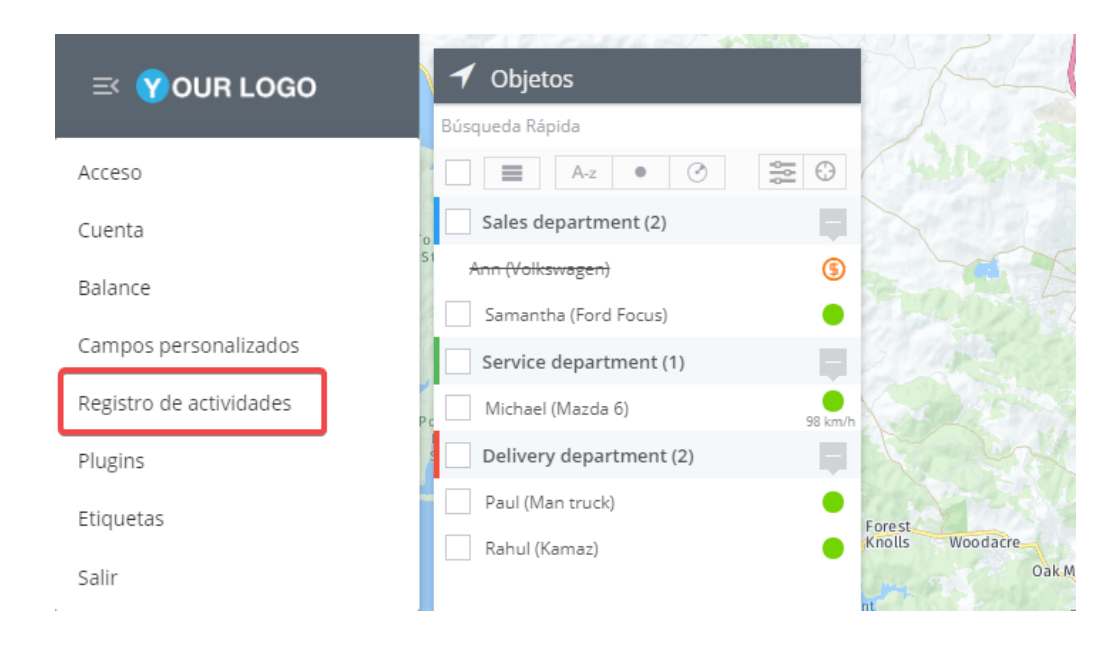

# **Tipos de acción**

\* **Inicio de sesión.** Cuando un empleado inició sesión en el sistema sin autorización.

**\* Autorización.** Cuando un usuario inició sesión con el nombre de usuario y la contraseña.

**\* Fin de la sesión.** Cuando un usuario se desconectó del sistema de monitoreo.

**\* Inicio de sesión desde la cuenta del propietario**. Cuando un cliente inició sesión desde la cuenta principal.

#### \* **Geocerca creada/editada/eliminada.**

**\* PDI creado/editado/eliminado.**

**\* Regla creada/editada/eliminada.**

**\* Objeto vinculada a la regla.** Cuando se especificó un objeto para una regla.

**\* Objeto eliminado de la regla.** Cuando se eliminó un objeto de la configuración de la regla.

# **¿Cómo obtener un registro de actividades?**

1.- **Abra la sección "Registro de actividades"**.

2.- **Especifique los parámetros necesarios**. Seleccione los tipos de acción y un usuario.

3.- **Establecer marcos de tiempo.** Establezca los períodos de tiempo necesarios y haga clic en el botón Aplicar.

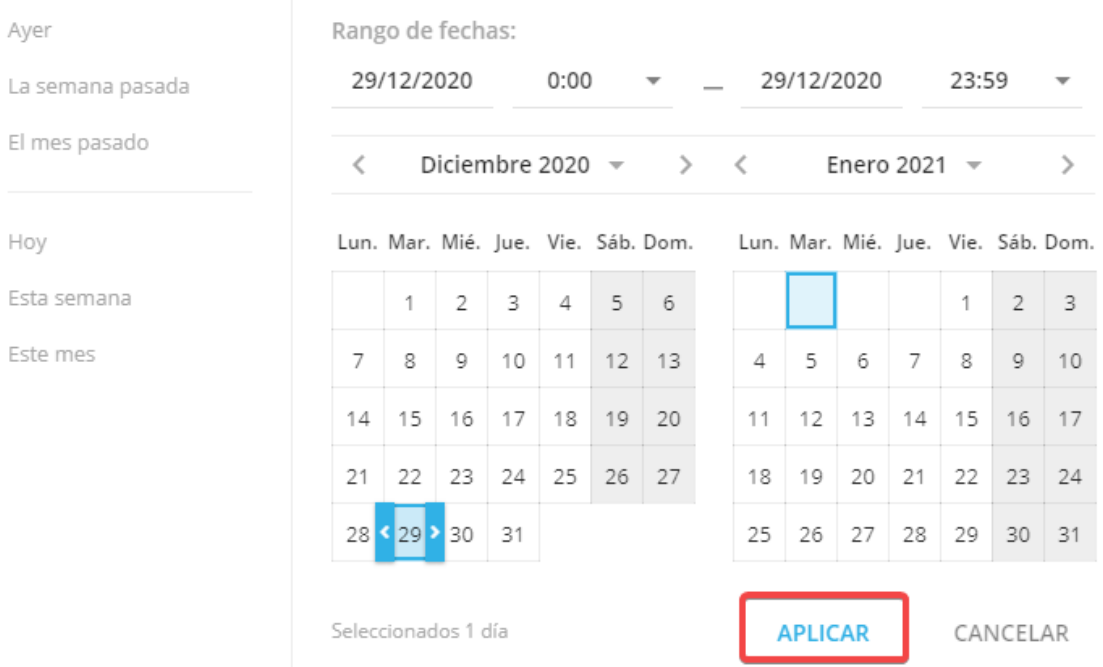

### **Agrupación de listas**

Utilice la opción de agrupar para ordenar la lista de acuerdo con sus necesidades.

**\* Por fecha.** Agrupe los registros de las actividades realizadas por fechas.

**\* Por usuario.** Obtenga la lista de usuarios que iniciaron sesión en su cuenta.

**\* Por tipo de acción.** Consulte cuáles tipos de acciones se realizaron en la cuenta corriente.

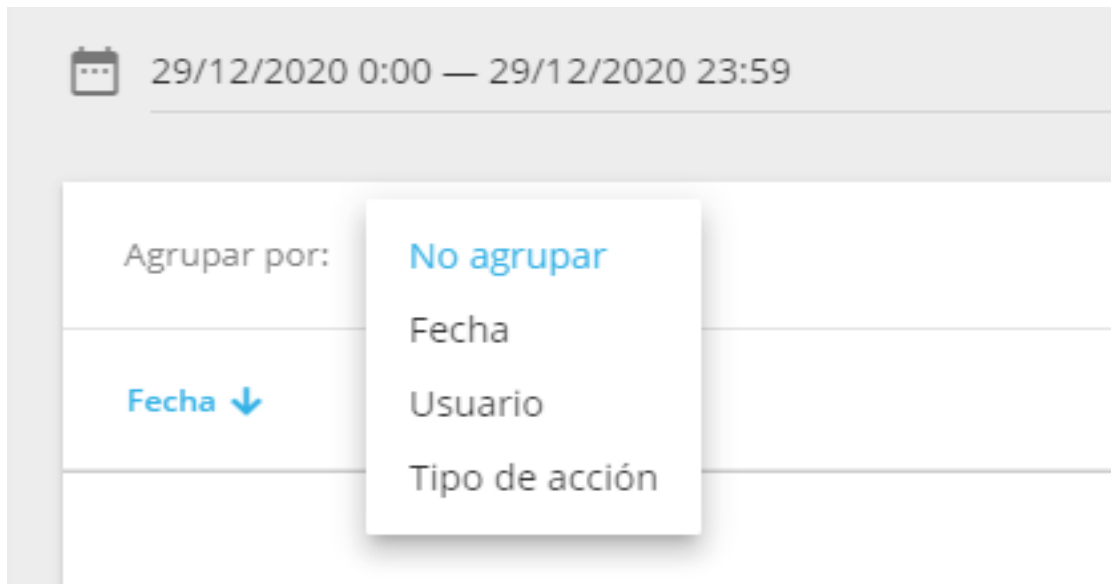

### **Filtrado de listas**

**\* Fecha.** Obtenga información para el período de tiempo especificado.

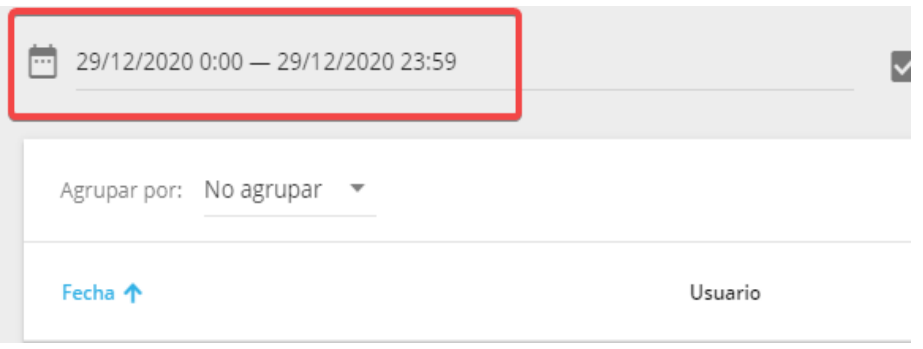

**\* Tipo de acción.** Este filtro permite mostrar solo las acciones seleccionadas.

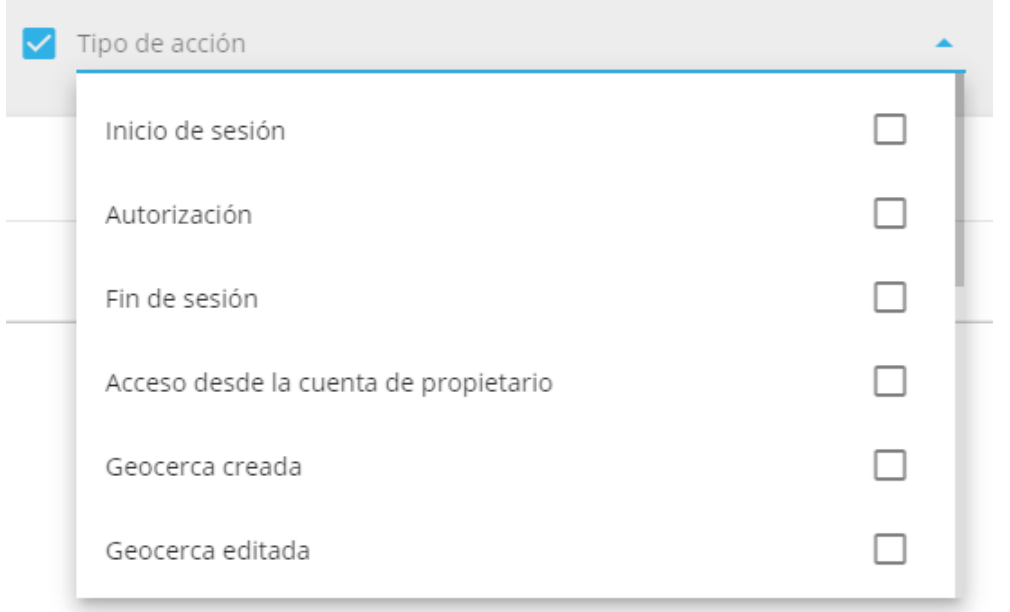

**\* Usuario.** Obtenga un registro para los usuarios específicos.

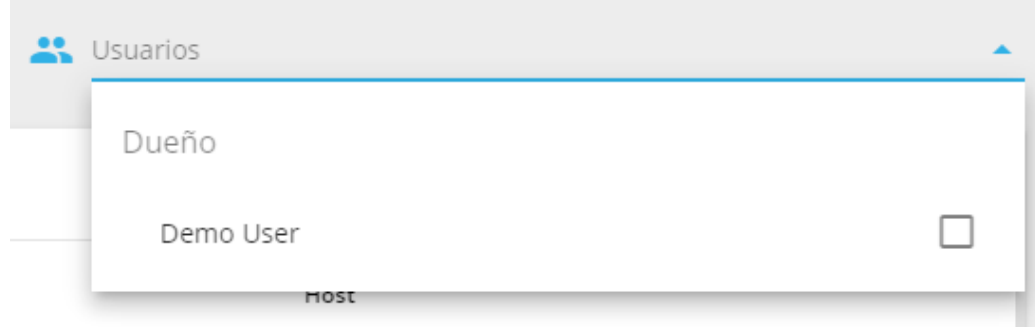

# **Seguimiento**

- ▲ [Lista de objetos](#page-47-0)
	- ▲ [Historial de recorridos](#page-51-0)
		- ▲ [Visualizar recorridos](#page-51-0)
		- ▲ [Tipos de recorridos](#page-54-0)
		- ▲ [Colorear geocerca](#page-56-0)
		- ▲ [Imprimir el recorrido](#page-57-0)
	- ▲ [Historial de eventos](#page-58-0)
		- ▲ [Ver eventos](#page-58-0)
	- ▲ [Máquina del tiempo](#page-60-0)
	- ▲ [Función de chat Galileosky + Garmin](#page-63-0)
- ▲ [Herramientas del mapa](#page-65-0)
	- ▲ [Direcciones](#page-66-0)
	- ▲ [Puntos de interés \(POI\)](#page-68-0)
	- ▲ [Geocercas](#page-72-0)
	- ▲ [Vista de la calle](#page-78-0)
	- ▲ [Widgets](#page-79-0)

### **Seguimiento**

Monitoreo es una aplicación básica que se usa generalmente para las siguientes tareas:

**Rastreo en línea en el mapa**

**Ver el historial de recorridos en el mapa**

**Ver el historial de eventos en el mapa**

**Chequear el estado actual de dispositivo**

**Obtener los datos actuales de lecturas de telemetría**

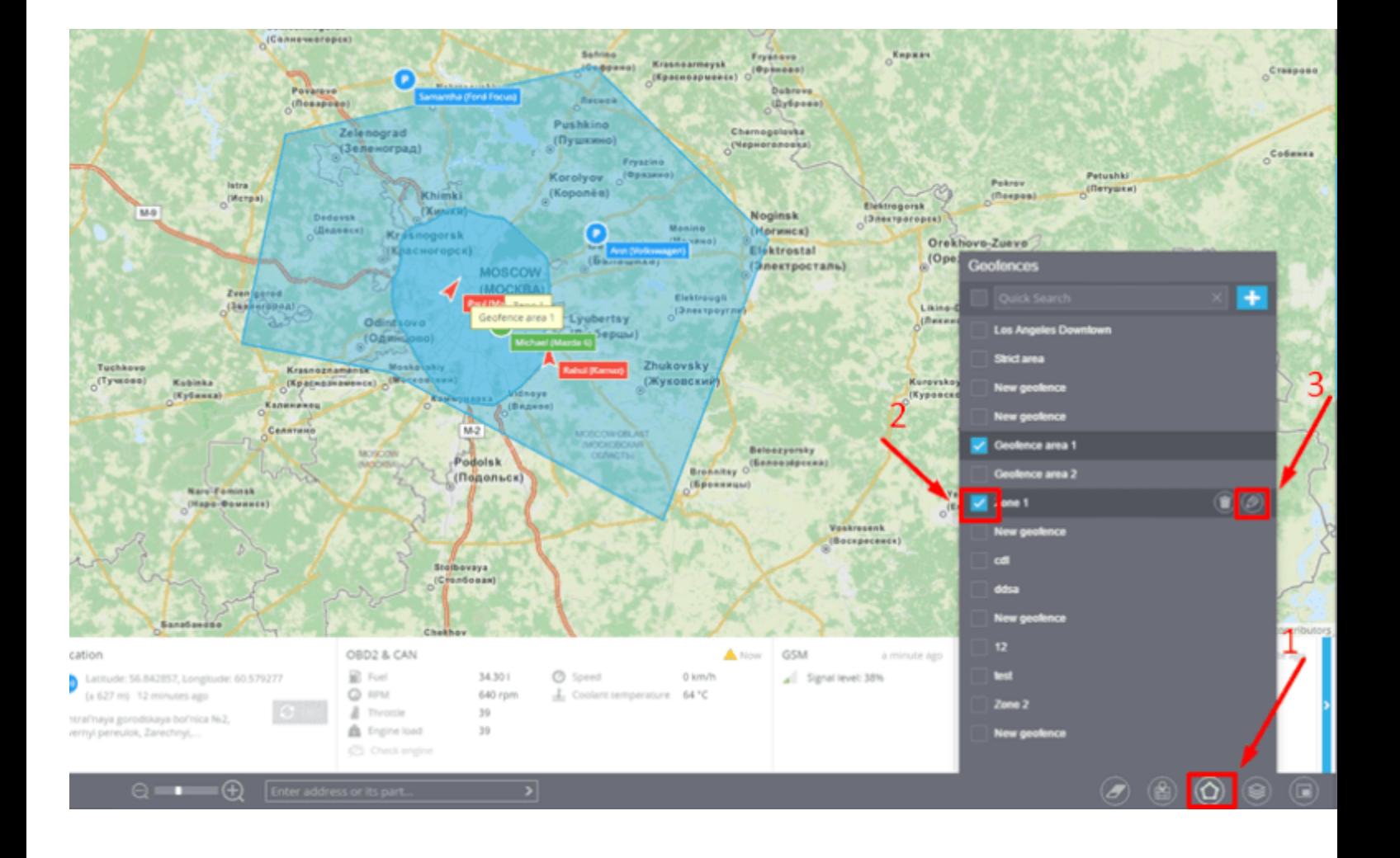

# <span id="page-47-0"></span>**LISTA DE OBJETOS**

Los activos del usuario se enlistan en la lista de objetos. Es una ventana pequeña, la cual puede ser cambiada de tamaño y de lugar en la pantalla.

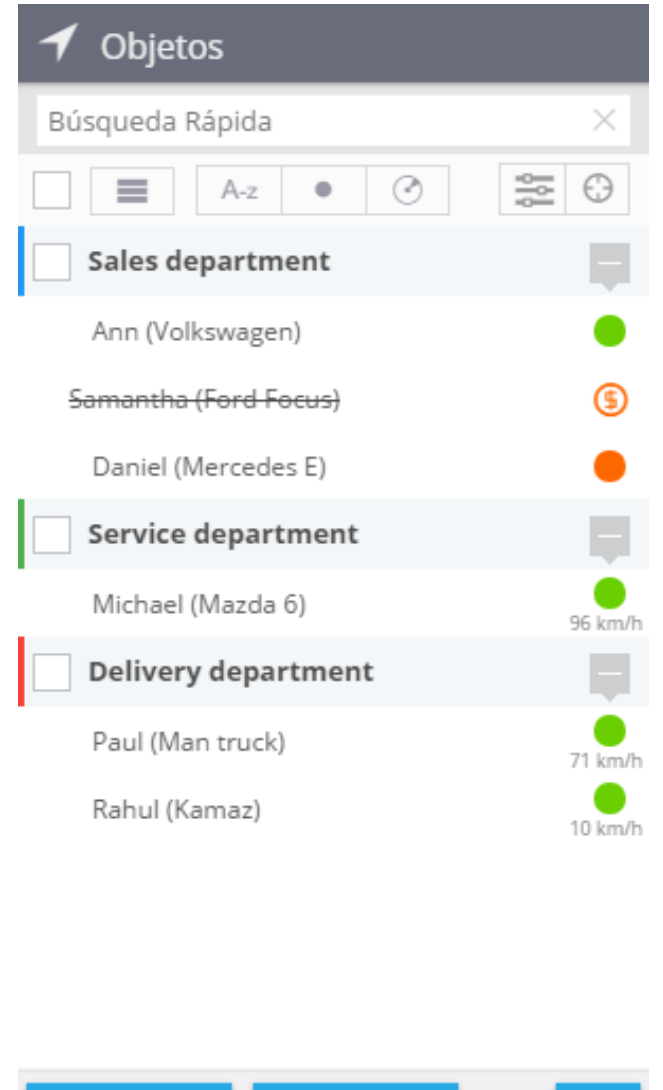

También se puede colapsar y expandir la lista de objetos cuando sea necesario, para realizar esto de una manera sencilla, solo haga clic en el icono de flecha en el encabezado de la lista.

Seventos

⊕

**S** Recorrido

### **Funciones**

**Grupos:** Puede combinar objetos y crear grupos, nombrar los grupos y asignarles colores diferentes, la gestión de los grupos se puede hacer en la aplicación Dispositivos.

**Estado:** el color del círculo cercano al nombre del objeto muestra el estado actual del dispositivo.

**Verde:** La ubicación se ha fijado, el dispositivo está en línea.

**Azul:** La ubicación no se ha fijado (ubicación antigua), dispositivo en línea.

**Rojo:** El dispositivo esta fuera de línea.

**Gris:** El dispositivo fue registrado, en espera de la primera conexión.

**Selección de objetos múltiples:** Le permite aplicar herramientas a diferentes objetos a la vez. Por ejemplo, escalar el mapa automáticamente para ver todos los objetos seleccionados, ver los recorridos de los objetos seleccionados.

**Herramientas de lista:** Agrupe las listas por nombre, estado o distancia del punto seleccionado de referencia en el mapa. Filtre la lista por nombre de objeto, visualice por grupos o lista.

**Auto escala de mapa:** Si se habilita, el mapa se escalará automáticamente para mostrar todos los activos en pantalla.

**Preferencias de vista:** Le permite elegir la preferencia de vista para las etiquetas de rastreo, eventos en el mapa, rastreo y animación cuando los activos estén en movimiento.

#### **Herramientas relacionadas**

Hay una variedad de herramientas disponibles cuando seleccione o haga clic en un elemento en la lista de objetos.

# **Vista del activo y de información detallada**

Al hacer clic en un objeto de la lista de objetos, o al hacer clic a un lado de un objeto en el mapa, el mapa se enfocará en este objeto. Así mismo en el fondo de la pantalla podrá visualizar la barra Widget con información adicional.

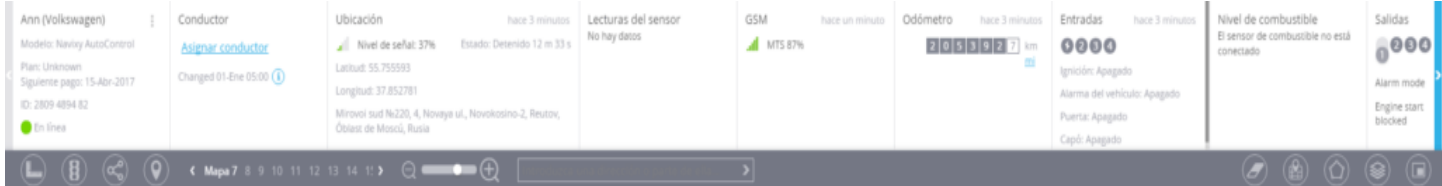

# **Visualización del historial**

Cuando se seleccione uno o múltiples objetos en la lista de objetos, tres botones de herramienta aparecerán en la parte inferior de la lista

**\* Recorrido:** Esta herramienta le permite ver los recorridos en el mapa.

**\* Eventos:** Muestra eventos en el mapa para el rango seleccionado de fecha y hora.

**\* Máquina de tiempo:** Visualice la historia de cómo los activos se movieron en un día en particular usando animaciones.

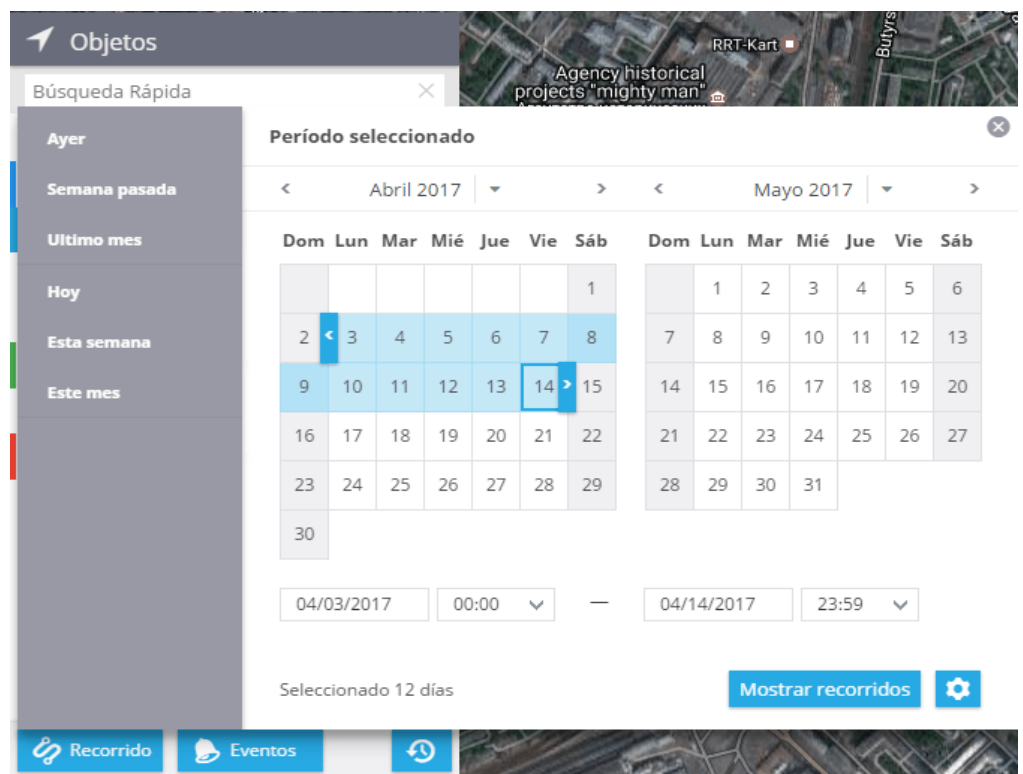

### **Menú de contexto**

Al hacer clic derecho en un objeto en la lista de objetos, aparecerá el menú contexto. En el encontrara enlaces a otras herramientas que usted puede aplicar al objeto seleccionado.

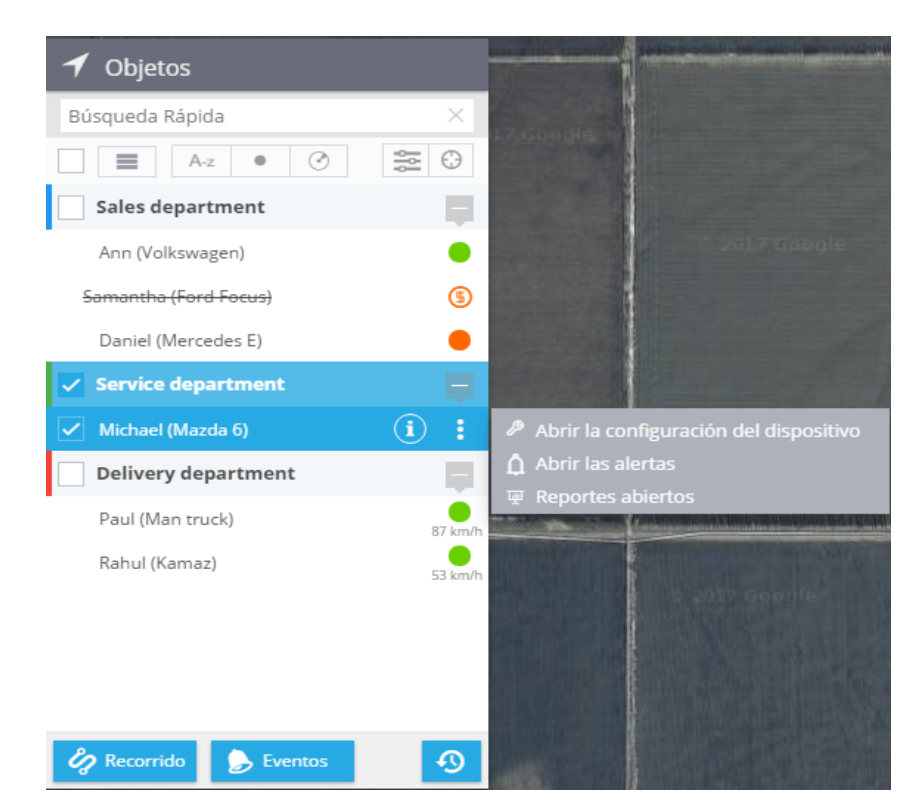

# <span id="page-51-0"></span>**HISTORIAL DE RECORRIDOS**

Recorridos es uno de las herramientas básicas usadas generalmente para visualizar el historial de ubicación. Se proveen maneras fáciles y potentes para visualizar los recorridos para el rango elegido de fecha y hora.

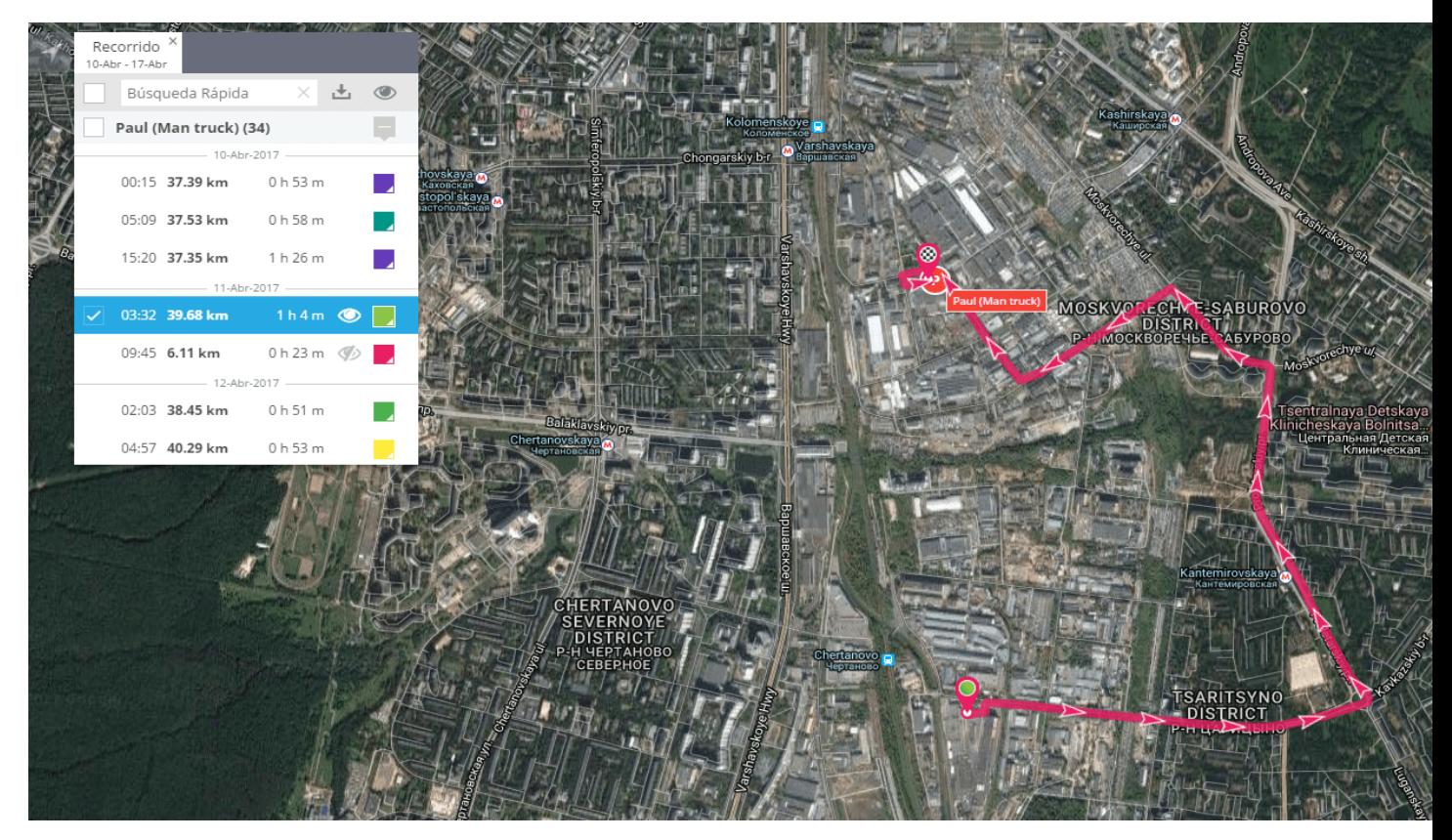

# **Visualizar recorridos**

Puede recuperar los puntos del recorrido y visualizarlos en el mapa, para cualquier rango de fecha.

1.- **Seleccione el objeto requerido en la lista de objetos.** Puede seleccionar uno o más objetos.

Observara el botón de recorridos en la parte inferior de la lista, haga clic en este botón.

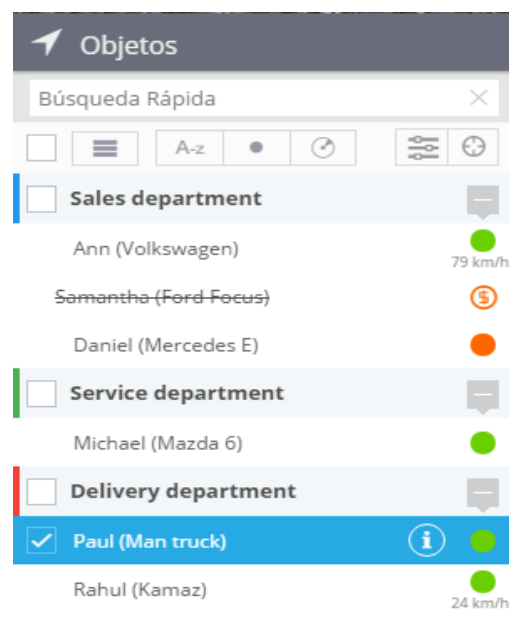

Seventos

᠗

& Recorrido

2.- **Seleccione el rango de fecha/hora.** También puede elegir otros parámetros adicionales, los cuales influencian el resultado y las opciones de visualización.

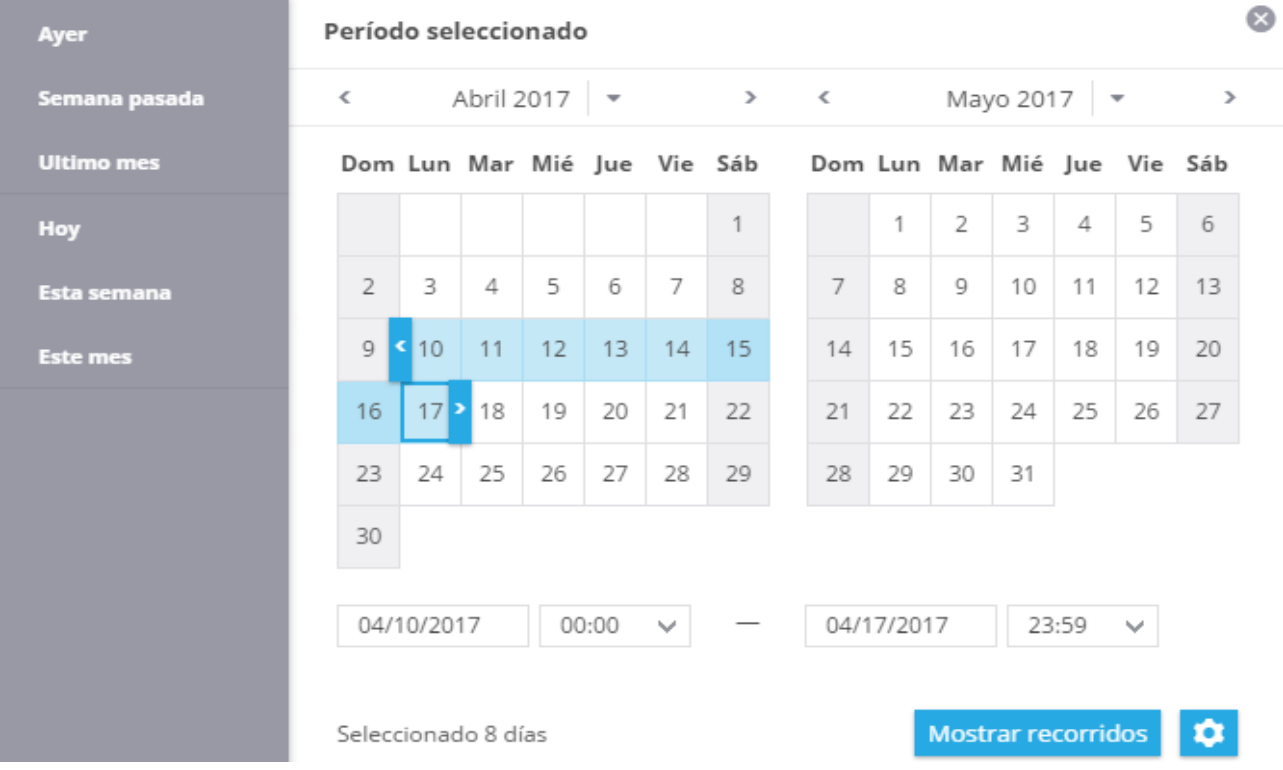

**Separar por paradas:** El recorrido completo (por ejemplo, el recorrido del día) puede ser separado en viajes para una mejor visualización. El estado de paradas es definido con velocidad máxima ociosa y mínima detección de inactividad, como fue configurada en la aplicación de dispositivos.

**Mostrar eventos:** Esta opción mostrara eventos relacionados que fueron registrados. Las reglas para estos eventos pueden ser configurados en la aplicación de alertas.

**Mostrar LBS:** seleccione si las posiciones definidas por GSM y señales WIFI (menos precisas que la navegación satelital) sean mostrados.

**Agrupados:** Si esta casilla está marcada, el intervalo y las ubicaciones LBS con las mismas coordenadas y precisión serán agrupadas y mostradas como un punto de referencia agrupado.

**Filtro inteligente:** Filtra las imprecisiones más comunes causadas por señales débiles de GPS, errores en ubicaciones LBS entre otras. El recorrido se muestra de mejor manera y fácil de entender para el usuario. Normalmente es recomendado que se marque esta casilla, pero para pruebas se puede desactivar.

**Modo Color:** Seleccione el color de los recorridos. Esta opción permite mostrar varios recorridos y compararlos sin causar confusión.

3.- **Haga clic para mostrar los recorridos:** Podrá visualizar los recorridos con breves detalles, al hacer clic en el icono Visualizar, podrá dibujar cualquier recorrido(s) seleccionado(s), cambiar el color, etc. Cada resultado se muestra en una pestaña diferente, así puede visualizar los recorridos de diferentes activos y fechas a la vez.

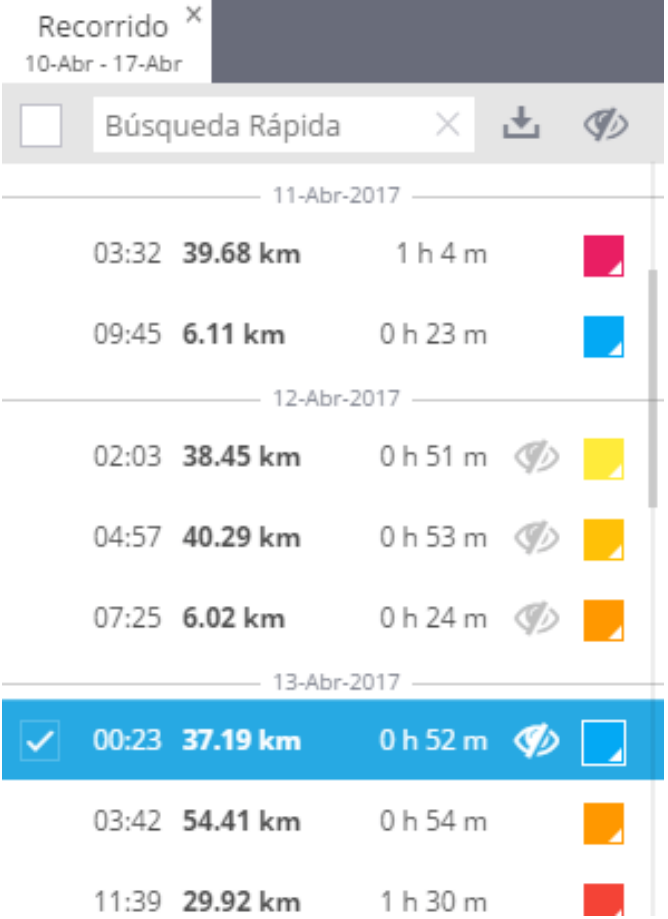

#### <span id="page-54-0"></span>4.- **Información detallada del recorrido:** esta información se mostrará en el fondo de la pantalla debajo del icono "i". Si selecciona múltiples recorridos, la información se resumirá.

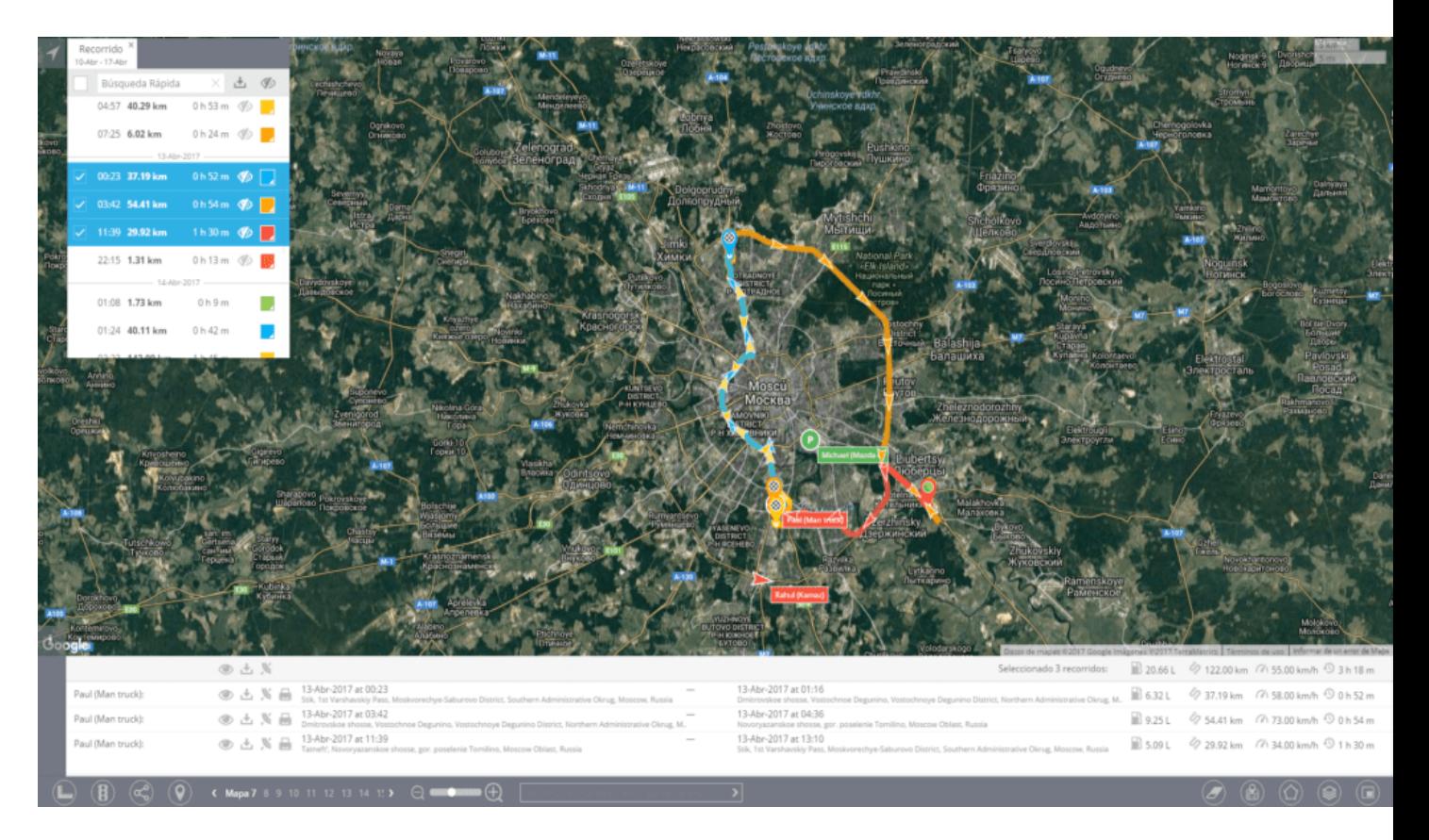

# **TIPOS DE RECORRIDOS**

Existen diferentes tipos de recorridos, esto dependiendo del tipo de tecnología aplicada para determinar la ubicación y el modo de rastreo configurado en la configuración del dispositivo.

**Recorrido continuo:** Estos son los recorridos más comunes, los cuales son típicos para las aplicaciones de rastreo. Estos recorridos son presentados como líneas polinómicas con un inicio y un final.

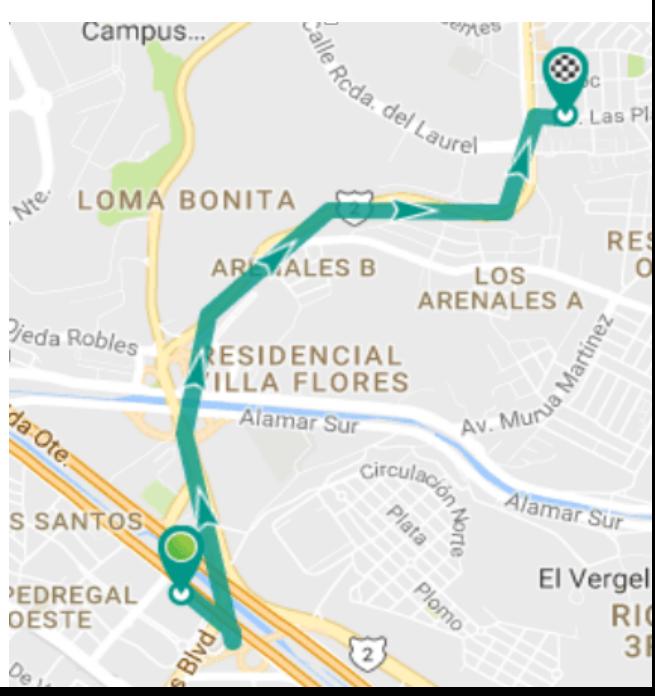

**Recorridos con intervalo:** Para dispositivos autónomos es común que se configure para que actualice posición en rangos de tiempo largo, por ejemplo, una vez por día o por hora, estos recorridos se mostraran como números. Para un mejor entendimiento estos estarán conectados con una línea gris transparente, que sin embargo tienen poco en común con el recorrido real.

**Ubicación LBS:** Si la ubicación está definida sin el uso de sistemas satelitales (GPS, GLONASS, Galileo entre otros), pero con otras tecnologías alternas LBS, por ejemplo, señales GSM o WIFI, estas no son muy precisas. Para hacer un poco más claro esto a la persona que este observando el recorrido, algunas ubicaciones son visualizadas con un circulo, con el radio que define la precisión.

**Puntos de referencia agrupados:** Cuando algunos objetos permanecen en un mismo lugar por tiempo prolongado, puede obtener demasiados intervalos o mensajes LBS en la misma posición. Para hacer esto más conveniente al usuario, la plataforma los agrupara y mostrara solo un punto de referencia agrupado. El Inicio/final y la duración será agregada como nota a este punto.

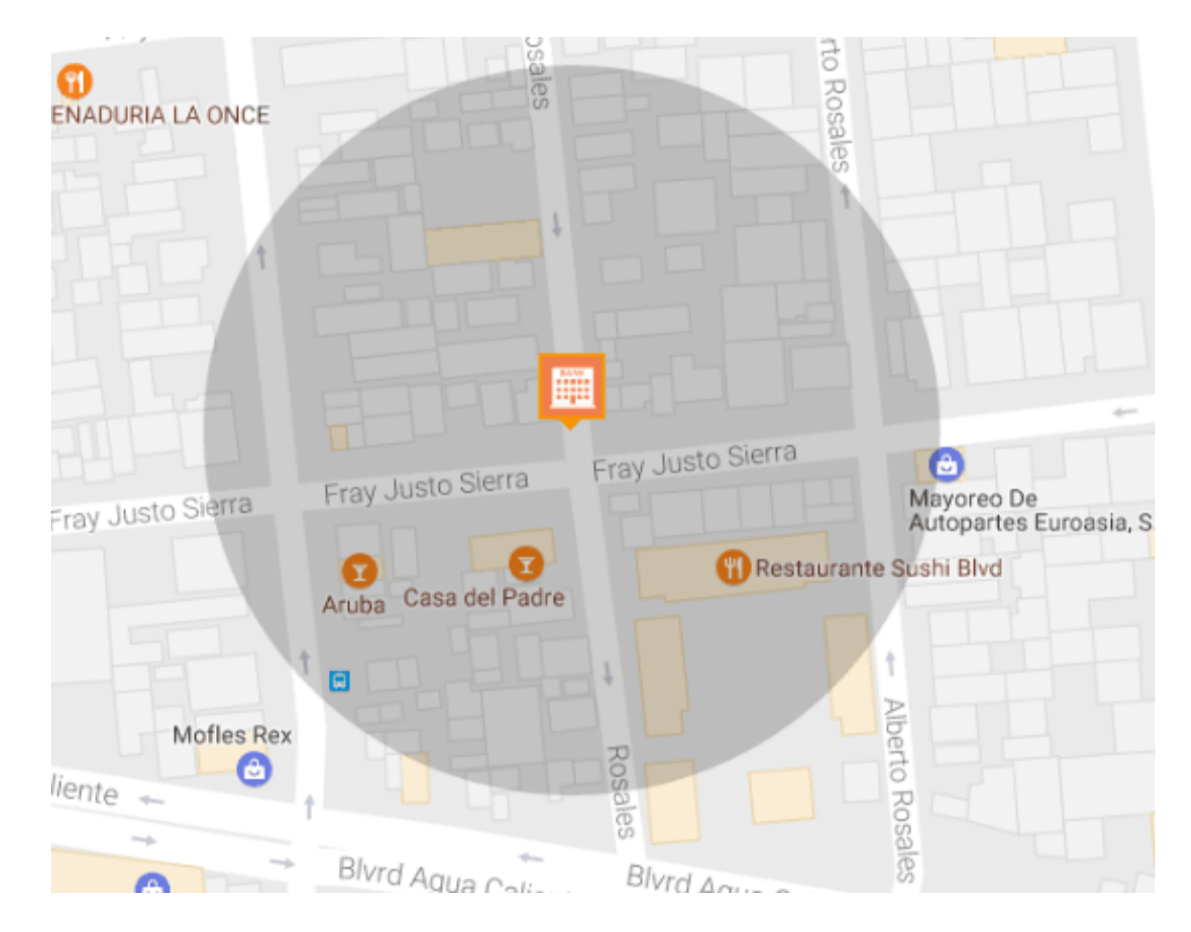

# <span id="page-56-0"></span>**COLOREAR GEOCERCA**

Esta herramienta le permite visualizar los recorridos en 4 modos de colores disponibles y así distinguirlos más fácilmente en el mapa.

Ante todo, seleccione un dispositivo de rastreo en particular de los objetos de la lista, después haga clic en el icono de recorridos debajo de la lista de objetos y expanda el panel de rastreo a la derecha.

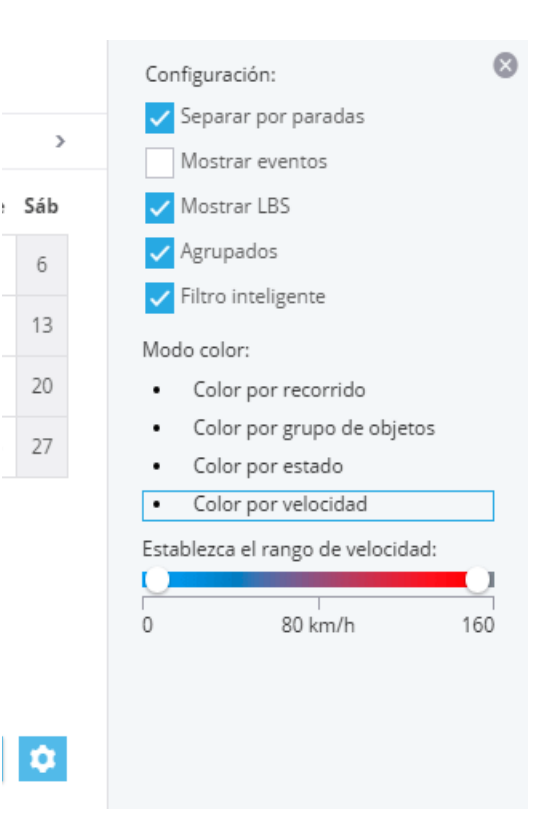

Después seleccione el modo de color deseado.

**Color por recorrido:** Cada recorrido será mostrado con un color en particular.

**Color por grupo de objetos:** Cada grupo de objetos tendrá un color en particular para todos sus recorridos.

**Color por estado:** En línea/fuera de línea: Una parte del recorrido enviado a la plataforma en tiempo real será mostrada en verde y la parte envidada a la plataforma posteriormente (por ejemplo, en caso de que el dispositivo fue incapaz de conectarse a la plataforma y guardo la información en su memoria) será mostrada en rojo.

**Color por velocidad:** El color del recorrido puede variar de azul a rojo dependiendo de los valores de la velocidad en cada una de las secciones del recorrido en particular.

# <span id="page-57-0"></span>**IMPRIMIR EL RECORRIDO**

Además de la posibilidad de guardar los recorridos como archivos KML, estos pueden ser imprimidos en el mapa. La ruta impresa será de gran ayuda para cualquier reporte (de rastreo, consumo de combustible, etc). A su vez sirven como ayuda para cualquier tipo de empresa que trabaje con envíos, cargamento y pasajeros, transportes, entre otros.

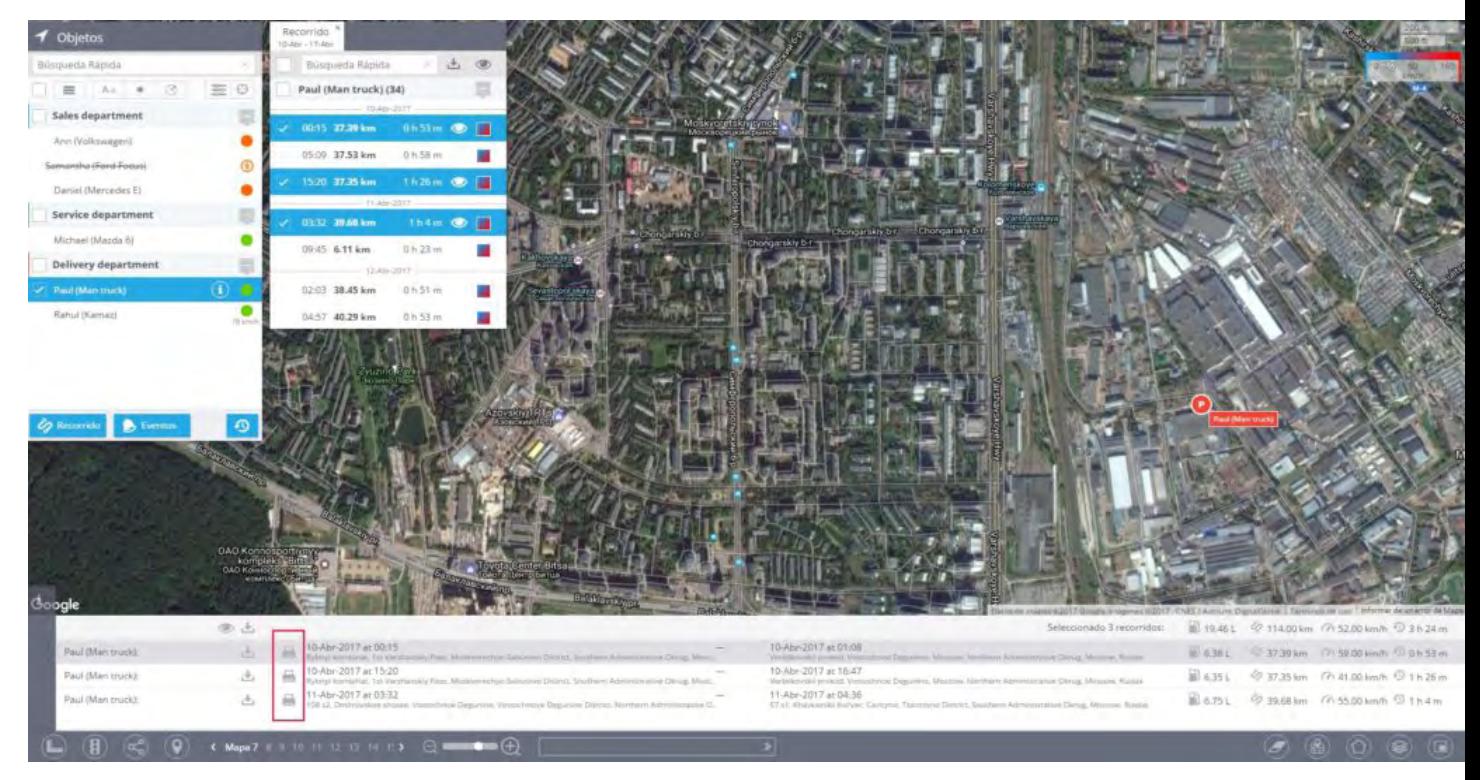

Puede imprimir las rutas con la ayuda de una herramienta especial en el panel de información. A continuación, se describe el proceso:

Para imprimir la ruta, haga clic en el icono imprimir el recorrido.

Posteriormente podrá visualizar la configuración de impresión de su navegador, donde podrá elegir una impresora a usar y configurarla.

El documento impreso tendrá el recorrido seleccionado y una breve descripción sobre el.

# <span id="page-58-0"></span>**HISTORIAL DE EVENTOS**

Los eventos que fueron registrados de acuerdo a las alertas configuradas por el usuario, pueden ser visualizados en el mapa en la aplicación de monitoreo y en la aplicación de reportes. En esta sección se explicará como verlos en el mapa.

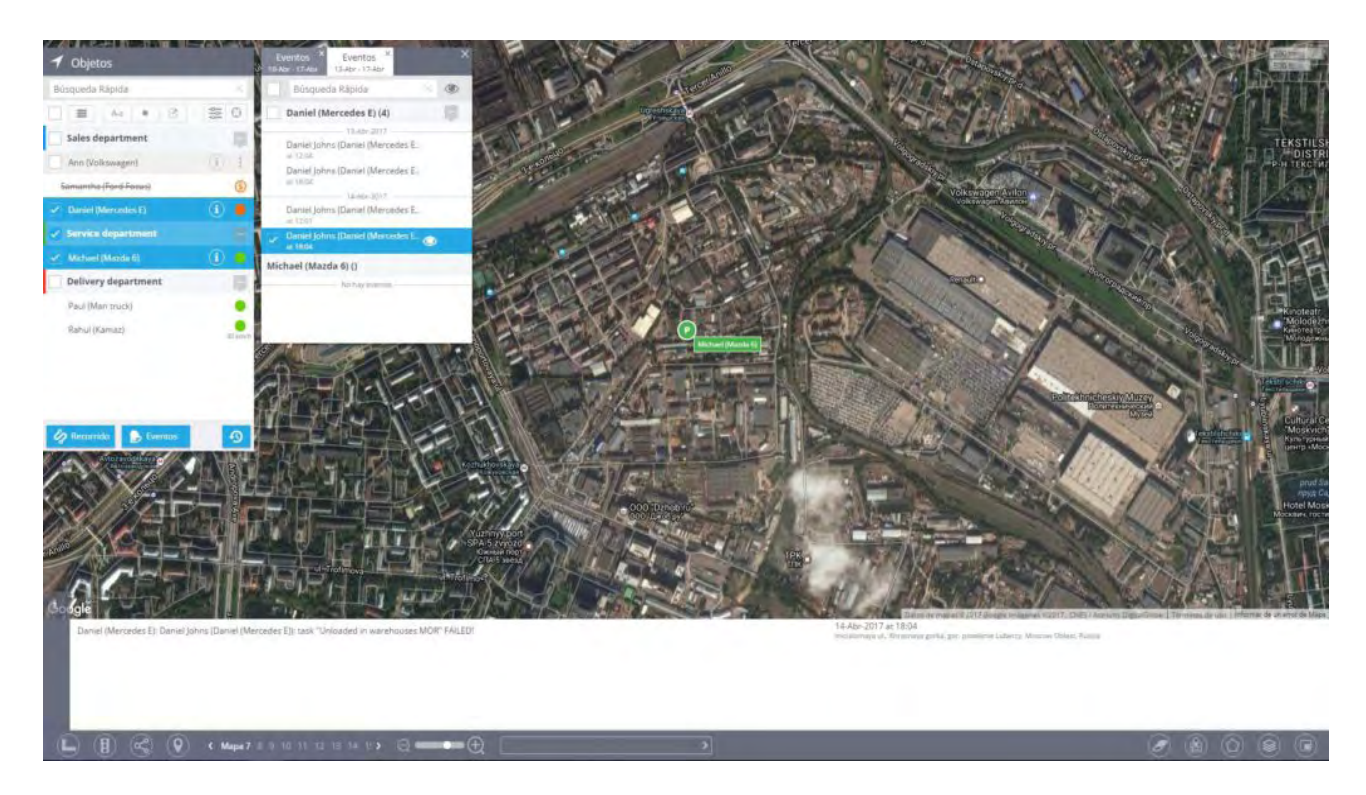

#### **Ver eventos**

Puede recuperar la lista de eventos y verlos en el mapa para cualquier rango de datos.

**Seleccione los objetos requeridos de la lista de objetos:** Puede seleccionar uno o múltiples objetos. Después de hacer su selección, haga clic en el botón Eventos debajo de la lista.

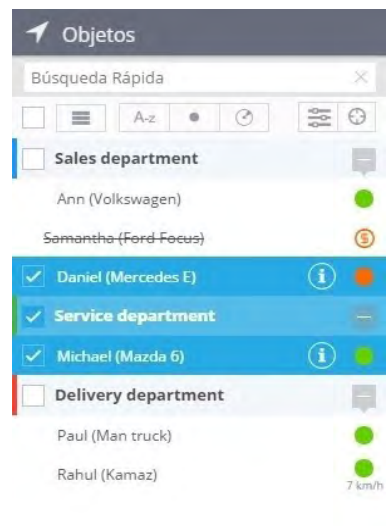

#### **Seleccione el rango de fecha/hora y eventos requeridos,**  posteriormente haga clic en **Mostrar eventos** para obtener la lista de los eventos.

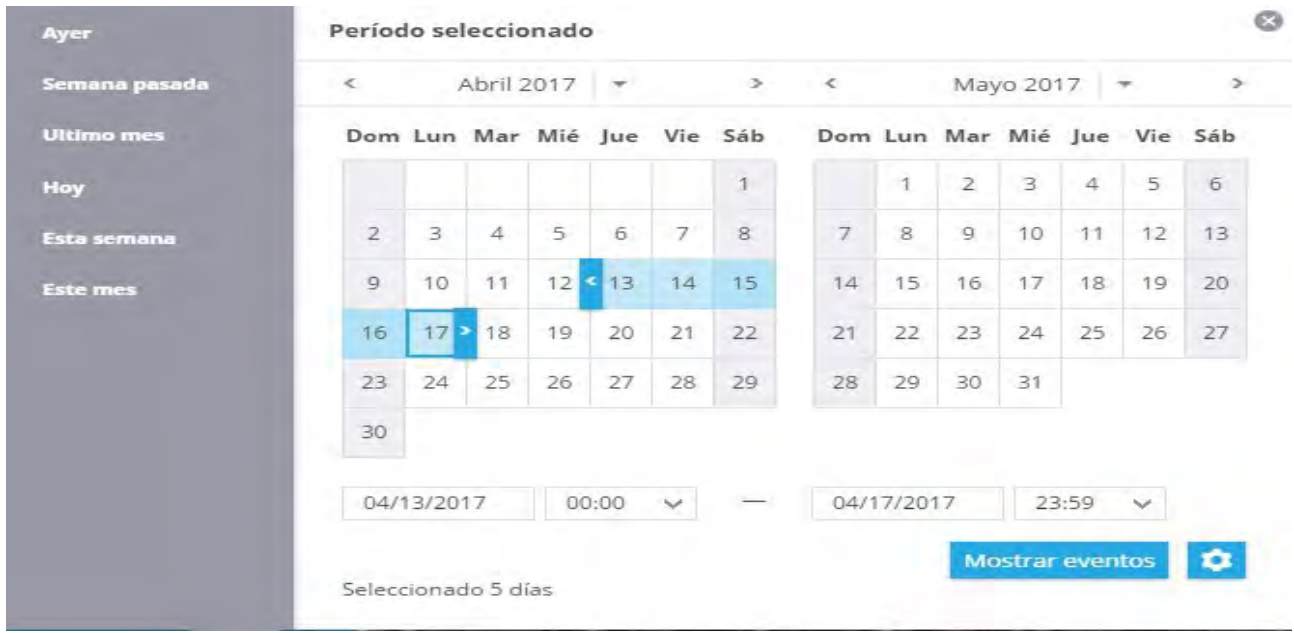

**Haga clic en eventos de la lista de eventos para visualizarlos en el mapa:** La etiqueta también mostrara fecha y hora del evento y el correspondiente mensaje de texto. Información detallada de los eventos seleccionados también serán mostrados en el panel de información en el fondo de la pantalla.

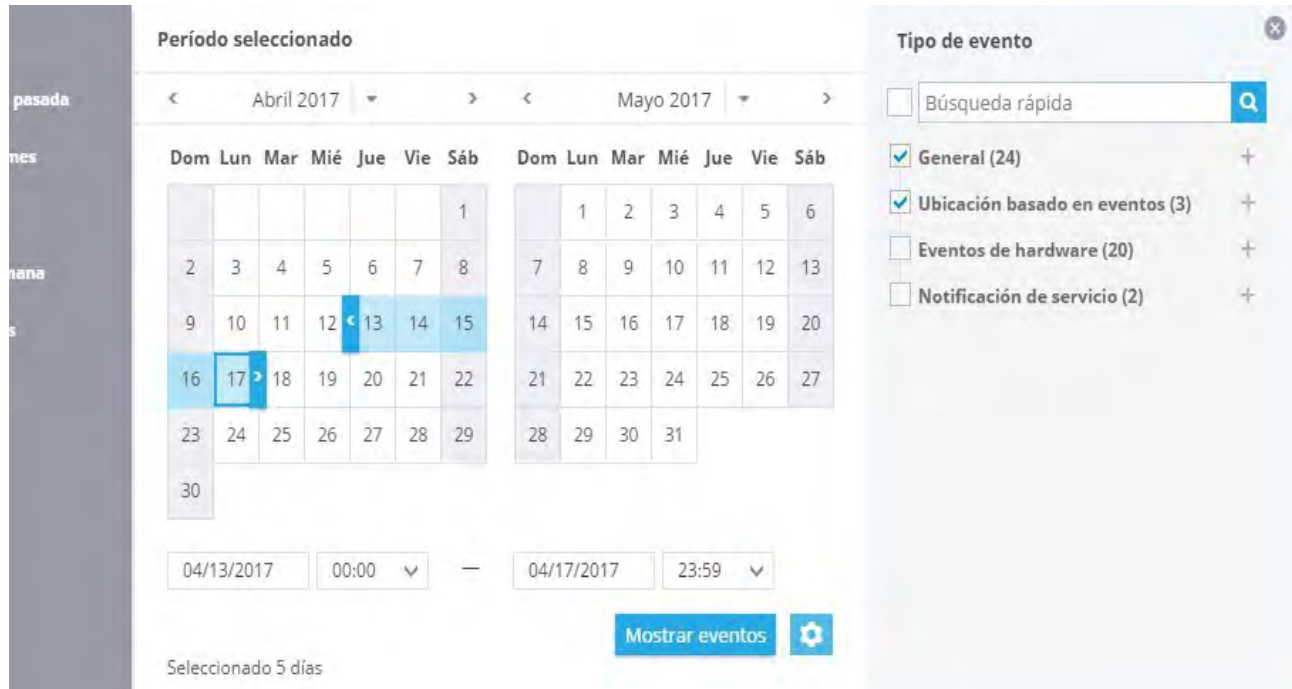

#### <span id="page-60-0"></span>**Enlace al mapa en las notificaciones.**

Cuando el usuario reciba notificaciones de algún evento, el podrá visualizar fácilmente donde ocurrió. Cada mensaje contiene un enlace corto en especial, el cual abre el mapa con la marca de ese evento. La página del mapa esta optimizada para aplicaciones móviles y navegadores de escritorio.

# **MÁQUINA DEL TIEMPO**

La **"Máquina del Tiempo"** es una herramienta que le permite reproducir el historial de movimientos de sus activos para cualquier fecha elegida, como si viajara en el pasado

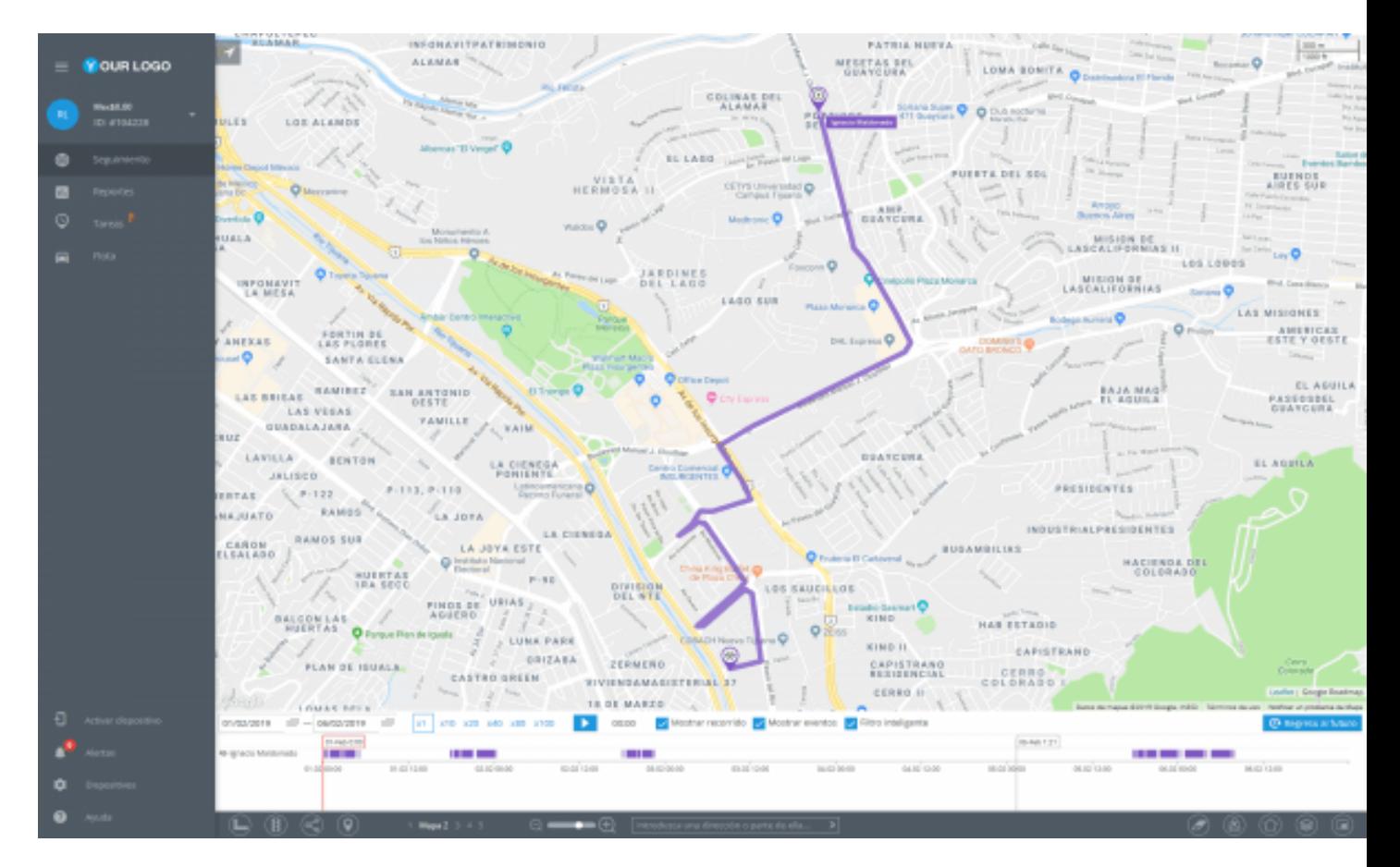

## **¿Cómo usar la "Máquina del Tiempo"?**

Para usar la "Máquina del Tiempo", primero debe seleccionar los activos que desea consultar en la lista de objetos (incluso puede seleccionar múltiples objetos). Posteriormente dando clic en el botón o Máquina del Tiempo la "Máquina del Tiempo" estará activada.

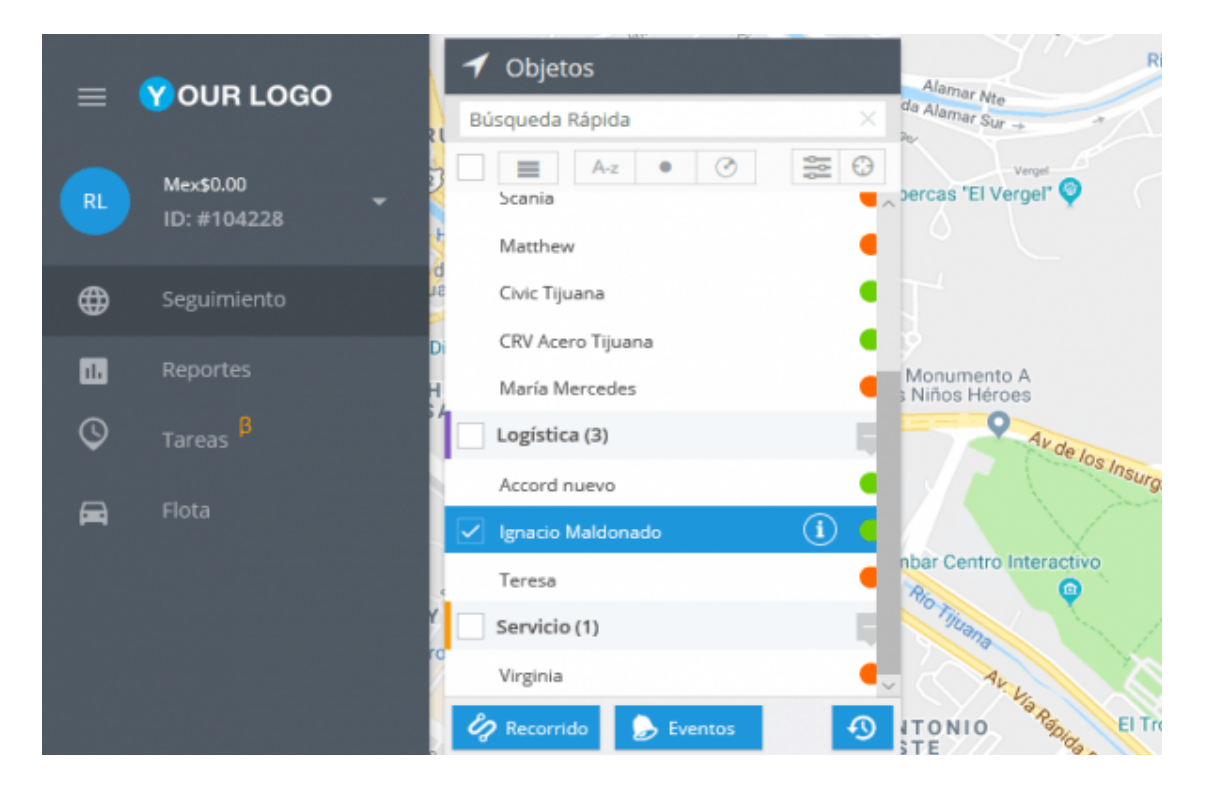

En la parte inferior de la pantalla podrá visualizar el panel de la "Máquina del Tiempo". En esta sección podrá seleccionar la fecha y periodo que desea reproducir. También puede configurar varias opciones como velocidad de reproducción, mostrar recorridos y eventos en el mapa, etc

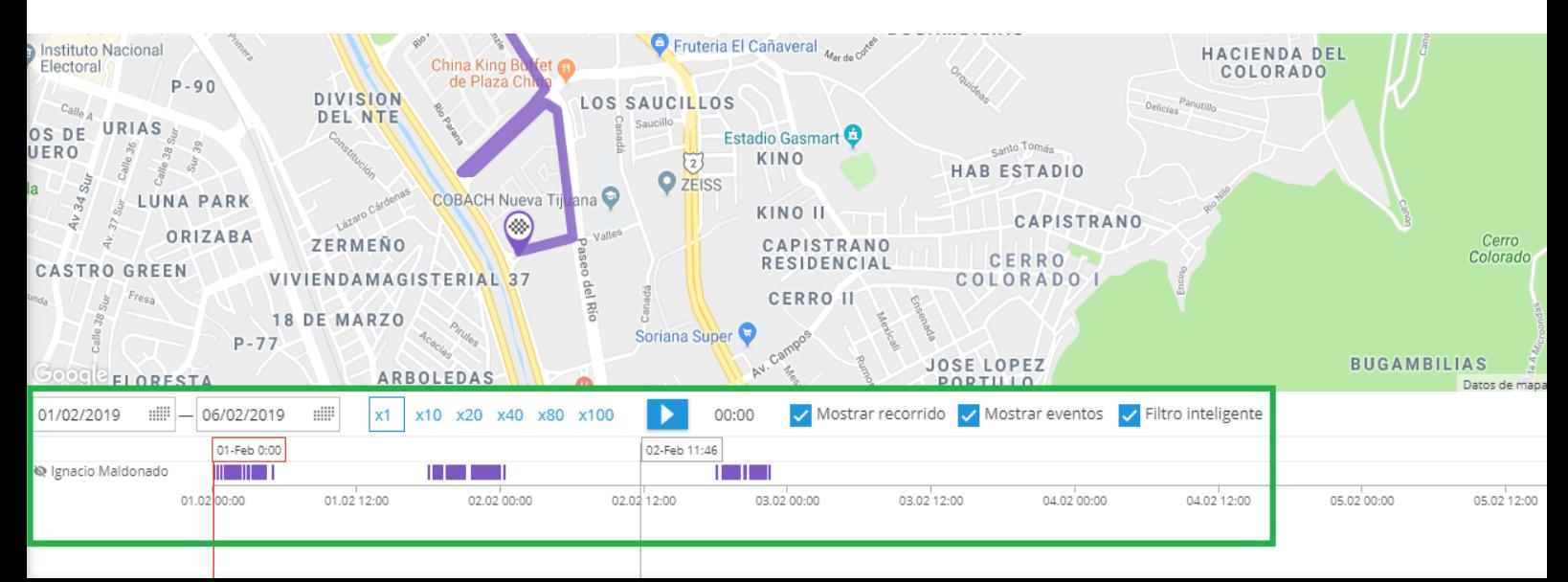

Haga clic en el botón Reproducir y para observar el movimiento de los activos que previamente ha seleccionado. En la parte de abajo, el cursor indicará la hora del día del recorrido.

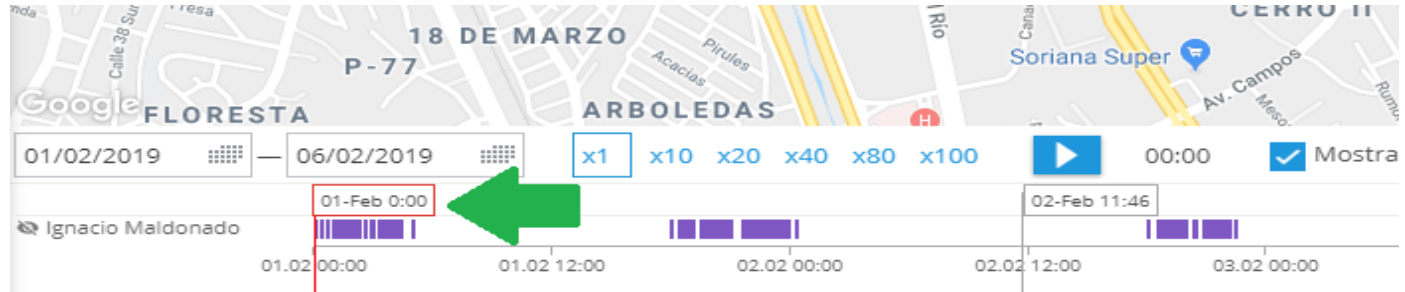

Para salir de la herramienta, haga clic en el botón Regreso al Futuro que se encuentra en la esquina inferior derecha del panel inferior.

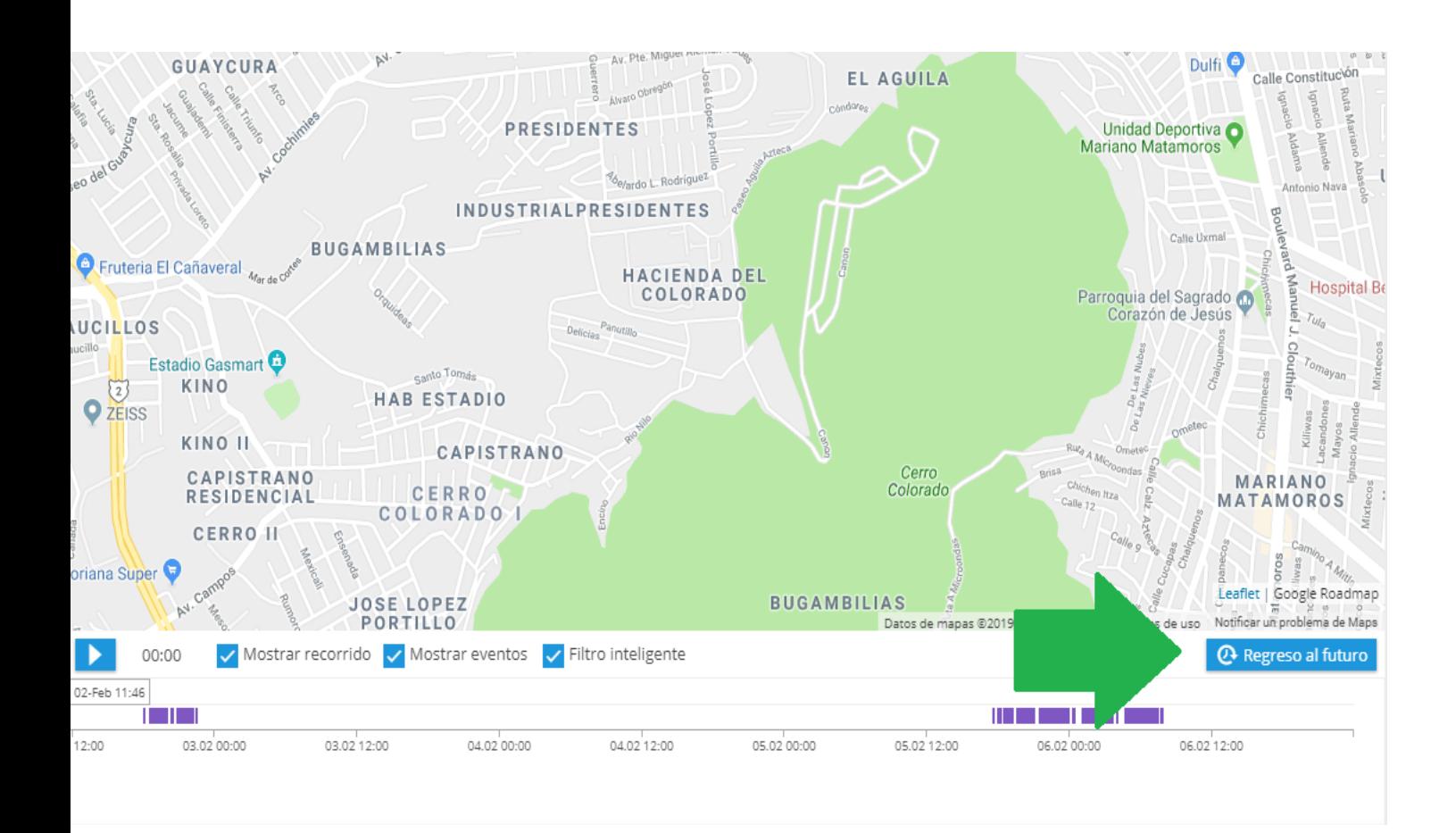

# <span id="page-63-0"></span>**FUNCIÓN DE CHAT GALILEOSKY + GARMIN**

Si desea comunicarse con el conductor directamente en la versión web de su servicio de rastreo GPS sin la necesidad de ingresar a la app X-GPS Tracker, puede usar la función de chat para los dispositivos Galileosky compatibles con los navegadores de Garmin.

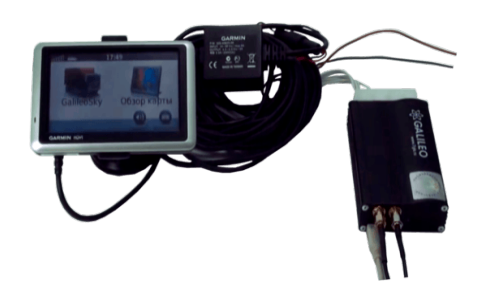

Para utilizar la función de chat Galileosky + Garmin, su navegador de Garmin debe estar conectado a la entrada RS232 de su dispositivo de Galileosky mediante un cable especial de alimentación/datos FMI15.

#### **Función de chat Galileosky + Garmin**

Vaya al menú "Acciones del dispositivo" y haga clic en el botón "Chatea con el tracker"

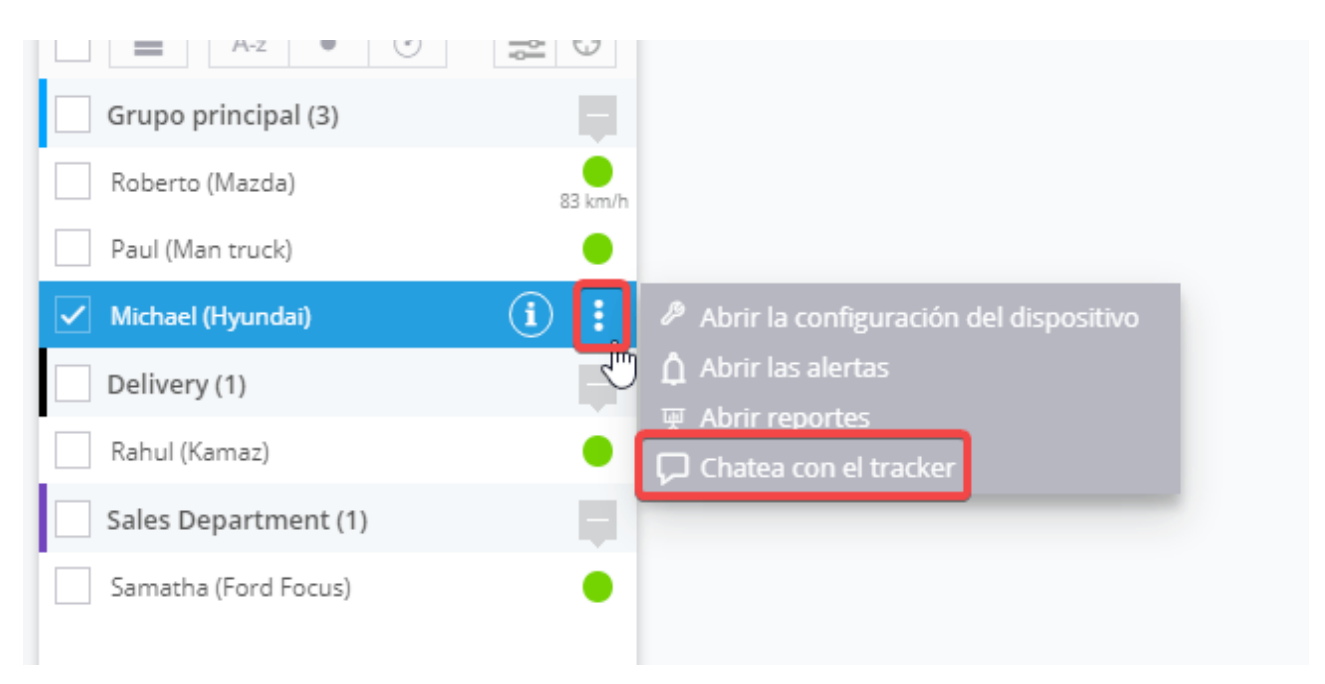

En la ventana de chat que se abre, escriba un mensaje que se enviará a su dispositivo Garmin.

Por su parte, el conductor puede responder al mensaje. Su respuesta aparecerá en forma de una notificación emergente, así como en la ventana de chat.

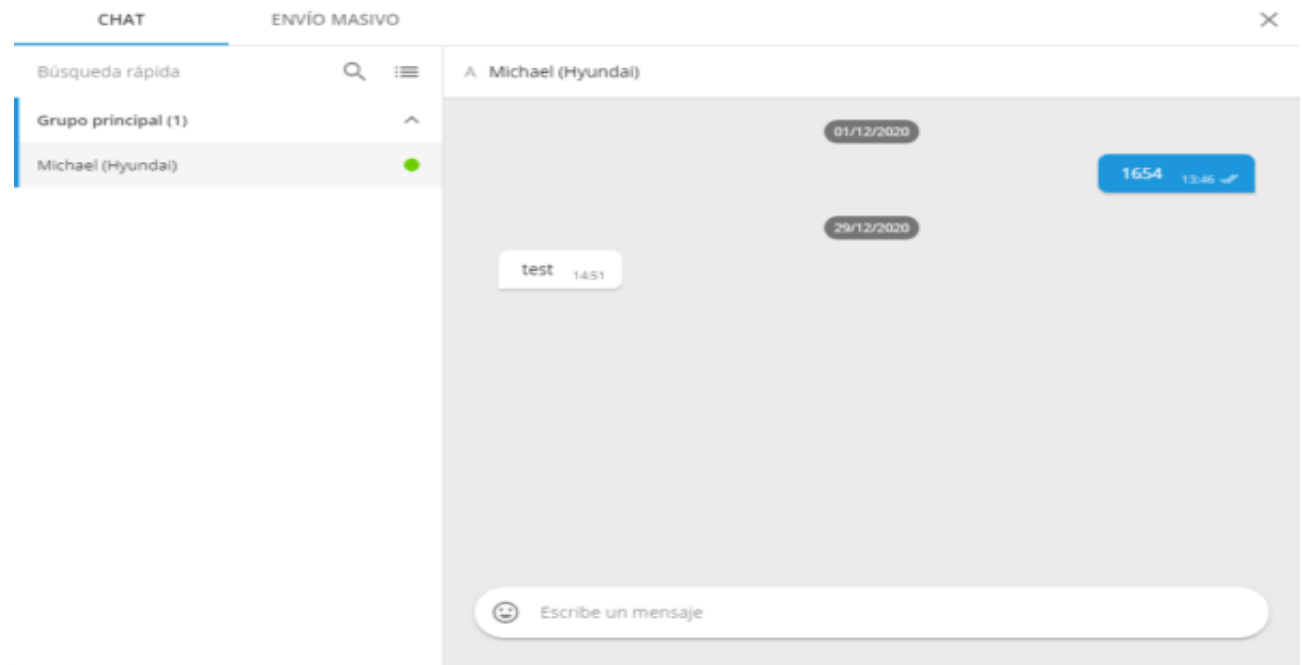

#### **Lista de rastreadores Galileosky compatibles:**

- \* Galileosky v1.9
- \* Galileosky v2.5
- \* Galileosky v4.0
- \* Galileosky v5.0
- \* Galileosky v7.0
- \* Galileosky Base Block
- \* Galileosky Boxfinder v1.0

# <span id="page-65-0"></span>**HERRAMIENTAS DEL MAPA**

Las herramientas básicas del mapa se encuentran en la parte inferior de la pantalla.

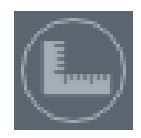

**Calculadora de área y medir la distancia:** Establezca algunas ubicaciones para calcular la distancia entre ellos u obtener el polígono con los vértices de esos puntos.

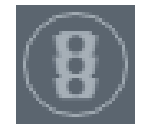

**Mostrar el tráfico:** Use google Maps y otras fuentes para visualizar el tráfico en las calles.

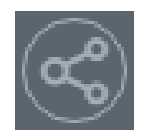

**Rutas:** Obtenga direcciones entre los puntos seleccionados en el mapa, establezca la longitud de la ruta.

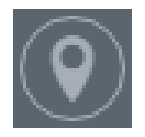

**Punto de referencia**

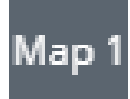

**Cambiar Mapa:** Cambie las capas del mapa para obtener el detalle deseado de la vista de la superficie o del satélite.

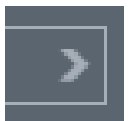

**Búsqueda en el mapa:** Busque por medio de direcciones o por medio del nombre de punto de referencia-

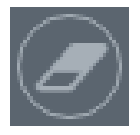

**Limpiar Mapa:** Elimine eventos, recorridos y otros elementos que no necesite en el mapa.

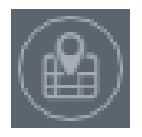

**Puntos de referencia (POIs):** Puede dar de alta puntos de referencia, asignarle colores e iconos. Al definir puntos de referencia, podrá ordenar la lista de objetos por distancia desde ese punto.

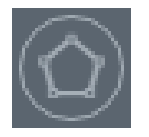

**Geo cercas:** Creé geo cercas y muéstrelas/ocúltelas en el mapa.

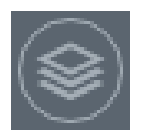

**Capas del mapa:** Agregue sus propias capas de mapa, por ejemplo, sus instalaciones. Puede crear las capas necesarias de mapa al subir los datos del archivo KML.

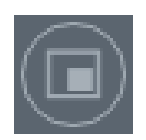

**Visualización del mapa:** Un mapa más pequeño que le facilita navegar en diferentes partes del mapa más grande.

# <span id="page-66-0"></span>**Direcciones**

Puede usar direcciones para encontrar la ruta más corta entre dos o más ubicaciones. La misma herramienta puede ser utilizada en la alerta de desviación de ruta para controlar que un vehículo siga la ruta predefinida sin desviarse de ella.

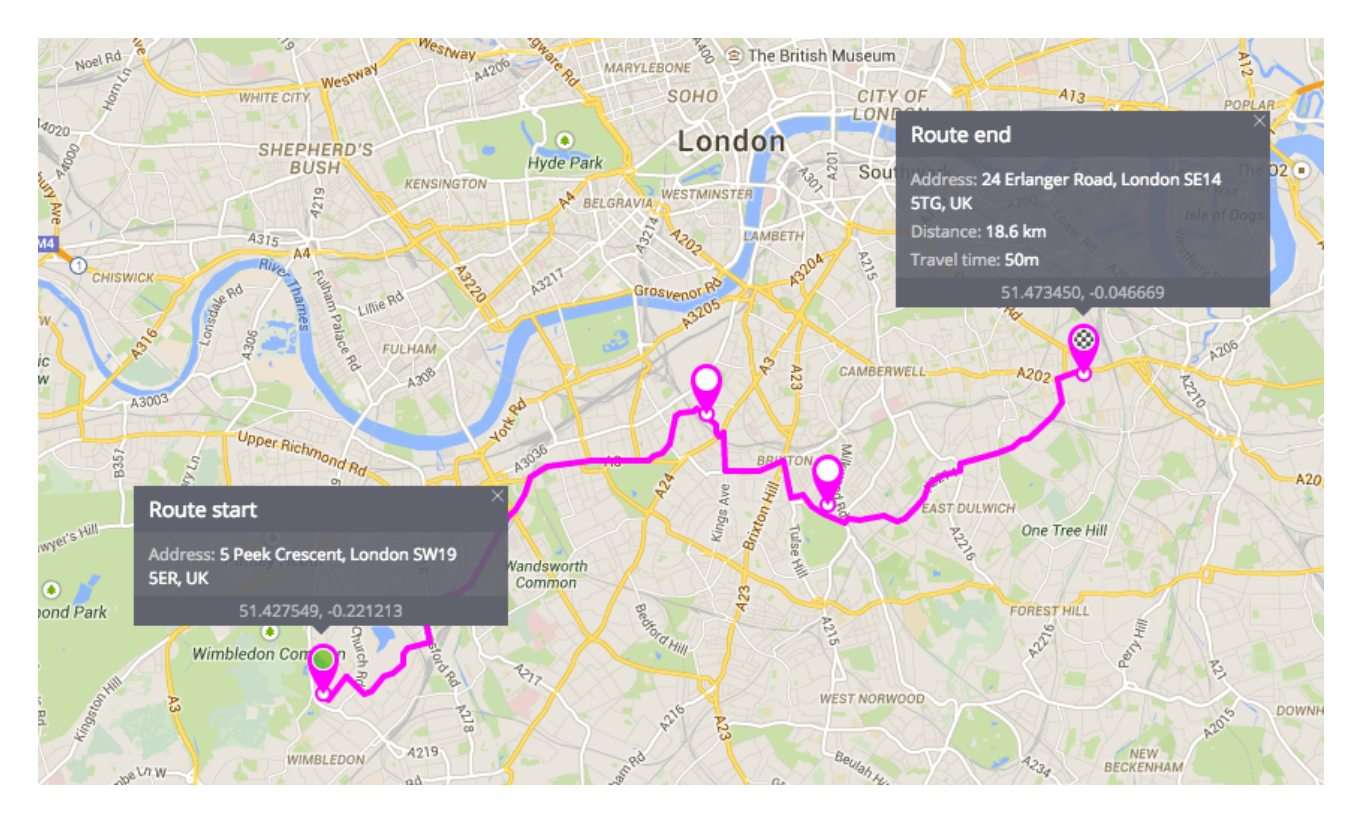

1.- Seleccione la herramienta **Direcciones** desde la barra de mapa, ubicada en la parte inferior del mapa.

2.- Elija los puntos iniciales y finales de la ruta. Use la herramienta "Búsqueda de dirección" para mayor conveniencia.

3.- Si así lo requiere, puede agregar más puntos en el interior al seleccionar con el mouse y arrastrando.

4.- Para editar las ubicaciones, simplemente arrástrelos. Haga doble clic para eliminar la ubicación.

### **Ruta a un punto**

Tendrá la posibilidad de crear una ruta a un objeto seleccionado. La ruta será creada a un lugar en particular mostrando la distancia y el tiempo promedio. Esta función es ayuda a indicar el tiempo de llegada hacia una dirección, y a su vez, para cuando se requiere un tiempo de llegada estimado de un destino actual hacia un lugar deseado. Esta función está disponible en la aplicación de Monitoreo, para crear una ruta simplemente haga clic en un lugar deseado del mapa y presione" Route to this point".

Para crear una ruta, deberá.

- 1.- Seleccionar un dispositivo.
- 2.- Hacer clic derecho en el punto necesario.
- 3.- Hacer click en " Route to this point".

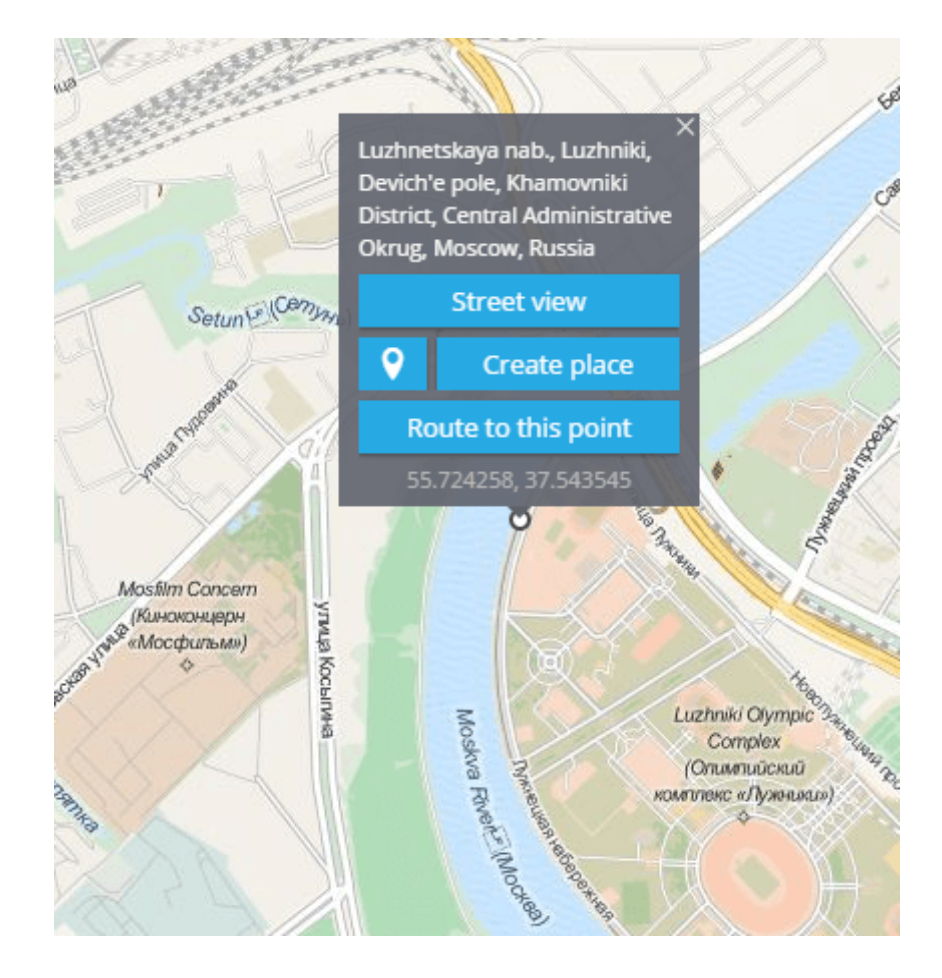

### <span id="page-68-0"></span>**Puntos de Interés (POI)**

Puntos de Interés (POI, por sus siglas en inglés) es una característica muy útil para identificar lugares importantes o recurrentes. Todos los usuarios con derechos otorgados (consulte sus permisos y privilegios de acceso) puede crear una lista de POI con base en sus actividades. Asignar lugares como, por ejemplo, casa, trabajo, supermercado, estacionamiento, etc. es muy fácil; e incluso puede añadir una lista larga de Puntos de Interés para una cadena de suministro y abastecimiento compleja.

#### **Parámetros que puede establecer para cada POI:**

**Nombre.** Puede asignar un nombre al punto de interés, por ejemplo, Oficina, Almacén o Departamento de cobranza. De igual forma, puede elegir una etiqueta que se ajuste a sus propósitos para encontrar fácilmente su POI.

**Icono.** Puede usar cualquier imagen de la biblioteca de la Plataforma o subir una desde su PC.

**Etiquetas.** Las etiquetas se utilizan para trabajar con una gran cantidad de POI. No hay límite en la cantidad de etiquetas, todos los POI puede ser identificados facilmente.

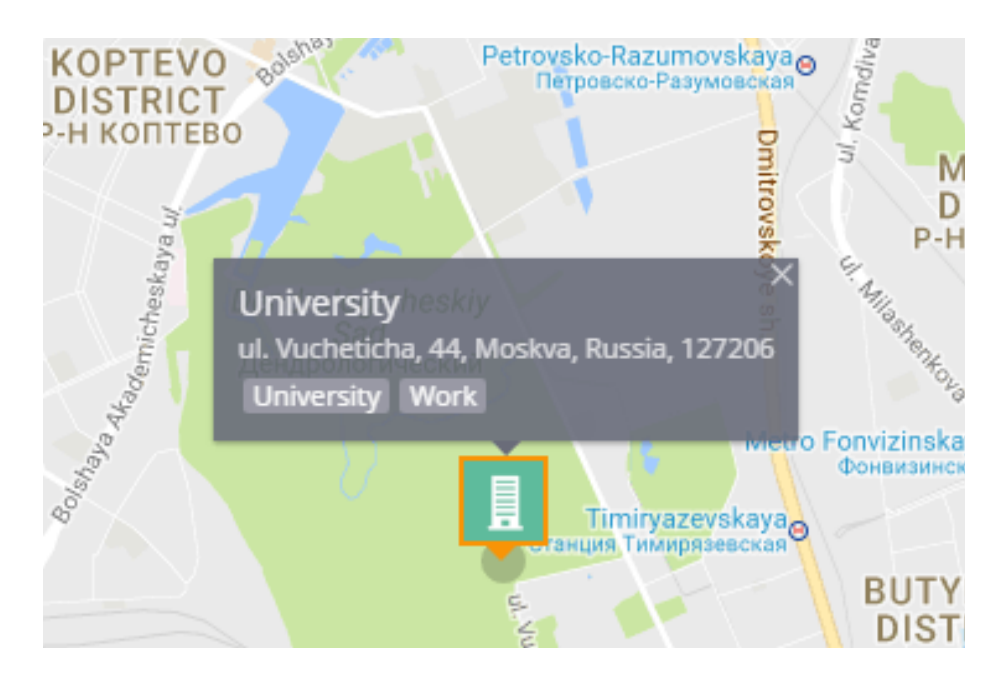

#### **¿Cómo crear un POI?**

**\*** Para crear un POI es muy fácil, solo basta con hacer click (con el botón derecho del mouse) en el mapa. Y de forma automática aparecerá la información del lugar seleccionado para crear un nuevo POI.

**\*** Si desea ver la lista de POI ya creados y editados, use la herramienta de mapa "POI" en el lado derecho del panel de herramientas.

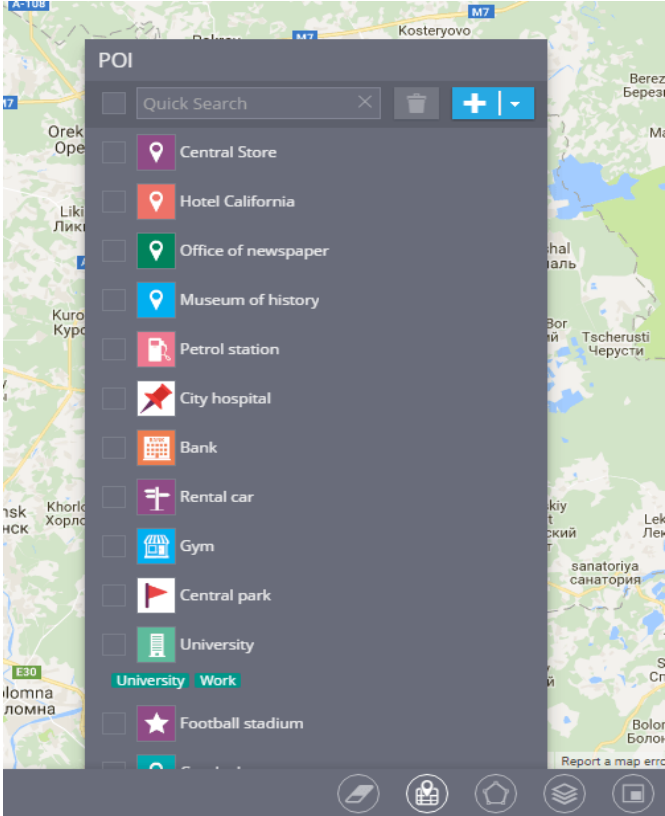

#### **¿Para qué necesito los POI?**

**Buscar objetos en el mapa.** Buscar objetos se convierte en una tarea sencilla, ya no tiene que especificar la dirección completa. Simplemente escriba el nombre del punto o de la etiqueta que asignó al POI y aparecerá una lista con todas las coincidencias.

**Crear rutas y geocercas.** Puede dibujar libremente un círculo o polígono en el mapa para encontrar fácilmente un lugar determinado (Geocerca). También puede establecer

una ruta entre varios POI, por ejemplo, de su oficina al almacén.

**Asignar tareas a los empleados.** Usando el nombre del POI usted podrá asignar tareas a los empleados. De forma automática, nuestra plataforma creará la tarea sin la necesidad de escribir la dirección completa de destino.

#### **Importar POI**

La plataforma cuenta con la opción de Importar una gran cantidad de POI desde archivos con formato XLS, XLSX o CSV. De esta forma, no será necesario escribir manualmente punto por punto.

Para inicar la importación, elija la herramienta "POI" y de clic en el botón "Importar de archivo de Excel".

De igual forma, puede descargar el ejemplo del archivo de Excel y especificar el geocodificador.

Después de descargar el archivo, complete las siguientes columnas:

- \* Etiqueta
- \* Dirección
- \* Latitud
- \* Longitud
- \* Radio

#### *Después de completar todas las columnas, guarde este archivo en su PC.*

De clic en el botón "Seleccionar" en la ventana "Importar POI" y busque el archivo en su PC. Después de presionar el botón "Siguiente", aparecerá la ventana con los nombres de las columnas. Después de comprobar que todo está correcto, puede continuar con el siguiente paso.

Si todos los datos son correctos, sus puntos de interés aparecerán en la lista.

**Nota.** Si faltan algunos datos, el sistema le ofrecerá especificarlos. Si queda algún campo en blanco, el registro no podrá ser importado.

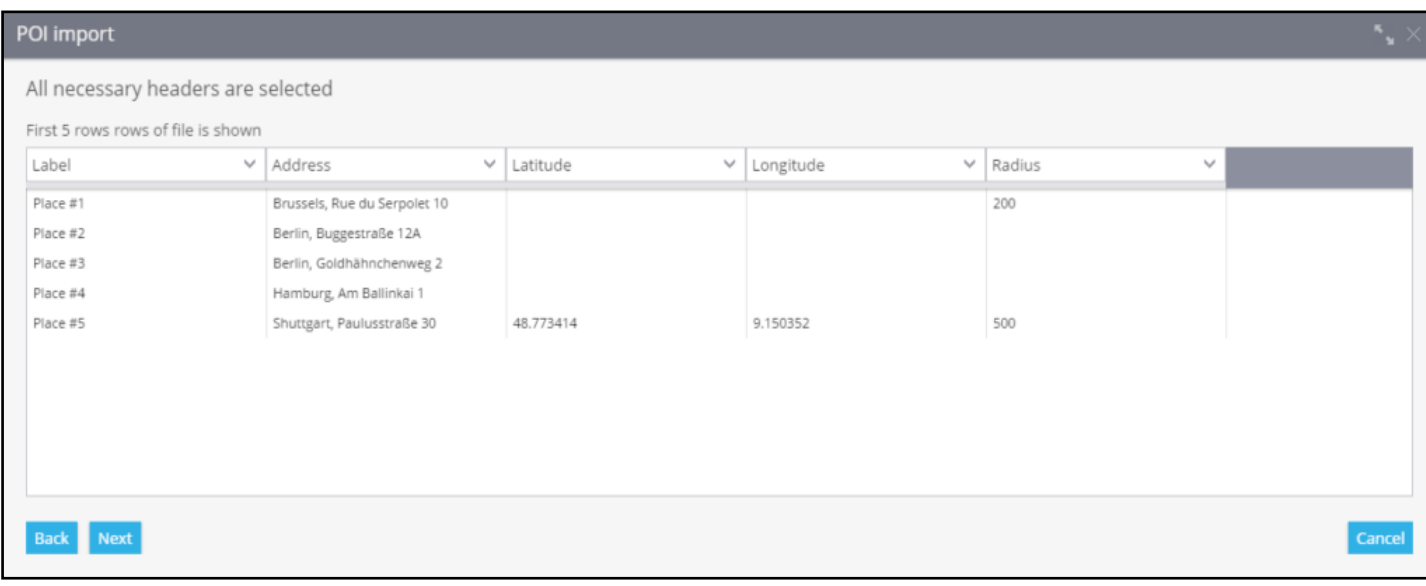
# **GEOCERCAS**

Una geo cerca es un perímetro virtual para un área geográfica real.

### **Introducción a las Geocercas**

Una geo cerca se usa para definir un perímetro virtual. El sistema puede controlar cuando un objeto cruza los bordes de una geo cerca (ya sea entrando o saliendo) Todos estos eventos están registrados, así el usuario puede obtener reporte y alertas de las geo cercas.

Más aun, puede asignar varias reglas de eventos (alertas) a una geo cerca en particular. Por ejemplo, si requiere obtener alertas de exceso de velocidad en un área en específico y/o en alguna ruta.

Para acceder a la herramienta Geo Cercas, haga clic en el icono polígono en las barras de herramientas del mapa. Aquí puede crear e importar geo cercas nuevas o editar las existentes.

Para mostrar alguna geocerca seleccione las casillas.

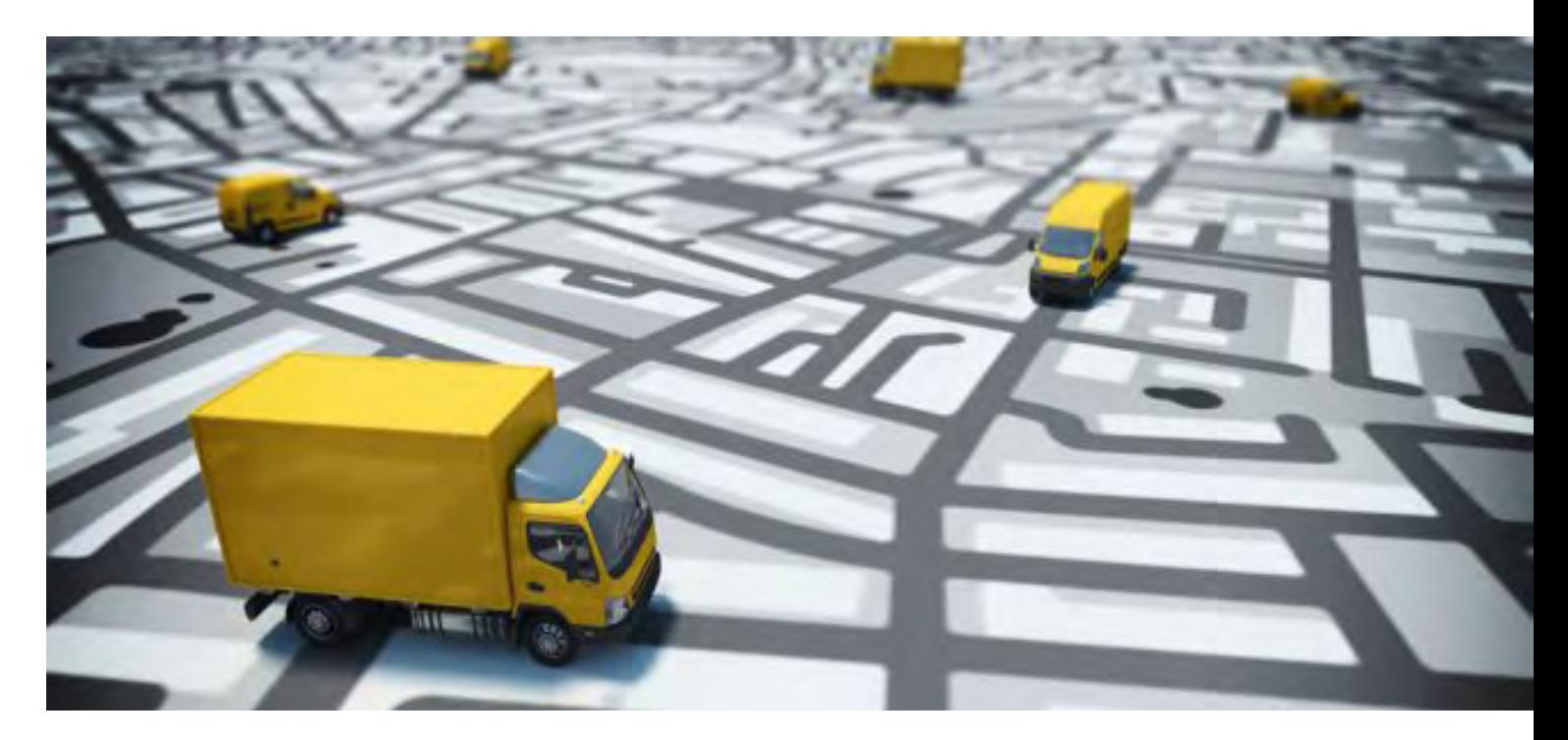

### **Tipos de Geocercas**

Existen tres tipos de geo cercas disponibles:

**Circulo:** Área geográfica con un centro y la figura de un circulo con un radio mínimo de 20 metros (el radio y el centro del circulo son definidos por el usuario).

**Poligonal:** Área delimitada por un polígono arbitrario con cualquier número de vértices.

**Ruta:** Permite crear un perímetro virtual entre dos (o más) puntos, por ejemplo, para asegurar que un vehículo no salga de una ruta predeterminada, y si lo hace, una alerta puede ser definida para informar a alguna parte interesada.

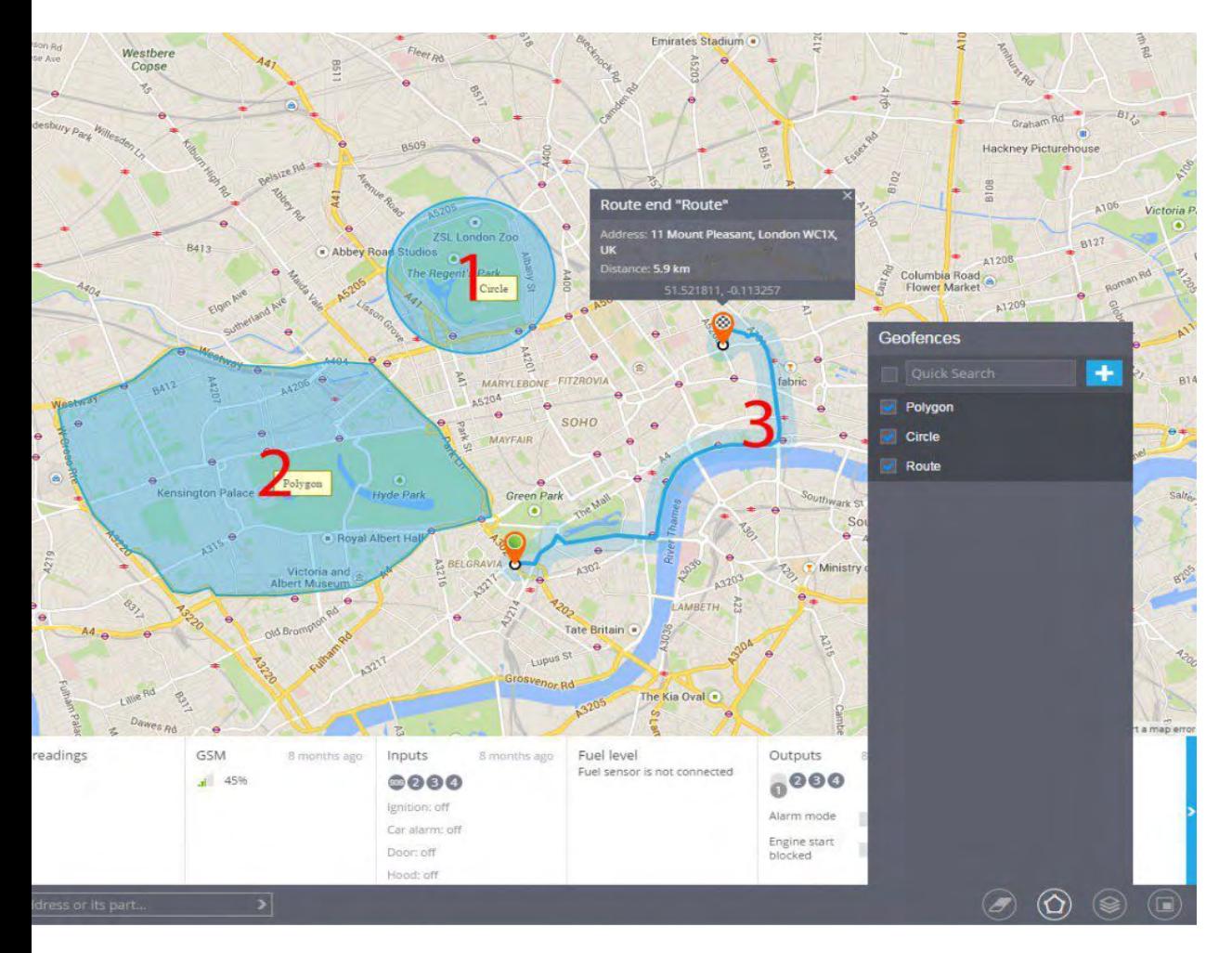

### **¿Cómo crear una Geocerca?**

Localice el área designada en el mapa, puede usar la herramienta de búsqueda de dirección.

Elija la herramienta Geo cerca haciendo clic en el icono de polígono en la base de la pantalla.

Haga clic en el botón de agregar geo cerca.

Elija una de las tres diferentes figuras de la lista y coloque un nombre para la geo cerca. Dibuje la geo cerca en el mapa:

**Circulo:** Mueva el circulo con el mouse, una vez presionado el centro del círculo. Para cambiar el tamaño del círculo, arrastre el punto de la orilla del círculo.

**Poligonal:** Inicialmente tiene la forma de un pentágono, el cual puede ser modificado fácil y aleatoriamente. Para agregar nuevos vértices necesitara halar el mouse sobre el centro de uno de los lados del polígono. Para eliminar un vértice, solo haga doble clic en él.

**Ruta:** Deberá elegir puntos iniciales y finales, el sistema automáticamente construirá una ruta entre ellos. Si requiere agregar más puntos a la ruta, hale la ruta con el mouse, después determine el tamaño de los alrededores.

Especifique el nombre de la geo cerca y guárdela. Las geo cercas creadas pueden ser editadas o eliminadas.

### **Colorear Geocercas**

Se cuenta con la posibilidad de colorear una geo cerca para una mejor visualización. Esto es de gran ayuda en el caso de que se cuenten con múltiples geo cercas en el mapa. Así se cuenta con la posibilidad de dividirlas en grupos y así distinguirlas a simple vista.

Para cambiar el color de una geocerca:

- 1.- Abra la lista de las geo cercas.
- 2.- Elija la zona.
- 3.- Haga clic en editar.

4.- Seleccionar el color que guste, al hacer esto visualizara como la geo cerca ha cambiado de color en el mapa.

#### 5.- Guarde los resultados.

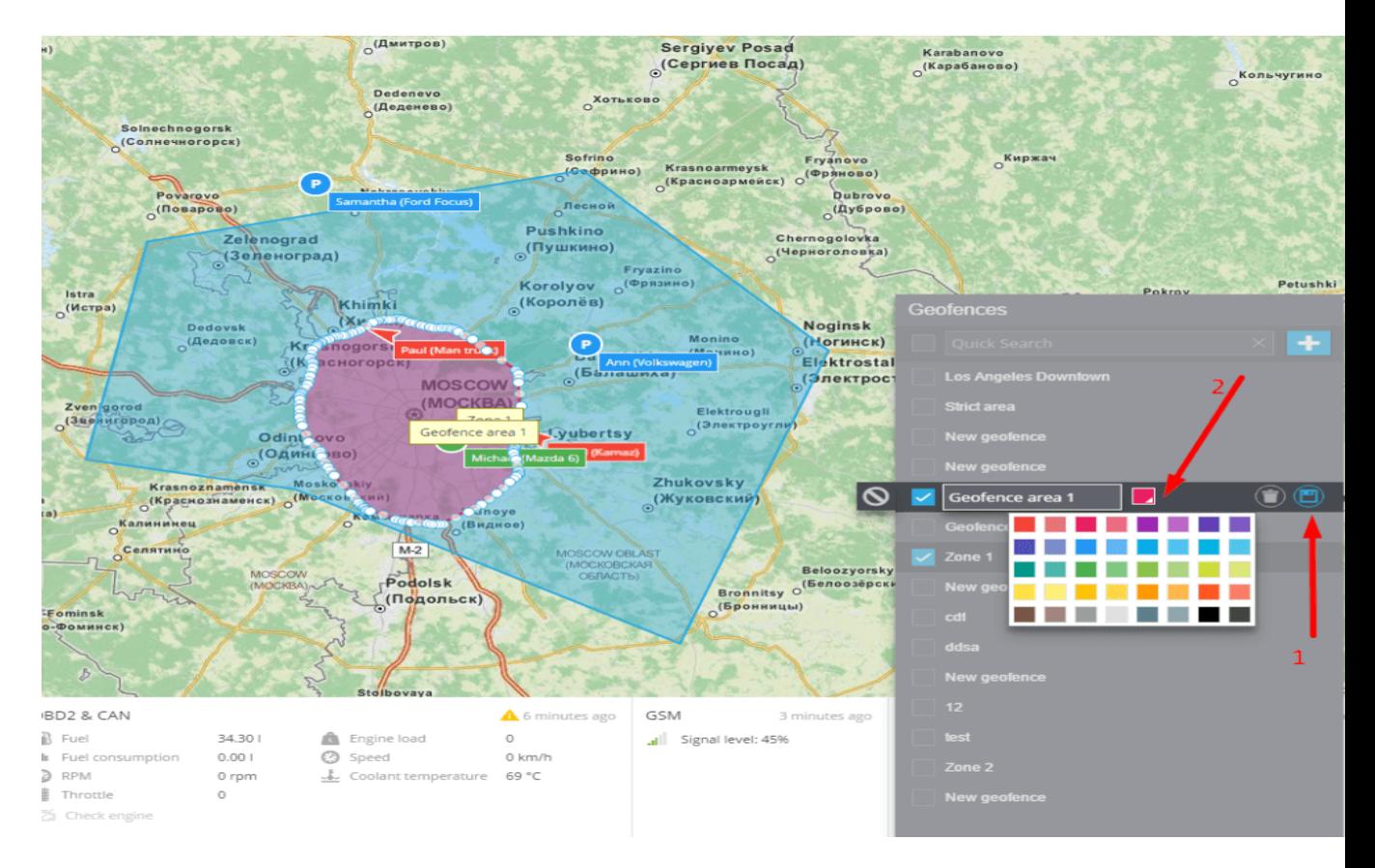

### **Importación Geocercas**

Cuando necesite añadir una larga lista de geocercas a su cuenta, es más conveniente importar varias listas de geocercas en lugar de crearlas manualmente. Puede importar datos de geocercas desde dos tipos de archivos:

- \* Excel
- \* KML (creados con el Google Earth u otros sistemas contables)

**Nota:** desde los archivos de Excel solo es posible importar las geocercas tipo círculo.

Para comenzar a importar desde un archivo:

1.- Elija la herramienta "Geocercas".

- 2.- Haga clic en el icono Geocercas.
- 3.- Haga clic en "Importar geocercas de círculo".

Puede utilizar nuestro "Archivo de ejemplo" para importar sus geocercas:

**Descargue el "Archivo de ejemplo".**

**Agregue información sobre sus geocercas al archivo.**

**Suba el archivo editado a un servicio de monitoreo.**

**Ponga una marca para usar los encabezados del archivo seleccionado.**

**Seleccione el tipo de geocodificador que necesita y oprima "Siguiente".**

A continuación se abrirá una ventana en la que podrá comprobar los encabezados de las columnas y proceder al siguiente paso.

Al preparar un archivo, le aconsejamos añadir los encabezados para una correcta importación. Si el archivo tiene encabezados, éstos serán detectados automáticamente, de lo contrario, puede especificarlos manualmente.

En la siguiente ventana, el sistema le avisará si todos los registros están listos para importar. Si todo está correcto de clic en "Proceder".

Una vez se haya completado de forma exitosa la importación, las nuevas geocercas se aparecerán en la lista.

Desde los archivos KML puede descargar geocercas de cualquier forma.

Para comenzar a importar desde un archivo:

1.- Elija la herramienta "Geocercas".

2.- Haga clic en el icono

3.- Haga clic en "Importar geocercas de archivo KML".

4.- Haga clic en el botón "Explorar" y seleccione el archivo KML que desee.

5.- Cambie el radio predeterminado.

6.- Una vez haya encontrado el archivo deseado y lo haya seleccionado, haga clic en "Subir".

**Tenga en cuenta que puede cambiar el radio predeterminado para una geocerca de tipo ruta.** 

Para otros tipos de geocercas, puede omitir este paso.

Una vez que la importación se ha efectuado correctamente, la nueva geocerca aparecerá en la lista.

### **Vista de calle**

Cuando vas a un lugar desconocido, es importante tener en cuenta no solo la ruta hasta el destino, sino también cómo se ve este lugar. Imagínese que usted como supervisor está dirigiendo a su conductor para recibir mercancía en un nuevo lugar.

Es posible que usted desee investigar un poco con anticipación para confirmar si habrá suficiente espacio para el camión, cuál es la calidad de la carretera, etc. Sería más fácil explicarle al conductor exactamente dónde tendría que ir si usted viera el lugar con sus propios ojos.

#### **Usar la herramienta "Vista de la calle" es tan simple como hacer clic con el botón derecho en un mapa:**

1.- Seleccione una ubicación en el mapa con el botón derecho del ratón y seleccione "Vista de la calle".

2.- Se mostrará una vista panorámica en una ventana emergente. Para "girar la vista", utilice el botón izquierdo del rató **TO** 

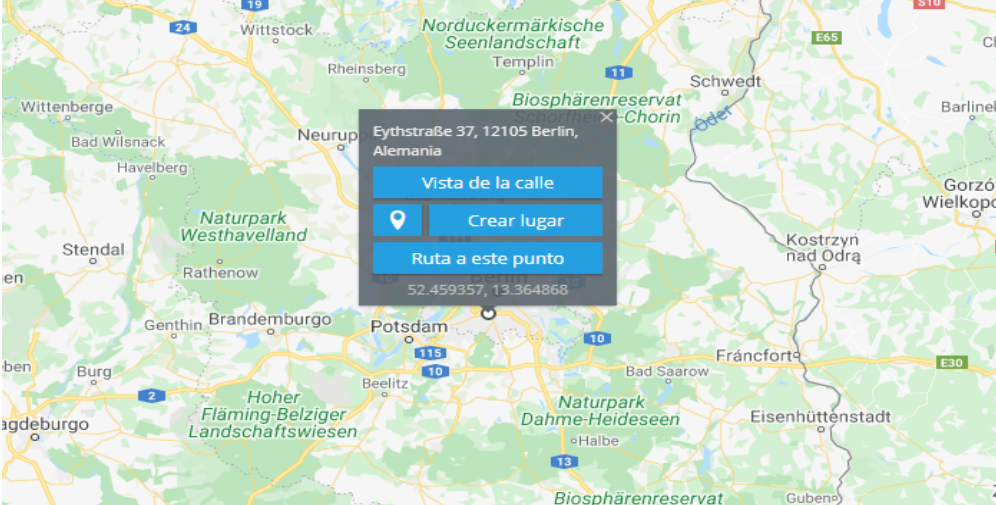

# **WIDGETS**

Los widgets en el sistema muestran información del dispositivo, como su estado actual, las lecturas del sensor, el monitoreo de las salidas del dispositivo y más.

La lista de los widgets se puede mostrar/ocultar presionando el botón

Cada usuario puede editar la lista de los widgets como le convenga. Puede eliminar un widget que ya no necesite usar o moverlo a la parte superior de la lista para que se destaque.

# **Descripción**

### **Información general**

Estado

Identificación del dispositivo

Modelo de dispositivo

Plan de tarifa

Fecha del próximo pago

### **Conductor**

Se muestra información sobre el conductor asignado. Se puede asignar o cambiar el conductor directamente en el menú del widget haciendo clic en el botón "Editar conductor".

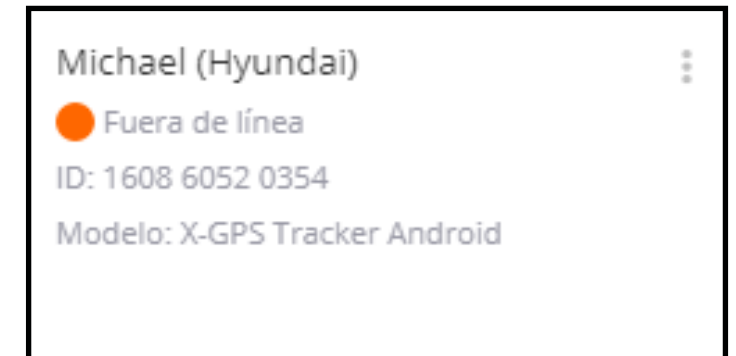

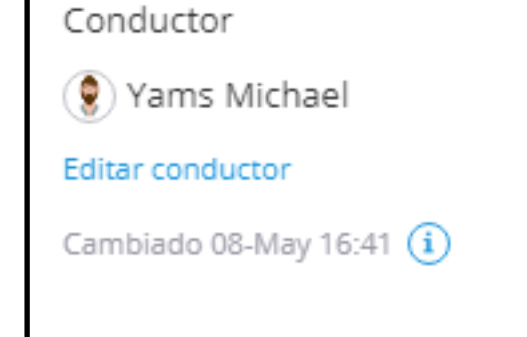

#### **Ubicación**

Se muestra información sobre la ubicación del rastreador, la intensidad de la señal, la dirección más cercana a la ubicación del rastreador, su estado actual (en movimiento o estacionado).

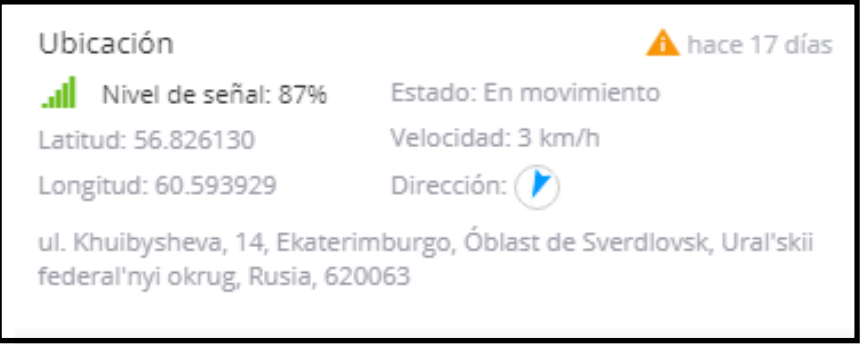

#### **Vista de calle**

Contiene la vista de la calle proporcionada por Google. Al hacer clic en el widget, se podrá ver la vista de la calle en la pantalla extendida.

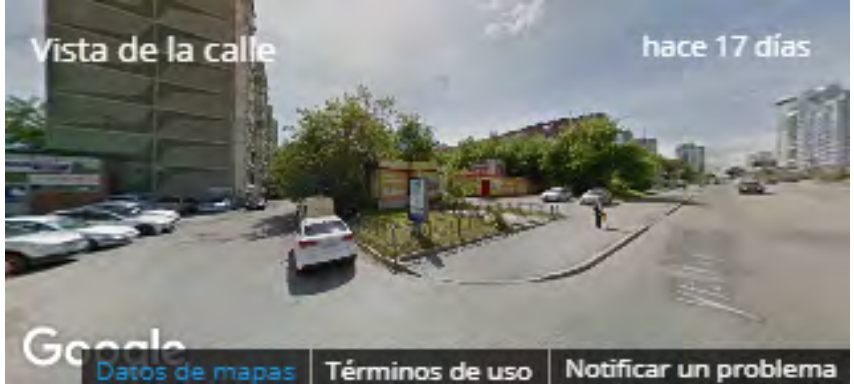

#### **Lecturas del sensor**

Este widget muestra toda la información de los sensores que han sido agregados en la configuración del dispositivo. La frecuencia de actualización depende de la periodicidad del envío de datos por el rastreador.

> Lecturas del sensor No hay datos

### **OBD2 y CAN**

Si el rastreador está conectado al bus CAN o al conector OBD2, el widget mostrará toda la información disponible del vehículo. Para mostrar información de los sensores, éstos deben ser agregados a la configuración del dispositivo.

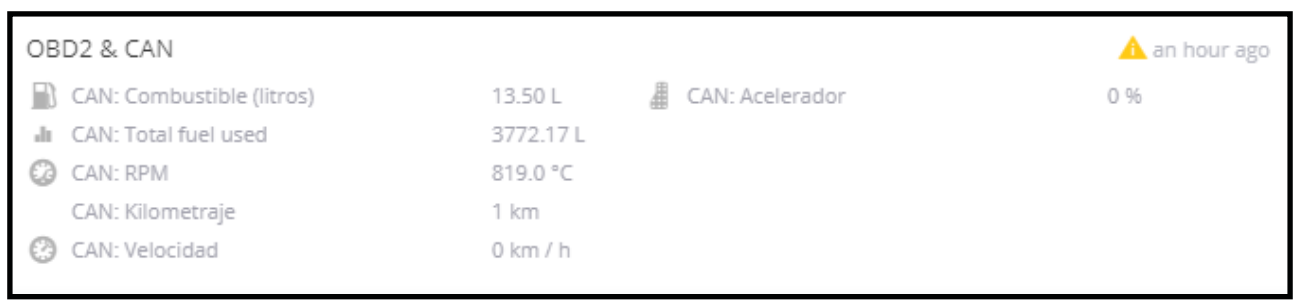

GSM

 $all$  MTS: 67%

#### **GSM**

Información sobre el operador y el nivel de la señal GSM.

#### **Cuentakilómetros**

Muestra el valor del odómetro del dispositivo. Hacer doble clic en el contador permite cambiar el valor del kilometraje.

### Odómetro hace 7 minutos  $|0|0|8|1|4|2|9|5$ km mi

hace 6 minutos

#### **Horas de motor**

Muestra cuánto tiempo el motor ha estado en funcionamiento. Hacer doble clic en los contadores permite cambiar el valor actual.

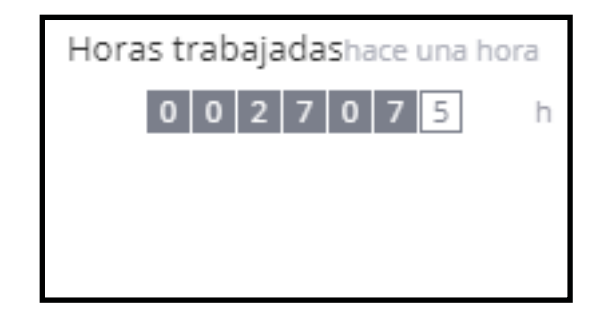

#### **Entradas**

Muestra el estado de todas las entradas del rastreador. El color verde indica que la entrada está activada.

#### **Fuente de alimentación**

Muestra el porcentaje del nivel de batería interna del dispositivo y el voltaje de la fuente de alimentación externa.

#### **Nivel de combustible**

Muestra datos de sensores de combustible. Los sensores deben ser agregados en la configuración del dispositivo.

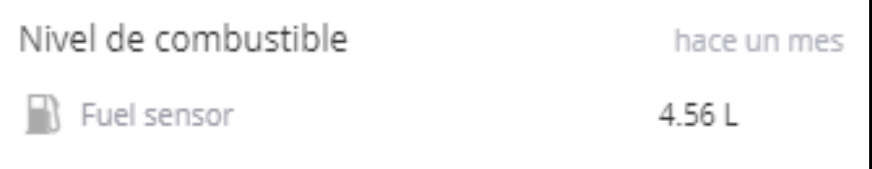

#### **Salidas**

Desde este widget se pueden administrar las salidas del dispositivo. Al cambiar un interruptor de la salida correspondiente, se enviará un comando de activación/ desactivación al dispositivo.

¡IMPORTANTE! Si un componente clave del vehículo (por ejemplo, el encendido) está conectado a la salida, asegúrese de que el vehículo no esté en movimiento.

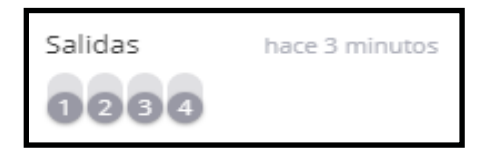

Entradas hace 3 minutos 0084 Ignición: Apagado Fuente de alimentación

**IIII**) Nivel de batería 100%

Ahora

수구 Voltaje a bordo:13.05 V

hace 4 minutos

#### **Eventos recientes**

Muestra información breve sobre todas las alertas recientes.

#### Eventos recientes

Rahul Adenauer: task "SP Svetlov - 42 km MKAD" FAILED! hace 17 horas

Rahul Adenauer: task "Oil shop No6" FAILED! hace días

Rahul Adenauer: task "SP Svetlov - 42 km MKAD"

#### **Candado electrónico**

Este widget le permite gestionar el estado del rastreadorcandado electrónico. Al hacer clic en el botón "Cerrar", se enviará al dispositivo un comando para cambiar el estado y se bloqueará el candado electrónico.

Este widget se muestra para los siguientes modelos:

#### **Jointech JT701,Jointech JT707,Tecnología Shenzhen, HHD G-400, Vibrante Global VG-eLock7A**

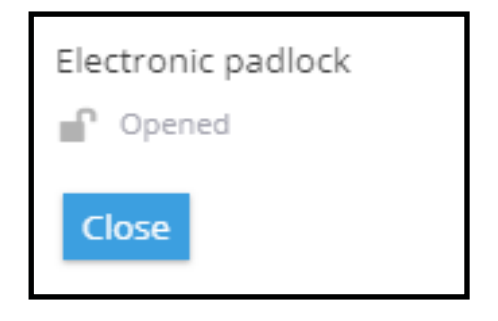

#### **Vídeo**

Este widget le permite mostrar la transmisión de video desde los dispositivos de **Howen Technologies** .

Tenga en cuenta que solo se puede mostrar una secuencia de video.

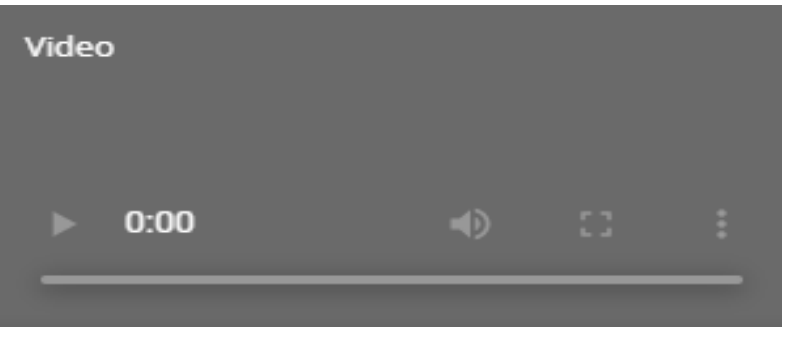

# **El nuevo módulo de rastreo**

- ▲ [Lista de objetos](#page-87-0)
	- ▲ [Información y widgets](#page-92-0)
	- ▲ [Íconos del Rastreador](#page-96-0)
	- ▲ [Historial](#page-97-0)
		- ▲ [Historial de recorridos](#page-97-0)
		- ▲ [Historial de eventos](#page-102-0)
- ▲ [Herramientas del mapa](#page-103-0)
	- ▲ [Puntos de interés](#page-103-0)
	- ▲ [Geocercas](#page-110-0)

# **EL NUEVO MÓDULO DE RASTREO**

El nuevo módulo de rastreo es una versión completamente renovada del módulo de rastreo que proporciona un mejor desempeño.

#### **Características principales:**

- Rastreo en tiempo real de objetos
- Datos detallados acerca del estado de los objetos
- Visualización de entradas, salidas y valores del sensor
- Visualización de eventos que fueron generados por la plataforma
- Búsqueda por etiquetas "Objecto/locación", direcciones, Geocercas y puntos de interés
- Revisión de datos históricos de rastreo
- Creación y administración de Geocercas
- Creación y administración de puntos de interés
- Módulo de múltiples mapas y vista de Street View

Creación de rutas desde dos puntos o direcciones en la plataforma

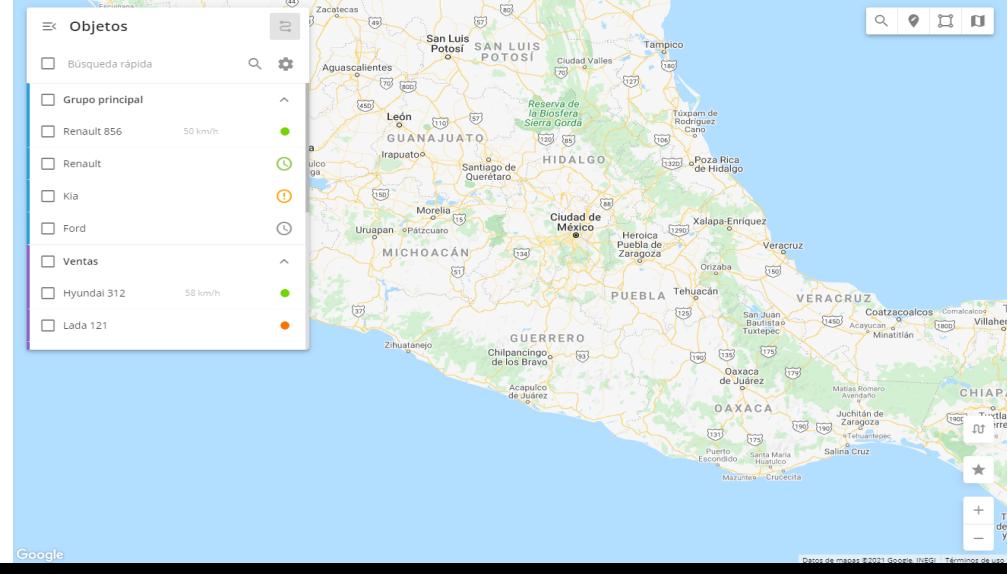

# <span id="page-87-0"></span>**LISTA DE OBJETOS**

Todos sus dispositivos almacenados se encuentran en la lista de objetos . La cual es una pequeña ventana en el mapa de la aplicación de rastreo. La lista es usada para una representación visual de su flota de vehículos, buscando por objetos, observando sus estados e historial.

La lista de objetos puede ser colapsada y expandida en cualquier momento seleccionando el botón de flecha justo a lado del título.

### **Configuración de pantalla**

Click en el ícono de engrane en la esquina superior derecha de la lista para mostrar las configuraciones para mostrar el listado y objetos en el mapa.

**No Agrupar -** divide dispositivos dentro de grupos o los muestra en una lista general.

**Por nombre -** clasifica rastreadores de manera alfabética

**Por estado -** Clasifica por estado. Activa dispositivos que se mostrarán primero.

**Por distancia -** coloca un punto en el mapa y todos los rastreadores se ordenarán por distancia desde él mismo el más cercano será mostrado en la lista por encima del resto.

**Seguir el objeto seleccionado -** el mapa se centrará automáticamente y rastreará los dispositivos seleccionados. Por lo tanto, todos los dispositivos serán constantemente visibles.

**Más configuraciones -** click en los tres puntos en la derecha para abrir configuraciones adicionales:

**Agrupar marcadores de objetos -** combine varios rastreadores en el mapa dentro del marco si están muy cerca el uno del otro. Puede dar click en esta marca para visualizar todos los objetos.

**Objetos etiquetas -** muestra/oculta los nombres de los rastreadores en el mapa.

**Rastrear -** dibuja una pequeña cola en el mapa para representar la trayectoria del rastreador.

**Animación -** Cuando se activa, la etiqueta del dispositivo se moverá a través del mapa suavemente, sin saltos súbitos.

#### **Muestra sólo objetos seleccionados**.

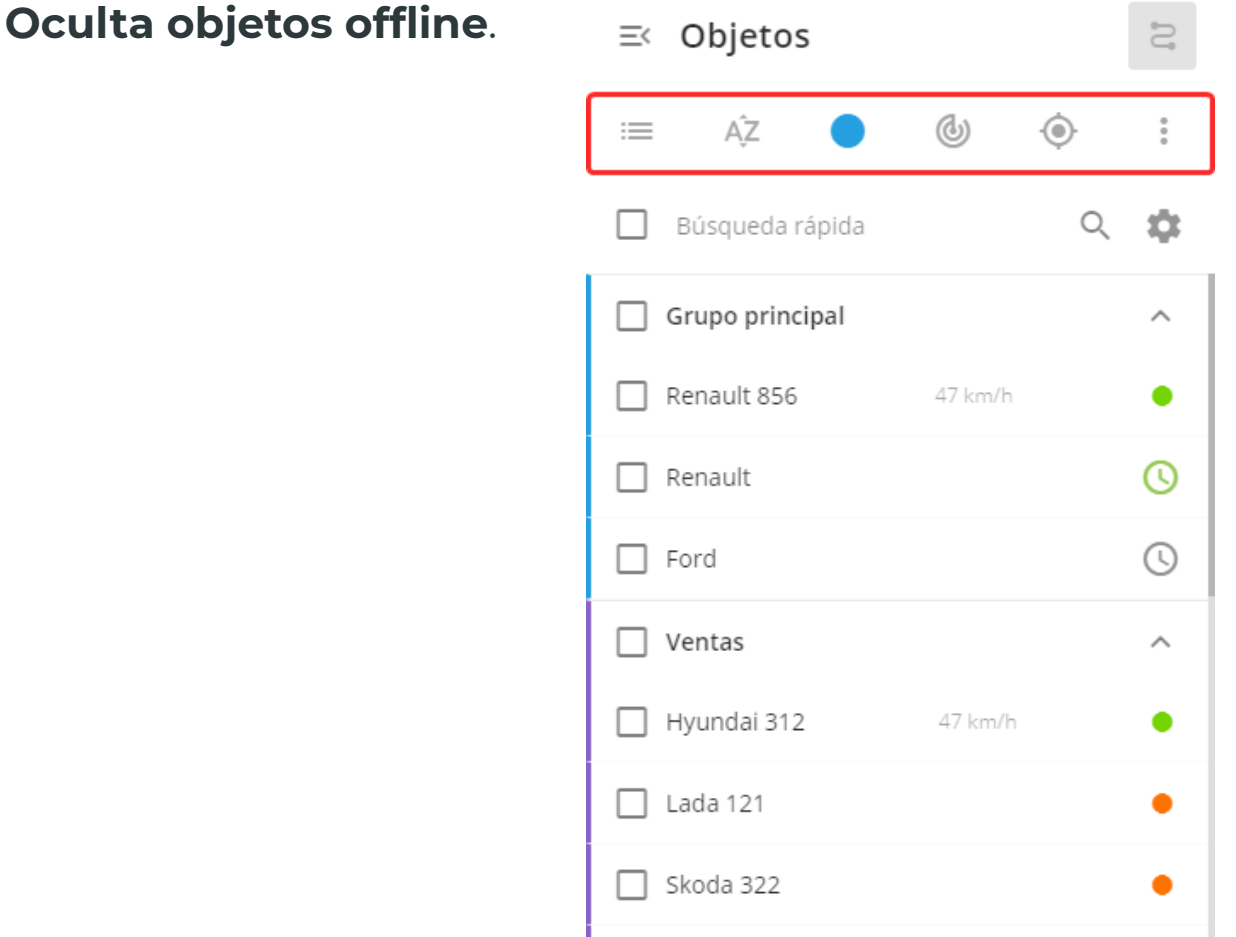

### **Estados del dispositivo**

El pequeño círculo a la derecha del nombre muestra el estado actual del dispositivo, los Estados pueden ser de dos tipos principales:

#### **Dispositivos activados:**

- el rastreador está conectado al servidor y transmite las coordenadas válidas.
- $\bullet$  el rastreador está conectado al servidor, pero no transmite coordenadas más allá de cinco minutos.
- el rastreador no está conectado al servidor o no ha transmitido ningún dato por más de 10 minutos y el servidor ha cerrado la conexión a la fuerza.
- $\bigodot$  el dispositivo ha sido bloqueado por insuficientes fondos. Por favor rellene el saldo de la cuenta.

**No por favor que ninguno de estos estados por sí mismos signifiquen que el dispositivo no está funcionando de manera adecuada, pero simplemente muestra el estado actual. Por ejemplo, un rastreador rojo puede ser simplemente que se encuentre en modo de reposo mientras se estaciona.**

#### **Dispositivos no activados:**

 $\bigcirc$ - usted justo ha activado el dispositivo. Lo más probable es que sólo tenga que esperar un poco. Éste estado también será desplegado como dispositivo no activado en el X-GPS tracker.

- $\bigcirc$  ha pasado tanto tiempo, y el nuevo dispositivo no ha sido activado. Valdría la pena referirse al artículo describiendo las causas comunes de los problemas de activación.
- $\bigcirc$  este modelo no soporta activación automática. Usted necesita configurar el dispositivo de manera manual usando el configurador con el que viene integrado. Si Usted no cuenta con el configurador, por favor intente contactando el soporte del fabricador o haga la búsqueda en la web oficial.

#### **Interactuando con objetos**

Click en cualquier tracker en la lista y el mapa se centrará inmediatamente en el mapa. Puede seleccionar varios objetos al mismo tiempo haciendo click en los recuadros a la izquierda del nombre - el mapa escogerá un ángulo de tal manera que todo quedará a la vista.

El botón "i" a la izquierda del nombre mostrará toda la información acerca del dispositivo - widgets, locación, estado detallado, etc.

Click en los tres puntos para expandir el menú de contexto de posibles acciones con el objeto, usted puede:

Cambiar el ícono del dispositivo en el mapa

Comenzar un chat con el dispositivo

Ir a configuraciones o reportes

Abrir las alertas

En la esquina superior izquierda de la lista se encuentra el botón de Historial. Al presionarlo, usted puede mostrar en el mapa, todos los movimientos y eventos que han ocurrido con el dispositivo en cualquier periodo de tiempo.

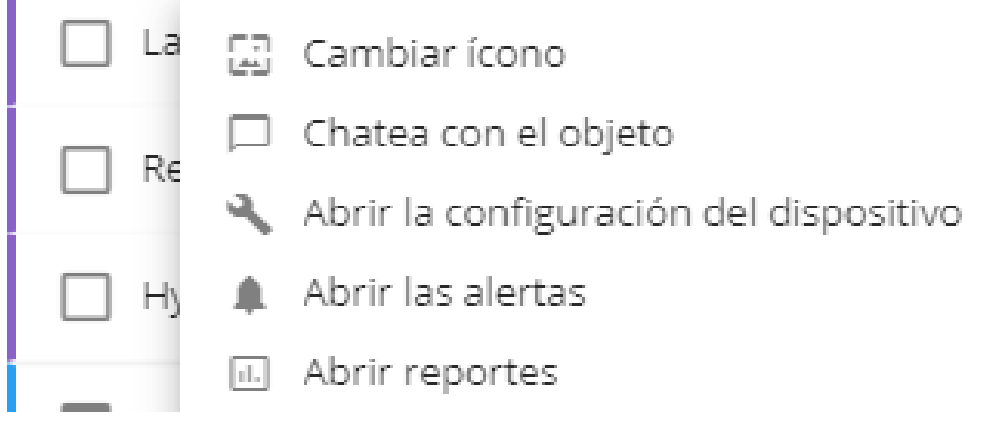

# <span id="page-92-0"></span>**INFORMACIÓN Y WIDGETS**

Presionando el botón "info" (i) o presionando doble click en un dispositivo en la lista de Objetos abrirá el panel de control del dispositivo.

Panel de control, desplegado en la parte central, contiene información detallada acerca del objeto seleccionado, incluyendo su estado actual, locación y datos de telemetría, y varias herramientas para administración operacional.

### **Personalización de widgets**

La lista de Widgets es fácilmente personalizable. Para personalizar todos los widgets, existen tres botones.

Dando click en el botón "mostrar todo" y expandirá todos los widgets y mostrará información dentro de ellos. Dando click en "ocultar todo" ~ los colapsará para una vista compacta.

"Cambiar Orden"  $E$  permite cambiar el orden de los widgets. Elija el widget :: y arrástrelo a una posición cómoda en la lista.

"Engrane <sup>to</sup> abre la lista de widgets disponibles. Desmarca las casillas para ocultar widgets innecesarios.

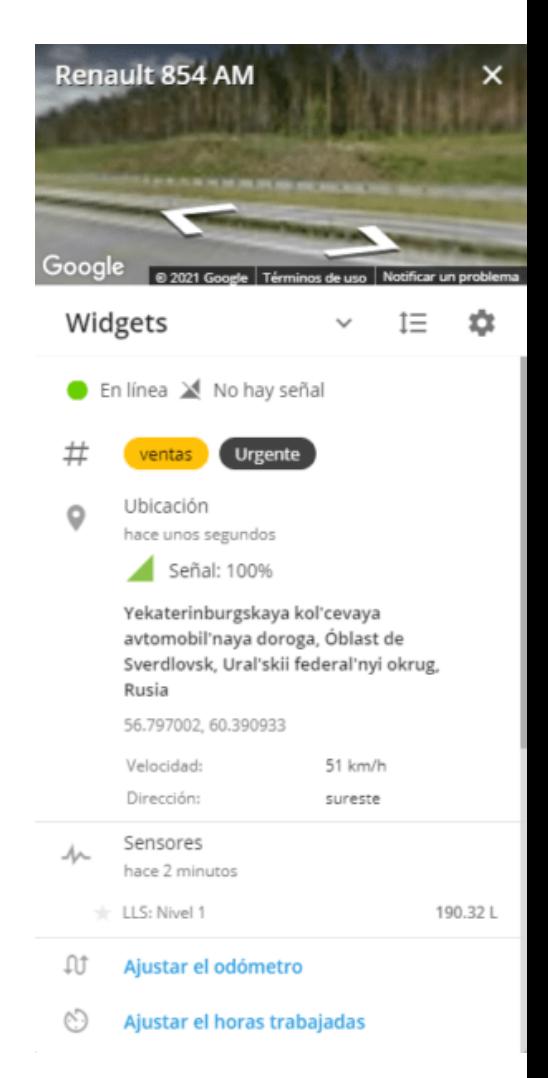

⊿

坓

# **Descripción**

**Streetview:** Muestra Street view proporcionado por Google. Permite observar vistas panorámicas de la calle en la que el objeto se encuentra localizado.

**Estado del dispositivo:** Contiene información acerca de los rastreadores, tales como: **Modelo del dispositivo, ID del dispositivo, Estado. Nivel de batería y Fuerza de la señal GSM**

**Etiquetas:** Muestra los tags de los dispositivos si alguno ha sido asignado.

**Ubicación:** Muestran información detallada acerca de la locación, latitud, longitud, velocidad y dirección más cercana del rastreador cuando los datos han sido recibidos.

**OBD2 Y CAN:** Si el rastreador está conectado al CAN bus o el conector OBD2, el widget mostrará toda la información disponible del vehículo. Nivel de Combustible y consumo, velocidad del motor, temperatura del refrigerante, lámpara de mal funcionamiento (MIL), códigos de error (DTC), carga del motor, eje de carga, etc. Para mostrar los sensores, éstos deben ser agregados en las configuraciones del dispositivo.

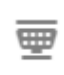

OBD2 & CAN hace un día

46.60 L/100km CBD: Consumo de combustible 690 rpm

CRD: RPM

 $+$  VIN WDD2120341B284061

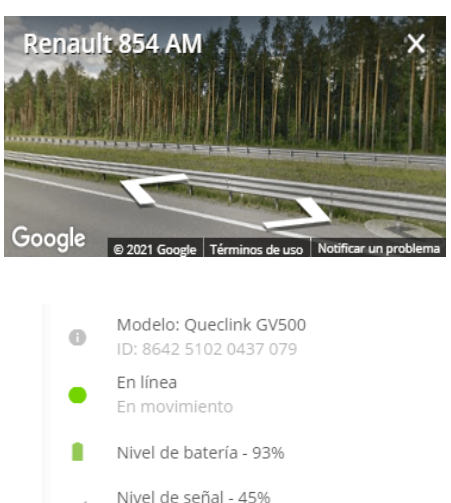

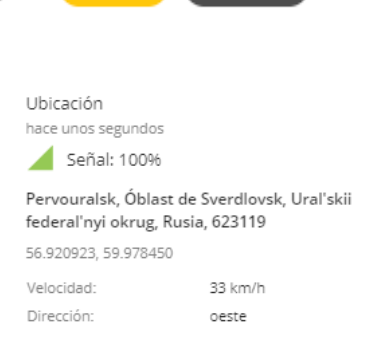

**Urgente** 

ventas

**Sensores:** El widget muestra toda la información desde los sensores que han sido agregados a las configuraciones del dispositivo. Dando click en el botón de "estrella" cerca del sensor permite mostrarlo cuando el widget colapsa.

La frecuencia de actualización depende en la frecuencia de datos enviada por el rastreador. Para algunos sensores tales como el de temperatura todos los datos recibidos en los últimos minutos son un promedio.

**Odómetro:** Muestra el valor del kilometraje. Dando click en el botón "editar"  $\rightarrow$  lo que permite cambiar el kilometraje.

**Horas trabajadas:** Muestra el tiempo de las horas del motor. Dando click en el botón "editar" / permite cambiar las horas de motor.

**Estado de las entradas:** Muestra el estado de todos los sensores conectados de manera discreta. Verde indica que la entrada se encuentra encendida.

**Estado de las salidas:** Controle las salidas del dispositivo en orden de cambiar el estado de la salida, por favor presione la salida correspondiente, después de lo cual un comando será enviado al dispositivo. Dando click en el botón de "editar" *i* cerca de la salida permite cambiar su nombre.

Sensores ⋏ hace 2 minutos Sensor analógico 1 48.80L Voltaje a bordo 12.51 V

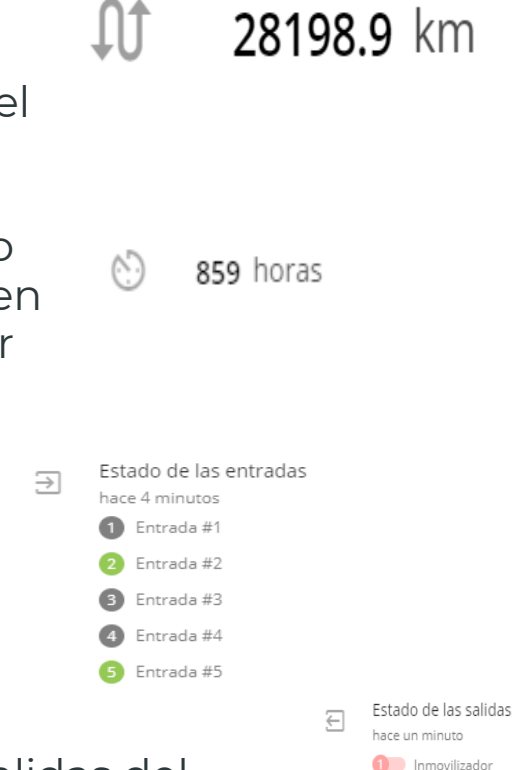

 $\overline{\mathbf{2}}$  Salida #2  $\bigcap$  Salida #3  $\overline{4}$  Salida #4  $5$  Salida#5  $\overline{\phantom{a}}$  Salida #6

**Nota:** Si un componente importante del vehículo (ej. ignición) está conectado a la salida, por favor esté seguro que el vehículo no se encuentra en movimiento.

**Conductor:** Contiene información acerca del conductor asignado y cuánto tiempo fue asignado. El conductor puede ser asignado o cambiado directamente en el menú del widget presionando el botón "cambiar conductor"

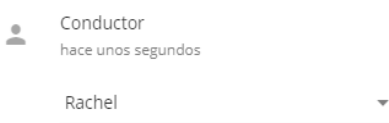

**Modos de funcionamiento:** Contiene información acerca del estado asignado, hace cuánto tiempo fue asignado, y por quién. El estado puede ser asignado o cambiado en el menú del widget dando click en el botón "cambiar estado"

Ocupado

hace unos segundos (por el observador)

**Eventos recientes:** Muestra una breve información acerca de todos las alertas recientes. Dando click en el botón "ocultar" cerca de una alerta la ocultará del widget.

> El nombre del dispositivo Renault 854 ... hace unos segundos

Eventos recientes hace unos segundos

**Eventos recientes:** Este widget le permite gestionar el estado del rastreador-candado electrónico. Al hacer clic en el botón "Cerrar", se enviará al dispositivo un comando para cambiar el estado y se bloqueará el candado electrónico.

Este widget se muestra para los siguientes modelos:

Candado electronico Cerrado

- **\*** Jointech JT701
- **\*** Jointech JT707
- **\*** Tecnología Shenzhen HHD G-400
- **\*** Vibrante Global VG-eLock7A
- **\*** Xelti Technologies GPS Smart Lock

# <span id="page-96-0"></span>**ÍCONOS DEL RASTREADOR**

Dependiendo del estado actual del dispositivo (en movimiento o estacionado), su ícono en el mapa puede cambiar. La transición de un estado a otro está estréchamente relacionada con la configuración de **"Detección de Estacionado"**.

Existen cuatro íconos distintos:

- el rastreador está en movimiento, la pista está siendo almacenada.

- el rastreador se ha detenido, su velocidad es cero, pero la pista aún no ha sido completada..
- P el viaje ha concluido, el rastreador está estacionado
- LES no hay señal GPS y la ubición es determinada por estaciones base y puntos de acceso de wi-fi. No hay pistas, aparcamientos o paradas en este estado, debido a que la precisión de las coordenadas es muy baja.

**Nota:** Si ha cambiado el icono estándar, el estado se mostrará junto a él, en el campo con el nombre del rastreador.

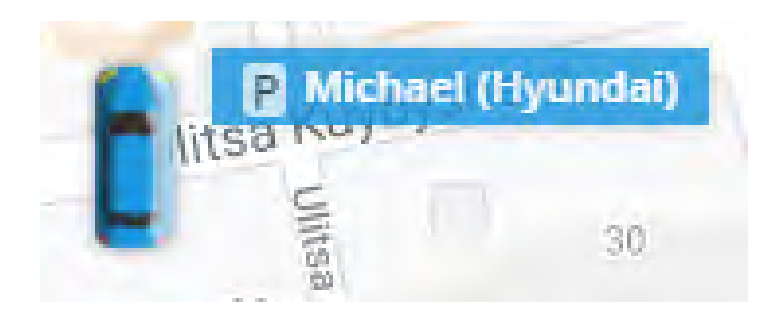

# <span id="page-97-0"></span>**HISTORIAL**

El menú de historial le permite ver datos que fueron guardados en el vehículo a través del tiempo.

Existen dos tipos de datos históricos:

### 1.- **Historial de recorridos**

2.- **Historial de eventos**

Por favor revise la guía específica para instrucciones detalladas.

# **Historial de Recorridos**

Usted puede recuperar una lista de pistas y visualizarlas en el mapa *– You can retrieve track list and view those tracks on the map –* para cualquier rango de fecha dentro de la limitación de acuerdo con su plan tarifario.

1. Selecciona el activo o activos desde la lista de objetos.

2. En la parte superior derecha el botón "Historial" se iluminará.

3. Dando click en el botón abrirá un nuevo menú con calendario.

4. Selecciona el rango de fecha/ hora desde los predefinidos en la izquierda o crea uno personalizado.

5. Click en el botón "Select".

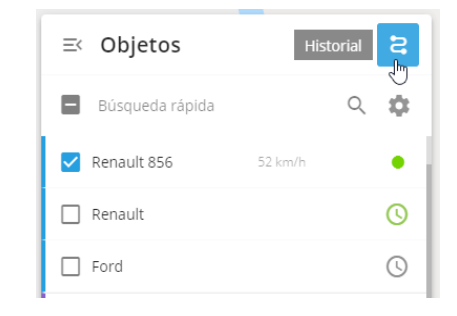

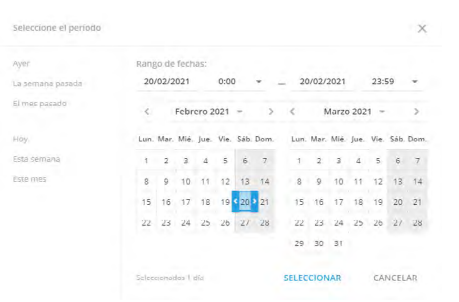

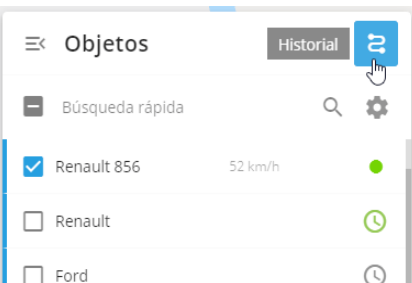

6. Después de eso, recibirá información adicional acerca de viajes. Puede dar click en cualquier viaje para mostrarlo en el mapa.

7. Información detallada de la pista será mostrada a la derecha del tiempo de viaje debajo del ícono "i".

Existe una posibilidad de salvar cualquier pista en su disco duro. Click en el botón "Descargar" un archivo KML se descargara.

Si usted especifica un intervalo de tiempo, tendrá una lista de viajes de un dispositivo en particular, y entonces de click en otro rastreador, usted tendrá una lista de viajes para el mismo periodo de tiempo.

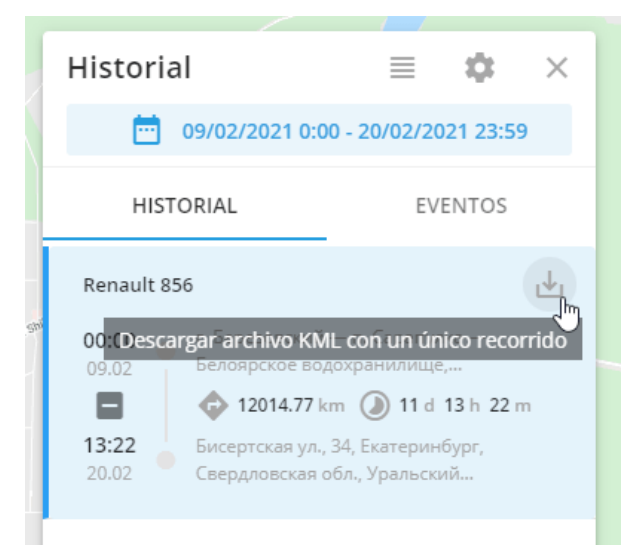

### **Paradas**

Usted también puede obtener información acerca de cuánto tiempo y dónde el carro estaba estacionado.

1. Click en el botón localizado por encima de la lista de viajes.

2. Selecciona cualquier estacionamiento y dé click en el botón de "Detalles".

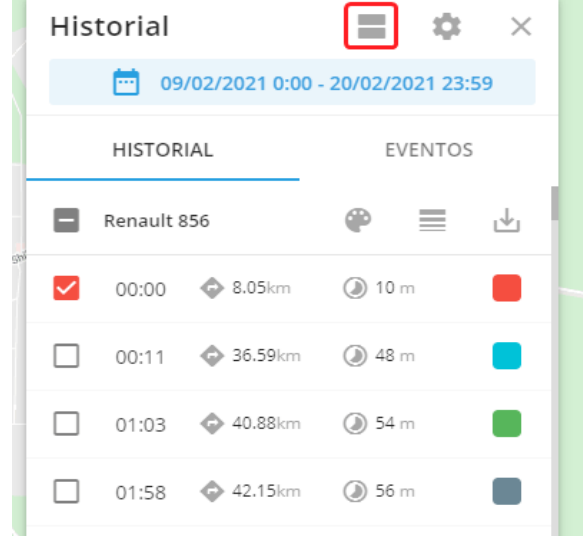

### **Modo de Color**

Puede elegir como las pistas serán coloreadas. Existen 3 distintos métodos para cambiar el color.

El botón a la derecha del botón de cambio de color cambia el grosor de las pistas mostradas.

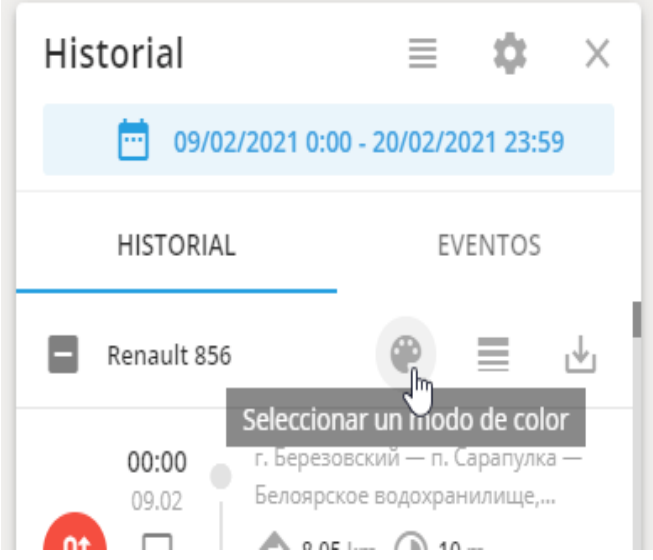

#### **1.- Colorear manualmente:** Click en la pista y seleccione el color para este viaje.

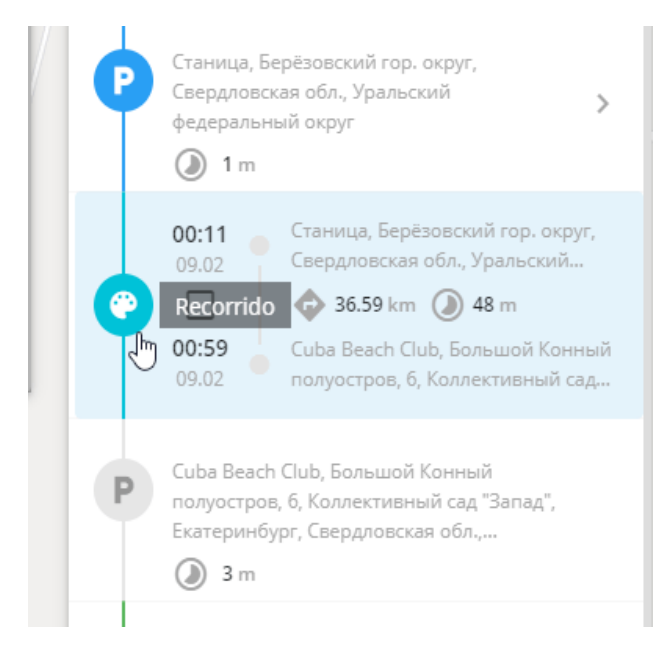

**2.- Colorear recorridos:**  Seleccione esta opción y las pistas serán iluminadas automáticamente.

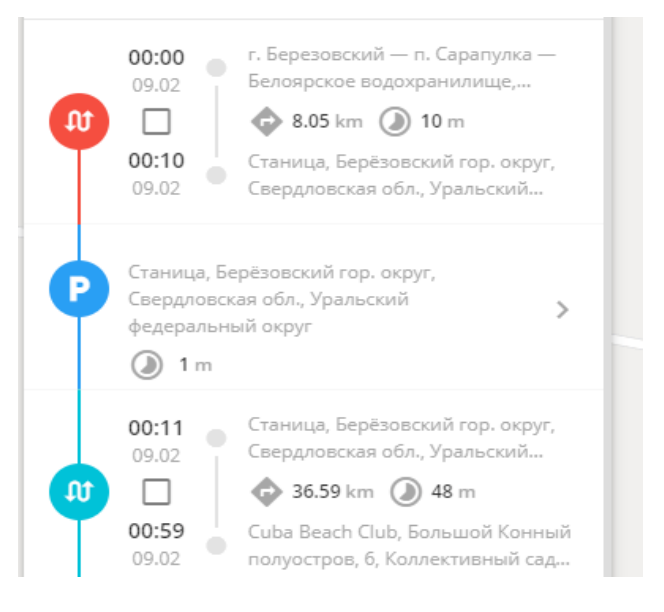

### **3.- Colorear por velocidad:**

Esta opción también cambia el color automáticamente. Especifica el rango de velocidad.

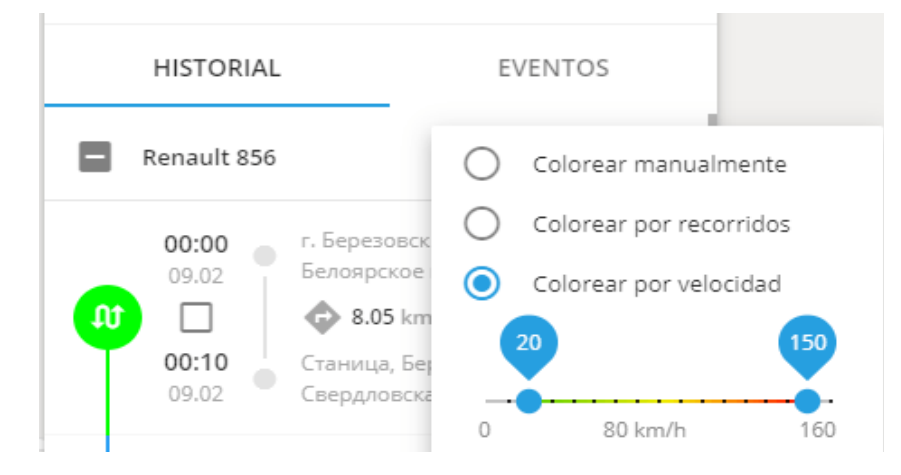

### **Sistema de Filtros**

El sistema de filtros ayuda a ocultar/mostrar cualquier información específica. Existen 3 opciones de donde elegir:

**Mostrar LBS -** oculta/muestra locaciones definidas aproximadamente usando estaciones base de GSM.

**Agrupados -** combina rutas de puntos cerrados y puntos LBS.

**Filtro inteligente -** Le permite remover datos incorrectos recibidos desde el dispositivo.

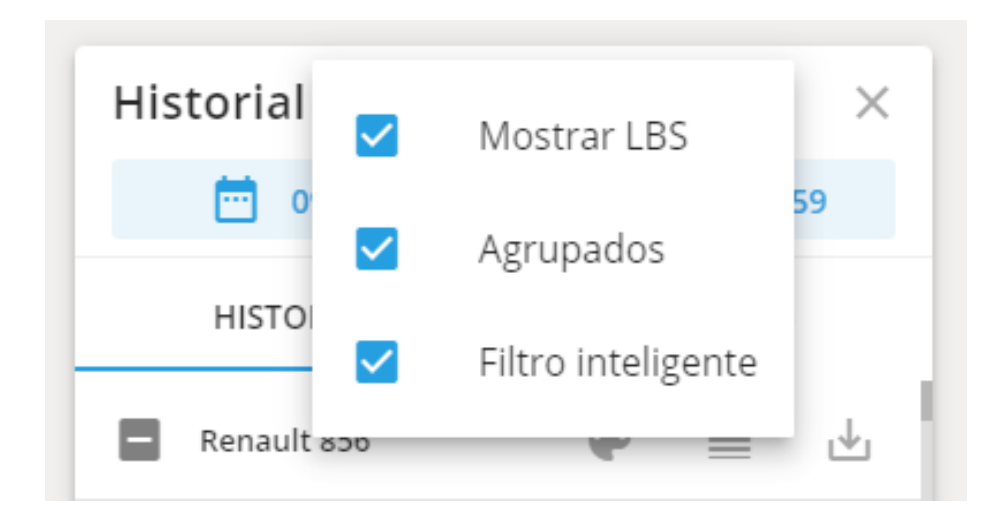

### <span id="page-102-0"></span>**Historial de Eventos**

Puede recuperar una lista de eventos y verla en el mapa desde cualquier rango de datos conforme a las limitaciones de su plan tarifario.

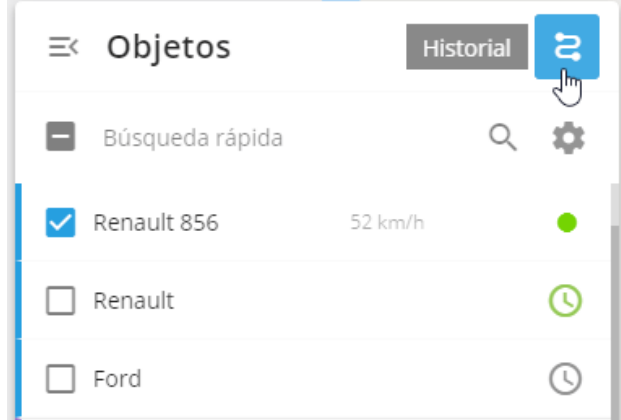

**1.-** Seleccione los activos requeridos desde la lista de objetos. Puede elegir entre uno o múltiples objetos. Después de hacer su selección, de click en el botón de "Historial" sobre la lista.

**2.-** Seleccione rango de fecha / tiempo, entonces dé click en "Seleccionar" y entre a la sección de "Eventos" para recuperar la lista de eventos.

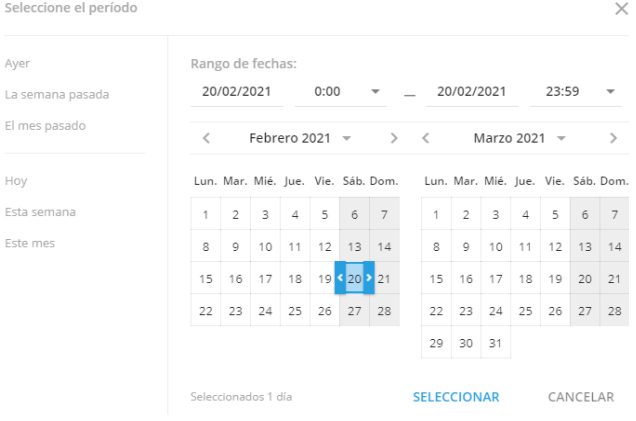

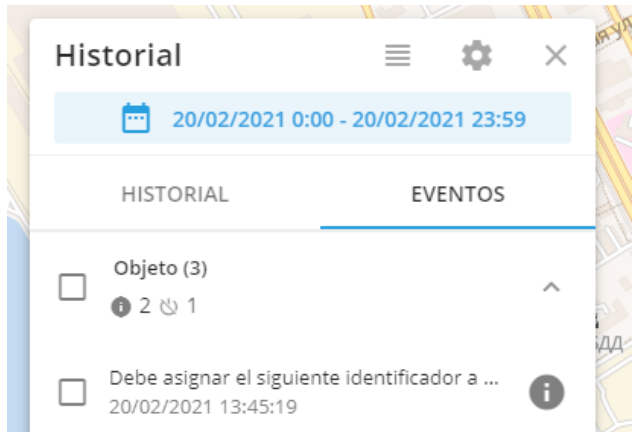

**3.-** Aquí puede ver el historial de todos los eventos. Cada rastreador tiene su propia lista de alertas.

# <span id="page-103-0"></span>**HERRAMIENTAS DEL MAPA**

Nosotros proporcionamos un conjunto amplio de herramientas para trabajar con mapas, direcciones, tags, PDI (Puntos de interés), geocercas, direcciones y muchos otros elementos los cuales tienen relación con la visualización de activos e información geoespacial.

La barra de herramientas del mapa principal se encuentra en la sección superior derecha de la pantalla.

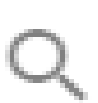

**Búsqueda de mapas.** Busque por coordenadas, direcciones, nombres y lugares que agregó usted mismo

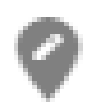

 **Puntos de referencia (POIs).** Puede dar de alta puntos de referencia, asignarle colores e iconos. Al definir puntos de referencia, podrá ordenar la lista de objetos por distancia desde ese punto

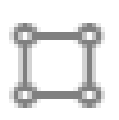

**Geocercas.** Creé geo cercas y muéstrelas/ ocúltelas en el mapa

**Mapas.** Cambiar entre mapas y modos de visualización como tráfico, tránsito o en bicicleta La barra de herramientas de funciones adicionales se encuentra en la parte inferior derecha y proporciona acceso a las siguientes funciones:

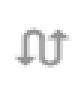

**Rutas.** Obtenga direcciones entre los puntos seleccionados en el mapa, establezca la longitud de la ruta

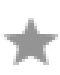

**Punto de referencia.** Establezca un punto en cualquier parte del mapa para ver su ubicación y dirección. Permite clasificar los rastreadores por distancia desde el punto de ajuste

**Zoom.** Cambia los niveles de zoom del mapa seleccionado

### **Puntos de interés**

Los Puntos De Interés (PDI) es una función muy útil tanto para organizaciones como para usuarios finales. Cualquier usuario puede crear una lista de PDI para su propia conveniencia - pueden ser solo un par de lugares (como hogar, trabajo, supermercado, etc.) o incluir cientos de PDI (para necesidades de un gerente de logística) y entonces rastrear los lugares de visita del dispositivo.

#### **¿Qué datos puedo ver en los PDI?**

Por defecto, cada PDI contiene la siguiente información:

**Etiqueta.** Escoja una etiqueta que se acomode a sus propósitos y le ayudará a encontrar su PDI fácilmente.

**Dirección.** Puede ingresar la dirección del PDI manualmente o especificar en el mapa con tan solo dar click en el ícono de Puntos De Interés en la barra de direcciones.

**Radio.** Especifica un radio para cada PDI.

**Etiquetas.** Los Tags hacen la búsqueda más fácil y son útiles cuando se trabaja con un gran número de PDI, No existe un límite de tags, y el mismo PDI puede ser identificado por numerosos tags.

**Descripción.** Éste campo puede contener toda la información adicional acerca del PDI que pueda ser útil al usuario.

**Además, los puntos pueden contener campos adicionales que usted puede agregar en la pestaña de Campos Personalizados.**

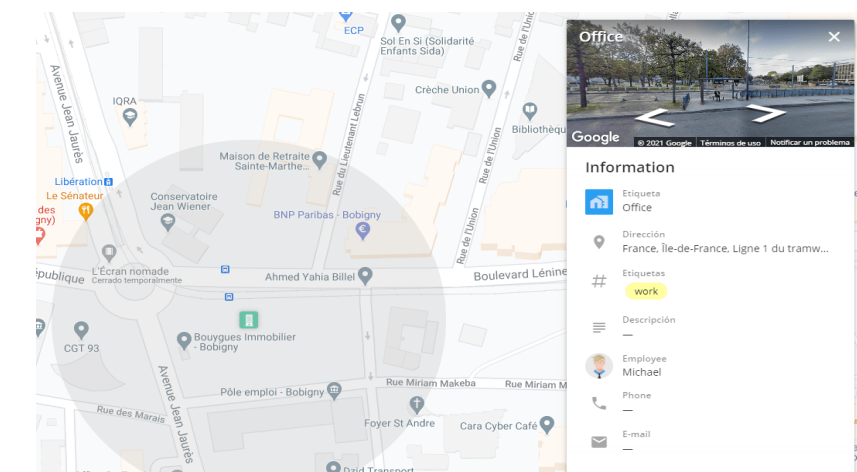

### **¿Cómo puedo crear y editar PDI?**

Existen dos maneras de agregar o editar PDI:

Use la herramienta de mapa "PDI" en el panel de herramientas en la parte superior derecha del mapa.

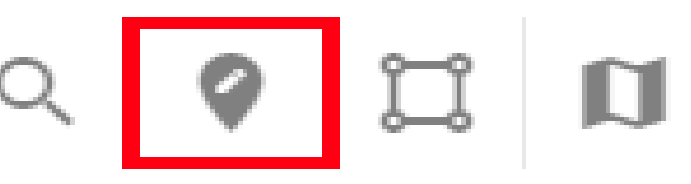

Usted puede agregar o editar PDI en la pestaña de Lugares.

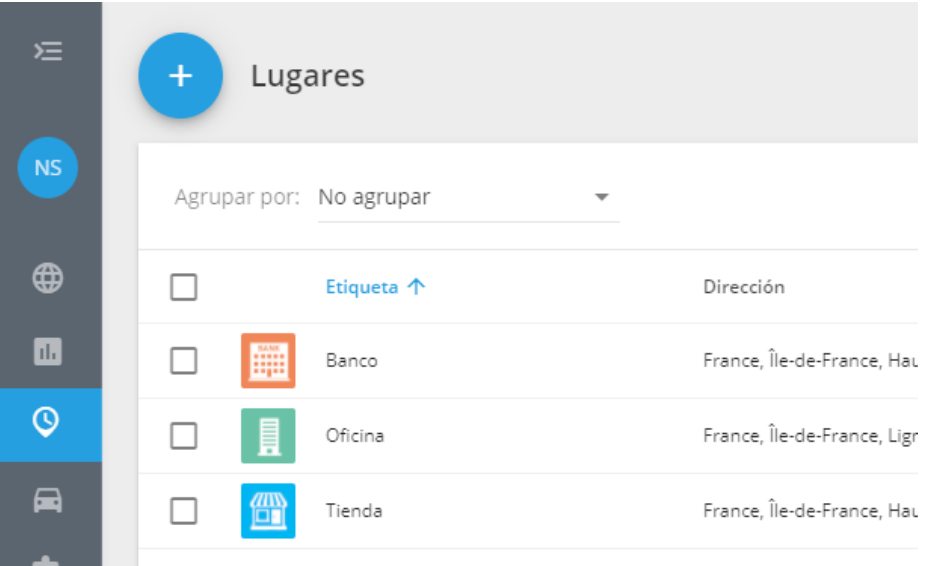

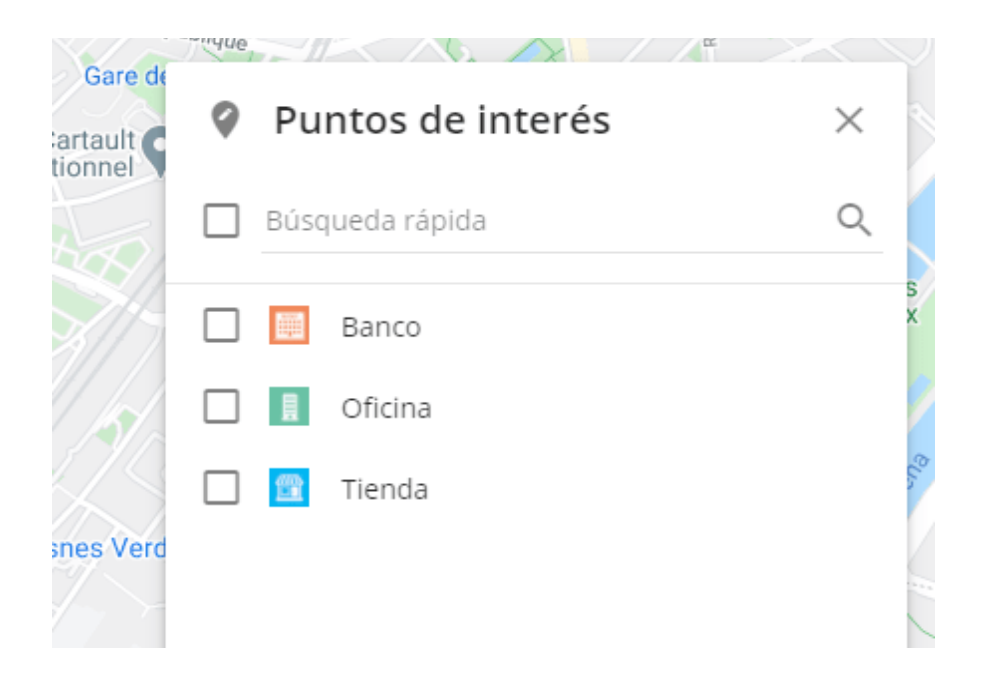

#### **¿Para qué necesito los PDI?**

**Encontrar objetos en el mapa -** ya no es necesario especificar la dirección completa. Simplemente escriba el nombre o el tag que asignó al PDI y tendrá la lista con todas las coincidencias.

**La creación de rutas y geocercas -** usted puede encontrar fácilmente su lugar en el mapa y dibujar un círculo o un polígono. También puede crear una ruta entre varios PDI, digamos entre su oficina y el almacén.

**Asignar tareas a los empleados -** en lugar de la dirección completa de su destino, puede usar el nombre del PDI correcto y nuestro sistema creará la tarea.

**Agregar lugares a X-GPS Tracker -** Puede agregar lugares en X-GPS Tracker a cada empleado, a los que pueden construir una ruta si es necesario

#### **¿Cómo puedo agregar PDI a X-GPS Tracker?**

Para agregar lugares a un empleado específico en el X-GPS Tracker, debe ir a los campos personalizados y agregar el campo Empleado en la información adicional de Lugares.

En el campo Empleado, habilite también la opción "Asignar" para que el lugar aparezca en la aplicación.

Después de eso, puede asignar un empleado al PDI en el menú de edición de PDI.

Tan pronto como se asigne al empleado, el lugar aparecerá en su solicitud.

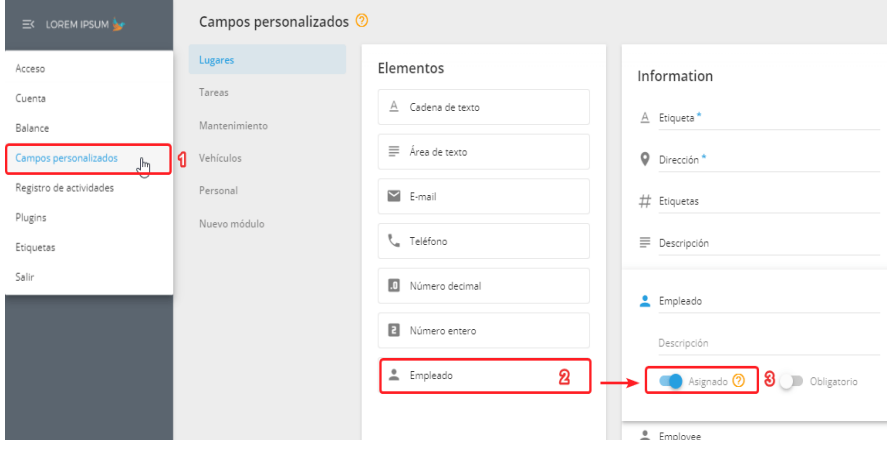

### **Importando POI**

Es conveniente subir una gran cantidad de PDI desde Excel en lugar de crearlos manualmente uno por uno. Para ese propósito usted necesitará un archivo XLS, XLSX o CSV.

En orden de comenzar a importar desde el archivo - vaya a la pestaña de Lugares y de click en el botón "XLS" que aparecerá cuando mueva el ratón hacia el botón "Agregar lugar".

Será capáz de descargar el ejemplo en un archivo de Excel y especificar el geocodificador.

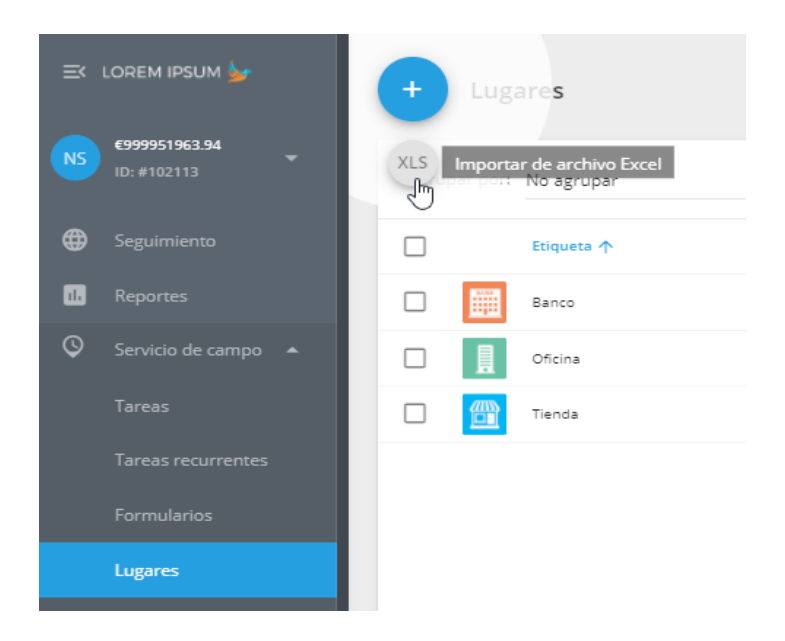

Después de descargar el archivo - llene las siguientes columnas:

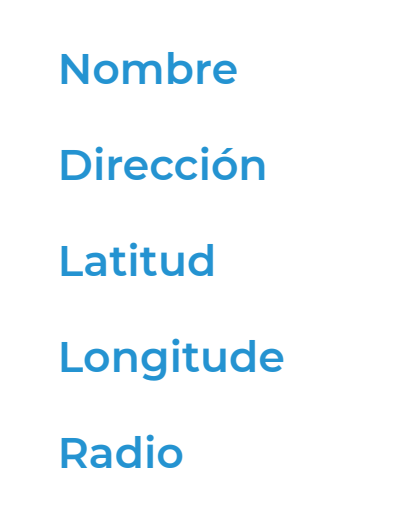
Despúes de haber llenado todas las columnas - guarde este archivo en su PC.

En orden de subir el archivo, de click en el botón "Seleccionar" en la ventana "Importar PDI" y encuentre el archivo en su PC. Después de que usted presionó el botón "Siguiente" - la ventana con las columnas aparecerá. Después de checar que todo está correcto puede proceder al siguiente paso.

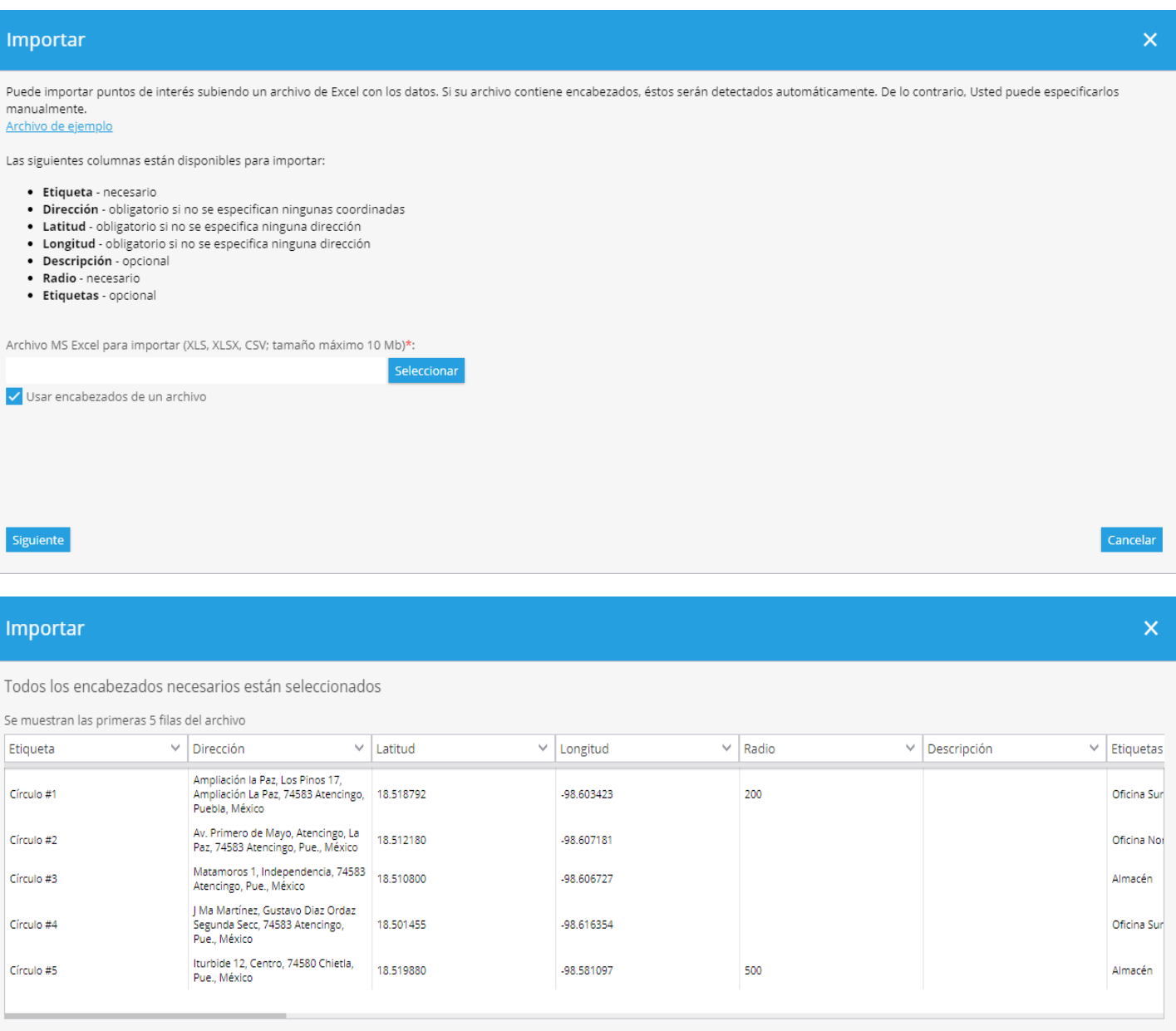

Cance

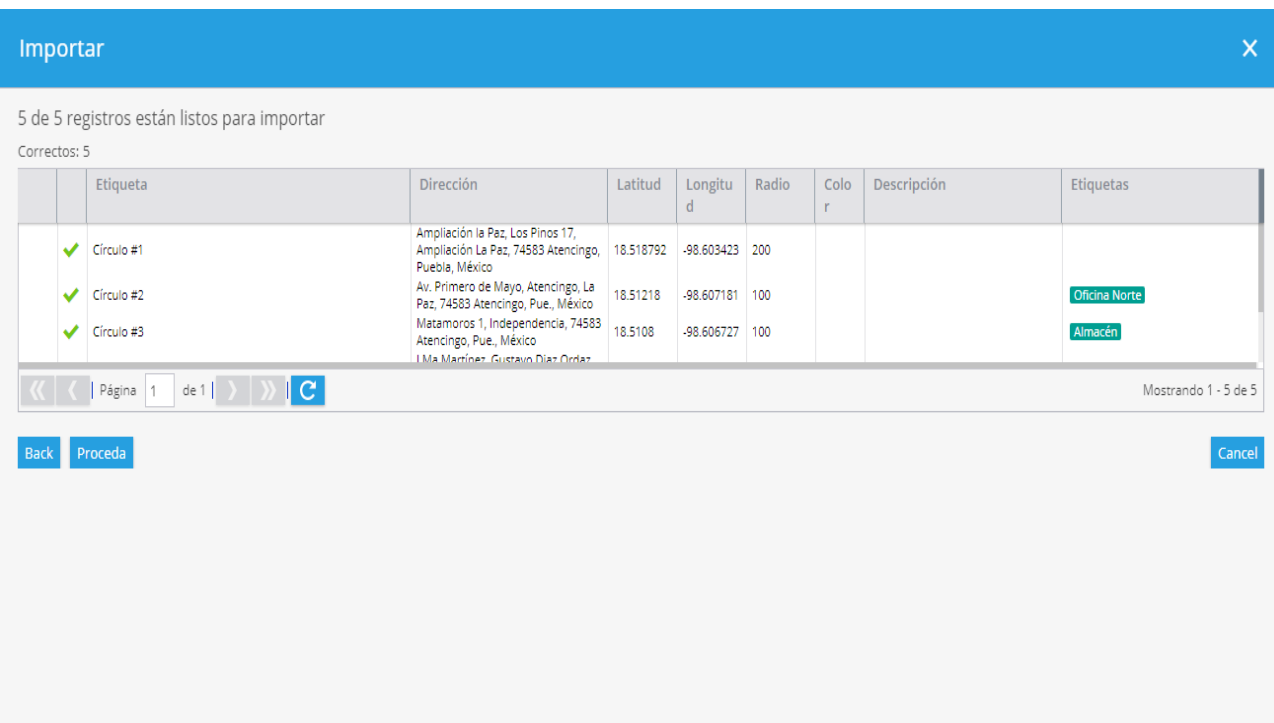

En orden de subir el archivo, de click en el botón "Seleccionar" en la ventana "Importar PDI" y encuentre el archivo en su PC. Después de que usted presionó el botón "Siguiente" - la ventana con las columnas aparecerá. Después de checar que todo está correcto puede proceder al siguiente paso.

Si faltan algunos datos - el sistema le ofrecerá especificarlo. Si hay algún campo en blanco - el registro no será importado.

Si todos los datos son correctos - sus puntos de interés aparecerán If all the data is correct *- your points of interest will appear on the list.*

## **GEOCERCAS**

#### **Introducción a Geocercas**

Las geocercas se utilizan para definir perímetros virtuales. El sistema puede controlar si el objeto cruzó el borde de la geocerca ("dentro" o "fuera"). Todos estos eventos se registran, por lo que el usuario puede obtener informes de geovalla y recibir alertas.

Además, puede asignar varias reglas para eventos a geocercas particulares. Por ejemplo, si necesita recibir alertas de exceso de velocidad solo dentro de un área determinada (por ejemplo, en la ciudad) o ruta.

Además, al hacer click con el botón izquierdo en la geovalla en el mapa, puede ver la cantidad de objetos rastreados en él.

Para acceder a la herramienta Geocercas, haga click en el icono Polígono en la barra de herramientas del mapa. Aquí puede crear e importar nuevas geocercas o editar las existentes. Para mostrar las geocercas deseadas en el mapa, simplemente marque las casillas de verificación.

#### **Tipos de Geocercas**

Hay tres tipos básicos de geocercas disponibles:

**Círculo:** área geográfica con un centro dado y la forma de un círculo con un radio mínimo de 20 metros (el usuario define el radio y el centro del círculo).

**Polígono:** área delimitada por un polígono arbitrario con cualquier número de vértices.

**Ruta:** permite crear un perímetro virtual entre dos (o más) puntos. Por ejemplo, se utiliza para asegurar que un vehículo no salga de una ruta predeterminada, y si lo hace, se puede configurar una alarma para informar a la parte interesada.

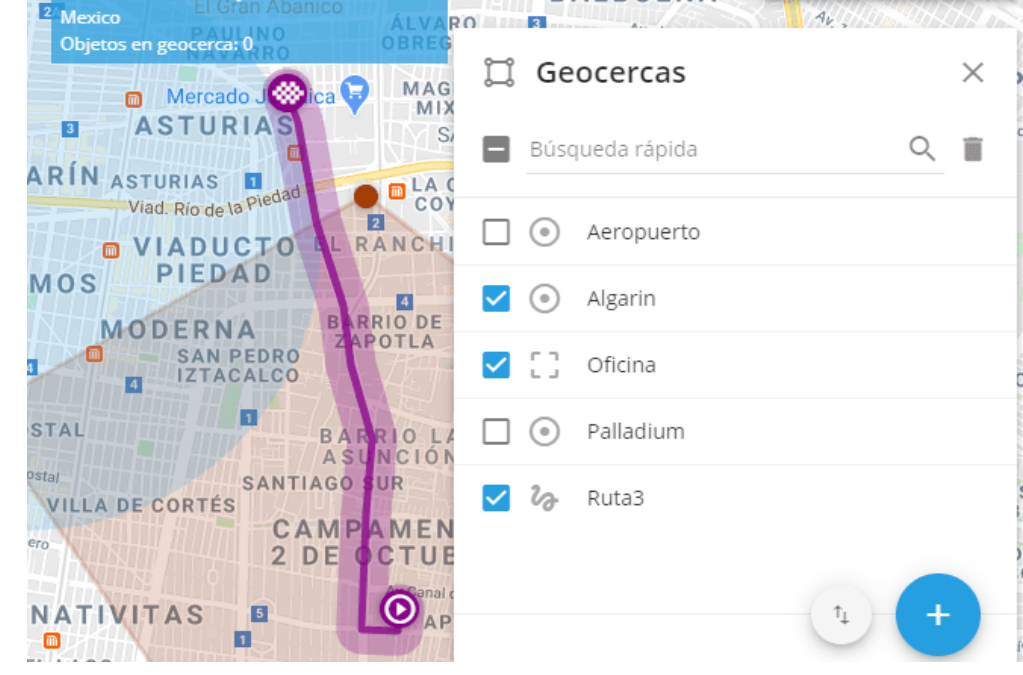

### **¿Cómo crear una geocerca?**

**1.-** Localice el área deseada en el mapa. Puede utilizar la herramienta "Búsqueda de direcciones".

**2.-** Elija la herramienta 'Geocercas' haciendo click en el icono Cuadrado en la esquina superior derecha del mapa.

**3.-** Apunte con el mouse al botón Agregar Geocerca y seleccione el tipo de geocerca.

**4.-** Dibuje una geocerca en el mapa:

**1.- Círculo –** mueva el círculo con el mouse, presionando el centro del círculo. Para cambiar el tamaño del círculo, tire del punto en el borde del círculo.

**2.- Polígono –** inicialmente tiene una forma del pentágono correcto, que se puede cambiar fácil y aleatoriamente.

Para agregar nuevos vértices, debe colocar el mouse sobre el centro de uno de los lados del polígono. Para eliminar un vértice, simplemente haga doble click en él.

**3.- Route –** debe elegir los puntos de inicio y finalización, el sistema creará automáticamente una ruta entre ellos. Si desea agregar más puntos en la ruta, arrastre la ruta con el ratón. A continuación, determine el tamaño de la región.

**5.-** Especifique el nombre de la geocerca y guárdelo. Las Geocercas que ha creado pueden ser editadas o borradas.

#### **Colorear una Geocerca**

Tiene la posibilidad de colorear las geocercas creadas para una mejor visualización. Es muy útil en caso de que tenga muchas geocercas en el mapa. De esta forma, puede dividirlos en grupos y distinguirlos de un vistazo. **Por ejemplo:** las oficinas pueden pintarse de rojo, los almacenes de azul y los aparcamientos de gris.

#### **Para cambiar el color de su geocerca:**

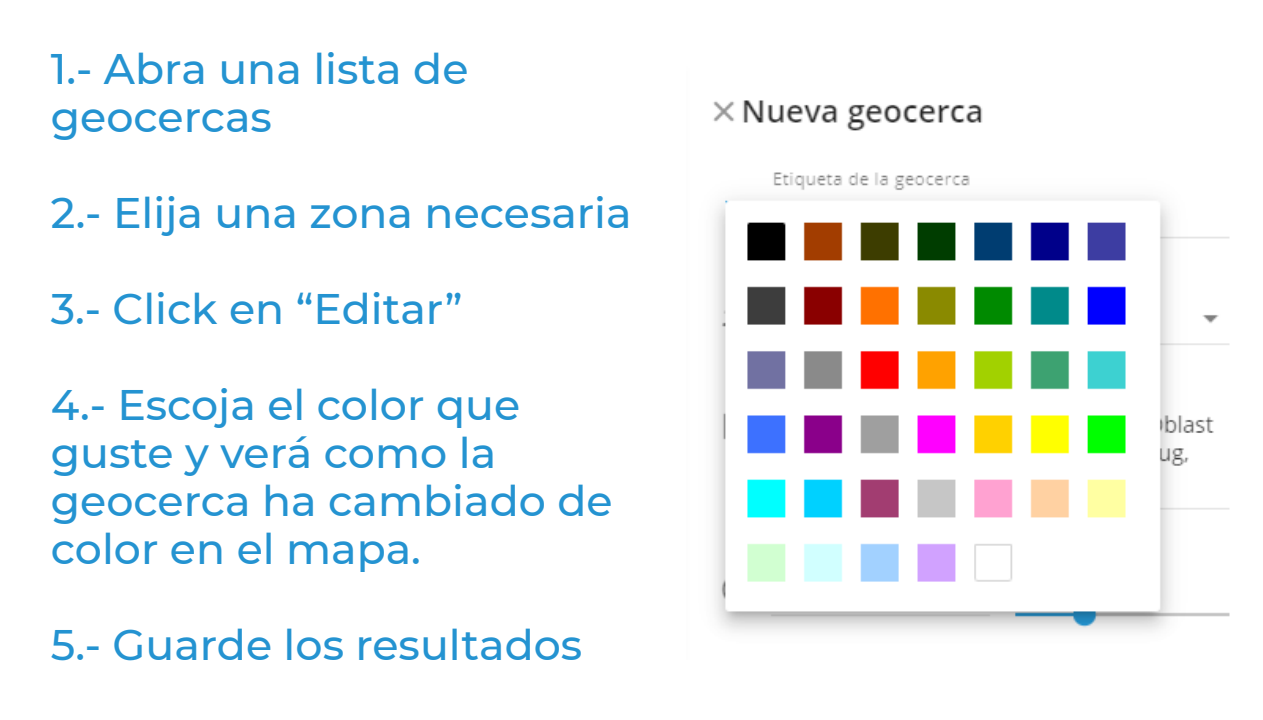

# **Reportes**

- ▲ [Tipos de reportes](#page-116-0)
- ▲ [Elborar un reporte](#page-123-0)
- ▲ [Operaciones con reporte](#page-124-0)
- ▲ [Agendar reportes](#page-127-0)

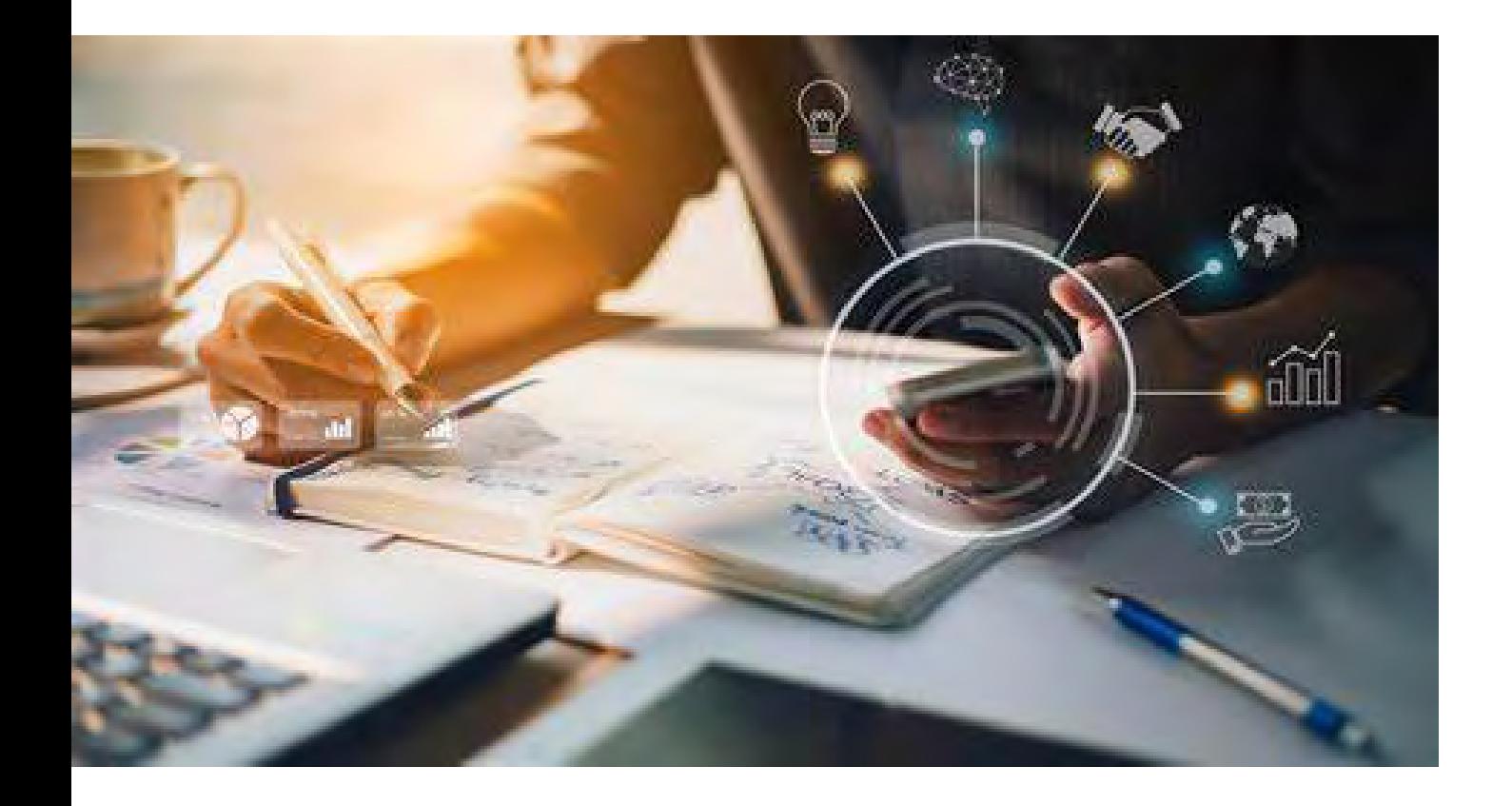

### **REPORTES**

Utilice la aplicación reportes para adquirir información de tipo estadística y analística. La información resumida puede ser mostrada en diferentes perspectivas, en tablas y en gráficas.

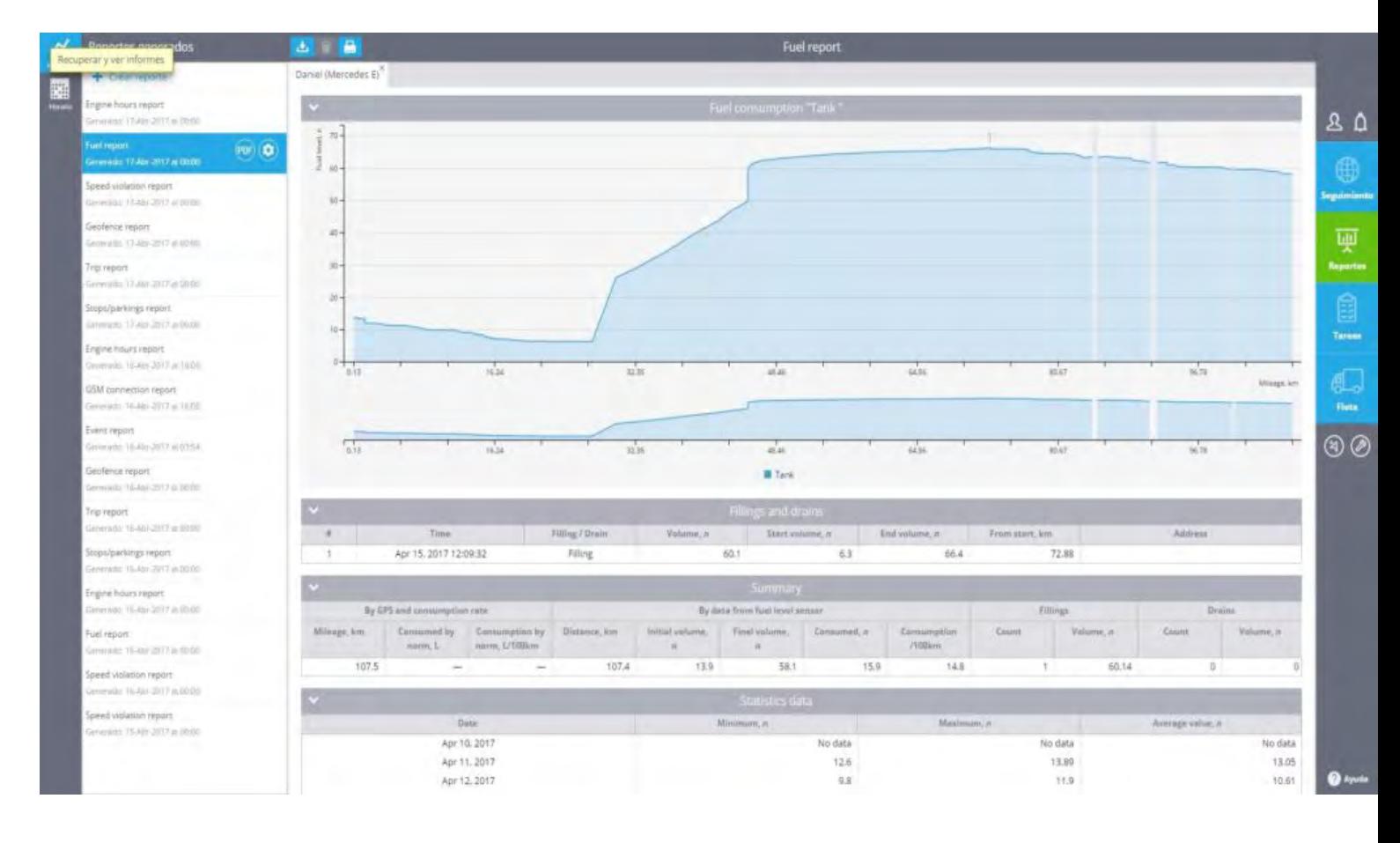

### **Funciones básicas**

**Varios tipos de reportes:** Adquiera toda la información requerida acerca de actividades, seguridad y protección, puntos de referencia, uso de la flotilla, comportamientos de manejo, estado del dispositivo entre otros.

**Configuración flexible de reporte:** Para cada tipo de reporte puede aplicar un rango amplio de configuraciones, limitar la semana y las horas de trabajo, cambiar el geo codificador.

#### **Almacenamiento y procesos en segundo plano:** Los

reportes se procesan en segundo plano, usando calculo distribuido y pre-procesamiento de fechas, así obtendrá la información de una manera rápida. Los reportes previamente generados se almacenan por cierto tiempo, así que no perderá tiempo en recuperar la información.

**Reportes de un grupo:** Puede obtener reportes de un grupo de objetos.

**Web, PDF o Excel:** Elija el formato de salida del reporte: Use la versión interactiva web o guárdelo como PDF o archivo de Excel, en la versión web puede acomodar los datos en columnas, dar clic en las ubicaciones para encontrarlas en el mapa, entre otras opciones.

**Agendar reportes:** Configure la plantilla de su reporte y recíbalo repetidamente en su correo.

### <span id="page-116-0"></span>**TIPOS DE REPORTES**

El uso de informes es una forma de crear una memoria escrita para guardar, consultar, comprobar o compartir información específica, sobre las actividades que son del interés de sus clientes.

Actualmente la plataforma genera más de 25 reportes diferentes que proporcionan información sobre la actividad, de los recursos móviles.

**Viajes**

**Paradas**

**Horas de actividad**

**Volumen de combustible**

**Sensores de medición**

**Sensores de vehículo**

**Horas de trabajo del equipo**

**Visitas de geocerca**

**Eventos / Seguridad del Vehículo**

**Violación de velocidad**

**Reporte de tareas**

**Identificación de Conductores**

**Reporte sobre todos los eventos**

A continuación puede encontrar una lista de los informes más populares con su descripción detallada.

## **Viajes**

Este informe le permite obtener información detallada sobre el historial de viajes; incluida la duración de visitas, tiempo del viaje, duración de las paradas y velocidad. También puede ofrecerle una visión general del consumo de combustible según la norma para aquellos dispositivos de rastreo GPS que no estén equipados con éste sensor.

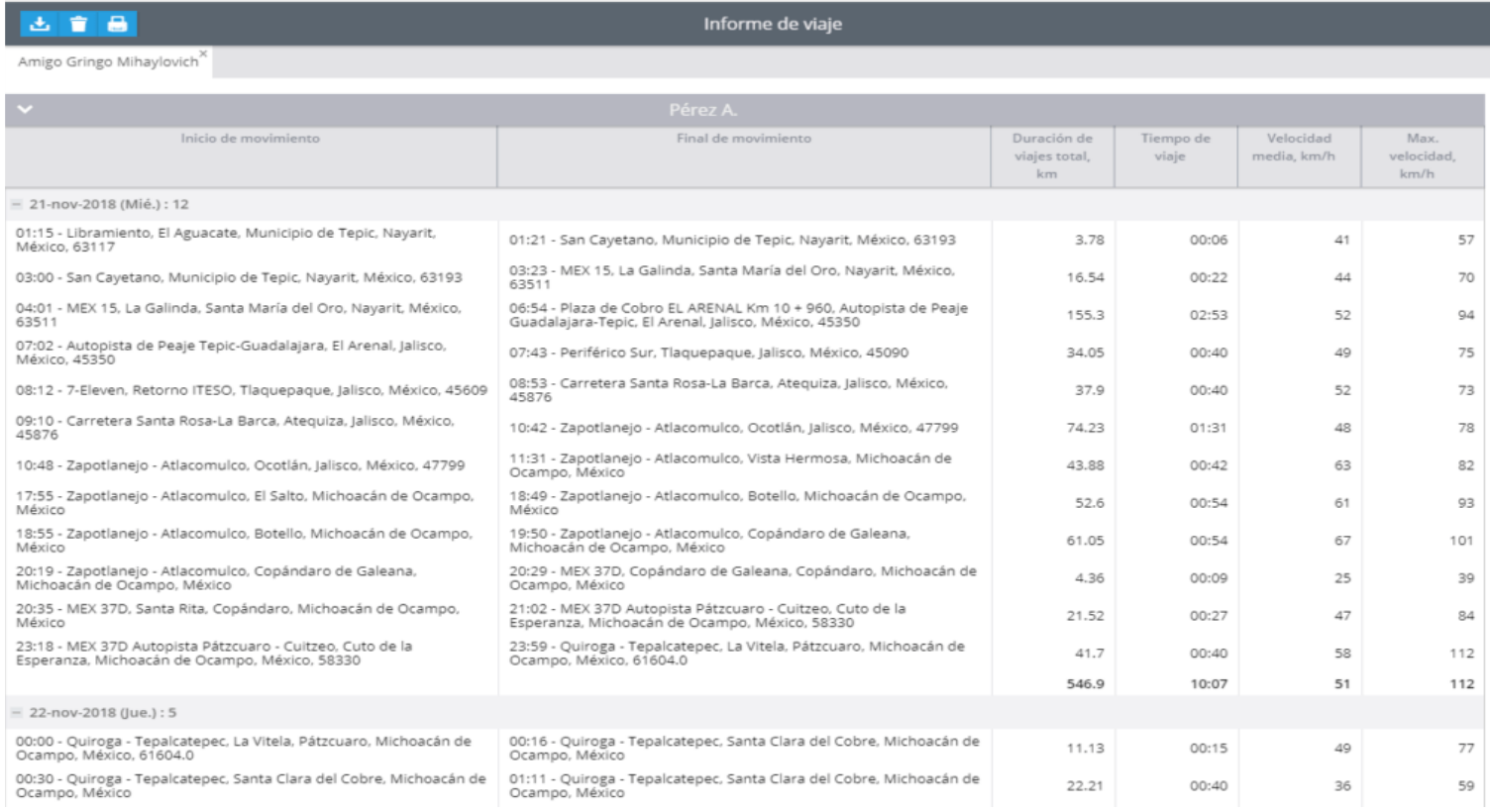

### **Paradas**

El informe de paradas proporciona un desglose de las paradas su ubicación y duración. También le da la posibilidad de verificar el tiempo que pasa con el motor encendido mientras está estacionado (ralentí).

#### alvore » plataforma de rastreo inteligente **119**

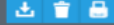

Guillermo González<sup>X</sup>

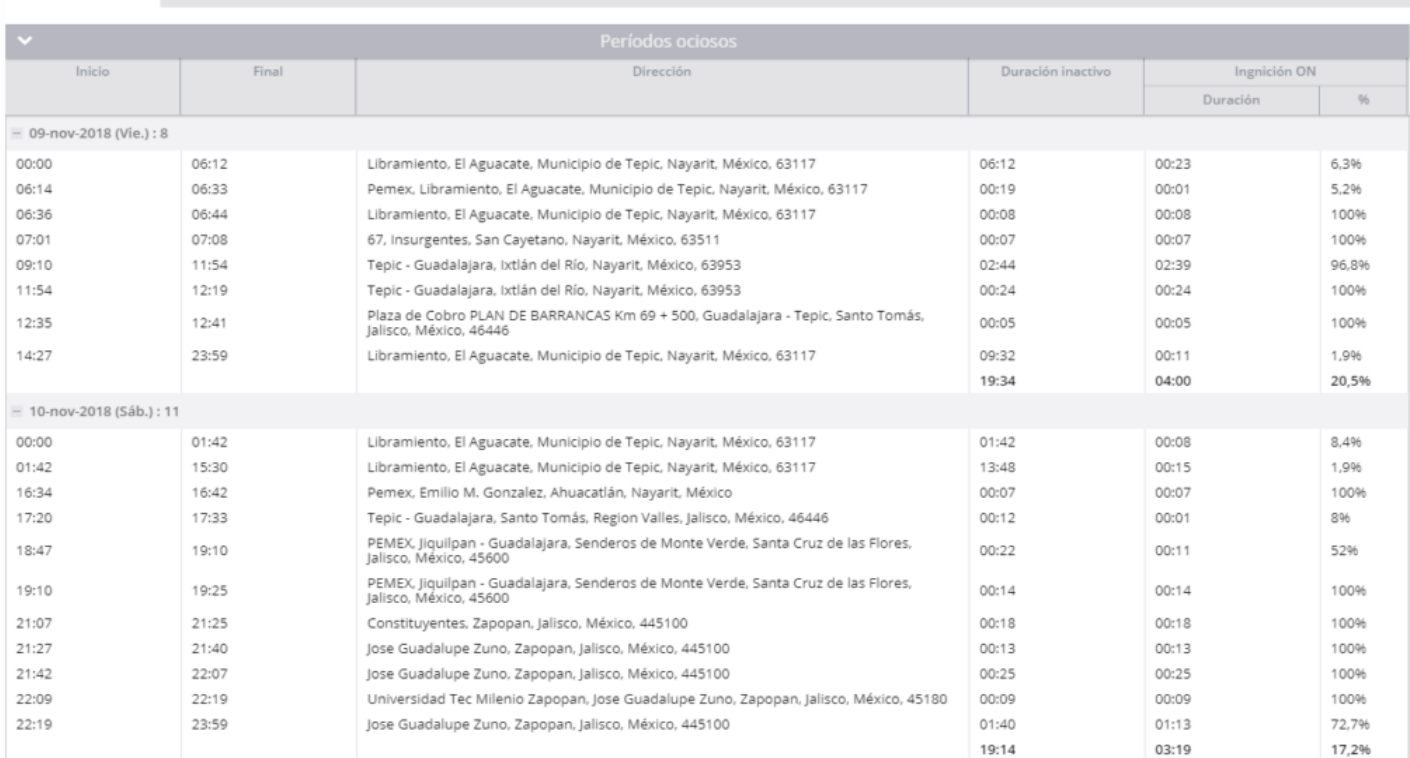

Informe de tiempo de inactividad

 $= 11$ -nov-2018 (Dom.) : 4

#### **Horas de Actividad**

Este informe sirve para mostrar los detalles de las horas del motor en movimiento y ralentí, complementados con un diagrama de actividad diaria.

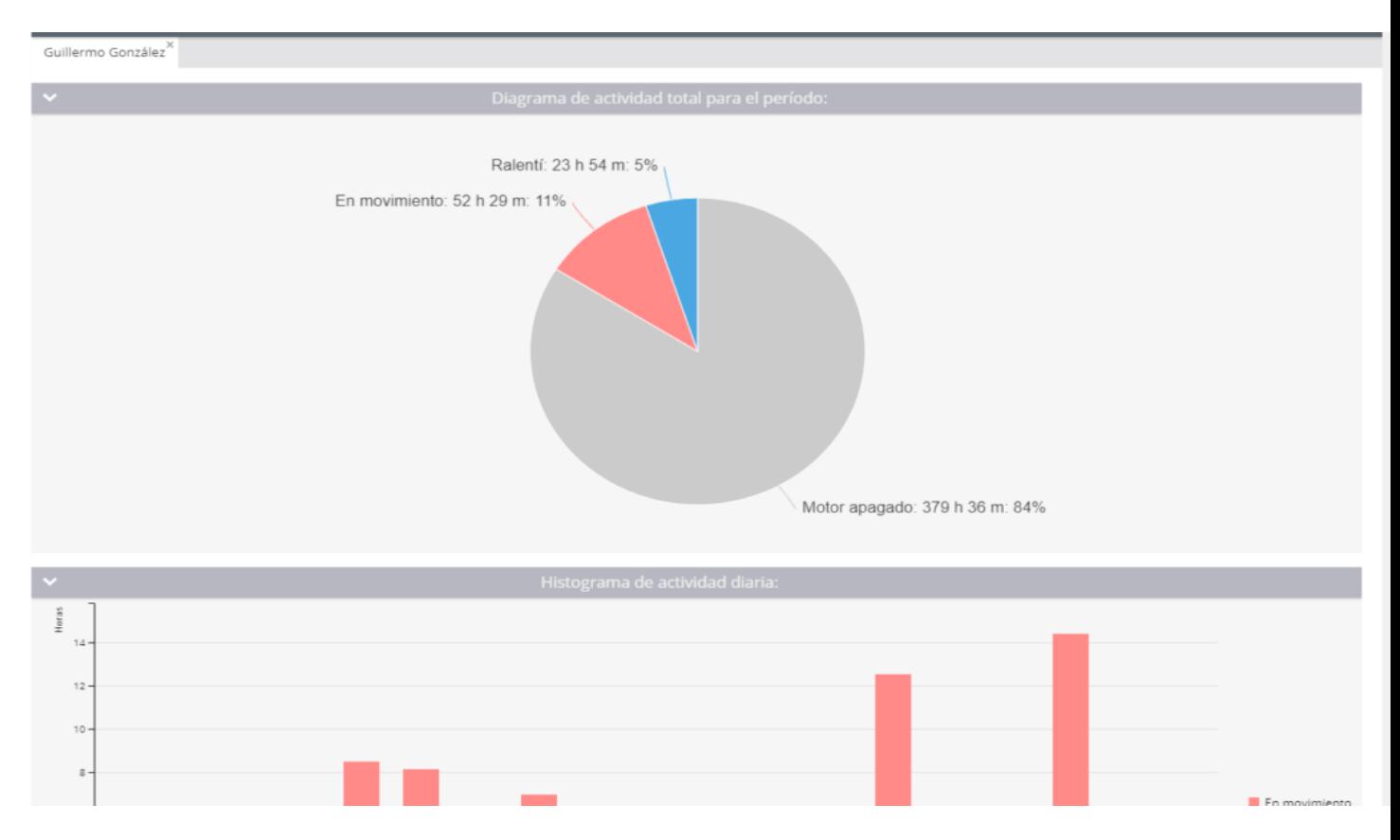

### **Volumen combustible**

El informe de volumen de combustible indica el consumo de combustible sobre el llenado y drenado de los tanques de combustible, indicando el momento y lugar determinados. Los datos se complementan con cifras del volumen inicial y final de combustible, la tasa de consumo, etc.

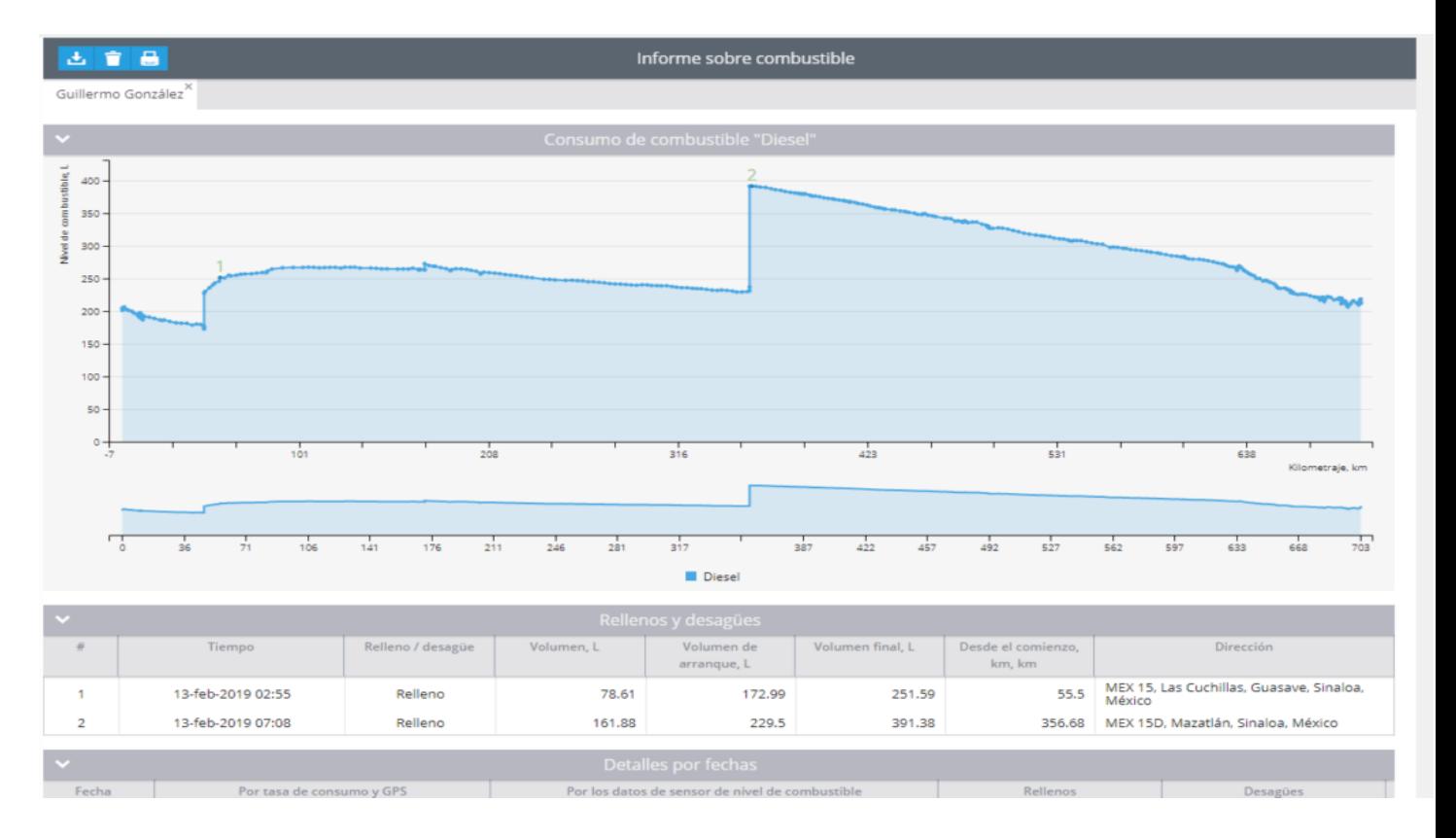

### **Sensores de medición**

Este informe está diseñado para obtener información sobre la información relacionada con varios sensores como sensor de temperatura, sensor de combustible, etc. También puede proporcionar datos sobre la temperatura del refrigerante, carga del motor, las RPM, la velocidad, el encendido y otros parámetros.

#### alvore » plataforma de rastreo inteligente **121**

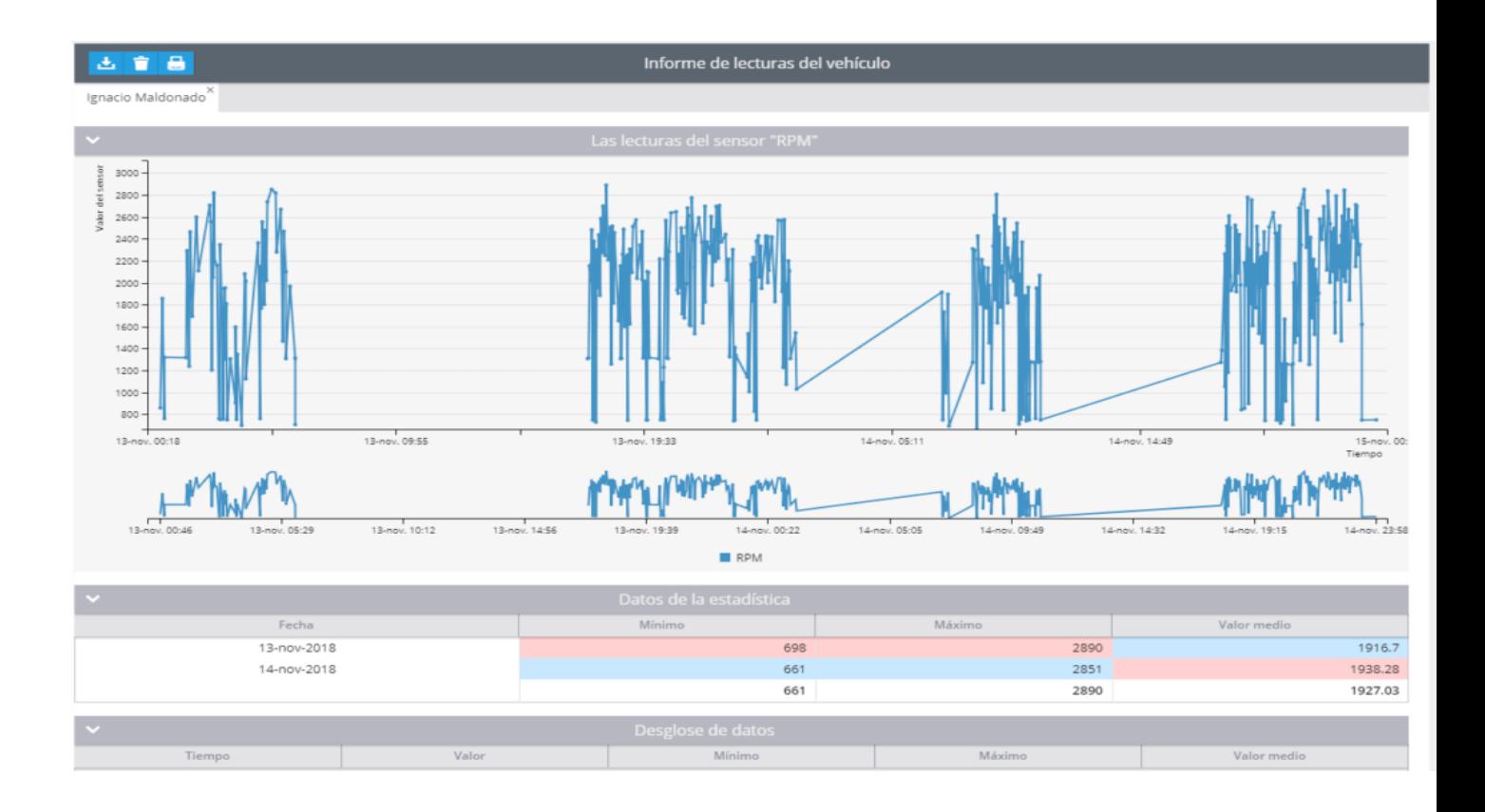

#### **Sensores de vehículo**

El informe de sensores del vehículo refleja los datos recibidos directamente del vehículo a través de CAN-bus u OBDII para cualquier período seleccionado: kilometraje, RPM, velocidad, consumo de combustible, temperatura del refrigerante, etc.

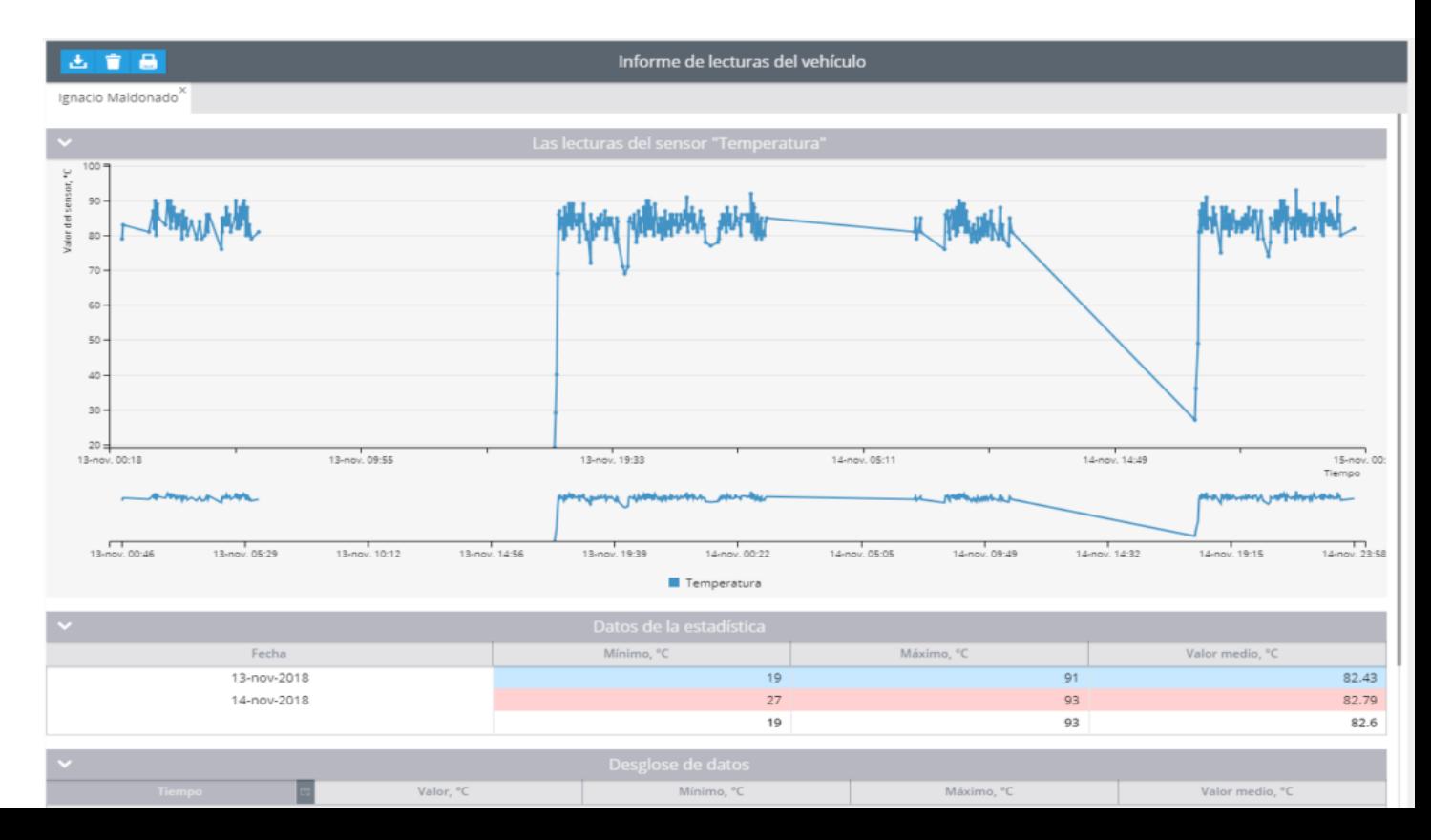

### **Horas de trabajo en equipo**

Este informe está diseñado para proporcionar datos sobre el tiempo de trabajo de cualquier equipo conectado al dispositivo de rastreo a través de entradas digitales. Por ejemplo, puede mostrarle cuándo el brazo mecánico de una excavadora estaba activo o inactivo.

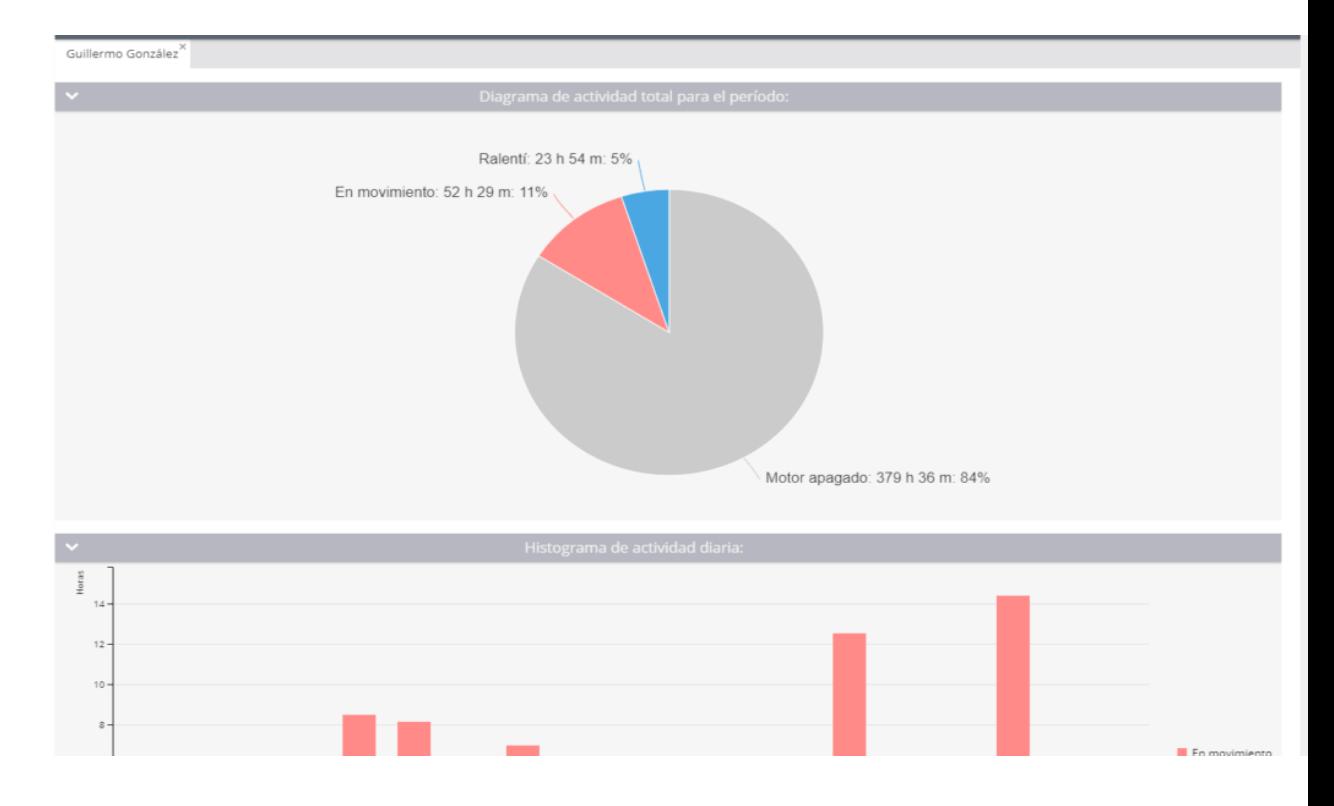

#### **+ Más reportes**

#### **Visitas de geocerca**

El informe Geofence muestra el número de visitas a las geocercas durante un período específico de tiempo. También proporciona detalles sobre los acontecimientos en determinada geocerca, duración de la estancia, lugar y fecha.

#### **Eventos / Seguridad del Vehículo**

Nuestra solución le permite crear numerosos tipos de informes sobre diversos eventos: botón de pánico (botón SOS), detección de caídas, desconexión del puerto OBDII, manejo brusco, Tracker encendido, etc.

#### **Violación de velocidad**

El informe de paradas proporciona un desglose de las paradas y estacionamientos, su ubicación y duración. También da la posibilidad de verificar la velocidad permitida y establecer un rango permitido de tiempo de violación de exceso de velocidad. Esto es para el caso de los rebasamientos en carretera.

#### **Reporte de tareas**

El informe de tareas le proporciona información sobre los estados de las tareas creadas por los despachadores y / o supervisores y asignados a los empleados.

#### **Identificación de Conductores**

Como parte de la Identificación del conductor, este informe puede ayudarlo a monitorear y analizar el flujo de trabajo y los turnos de trabajo de los conductores que comparten un solo vehículo. Siempre puede verificar qué conductor en particular estaba detrás del volante en un momento en particular.

#### **Reporte sobre todos los eventos**

Un informe general sobre todos los tipos de eventos admitidos por la plataforma que pueden agruparse por tipo de evento (general, eventos basados en la ubicación, eventos de hardware, notificaciones de servicio).

Hay más tipos de reportes disponibles, que se pueden consultar en la aplicación Informes de su cuenta de usuario.

### <span id="page-123-0"></span>**ELABORAR UN REPORTE**

Para elaborar un reporte, seleccione el elemento Reportes en el menú que se encuentra a la izquierda de la aplicación reportes.

**1.- Haga clic en el enlace:** Crear Reporte en el menú de la izquierda.

**2.- Seleccione el tipo de reporte:** El tipo de reporte se encuentra agrupado de acuerdo a su propósito.

**3.- Seleccione los objetos con los cuales desea elaborar el reporte:** Si algún objeto no se encuentra enlistado, significa que el tipo de reporte no puede ser aplicado, por ejemplo, si no hay algún sensor de combustible instalado en el vehículo, no será mostrado en la lista.

**4.- Elija las configuraciones del reporte:** Estas configuraciones dependen del tipo de reporte. Si es necesario, puede cambiar el geo codificador.

**5.- Presione Construir Reporte:** El reporte podrá ser visualizado en breve y puede acceder a la información en la columna izquierda, en la parte superior de la lista Crear reporte. Puede ver el reporte en el navegador, descargarlo como PDF o archivo de Excel.

### <span id="page-124-0"></span>**OPERACIONES CON REPORTE**

Para ayudar en su trabajo y hacerlo más conveniente y fácil, la plataforma ofrece la posibilidad de guardar los reportes en su computadora como archivos XLS o PDF. Pero si usa una tableta o teléfono inteligente (Smart pone) es posible imprimir los reportes sin descargarlo al dispositivo.

Para cada reporte creado podrá usar herramientas en la parte superior de su pantalla.

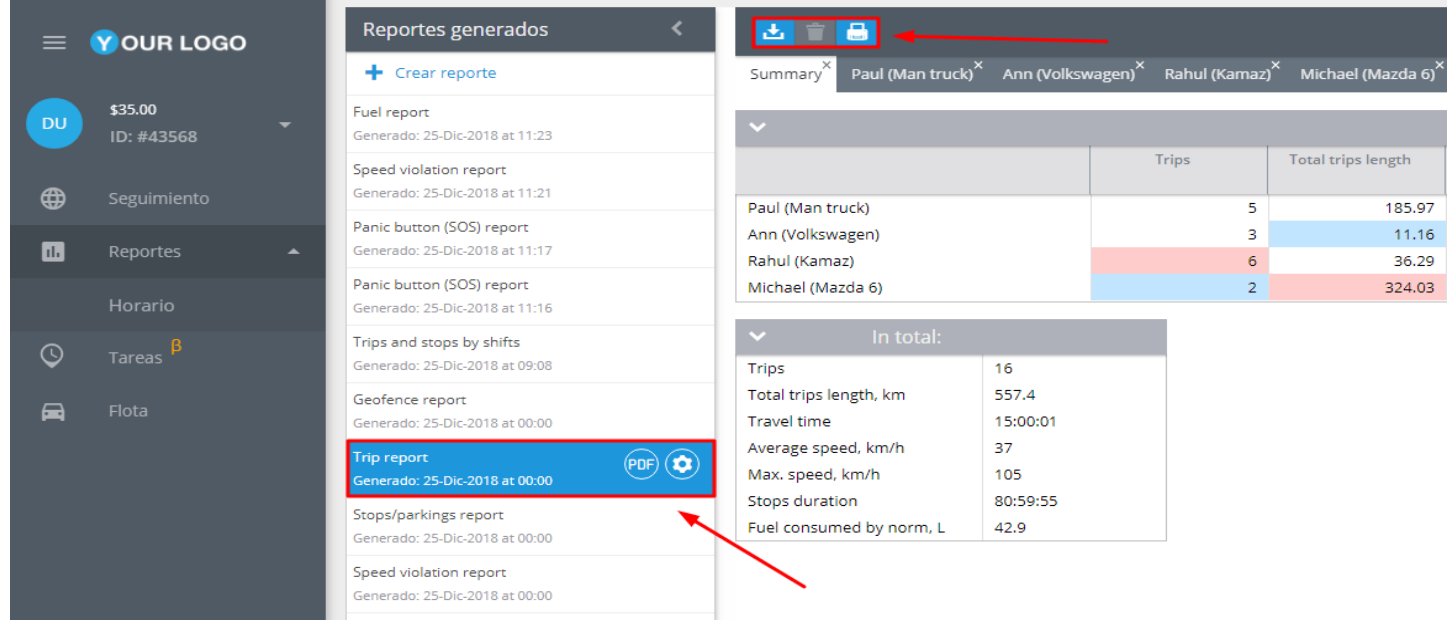

Para descargar un reporte como archivo XLS/PDF deberá hacer clic en el botón apropiado.

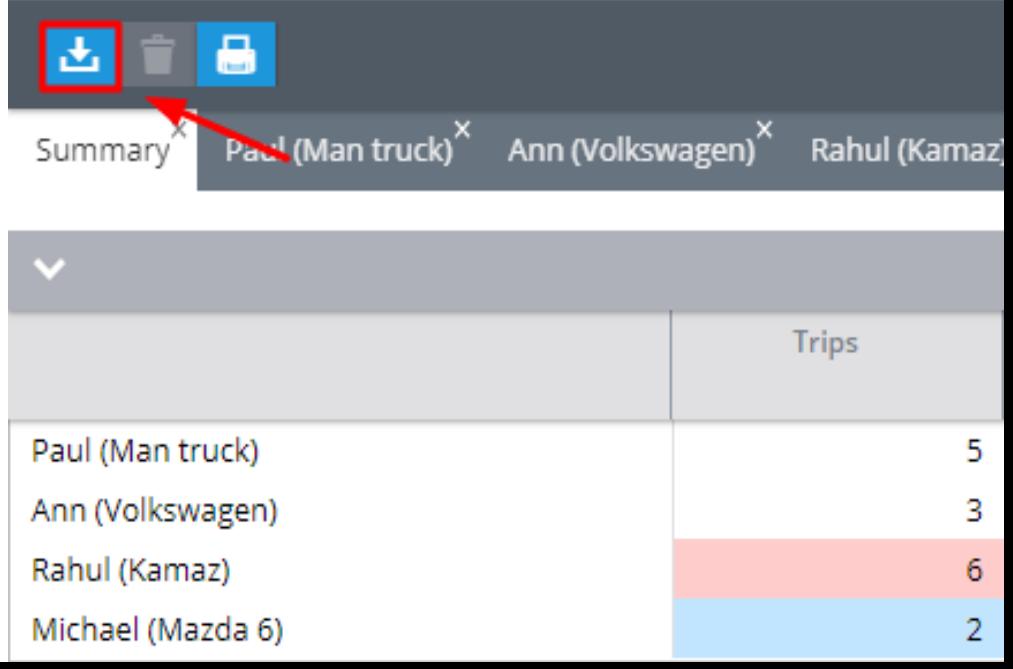

Posteriormente elegir el formato del archivo descargado: XLS o PDF.

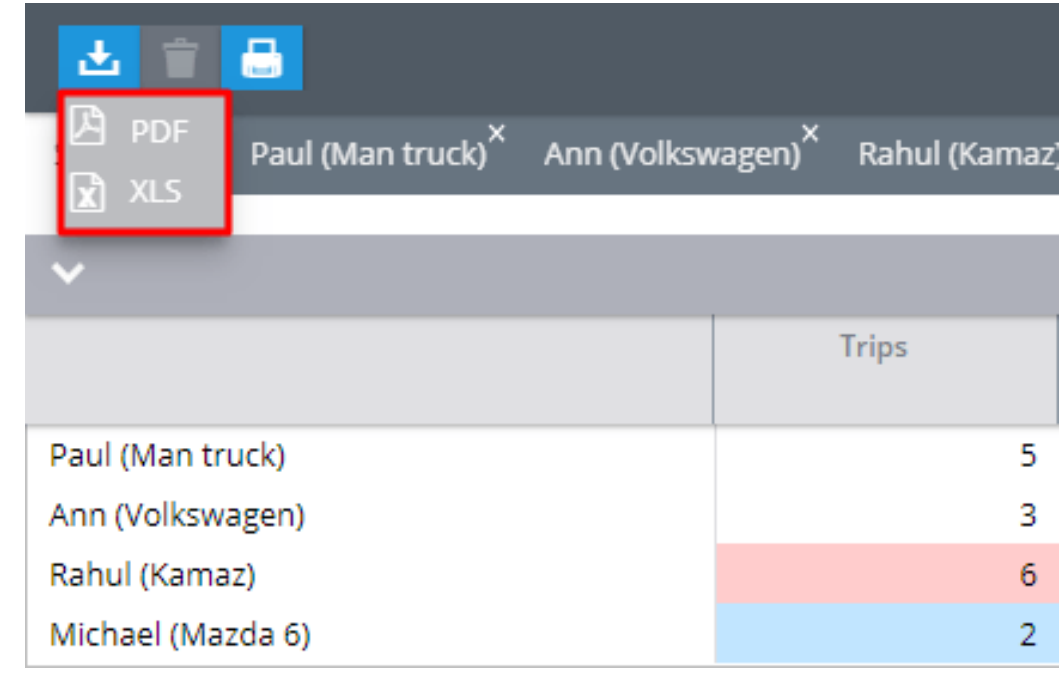

Los reportes serán descargados en la ubicación que el usuario especifique.

### **Imprimir un reporte**

En el caso que se requiera imprimir un reporte sin ser descargado, puede hacerlo directamente desde el navegador. Solo presione el botón Imprimir.

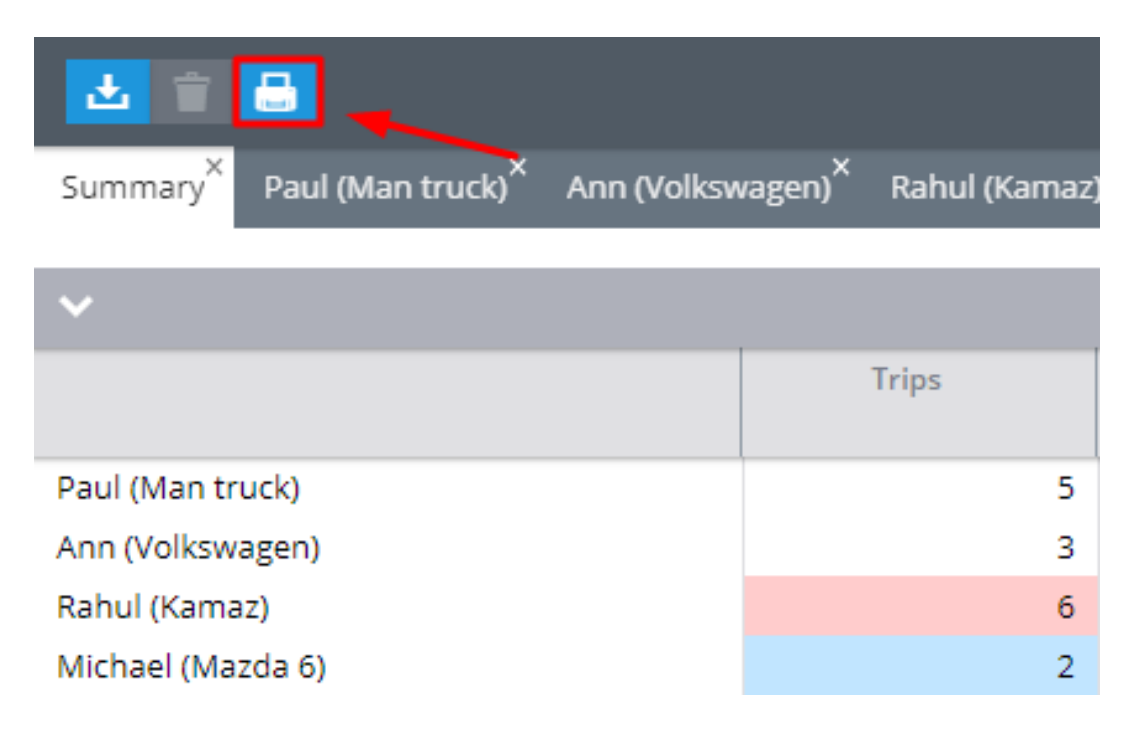

### **Eliminar un reporte**

Puede eliminar cualquiera de sus reportes al hacer clic en la herramienta apropiada.

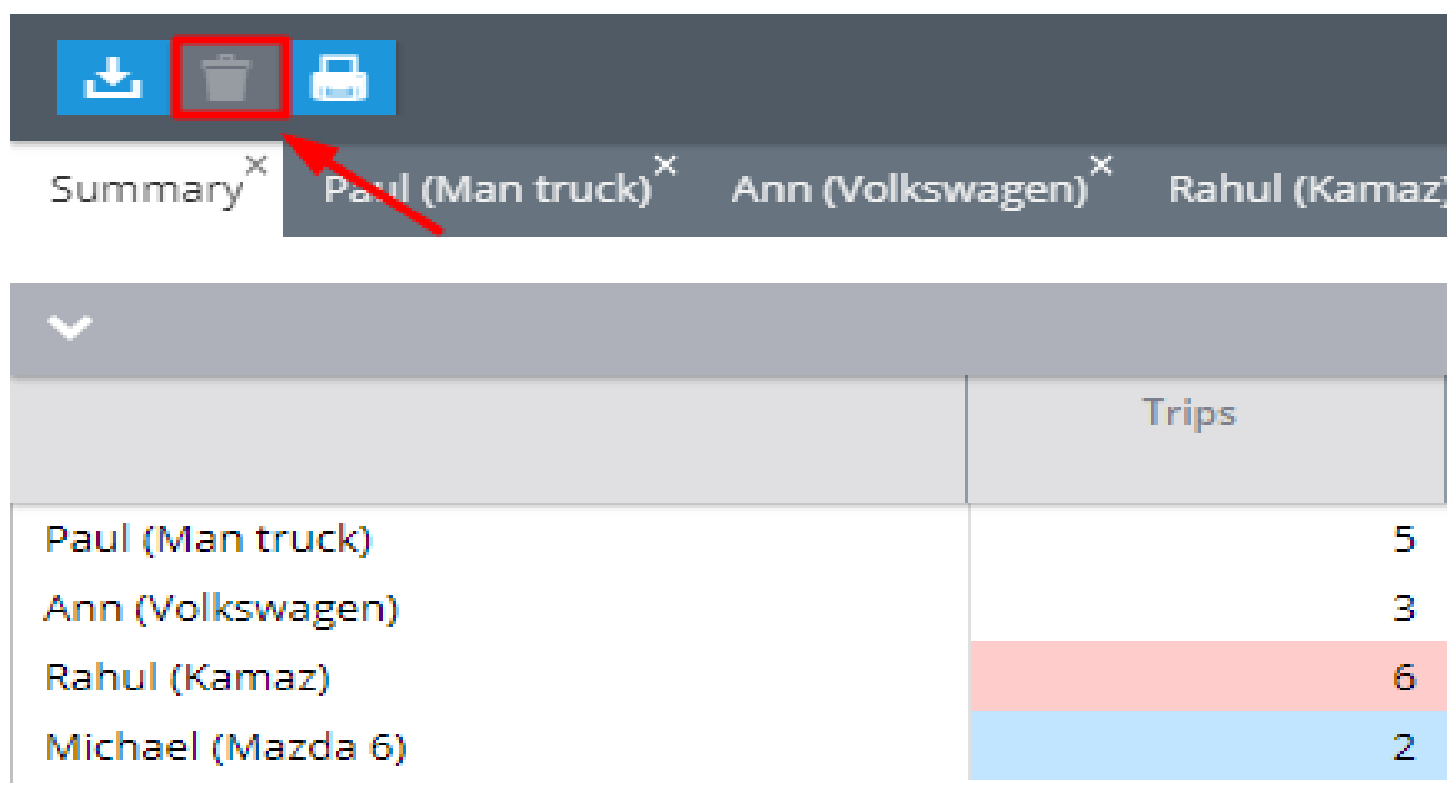

Para terminar la tarea, presione "Sí"

### <span id="page-127-0"></span>**AGENDAR REPORTES**

Cualquier reporte en particular puede ser creado y enviado al correo electrónico del usuario. El agendar reportes es básicamente similar a crear un reporte, a excepción de que puede agendarlo, al hacer clic en Horario en el menú izquierdo de reportes y establecer programarlo.

#### **1.- Haga clic en Horario.**

**2.- Seleccione el tipo de reporte,** la lista de objetos, parámetros, etc., similar a elaborar un reporte.

**3.- Defina cuando el reporte deberá ser obtenido:** en qué día de la semana o del mes y cuantos días previos deberán ser cubiertos por él.

**4.- Seleccione Enviar reportes al correo electrónico y enliste los correos electrónicos** si desea recibir los resultados en su cuenta de correo electrónico. Si no selecciona esta casilla, los reportes serán creados y almacenados en la plataforma.

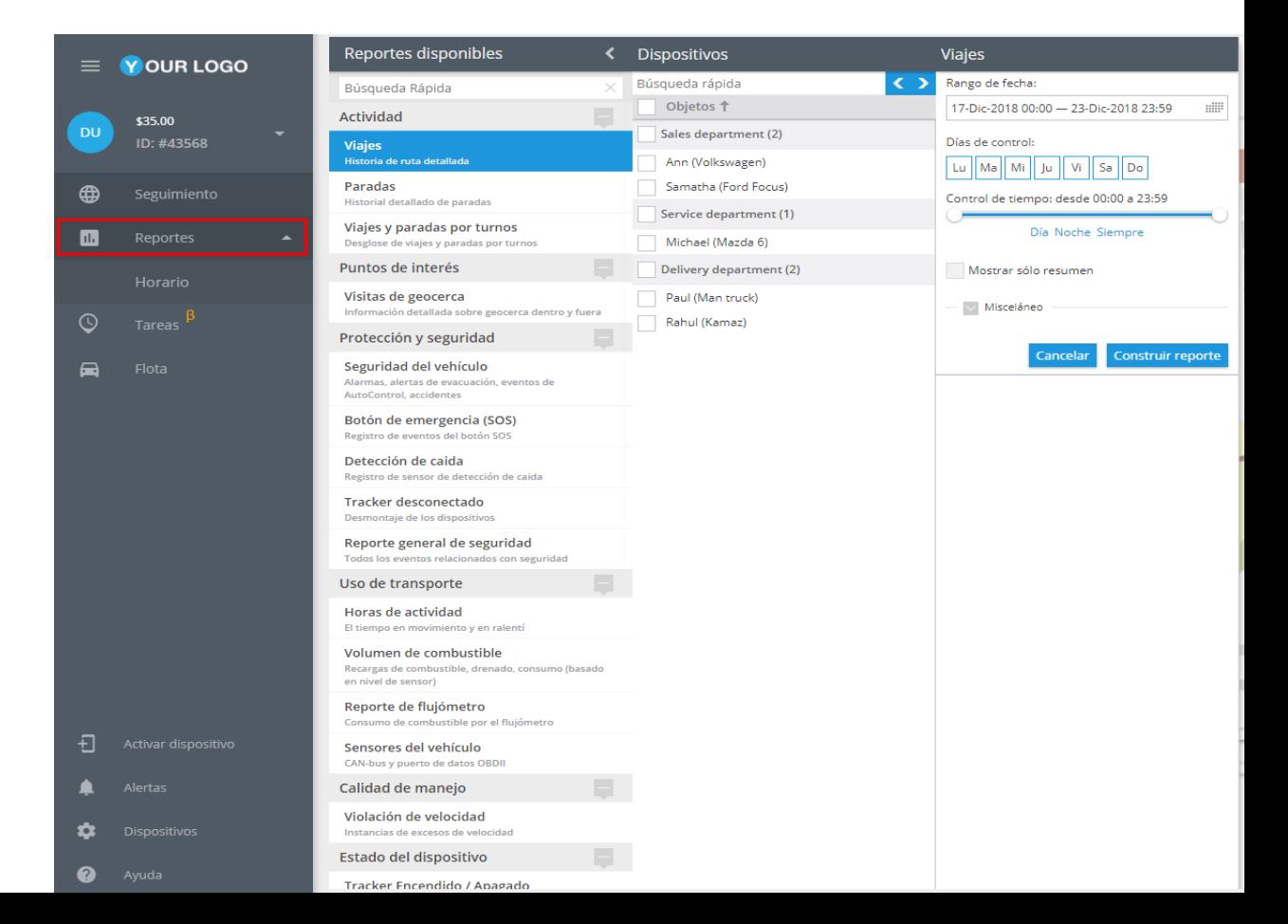

# **Servicio de campo**

- ▲ [Servicio de Campo](#page-131-0)
	- ▲ [Tareas](#page-133-0)
		- ▲ [Tarea simple](#page-135-0)
			- ▲ [Importar tareas desde excel](#page-137-0)
			- ▲ [Importar tareas desde archivos de texto](#page-142-0)
			- ▲ [Tareas de ruta](#page-144-0)
				- ▲ [Optimización de rutas](#page-147-0)
			- ▲ [Operaciones con tareas](#page-149-0)
				- ▲ [Buscar y filtrar tareas](#page-149-0)
				- ▲ [Agrupar y ordenar tareas](#page-153-0)
				- ▲ [Editar y borrar tareas](#page-155-0)
				- ▲ [Asignar tareas a la app X-GPS Tracker](#page-157-0)
				- ▲ [Imprimir tareas](#page-159-0)
				- ▲ [Etiquetas de tarea](#page-159-0)

#### ▲ [Formularios](#page-161-0)

- ▲ Creación de formularios
- ▲ [Enviar formulario a empleado](#page-165-0)
- ▲ [Completar un formulario](#page-166-0)
- ▲ [Notificación al rellenar un formulario](#page-166-0)
- ▲ [Ver formularios al rellenarlos](#page-168-0)
- ▲ [Reporte de cumplimiento de formularios](#page-169-0)
- ▲ [Tareas recurrentes](#page-170-0)
- ▲ [Empleados](#page-174-0)
	- ▲ [Lista de empleados](#page-174-0)
	- ▲ [Importar empleados](#page-178-0)
	- ▲ [Ordenar a sus empleados](#page-179-0)
	- ▲ [Etiquetas de los empleados](#page-181-0)
- ▲ [Lugares](#page-183-0)

### <span id="page-131-0"></span>**SERVICIO DE CAMPO**

La aplicación de tareas permite a los usuarios gestionar su fuerza de trabajo móvil, utilizando listas de tareas, que se les asignen.

Cada tarea es una directiva para visitar algún lugar en la fecha y hora determinada, y hacer algunas acciones en este lugar. Las tareas pueden ser asignadas a los empleados. El sistema verifica qué tareas fueron completadas, con retraso o cuales fallaron, la cantidad de tiempo empleado para completar la tarea, etc.

Los gestores y los despachadores pueden programar tareas de manera óptima, es posible el volver a asignar las tareas si en algunas ocasiones pasaron de empleado / vehículo, recuperar los informes para ver cómo se realiza el trabajo, medir la productividad del personal, calcular los costes y muchos más.

#### **Tareas asignadas pueden ser vistas en múltiples formas:**

Interactiva en la tabla

Situado en el mapa

Programado en la línea de tiempo

Ordenado por miembros del equipo En la tabla de productividad

El usuario puede seleccionar el rango de fecha y hora para ver la tarea que se realiza, prevista para el futuro o una estancia real. Filtros adicionales pueden aplicarse a ver las tareas como por estado, empleado, lugar, o cualquier etiqueta personalizada.

La creación de una tarea única o repetida es realizada de manera sencilla desde cualquier punto de vista, es decir, puede hacer doble clic en el mapa o en la línea de tiempo. Como un negocio orientado a tareas de aplicaciones pueden ser flexibles, configurado para diferentes flujos de trabajo en muchas industrias.

## <span id="page-133-0"></span>**TAREAS**

Los usuarios pueden ver todas las tareas creadas navegando fácilmente por **la lista de tareas**. La lista está dividida en varias columnas y contiene la siguiente información:

La columna **Empleado** muestra el nombre del empleado responsable de ejecutar la tarea. A la hora de crear una nueva tarea se selecciona el empleado necesario de la lista de empleados.

La columna **Estado** muestra información acerca del estado actual de la tarea. 7 estados disponibles son:

#### **Lista de estado de tareas:**

**No asignado —** la tarea no ha sido asignada a ningún empleado.

**Asignado —** la tarea está asignada a un empleado.

**Llegado —** el empleado llegó a la ubicación de la tarea a tiempo.

**Completado —** la tarea ha sido completada con éxito a tiempo.

**Completado con errores —** la tarea de ruta ha sido completada con una violación del orden especificado.

**Retraso —** la tarea ha sido completada con un retraso permitido. El tiempo de retraso se especifica al crear una tarea.

**No completado —** la tarea no ha sido completada a tiempo.

La columna **Etiqueta** muestra el nombre y la dirección de la tarea. Se especifica al crear la tarea.

La columna **Inicio** indica la hora prevista de inicio para una tarea seleccionada. Se especifica al crear la tarea.

La columna **Fin** indica la hora prevista de finalización de una tarea seleccionada. Se especifica al crear una tarea.

La columna **Llegada** muestra la fecha y la hora reales de llegada.

La columna **Duración** muestra el tiempo real que el empleado permanece en la ubicación de la tarea.

La columna **Formulario** muestra la disponibilidad, el número, el título y el estado (enviado / no enviado) de los formularios adjuntos a la tarea. Se adjunta un formulario al crear una tarea.

La columna **Descripción** muestra la descripción detallada de la tarea. Se especifica al crear una tarea.

La columna **Etiquetas** muestra etiquetas añadidas a la tarea. Se especifica al crear una tarea.

#### **Costumización de la lista de tareas**

**Por ejemplo, se puede ocultar la columna Etiquetas si uno no la necesita.**

Para personalizar la lista de tareas:

**1.-** Haga clic en el ícono de la rueda dentada en la esquina superior derecha de la pantalla.

**2.-** Marque las casillas con información que desea ver en la lista.

**3.-** Desmarque las que quiere ocultar.

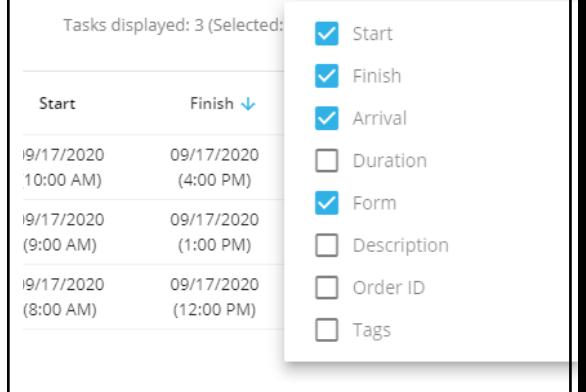

## <span id="page-135-0"></span>**Tarea Simple**

Asigne tareas simples a los empleados móviles si el orden de las tareas es aleatorio.

**Por ejemplo, el mensajero puede recoger paquetes de clientes desde el mismo edificio de oficinas en cualquier orden.**

Para crear una tarea simple:

- **1** Haga clic en el botón "+" en la esquina superior izquierda.
- **2** Rellene los siguientes campos:

**Nombre de la tarea:** Puede ser, por ejemplo, el nombre del cliente o una descripción de la tarea (Instalación de equipos, Inspección de torres de comunicaciones, etc.)

**Ubicación:** Ingrese la dirección, el nombre del lugar, las coordenadas geográficas o seleccione un punto en el mapa.

**Hora de la tarea:** Establezca la fecha y hora en la que el empleado debe visitar el sitio de la tarea. Si es necesario, especifique valores de tiempo adicionales.

### **Valores de tiempo adicionales**

**Retraso permitido:** El tiempo máximo durante cual el empleado podrá tardar para completar la tarea. Si la tarea se completa dentro del tiempo de demora permitido, ésta recibirá el estado Retraso.

**Duración mínima:** El tiempo durante cual el empleado debe permanecer en la ubicación de la tarea para completarla con éxito. Se calcula el tiempo de varias visitas. **Ignorar visitas con duración menor a:** al calcular la duración mínima, las visitas más cortas se ignorarán.

**Empleado:** Seleccione un empleado para realizar la tarea. Para mayor facilidad use las herramientas adicionales.

#### **Herramientas adicionales**

**Búsqueda rápida de empleados:** Con tan solo comenzar a escribir el nombre del empleado en el cuadro de búsqueda, verá la lista correspondiente de los empleados.

**Ordenar por distancia:** Seleccione la pestaña Distancia para ordenar la lista de empleados más cercanos con base en la ubicación de la tarea. Los empleados más cercanos se mostrarán en la parte superior de la lista.

**Estados:** Tenga en cuenta los estados actuales de sus empleados al asignarles tareas.

**Puede asignar un empleado a la tarea más tarde, por ejemplo, utilizando la lista de tareas.**

**Para completar la tarea con éxito, el empleado debe visitar la ubicación de la tarea dentro del intervalo de tiempo especificado.**

**3 –** Haga clic en Guardar para completar la creación de la tarea.

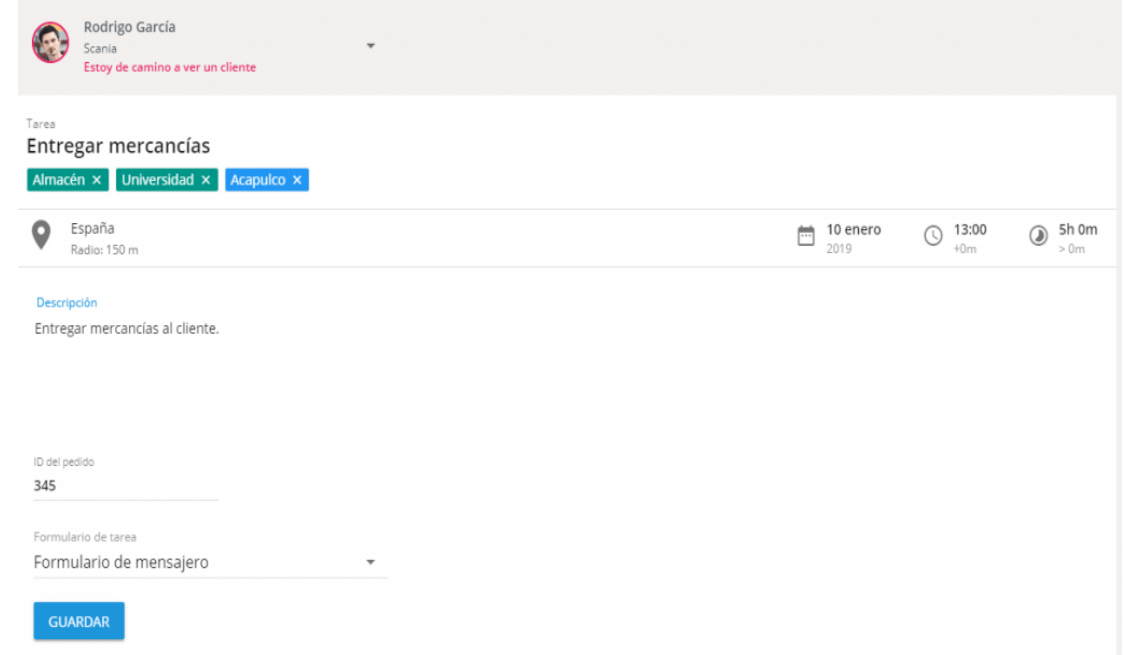

#### <span id="page-137-0"></span>**Además, al crear tareas, puede especificar:**

**Descripción de la tarea:** Especifique la información de utilidad. Por ejemplo, el nombre de la persona de contacto.

**Formulario:** Seleccione el formulario que el empleado debe completar al realizar la tarea.

El empleado solo podrá completar el formulario en la aplicación X-GPS Tracker.

**Etiquetas:** Especifique palabras clave o establezca etiquetas para encontrar rápidamente las tareas necesarias en el futuro.

**ID del pedido:** Asigne un ID a la tarea y envíelo al cliente. De este modo, el cliente podrá monitorear la llegada del empleado móvil utilizando la característica Mensajería en el mapa.

**Por ejemplo, el cliente podrá monitorear la entrega de su pedido desde alguna tienda online o el servicio de alimentos**

### **Importar tareas desde Excel**

Cuando usted tiene una gran cantidad de empleados y / o tareas que hacer para ellos, es más conveniente importar listas de tareas en lugar de crear y asignar de forma manual. Por lo general, en estos casos las tareas se cargan a partir de sistemas externos como 1C u otros CRMs.

Además el uso de la interfaz de programación (API) para desarrolladores que hay una manera fácil de importación – de archivo de Excel. Los datos tienen que ser presentados en forma de XLS, XLSX u hoja de cálculo CSV.

Para iniciar la importación de una hoja de cálculo, haga clic en **Añadir botón** y elegir la opción **"Importar de archivo de Excel"**

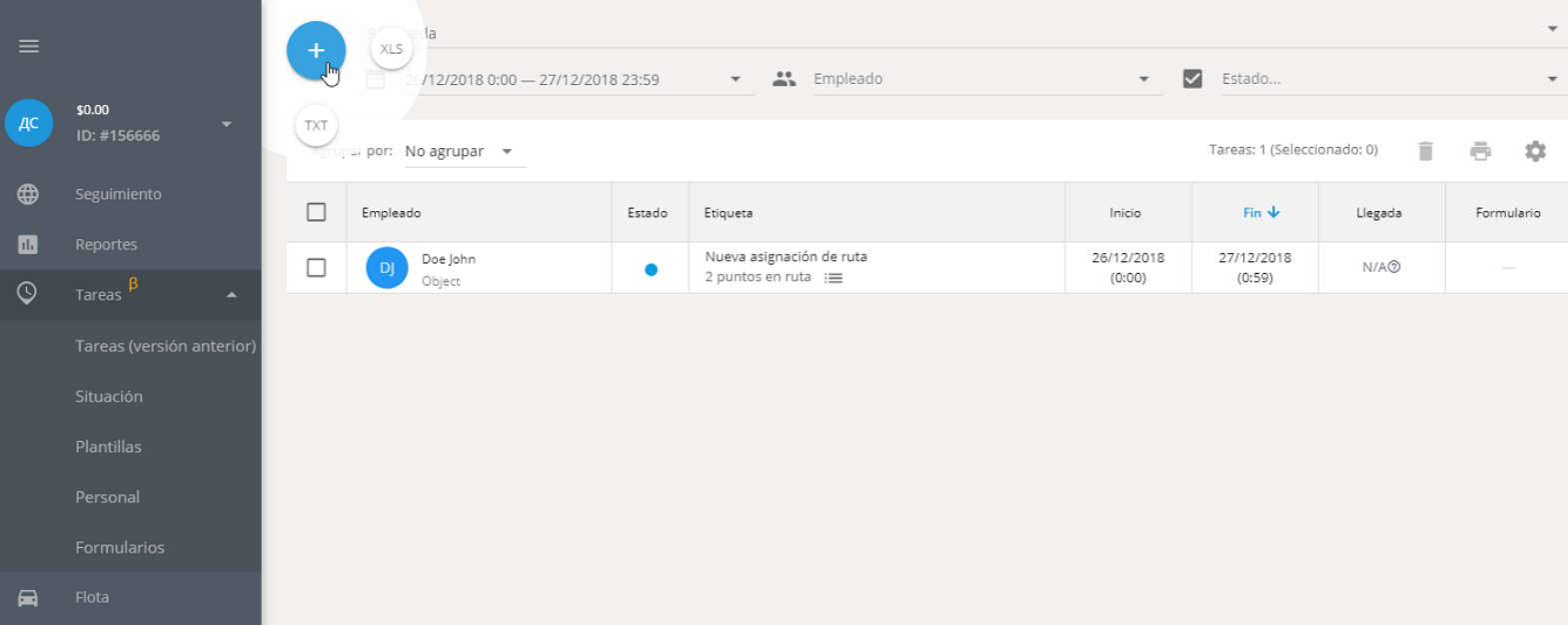

Va a ver la ventana **" Importación de Tareas "** donde se puede descargar y también establecer los parámetros de las tareas **"ejemplo de archivo".**

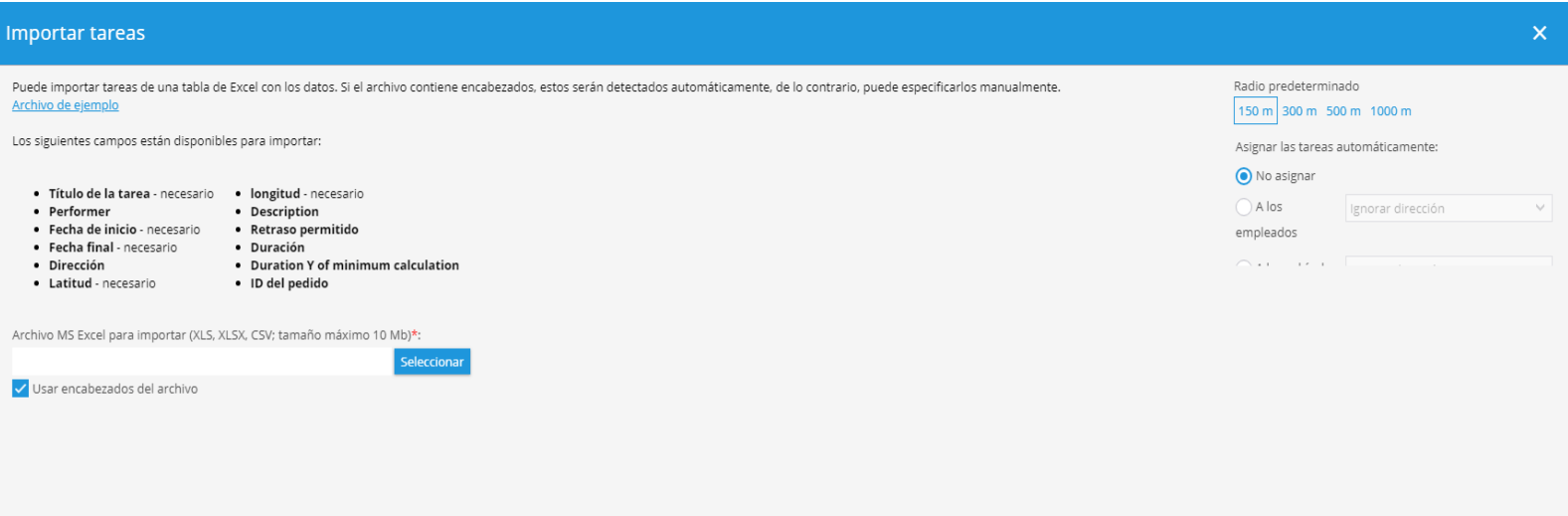

### **Parámetros de las tareas**

Los siguientes campos están disponibles para su importación

#### **Título de la tarea**

**Fecha después –** establece una fecha de inicio

**Fecha antes –** establece una fecha de finalización

**Dirección –** se establece como una dirección normal o en forma de coordenadas. Si especifica las dos opciones, las coordenadas tienen prioridad sobre la dirección

#### **Latitud**

#### **Longitud**

**Descripción –** información adicional para una tarea

**Retraso –** tiempo en minutos mediante el cual puede ser tarde. En este caso, la tarea se marcará como **"Hecho con un retraso".**

**Duración –** tiempo en minutos necesario para compensar el hecho de la visita.

Si algunos de los campos son incorrectos, por ejemplo, no se encontrara la dirección o no se especifica completamente el sistema le notificada para que proceda a especificar estos parámetros en el siguiente paso.

#### **Parámetros de tareas generales**

Además de los entornos privados que son individuales para cada tarea, puede especificar:

**Radio por defecto –** define la desviación permitida desde una ubicación especificada. Incluso si el empleado (vehículo) no va a llegar a un lugar definido, pero llegará al área especificada de la tarea se contabilizará como completada.

**Geo codificador por omisión –** utiliza la libreta de direcciones. Puede elegir varias libretas de direcciones detalladas. Sin embargo, si algunas de las libretas de direcciones no es lo suficientemente buena para su área, puede especificar una diferente.

#### **Distribución automática de tareas a los empleados**

Si desea que las tareas importadas fueran nombradas de forma automática en los empleados, utilice la función **"auto-asignar tareas"**. De esa manera se puede especificar en que los empleados (de la lista) y de qué manera la tarea van a ser asignado.

**Dirección ignorada –** Las tareas se asignan a todos los empleados en cantidades iguales.

**Utilice la dirección de los empleados –** Se asignarán tareas teniendo en cuenta la proximidad de una tarea a un empleado. Por ejemplo, para los empleados independientes que trabajan fuera de casa, es necesario especificar su domicilio.

**Utilice la dirección del departamento –** se le asignará tarea de acuerdo a la proximidad del departamento al que está vinculado el empleado. Por ejemplo, si tiene varias ramas, puede especificar direcciones para ellos, entonces las tareas serán distribuidos por departamentos, dada la proximidad de las ramas y dentro del departamento de manera uniforme por los empleados de la división.

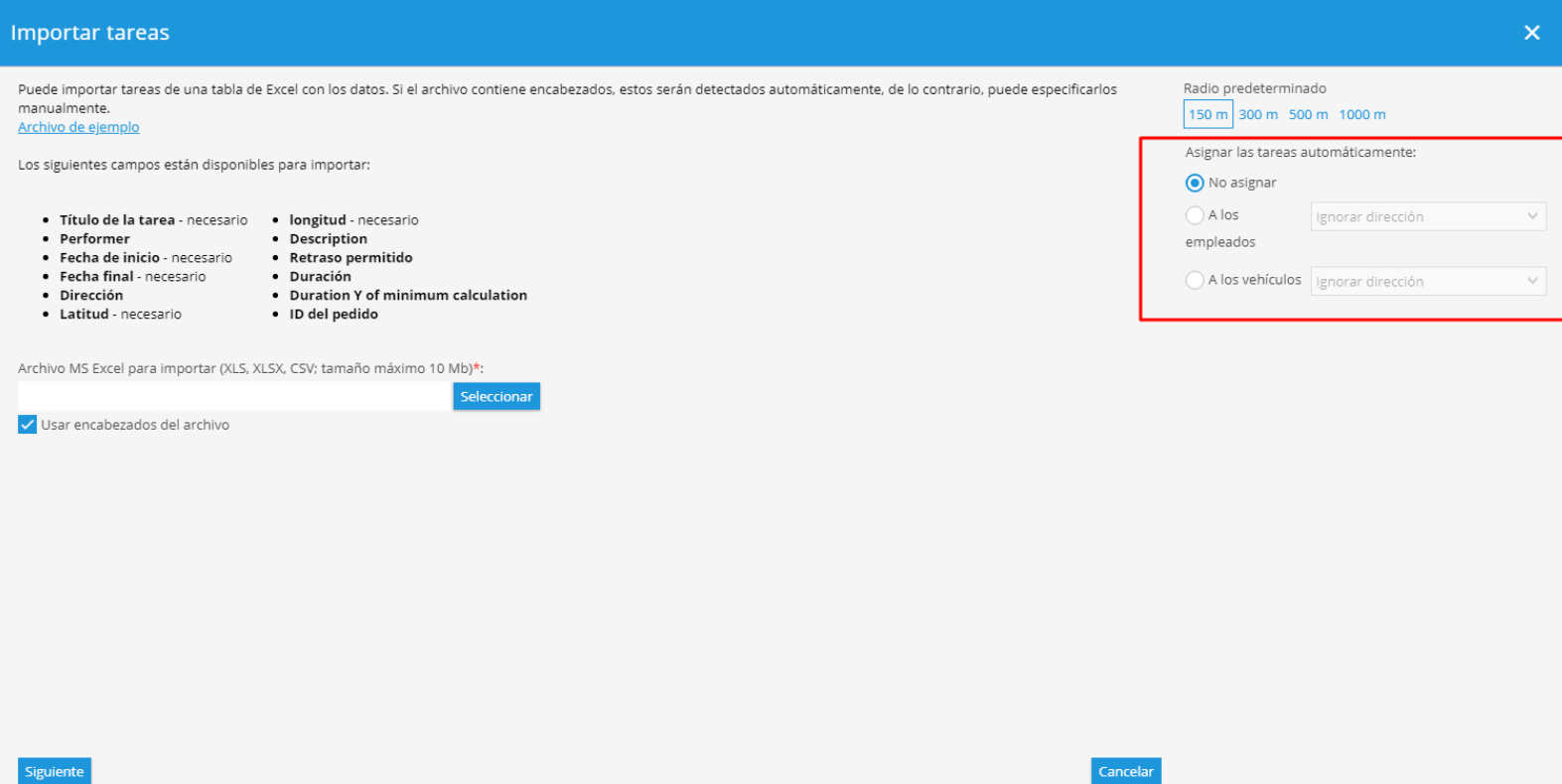

Las direcciones de los empleados y departamentos se definen en sus tarjetas, como se muestra en los ejemplos siguientes

#### <span id="page-142-0"></span>**Importar tareas desde archivos de texto**

Cuando usted tiene una gran cantidad de empleados y / o usted tiene una gran cantidad de tareas que hacer para ellos, es más conveniente importar las listas de tareas en lugar de crear y asignar de forma manual. Por lo general, en este caso tareas se cargan a partir de sistemas externos como 1C u otros CRMs.

Además el uso de la interfaz de programación (API) para desarrolladores que hay una manera fácil de importación – copiar de una hoja de cálculo, por ejemplo, Excel, OpenOffice Calc, LibreOffice Calc, hoja de cálculo de Google y otros.

Para iniciar la importación de una hoja de cálculo, haga clic en Agregar botón y seleccione "Copiar / pegar desde Excel":

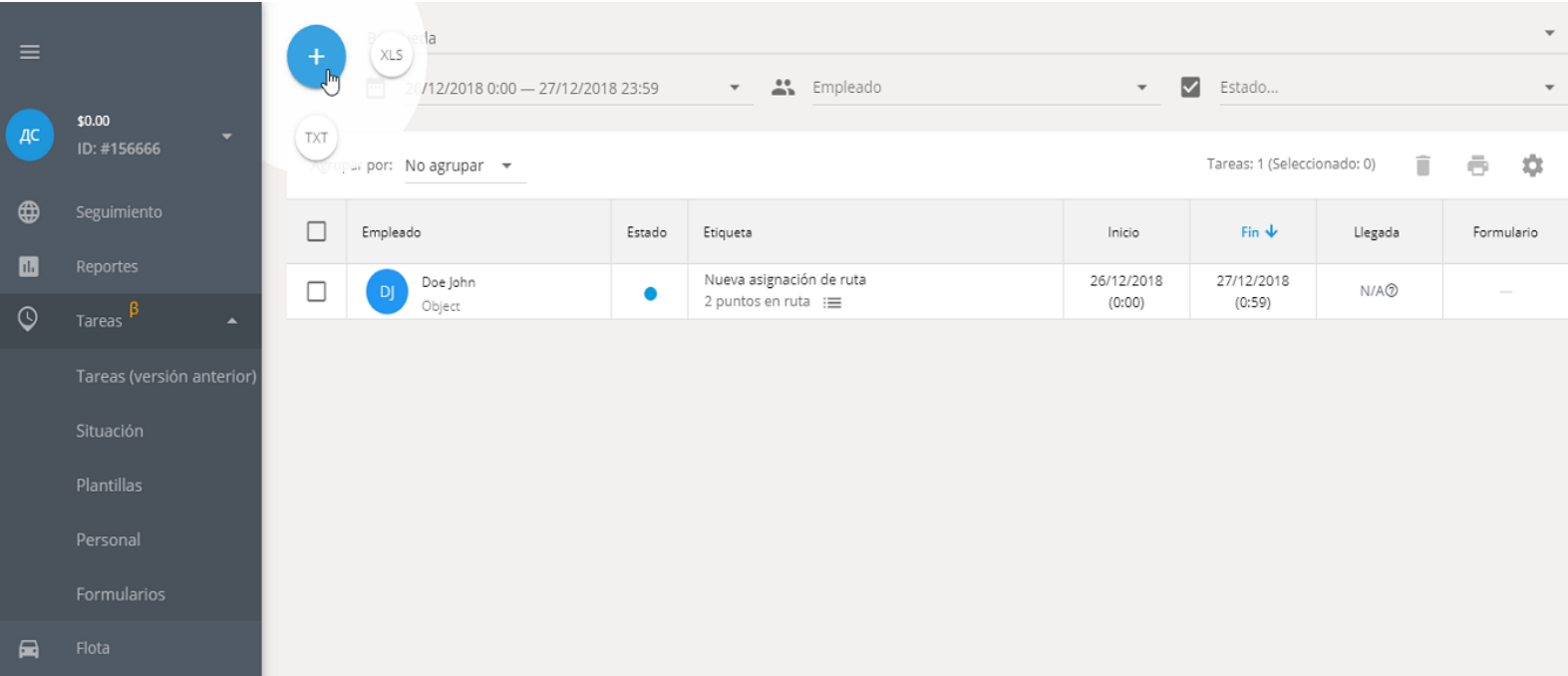

Lo que se muestra a continuación "Importación de Tareas" ventana que contendrá un campo grande donde se puede simplemente pegar a través del portapapeles (copiar y pegar) las tareas de una tabla externa.

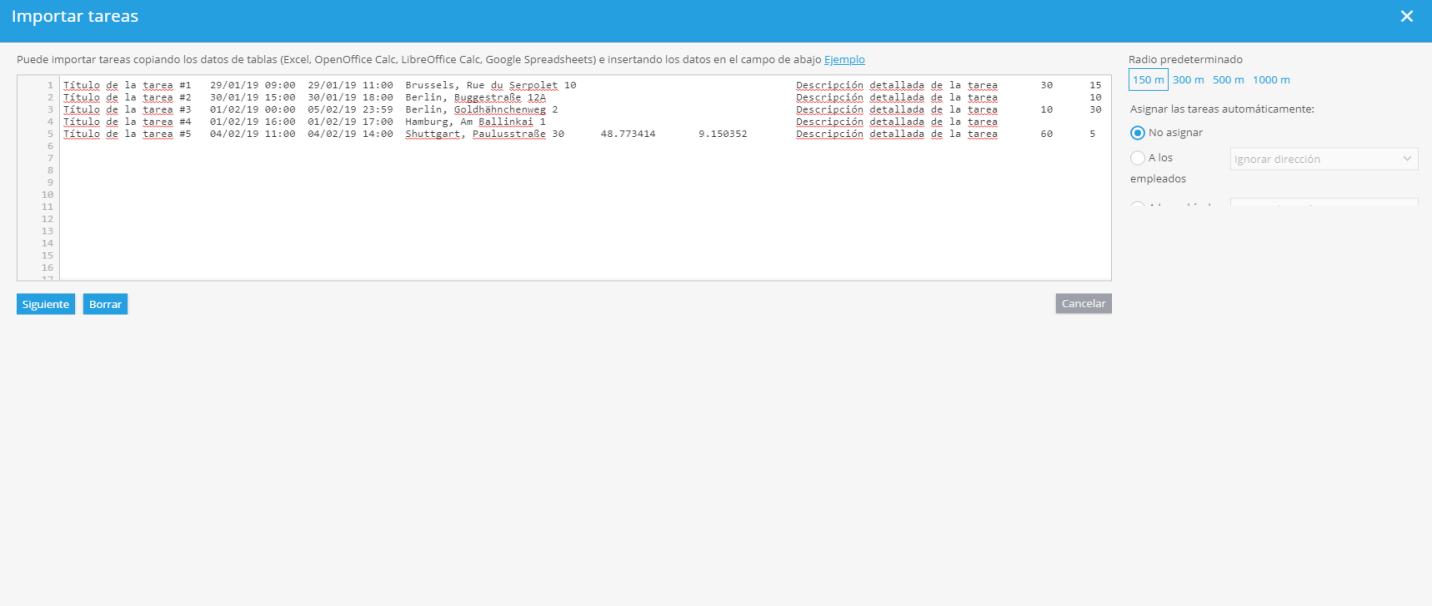
# **TAREAS DE RUTA**

Además de las tareas simples también se puede crear tareas de ruta. Es muy conveniente en caso de que un empleado deba de visitar varios lugares en la misma ruta. La función ayuda a estimar viabilidad de la ruta y corregirlo.

#### **Para crear una tarea de ruta:**

### **Ejecutar la aplicación "Tareas"**

### **En "Tareas" en la esquina superior izquierda**

#### **Haga clic en "+"**

**En el nuevo campo que debe elegir "Tarea de la ruta"**

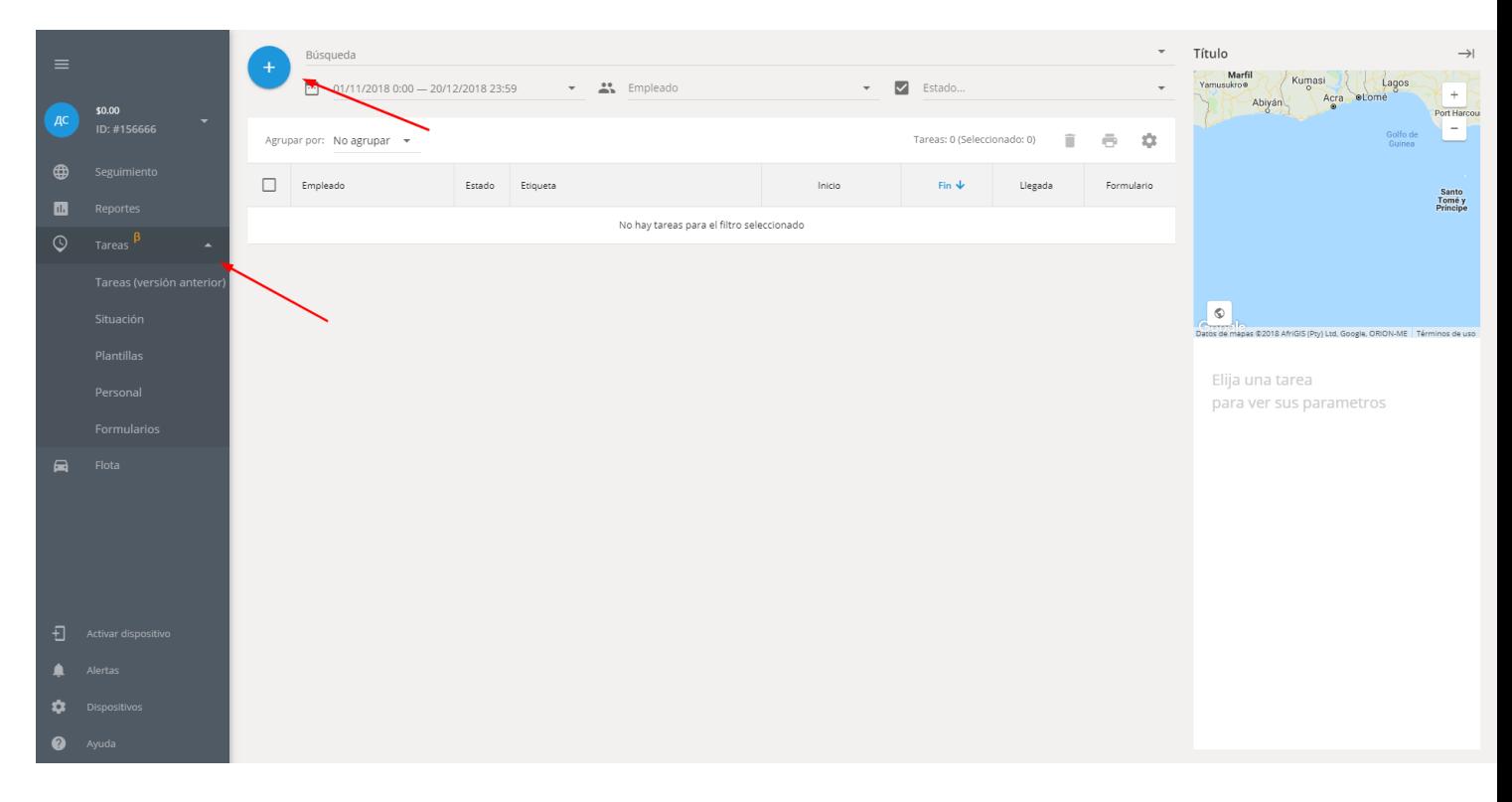

En la nueva pestaña podrá dar un título a su tarea, describirlo, añadir etiquetas, asignarla a los empleados y también añadir puntos de control para crear una tarea de ruta.

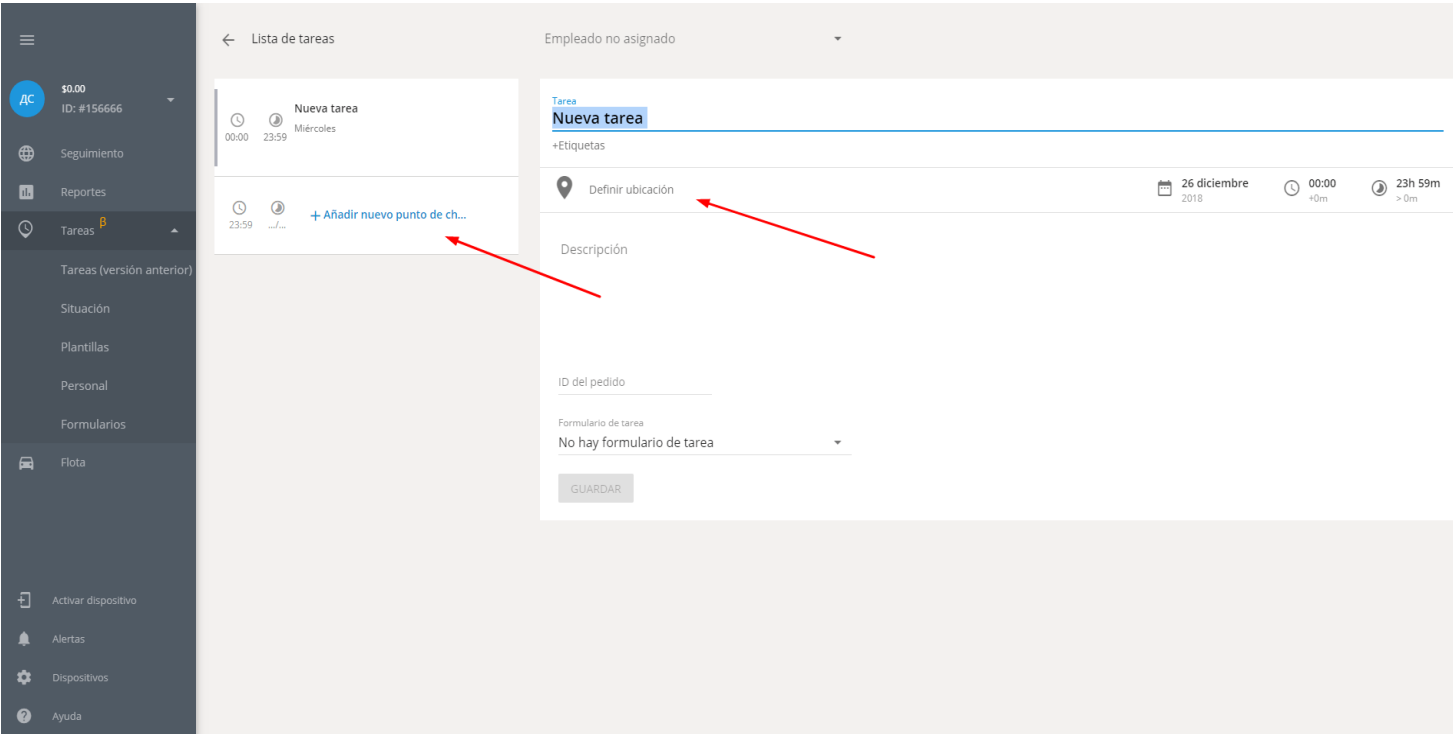

Los puntos de control se conectan automáticamente (tomando en consideración el sistema de tráfico) en las siguientes condiciones:

### **Se creó una tarea ruta. Direcciones de trabajo individual no se pueden conectar.**

### **Se añadieron dos o más puntos de control. Una ruta no se creará si sólo tiene un puesto de control.**

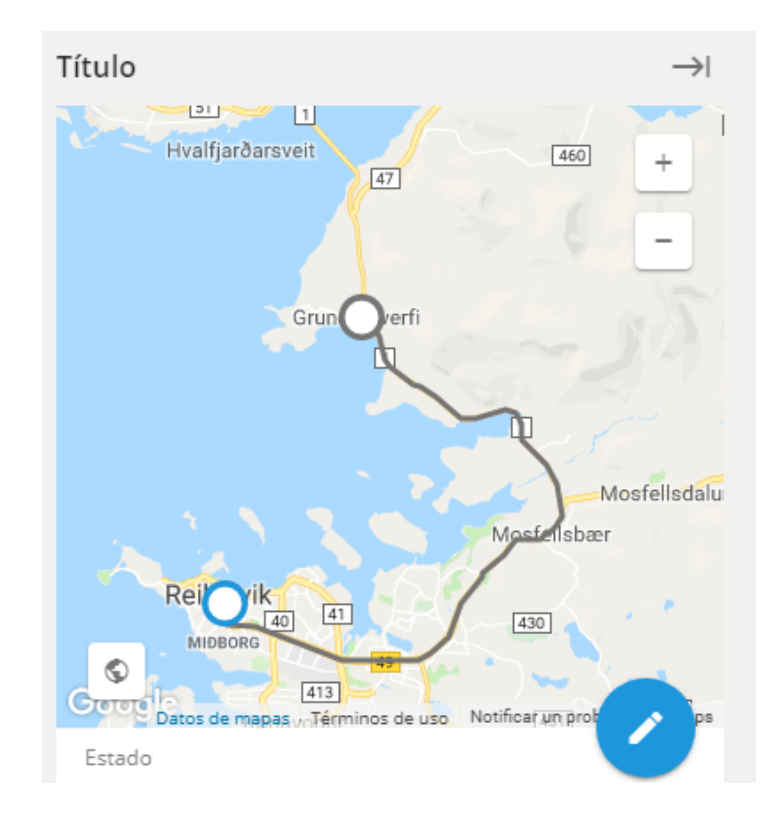

En el campo "Situación" (tareas app) para tareas de ruta se puede encontrar información detallada de cada punto de una ruta y estimar el tiempo promedio hasta el siguiente destino.

### **El sistema tiene en cuenta:**

### **Tiempo de viaje.**

### **Duración de las tareas anteriores (tiempo utilizado para cada cliente).**

Para ver la información completa basta con sólo hacer clic en cualquier punto de la ruta. Al igual que en la siguiente imagen:

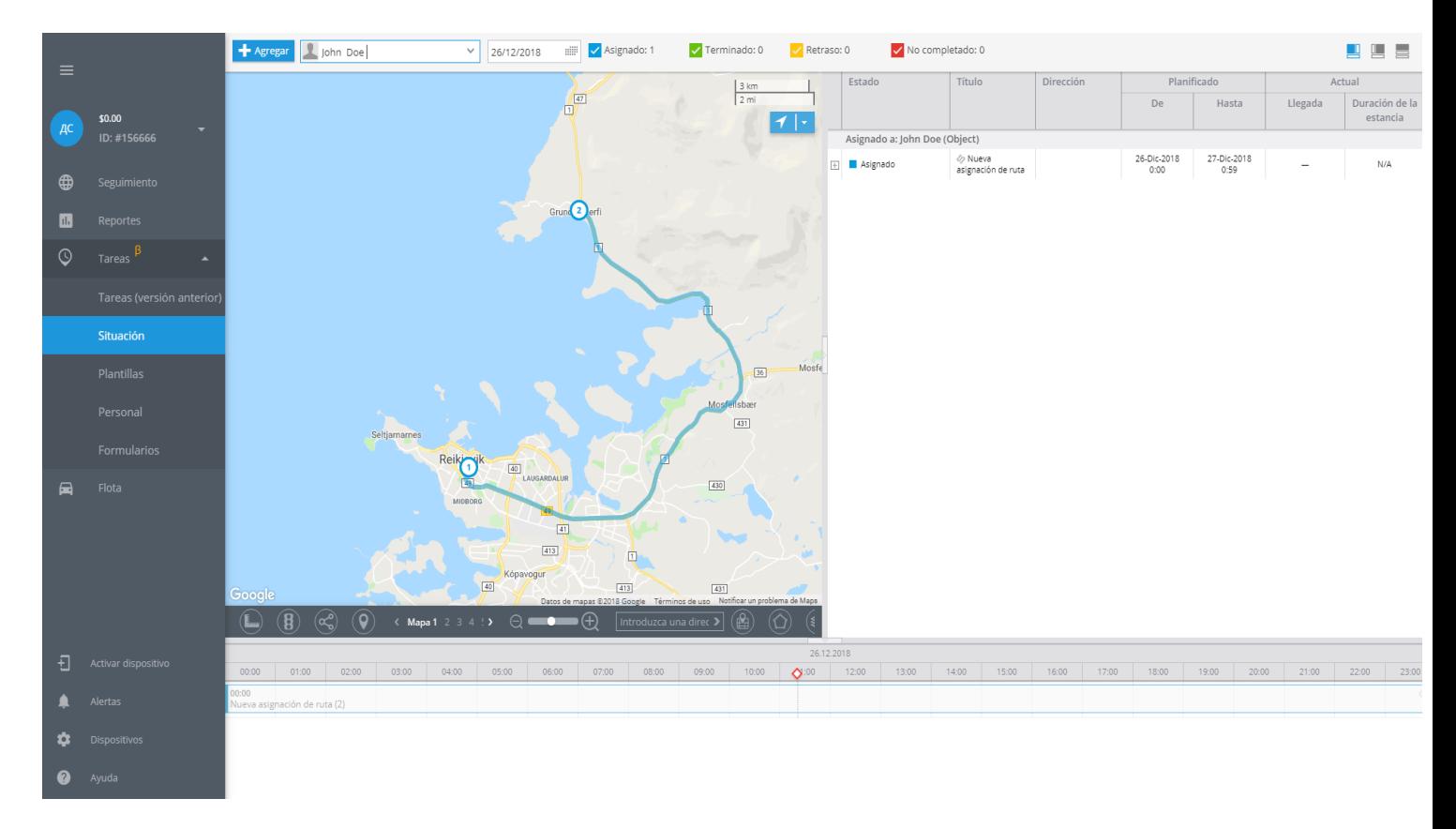

# **OPTIMIZACIÓN DE RUTAS**

Imagínese que un mensajero necesita entregar productos a varias direcciones en diferentes áreas de la ciudad. Además, cada dirección tiene su propio plazo de entrega. ¿Cómo encontrar rápidamente la secuencia más óptima y conveniente para visitar a cada cliente?

Para tales casos, se emplea la función de optimización de rutas. El sistema determinará automáticamente el orden más óptimo para visitar cada punto de la tarea de ruta, teniendo en cuenta la dirección, la hora y el punto de inicio de la tarea.

Esta característica le permitirá reducir los costos de combustible, completar más tareas en menos tiempo y aumentar la productividad.

## **Para optimizar la ruta, siga los siguientes pasos:**

**1.- Cree una tarea de ruta, especifique la hora y la dirección de cada punto.**

- **2.- Haga clic en "Optimizar ruta".**
- **3.- Establezca un punto de partida.**
- **4.- Haga clic en "Optimizar".**

**5.- Ya está, los puntos de la ruta se organizan en el orden más conveniente. El mensajero podrá empezar el trayecto y visitar todas las direcciones en menos tiempo.**

**Se pueden optimizar hasta 15 puntos en una tarea de ruta.**

#### **El sistema registra la hora de inicio de cada tarea. Es decir, si uno de los puntos tiene un intervalo de visita posterior a los demás, este punto siempre se pondrá al final de la cola.**

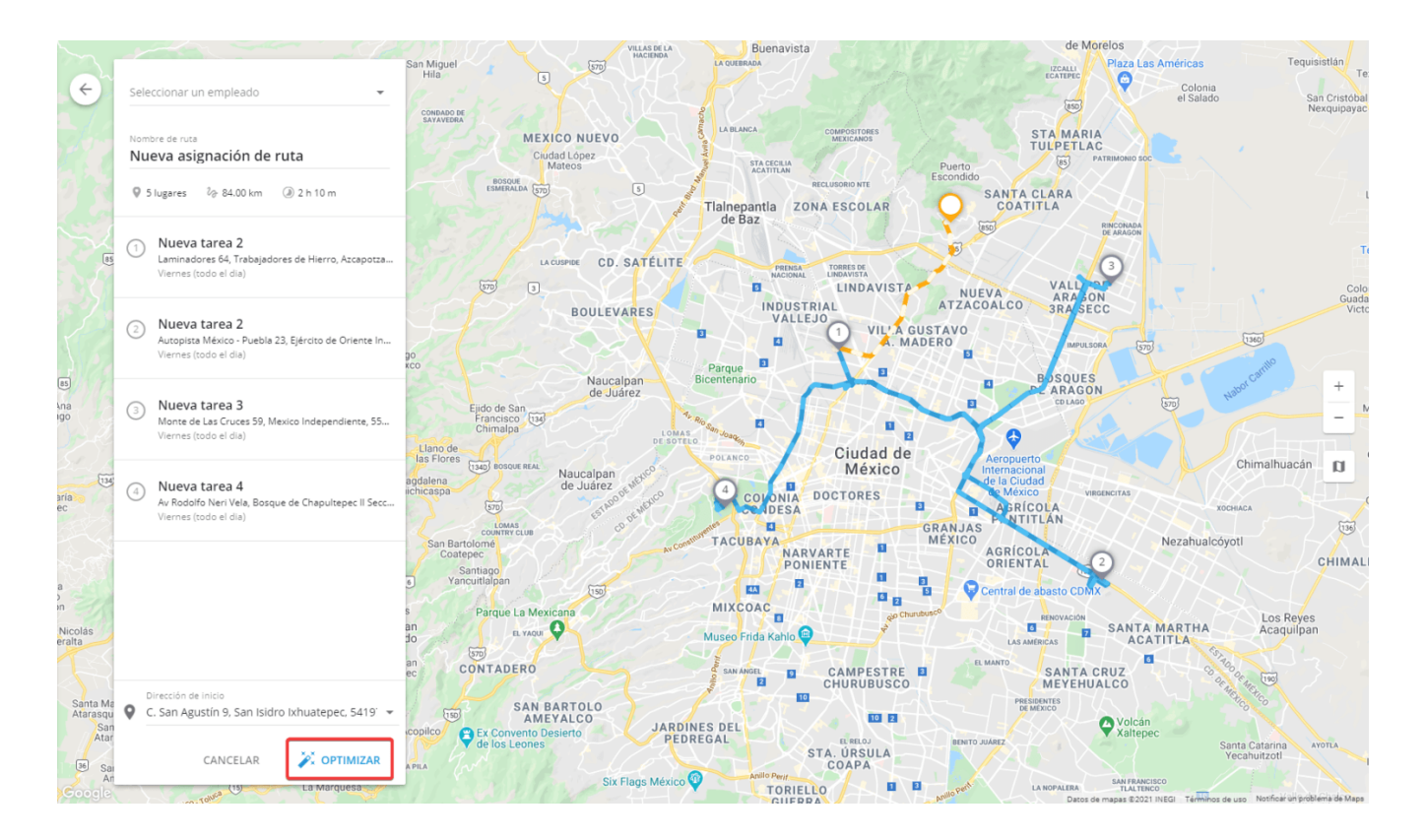

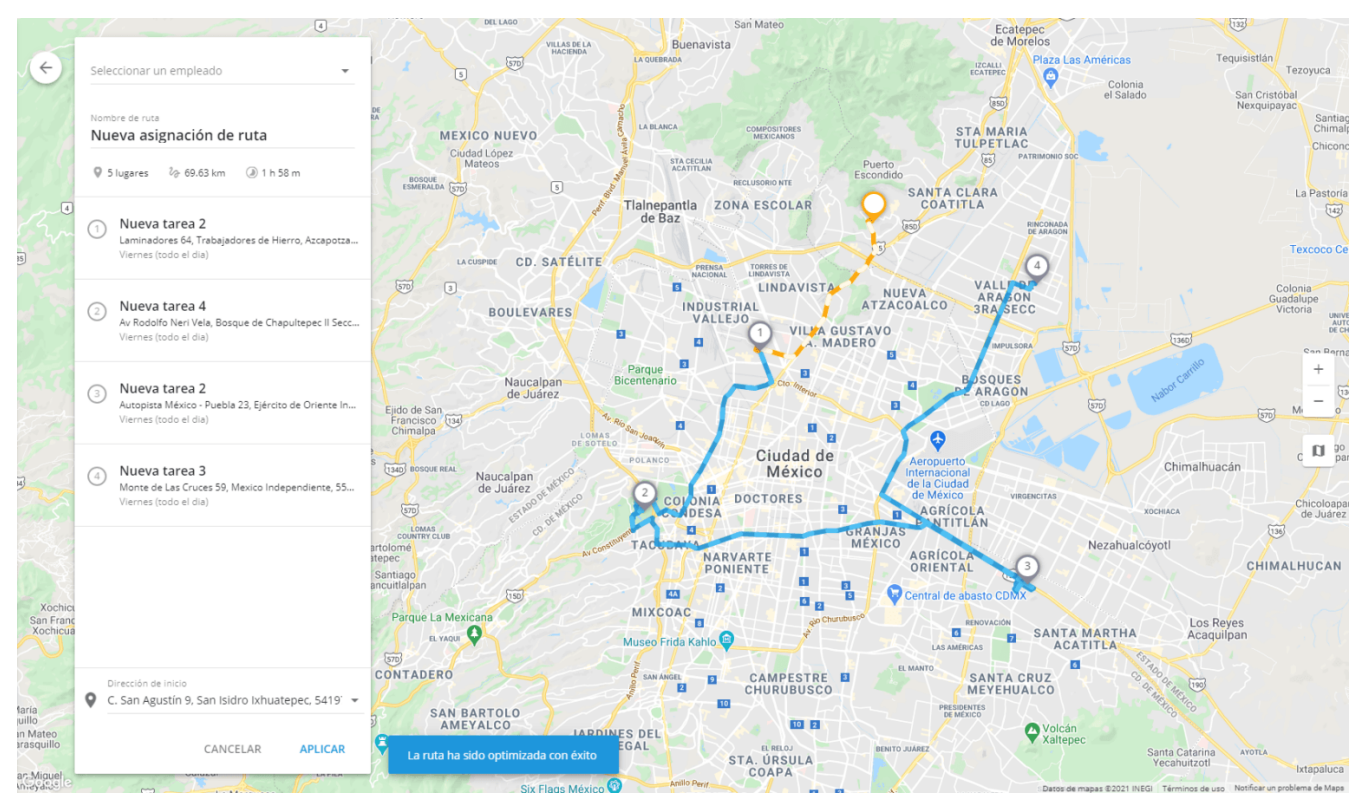

# **OPERACIONES CON RUTAS BUSCAR Y FILTRAR TAREAS Búsqueda de tareas**

Los usuarios pueden buscar y filtrar tareas por nombres o etiquetas asignadas. Por ejemplo, usted puede mostrar solo las tareas con la etiqueta Urgentes o todas las tareas de entregas.

## **Para buscar tareas:**

**1.- Haga clic en la barra de búsqueda en la parte superior de la página**

**2.- Seleccione una etiqueta del menú desplegable o ingrese sus propios parámetros**

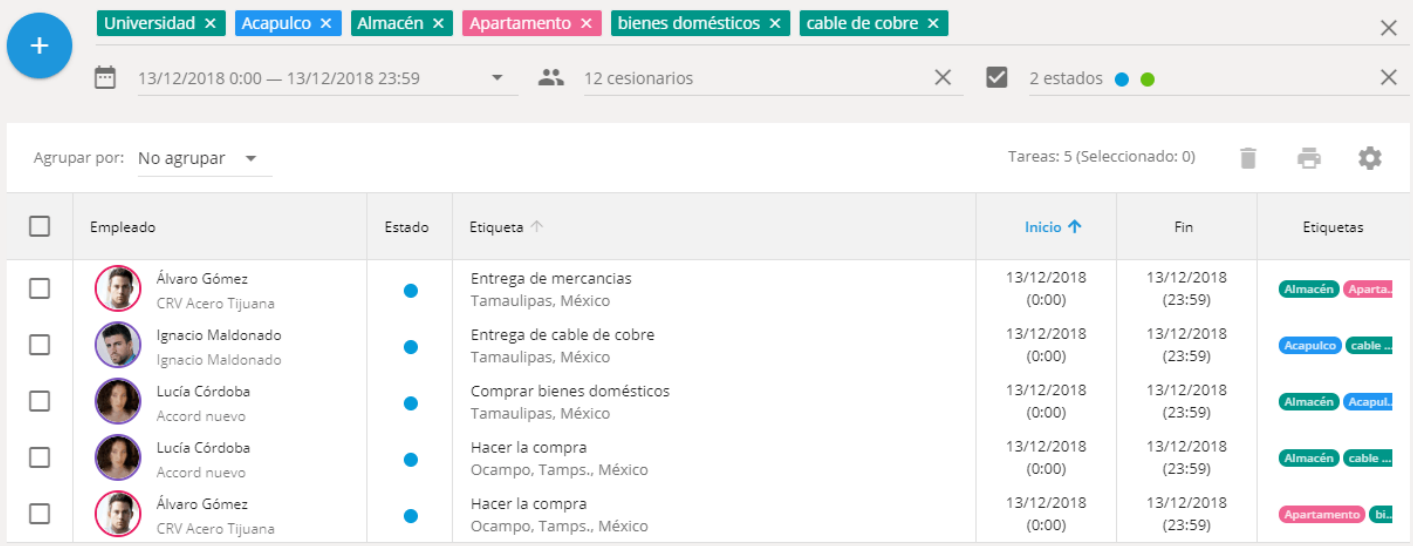

**Puede ingresar varios parámetros separándolos con el botón Enter. Por ejemplo, puede encontrar todas las tareas de entregas urgentes de muebles al centro de la Ciudad de México.**

## **Filtrado de tareas**

Nuestro menú de Tareas dispone de la opción de filtro que le permitirá mostrar solo las tareas que cumplen con los criterios especificados.

#### **Las tareas pueden ser filtrados por:**

**Fecha de realización**

**Empleado asignado**

**Estado actual**

## **Filtrar por fecha**

Puede filtrar tareas por fecha para mostrar todas las tareas programadas para un período determinado. Por ejemplo, tareas con plazo de entrega para la semana en curso, la semana siguiente o para más tarde.

#### **Para filtrar tareas por fecha:**

**Haga clic en el campo de fecha sobre la lista de tareas**

### **Seleccione un rango de fechas**

La lista mostrará las tareas programadas para el período de tiempo seleccionado.

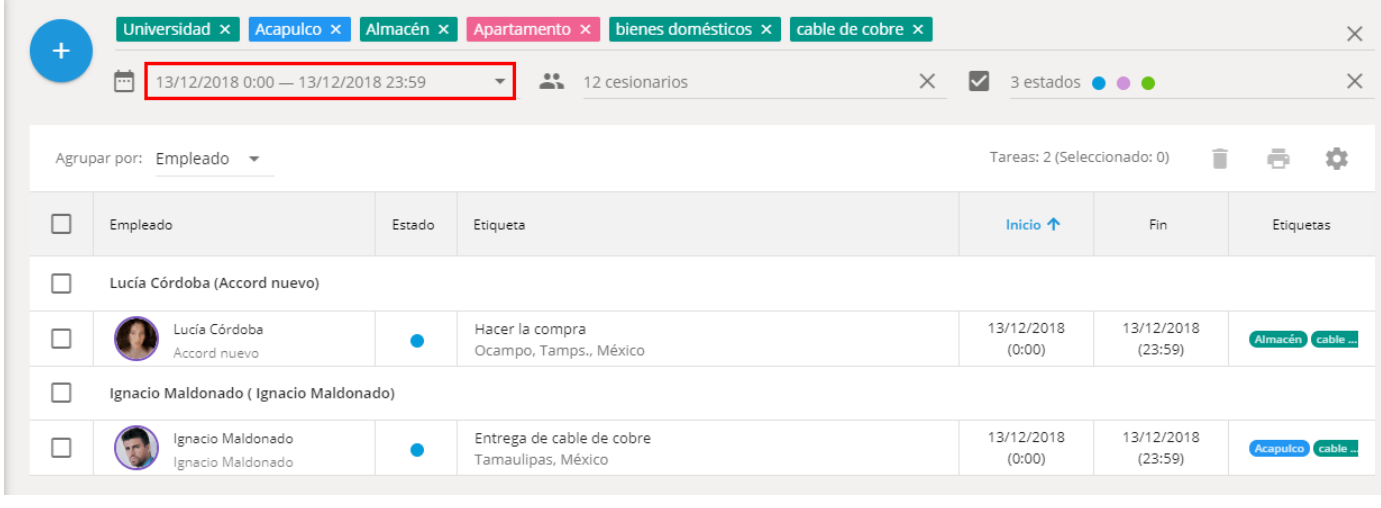

## **Filtrado por empleado**

Las tareas pueden ser filtradas por usuario asignado. Esto le permitirá ver solo las tareas asignadas al cierto personal o grupo.

#### **Para filtrar tareas por empleado:**

### **1.- Haga clic en el campo Empleado sobre la lista de tareas**

### **2.- Seleccione empleados o un grupo**

La lista mostrará las tareas asignadas al personal seleccionado.

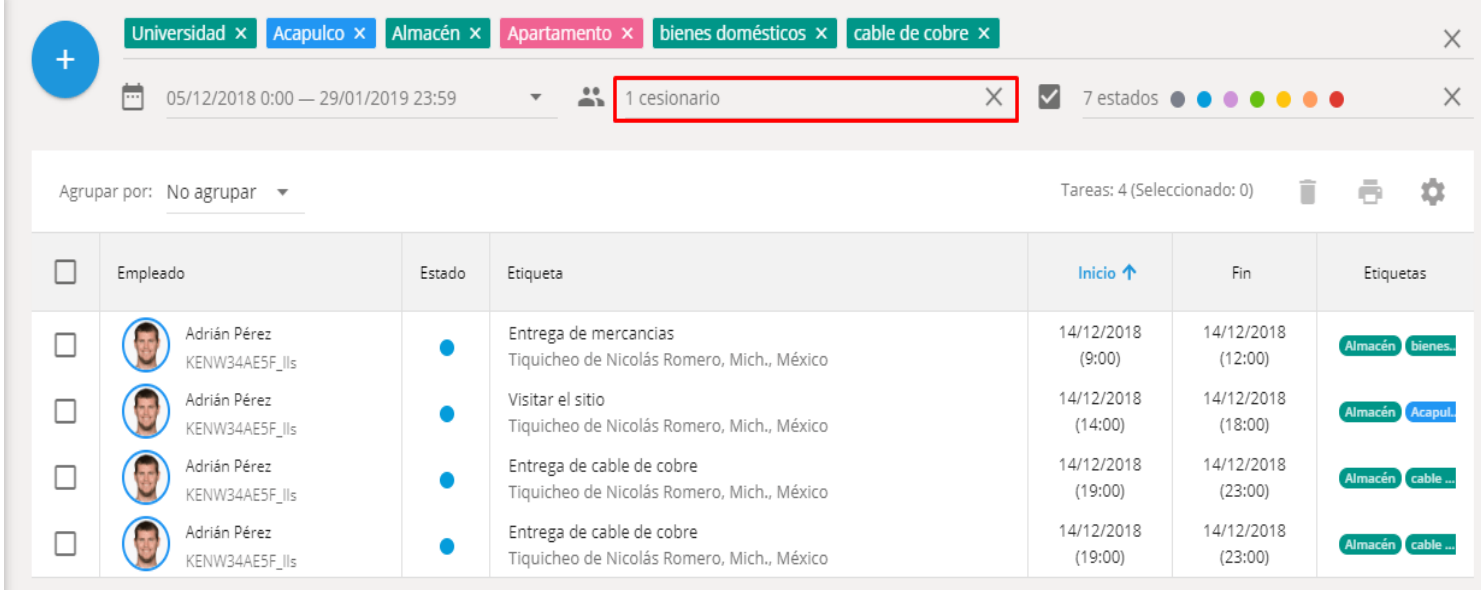

## **Filtrado por estado**

Filtración por estado le permitirá ver las tareas con un estado determinado: no asignado, asignado, llegado, completado, completado con errores, retraso o no completado.

#### **Para filtrar tareas por estado:**

#### **1.- Haga clic en el campo Estado sobre la lista de tareas**

#### **2.- Seleccione los estados necesarios**

La lista mostrará las tareas con estados seleccionados.

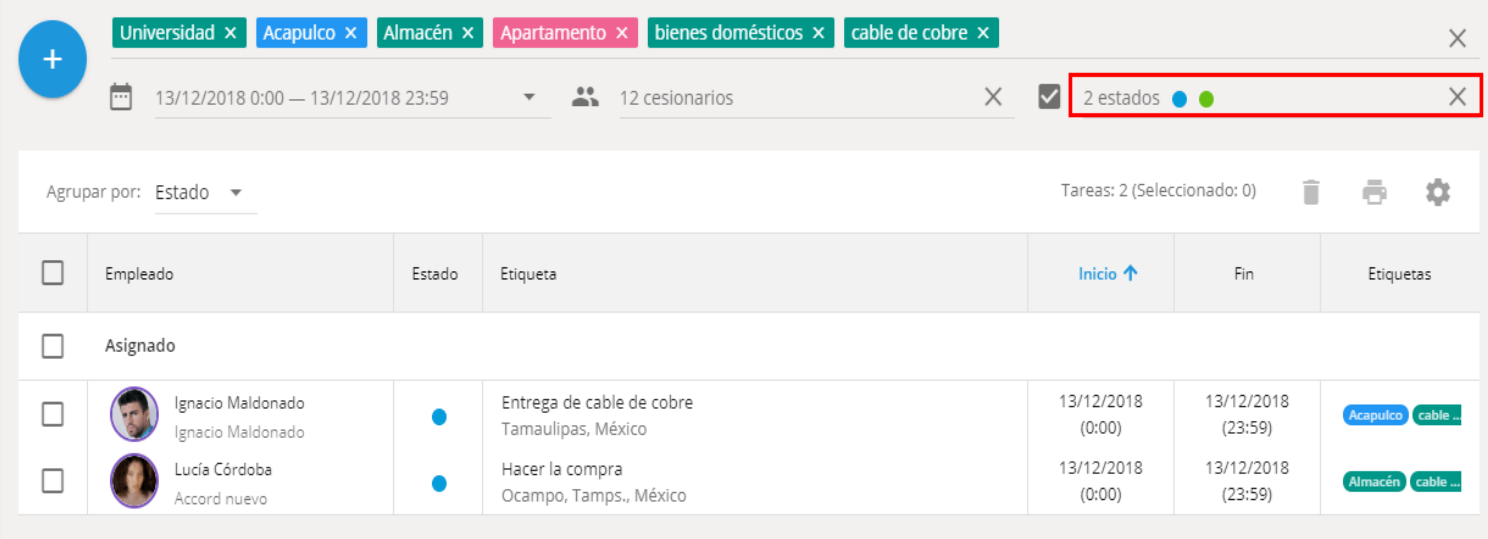

## **AGRUPAR Y ORDENAR TAREAS**

## **Agrupación de tareas en la lista**

De forma predeterminada, todas las tareas se muestran en la lista principal. Aunque, para mayor comodidad, usted puede agruparlas al dividir la lista principal en grupos. Se puede agrupar la lista de tareas por:

### **Empleado**

**Estado**

**Dirección**

**Nombre**

Por ejemplo, puede agrupar la lista de tareas 'Por empleado' e imprimir la lista para cada empleado.

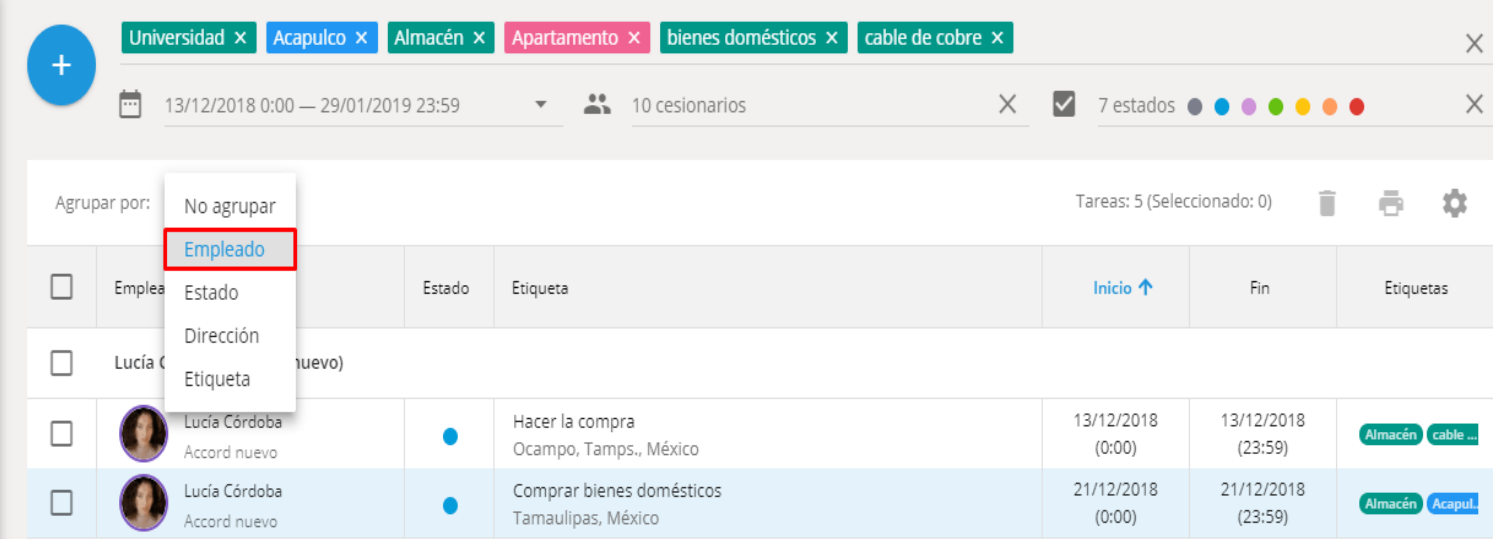

## **Ordenar la lista de tareas**

Se puede ordenar la lista de tareas para una fácil visualización. Para ordenarla, haga clic en el nombre de la columna con la cual desea ordenar la lista.

La lista puede ser ordenada de la siguiente manera, por:

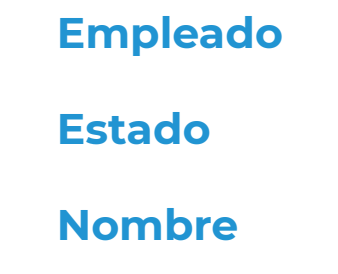

### **Inicio**

**Fin**

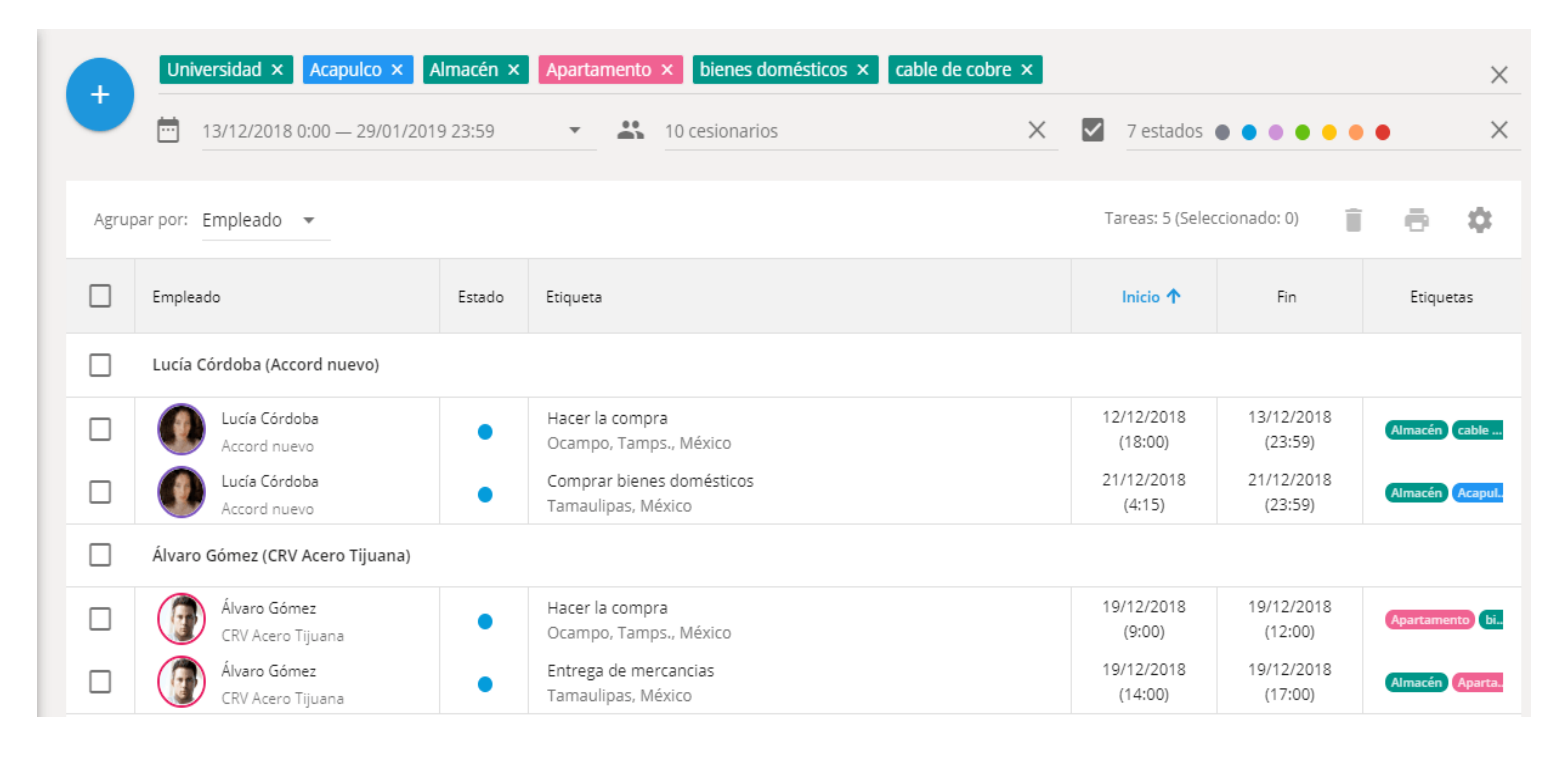

# **EDITAR Y BORRAR TAREAS**

## **Edición de tareas**

Los usuarios pueden editar tareas en el panel de información de tareas, que se encuentra en el lado derecho de la pantalla. La edición está disponible solo para las tareas con los estados "No asignado", "Asignado", "Llegado".

Por ejemplo, en caso de modificaciones de los plazos de visita al cliente, se puede cambiar la fecha/hora de la tarea programada.

Para editar tareas:

**1.- Seleccione la tarea que desea editar en la lista de tareas.**

**La ruta de la tarea y la localización actual del empleado asignado aparecerán en la parte derecha de la pantalla.**

**2.- Realice los cambios necesarios en la parte inferior derecha de la pantalla. Los siguientes parámetros están disponibles para cambios:**

**Cesionario Título de la tarea Descripción Dirección Fecha y hora Formulario de la tarea**

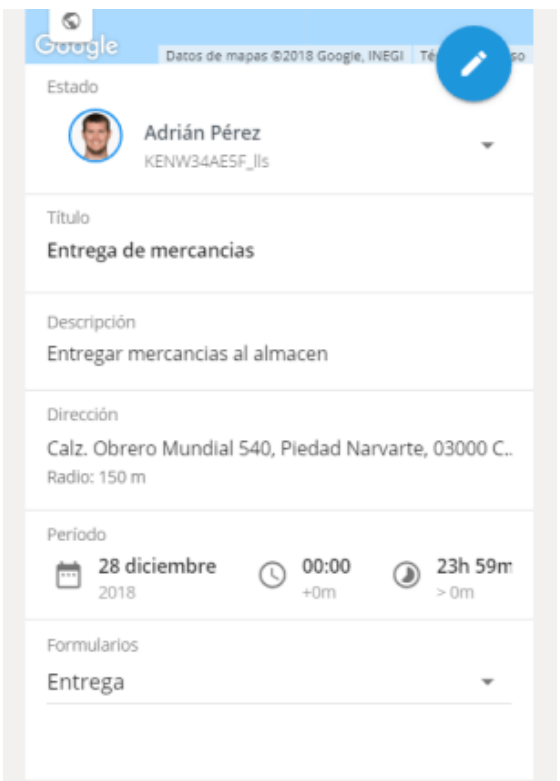

## **Eliminación de tareas**

Se puede borrar las tarea innecesarias. Por ejemplo, en caso de que el cliente rechazó una entrega.

#### **Nota: tenga en cuenta que las tareas eliminadas no se pueden restaurar.**

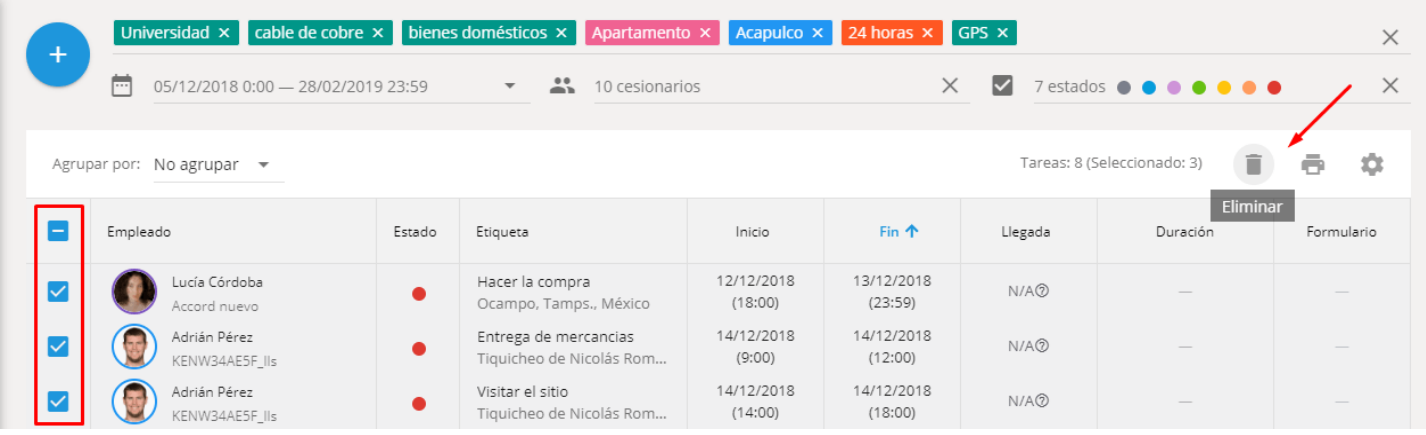

# **ASIGNAR TAREAS A LAS APPS X-GPS TRACKER**

Ahora usted tiene la posibilidad de asignar tareas a aplicaciones desde su Aplicación X-GPS.

Esta característica hace que su trabajo sea más fácil. Digamos que requiere de asignar un plan para un día a su empleado de forma remota. Por ejemplo, un servicio de mensajería no necesita llamar a un gerente para aclarar el lugar a visitar, así como el empleado podrá ver en línea acerca de las nuevas tareas y cualquier cambio en el plan a través de una notificación en la aplicación X-GPS Tracker. El trabajador sabrá que el sistema ha grabado su llegada y el estado del trabajo. Un filtro especial permite que al empleado elegir las tarea asignada más preferible de la lista.

## **Notificaciones sobre nuevas tareas y cambiar el estado de la tarea**

Cuando un administrador asigna una nueva tarea o edita una ya asignado el empleado remoto recibe una notificación en el teléfono inteligente o tableta.

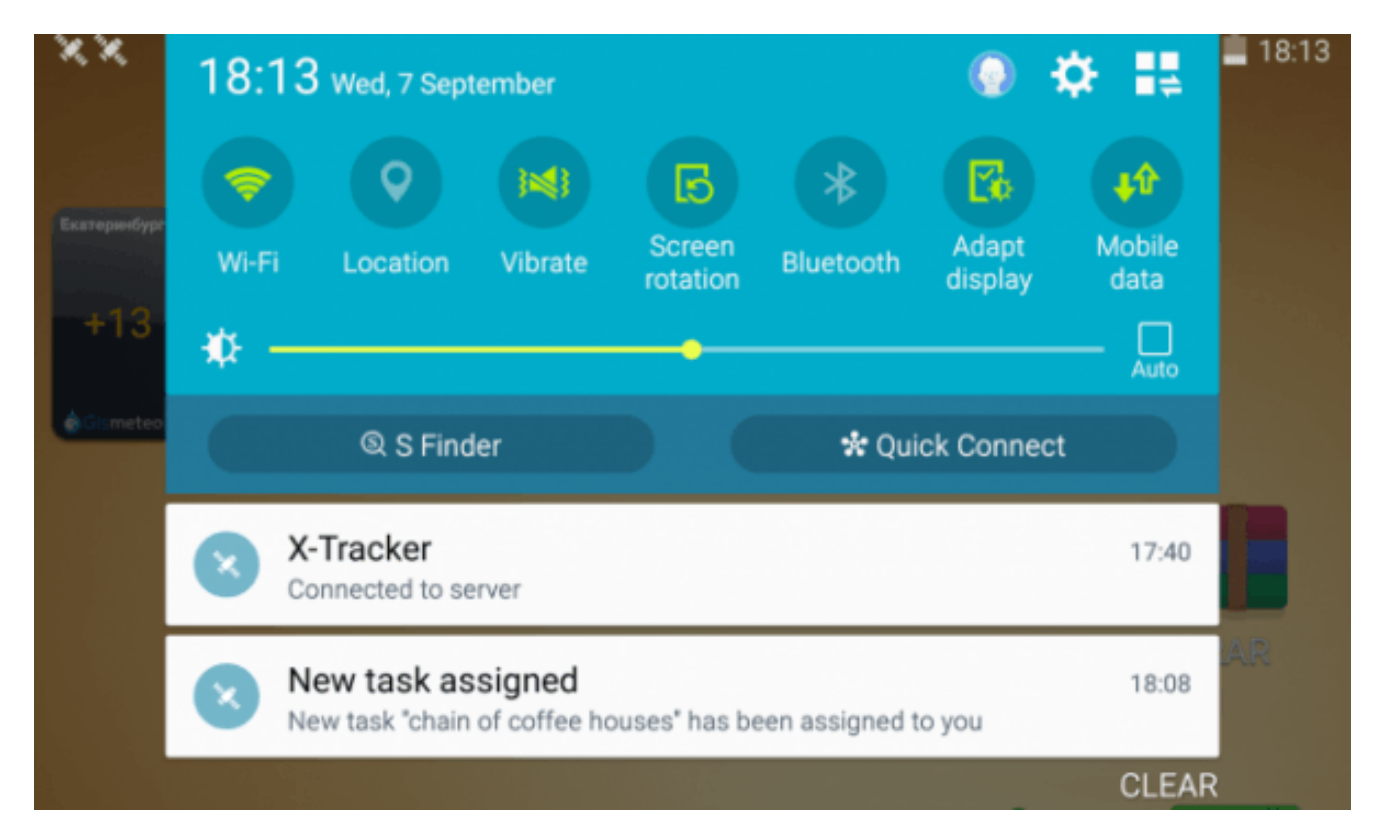

El sistema también notifica la llegada del empleado en el lugar de trabajo y el estado del proceso, por ejemplo, "cumplida", "fracasada" o "atrasados". Las notificaciones se acompañan de una señal de sonido o vibración.

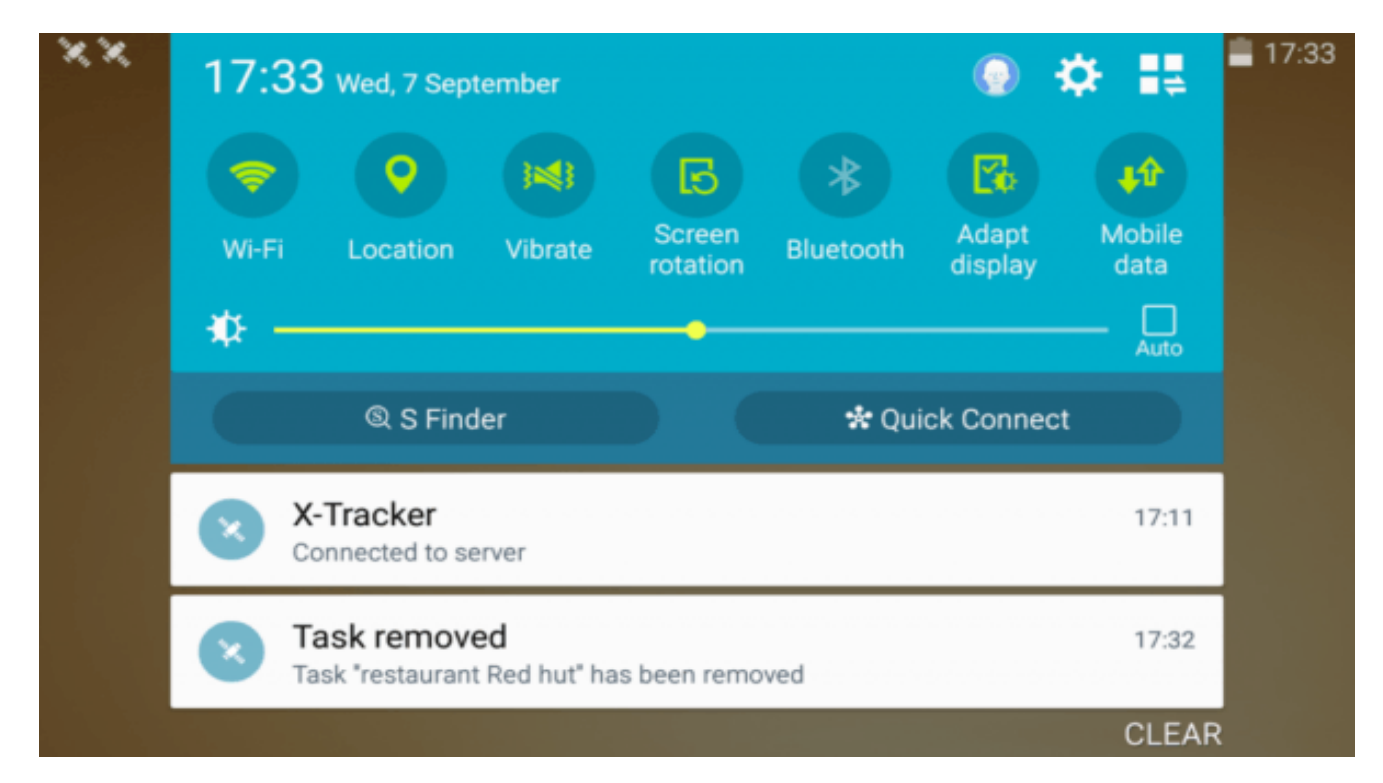

### **Descripción detallada de tareas y una marca en el mapa**

Los empleados al hacer clic en una nueva notificación de tareas podran ver la información detallada al respecto:

**Título; Estado (por ejemplo, "programado"); Dirección de tarea; Ruta al lugar y una dirección sobre la base de la ubicación actual del trabajador a distancia; El tiempo de ejecución y en el plazo mínimo posible; Información adicional sobre la tarea.**

## **IMPRIMIR TAREAS**

Usted puede imprimir la lista de tareas para sus empleados. Por ejemplo, puede imprimir una lista de tareas para la próxima semana y dársela a un mensajero.

## **Para imprimir tareas:**

**Seleccione las tareas necesarias y haga clic en el botón 'Imprimir'.**

**En la esquina superior derecha, haga clic en el botón aparecido 'Reporte listo'.**

**Imprima o guarde el informe abierto en PDF.**

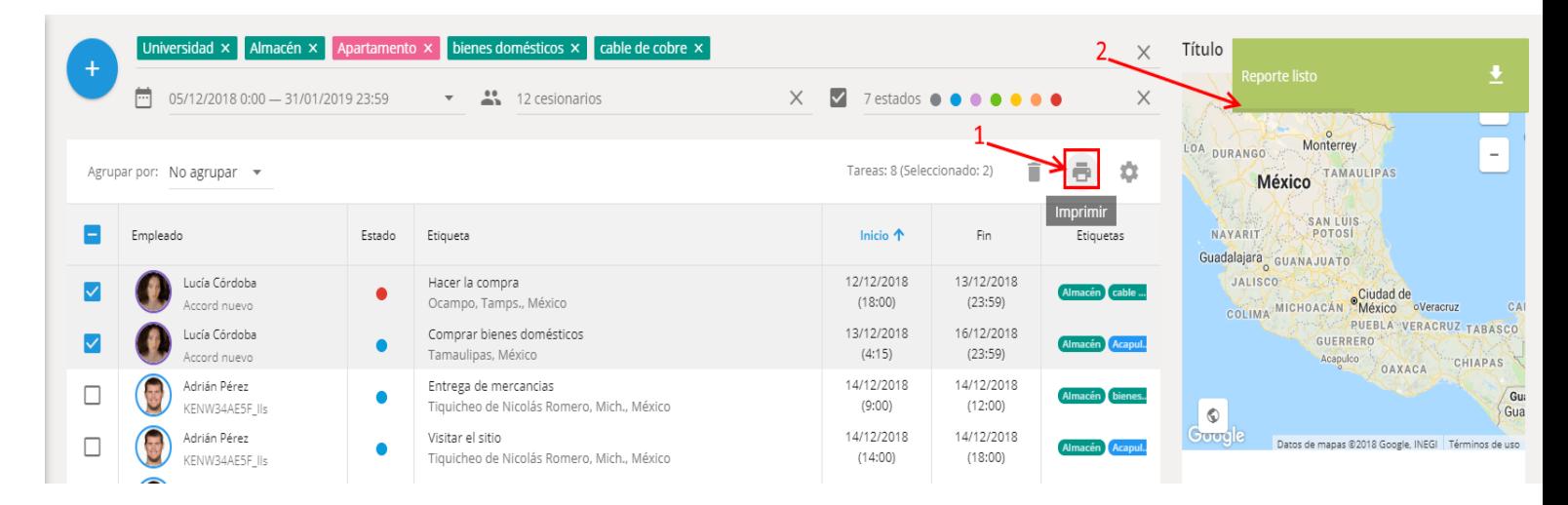

# **ETIQUETAS DE TAREAS**

## **¿Qué es una etiqueta?**

"Tag" o "Etiqueta" tiene el propósito de identificar alguna información.

En nuestro sistema, las etiquetas ayudan a encontrar lugares deseados, empleados, tareas o vehículos. Se pueden crear etiquetas según sus necesidades. Un objeto puede tener varias etiquetas.

Para encontrar todos los objetos con una etiqueta basta con escribir en el cuadro de búsqueda y el sistema mostrará la información de forma inmediata.

## **¿Cómo añadir etiquetas?**

Para agregar una etiqueta necesita otorgar las palabras clave en una caja especial durante la creación / edición de los empleados en la tarjeta personal. El uso de etiquetas se puede encontrar fácilmente, por ejemplo, todos los empleados con vehículos privados.

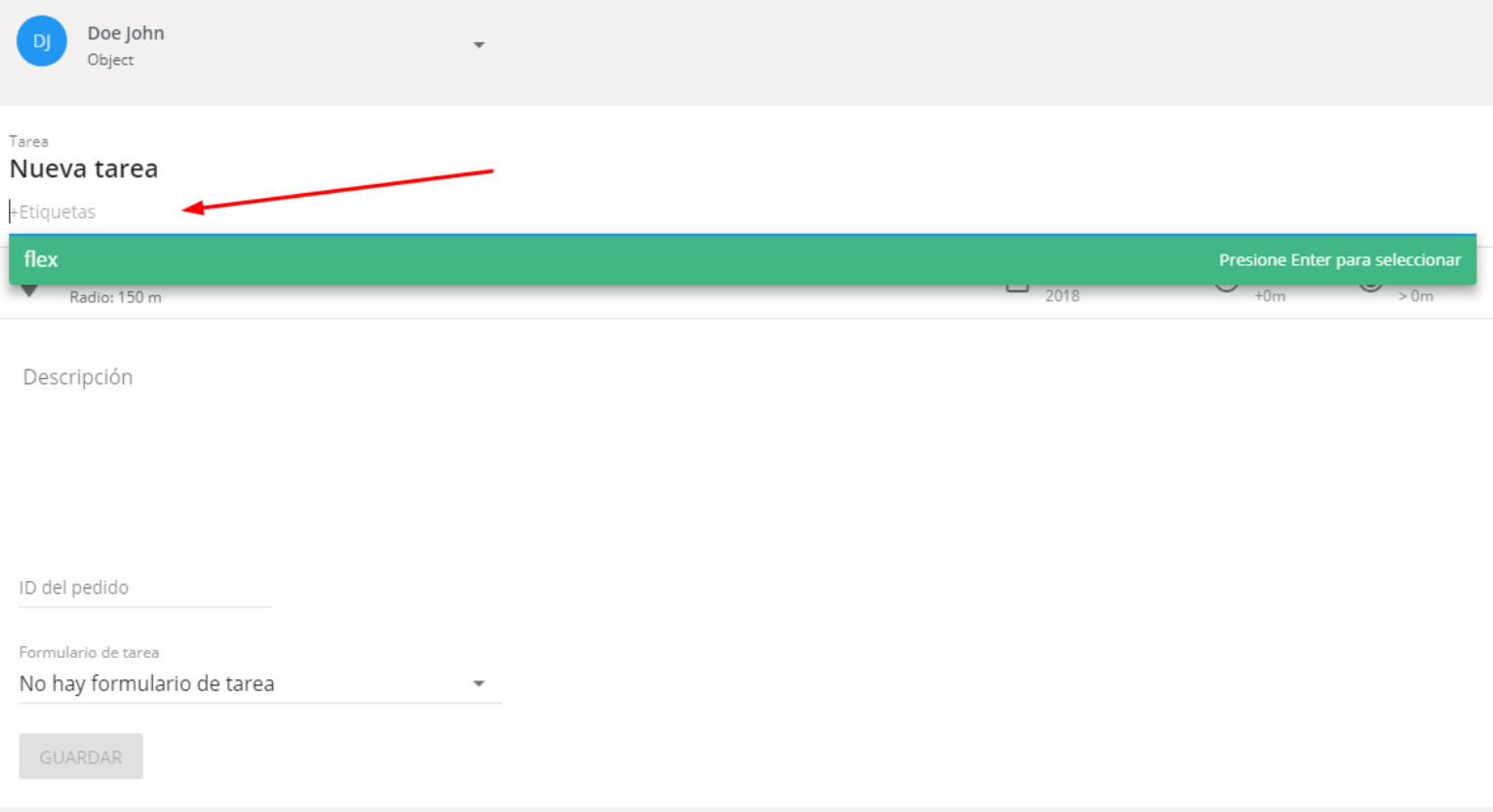

## **FORMULARIOS**

Un formulario es un documento electrónico que se adjunta a una tarea. Los empleados rellenan formularios mientras trabajan o después de completar una tarea a través de la aplicación móvil X-GPS Tracker. Por ejemplo, un empleado puede enviar todos los resultados de ejecución de una tarea directamente a una oficina de manera fácil y rápida: órdenes de clientes, informe de inspección de objetos remotos.

Un formulario es creado por un supervisor y contiene los campos autoajustables (texto, datos, etc.) y también los campos para los archivos de medios (imágenes, videos, etc.) **Para empezar a usar formularios:**

Cree un formulario que contenga los componentes necesarios.

Programe una tarea y adjúntela al formulario correspondiente.

### **Hay 3 formas de ver los datos de formularios completados:**

#### **1.- En la lista de los envíos de formularios puede ver todos los formularios completados y sus contenidos.**

**2.- A través de las notificaciones instantáneas.** La notificación se enviará una vez el empleado móvil haya rellenado su formulario. De este modo, será más fácil para los operadores procesar las órdenes de representantes de ventas. Recibirá notificaciones por correo electrónico o email con un enlace de descarga a un archivo PDF.

**3.- En el informe estadístico.** Puede ver estadísticas sobre los datos insertados en formato de tabla. La tabla muestra estadísticas de resumen sobre el número y tipo de los componentes seleccionados.

## **Creación de un formulario**

Cree formularios de acuerdo con el flujo de trabajo de su empresa. Es posible crear cualquier número de formularios y ajustarlos a las tareas correspondientes realizadas por un empleado.

#### **Para crear un formulario:**

- **1.- Ejecute la aplicación "Tareas".**
- **2.- Abre el módulo "Formularios".**
- **3.- Haga clic en "Añadir".**

**4.- Elija los componentes necesarios en el lado izquierdo de la pantalla.**

Hay configuraciones adicionales disponibles para cada formulario:

**1.- Utilizar por defecto:** le recomendamos habilitar esta opción cuando hay un formulario que se utiliza con frecuencia. Active esta opción y el formulario se adjuntará automáticamente a cada tarea creada.

**2.- Enviar el formulario de tarea sólo después de llegada al destino de la tarea:** por ejemplo, puedes activar esta opción para que un empleado no pueda completar y enviar su formulario fuera de la zona de reunión con el cliente. Esto aumentará la fiabilidad y asegurará la recepción oportuna de los datos.

Al trabajar con los componentes de un formulario, puede:

**1.- Marcar un componente como obligatorio:** puede establecer los componentes más importantes como obligatorios y también permitir a los empleados elegir otros componentes que contienen información adicional. Por lo tanto, un empleado podrá enviar un formulario desde la aplicación móvil X-GPS Tracker a un servidor pero sólo después de haber completado todos los campos de inserción obligatoria.

**2.- Arrastrar un componente** a una nueva ubicación con el ratón.

**3.- Copiar, editar o eliminar los componentes.** Puede encontrar una descripción detallada de los componentes en una lista a continuación:

Puede encontrar una descripción detallada de los componentes en una lista a continuación:

## **Lista de componentes:**

**Texto:** Inserte cualquier información, por ejemplo, el nombre del servicio y su descripción.

**Casillas de verificación:** Aquí puede elegir una o varias opciones. También puede establecer el número mínimo o máximo de las posiciones disponibles para elegir.

**Selección múltiple:** Aquí puede elegir una opción desde la lista.

**Desplegable:** Este componente tiene la misma funcionalidad que la "Selección múltiple". La diferencia es que aquí las opciones se esconden en una lista desplegable.

**Fecha:** Un empleado puede añadir aquí la fecha correspondiente: YYYY/MM/DD

**Salto de página:** Todo lo que se encuentre detrás del salto pasará a la nueva pagina.

**Calificación:** Calificación ayuda a los empleados a evaluar la situación. Por ejemplo, la colocación del producto en el mostrador. También es posible cambiar el número de las estrellas en las configuraciones.

## **Enviar formulario a empleado**

Adjunte un formulario a las tareas realizadas por un empleado. Siga estos pasos para adjuntar rápidamente un formulario a la tarea necesaria:

**1.-** Abra la ventana de crear una nueva tarea.

**2.-** Elija un empleado para realizar la tarea.

**3.-** Seleccione un formulario desde la lista debajo del campo "Anadir formulario de tarea".

**4.-** Guarde la tarea.

Posteriormente, el empleado automáticamente recibirá la tarea con el formulario correspondiente en la aplicación móvil X-GPS Tracker.

## **Completar un formulario**

Un empleado completa un formulario durante o después de haber completado la tarea. Un trabajador inserta información sobre los resultados y acciones realizadas durante la ejecución de las tareas. Para comenzar completar un formulario:

**1.-** Ejecute la aplicación móvil X-GPS Tracker.

**2.-** Haz click en la sección "Tareas".

**3.-** Abra la tarea necesaria.

**4.-** En la descripción de la tarea, elija el formulario que quiera completar.

Después de haber completado todos los campos obligatorios, un formulario se enviará a un servicio de monitoreo. Envío del formulario es una de las condiciones esenciales para cumplir con éxito las tareas asignadas.

## **Notificación al rellenar formulario**

Las notificaciones permiten aprender sobre la llegada del formulario a un servicio de monitoreo a tiempo. Siga estos pasos para configurar notificaciones.

**1.-** Abra la aplicación "Alertas".

**2.-** Haga clic en el botón "Agregar regla".

**3.-** Elija los objetos a los que se aplicará la regla.

**4.-** Seleccione "Rendimiento de tareas" en la lista de eventos y pulse Siguiente.

**5.-** Abra la sección "Opciones de las reglas" y márquese "Formulario enviado".

**6.-** Pasa a la pestaña de notificaciones y elija el tipo de notificación.

Puede descargar el formulario completo en su ordenador o smartphone haciendo clic en un enlace que se adjunta en un mensaje de notificación.

## **Ver formularios rellenados**

Puede ver los formularios ya enviados y también compararlos entre sí.

#### **Para ver un formulario:**

**1.-** Haga clic en la aplicación "Tareas".

**2.-** Abra el módulo "Formularios".

**3.-** Coloque el cursor sobre el nombre del formulario necesario y elija "Envíos" en el lado derecho de la pantalla.

**4.-** En la lista en la parte inferior de la pantalla, seleccione el formulario requerido.

La lista permite comparar los resultados de uno o varios empleados.

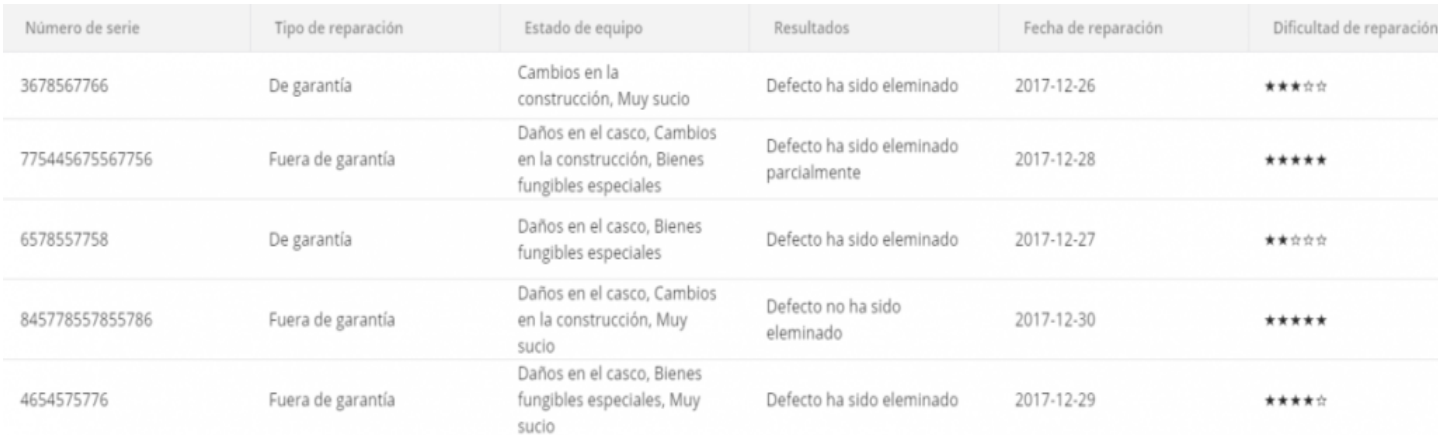

El formulario completo se mostrará en la parte superior de la pantalla. El formulario se puede guardar en un ordenador en formato Excel, CSV y PDF.

## **Reporte de cumplimiento de formularios**

Puede ver y comparar los resultados de cada empleado en el reporte "Valor de la forma". Para crear un reporte:

- **1.-** Abra la aplicación "Reportes".
- **2.-** Haz clic en "Crear reporte".
- **3.-** Seleccione el punto "Valor de la forma" en la lista.

**4.-** Marque los objetos para los que desea crear un informe.

- **5.-** Elija un rango de fechas.
- **6.-** Haga clic en el botón "Construir reporte".

Las estadísticas muestran cuántas veces y qué tipos de componentes han sido seleccionados en cada formulario. Por ejemplo, es posible ver el número de tipos de reparación elegidos: De garantía / Fuera de garantía

## **Tareas recurrentes**

Si usted o sus empleados suelen utilizar la aplicación de Tareas con bastante frecuencia (por ejemplo, cada día, semana, mes), es conveniente utilizar plantillas de "tareas recurrentes". En este caso, se crearán automáticamente tareas para una plantilla determinada.

#### **¿Cómo crear una tarea recurrente?**

- **1.-** Ingrese a la sección "Tareas recurrentes".
- **2.-** Haga clic en el botón "Agregar".

**3.-** Elija si quiere crear una tarea simple o de ruta, especifique el horario de la tarea. Las tareas se crearán de acuerdo con la regularidad de la repetición establecida.

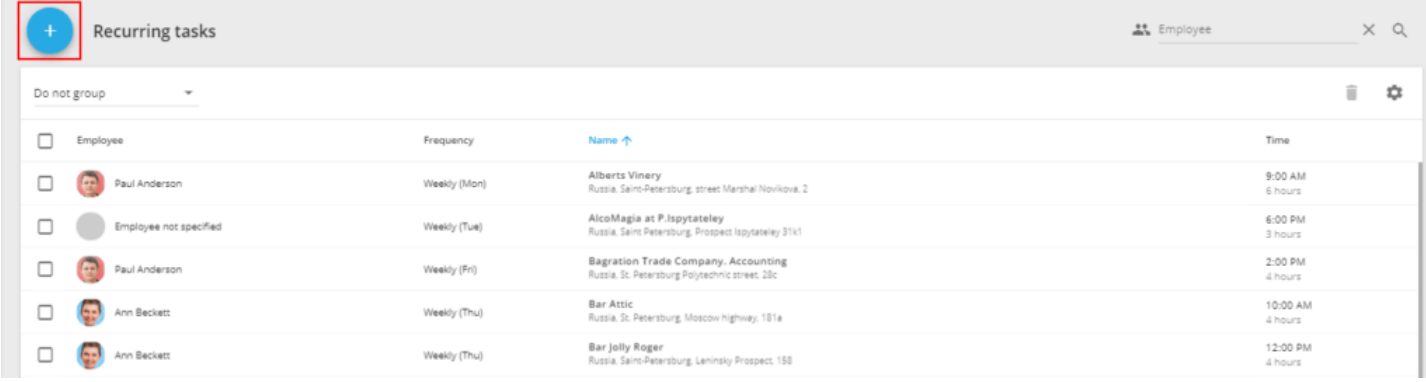

El horario de la repetición incluye los siguientes campos:

### **Básico**

**Inicio:** La hora a la que se iniciará la tarea.

**Duración:** El número de repeticiones, se puede especificar en días, horas o minutos.

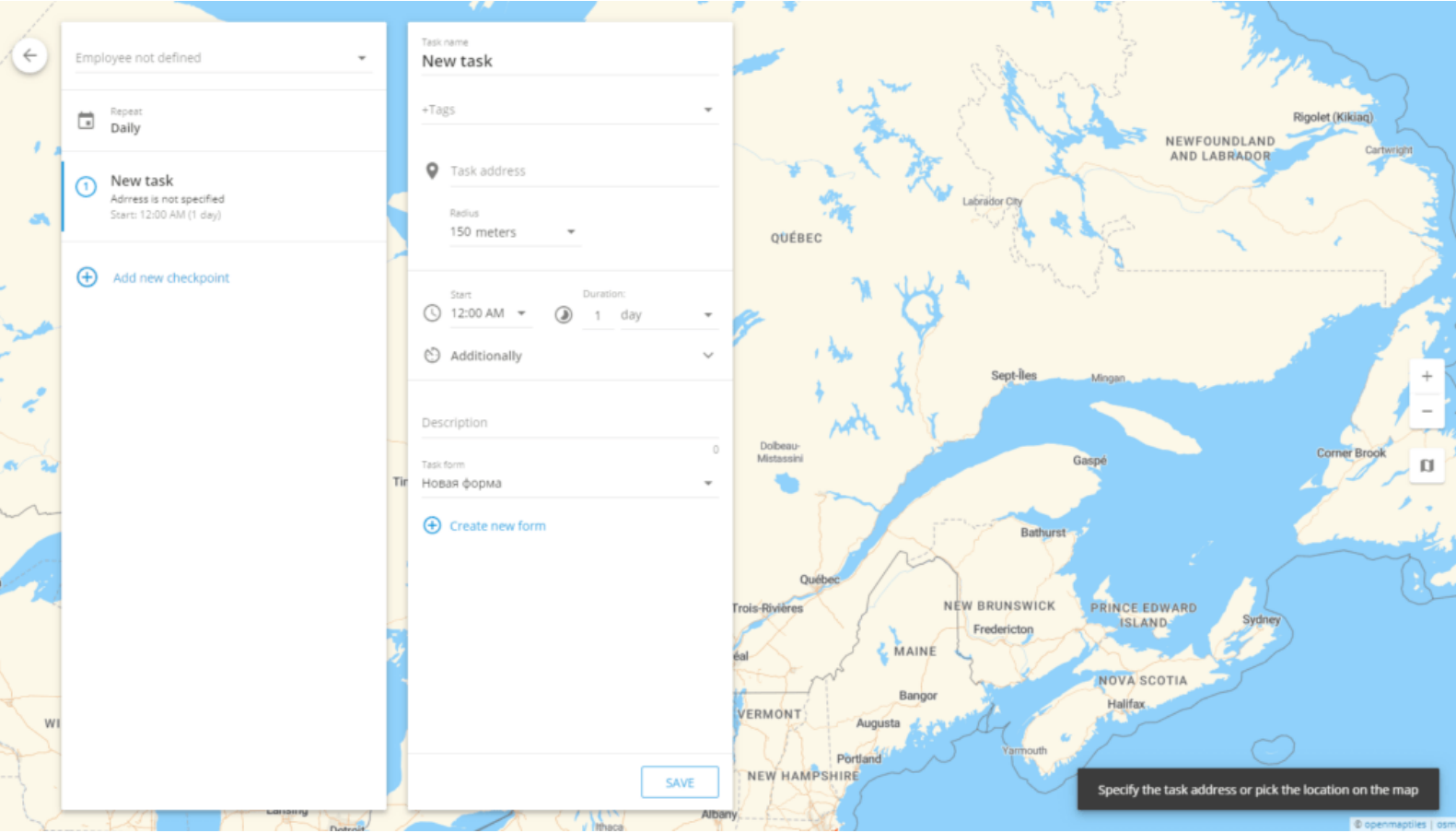

### **Adicional**

**Retraso permitido:** Este parámetro permite que el empleado llegue al lugar de la tarea no en el momento exacto de inicio de la tarea, sino después de un período de tiempo especificado.

**Duración de la visita:** El tiempo mínimo que el empleado debe permanecer en la dirección de la tarea.

**Ignorar visitas accidentales con una duración menos que:** Este parámetro permitirá no tomar en cuenta las visitas cortas a las direcciones de las tareas durante un cierto período de tiempo. Por ejemplo, si el empleado se dirige hacia la dirección de una tarea, pero no planea realizarla.

Se puede asignar una tarea recurrente a un solo empleado.

En el menú de creación de una recurrencia de tarea también se puede crear un formulario para una tarea recurrente, para hacerlo debe dar clic en el botón "Crear nuevo formulario".

## **¿Cómo gestionar una tarea recurrente?**

Las tareas recurrentes se pueden agrupar por período, empleado, dirección y filtrar por empleado.

Para editar una tabla con tareas recurrentes, haga clic en el botón "Configurar lista de tareas" y seleccione las columnas necesarias.

Las tareas recurrentes se pueden eliminar una por una o en grupos. Para eliminar varias recurrencias, debe marcarlas y presionar el botón "Eliminar la tarea recurrente seleccionada" en la esquina superior derecha de la tabla de recurrencias.

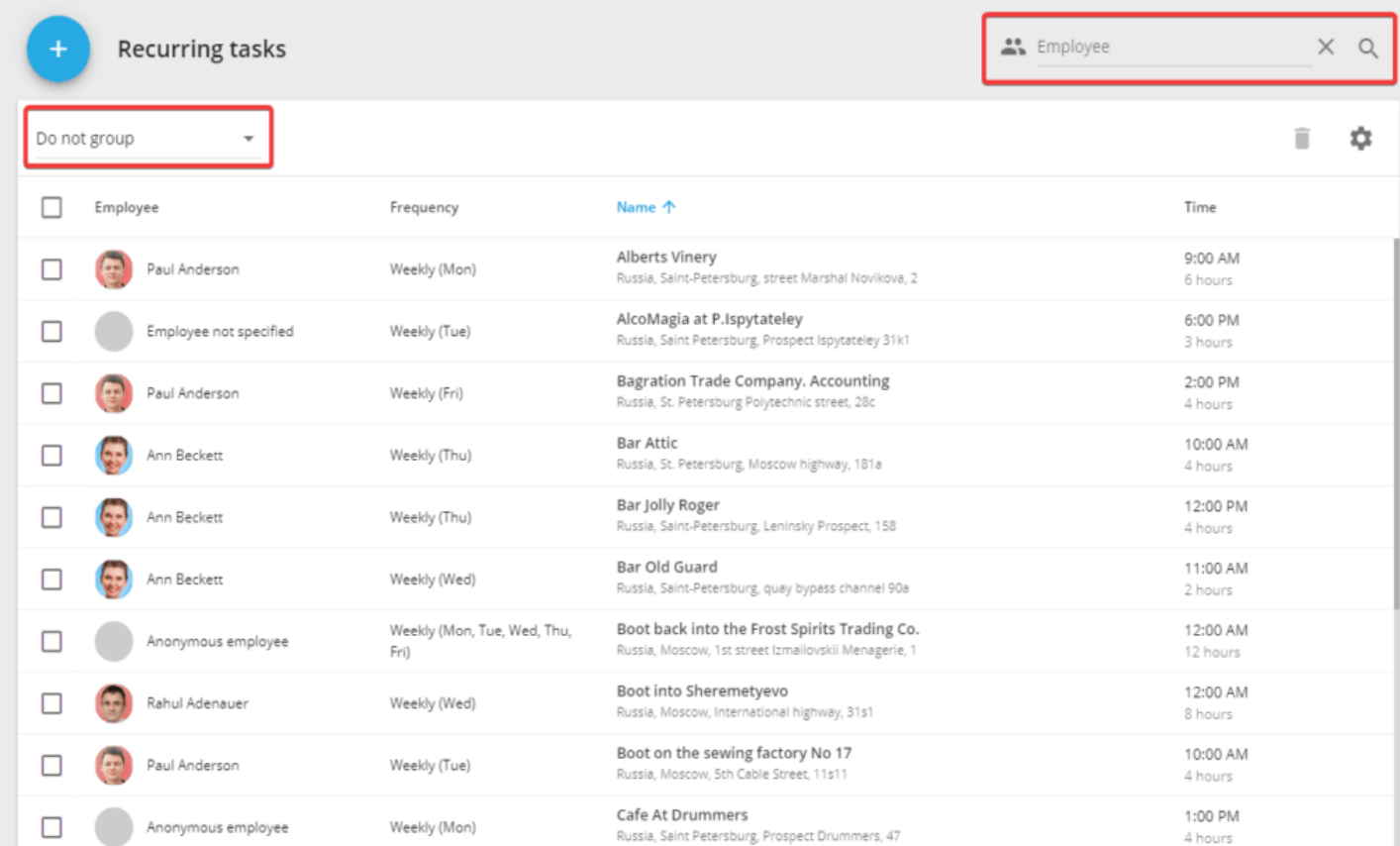

Las tareas ya creadas se pueden modificar presionando el botón "Editar" al lado de la tarea recurrente en la lista. Una vez editadas las tareas, se abrirá el menú habitual de creación de una tarea recurrente.

## **Empleados**

## **Lista de empleados**

Para el trabajo rápido y conveniente en las aplicaciones empresariales (en su mayoría – con la aplicación **"tareas"**), se recomienda utilizar el directorio de empleados y el directorio de los departamentos. Por ejemplo, una vez que se haya definido un número de teléfono de contacto se puede enviar un SMS a su empleado directamente desde la aplicación.

## **Directorio de empleados**

**Tarjeta de empleado –** Es un expediente sobre un empleado de la organización, que contiene los siguientes campos:

- **\* Apellido y Nombre.**
- **\* Foto.**
- **\* Teléfono y dirección de correo.**

**\* Ubicación de la dirección** (en general, no puede coincidir con la dirección de la oficina / sucursal del empleado).

**\* Información de licencia de conducir.**

**\* Departamento del empleado.**

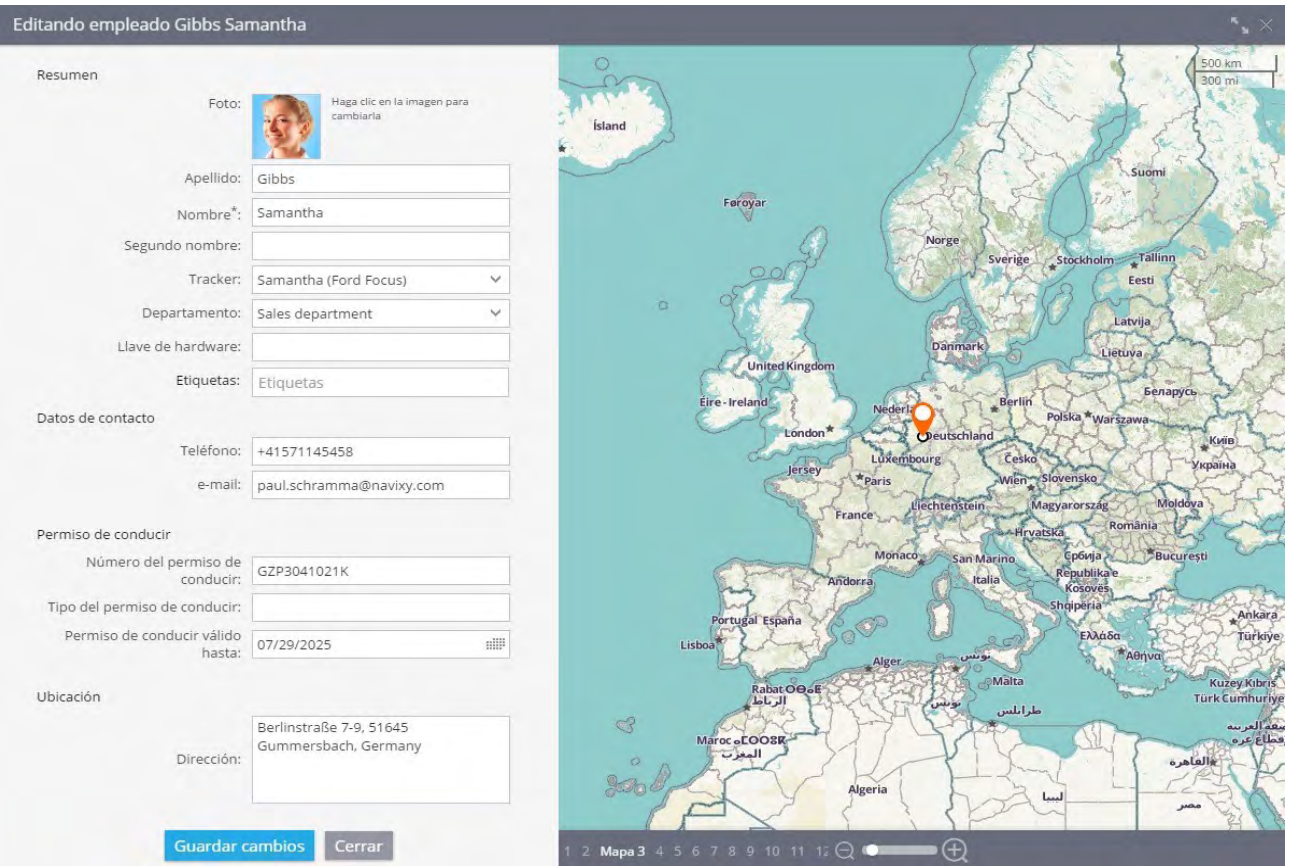

## **Directorio de departamentos**

Los empleados pueden ser asignados a los departamentos, para hacer esto, usted tiene que hacer las tarjetas correspondientes:

### **Nombre del Departamento.**

### **Dirección.**

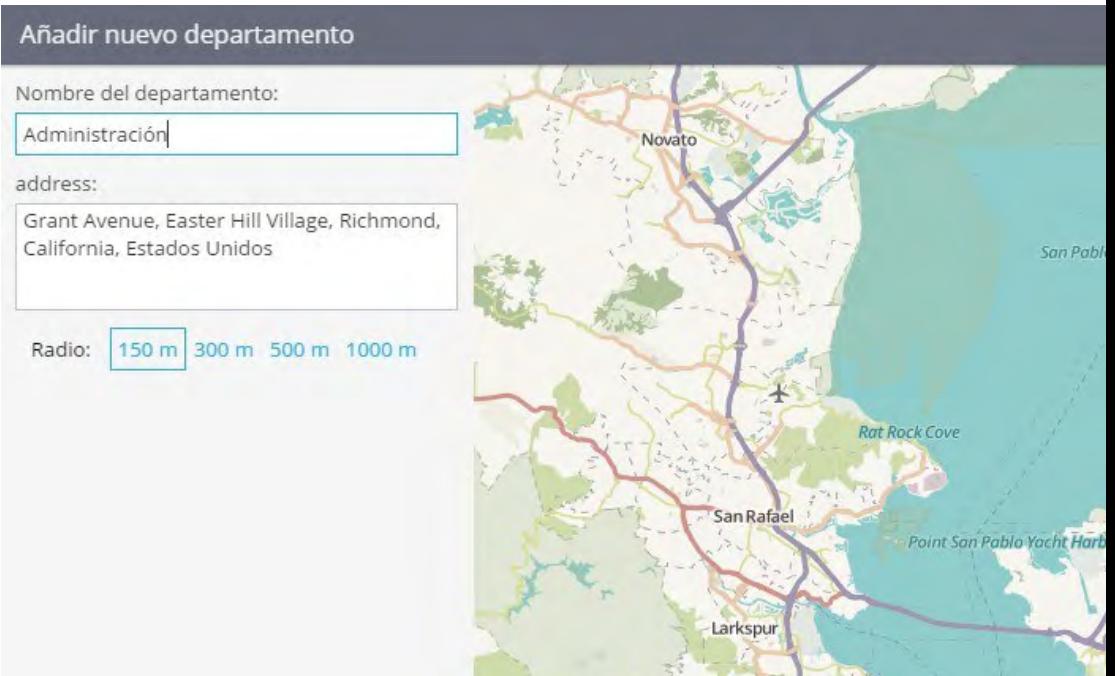

## **Directorio de departamentos**

En el uso corporativo de Control GPS a veces hay que trabajar con grandes volúmenes de datos. Por ejemplo, cuando usted tiene que utilizar los directorios de los empleados y los directorios de los departamentos.

Cuando tenga que añadir una larga lista de empleados puede ahorrar una gran cantidad de tiempo con la importación de un archivo de Excel. Los datos tienen que ser presentados en forma de XLS, XLSX u hoja de cálculo CSV.

Con el fin de iniciar la importación de un archivo vaya a **"tareas"** de la aplicación y luego ir a **"empleados"** en el recuadro **"personal"**. Ahora haga clic en **Crear > Importar**  de archivo de Excel

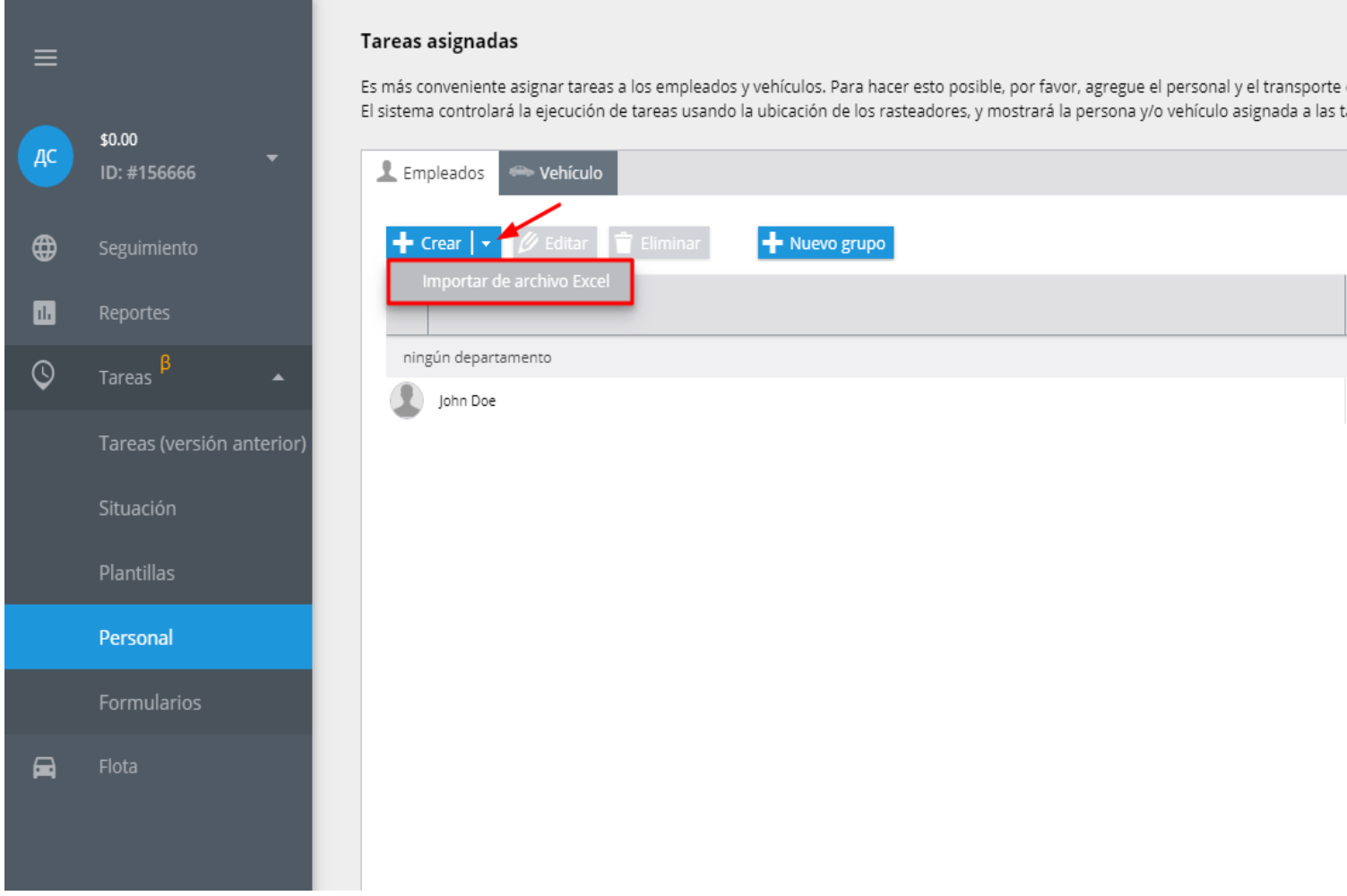

Va a ver **"la importación de empleados"** ventana donde se puede descargar "ejemplo de archivo" y utilizar los encabezados de archivo. Si desea que sus columnas de tabla de importación para que se correlacionan bien con los datos en el sistema de vigilancia se recomienda especificar encabezados de campo. Sin embargo, si esto no se hace, el sistema le pedirá al usuario que asigne esta correspondencia durante el proceso de importación.

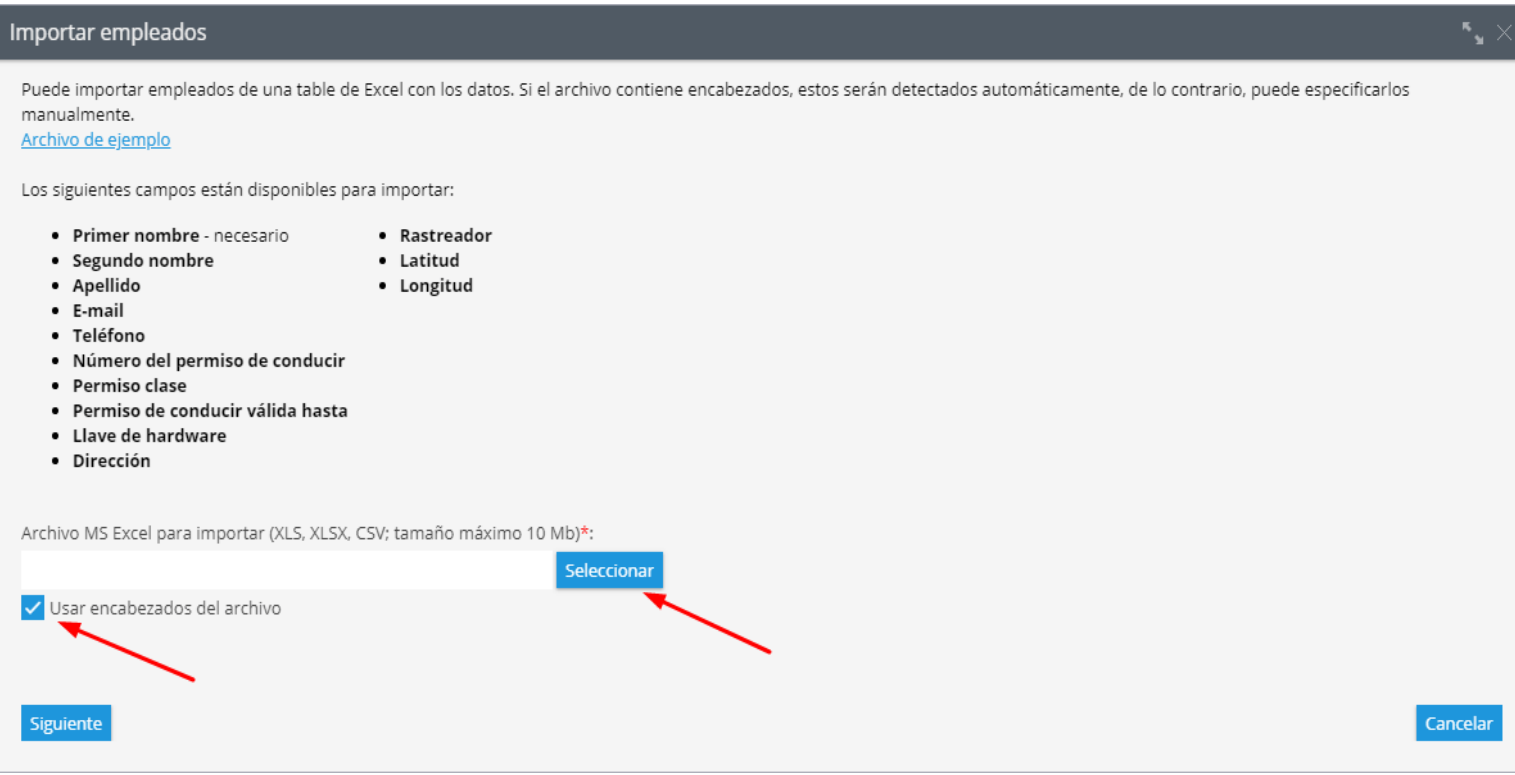

En el archivo descargado tiene que rellenar las siguientes columnas para importar los datos.

### **Nombre**

- **Segundo nombre**
- **Apellidos**
- **Otros**

#### **Después de llenar el archivo tiene que guardarlo en su PC**

## **Descargar el archivo en el sistema**

Haga clic en **Seleccionar Archivo** y especifique la ruta del archivo guardado a continuación, haga clic en **Siguiente**. Lo que se ve a continuación es la ventana donde se necesita comprobar los encabezados de columna y proceder al siguiente paso.

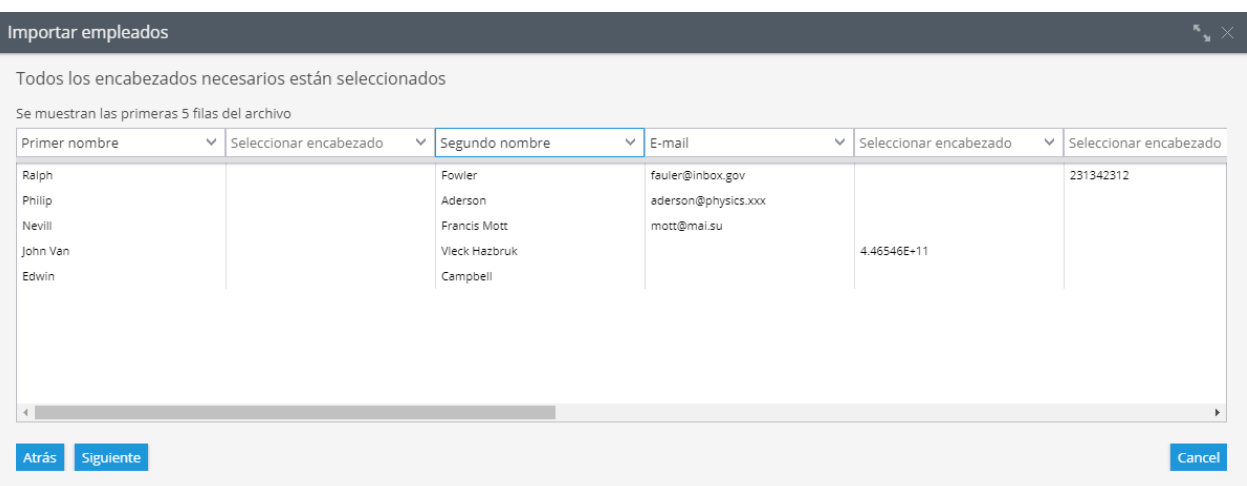

Si algunos de los campos contienen información incorrecta. Por ejemplo vacío, el sistema le avisara para especificar estos parámetros. Si los campos están vacíos no se importarán los registros.

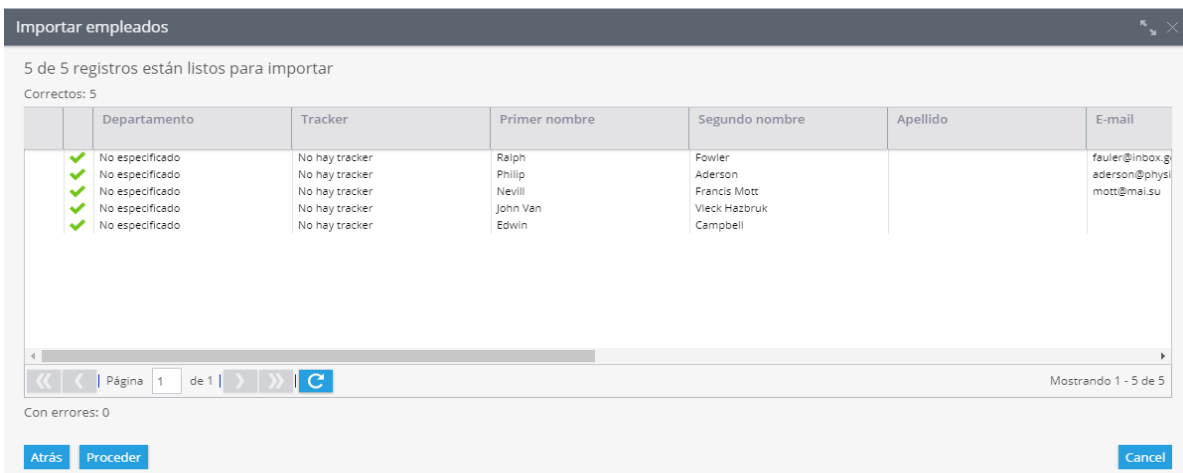

La importación finalizara correctamente si se introduce correctamente los datos correspondientes y los nuevos registros se va mostrara en la lista de empleados.

## **Ordenar a sus empleados**

Cuando se tiene una gran cantidad de empleados móviles es bastante problemático para encontrar el que necesita. En nuestro sistema tiene la posibilidad de ordenar a sus empleados por su nombre o por distancia.

Esto le ayuda a encontrar rápidamente la persona responsable de cada lugar o el empleado más cercana para realizar una tarea.

Esta función está disponible para todas las tareas: individuales o múltiples. Los criterios elegidos son marcados.

## **¿Cómo ordenar los empleados?**

- **1.-** Ejecute la aplicación "Tareas"
- **2.-** Pulse el botón "+" y elija tarea simple o múltiple

**3.-** Describa una tarea, la dirección de punto o simplemente elija un lugar en el mapa

**4.-** Haga clic en la lista de empleados y elija.

## **Ordenar por nombre**

Esta clasificación puede ayudar a ver a sus empleados en orden alfabético. De la A a la Z. Parece que en el siguiente cuadro.

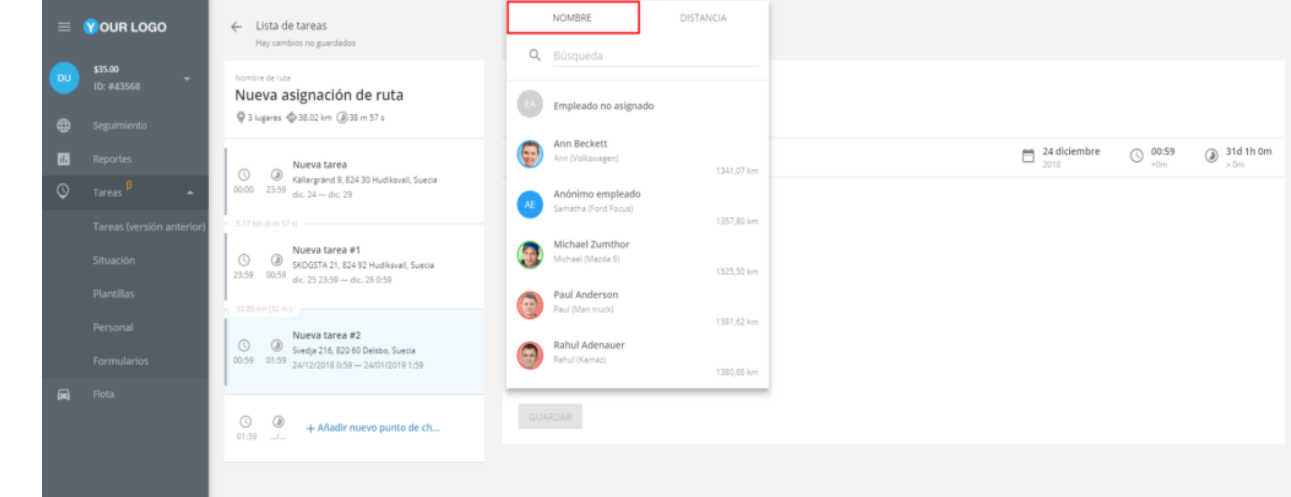
### **Ordenar por distancia**

Este tipo de orden coloca los empleados con el fin de aumentar la distancia al lugar de la asignación, para ello se debe especificar la dirección del lugar de trabajo. Si cambia el lugar de la asignación, la lista de empleados ordenados por distancia se actualizará automáticamente.

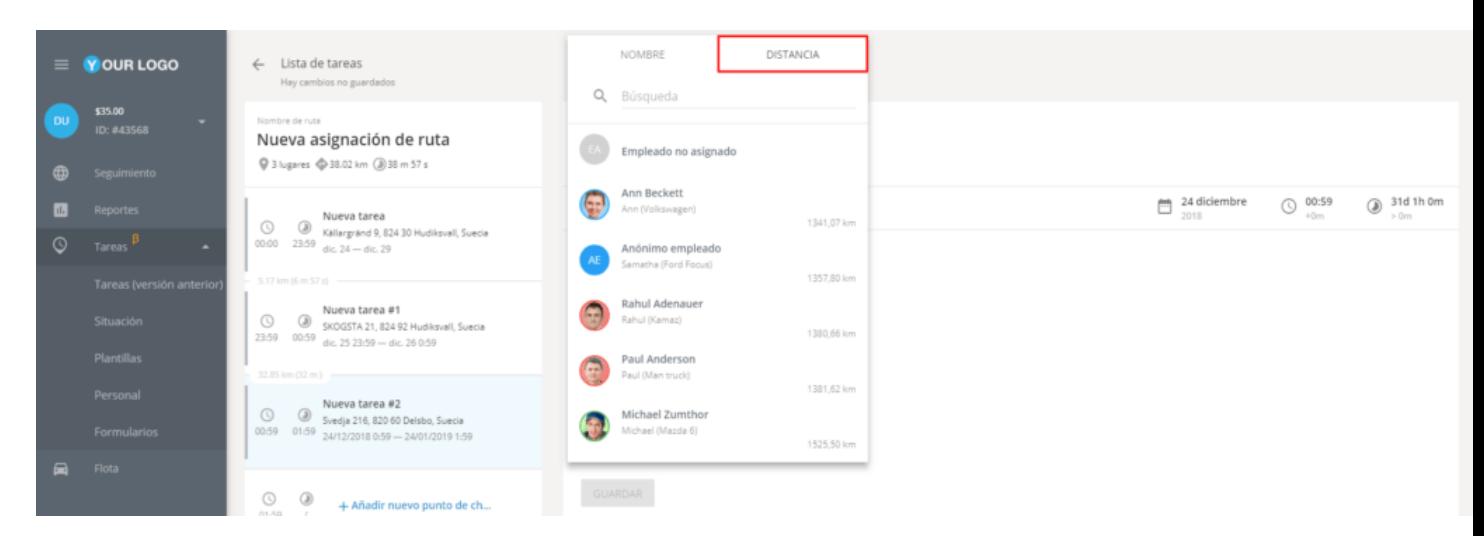

### **Estados**

Si el empleado está disponible para un cambio de estado del trabajo (es decir, se puede informar de que él está ocupado en el sistema), su estado actual se mostrará en la lista como; ("ocupado", "libre", "ir al cliente", etc.).

Los estados se muestran sólo para los dispositivos que están en línea – esto asegurará la veracidad de los datos. Además de la ventana de asignación de tareas, los estados se muestran en la lista de los empleados en la pestaña "Situación".

Estas funciones serán de utilidad para los servicios de entrega, servicios de mensajería, las empresas que proporcionan el personal de operación, las empresas de distribución, servicios de taxi, empresas de transporte entre otras.

Por ejemplo, la clasificación "por la distancia" ayudará a encontrar el servicio de mensajería más cercana para que tome urgentemente los documentos requeridos a partir de la dirección especificada; y el estado de trabajo determinará cuál de los empleados más cercano se encuentra libre y será capaz de llegar al cliente en tiempo; ordenar por nombre ayudará a encontrar rápidamente el representante de ventas responsable de trabajar con el punto de venta y mostrar si su estado de funcionamiento le permite programar una visita.

### **Etiquetas de los empleados**

### **¿Qué es una "etiqueta"?**

"Tag" o "Etiqueta" tiene el propósito de identificar alguna información.

En nuestro sistema, las etiquetas ayudan a encontrar lugares deseados, empleados, tareas o vehículos. Se pueden crear etiquetas según sus necesidades. Un objeto puede tener varias etiquetas.

Para encontrar todos los objetos con una etiqueta basta con escribir en el cuadro de búsqueda y el sistema mostrará la información.

#### **¿Cómo añadir etiquetas?**

Para agregar una etiqueta necesita otorgar las palabras clave en una caja especial durante la creación / edición de los empleados en la tarjeta personal. El uso de etiquetas se puede encontrar fácilmente, por ejemplo, todos los empleados con vehículos privados.

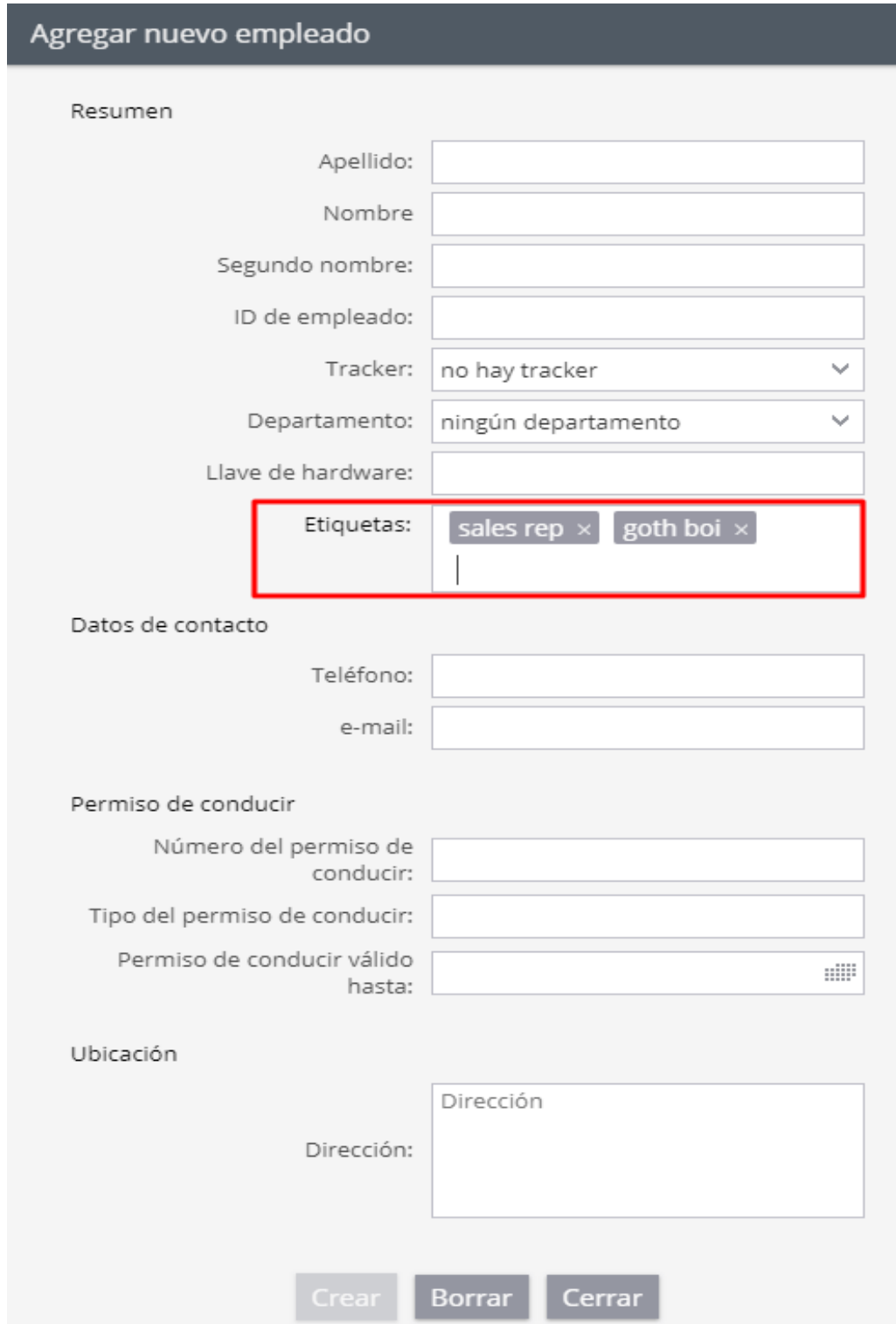

### **LUGARES**

Esta sección es una herramienta avanzada para trabajar con los lugares, incluidos los creados con herramientas de mapas. Aquí puede agregar, editar, eliminar lugares, así como asignarlos a empleados.

#### **Instrumentos básicos**

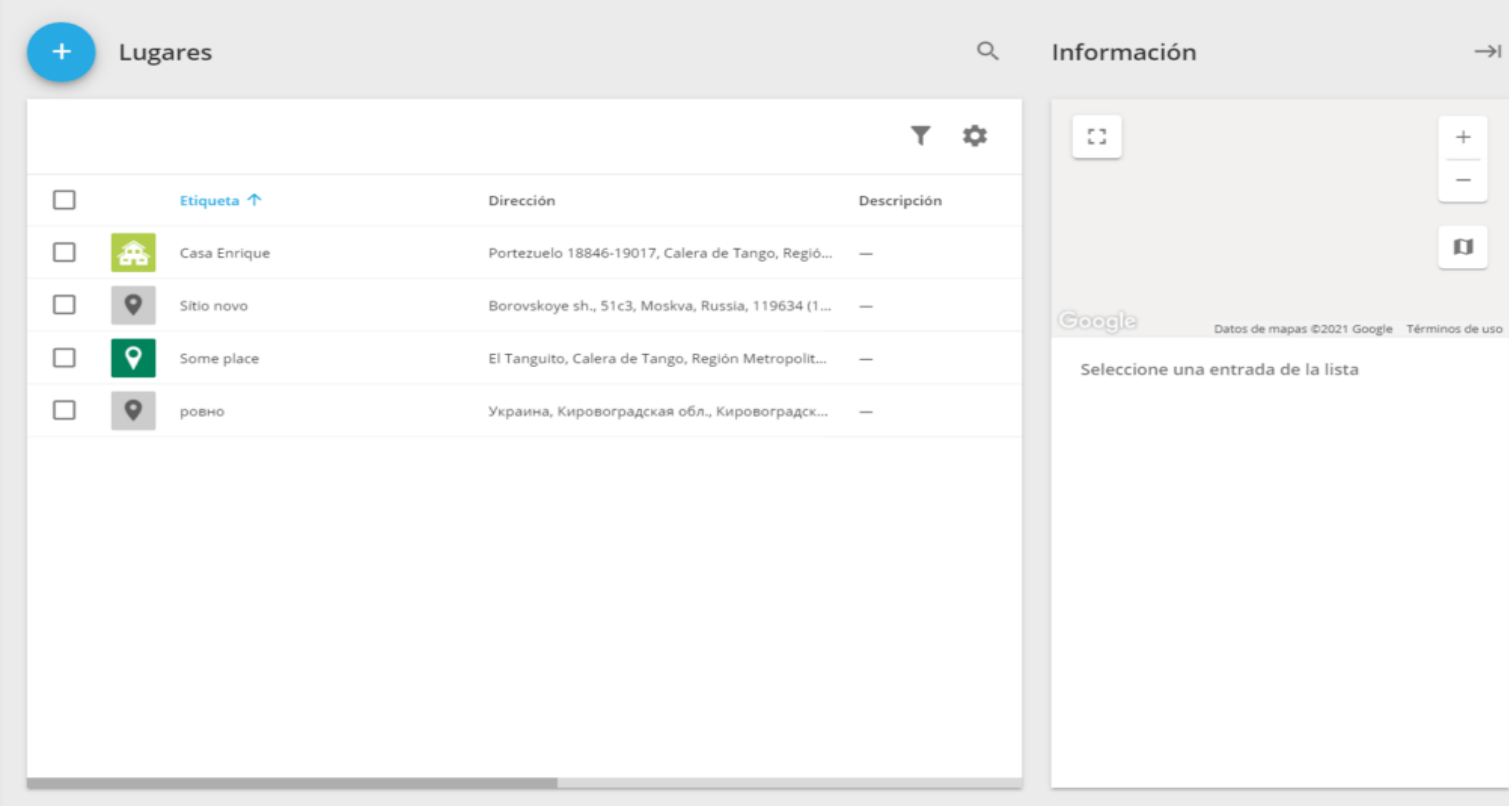

Una vez abierta esta sección, verá una lista de lugares disponibles con todos los campos, incluidos los personalizados. La siguiente funcionalidad está disponible para usted en esta página:

**1.- Información detallada.** Al hacer clic en cualquier lugar de la lista, se mostrará su ubicación en el mapa y el contenido de todos los campos.

**2.- Clasificación.** Puede ordenar la lista por casi cualquier campo. Para hacer esto, haga clic en el encabezado de la columna y todos los elementos se organizarán en orden ascendente. Haga clic nuevamente para ordenarlos de forma descendente.

#### **3.- Puede agrupar todos los lugares según los empleados asignados.**

**4.- Al hacer clic en el icono de embudo en la parte superior de la lista**, aparecerá un cuadro de entrada en el encabezado de cada columna. Introduzca los datos allí para filtrar solo aquellos lugares que contengan el texto ingresado en los campos.

**5.- Personalizar columnas.** Haga clic en el icono de engranaje en la parte superior de la lista y seleccione qué campos quiere que se muestren. Esto puede resultar útil si ha agregado muchos campos personalizados y no desee que todos aparezcan en la lista.

**6.- Editar.** Seleccione un lugar y haga clic en el icono de lápiz para ir a la ventana de edición.

**7.- Eliminar.** Seleccione uno o más lugares y haga clic en el icono de la papelera para eliminarlos.

**8.- Crear un lugar.** Haga clic en el icono "+" en la esquina superior izquierda para crear un nuevo lugar. También se pueden importar lugares desde un archivo de Excel (excepto los campos personalizados). Lea más sobre la importación de lugares en este artículo.

### **Creación de lugares**

Haga clic en el botón "+" en la esquina superior izquierda para abrir el menú y crear un nuevo lugar.

Aquí puede completar todos los campos, tanto estándar como agregados por usted.

Los campos obligatorios se marcarán con un asterisco. El lugar no se puede guardar hasta que todos los campos estén completados.

También puede cambiar el icono de lugar haciendo clic en el botón correspondiente en la esquina superior derecha. El sistema le pedirá que elija entre las imágenes disponibles o cargue su propia imagen.

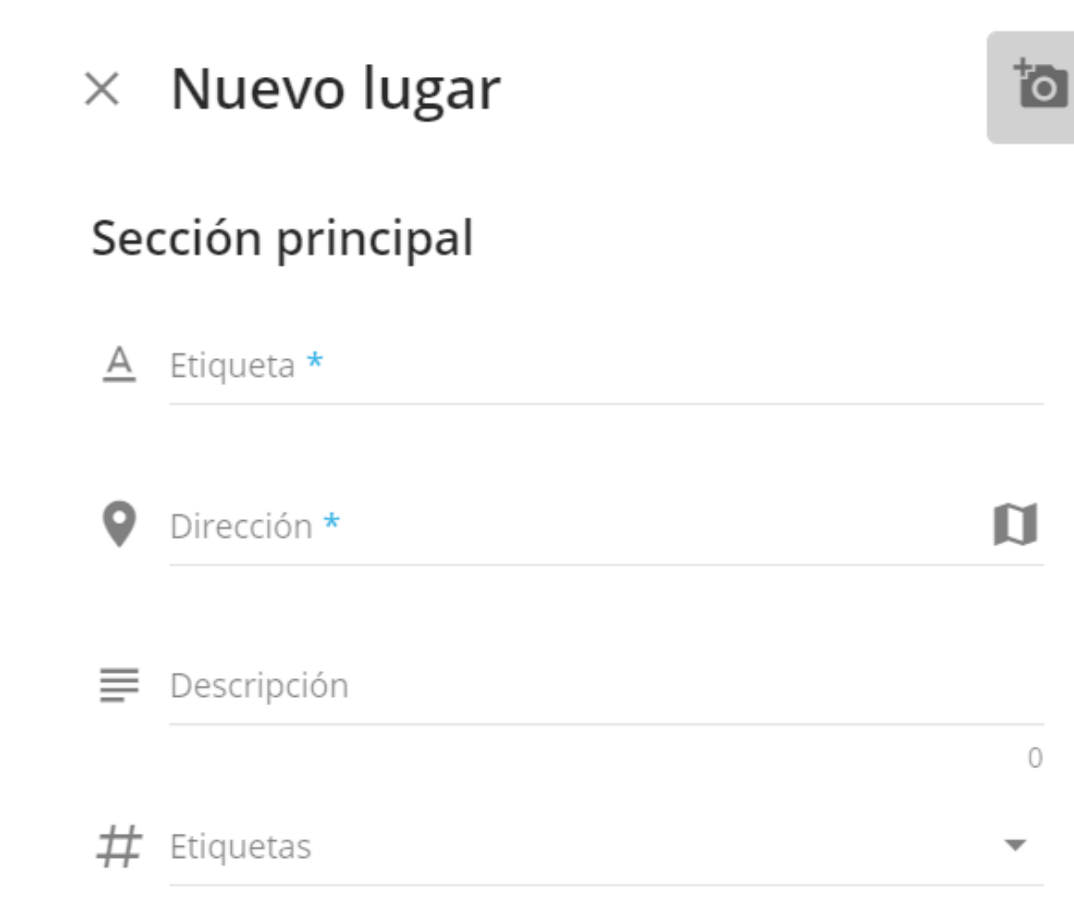

# **[Gestión de flotas](#page-188-0)**

- ▲ [Importación de vehículos](#page-191-0)
- ▲ [Consumo de combustible](#page-194-0)
- ▲ [Etiquetas de flota](#page-196-0)
- ▲ [Diario del conductor](#page-195-0)
- ▲ [Identificación del conductor](#page-200-0)
	- ▲ [Formas de identificación del conductor](#page-201-0)
	- ▲ [Reportes sobre conductores](#page-203-0)
- ▲ [Eco-driving](#page-205-0)
	- ▲ [Reporte de Eco-driving](#page-205-0)
	- ▲ [Reportes programados](#page-211-0)
- ▲ [Mantenimiento](#page-213-0)
	- ▲ [Agregar un servicio](#page-215-0)
	- ▲ [Tareas de mantenimiento masivos](#page-221-0)
	- ▲ [Editar tareas de servicio](#page-222-0)
	- ▲ [Copiar una tarea de servicio](#page-223-0)
	- ▲ [Marcar como terminada](#page-224-0)
	- ▲ [Eliminar una tarea de servicio](#page-225-0)
- ▲ [Lista de tareas de mantenimiento](#page-226-0)
- ▲ [Imprimir la lista de mantenimiento](#page-229-0)
- ▲ [Exportar tareas de servicio](#page-230-0)

### <span id="page-188-0"></span>**GESTIÓN DE FLOTAS**

#### **Lista de vehículos**

Toda la información sobre los vehículos de su organización se encuentra en la aplicación "Vehículos".

Esto hace que su trabajo sea más fácil y mucho más conveniente. Por ejemplo, se introducen los datos sobre el consumo de combustible por cada 100 kilómetros (o millas), el sistema de monitoreo calcularán los datos de consumo de combustible en base a este indicador al compararlos con el real.

#### **La gestión de los vehículos**

Para utilizar la guía, haga clic en el botón **"flota"** y luego elija la opción **"Vehículos"**. Aquí puede añadir y editar vehículo, relacionarlo con su garaje, relacionar vehículo a su rastreador **GPS / GLONASS**.

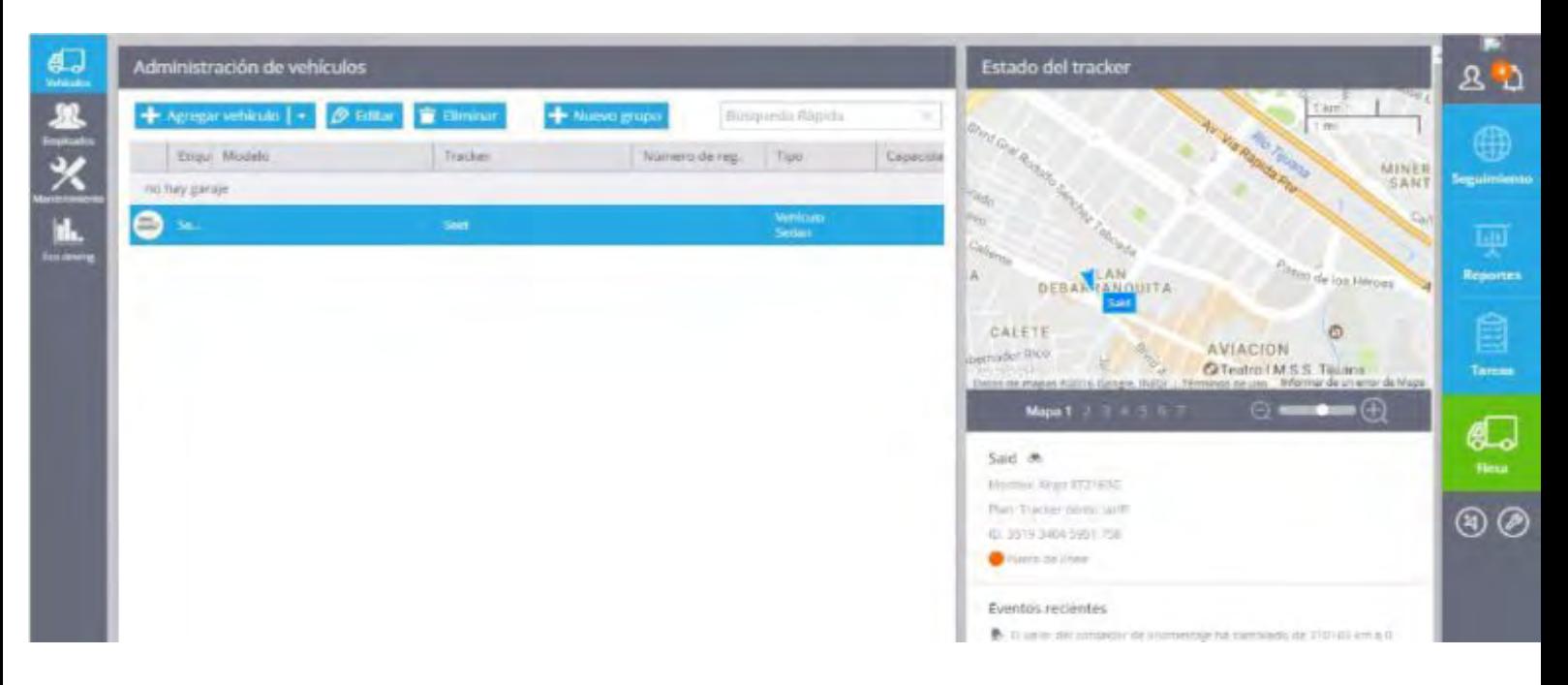

### **Tarjeta de información de garaje**

En caso de que una empresa tiene varios garajes o departamentos, deberá de crear las tarjetas correspondientes para cada uno de ellos y distribuir la totalidad del vehículo en sus garajes. En los detalles de garaje se puede apuntar su nombre, dirección, jefe de máquinas y los nombres de despachador. Los datos serán utilizados para la mejor distribución de las tareas.

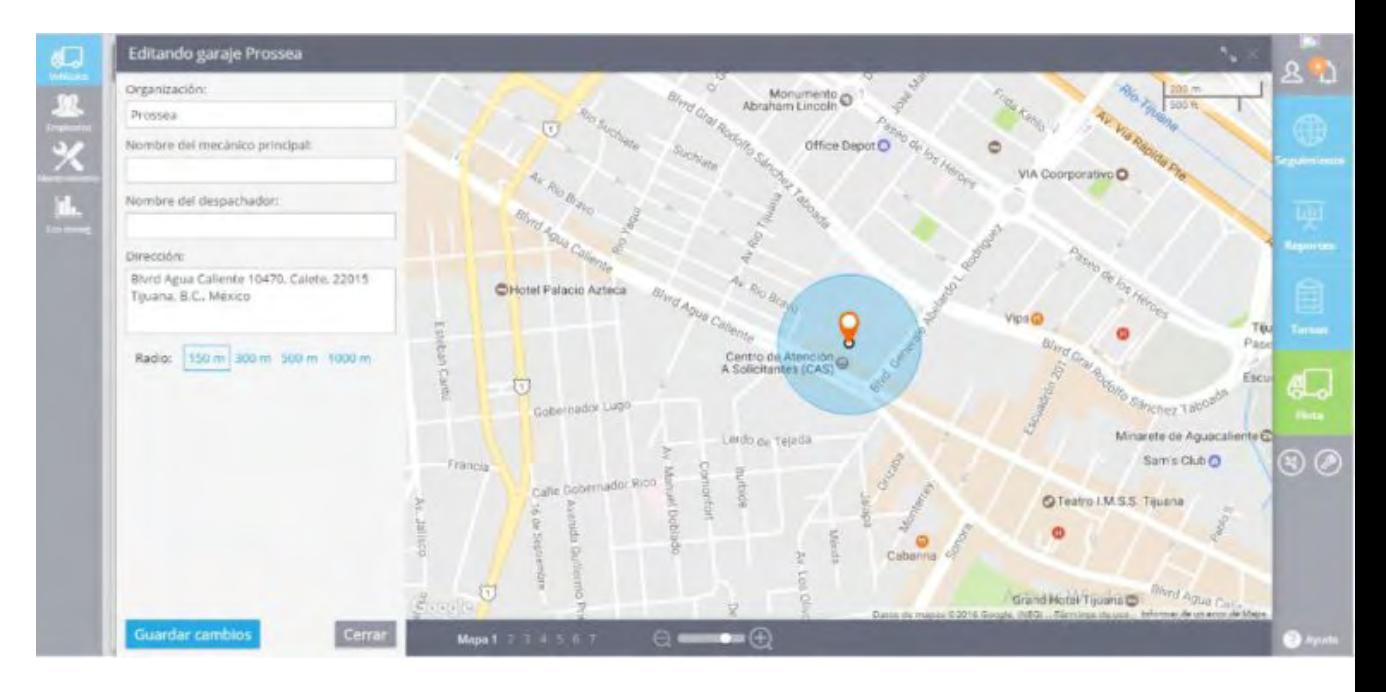

### **Información del vehículo**

Tarjetas de información del vehículo incluye campos de identificación, estados técnicos, detalles de registro, tales como:

- **\* Etiqueta**
- **\* Foto**
- **\* Modelo**

**\* Los números de identificación del vehículo: placa de registro, VIN, número clásica, etc.**

- **\* Tipo de vehículo**
- **\* La capacidad de carga y la bodega de carga**
- **\* Información sobre el combustible: tipo, grado, el consumo a los 100 km**
- **\* Distancia entre ejes**
- **\* Información del seguro**
- **\* Garaje**

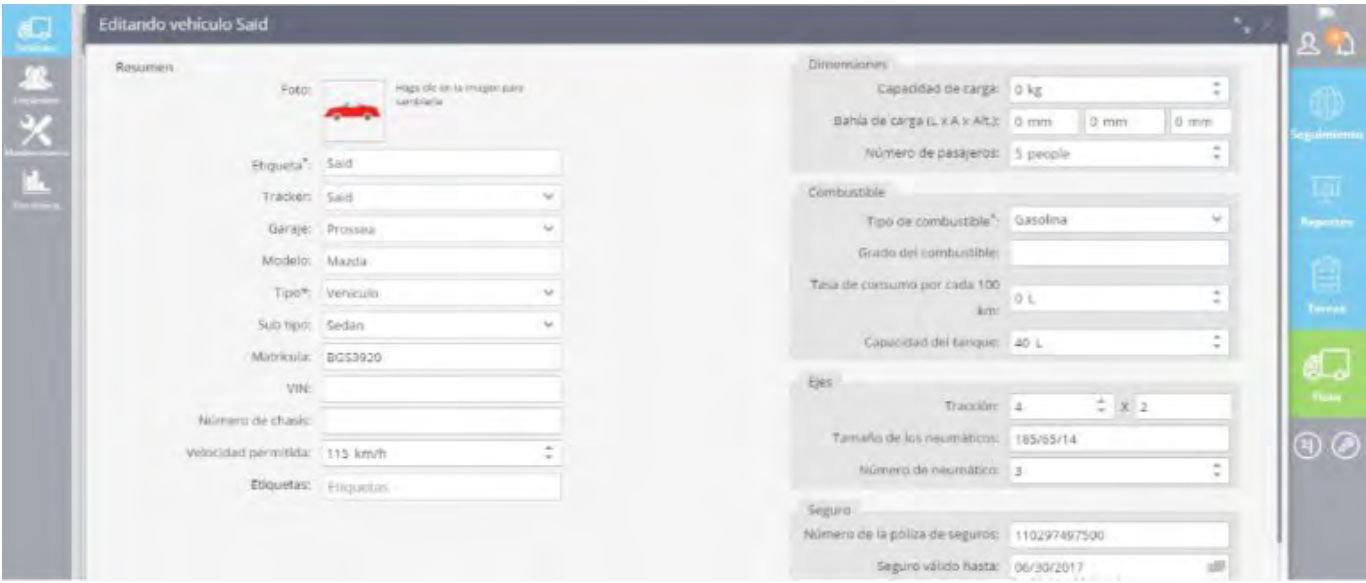

Cuando el Dispositivo GPS se establece en el vehículo que se muestra en su información en el campo "Tracker". No olvide que puede definir el Dispositivo GPS con su empleado (conductor del vehículo).

## <span id="page-191-0"></span>**IMPORTACIÓN DE VEHÍCULOS**

Cuando Usted tiene una gran cantidad de vehículos, es más conveniente importar las listas de tareas en lugar de crear y asignar de forma manual. Los datos tienen que ser presentados en forma de XLS, XLSX u hoja de cálculo CSV.

Para iniciar la importación de un archivo, ejecute la aplicación "flota" y en el campo "vehículo", haga clic en el botón "Añadir vehículo" elegir la opción "Importar de archivo de Excel".

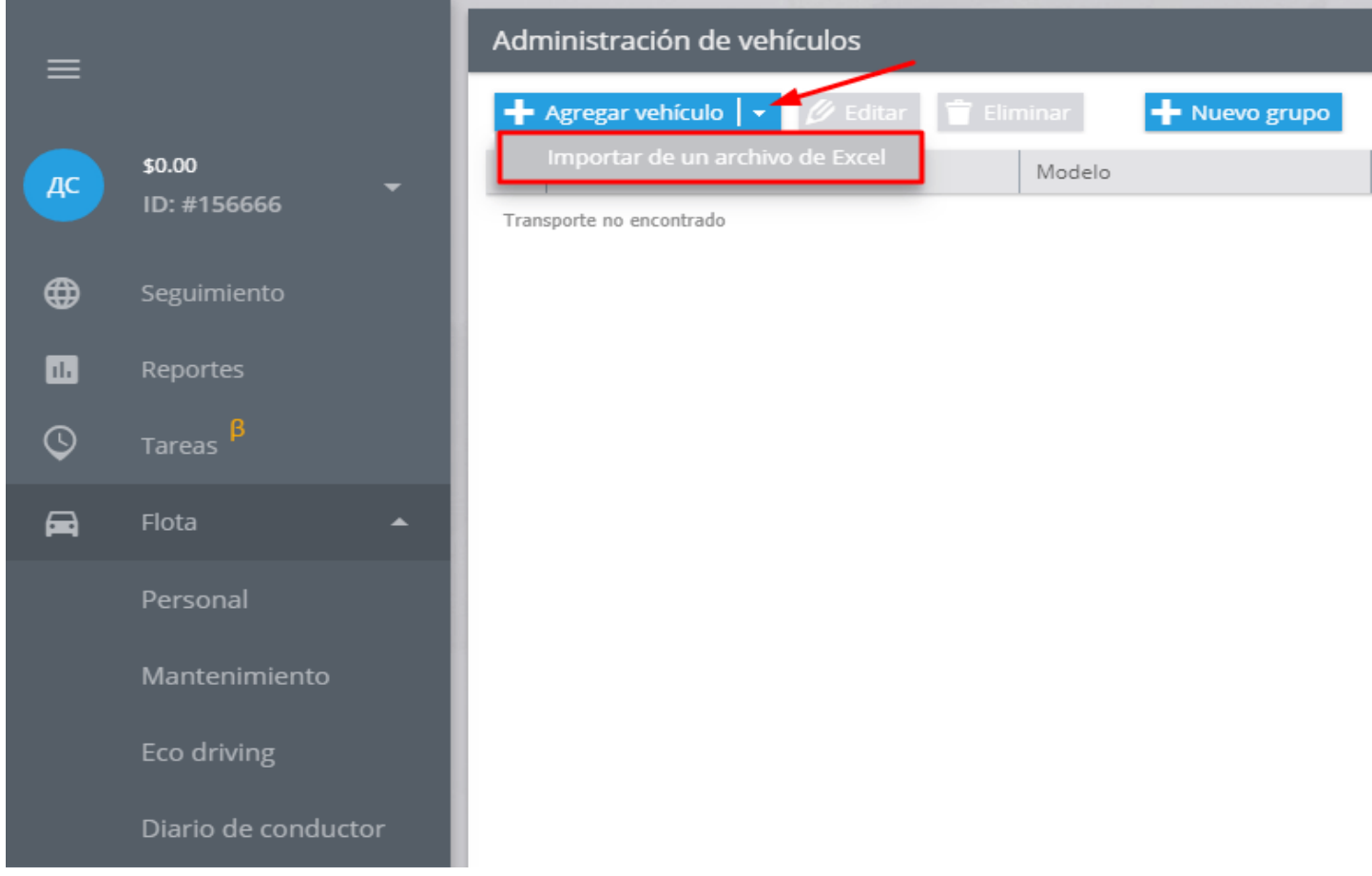

Se puede ver la ventana de importación, donde se puede ver el ejemplo de archivo de Excel.

Para relacionar las columnas con datos correctos en el sistema de seguimiento que está para entrar los campos de encabezado. Puede hacerlo antes de la importación o durante el proceso.

#### Importar vehículos Puede importar vehículos de una table de Excel con los datos. Si el archivo contiene encabezados, estos serán detectados automáticamente, de lo contrario, puede especificarlos manualmente Archivo de ejemplo Los siguientes campos están disponibles para importar:

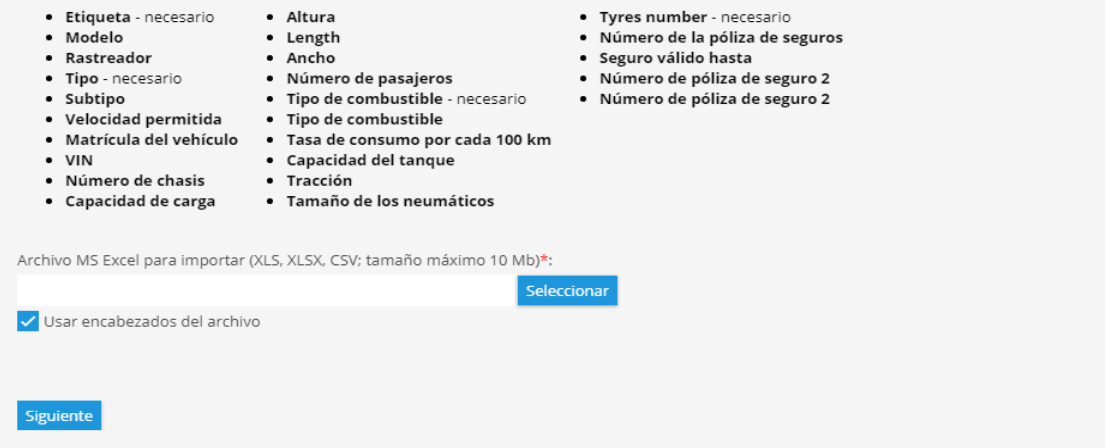

En el archivo cargado debe de rellenar la siguiente información:

**Etiqueta**

**Modelo**

**Tipo**

**tipo de combustible, etc.**

#### **Después de llenar el formulario debe guardarlo en su ordenador.**

#### **La subida de archivos en el sistema**

Haga clic en el botón "Seleccionar", encontrar el archivo, a continuación, haga clic en "Siguiente". Verá la ventana en la que debe comprobar los campos de encabezado y dar clic en "Siguiente".

#### **Nota: En caso de no poder ver la opción presionar la tecla 'Tab' para poder seleccionar las opciones que no se encuentran a la vista.**

Cancelar

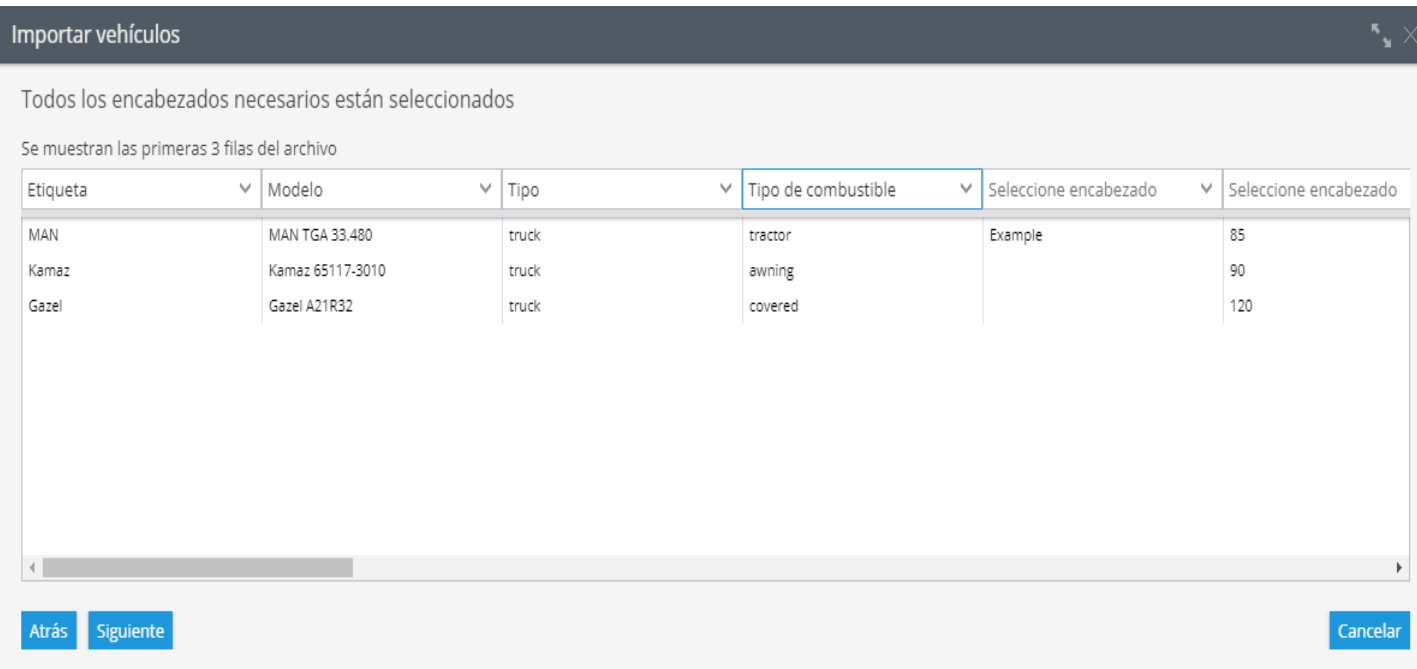

Si algunos campos están mal, el sistema le pedirá que lo corregirlo. En caso de que los campos están vacíos, la información no será importada.

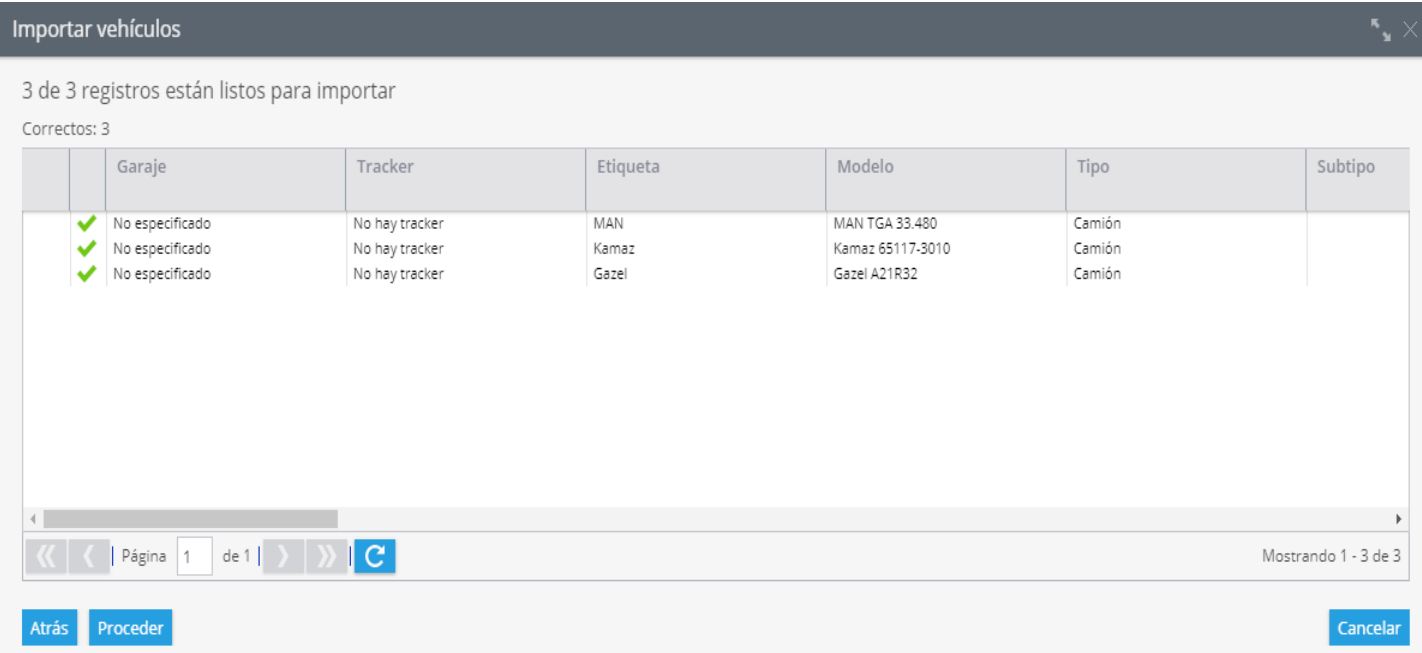

Si toda la información es correcta, la importación va a terminar con éxito y usted lo verá en "flota".

### <span id="page-194-0"></span>**CONSUMO DE COMBUSTIBLE**

Puede obtener datos sobre el consumo de combustible estimada para cada viaje y para cualquier período de tiempo utilizando la información de consumo de combustible de una tarjeta del vehículo.

Para conseguirlo has de entrar en el "El consumo de combustible por cada 100 km (o millas)" característica en la tarjeta del vehículo.

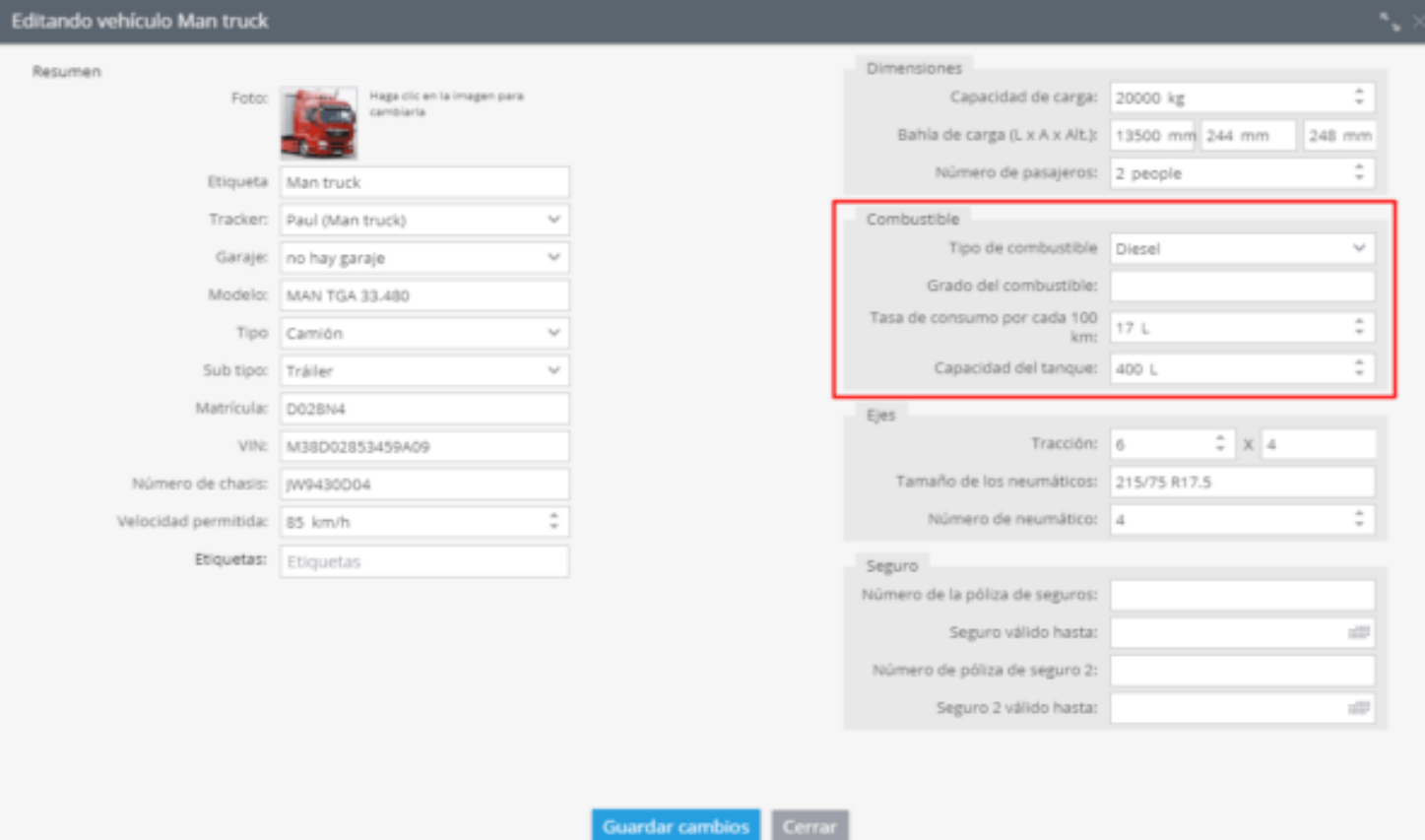

El sistema mostrará esta información de forma inmediata en:

#### **1. El informe de columna en los viajes – en la columna separada opuesta a cada viaje, y también en los datos de resumen de más de un período.**

<span id="page-195-0"></span>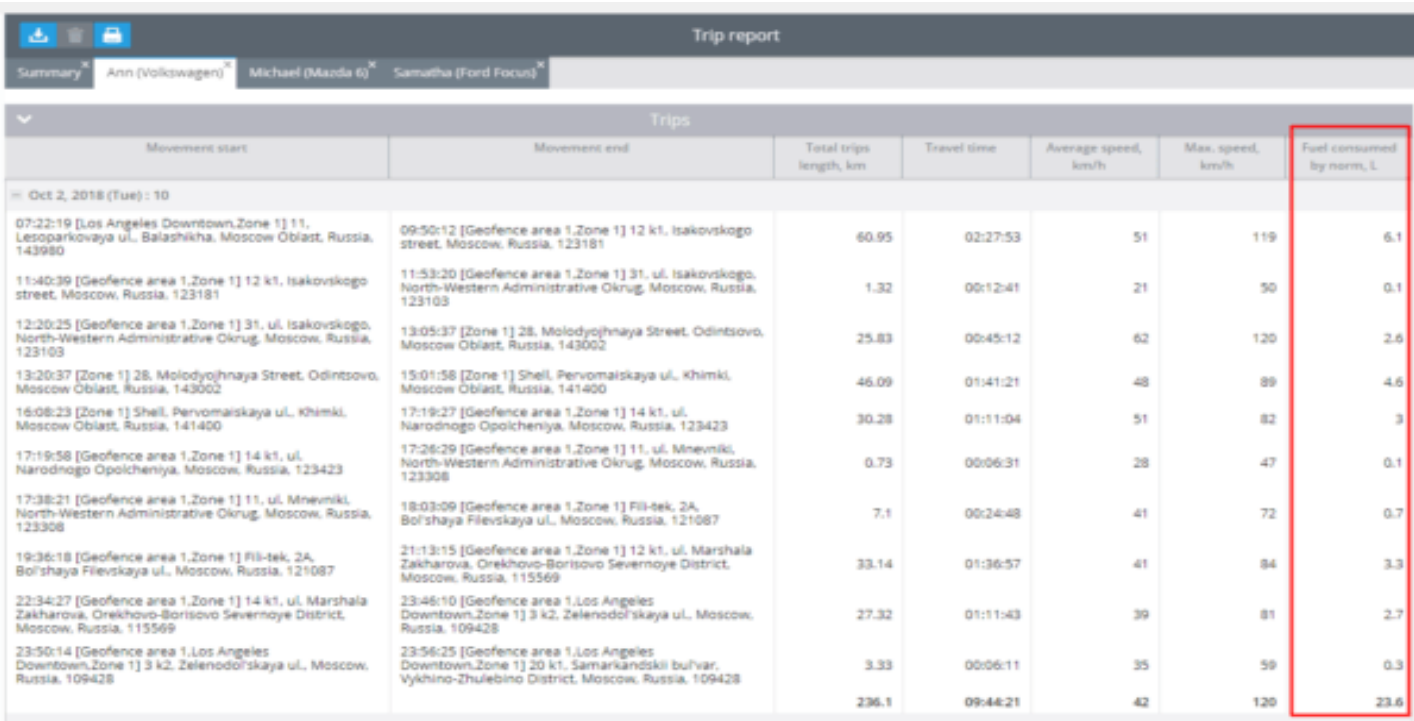

**2. El informe sobre la columna FUEL/Gasolina – Este informe está disponible en el sentido de combustible caso, la información sobre el gasto de combustible predicho y real se muestra en los datos de resumen y se pueden comparar.**

#### **3. En el resumen de ruta– viendo la historia de la ruta en la parte inferior de la pantalla.**

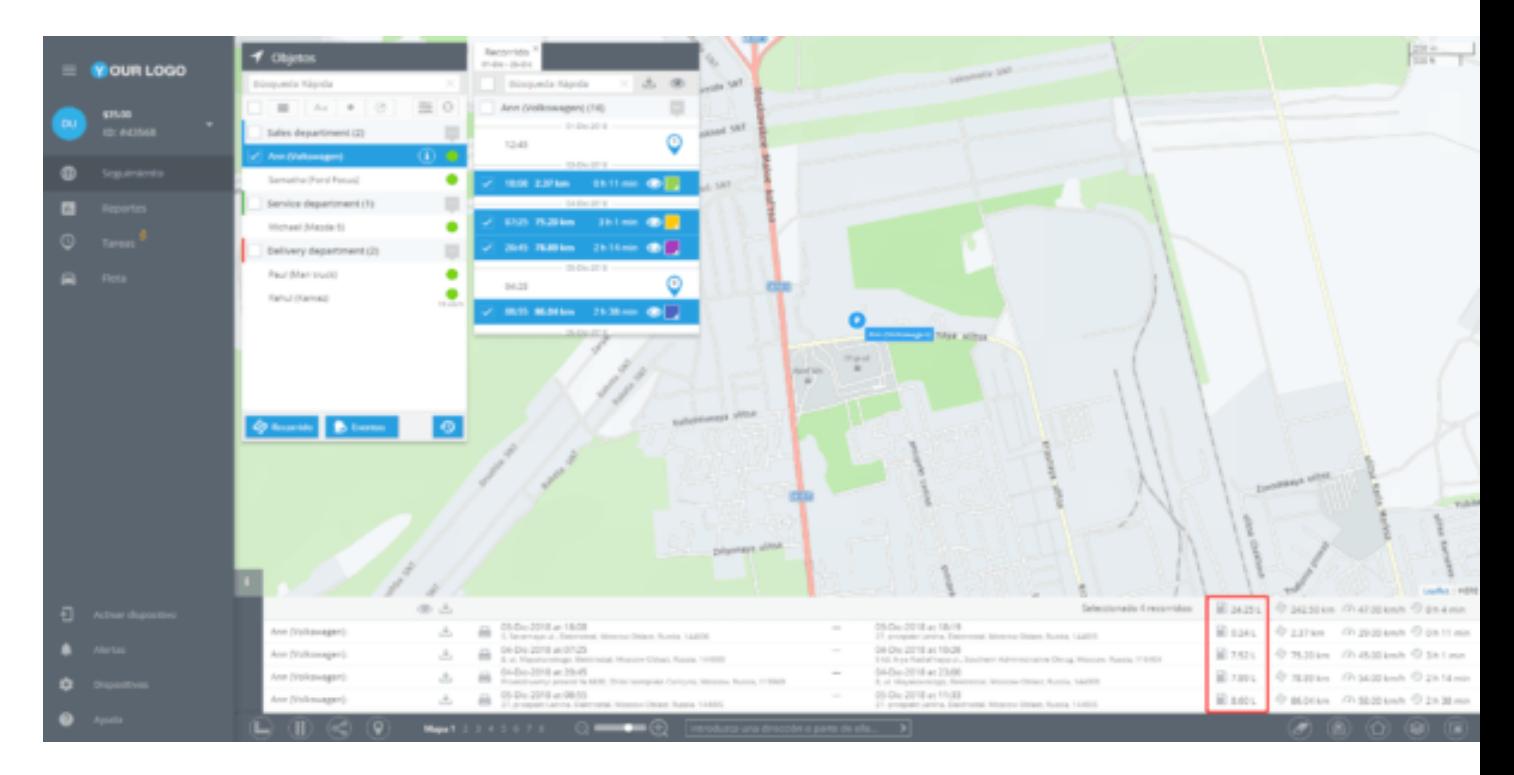

### <span id="page-196-0"></span>**ETIQUETAS DE FLOTA**

#### **¿Qué es una "etiqueta"?**

La "Etiqueta" es una herramienta de búsqueda rápida. En nuestro sistema, las etiquetas lo ayudan a encontrar los lugares, empleados, tareas o vehículos deseados. Puede crear etiquetas personalizadas de acuerdo a sus necesidades.

Para encontrar objetos con la misma etiqueta, simplemente debe escribirlos en un cuadro de búsqueda y el sistema le mostrará todos los resultados de la búsqueda.

#### **¿Cómo agregar etiquetas?**

Puede agregar etiquetas a sus vehículos en la aplicación "Flota". Le ayudará a encontrar rápida y fácilmente un perfil del vehículo que esté buscando.

Para agregar una etiqueta, debe abrir un perfil del vehículo (más información en la sección "Flota") y agregar sus palabras clave separadas por comas en el campo "Etiquetas". Cada vehículo puede tener varias etiquetas.

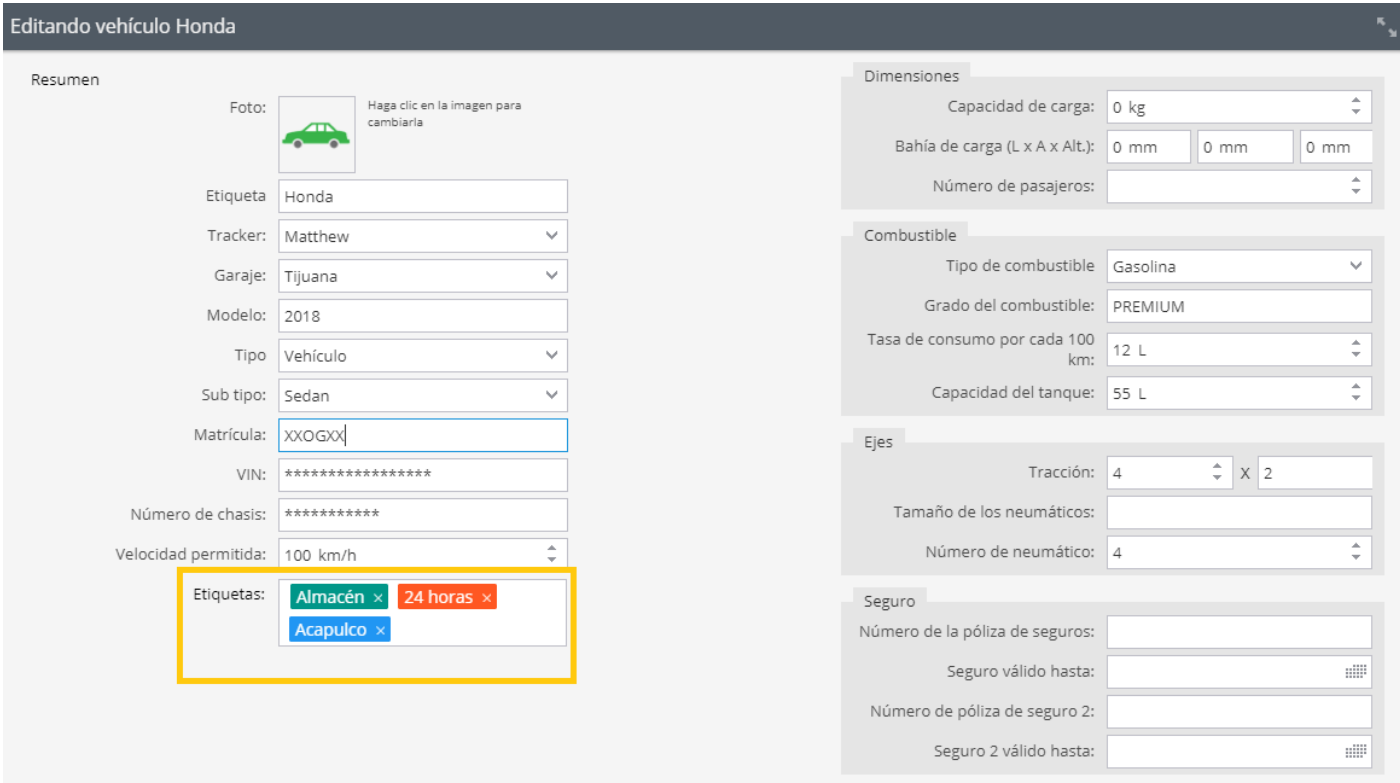

### **DIARIO DEL CONDUCTOR**

La herramienta Diario del conductor le permite llevar un registro de los recorridos realizados por sus conductores y clasificarlos por el tipo del trayecto, para obtener una visión holística del uso de los vehículos de su flota.

Se pueden dividir recorridos en los siguientes grupos:

**Negocios: Calcule el consumo de combustible y la amortización de los vehículos.**

**Privado: Consulte cuándo sus empleados utilizan los vehículos de la empresa para fines particulares.**

**Otros: Trayectos que no pertenecen a ninguna de las categorías anteriores. Se puede agregar una descripción acerca de los recorridos en la sección de Notas.**

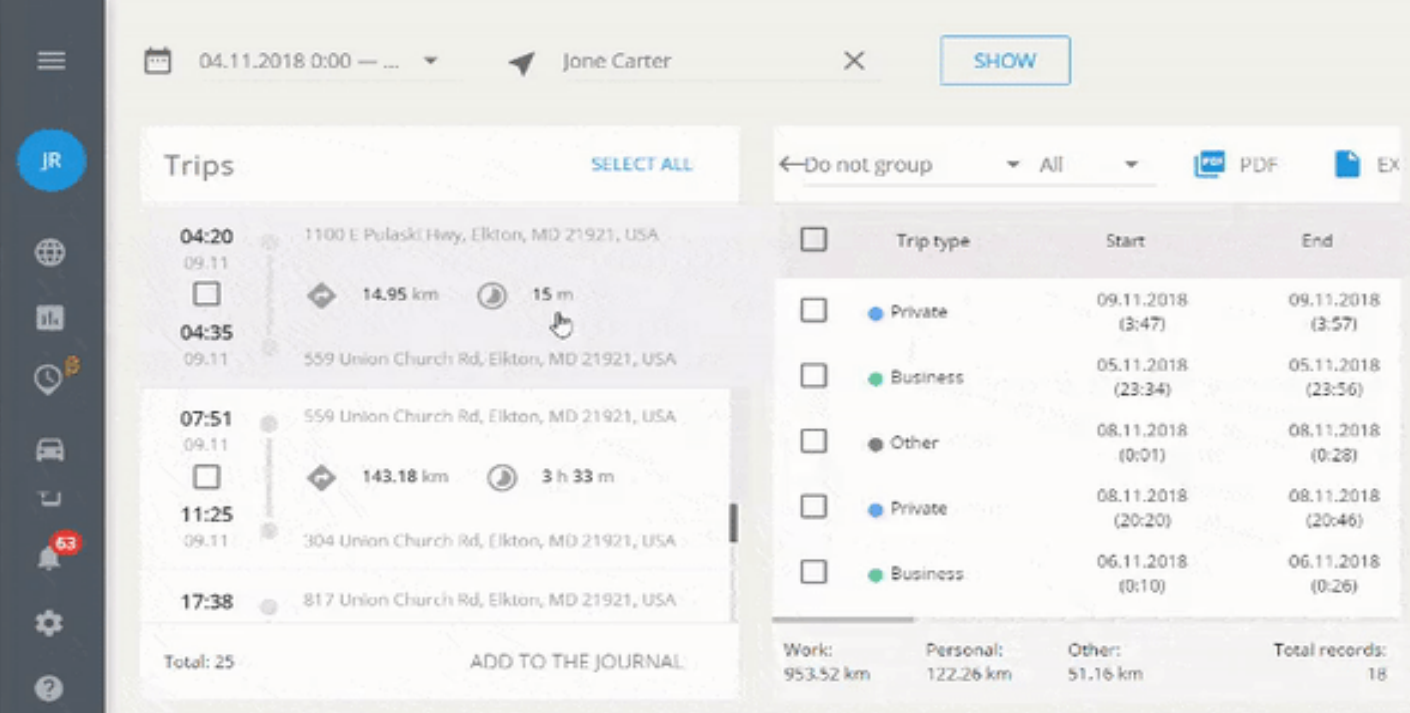

### **Seleccionar el estado del recorrido**

Para asignar un estado a los trayectos, siga estos pasos:

#### **1.- Seleccione un intervalo de tiempo del recorrido.**

**2.- Seleccione un vehículo.**

#### **3.- Haga clic en el botón "Mostrar" para visualizar los recorridos.**

Puede asignar un estado a un solo recorrido arrastrándolo a la esquina derecha de la pantalla, o marcar varios trayectos a la vez y asignarles un estado haciendo clic en **"Añadir al diario".**

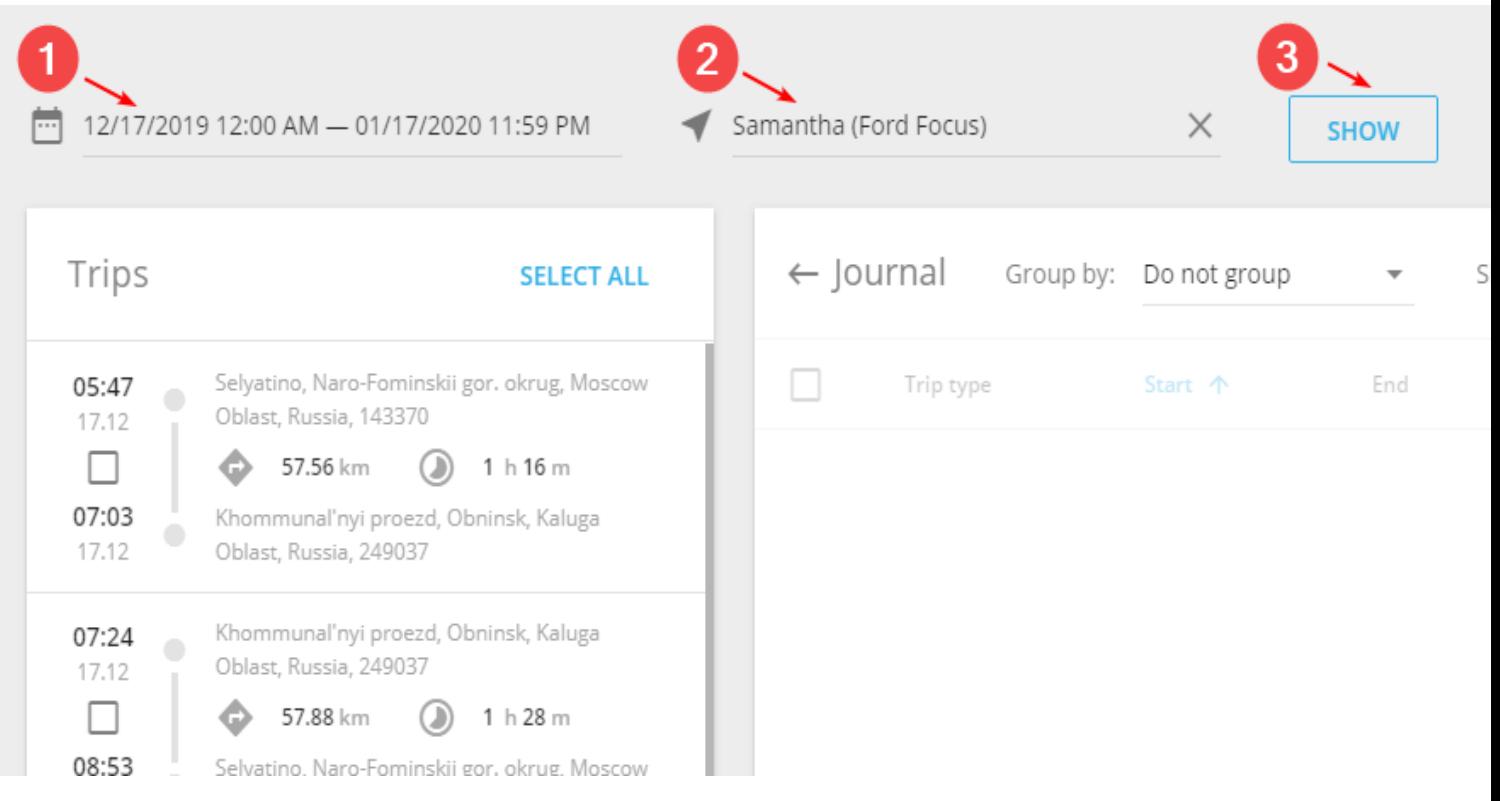

### **Interfaz de Diario del conductor**

El Diario del conductor contiene los siguientes campos (se pueden ocultar algunos):

### **Tipo de viaje**

**Inicio**

**Fin**

**Duración del viaje**

**Ubicación inicial**

**Odómetro al inicio**

**Ubicación final**

**Odómetro al final**

**Kilometraje**

**Conductor**

**Nota**

**Las notas deberían ser editadas directamente en el Diario.** Para ello, haga clic en el campo de Nota y ponga el texto.

**El Diario de conductor se puede descargar como un informe en formato PDF o XLSX.**

### <span id="page-200-0"></span>**IDENTIFICACIÓN DEL CONDUCTOR**

### **Identificación automática**

Las llaves electrónicas como i-Button o RFID lo ayudarán a asignar conductores a los vehículos automáticamente. Esta funcionalidad solo es compatible con aquellos dispositivos que tienen la capacidad de conectar una clave electrónica a través de la interfaz 1-Wire.

Para vincular una clave i-Button a un controlador, debe ingresar manualmente la clave de hardware al campo requerido en la tarjeta del empleado (el código está en la propia clave).

#### **¿Cómo utilizar?**

Para comenzar a utilizar esta funcionalidad, primero debe crear un perfil de conductor:

- **1.- De click en la aplicación "flota".**
- **2.- Seleccione la pestaña "Personal"**
- **3.- Haga clic en "+Crear".**

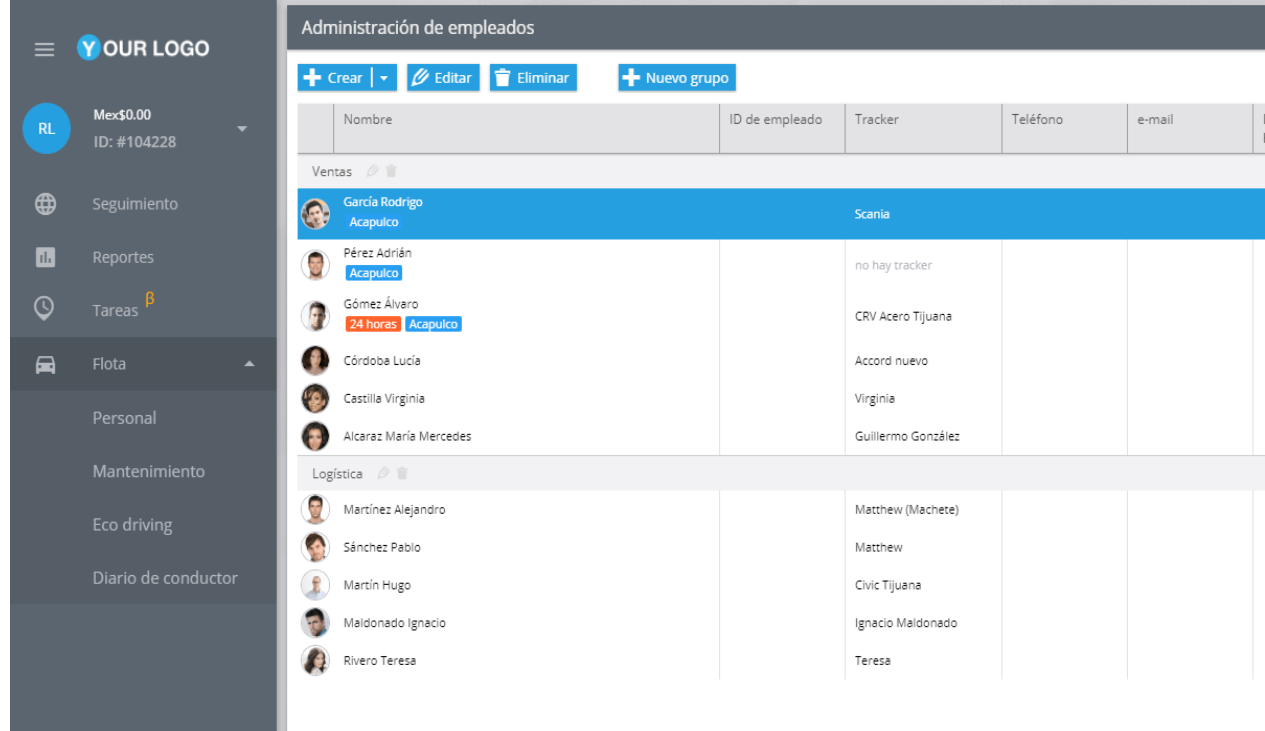

### <span id="page-201-0"></span>**FORMAS DE IDENTIFICACIÓN DEL CONDUCTOR**

### **Identificación automática**

Las llaves electrónicas como i-Button o RFID lo ayudarán a asignar conductores a los vehículos automáticamente. Esta funcionalidad solo es compatible con aquellos dispositivos que tienen la capacidad de conectar una clave electrónica a través de la interfaz 1-Wire.

Para vincular una clave i-Button a un controlador, debe ingresar manualmente la clave de hardware al campo requerido en la tarjeta del empleado (el código está en la propia clave)

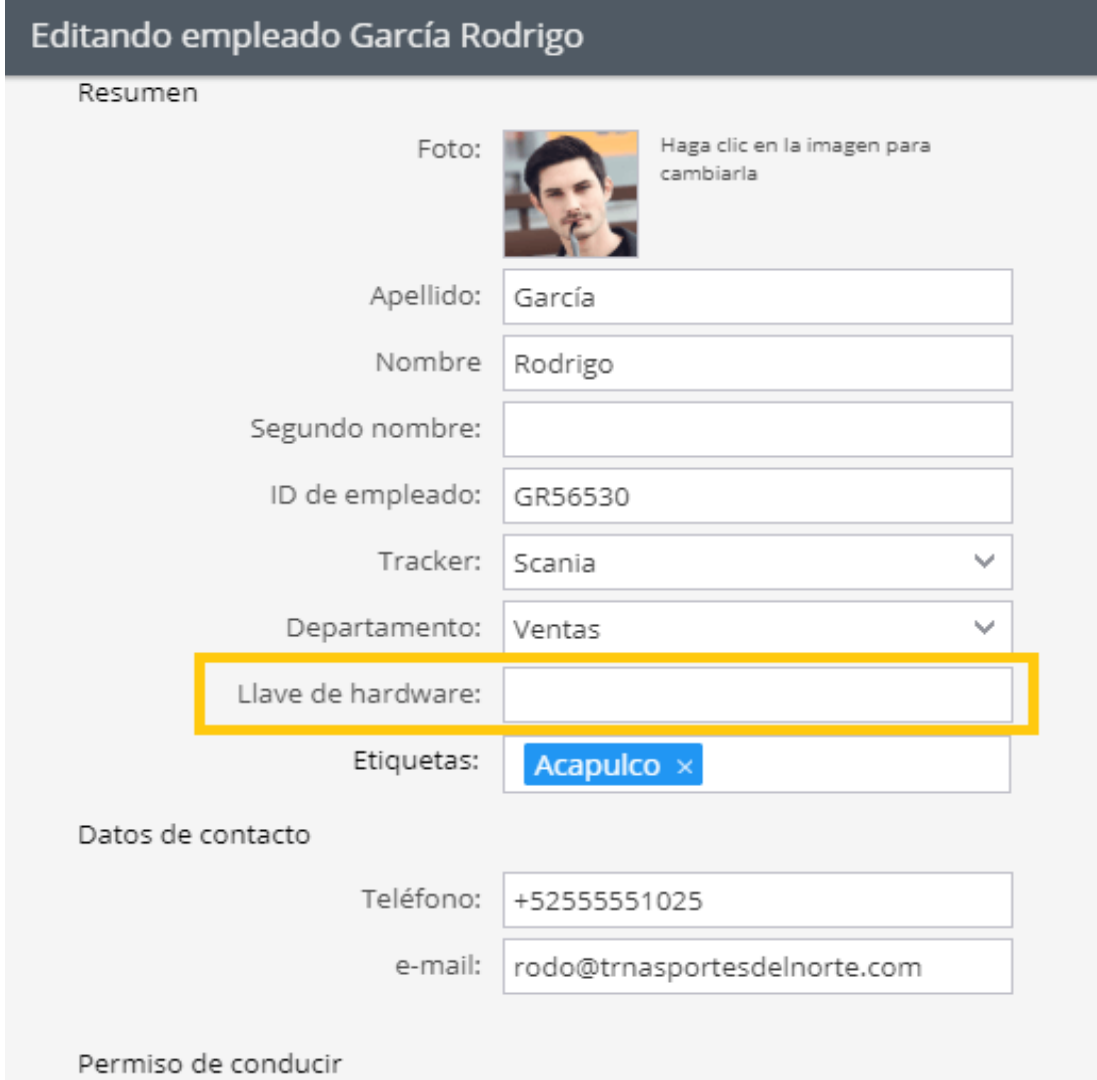

Después de insertar la llave electrónica en la tarjeta y adjuntarla al lector I-Button, el sistema identificará automáticamente al conductor y lo asignará al vehículo correspondiente.

### **Identificación manual**

Después de crear las tarjetas de empleado, será posible asignar conductores a los automóviles. En la aplicación "Seguimiento", elija un objeto y asigne un controlador al objeto en la barra de widgets debajo de la pantalla como se muestra en la captura de pantalla.

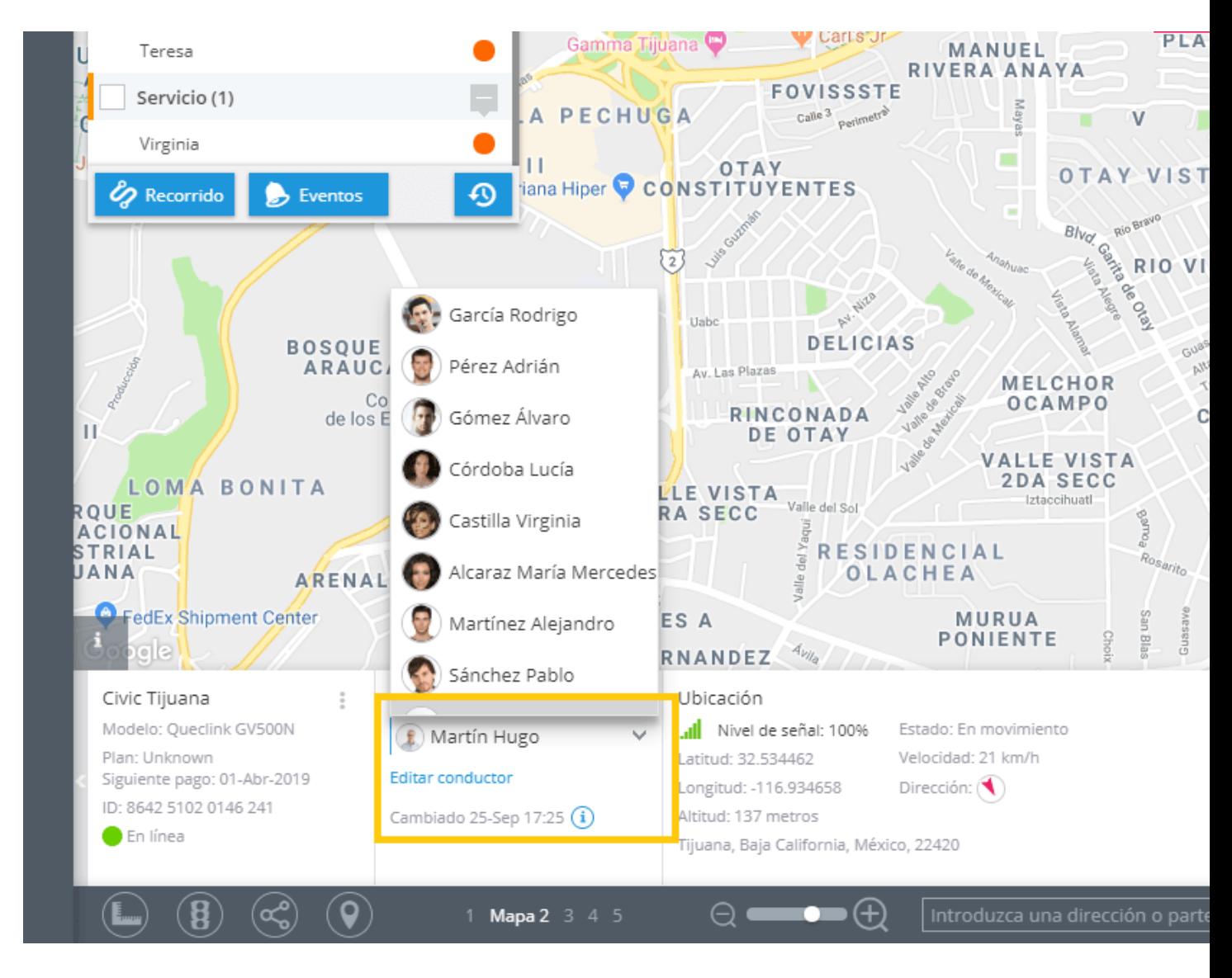

### <span id="page-203-0"></span>**REPORTES SOBRE LOS CONDUCTORES**

En muchas empresas varios conductores conducen un mismo vehículo. Con el fin de facilitar la visualización de la información sobre los viajes y las horas de trabajo de cada uno de los empleados, nuestra Plataforma tiene la capacidad de generar informes de viaje agrupados por conductor, así como informes de cambio de turno de conductor.

### **Reporte de viajes ordenados por conductor**

**Abra la aplicación "Reportes";**

**De clic en "+crear reporte";**

**Seleccione "Viajes";**

**Marca los dispositivos;**

**Especifique el rango de fechas;**

**Marque "Agrupar por conductores";**

**De clic en "Construir reporte"**

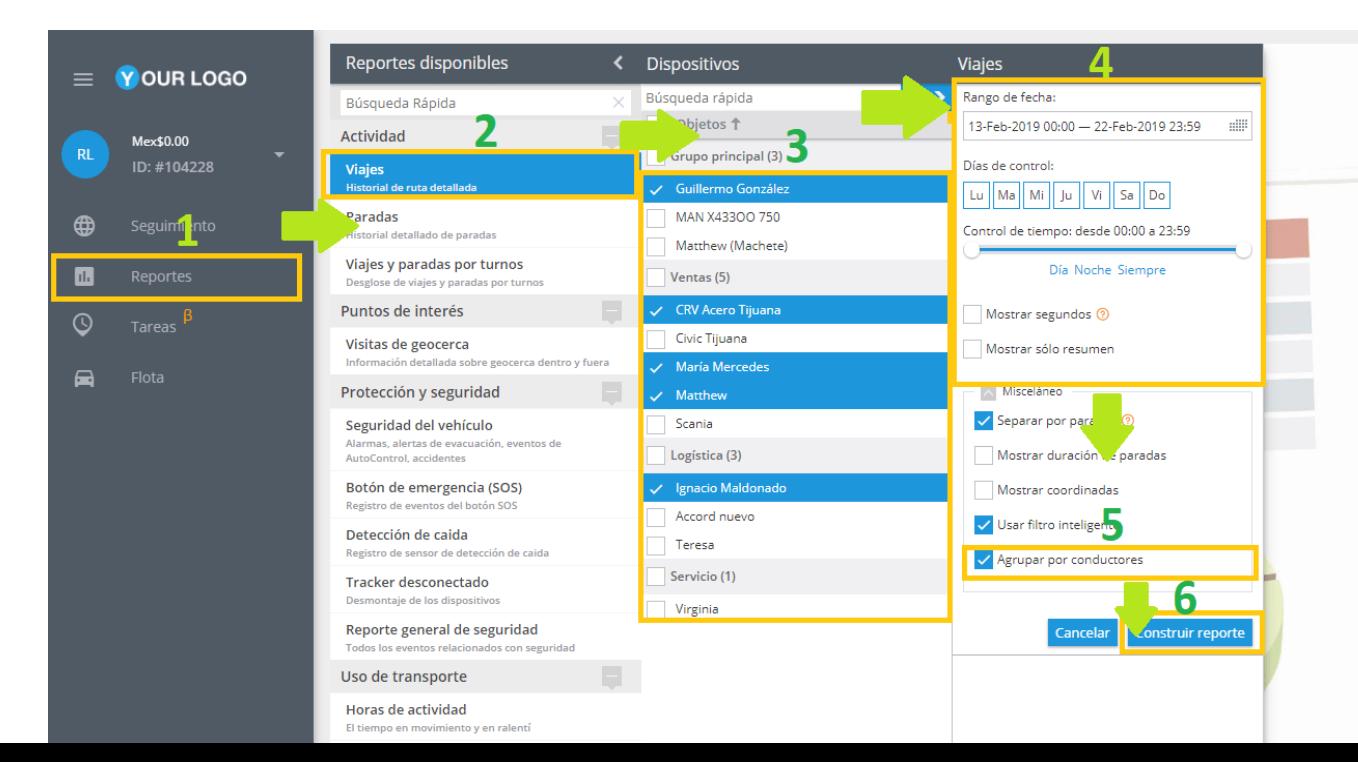

### **Reporte de cambio de turno del conductor**

**Abra la aplicación de Reportes;**

**De clic en "+crear reporte";**

**Elija el Reporte "identificación de conductores" (Registro de cambio de cambio de conductor);**

**Marca los dispositivos;**

**Especifique el rango de fechas;**

**De clic en "Construir reporte"**

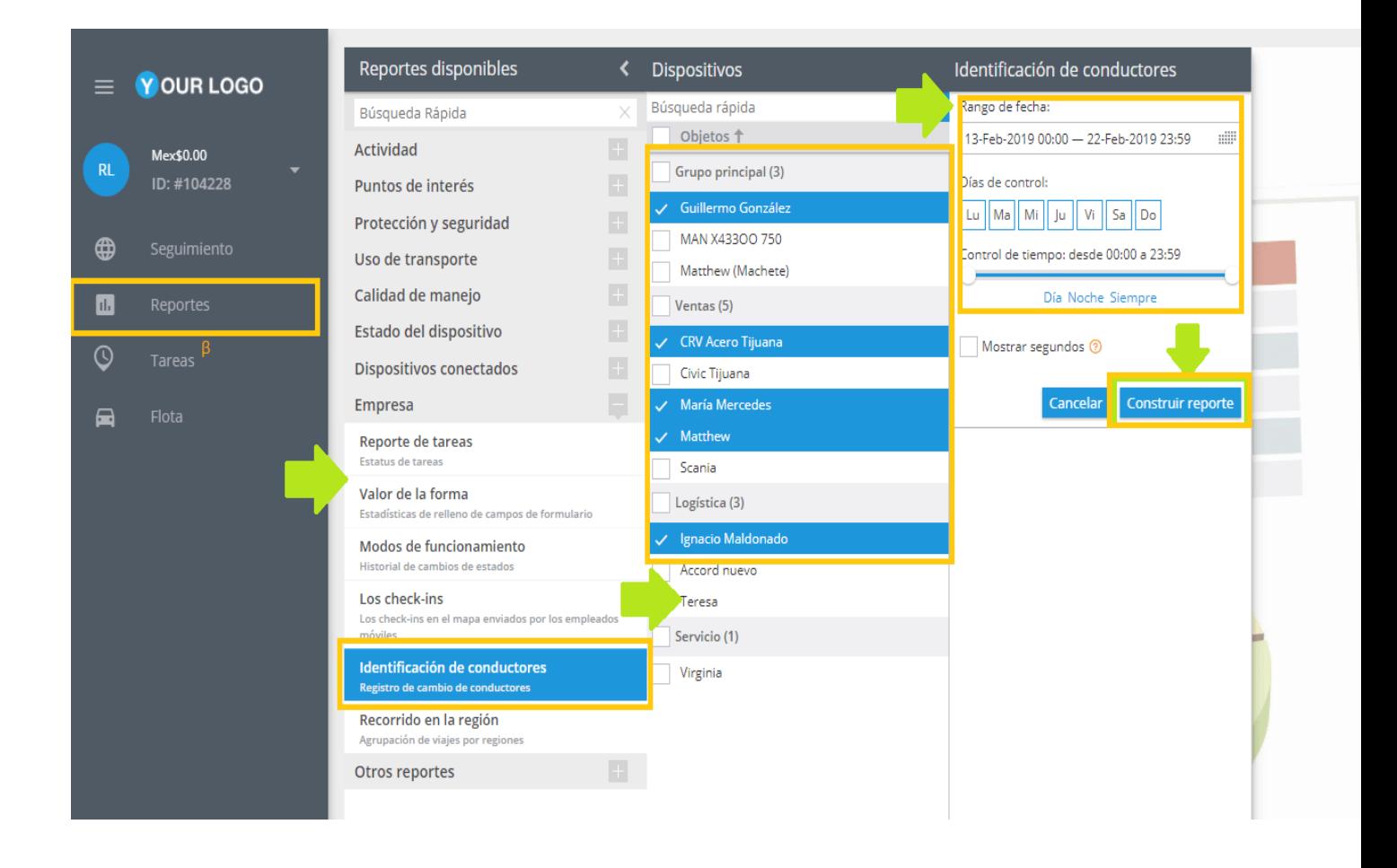

### <span id="page-205-0"></span>**E-CO DRIVING**

En esta sección puede encontrar información sobre cómo crear, configurar y editar el reporte de Eco driving, donde puede verificar el comportamiento de sus conductores.

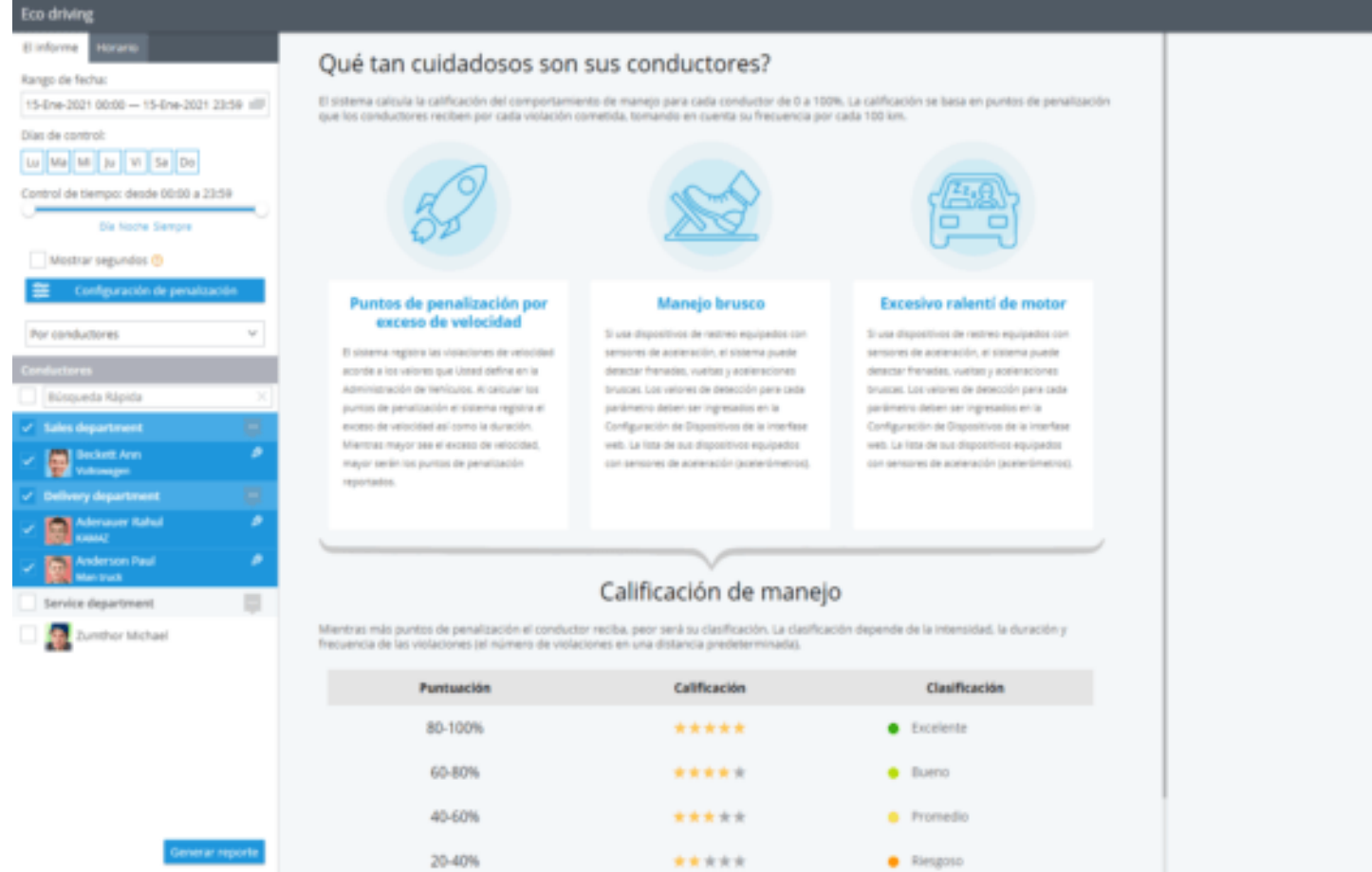

### **Reporte de Eco-Driving**

**Verifique qué tan cuidadosos son sus conductores a la hora de manejar los vehículos de la empresa, calificando sus hábitos de conducción a través del reporte de Eco driving.**

### **Para crear un reporte de Eco driving:**

#### **1. En la aplicación Gestión de flotas, vaya a la sección Eco driving.**

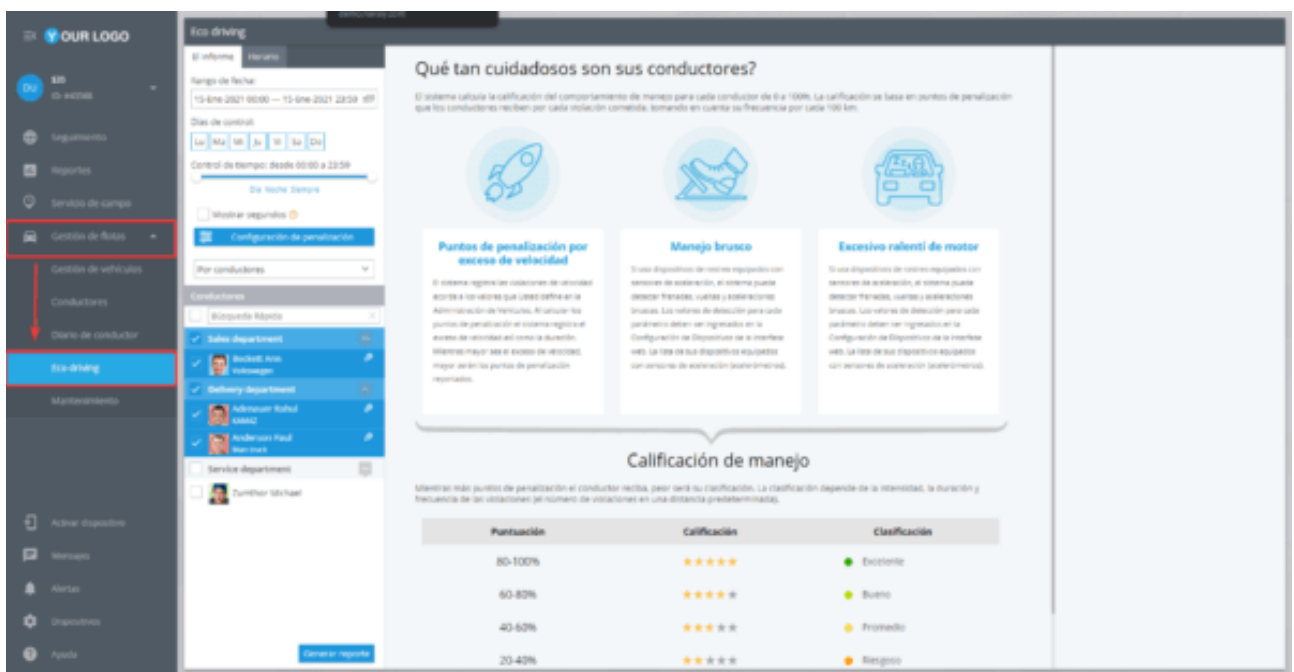

#### **2. Indique un período de tiempo para el cual desee generar el reporte.**

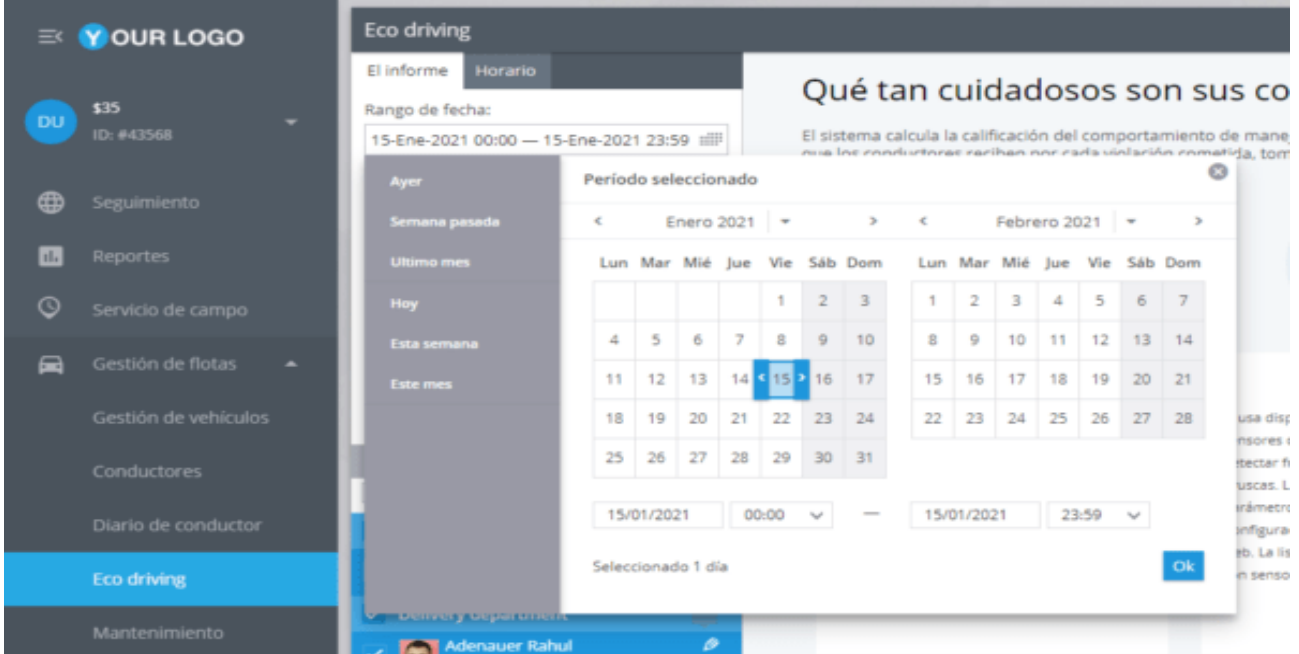

**3. Puede realizar ajustes en el intervalo de tiempo establecido, por ejemplo, excluir cualquier día de la semana del reporte y determinar un rango de horas más exacto.**

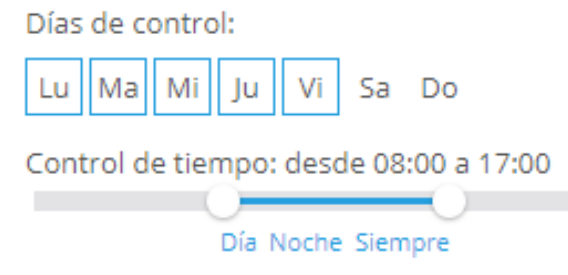

#### **4. Establezca penalizaciones para varios tipos de infracciones:**

### **Exceso de Velocidad**

Elija un método para la detección de exceso de velocidad:

*Valor predeterminado:* La velocidad de todos los vehículos se comprobará con el valor especificado.

*A partir de los datos del vehículo:* La velocidad de todos los vehículos se comprobará con el valor indicado en la tarjeta del vehículo.

Indique un punto de penalización por sobrepasar el límite de velocidad.

Indique la duración mínima de la infracción por la cual se aplicará la penalización.

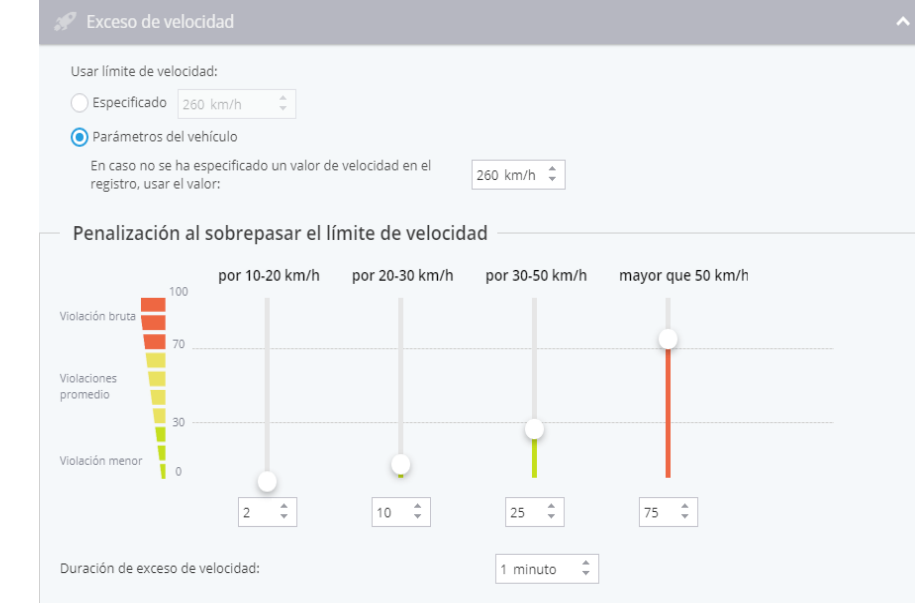

### **Manejo Brusco**

La sección de Manejo brusco le permite realizar un seguimiento de maniobras peligrosas, aceleraciones repentinas y los frenados bruscos. Para poder recibir esta información, su rastreador GPS debe admitir la función de Manejo brusco.

Para detectar correctamente los eventos de la conducción peligrosa, debe configurar una regla correspondiente.

Indique un punto de la penalización según el tipo de la maniobra temeraria.

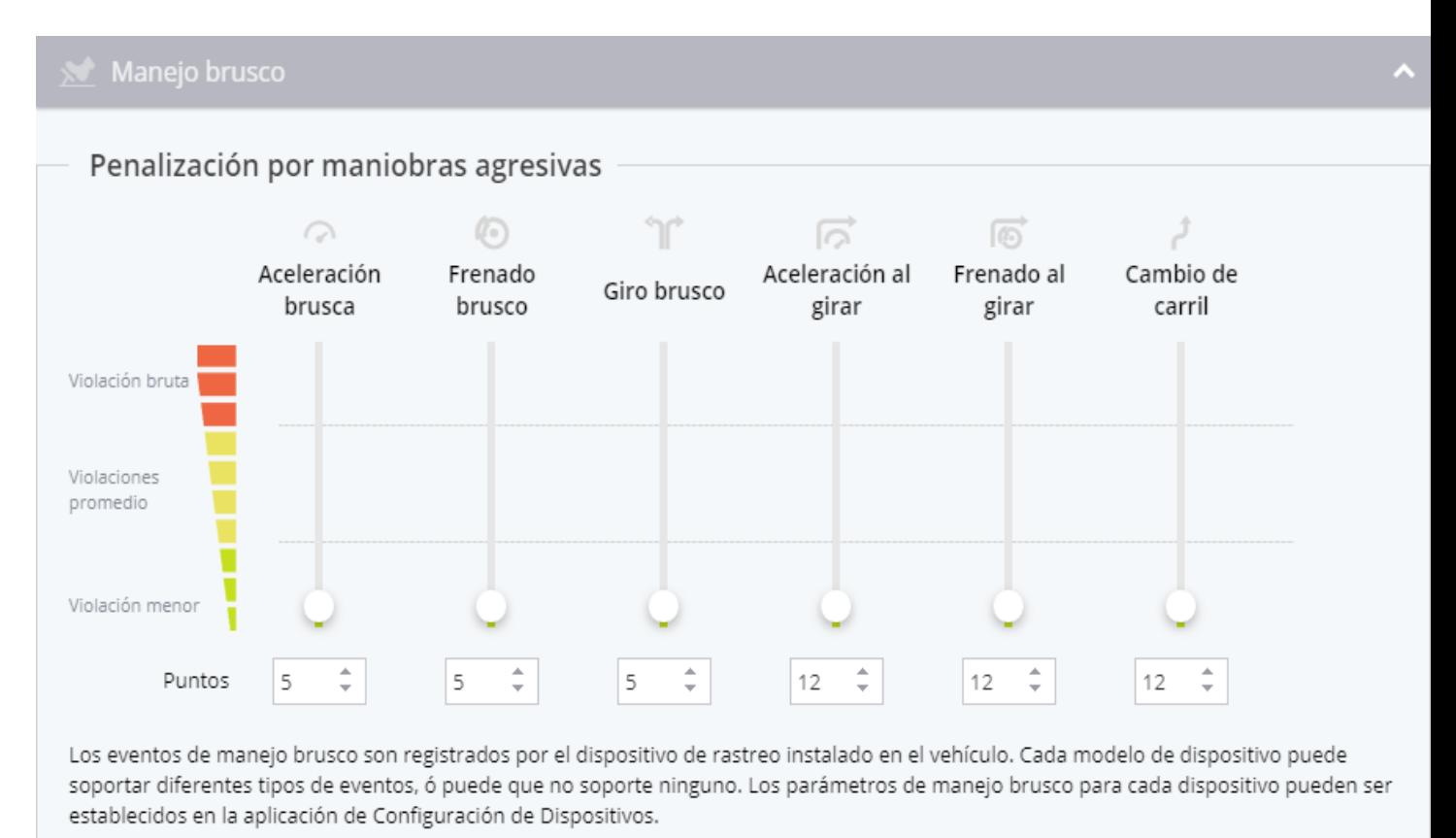

#### **5. Elija una forma de agrupar los datos:**

**Por objetos:** Los datos se agruparán por los rastreadores GPS instalados en los vehículos.

*Por conductores:* Los datos se agruparán por los conductores que condujeron los automóviles en el período establecido. Este método de agrupación resulta muy útil, por ejemplo, cuando los conductores trabajan por turnos. Para agrupar correctamente los datos del reporte del conductor:

#### **Complete los datos de las tarjetas de conductor**

#### **Utilice la identificación del conductor**

Una vez especificados todos los parámetros necesarios, haga clic en el botón **Generar reporte.**

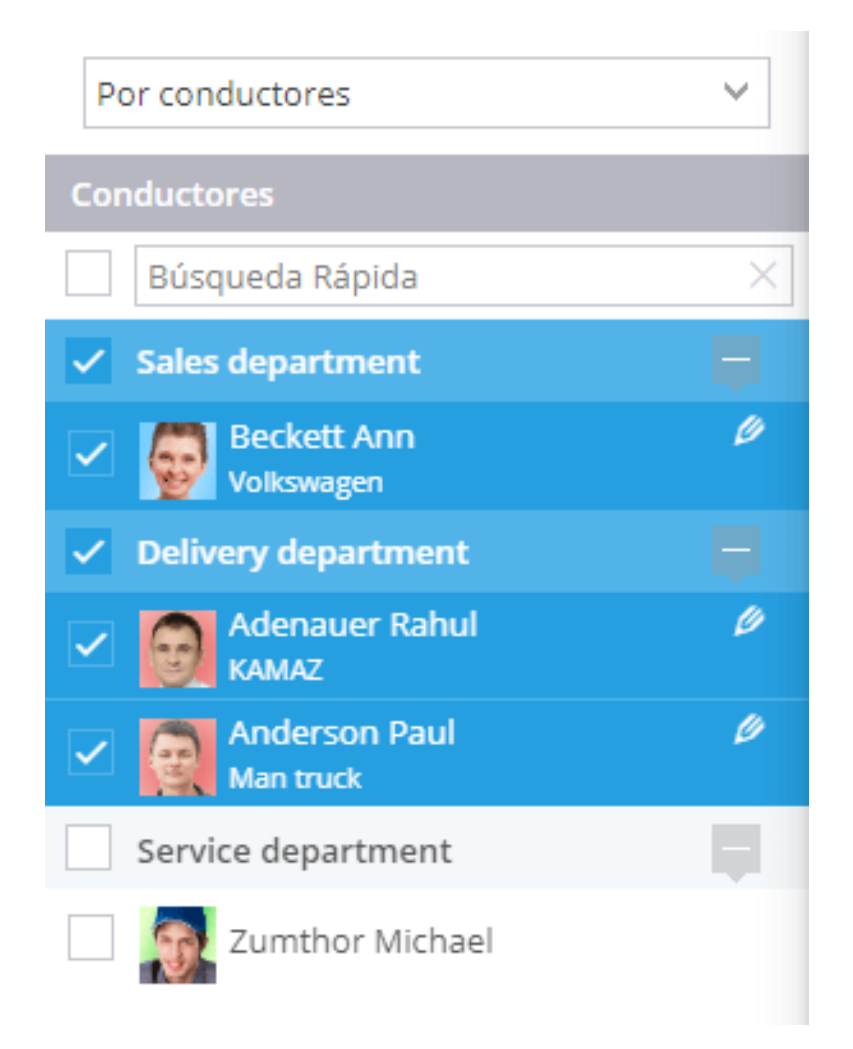

#### **6. En el reporte final se le mostrará:**

*Calificación de conductores:* Esto le permitirá distinguir entre los conductores imprudentes y responsables, clasificándolos según los puntos de penalización. Se puede encontrar la calificación de los conductores en la pestaña de Resumen.

*Detalles de cada conductor:* Para analizar las infracciones de manera más detallada, diríjase a la sección de Resumen que muestra los nombres de cada conductor.

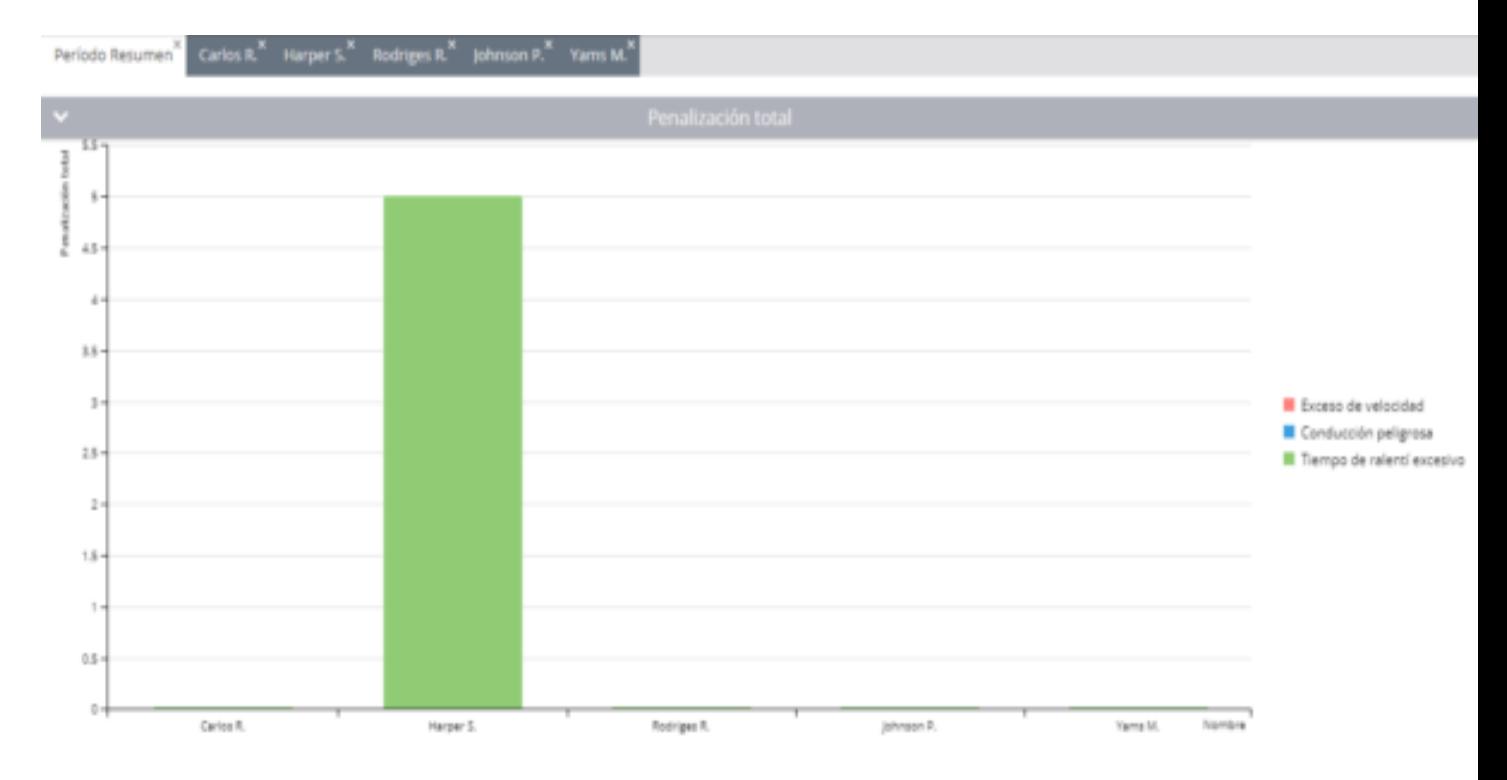

### <span id="page-211-0"></span>**REPORTES PROGRAMADOS**

Para su comodidad, puede optar a recibir el reporte de Eco driving directamente a su correo electrónico, con una frecuencia programada, en formato Excel o PDF.

#### **Para programar los reportes en el sistema, realice lo siguiente:**

**1. En la aplicación "Gestión de flotas", vaya a la sección "Eco driving", luego seleccione la pestaña "Horario".**

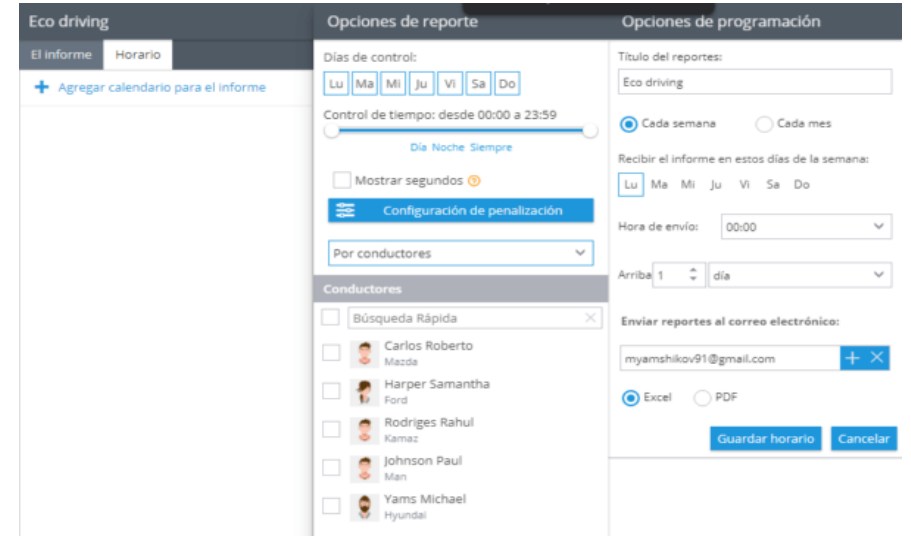

**2. Indique los días de la semana en los cuales desee establecer el control.**

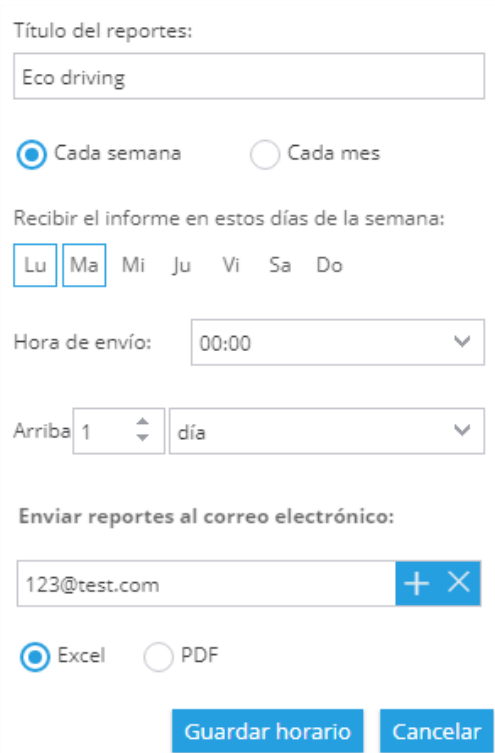

**3. Especifique los parámetros del horario:**

**\* Qué días de la semana (o día del mes) quiere generar el reporte.**

**\* Por cuántos días (semanas, meses) desee que se agreguen los datos.**

**\* Dirección de correo electrónico para recibir el reporte (puede especificar varias) y su formato: PDF o Excel.**

**NOTA: Se pueden programar reportes para diferentes objetos o períodos de tiempo.**

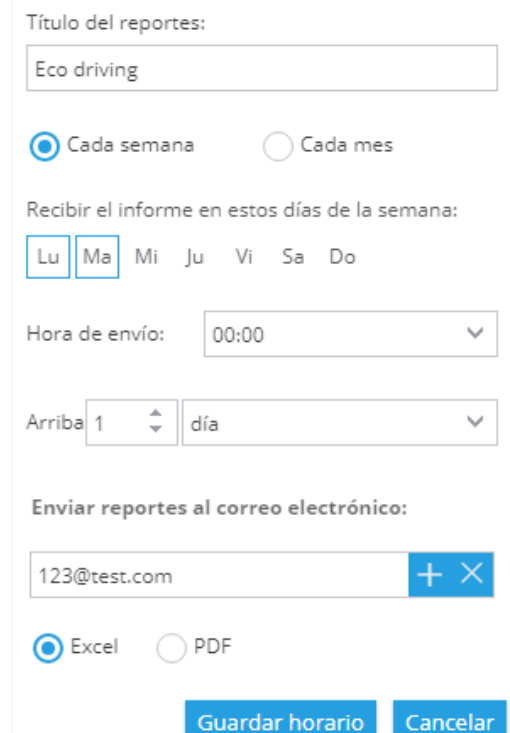

#### **4. Una vez especificados todos los parámetros necesarios, haga clic en el botón Guardar.**

Enviar reportes al correo electrónico:

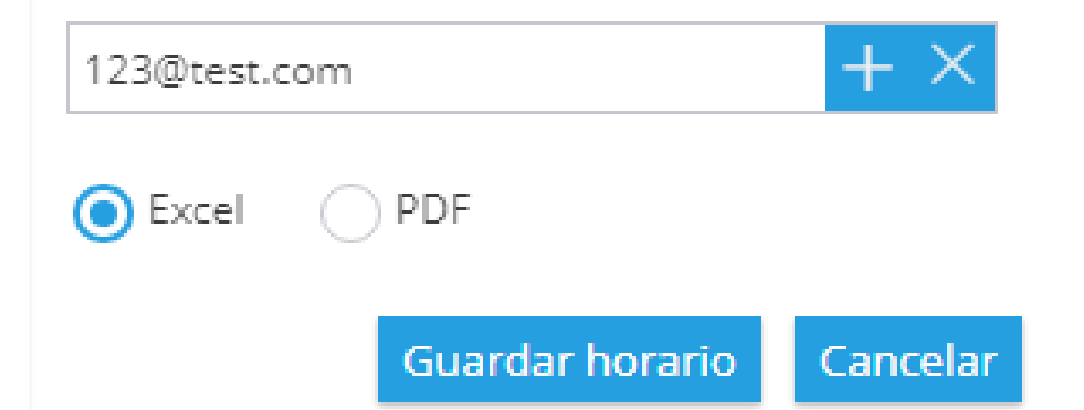

### <span id="page-213-0"></span>**MANTENIMIENTO**

### **Visión general**

La función de Mantenimiento de la flota ayuda a garantizar que cualquier mantenimiento programado o tarea de reparación urgente se lleve a cabo de manera oportuna.

En la sección de mantenimiento se puede:

**Programar un servicio (por fecha / por kilometraje / por horas de motor).**

**Configurar el servicio repetitivo automático.**

**Programar la renovación de documentos (por ejemplo, póliza de seguro).**

**Calcular las tareas de mantenimiento en función del uso del vehículo.**

**Asegurarse de que los trabajos de mantenimiento se completen a tiempo.**

**Llevar un registro de los trabajos de servicio programados y urgentes y sus costos.**

**Mostrar alertas de mal funcionamiento (Verifique el motor / MIL) y códigos de diagnóstico de fallas (DTC).** Para programar una tarea de mantenimiento, agregue un nuevo servicio.

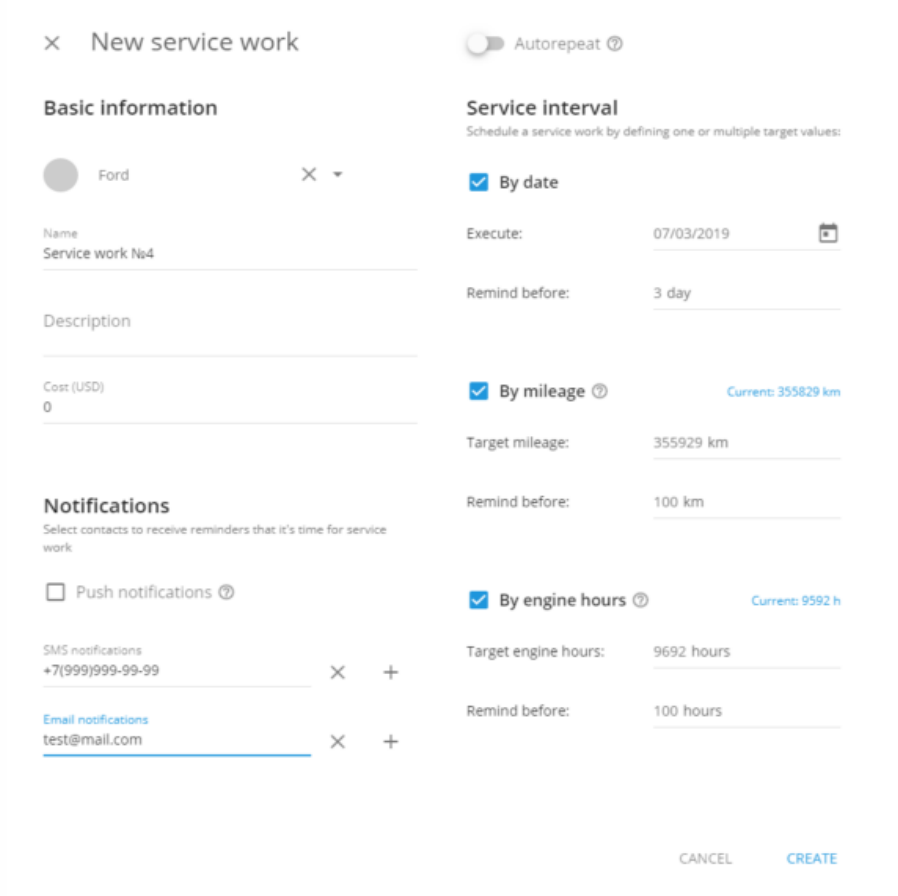

Todos los trabajos de servicio nuevos se mostrarán en la lista de tareas de mantenimiento.

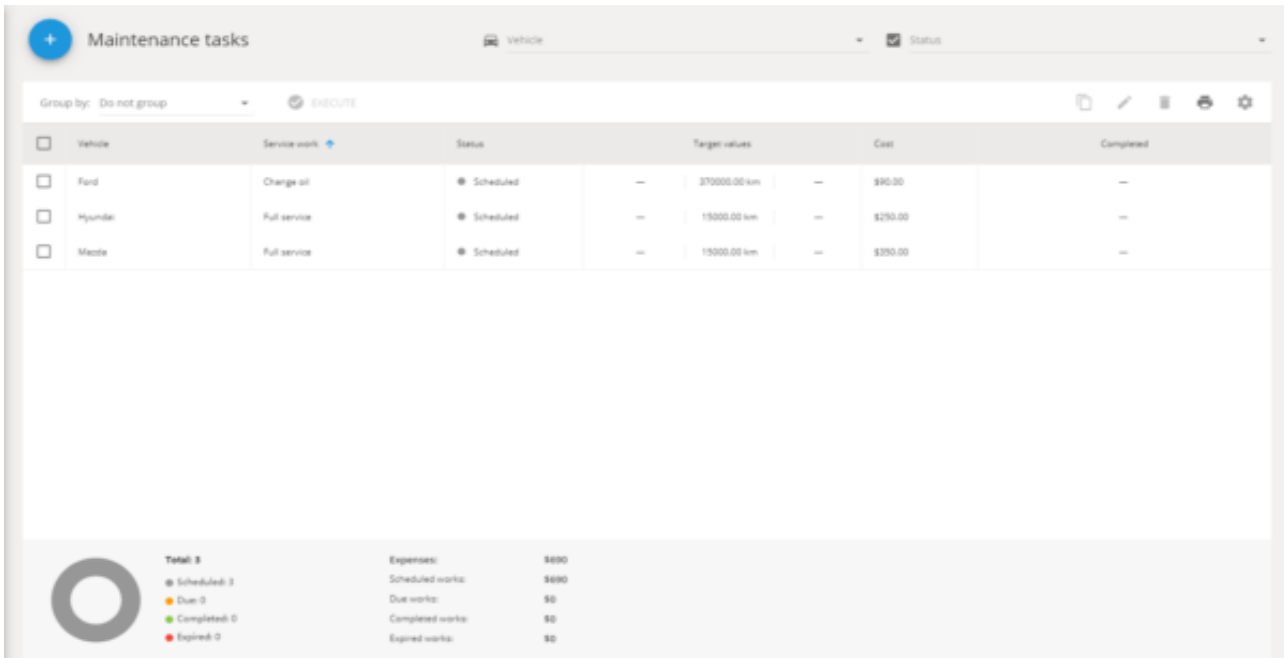

### <span id="page-215-0"></span>**Agregar un servicio**

Cree tareas de servicio para recibir notificaciones cuando un mantenimiento esté próximo.

#### **Para agregar una tarea de servicio:**

**1. Vaya a la sección de Flota y haga clic en Mantenimiento.**

**2. Presione Agregar en la esquina superior izquierda.**

**3. Seleccione el vehículo para el que necesita agregar un servicio.**

**4. Programe un servicio según el intervalo de mantenimiento establecido:**

**Por fecha -** Indique cuándo debe ser realizado el servicio.

Configure la cantidad de días que deben transcurrir en el campo "Recordar antes". Al alcanzar este valor, se le enviará un recordatorio de mantenimiento.

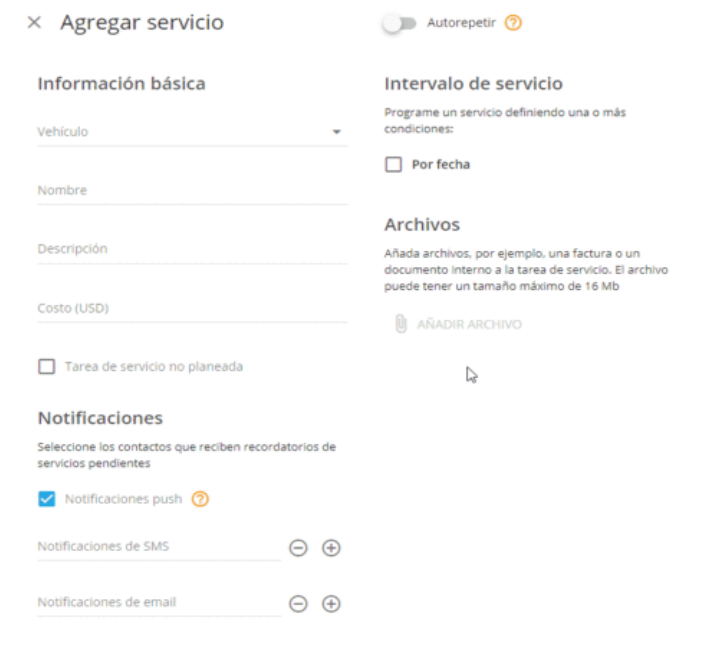
**Por kilometraje -** Ingrese un valor del odómetro para indicar cada cuándo hay que realizar el mantenimiento.

Configure la cantidad de kilómetros que deben transcurrir en el campo "Recordar antes". Al alcanzar este valor, se le enviará un recordatorio de mantenimiento.

#### **Para configurar el valor del odómetro, vaya a la sección de "Dispositivos".**

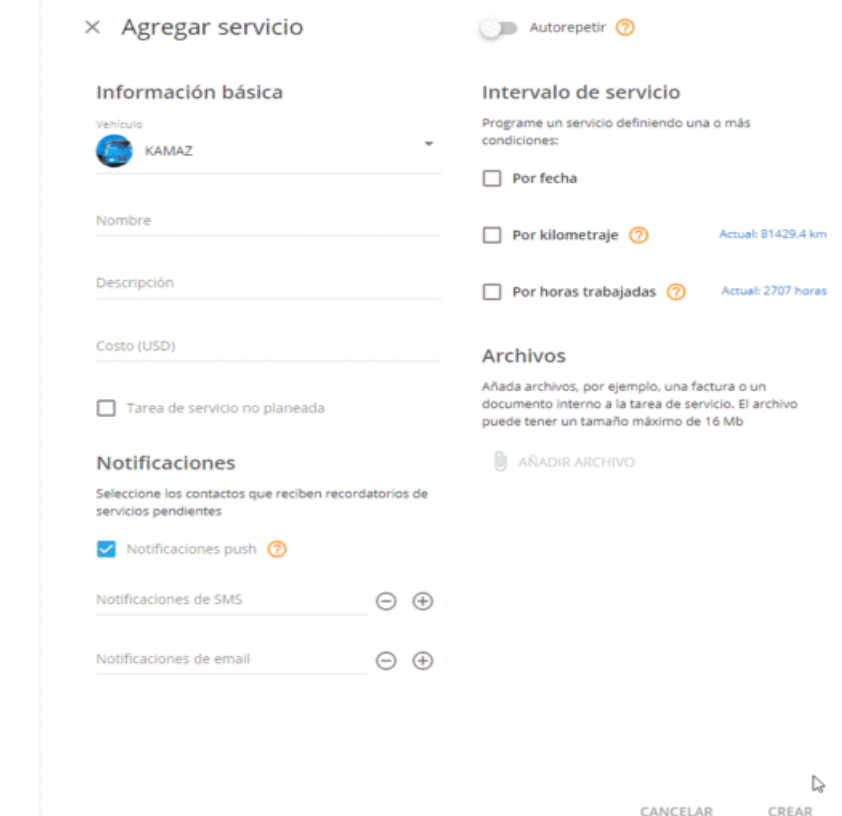

**Por horas del motor -** Ingrese el valor de las horas del motor para indicar cada cuándo hay que realizar el mantenimiento.

Configure la cantidad de horas de uso del motor que deben transcurrir en el campo "Recordar antes". Al alcanzar este valor, se le enviará un recordatorio de mantenimiento.

Al alcanzar una de estas condiciones, se le enviará a usted una notificación y el estado del servicio se cambiará automáticamente a "Pendiente". Se peden ver todos los estados actuales en la lista de tareas de mantenimiento.

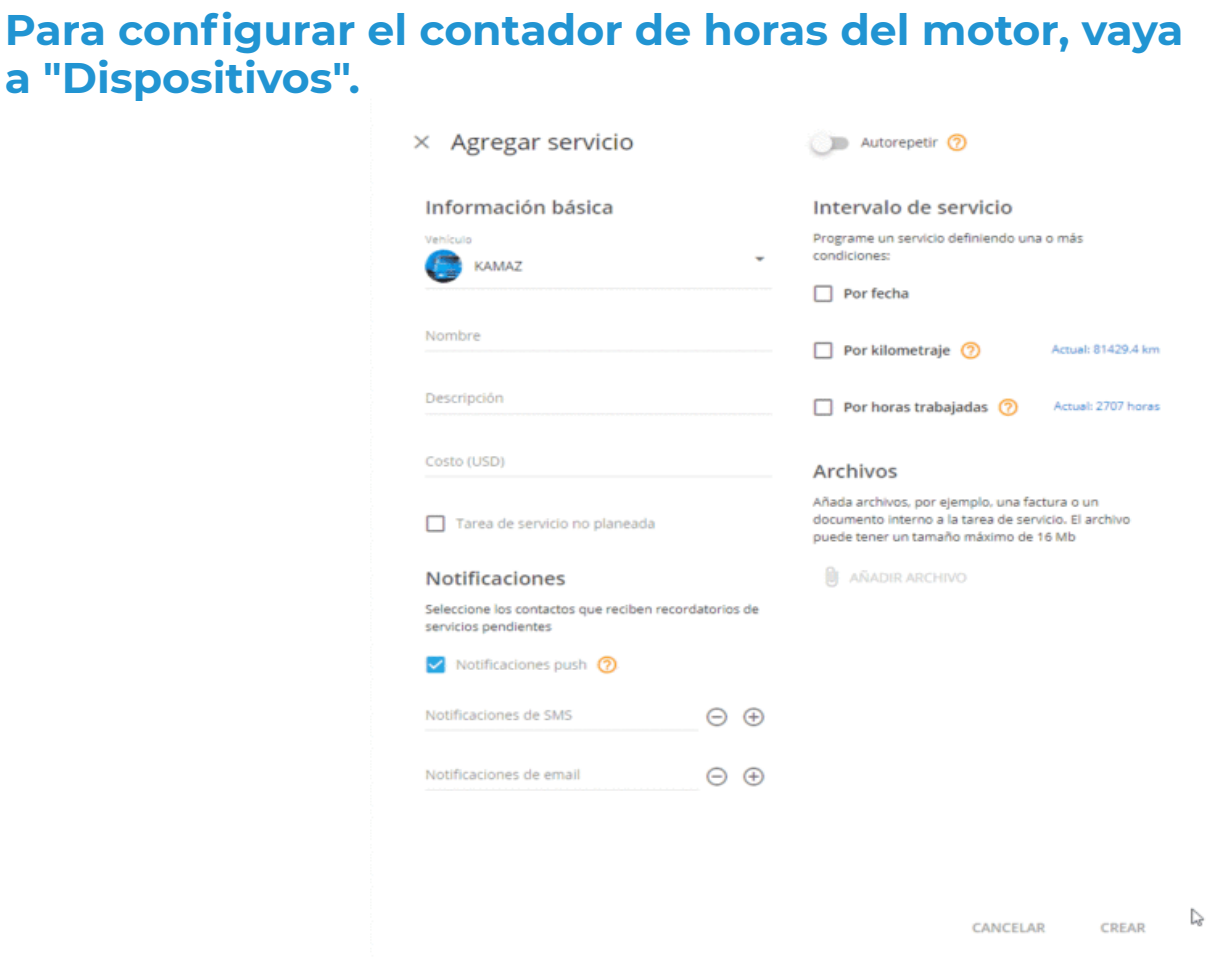

#### **5. Guarde la tarea de servicio.**

Una vez que presione guardar, la tarea aparecerá inmediatamente en la lista de tareas de mantenimiento.

### **Parámetros adicionales**

**Además, se puede agregar:**

**Descripción del servicio:** Escriba los detalles del nuevo servicio, por ejemplo, su nombre, tipo de mantenimiento o marca de aceite de motor preferida.

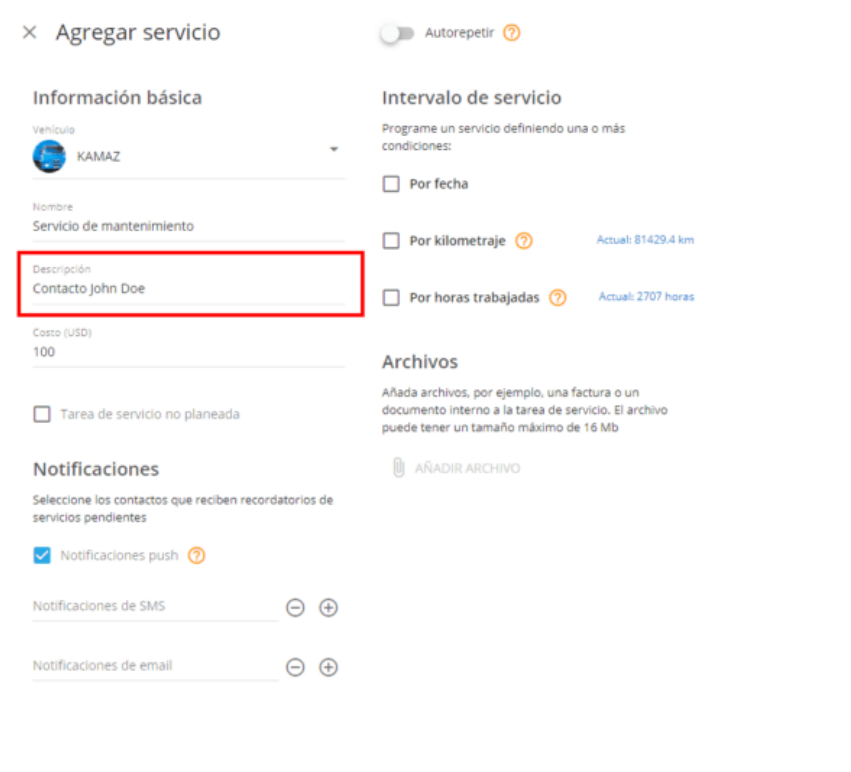

CANCELAR CREAR

### **Costo:** Agregue el costo estimado del servicio.

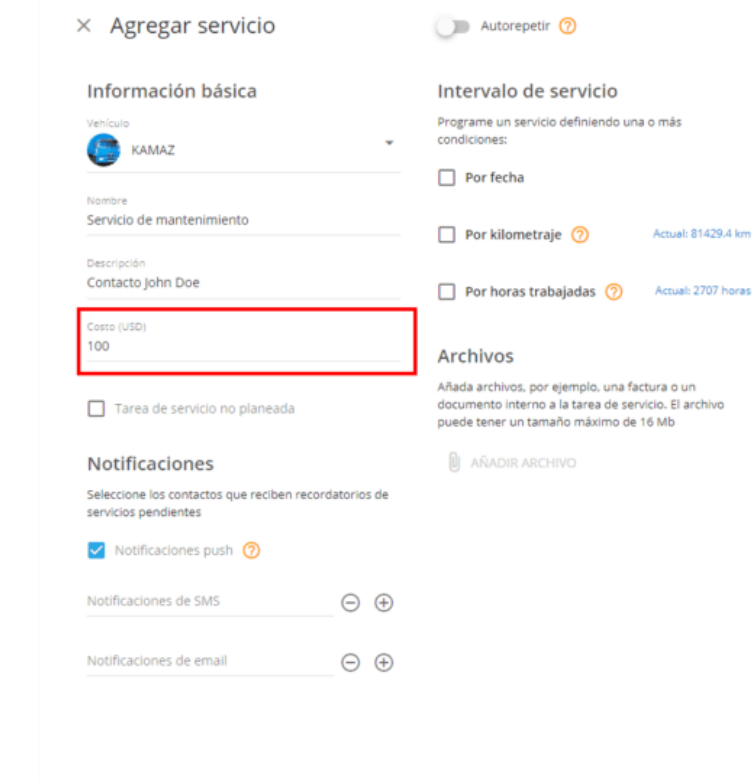

CANCELAR CREAR

**Contactos:** Seleccione los contactos que quiere que reciban recordatorios de servicios pendientes

**Notificación push:** Instale la aplicación X-GPS Monitor y habilite las notificaciones push para mantenerse notificado sobre los próximos trabajos del servicio.

**SMS:** Agregue hasta tres números de teléfono para recibir recordatorios por mensaje de texto.

**Correo electrónico:** Agregue hasta tres direcciones de correo electrónico para recibir recordatorios por correo electrónico.

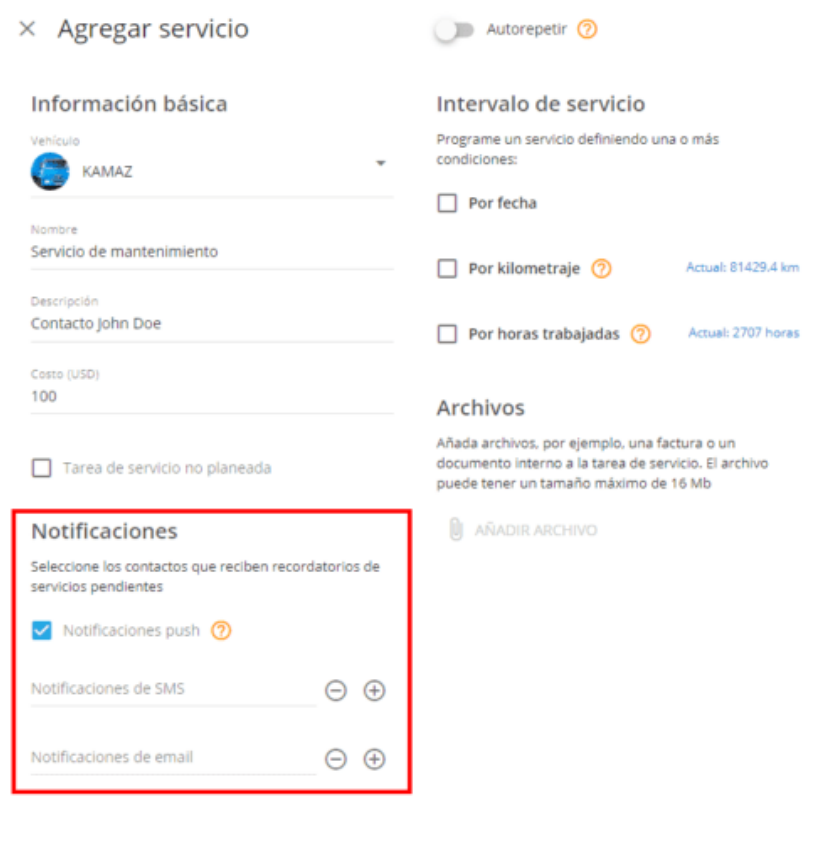

CANCELAR CREAR

### **Archivos**

También se pueden adjuntar archivos a la tarea, por ej., una factura o un documento interno.

#### **Puede subir hasta 10 archivos para cada tarea de mantenimiento.**

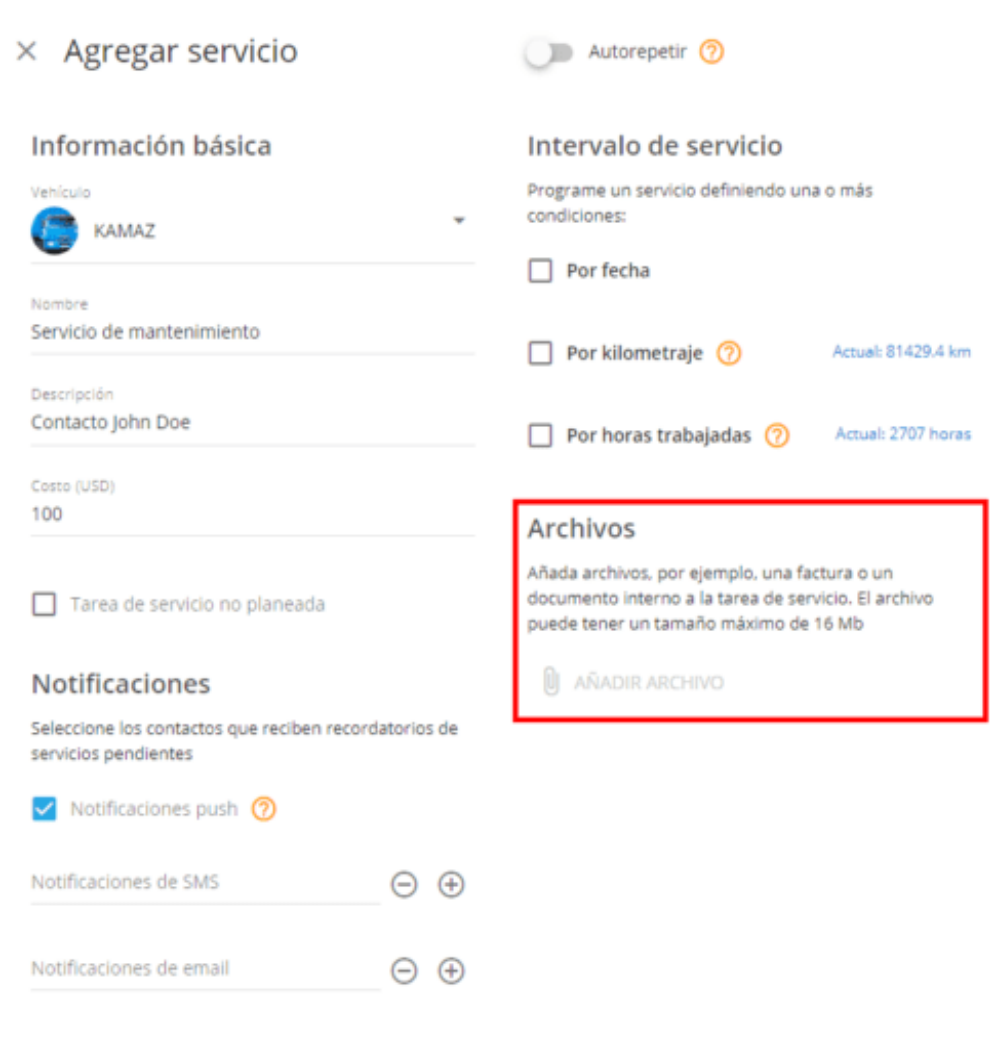

CANCELAR CREAR

## **TAREAS DE MANTENIMIENTO MASIVO**

### **¿Cómo crear tareas de mantenimiento masivas?**

#### **1. Abra la sección de Mantenimiento.**

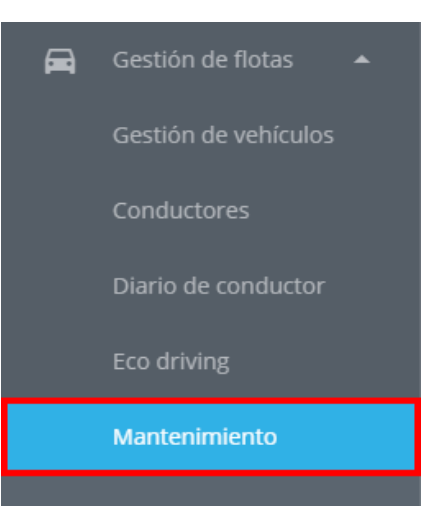

### **2. Cree una nueva tarea de mantenimiento.**

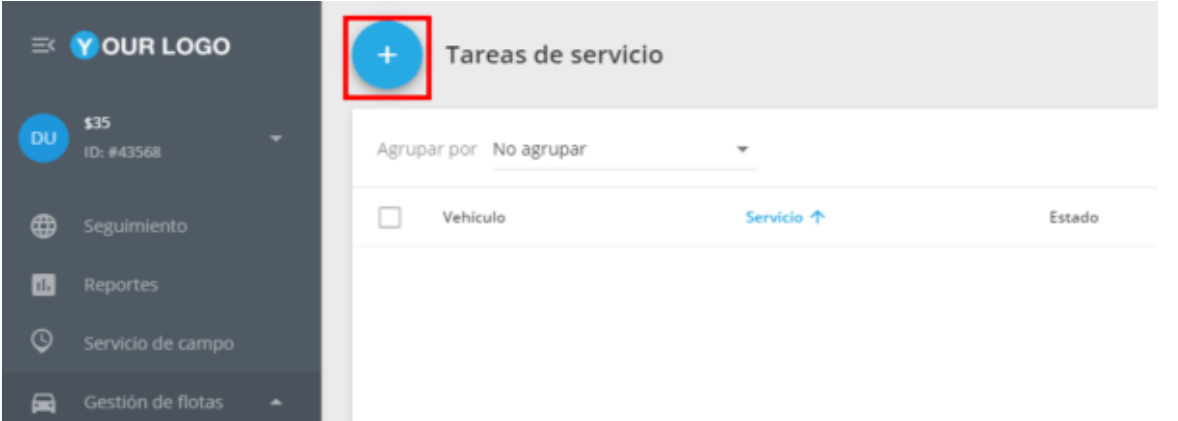

#### **3. Seleccione vehículos para los cuales desee crear la tarea.**

**4. Especifique otros parámetros.** Configure los parámetros de igual manera como lo haría para una tarea de servicio simple. También puede hacer que esta tarea sea repetitiva o no planificada.

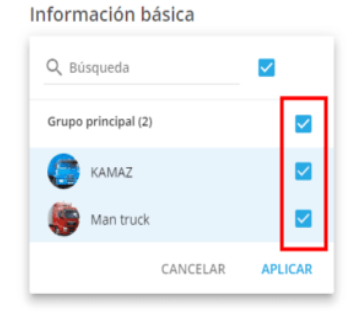

 $\Box$  Tarea de servicio no planeada

 $\times$  Agregar servicio

#### **Notificaciones**

Seleccione los contactos que reciben recordatorios de servicios pendientes

V Notificaciones push ?

#### Autorepetin 7

#### Intervalo de servicio

Programe un servicio definiendo una o más condiciones:

 $\Box$  Por fecha

#### Archivos

Añada archivos, por ejemplo, una factura o un documento interno a la tarea de servicio. El archivo puede tener un tamaño máximo de 16 Mb

**U** AÑADIR ARCHIVO

### **EDITAR TAREAS DE MANTENIMIENTO**

En caso de que las condiciones de uso de su vehículo hayan cambiado, usted tendrá la opción de cambiar las condiciones de mantenimiento del mismo. Por ejemplo, en recorridos a través de carreteras sin pavimentar, su vehículo requería un mantenimiento del sistema de suspensión más frecuente.

### **Cómo editar una tarea de servicio**

**1.- Seleccione el servicio requerido en la lista de tareas de Mantenimiento.**

**2.- Haga clic en Editar en la parte superior de la lista.**

**3.- Agregue los cambios necesarios.**

**4.- Haga clic en Guardar.**

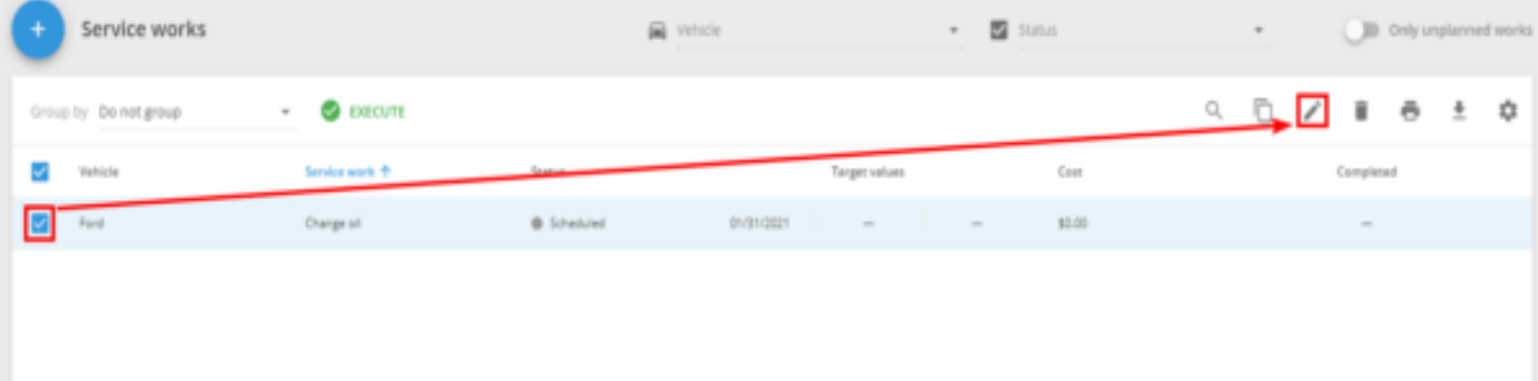

**Tenga en cuenta que solo se pueden editar las tareas con los estados "Pendiente" y "Programado".**

**A la hora de editar la tarea, puede marcarla como "Terminada".**

### **COPIAR UNA TAREA DE SERVICIO**

Copie una tarea de servicio para programar los trabajos similares o recurrentes de forma rápida y sencilla.

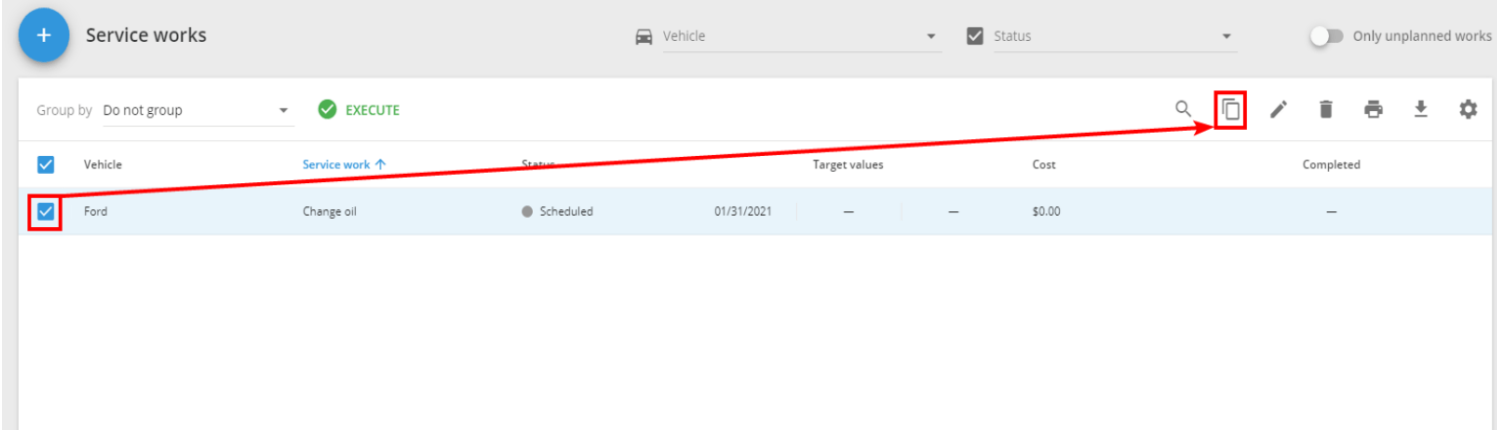

### **Para copiar una tarea de servicio:**

**1.- Seleccione el servicio requerido en la lista de tareas de Mantenimiento.**

- **2.- Haga clic en Copiar en la esquina superior derecha.**
- **3.- Agregue cambios, si es necesario.**
- **4.- Haga clic en Guardar.**

## **MARCAR COMO TERMINADA**

Copie una tarea de servicio para programar los trabajos similares o recurrentes de forma rápida y sencilla.

**Para marcar una tarea como terminada:**

**1.- Seleccione una o más tareas en la lista de tareas de Mantenimiento.**

**2.- Haga clic en "Realizar" en la parte superior de la lista.**

**3.- Confirme que el mantenimiento se ha completado correctamente.**

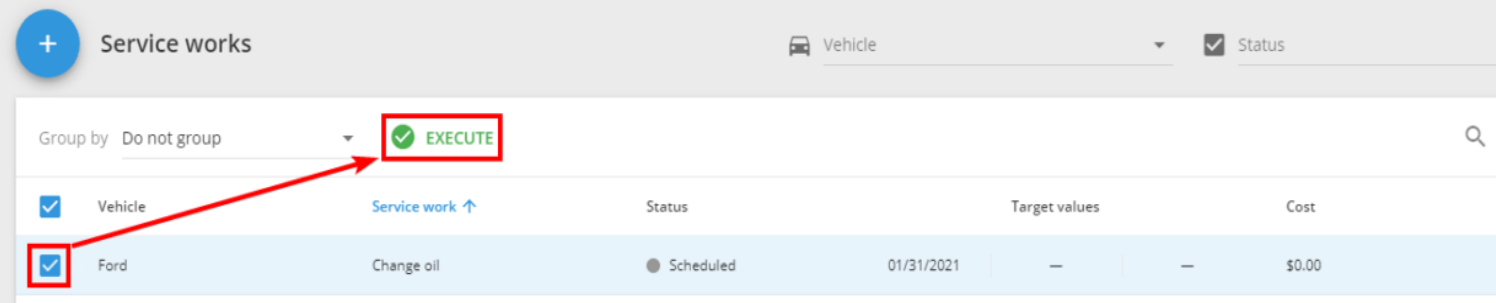

**Haciendo clic en confirmar:**

**El estado de la tarea de servicio en la lista de tareas de Mantenimiento se cambiará a "Terminada";**

**Se pausará la opción de "Realizar".**

**Al editar la tarea, siempre puede cambiar su estado a "Terminado".**

## **ELIMINAR UNA TAREA DE SERVICIO**

Puede eliminar cualquier tarea de servicio que ya no necesite. Por ejemplo, si un vehículo estará fuera de circulación.

**Para eliminar una tarea de servicio:**

**1.- Seleccione una o más tareas de servicio en la lista de tareas de Mantenimiento.**

**2.- Haga clic en Eliminar.**

**3.-Confirma la acción.**

**¡Importante! Tenga en cuenta que las tareas eliminadas no se pueden restaurar.**

### **LISTA DE TAREAS DE MANTENIMIENTO**

Una vez creadas nuevas tareas de mantenimiento, se mostrarán inmediatamente en la lista de tareas de servicio. La lista está dividida en las siguientes columnas:

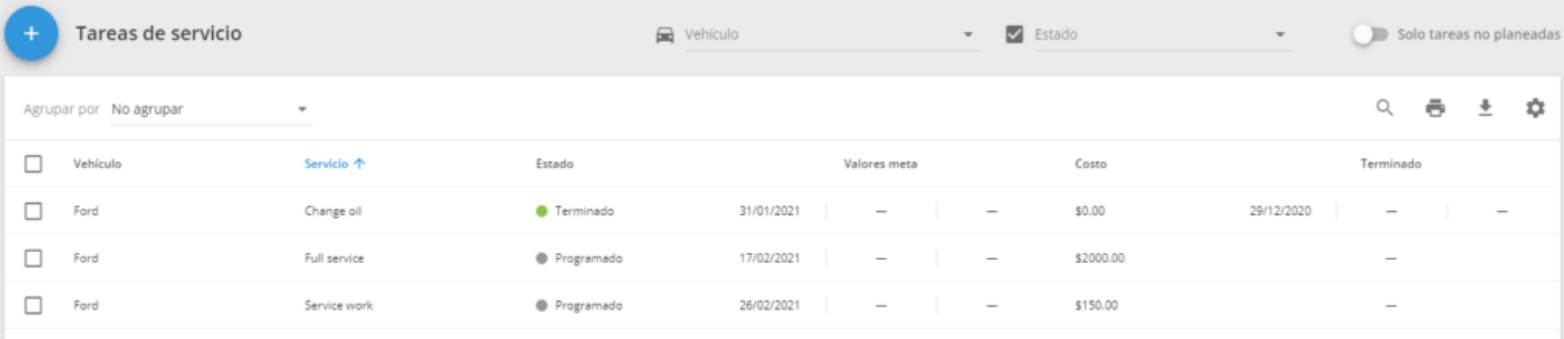

**Vehículo:** Muestra el vehículo de la flota para el cual se debe realizar el mantenimiento.

**Tarea de servicio:** Nombre de la tarea especificado al crearla.

**Estado:** Muestra el estado actual del servicio, disponible en 4 opciones:

**Planificado: —** El servicio está marcado como "Planificado" si sus condiciones (por fecha / por kilometraje / por horas de motor) aún no se han cumplido.

**Pendiente:** La fecha de ejecución de servicio aún no ha llegado, pero ya se le envió una notificación al usuario.

**Terminado:** El servicio se completó a tiempo.

**Expirado: —** El servicio no se ha completado dentro del plazo establecido.

**Condiciones:** Contiene información sobre las condiciones del servicio seleccionado (por tiempo / kilometraje / por horas de motor).

**Costo:** El costo del servicio especificado al crear la tarea.

**Terminado:** Contiene información sobre la fecha de vencimiento y la cantidad de horas necesarias para completar una tarea.

#### **Se puede ver el resumen de las tareas de mantenimiento programadas y completadas al final de la lista:**

**Total:** El número total de tareas de mantenimiento realizadas con cada estado.

**El gasto total:** La cantidad total de dinero gastado en las tareas de mantenimiento en cada estado.

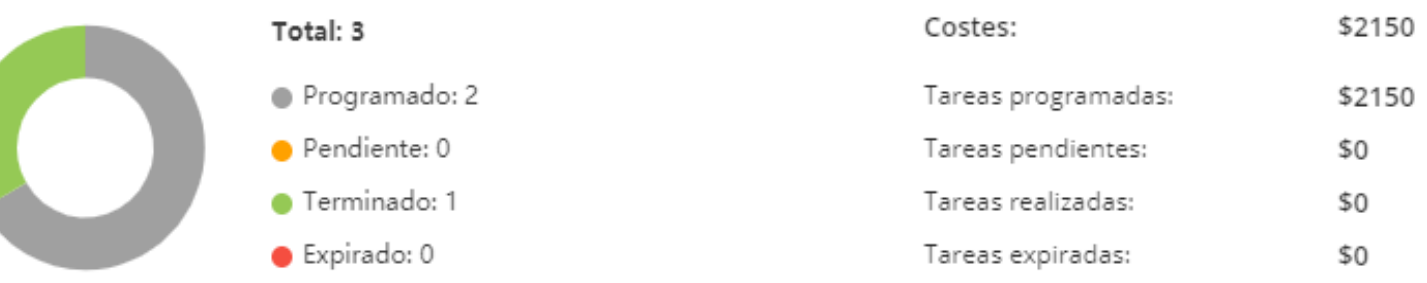

Filtración de tareas de servicio

Se puede filtrar la lista de tareas de servicio según dos criterios:

### **Vehículo**

### **Estado**

Para filtrar la lista, tan solo necesita seleccionar los vehículos con los estados que le interesen en la parte superior de la pantalla: **Al aplicar el filtrado, la información de resumen en la parte inferior de la lista se actualizará y le mostrará las métricas relevantes.**

### **Agrupación de tareas de servicio**

Se pueden agrupar las tareas de servicio por vehículo y estado. Seleccione el método de agrupación en la esquina superior izquierda de la lista.

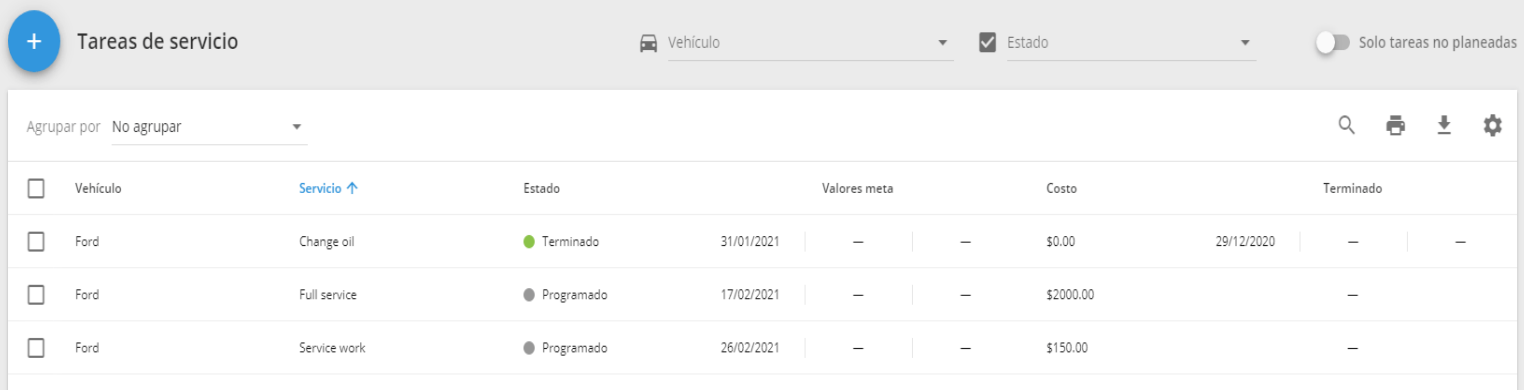

### **IMPRIMIR LA LISTA DE TAREAS DE MANTENIMIENTO**

Imprima la lista de tareas de mantenimiento si desea guardarla en su computadora en forma electrónica (.pdf) o impresa. Aproveche esta función para:

**Programar futuras tareas de servicio.**

**Analizar tareas completadas.**

Para imprimir la lista, vaya a la sección de Mantenimiento y haga clic en el icono Imprimir en la esquina superior derecha.

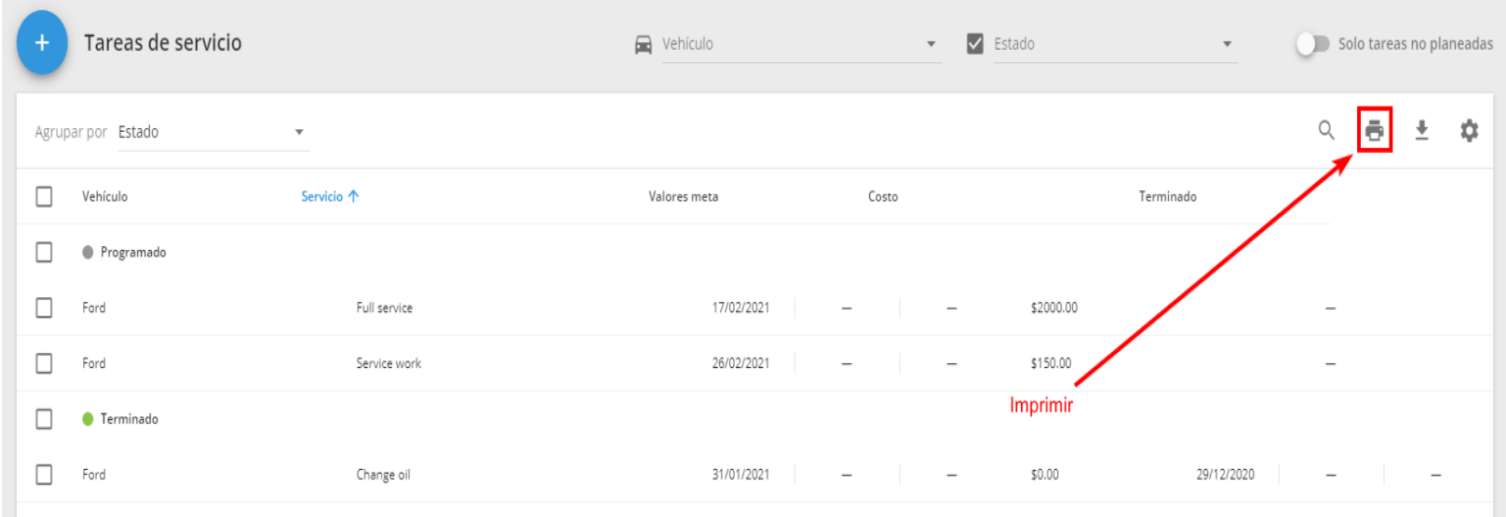

**Se puede filtrar la lista antes de imprimir para que le muestren solo las tareas necesarias en el archivo descargado.**

## **EXPORTAR TAREAS DE SERVICIO**

Haciendo clic en el botón  $\blacktriangleright$ , se descargará su lista de tareas de servicio en formato EXCEL o PDF.

Esta función le permitirá recopilar la información relevante acerca del mantenimiento de su flota en un único documento, permitiéndole planificar el presupuesto para los servicios futuros, programados o no programados.

### **Exportar tareas de servicio**

Al descargar el archivo, se mostrará una lista con todas las tareas de mantenimiento, información general sobre la cantidad de servicios realizados y el costo total.

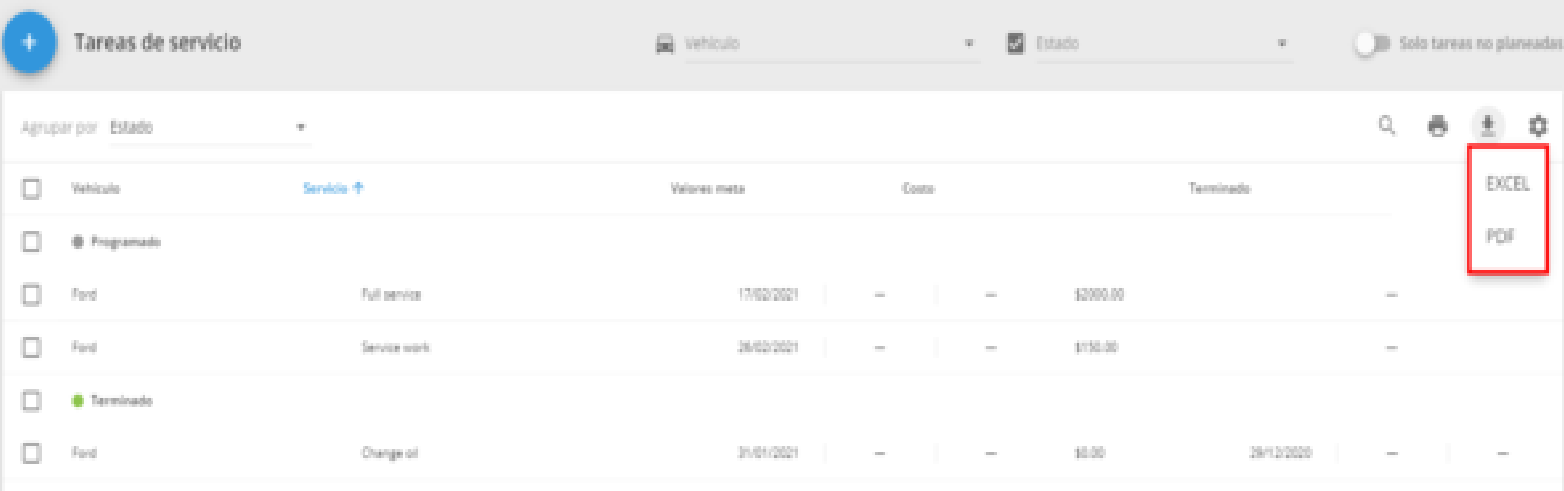

#### Service works

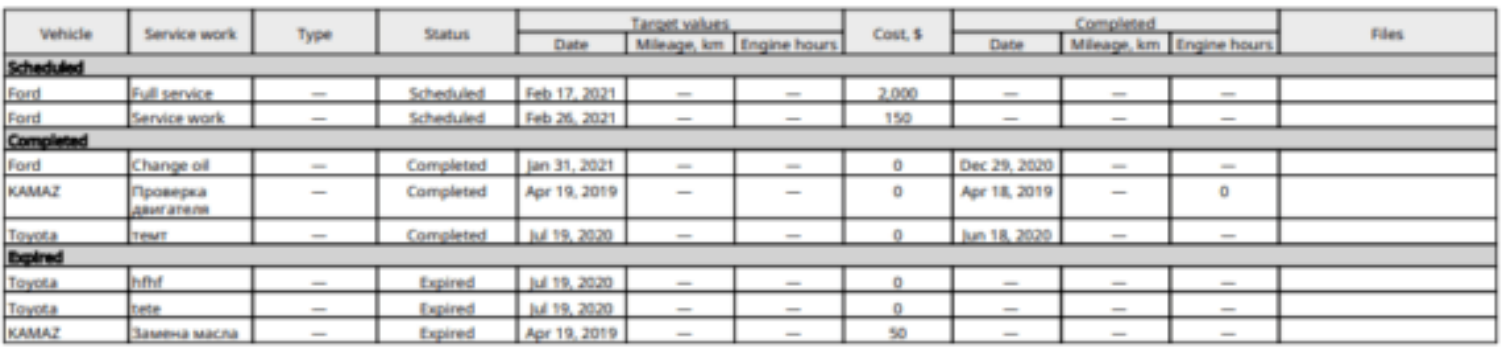

#### Number of works

Total B<br>Scheduled 2 Total Due ь Completed 3 Ъ Expired

#### Expenses

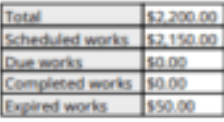

# **Alertas**

- ▲ [¿Cómo crear alertas?](#page-234-0)
- ▲ [Lista de alertas](#page-237-0)
- ▲ [Movimiento no autorizado](#page-237-0)
- ▲ [Cambio de estado de trabajo](#page-244-0)
- ▲ [Tipos de alertas](#page-248-0)
- ▲ [Configuración de notificaciones](#page-259-0)
- ▲ [Rendimiento de tareas](#page-260-0)
- ▲ [Cambio del nivel de combustible](#page-264-0)
- ▲ [Excesivo relentí de motor](#page-267-0)
- ▲ [Entrada o salida de geocerca](#page-270-0)
- ▲ [Velocidad excesiva](#page-273-0)
- ▲ [Detección de estacionamiento](#page-276-0)
- ▲ [Desviación de la ruta](#page-278-0)
- ▲ [Corte de energía externa](#page-282-0)
- ▲ [Presionando el botón S.O.S \(pánico\)](#page-285-0)
- ▲ [Tracker de apagado o pérdida de](#page-288-0)  [conexión](#page-288-0)
- ▲ [Batería baja](#page-290-0)
- ▲ [Activación de entradas](#page-294-0)
- ▲ [Cambio de estado de la salida](#page-297-0)
- ▲ [Notificaciones del navegador](#page-301-0)
- ▲ [Antena GPS desconectada](#page-303-0)
- ▲ [Manejo Brusco](#page-306-0)

## <span id="page-234-0"></span>**¿CÓMO CREAR ALERTAS?**

El usuario puede crear el número de reglas que necesite. Las ya existentes, se encuentran localizadas en el lado izquierdo de la aplicación en la lista de Reglas.

### **Asistente de reglas**

Para agregar una nueva regla, haga clic en el botón Agregar regla que se encuentra en la esquina superior izquierda. A continuación aparecerá una ventana emergente con el siguiente **Asistente:**

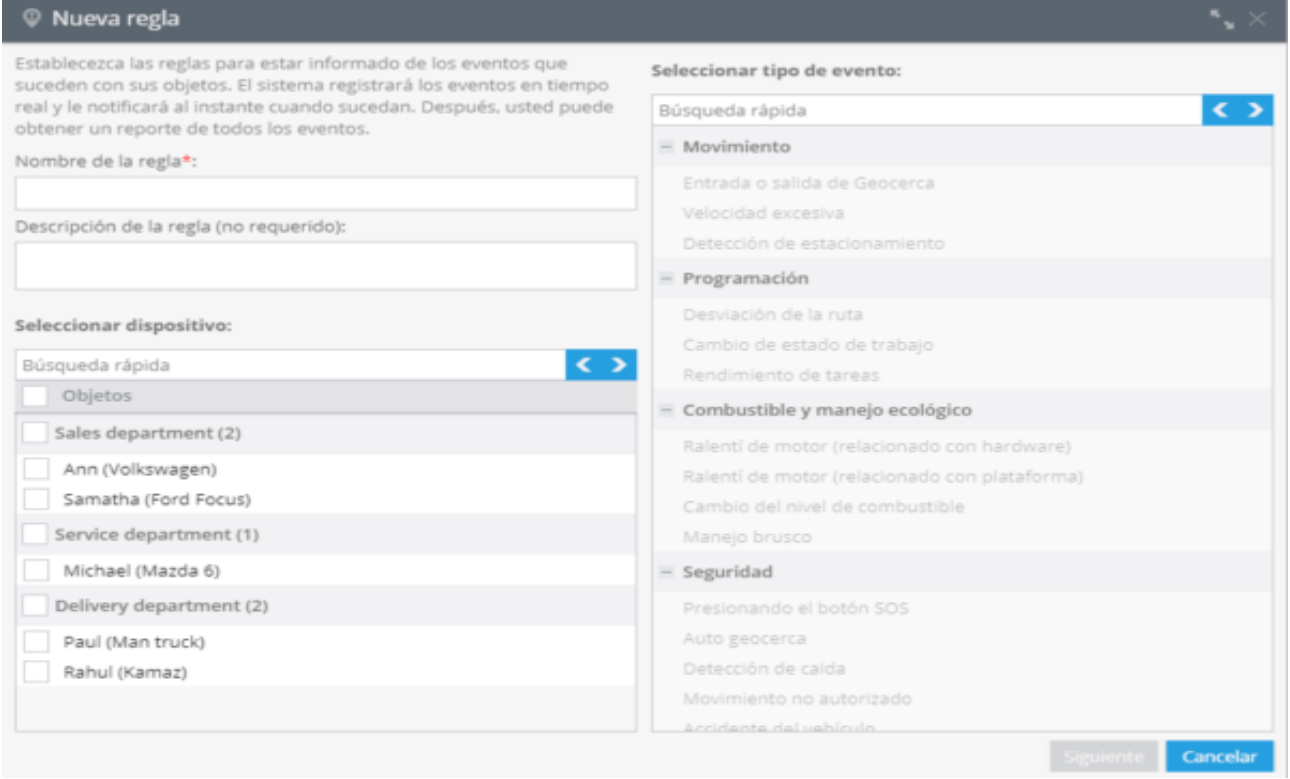

Instrucciones con el asistente:

**Nombre de la regla.** Aquí podrá asignar una etiqueta y nombre a la nueva regla, para diferenciarla de las existentes.

**Lista de activos relacionados.** Marque los recursos que desea que sean aplicados en esta regla. Puede seleccionar múltiples activos.

**Tipo de evento.** Seleccione el tipo de evento que desea detectar. Los elementos que no estén disponibles para los modelos de dispositivos seleccionados, estarán desactivados.

Después de hacer clic en el botón Siguiente, aparecerán los parámetros que se muestran a continuación para finalizar el asistente de asignación de reglas:

**1.- Parámetros específicos del evento.** En este parámetro puede asignar el límite de velocidad máximo.

**2.- Geocerca (opcional).** Puede limitar la regla con base a una Geocerca en particular, por ejemplo, puede establecer el límite de velocidad y definirlo para diferentes zonas: 60 km / h en ciudad y 110 km / h en carretera.

**3.- Hora y día de la semana (opcional).** Esta regla puede configurarse para registrar eventos ocurridos durante periodos de tiempo elegidos, tales como horas y días de la semana. En la siguiente imagen se muestra un ejemplo del "registro de eventos de lunes a viernes, de 9:00 am a 6:00 pm"

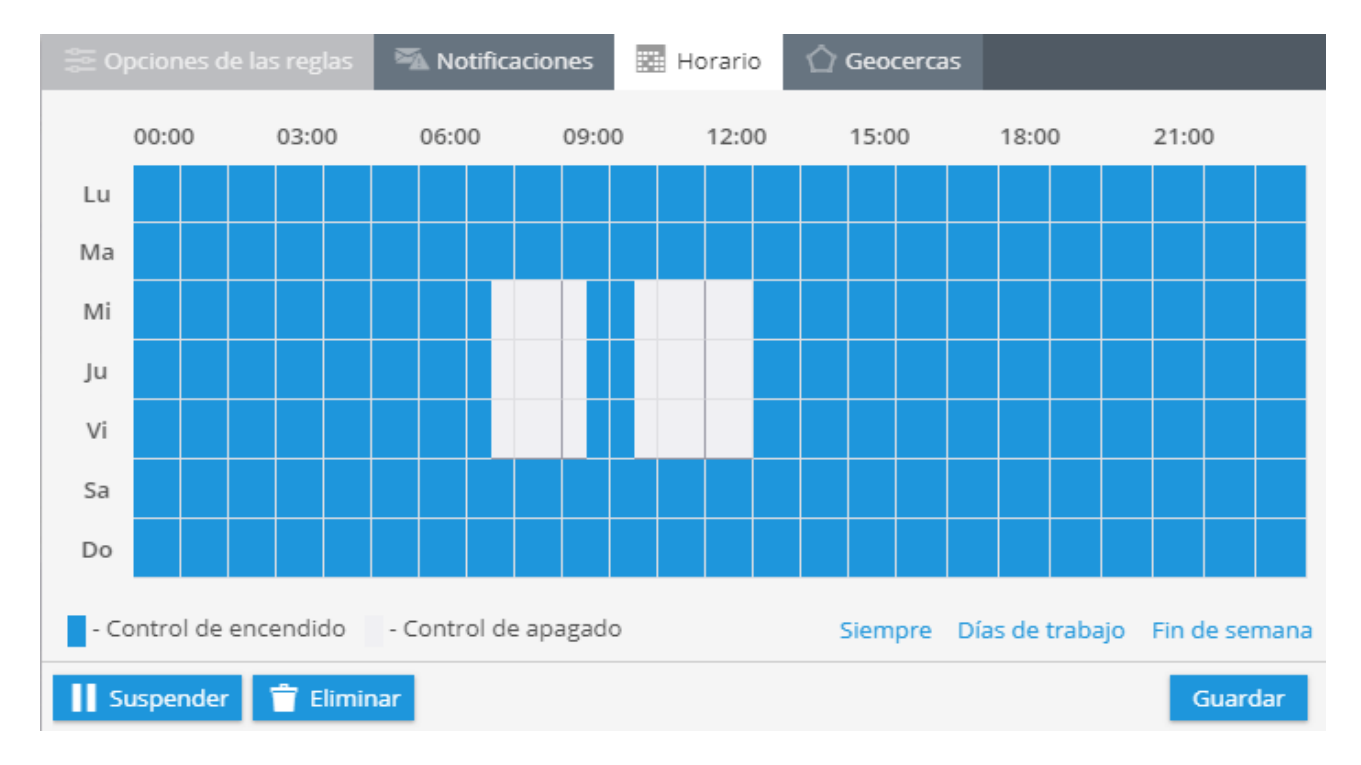

## **ALERTAS**

En la aplicación **Alertas** el usuario puede establecer condiciones de acuerdo con los registros de la plataforma y enviar notificaciones al usuario. Cuando la plataforma reciba una nueva porción de datos del dispositivo, revisará si las condiciones establecidas por el cliente son verdaderas o falsas para este dato. Si son verdaderas, la plataforma genera un evento, lo registra e inmediatamente envia un correo o alguna notificación de acuerdo a lo especificado por el usuario.

### **Dos tipos de eventos**

Los eventos pueden ser registrados de dos formas:

**Eventos generados por el dispositivo:** Estos eventos son disparados de acuerdo a algún tipo de evento físico registrado por los sensores del dispositivo o sus entradas. Por ejemplo: Botón de pánico (SOS), Cambio en la entrada del dispositivo AVL, accidente de auto, manejo brusco, entre otros. La lista de estos eventos varía y depende del modelo del dispositivo.

**Eventos detectados por lógica de la plataforma:** Los

eventos de este tipo no tienen relación con el modelo del dispositivo y pueden aplicarse a cualquier dispositivo. Por ejemplo: Entrada a una geo cerca, exceder límite de velocidad, perdida de señal GSM, tiempo prolongado de inactividad (Idle), desviación de ruta, valor de rango del sensor, entre otros.

#### **Alertas Auto creadas**

La mayoría de las alertas usadas serán creadas automáticamente cuando el usuario active un dispositivo nuevo. Por ejemplo, si un GPS personal tiene un botón de pánico, se creará una nueva alerta de "Botón de pánico presionado" automáticamente. Los usuarios pueden editar esta alerta, por ejemplo, agregando una notificación por correo electrónico, o suspender la alerta si él no la necesita.

## <span id="page-237-0"></span>**LISTA DE ALERTAS**

Las alertas existentes definidas por un usuario están enlistadas en la parte izquierda de la aplicación alertas. Después que un usuario defina una nueva alerta, será almacenada en la lista de alertas.

Para un manejo más sencillo las alertas son categorizadas de acuerdo a su propósito, por ejemplo "Movimiento", "Seguridad", "Dispositivo" entre otros. Use la búsqueda rápida para filtrar la lista de reglas de alerta por nombre o etiquetas afectadas.

### **MOVIMIENTO NO AUTORIZADO**

En ocasiones requiere estar seguro que su auto este seguro en un periodo de ausencia. En case de que el auto este apagado, pero el auto con un dispositivo montado se empieza a mover, la plataforma le informara de este movimiento no autorizado. Esta función es de gran ayuda cuan por ejemplo el vehículo fue robado. La plataforma le notificara por correo electrónico.

### **¿Cómo crear esta alerta?**

Para agregar esta alerta, haga clic en **"Alertas"** en la esquina superior derecha **→** Alertas en la parte superior izquierda.

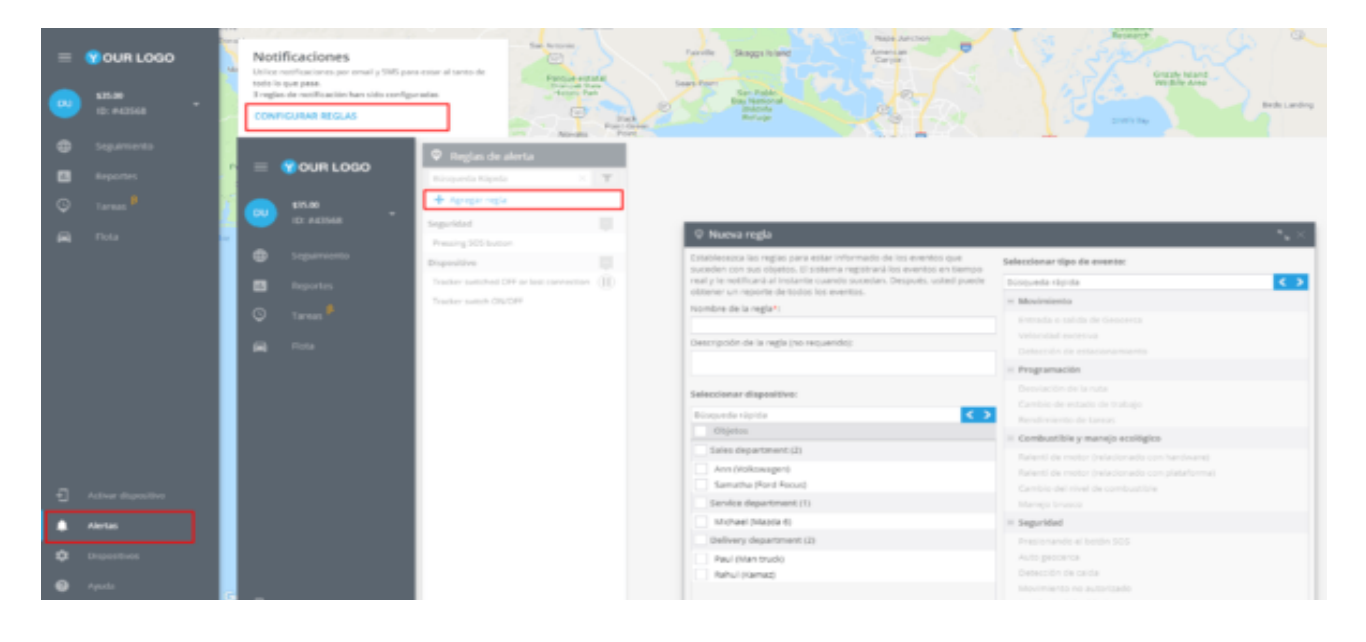

En la nueva ventana deberá ingresar el nombre de la alerta, su descripción, seleccionar el dispositivo y el tipo de movimiento, en este caso "Movimiento no autorizado".

### De clic en "Siguiente".

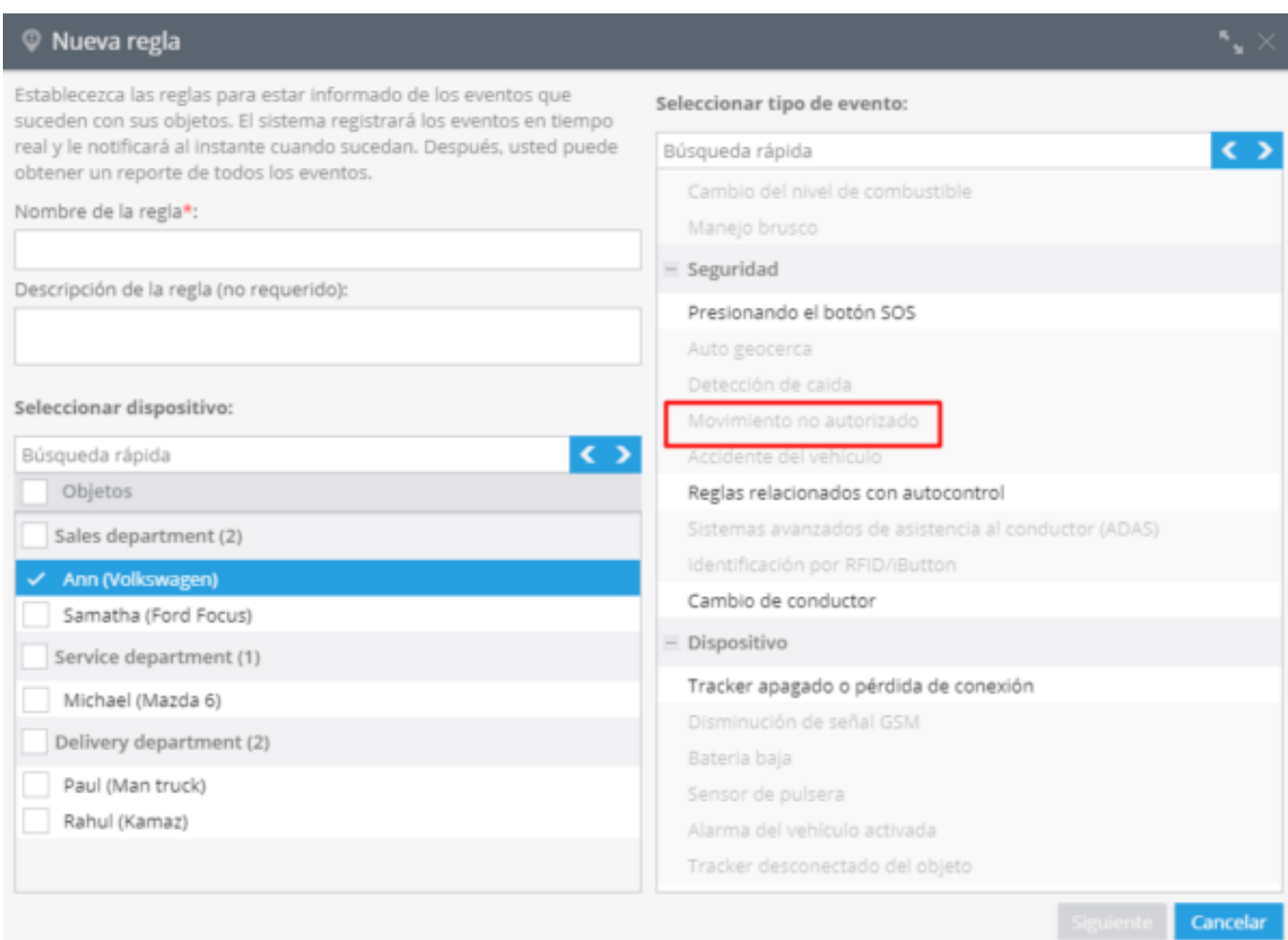

### **Opciones de la alerta**

Después de crear una alerta nueva deberá configurar los siguientes parámetros.

**1. Notificaciones:** Aquí deberá escribir el texto de los mensajes que quiera recibir y elegir el tipo de notificación

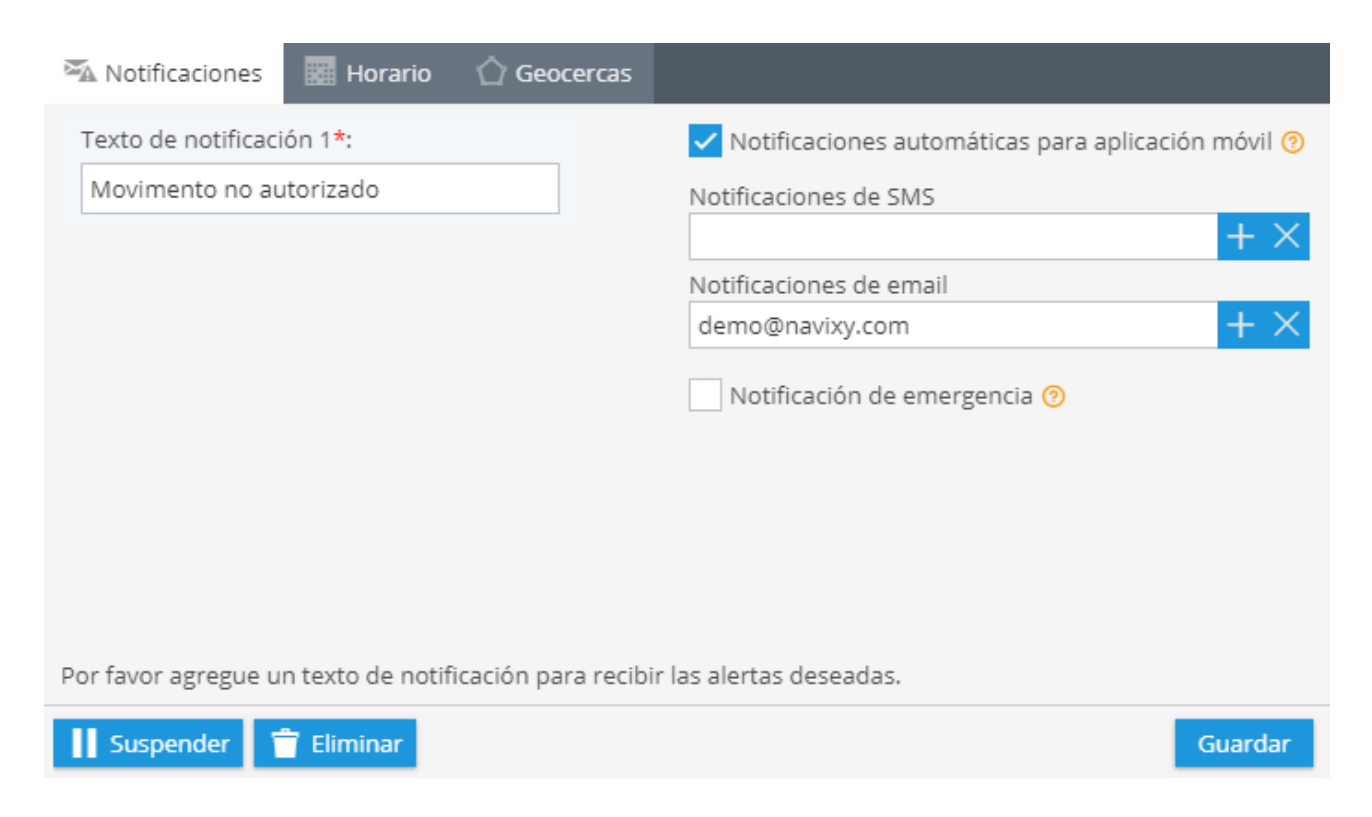

**2. Horario:**En este bloque deberá establecer los días y horas en los cuales quiera administrar sus objetos.

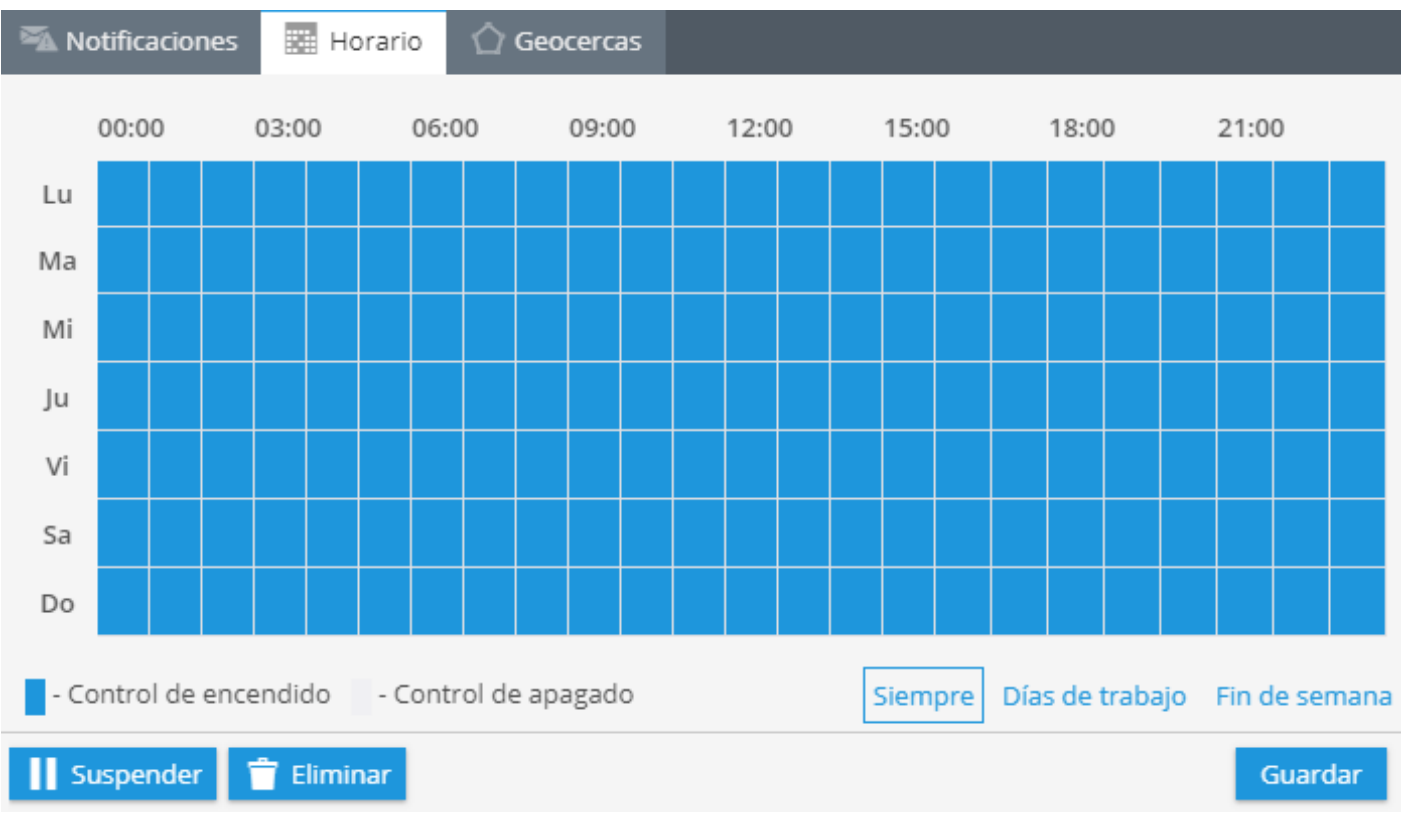

**3. Geo cercas:** Elija una geocerca cuando quiera controlar sus dispositivos. Puede seleccionarla de la lista y editar o crear una nueva.

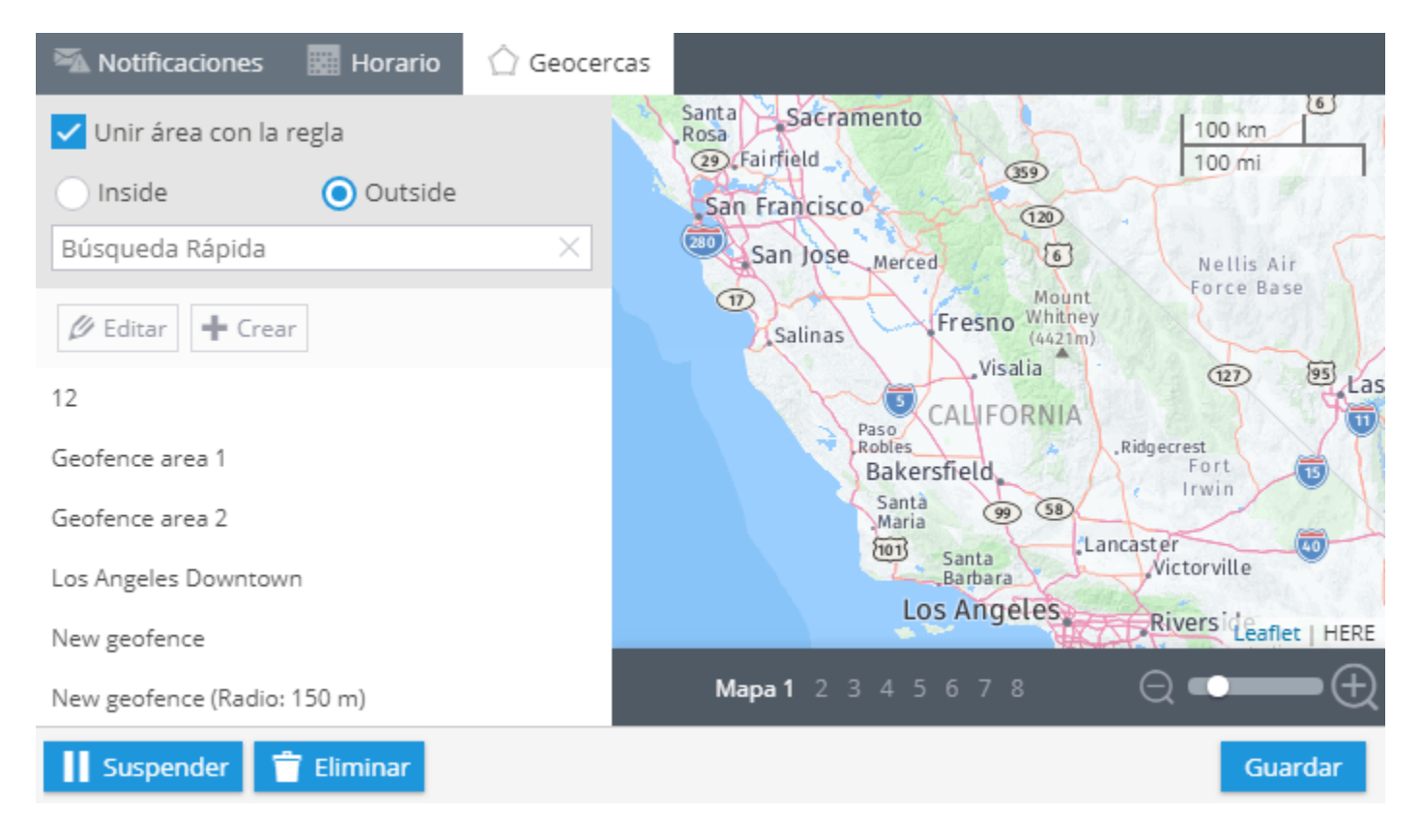

## **CAMBIO DE CONDUCTOR**

La regla "Cambio de conductor" es útil para las organizaciones donde varios conductores conducen un mismo vehículo. Ésta función le permitirá saber quién conduce determinado vehículo en este momento. El sistema le informará vía SMS, correo electrónico o a través de notificaciones a su smartphone mediante la aplicación X-GPS Monitor.

**Aviso:** la regla de "**Cambio de conductor**" está disponible solo para los dispositivos con conexión RFID o lector i-Button (consulte a nuestro soporte a contacto@alvore.net o al número +52 81 1075 6958).

## **¿Cómo crear la regla?**

Para agregar una nueva regla, de click en "Alertas" en la esquina inferior izquierda de la pantalla. Posteriormente de click en "Configurar Reglas" y oprima el botón "Agregar regla".

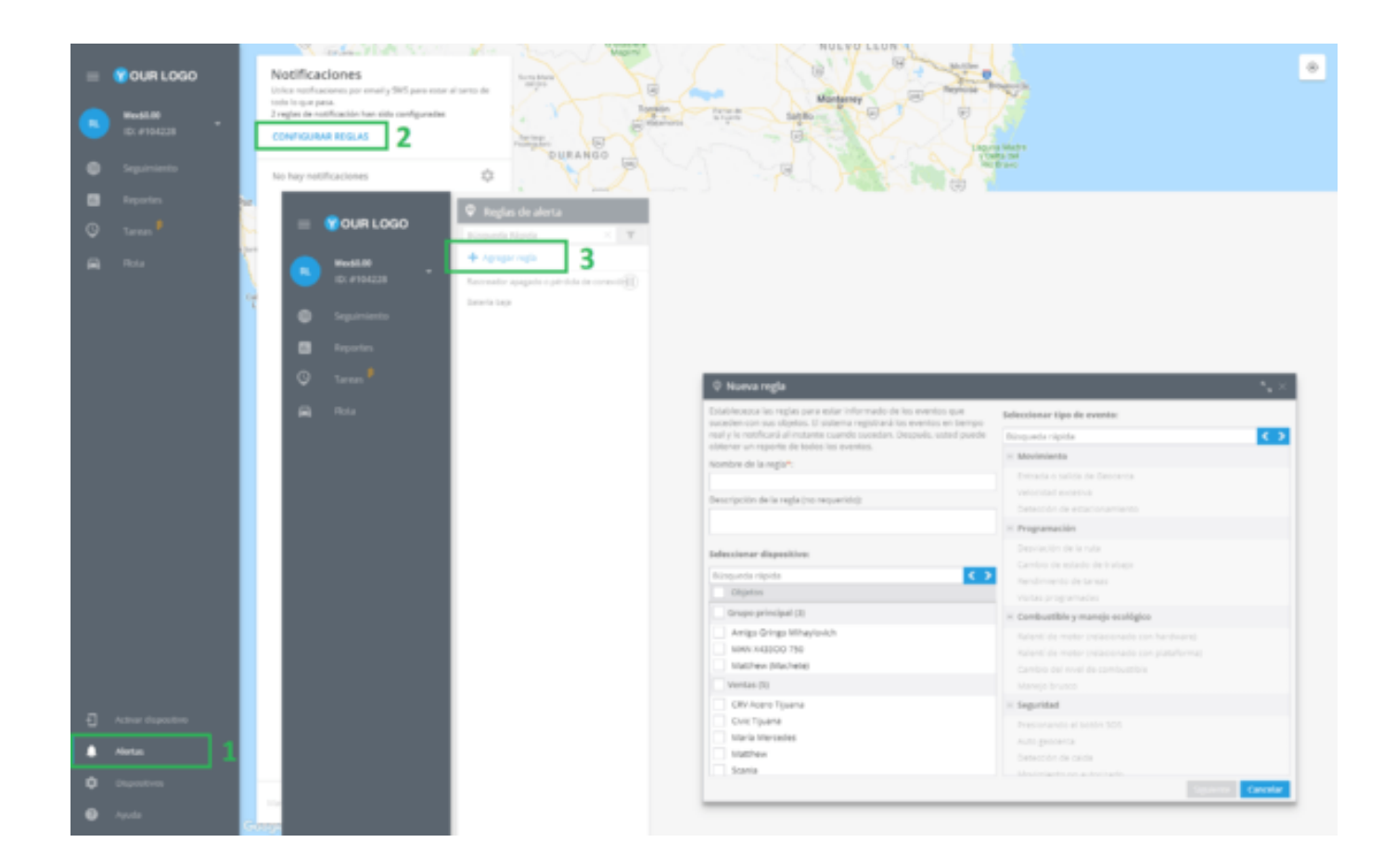

A continuación se abrirá el panel "Nueva Regla". Especifique el nombre de la regla, su descripción, seleccione el dispositivo y elija el tipo de evento "Cambio de conductor" en la lista desplegable y de click en el botón Siguiente.

#### **A continuación aparecerá una nueva ventana para configurar las siguientes funciones:**

#### alvore » plataforma de rastreo inteligente **243**

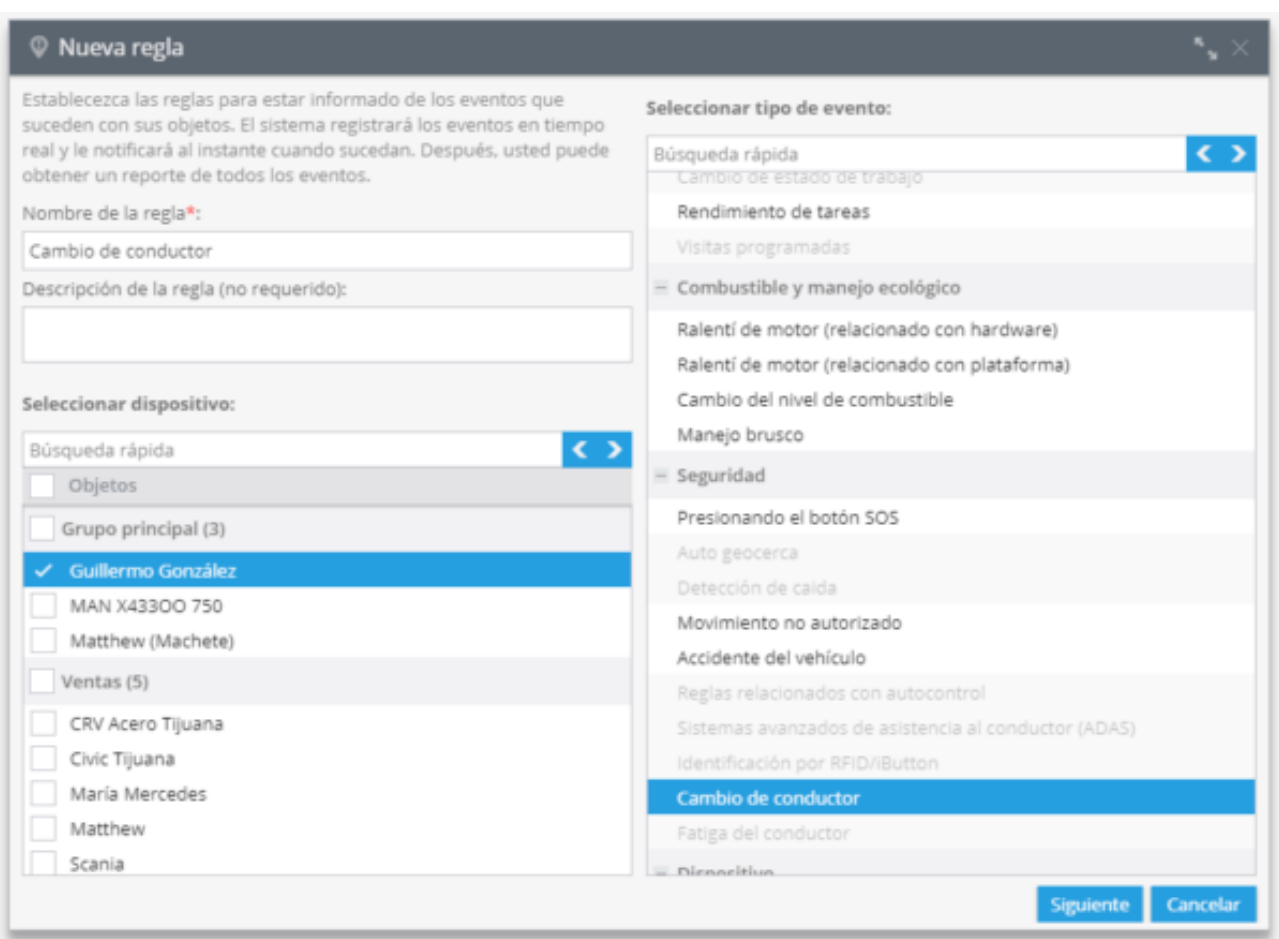

#### **Notificaciones.** En esta parte es necesario indicar el contenido de los mensajes y elegir las formas de notificación.

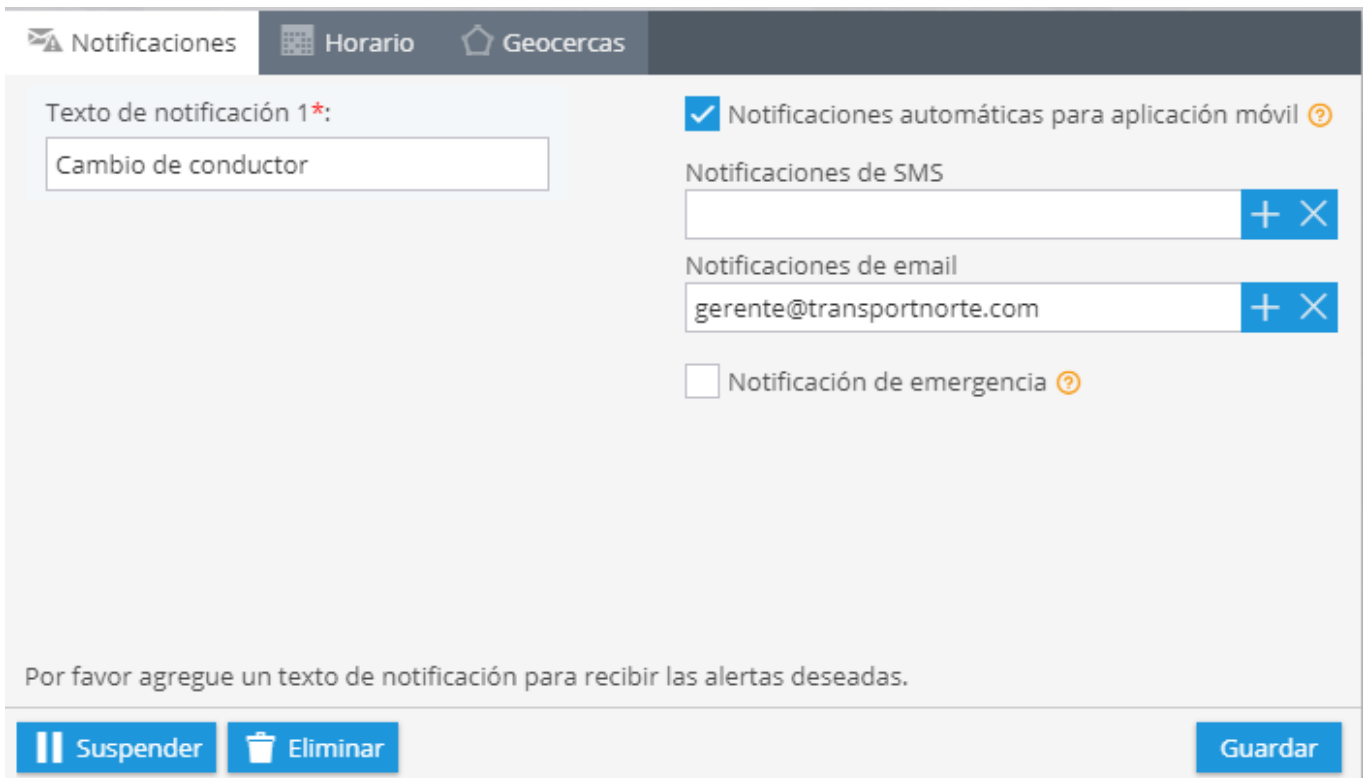

**Horario.** En esta sección puede elegir la hora y los días de la semana en que se ejercen los eventos de control.

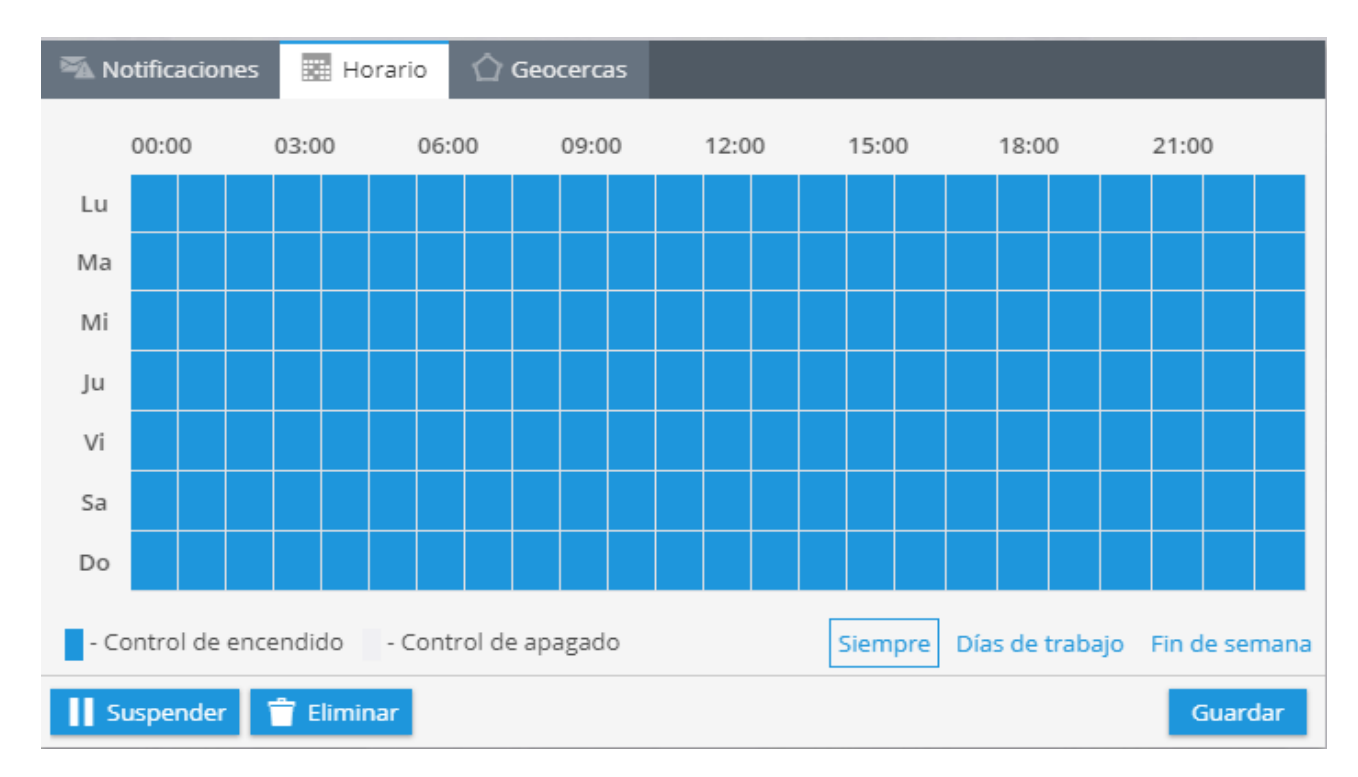

**Geocercas.** Aquí se puede indicar geofence donde se produce el control. También es posible crear nueva geocerca.

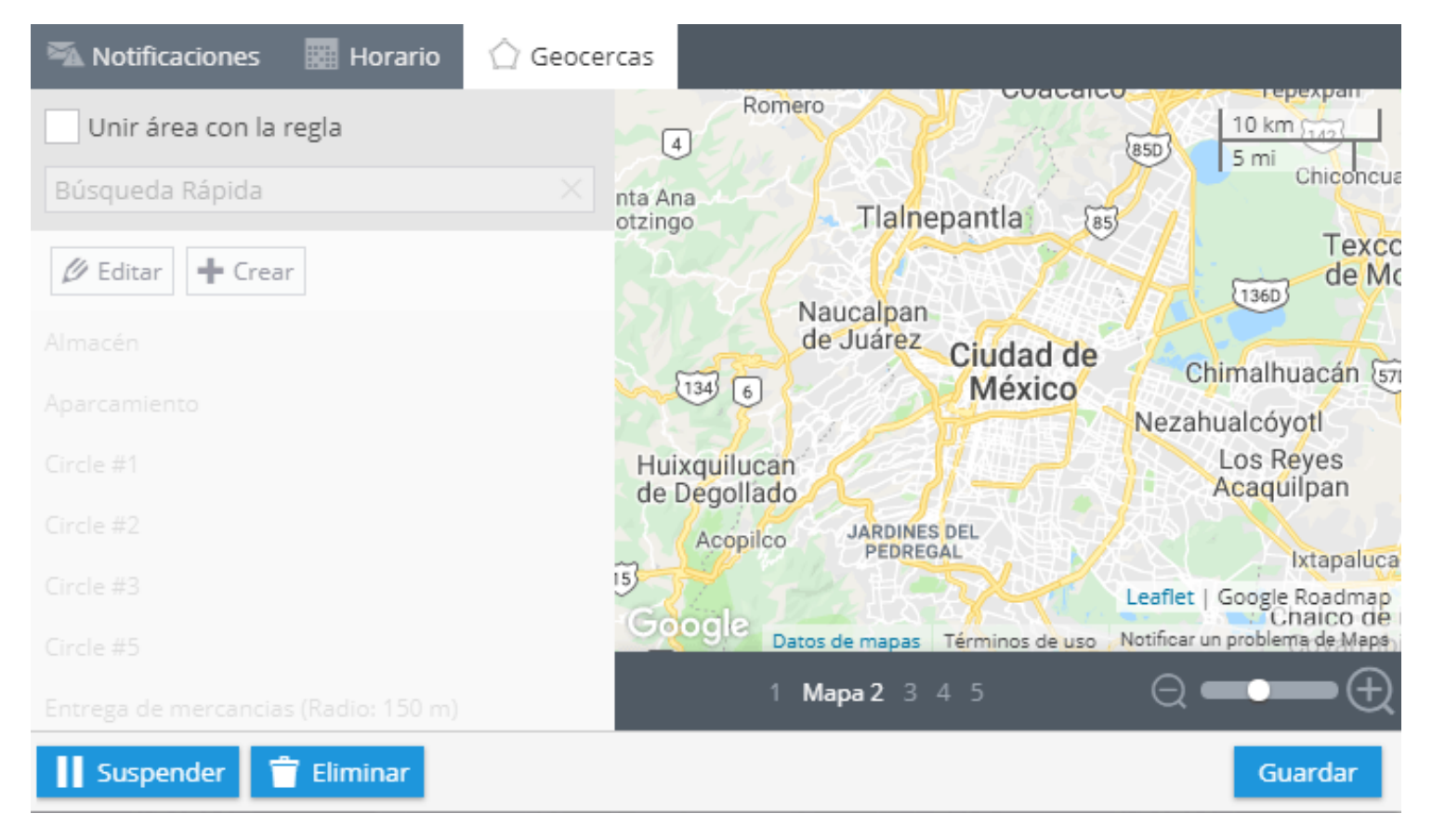

## <span id="page-244-0"></span>**CAMBIO DE ESTADO DE TRABAJO**

Con la ayuda de la característica "Modos de funcionamiento", los empleados móviles pueden indicar lo que están haciendo en este momento e informar sobre su disposición a comenzar una nueva tarea eligiendo el punto correspondiente desde una lista creada por su supervisor. Activada la regla "Cambio de estado de trabajo", el sistema de monitoreo le informará vía sms o e-mail sobre cambios en estados de disponibilidad, por ejemplo libre/ocupado.

### **Creación de una nueva regla**

Para agregar una nueva alerta, haga clic en "Alertas" en la esquina inferior izquierda y cambie a "CONFIGURAR REGLAS". Haga clic en el botón "Agregar regla".

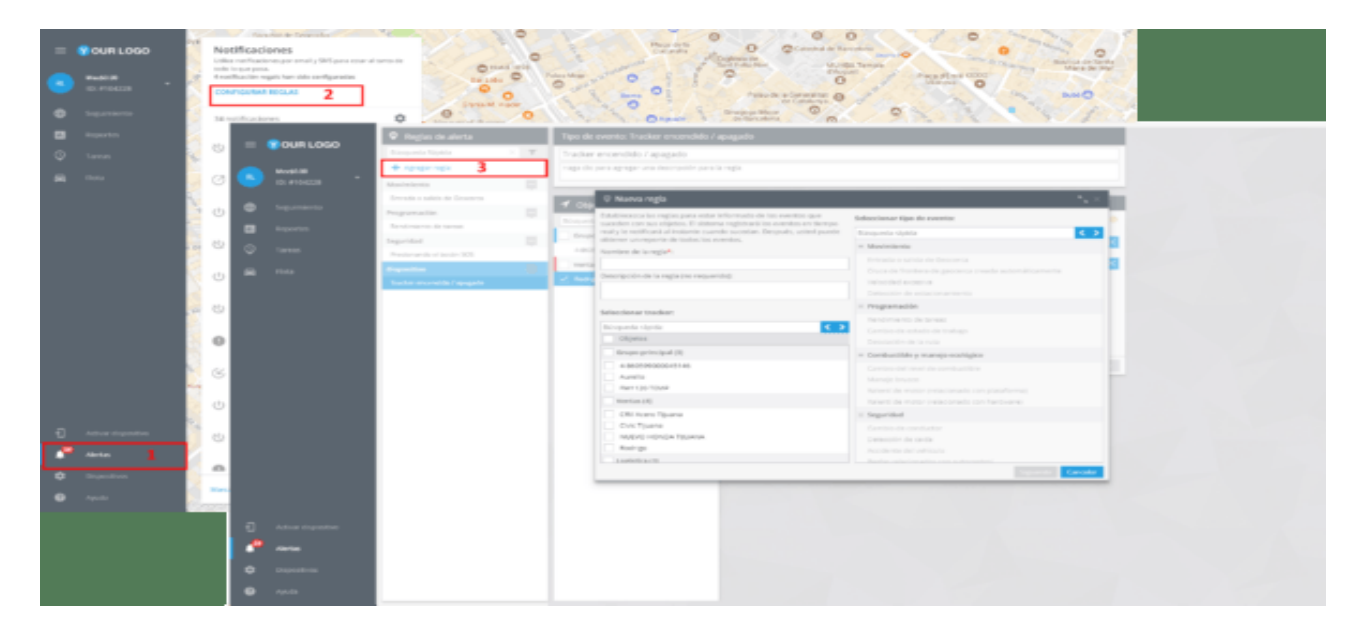

En la nueva ventana deberá introducir el nombre de la alerta, su descripción, seleccionar el dispositivo y el tipo de evento, en este caso "Cambio de estado de trabajo".

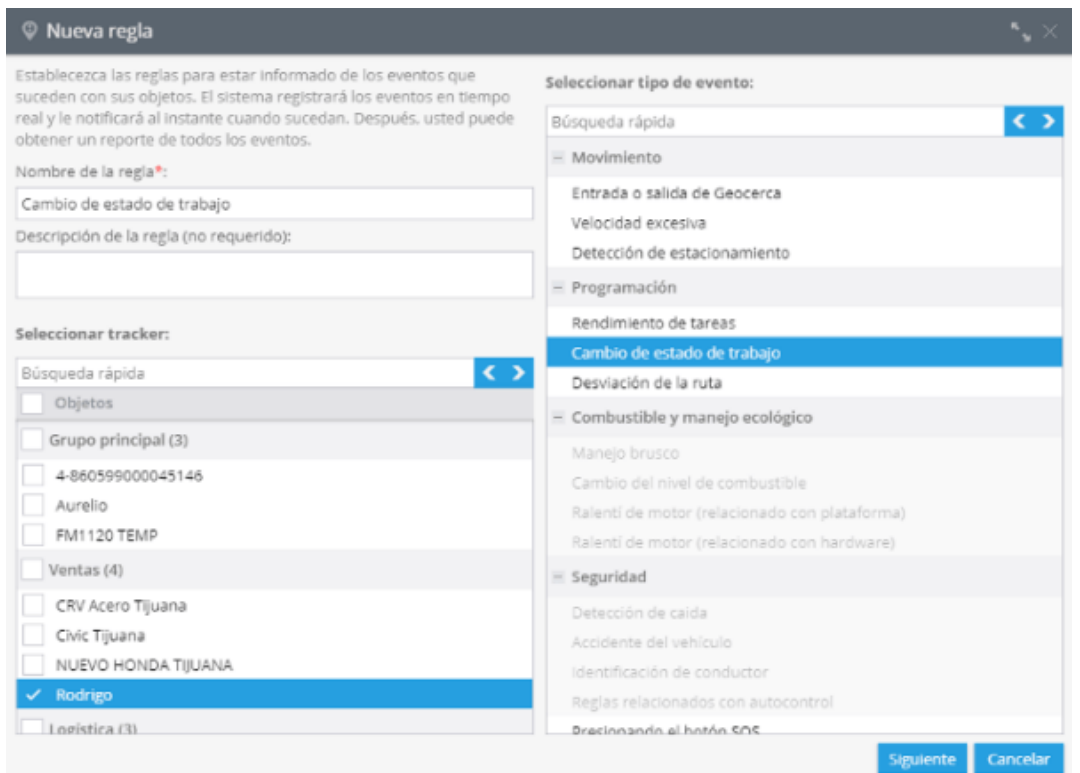

Dé clic en "Siguiente".

Después de crear una alerta nueva deberá configurar sus parámetros.

### **Opciones de la regla**

En esta sección, puede elegir eventos sobre los que desea recibir una alerta.

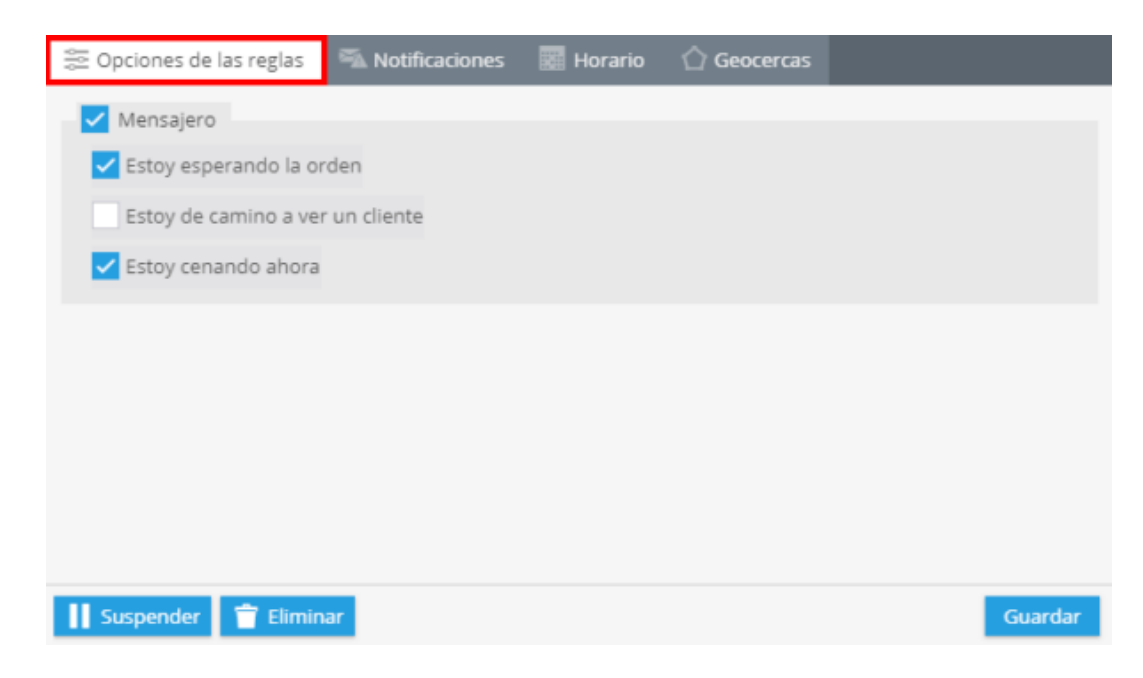

### **Notificaciones**

Cambie a esta pestaña para elegir un método de notificación.

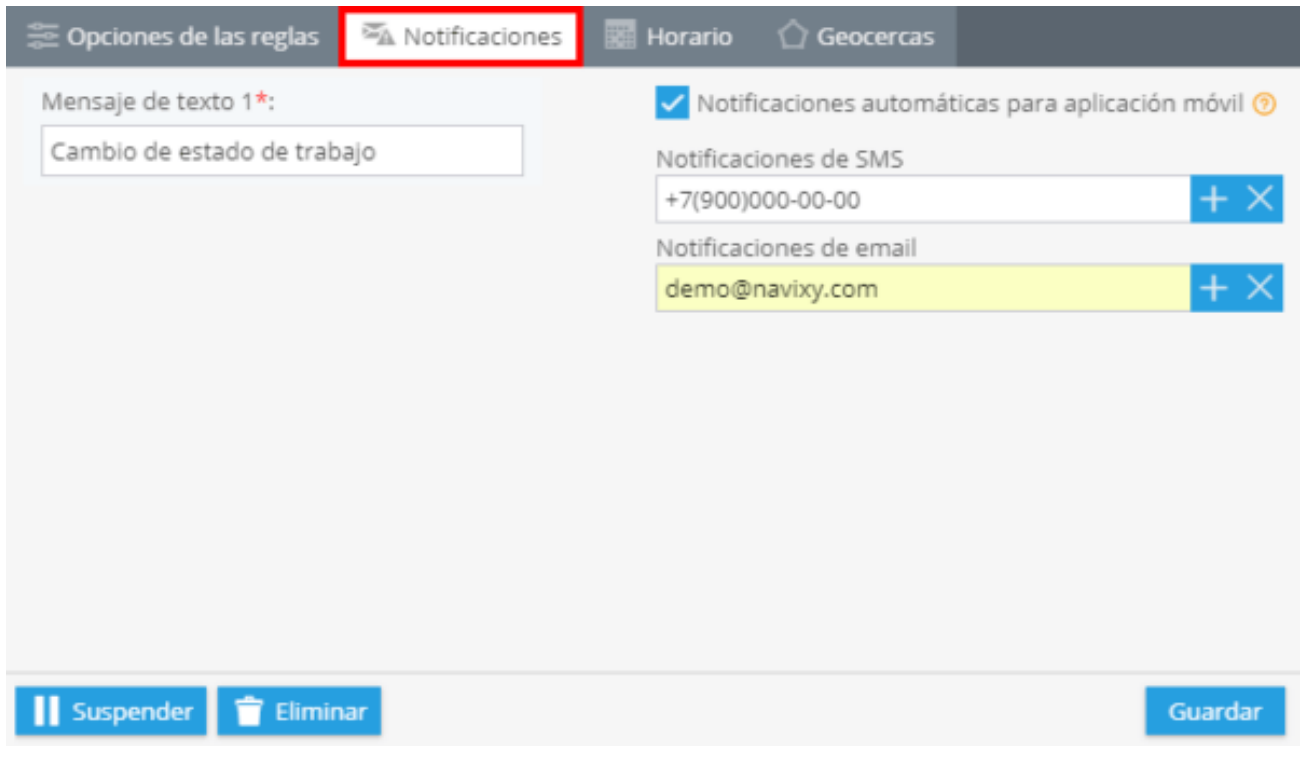

### **Horario**

En este bloque se deberán establecer días y horas en los que quiera administrar sus objetos.

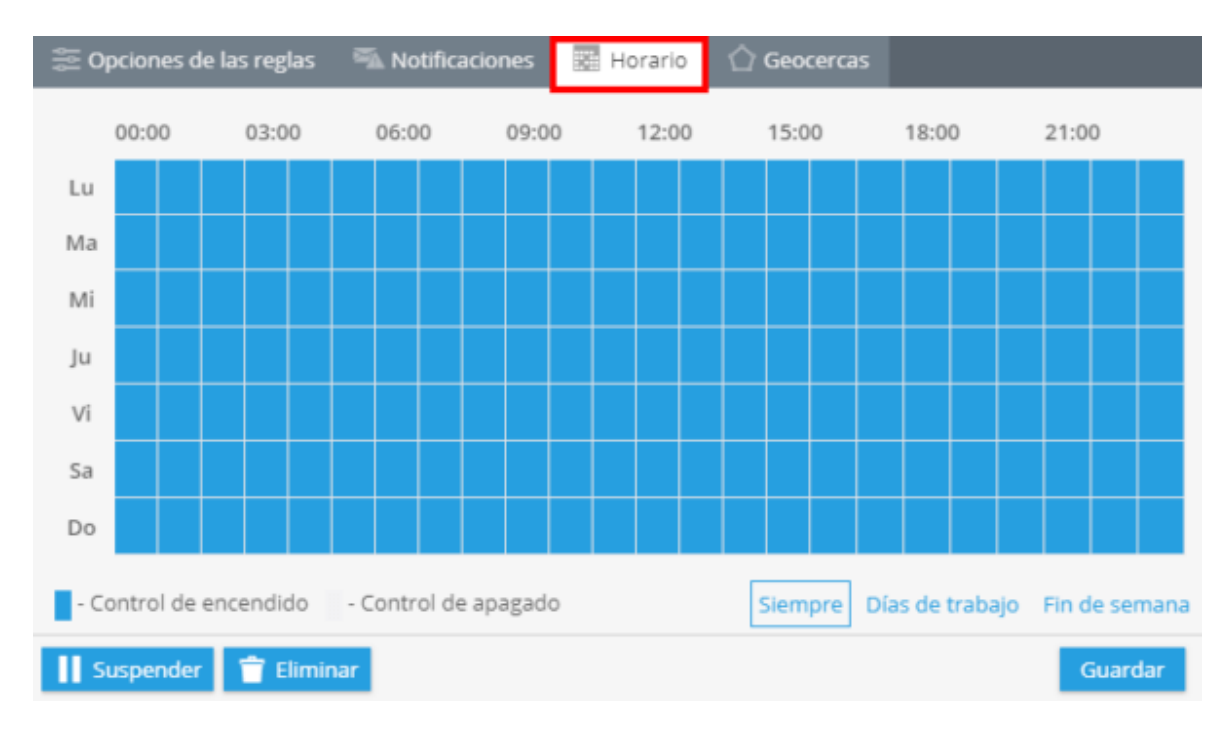

### **Geo cercas**

Elija una geocerca dentro de la que quiera controlar sus dispositivos. Puede seleccionarla de la lista y editar o crear una nueva.

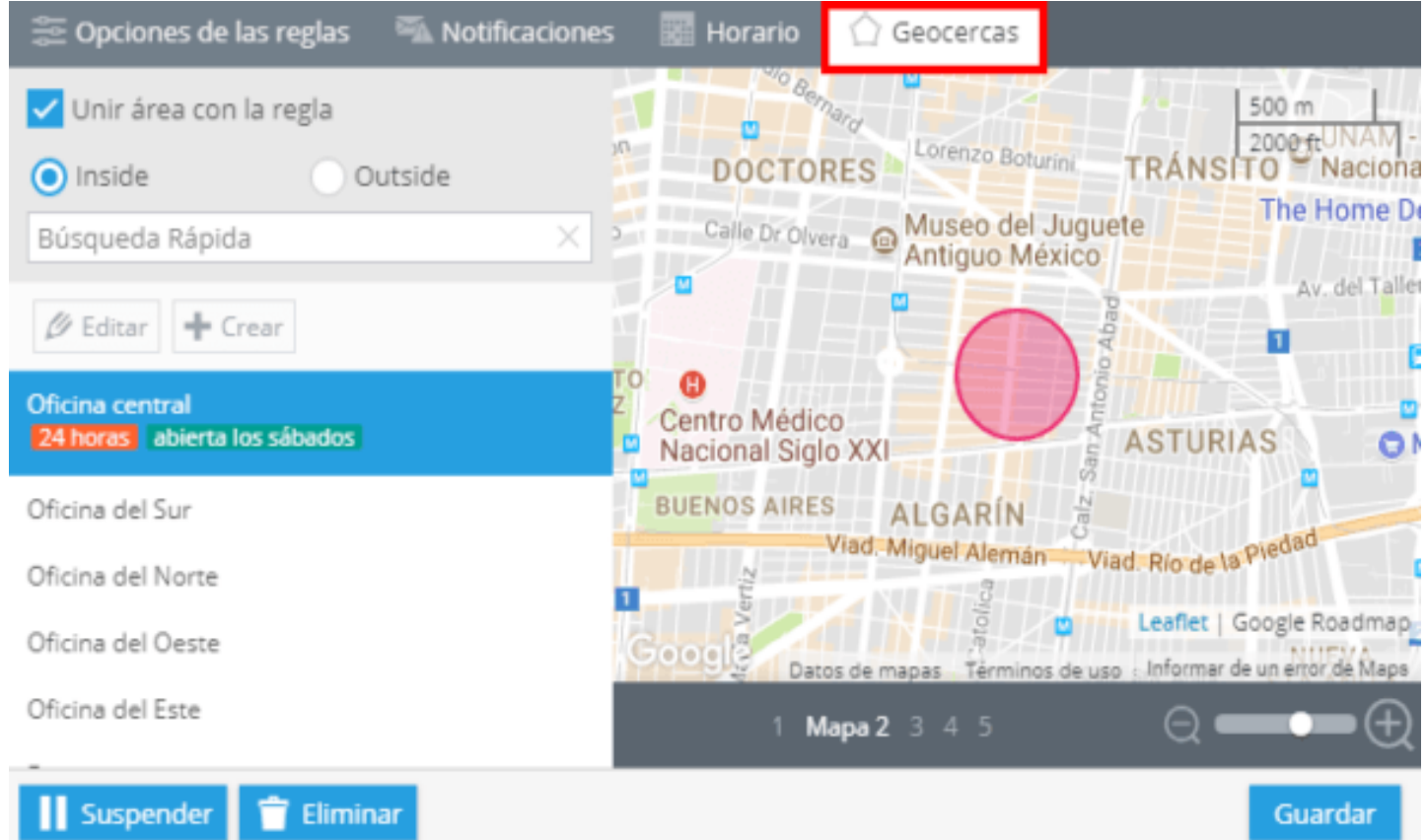

## <span id="page-248-0"></span>**TIPOS DE ALERTAS**

Esta sección describe los tipos de alertas disponibles en Alvore.

### **Movimiento**

#### **Entrada o salida de Geocerca**

La Geocerca es un área restringida en un mapa. Está creada para controlar rastreadores dentro y fuera del área determinada.

En nuestra plataforma, las geocercas se utilizan para establecer un perímetro virtual. Recibirá notificaciones cuando sus objetos crucen las fronteras. Entonces, por ejemplo, si alguna maquinaria de construcción abandona la zona, el jefe de cuadrilla recibirá una notificación por correo electrónico o SMS.

#### **Detección de estacionamiento**

Algunas compañías desean controlar el tiempo de actividad de sus vehículos para estar seguros de que están siendo utilizados fuera de horario de servicio. Por tanto, esta regla ayuda a estar al tanto desde el comienzo hasta el final de un viaje. En caso de alerta, se envían notificaciones a su dirección de correo electrónico o número de teléfono sobre el estado de estacionamiento de sus objetos.

### **Programación**

### **Desviación de la ruta**

Algunas empresas controlan las rutas de tráfico de sus empleados. Con la aplicación "Geocercas" puede crear una ruta determinada. Por lo tanto, esta regla sirve para controlar las desviaciones. Recibirá SMS o correos electrónicos en caso de incumplimiento de la regla.

#### **Cambio de estado de trabajo**

Con la ayuda de la función "Estados de trabajo", los empleados móviles pueden indicar lo que están haciendo en ese momento e informar sobre su disposición para iniciar una nueva tarea, simplemente seleccionando el punto correspondiente de una lista creada por un supervisor. De esta manera, después de que se haya activado la regla "Cambio de estado de trabajo", el sistema de monitoreo informará sobre cambios en el estado actual de sus empleados (por ejemplo, libre, ocupado, etc.) a través de un SMS o mensajes de correo electrónico.

#### **Rendimiento de tareas**

Esta función es perfectamente adecuada para empresas con una gran cantidad de empleados móviles. Al configurar la regla, puede controlar un proceso de desempeño de la tarea, así como recibir notificaciones sobre los formularios enviados. El sistema le informará sobre el evento por SMS, correo electrónico o mediante notificación automática a la aplicación móvil "X-GPS Monitor".

#### **Visitas programadas**

La regla se utiliza para rastrear las visitas a las geocercas asignadas.

### **Combustible y manejo ecológico**

#### **Relentí excesivo**

Esta característica es útil para los propietarios de una flota o varios automóviles, ya que brinda la posibilidad de reducir los costos de combustible controlar a los conductores. Si un vehículo se detiene y el motor sigue encendido, el sistema le envía una notificación por SMS o correo electrónico. Al final de un ralentí excesivo, también recibirá una notificación.

### **Cambio de nivel de combustible**

Esta regla está diseñada para ayudar a monitorear el nivel de combustible en tiempo real al recibir notificaciones inmediatas sobre cualquier cambio drástico del nivel de combustible: disminuciones o aumentos. Las notificaciones se pueden enviar por SMS y / o correo electrónico.

Antes de crear la regla, agregue y configure un sensor de nivel de combustible que desee monitorear.

#### **Manejo brusco**

Muchos rastreadores GPS tienen incorporado un detector de conducción brusca, el cual controla constantemente el valor de las aceleraciones durante los aumentos de velocidad, frenado y giros bruscos. Esta característica brinda la capacidad de controlar la calidad de conducción de los empleados.

Primero debe configurar la detección de conducción brusca y crear la regla "Conducción brusca", así siempre sabrá cuando el vehículo rebasa los valores límite. De igual forma estos eventos se pueden controlar mediante notificaciones y reportes.

## **Seguridad**

### **Presionando el botón SOS**

El botón SOS permite solicitar ayuda en situaciones extremas. Al presionar este botón, recibirá un SMS o un correo electrónico de inmediato.

#### **Auto geocerca**

La función de auto geocerca garantiza la seguridad de su dispositivo. Cuando el vehículo está estacionado, el rastreador creará una cerca geográfica a su alrededor. Si los vehículos cruzan la frontera, alertará al propietario.

#### **Detección de caída**

La alerta de detección de caída se puede utilizar para informar al personal médico y solicitar ayuda inmediata.

#### **Movimiento autorizado**

Debe asegurarse de que su automóvil esté seguro en su ausencia. En caso de que su vehículo esté apagado y comience a ser desplazado, la plataforma le informará sobre este movimiento. Esta función es útil cuando, por ejemplo, el automóvil es evacuado o robado. El sistema le informará por SMS / notificación por correo electrónico.

#### **Accidente de vehículo**

Mantenga un registro de los hábitos de conducción de su conductor. Las cargas también pueden mantenerse en el buen estado y podrá reaccionar rápidamente en caso de que se detecte un accidente.

#### **Reglas relacionadas con el autocontrol**

Esta alerta ayudará a rastrear una variedad de características: estado del modo de seguridad; Amortiguación de señal GSM; Movimiento no autorizado; Encendido; Apertura de puertas, capó y cajuela; Desactivación de la fuente de alimentación externa.

*Se utiliza para dispositivos Wondeproud.*

### **Sistemas avanzados de asistencia al conductos (ADAS)**

Las reglas de ADAS ayudarán a su conductor a estar más concentrado. El sistema alertará si detecta alguno de los siguientes eventos:

Advertencia de salida de carril Advertencia de colisión frontal Advertencia de monitoreo de avance Zona de peligro Advertencia de colisión Reconocimiento de señales de tráfico
#### **Identificación por RFID / iButton**

Recibirá una notificación de que el rastreador leyó una nueva clave RFID.

#### **Cambio de conductor**

La regla "Cambio de conductor" será útil para las organizaciones, donde varios conductores utilizan el mismo vehículo. Una vez configurada esta función, siempre sabrá quién conduce en ese momento; el sistema te informa por SMS o correo electrónico y también envía notificaciones a la aplicación X-GPS.Monitor.

Aviso: La regla "Cambio de conductor" está disponible solo para los dispositivos con lector RFID o iButton conectado (o cualquier otro equipo para la identificación del conductor).

#### **Fatiga del conductor**

La alerta notificará al gerente en caso de que se detecte la fatiga del conductor. La detección oportuna del cansancio es crucial para prevenir accidentes, reducir pérdidas y mantener bajo control la salud de los empleados.

#### **Monitoreo de distanciamiento social**

La regla de monitoreo del distanciamiento social permite a los empleados saber si han cruzado la distancia mínima necesaria.

Por el momento, esta regla es admitida por los rastreadores Teltonika GH5200 que se pueden utilizar alrededor del cuello.

Si la distancia entre empleado es rebasada, recibirá una alerta en la plataforma y el rastreador comenzará a vibrar y sonar.

# **Dispositivo**

#### **Rastreador apagado o pérdida de conexión**

A veces, la conexión se puede perder por diferentes motivos. Por ejemplo, no hay señal GSM en la ubicación del rastreador o la batería está baja. En tales casos, el sistema lo solucionará en el historial de eventos y le informará por SMS o correo electrónico.

#### **Disminución de señal GSM**

Algunos rastreadores pueden rastrear la interferencia con la recepción de la señal GSM por parte del dispositivo. Esto ayuda a prevenir un intento de robo de automóvil.

#### **Batería baja**

La mayoría de los rastreadores GPS tienen una batería interna y pueden funcionar de forma autónoma por 10 o 20 horas. El tiempo de trabajo depende de la capacidad del acumulador y las condiciones de funcionamiento. Para evitar olvidar cargar la batería, puede establecer la regla "Batería baja". Así, cuando tenga menos del 30% de carga, recibirá una notificación automática vía SMS, correo electrónico o llamada telefónica automática.

#### **Sensor de pulsera**

Se utiliza para rastreadores de brazaletes personales para notificar a las autoridades en caso de extracción no autorizada.

#### **Alarma del vehículo activada**

Reciba alertas cuando se active el sistema de alarma de vehículos. Evite robos y notifique a la oficina de ser necesario.

#### **Rastreador desconectado del objeto**

Asegúrese de que sus mercancías estén perfectamente rastreadas y reciba una notificación cuando el rastreador se haya desconectado de un objeto.

#### **Corte de energía externa**

En caso de que tenga varios vehículos con rastreadores montados, esta regla es muy útil para usted. Recibirá una notificación por SMS o correo electrónico cuando algún empleado deshonesto intente cortar la energía externa.

#### **Ignición encendido en modo alarma**

La regla está disponible para modelos con el llamado "Modo de alarma", que se activa de acuerdo con las condiciones especificadas (por ejemplo, si el encendido está apagado y no hay vibración durante más de 10 minutos). El sistema le notificará si el encendido se activa en este modo.

#### **Apertura de capot / puerta en modo alarma**

La regla está disponible para modelos con el llamado "Modo de alarma", que se activa de acuerdo con las condiciones especificadas (por ejemplo, si el encendido está apagado y no hay vibración durante más de 10 minutos). El sistema le notificará si se abre una puerta o capó en este modo.

#### **Modo alarma Encendido / Apagado**

Esta regla genera notificaciones de "modo de alarma" en los dispositivos donde esta función está disponible.

#### **Reporte de localización bajo demanda**

Para algunos dispositivos, una solicitud manual de coordenadas está disponible a través de un canal SMS o GPRS en los casos en que el módulo GPS se haya apagado. Las coordenadas se pueden solicitar haciendo clic en el botón Actualizar en el widget de ubicación.

Esta regla le notificará la respuesta de cada rastreador a dicha solicitud.

#### **Conexión / Desconexión del puerto OBDII**

Los rastreadores OBD a menudo tienen baterías de poca duración y se agotan rápidamente.

Esta regla le notificará sobre la desconexión del rastreador

para que pueda reaccionar rápidamente antes de que se descargue el dispositivo.

#### **Rastreador Encendido / Apagado**

A veces, la conexión se puede perder por diferentes motivos. Por ejemplo, no hay señal GSM en la ubicación del rastreador o la batería está baja. En tales casos, el sistema lo registrará en el historial de eventos y le informará vía SMS o correo electrónico.

#### **Apertura / Cierre de cerradura**

Si usa un candado inteligente, solo necesita esta regla. Recibirás una notificación cada vez que alguien abra y cierre la cerradura.

#### **Batería de respaldo bajo**

La mayoría de los modelos de rastreadores tienen una batería incorporada para mantener el rastreador funcionando sin alimentación externa. A veces, la batería dura meses y, en algunos modelos, solo dura unas pocas horas.

Esta regla le notificará cuando el cargo caiga por debajo del 20%. Podrá reaccionar de manera oportuna y cargar su dispositivo.

#### **Manipulación del equipo GPS**

Esta regla generalmente está disponible en rastreadores GPS para cargas que se fijan a un objeto para ser rastreado. Si alguien abre la carcasa del dispositivo, el rastreador enviará inmediatamente una alerta.

#### **Pérdida / Recuperación de la señal GPS**

La regla se activa cuando la señal de GPS no está disponible y el rastreador no puede fijar su ubicación. La mayoría de las veces, esto sucede dentro de un edificio o bajo tierra. Tenga en cuenta que la regla solo funcionará si la señal celular está disponible y el rastreador tiene acceso a Internet.

#### **Manipulación del candado**

Si utiliza un rastreador de bloqueo inteligente, utilice esta regla para las notificaciones sobre intentos de apertura forzada. Funciona si el candado no se abrió con una llave o un comando del servidor.

#### **Sensor de vibración**

Esta regla se activa cuando el rastreador detecta una vibración continua mientras se estaciona. El mecanismo de activación es similar al de una alarma de automóvil convencional.

#### **Sensor de luz**

Reacciona al disparo del sensor de luz, que generalmente se usa en rastreadores de carga para detectar la extracción del objeto rastreado.

#### **Botón de llamada presionado**

Algunos rastreadores tienen la capacidad de realizar una llamada a un número de teléfono preprogramado. Esta regla le notificará cuando se presione el botón de llamada.

#### **Rastreador encendido**

Esta regla se activa inmediatamente después de que se enciende el rastreador.

#### **Antena GPS desconectada**

Сree esta regla para recibir notificaciones oportunas cuando la antena GPS se desconecte del rastreador. Puede ser una de las razones por las que se pierde la señal del satélite y podrá repararla sin retrasos.

Algunos dispositivos están equipados con una antena GPS externa conectada al rastreador a través de una entrada especial. Esta antena se puede mover a cierta distancia del rastreador donde la recepción es óptima.

#### **Revisar motor (Luz indicadores de mal funcionamiento)**

La regla está disponible para dispositivos conectados mediante conector OBD. Si el indicador "Comprobar motor" parpadea en el tablero, el rastreador lo sabrá y usted recibirá una notificación.

El código de error se puede encontrar en el widget de datos OBD.

# **Entradas y salidas**

#### **Activación de entradas**

Algunos rastreadores GPS de vehículos están equipados con entradas. A las entradas, puede conectar diferentes herramientas como la apertura de la pista del automóvil o la presión del botón SOS. Si configura esta regla, el sistema le informará sobre las entradas que se activan por SMS o correo electrónico.

#### **Cambio de estado de la salida**

La mayoría de los dispositivos GPS están equipados con salidas. El número de salidas depende de cada hardware GPS en particular. Al cambiar el estado de las salidas en la barra de widgets de su cuenta de monitoreo, puede administrar varios equipos (por ejemplo, bloquear / desbloquear el motor, activar/ desactivar la alarma, etc.). Al establecer este tipo de regla, podrá recibir alertas por SMS o correo electrónico sobre cada cambio en el estado de la salida.

#### **Parámetro de rango**

La mayoría de los rastreadores GPS modernos permiten conectar una variedad de sensores adicionales para medir la temperatura, la humedad, el ángulo de inclinación, el nivel de combustible y otros parámetros. Habilite la regla Parámetro en rango si desea:

Establecer el rango de valores para un parámetro requerido (temperatura, nivel de combustible, etc.)

Habilitar notificaciones si el valor monitoreado está fuera de rango

Habilitar notificaciones si el valor monitoreado vuelve a estar dentro del rango

La regla de parámetro en rango se usa a menudo para monitorear las condiciones de transporte de alimentos, bebidas y medicamentos, etc.

Por ejemplo, los productos de carne y aves de corral refrigerados deben transportarse dentro del rango de 33,8… 35,6 ° F (+ 1… + 2 ° C). Si desea asegurarse de que el transporte de sus productos cumpla con los requisitos, entonces:

Instale un rastreador GPS en un vehículo

Instale un sensor de temperatura y conéctelo al rastreador.

Cree la regla Parámetro en rango y establezca que el valor dentro del rango debe ser más de +33,8 ° F (+1 ° C) y menor de +35,6 ° F (+2 ° C).

Una vez que el sensor mide que la temperatura es menor a +33.8 F (+1 ° C) o más de +35.6 ° F (+2 ° C), el sistema de monitoreo enviará instantáneamente una notificación diciendo que el valor está fuera de rango. Podrá tomar medidas inmediatas para mantener frescos sus productos.

# **CONFIGURACIÓN DE LAS NOTIFICACIONES**

Puede personalizar las notificaciones dando clic en el ícono "ajustes" en la lista de eventos.

**Notificaciones en el navegador:** Habilite la recepción de notificaciones en el sistema operativo (por ejemplo, en el Centro de actividades de Windows). Después de hacer clic, el navegador solicitará permiso para mostrar notificaciones.

**Mostrar notificaciones:** Las nuevas notificaciones se mostrarán en la esquina superior derecha de la página de la plataforma.

**Notificación de audio:** Cada nuevo evento irá acompañado de una notificación de sonido.

**Volumen:** Ajusta el volumen de las notificaciones sonoras.

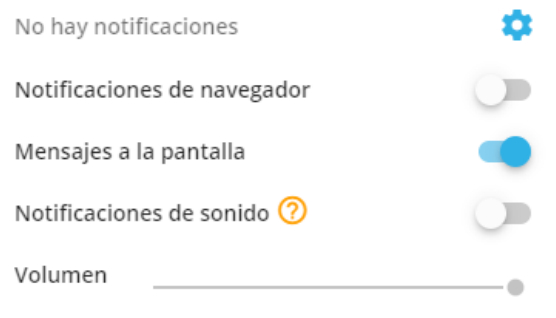

# **RENDIMIENTO DE TAREAS**

La characteristica se adapta perfectamente a las empresas que tienen gran cantidad de empleados móviles. Al establecer la regla, puede controlar el proceso de conclusión de las tareas y recibir notificaciones de envío de formularios.

El sistema informará vía sms o mensajes de correo electrónico sobre cambios en la tarea asignada o si el formulario está cumplimentado, así como a través de las notificaciones Push en la aplicación móvil "X-GPS Monitor"

# **Creación de una nueva regla**

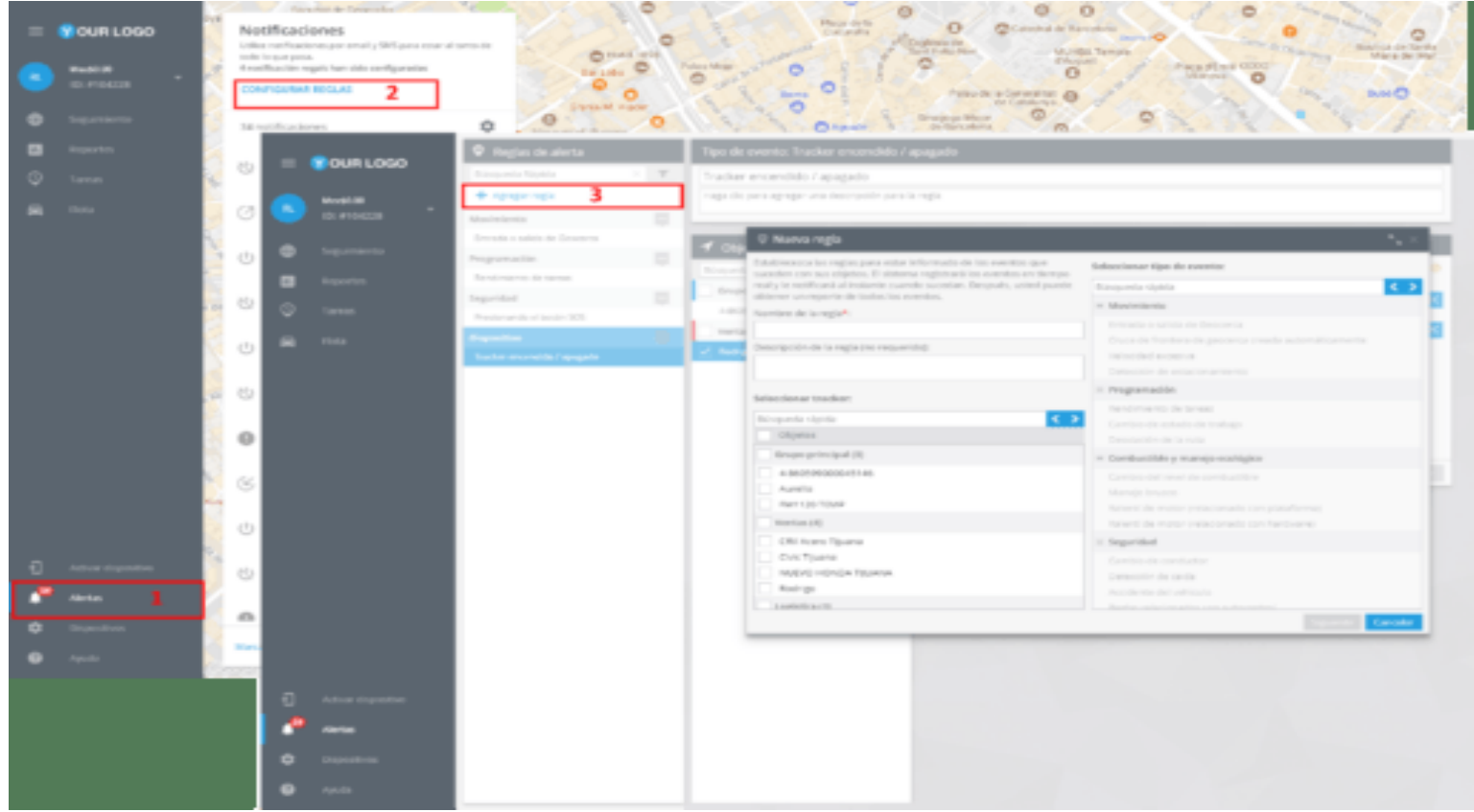

En la ventana abierta, especifique un nombre y descripción de la regla; elija los rastreadores y tipo de evento "Rendimiento de tareas".

#### **262** alvore » plataforma de rastreo inteligente

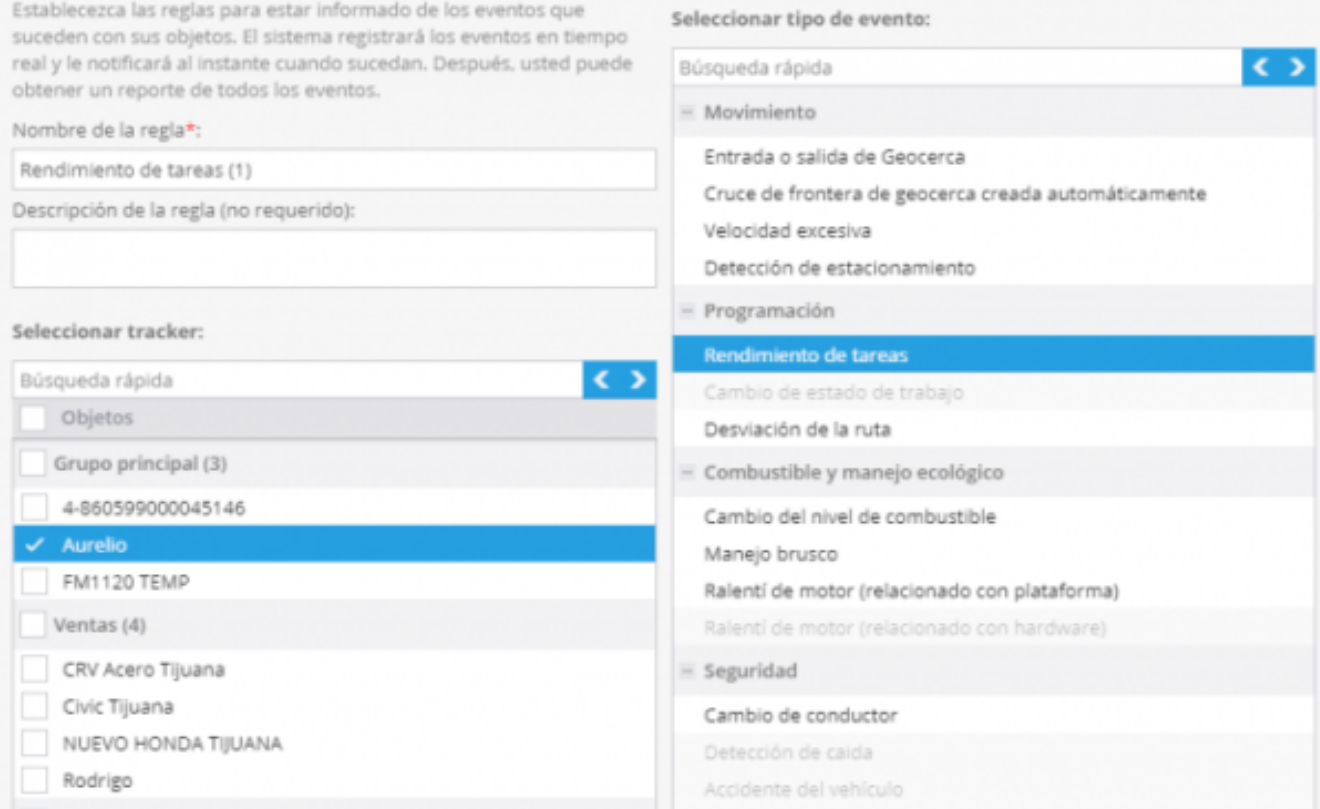

## **Opciones de la regla**

En esta sección, puede elegir eventos sobre los que desea recibir una alerta. El sistema de monitoreo informará sobre:

**Cambios de estado de la tarea.** Simplemente marque los estados de la tarea sobre los que desea recibir notificaciones. Por ejemplo, puede recibir notificaciones sobre las tareas cumplidas al marcar los puntos "Terminado" y "Retrasado".

**Envío del formulario.** Recibirá mensajes de correo electrónico o SMS con un enlace de descarga al formulario recibido. También es posible elegir un formato del formulario deseado: pdf o xls.

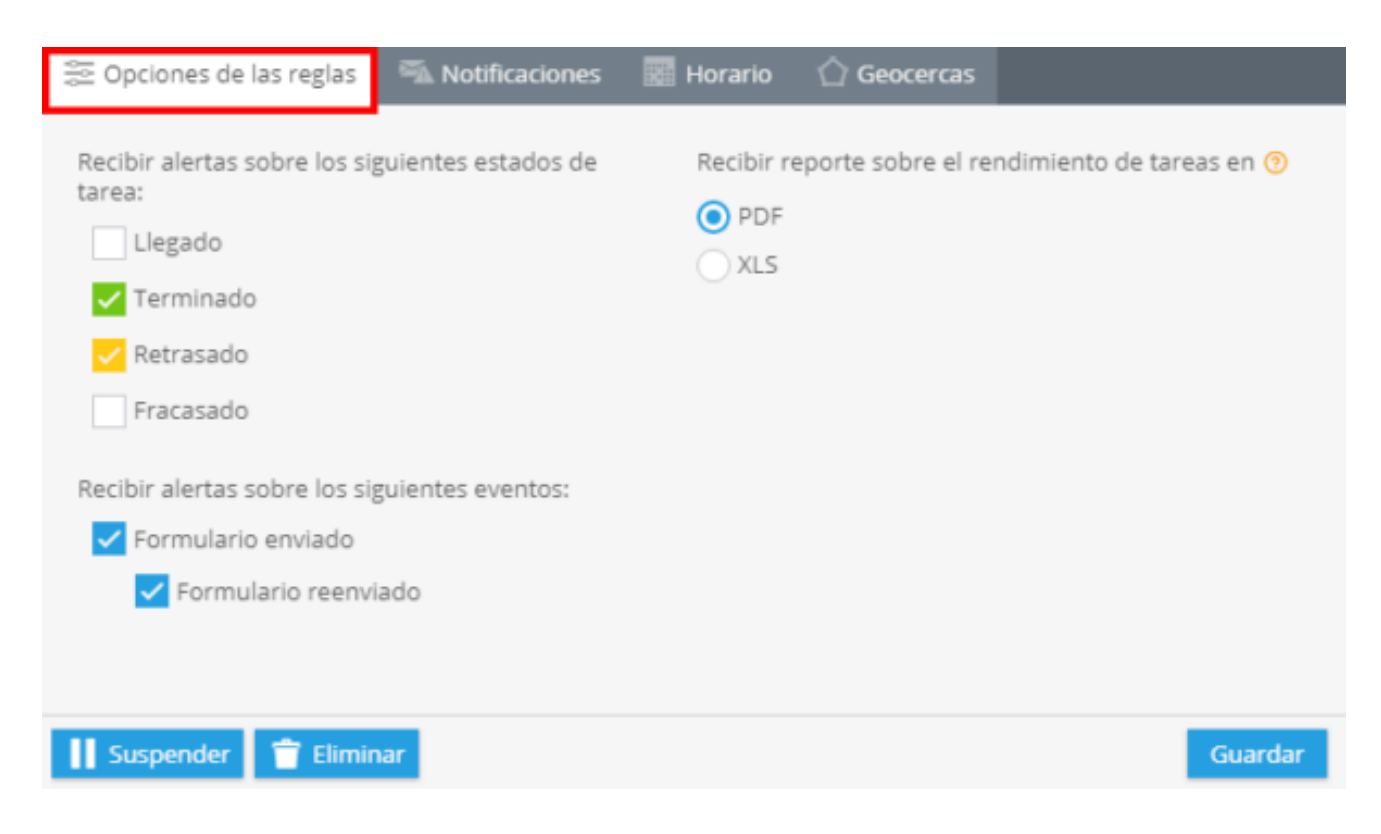

# **Notificaciones**

Cambie a esta pestaña para elegir un método de notificación.

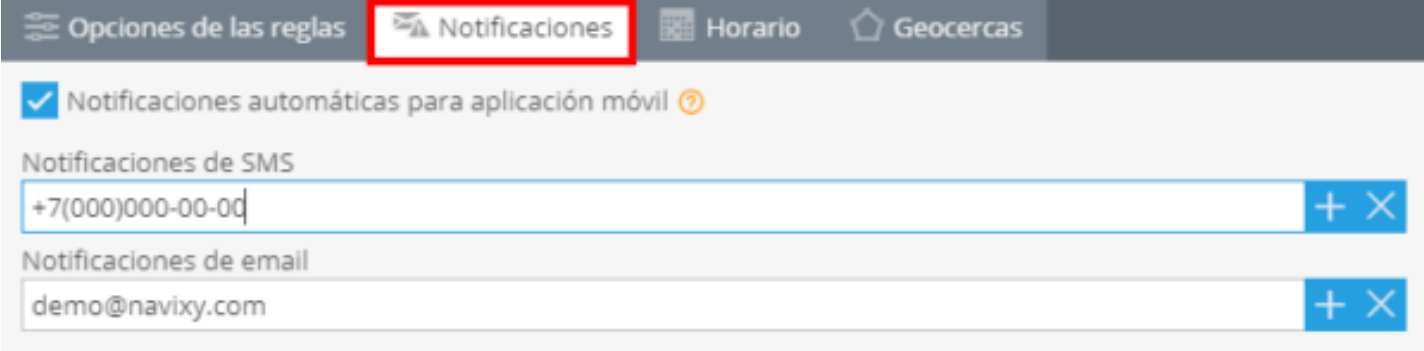

Guardar

# **Horario**

En este bloque se deberán establecer días y horas en los que quiera administrar sus objetos.

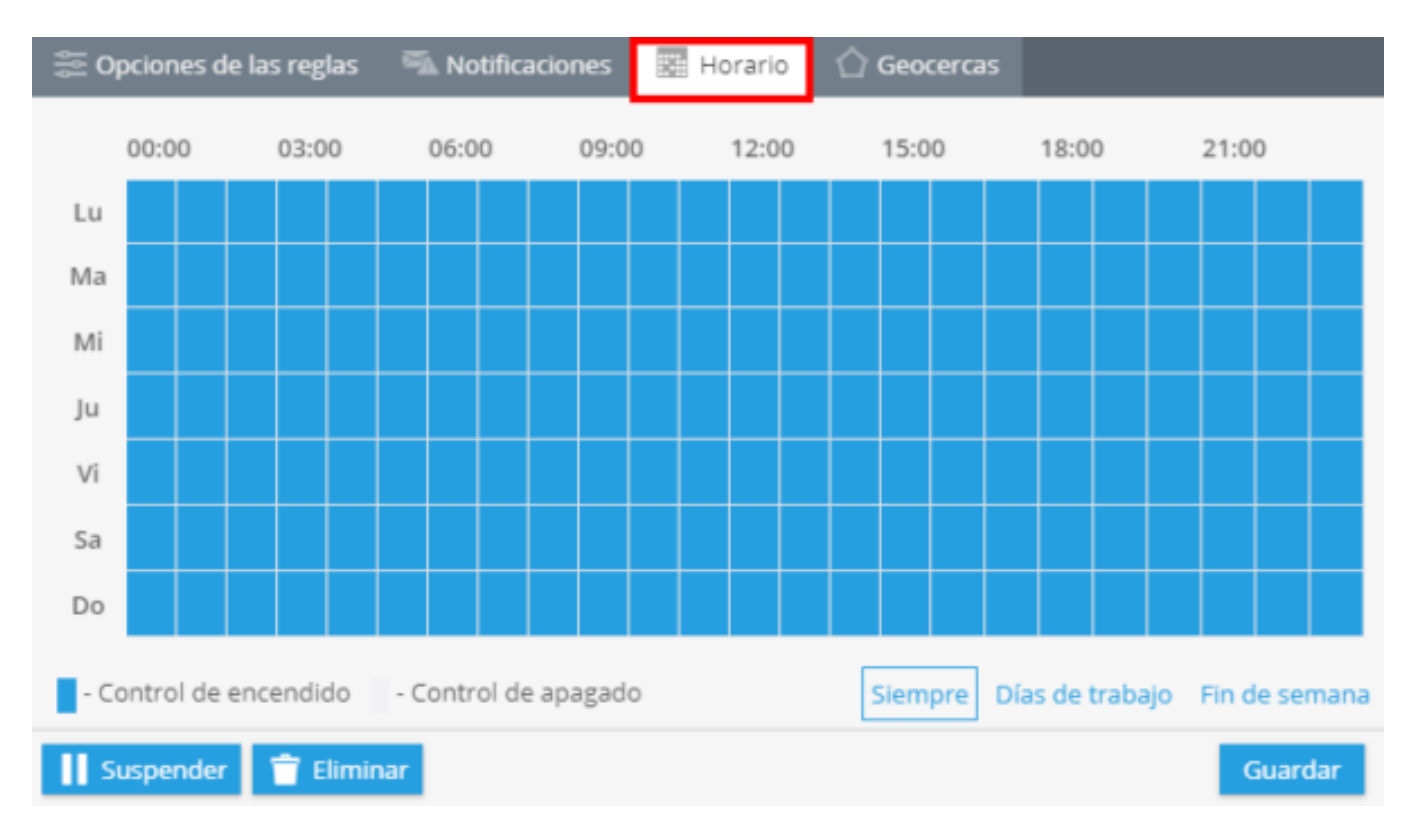

# **Geocercas**

Elija una geocerca dentro de la que quiera controlar sus dispositivos. Puede seleccionarla de la lista y editar o crear una nueva.

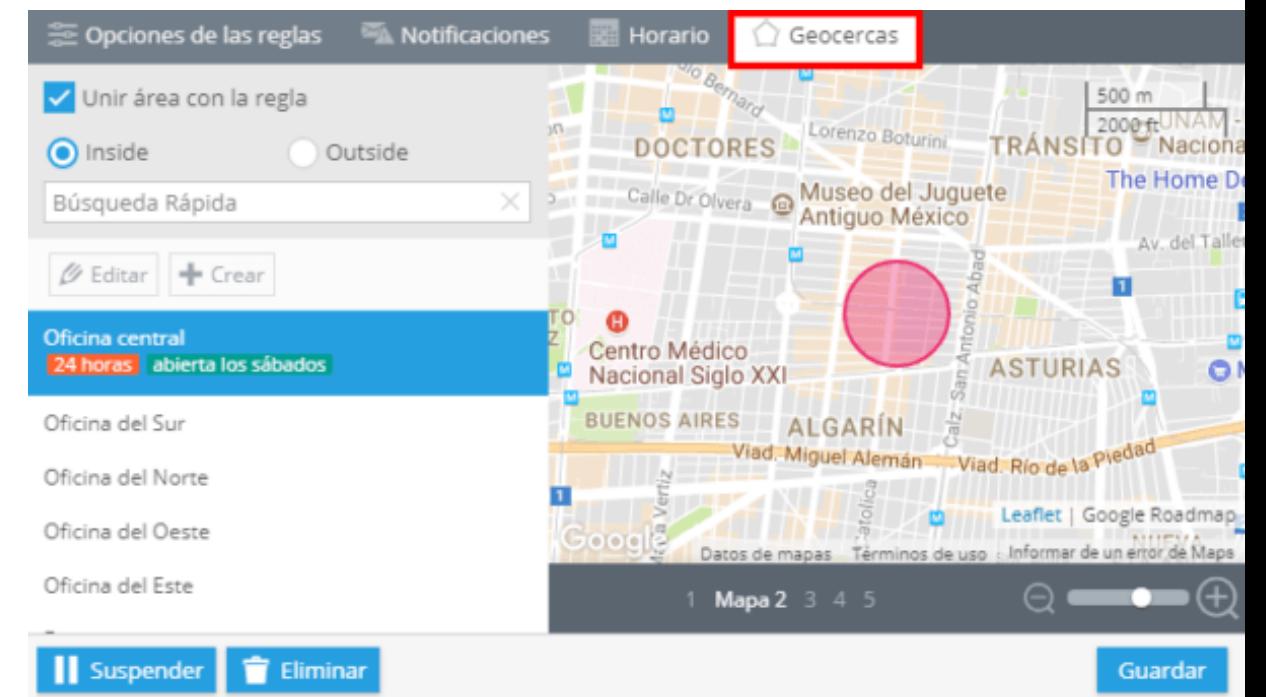

# **CAMBIO DE NIVEL DEL COMBUSTIBLE**

Esta regla ayudará a monitorear el nivel de combustible en tiempo real. Al crear la regla, recibirás una notificación inmediata de cambio drastico en el nivel de combustible: aumento o disminución. La notificación se enviará a través de sms y/o email.

Antes de crear la regla, agregue y configure el sensor de nivel de combustible que desea monitorear.

## **Creación de una nueva regla**

Para agregar esta regla, abra "Alertas" en la esquina inferior izquierda y cambie a CONFIGURAR REGLAS. Haga clic en el botón "Agregar regla".

Especifique un nombre de la regla; elija el objeto al que desea aplicar la regla y luego seleccione el tipo de evento "Cambio del nivel de combustible".

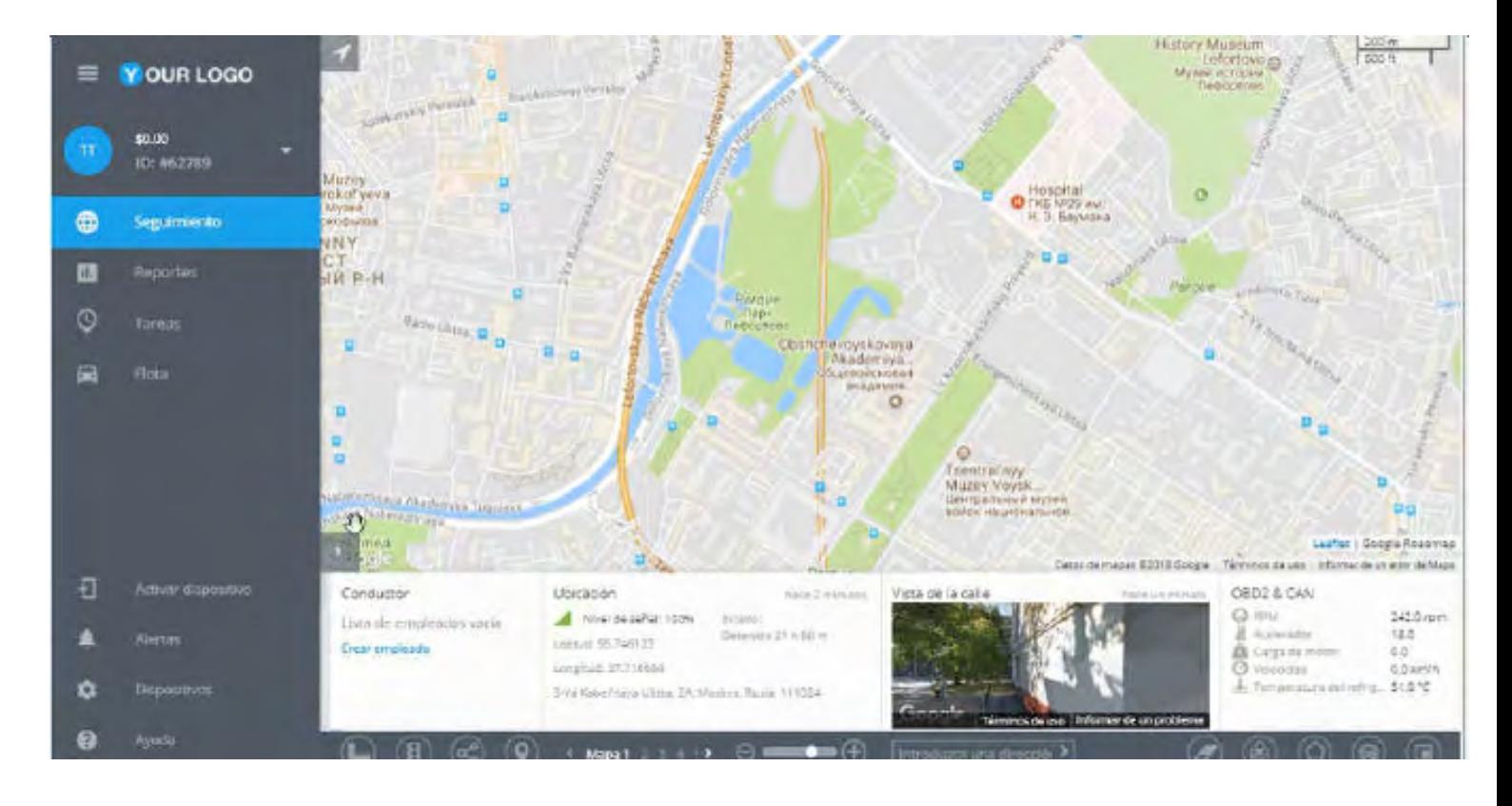

Presione siguiente.

Después de crear una regla nueva deberá configurar los siguientes parámetros.

# **Opciones de la regla**

Seleccione el tipo de sensor de nivel de combustible de la lista despegable.

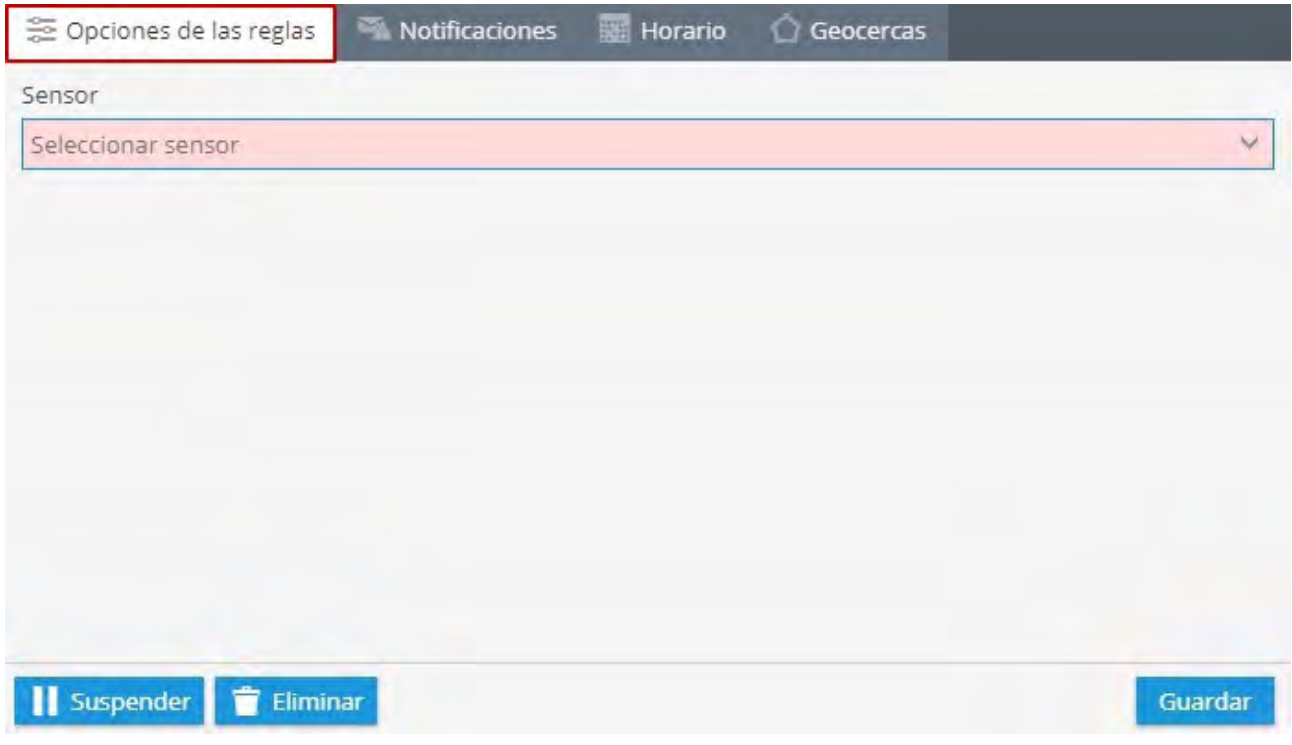

# **Notificaciones**

Cambie a esta pestaña para editar mensajes de texto, si es necesario, y elegir el método de notificación que mejor le convenga (notificaciones push, sms, e-mail).

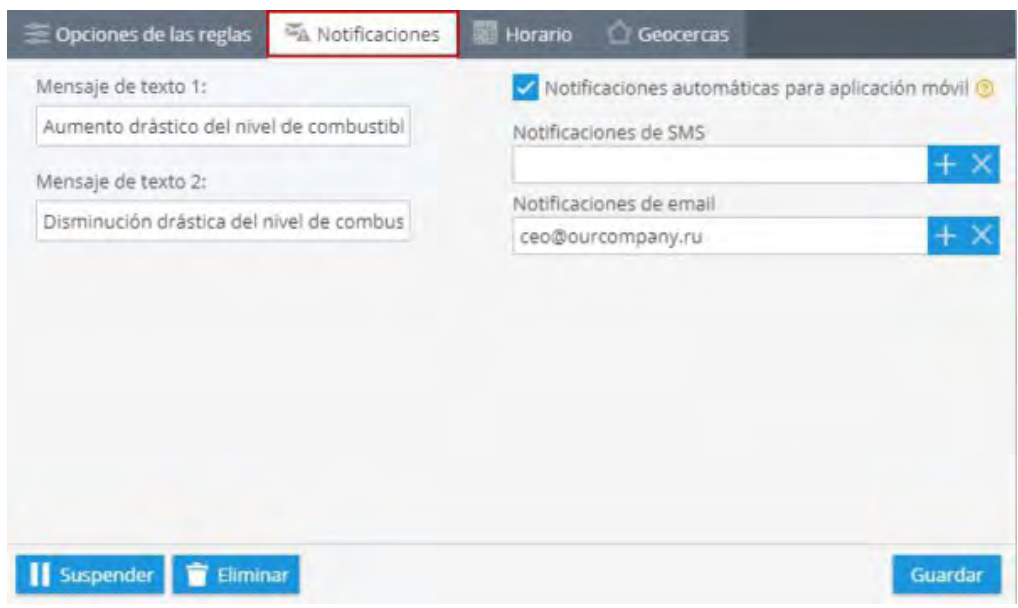

# **Horario**

En este bloque se deberán establecer días y horas en los que quiera activar la regla.

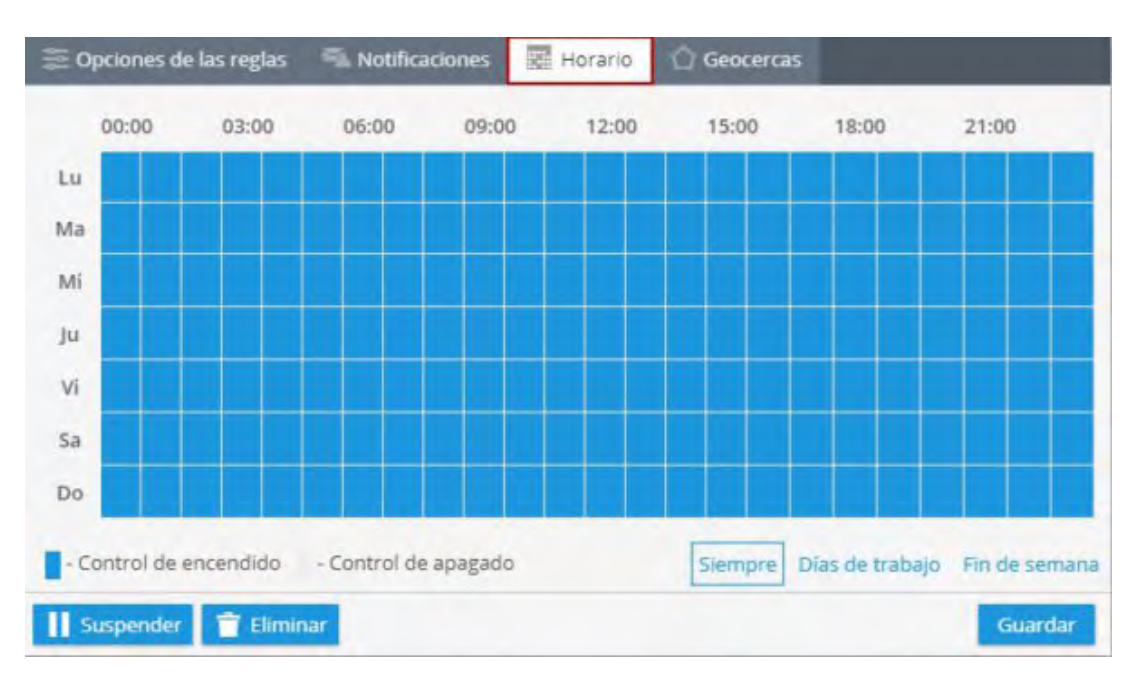

## **Geocercas**

Elija una geocerca dentro de la que quiera controlar sus objetos. Basta con elegir una geocerca desde la lista y especificar dónde desea activar la regla: dentro o fuera. También puede crear una nueva geocerca y unirla con la regla sin salir de la misma sección.

#### **¡Ojo! Debe crear esta regla para cada objeto cuyo nivel de combustible quiera controlar.**

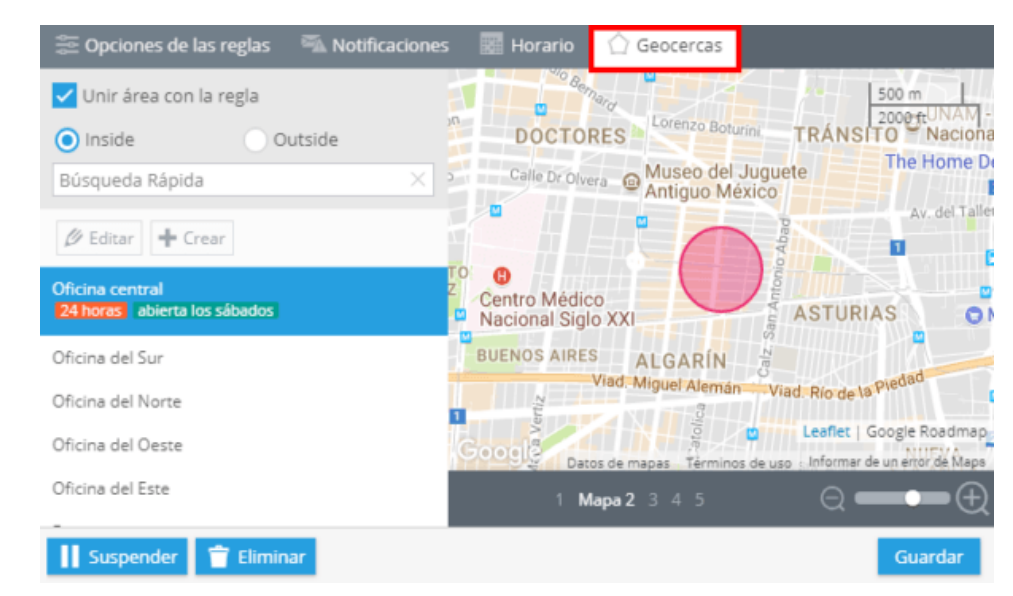

# **EXCESIVO RALENTÍ DEL MOTOR**

Esta característica es de gran ayuda para el propietario de una flotilla o varios autos, ya que brinda la posibilidad de reducir el costo del combustible. Asimismo, ayuda para un mejor control del conductor. Si un vehículo está detenido pero la ignición está encendida, el sistema enviara una alerta (por medio de correo electrónico). Al final del evento de excesivo ralentí de motor, el usuario también recibirá una notificación. Así podrá ser alertado de eventos excesivos de ralentí de motor.

# **¿Cómo crear esta alerta?**

Para agregar esta alerta, haga clic en "Alertas" en la esquina superior derecha **→** Alertas.

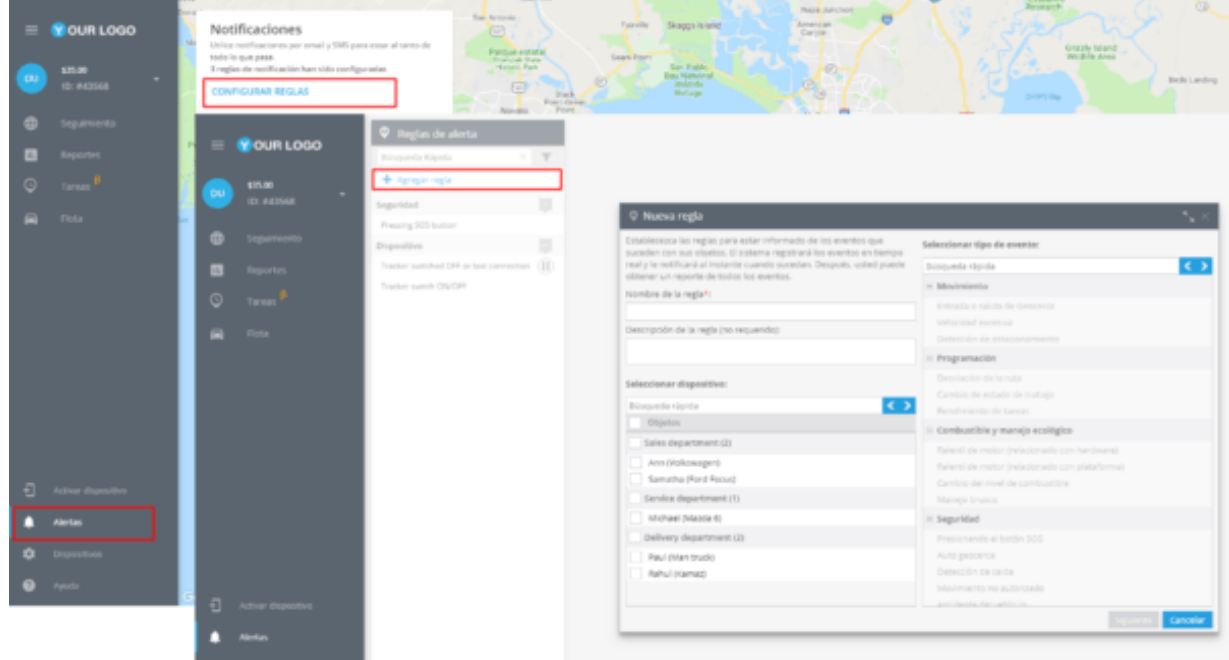

En la nueva ventana deberá ingresar el nombre de la alerta, su descripción, seleccionar el dispositivo y el tipo de movimiento, en este caso "Excesivo ralentí del motor".

#### alvore » plataforma de rastreo inteligente **269**

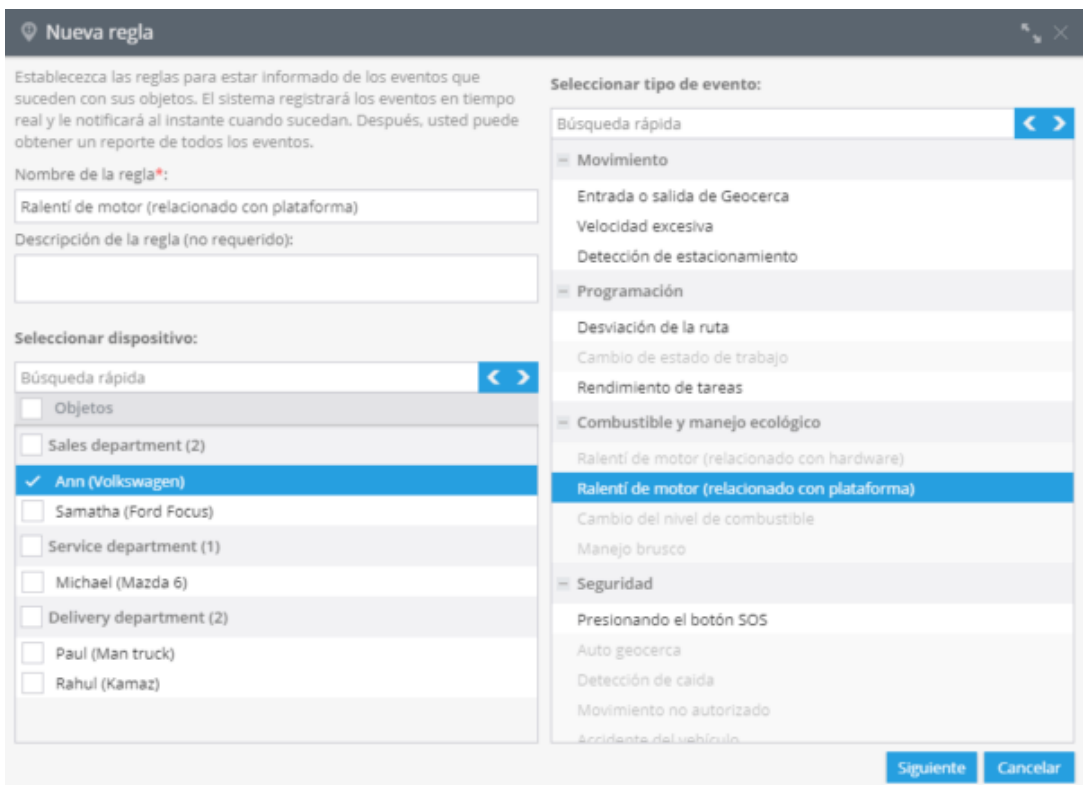

De clic en "Siguiente".

## **Opciones de la alerta**

Suspender Filminar

Después de crear una alerta nueva deberá configurar los siguientes parámetros.

**1. Notificaciones:** Aquí deberá escribir el texto de los mensajes que quiera recibir y elegir el tipo de notificación.

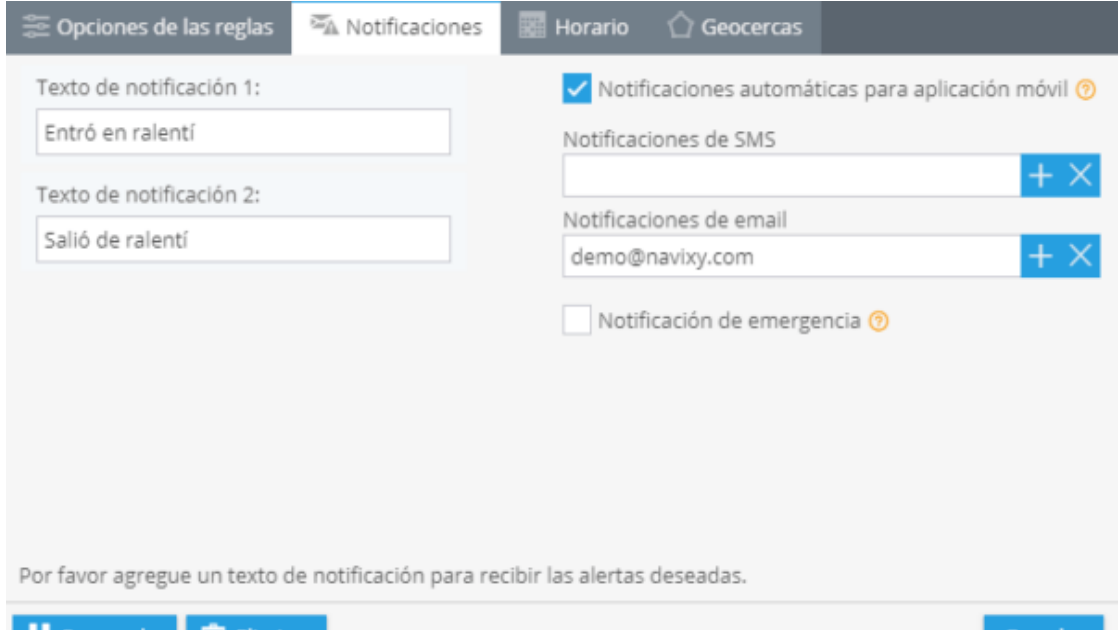

Guardar

**2. Horario:** En este bloque deberá establecer los días y horas en los cuales quiera administrar sus objetos.

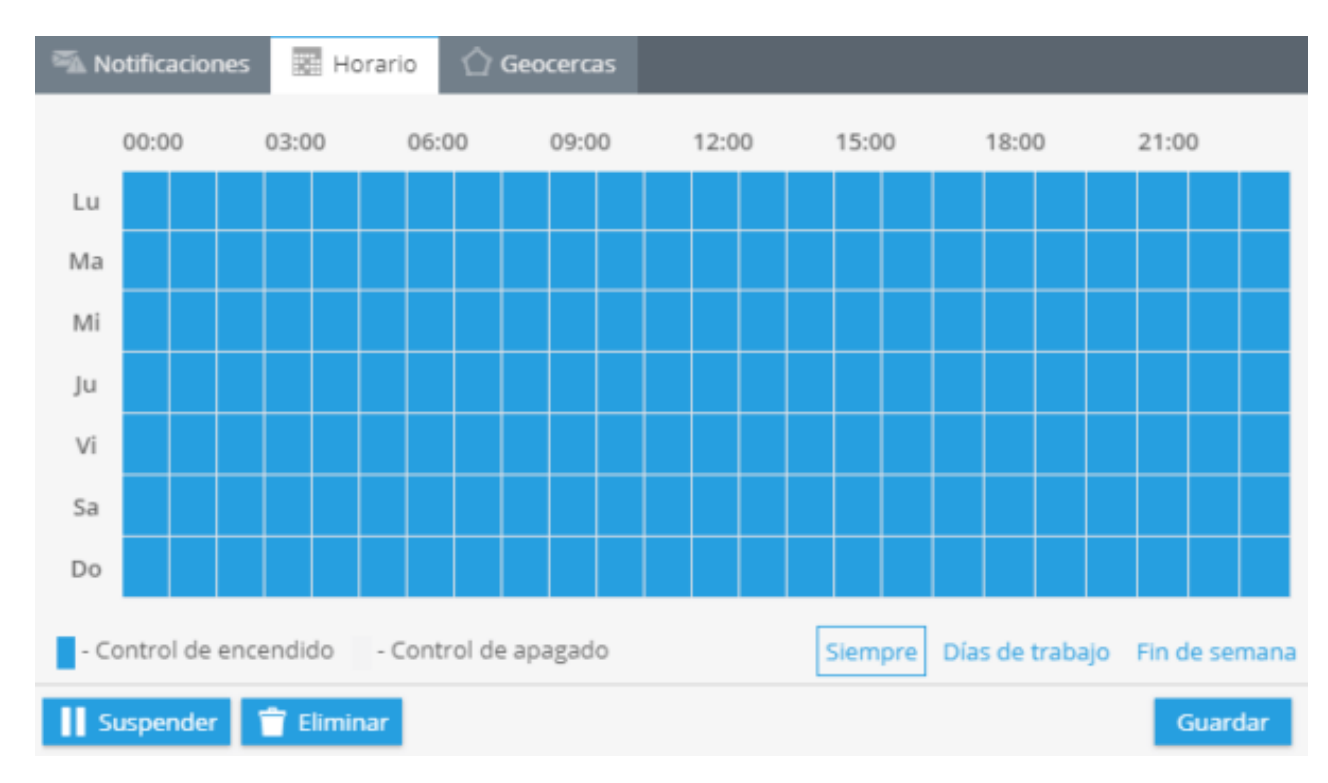

**3. Geo cercas:** Elija una geocerca cuando quiera controlar sus dispositivos. Puede seleccionarla de la lista y editar o crear una nueva.

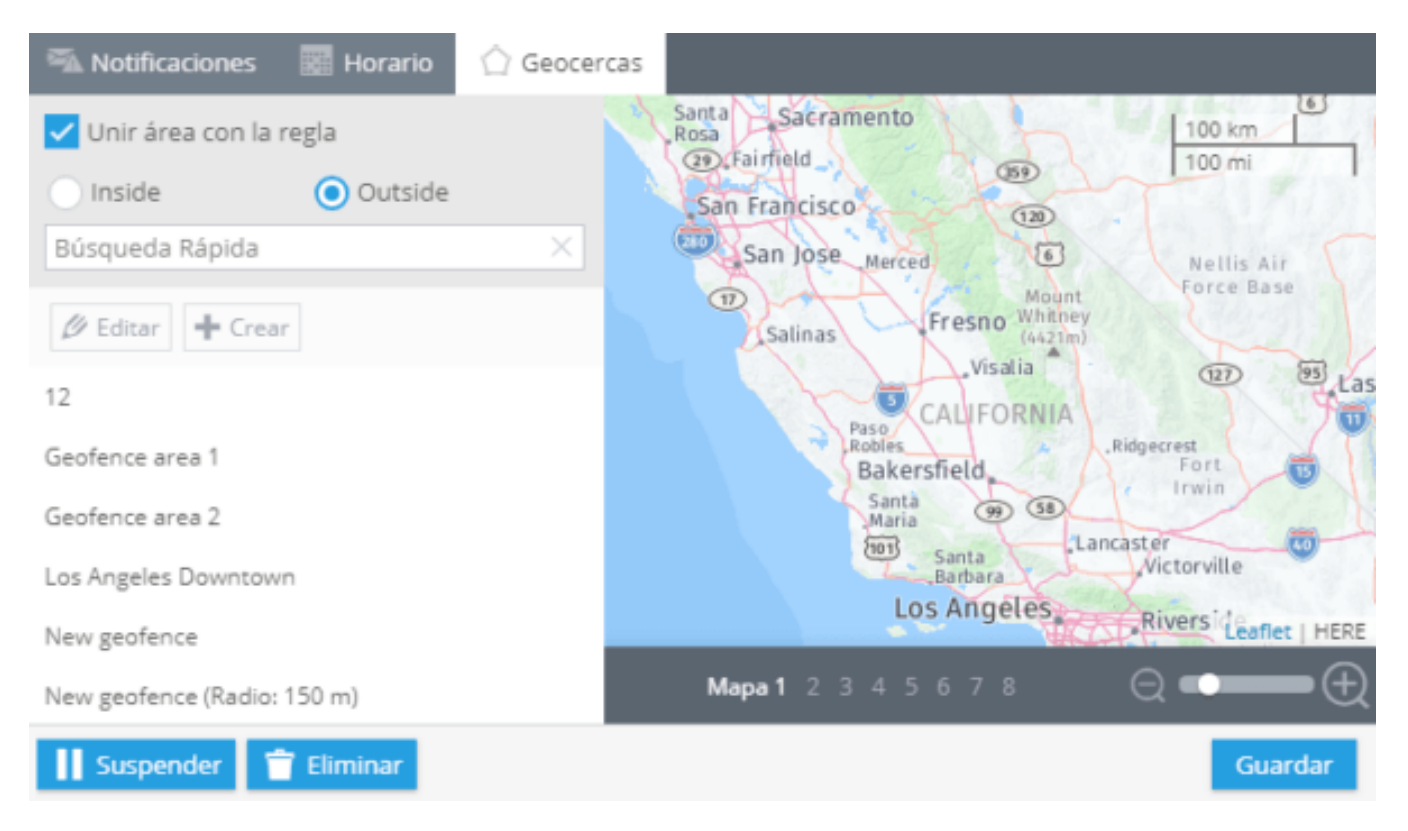

# **ENTRADA O SALIDA DE LA GEOCERCA**

Una geo cerca es un área restringida en el mapa. Es usada para controlar dispositivos dentro o fuera de ellos.

En la plataforma las geos cercas se usan para delimitar un perímetro virtual. Recibirá notificaciones cuando sus objetos crucen los bordes.

# **¿Cómo crear esta alerta?**

Para agregar esta alerta, haga clic en "Alertas" en la esquina superior derecha **→** Alertas.

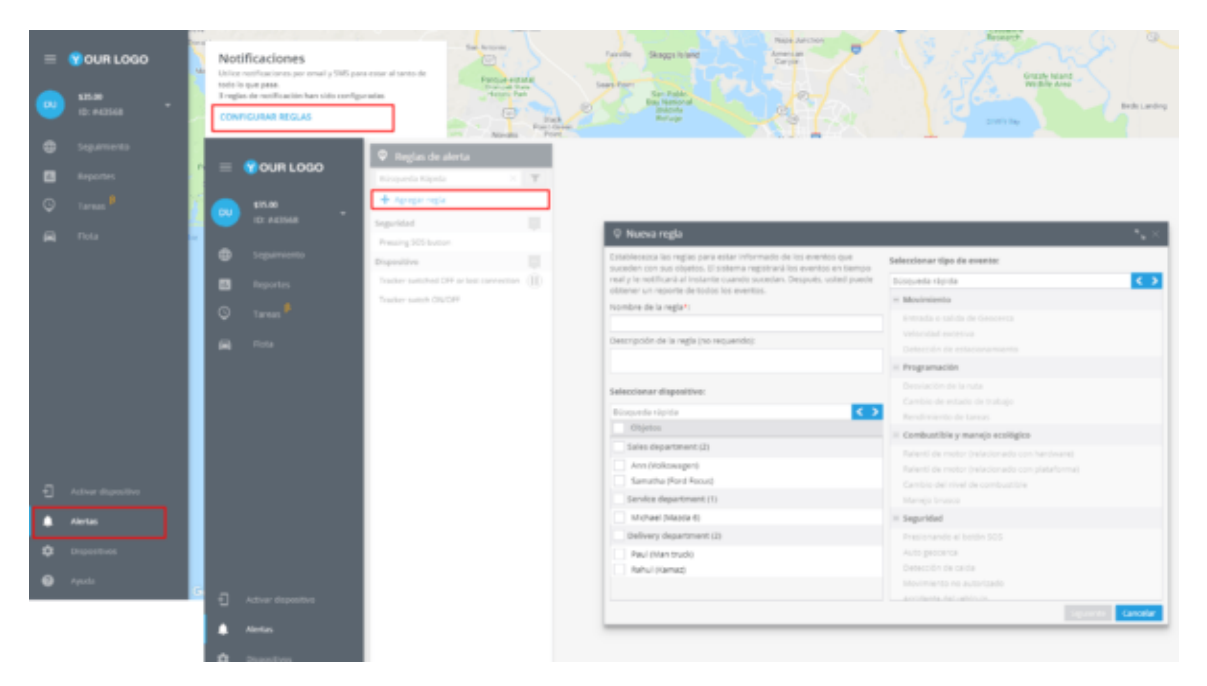

En la nueva ventana deberá ingresar el nombre de la alerta, su descripción, seleccionar el dispositivo y el tipo de movimiento, en este caso "Entrada o salida de geocerca".

De clic en "Siguiente".

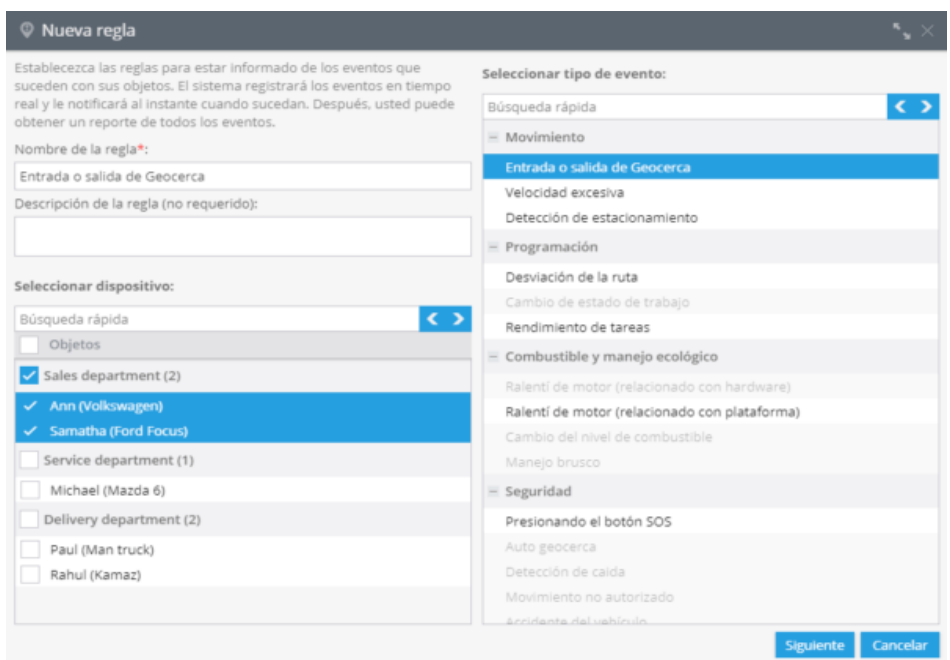

# **Opciones de la alerta**

Después de crear una alerta nueva deberá configurar los siguientes parámetros.

**1. Notificaciones:** Aquí deberá escribir el texto de los mensajes que quiera recibir y elegir el tipo de notificación.

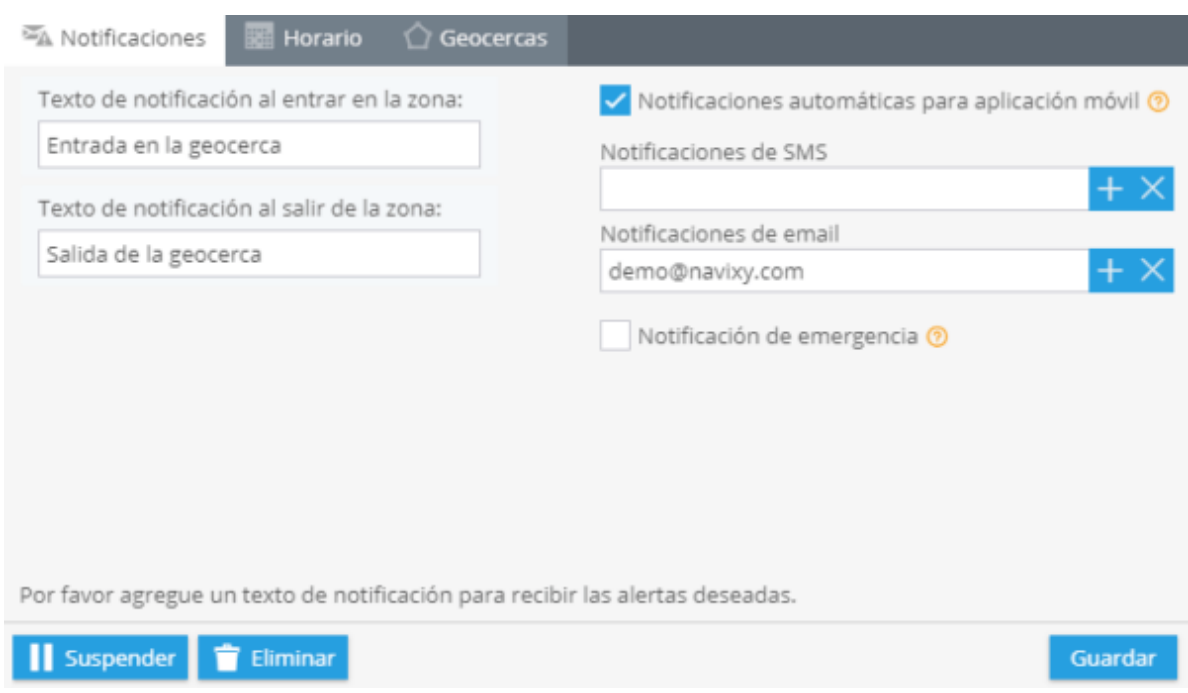

**2. Horario:** En este bloque deberá establecer los días y horas en los cuales quiera administrar sus objetos.

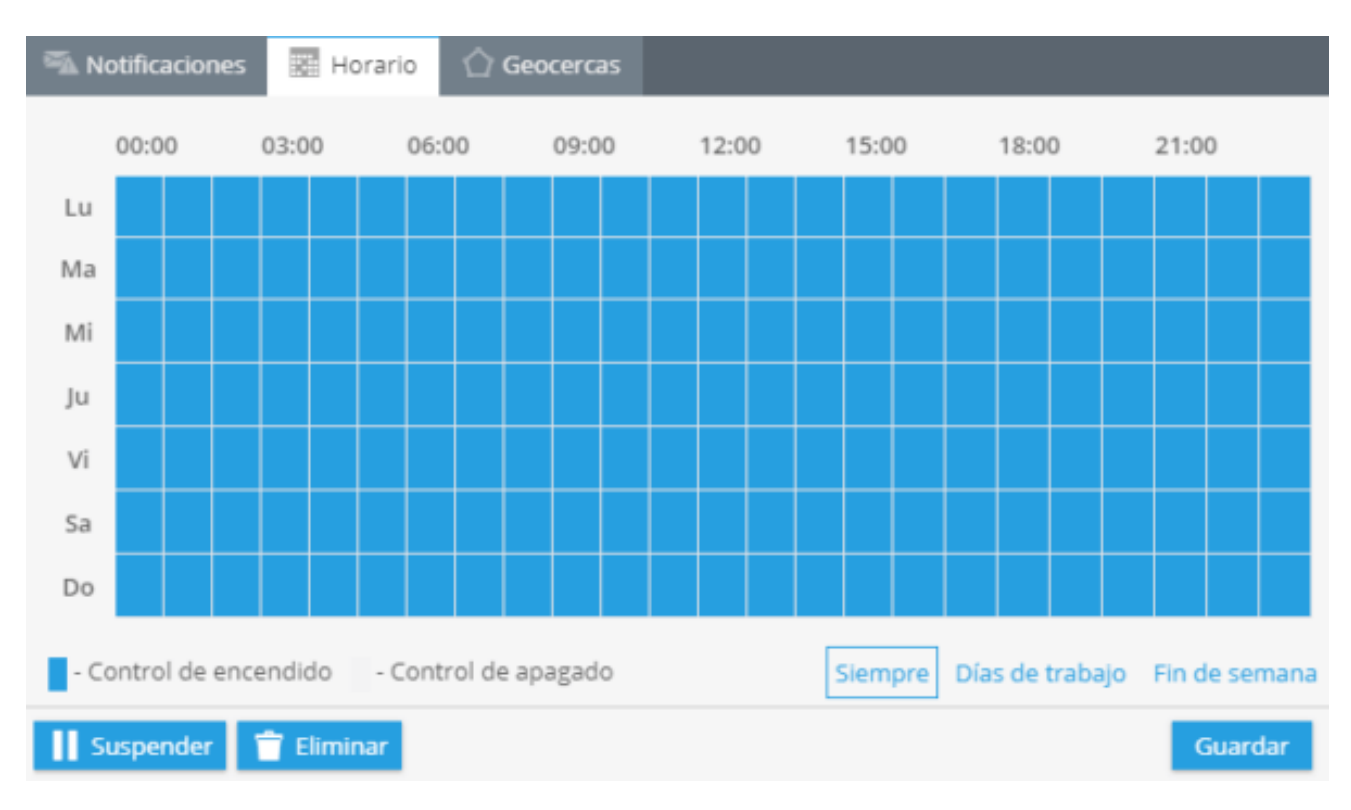

**3. Geo cercas:** Elija una geocerca cuando quiera controlar sus dispositivos. Puede seleccionarla de la lista y editar o crear una nueva.

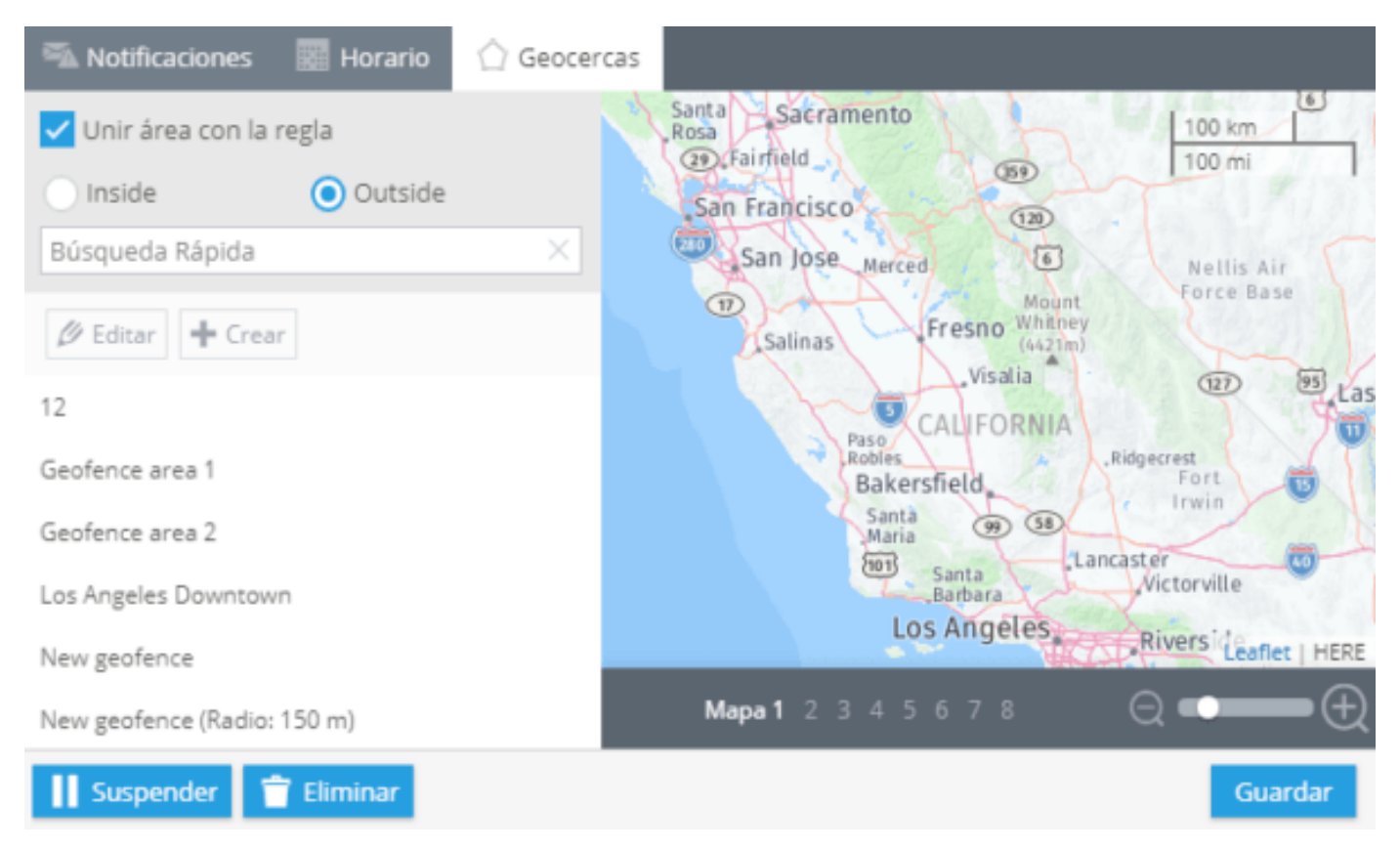

# **VELOCIDAD EXCESIVA**

La plataforma le permite controlar el exceso de velocidad. El límite de velocidad es configurado por el usuario.

# **Límite de velocidad**

Puede crear una o más reglas para controlar la velocidad de sus conductores. Cuando la plataforma registre exceso de velocidad, recibirá una notificación.

# **¿Cómo crear esta alerta?**

Para agregar esta alerta, haga clic en "Alertas" en la esquina superior derecha **→** Alertas.

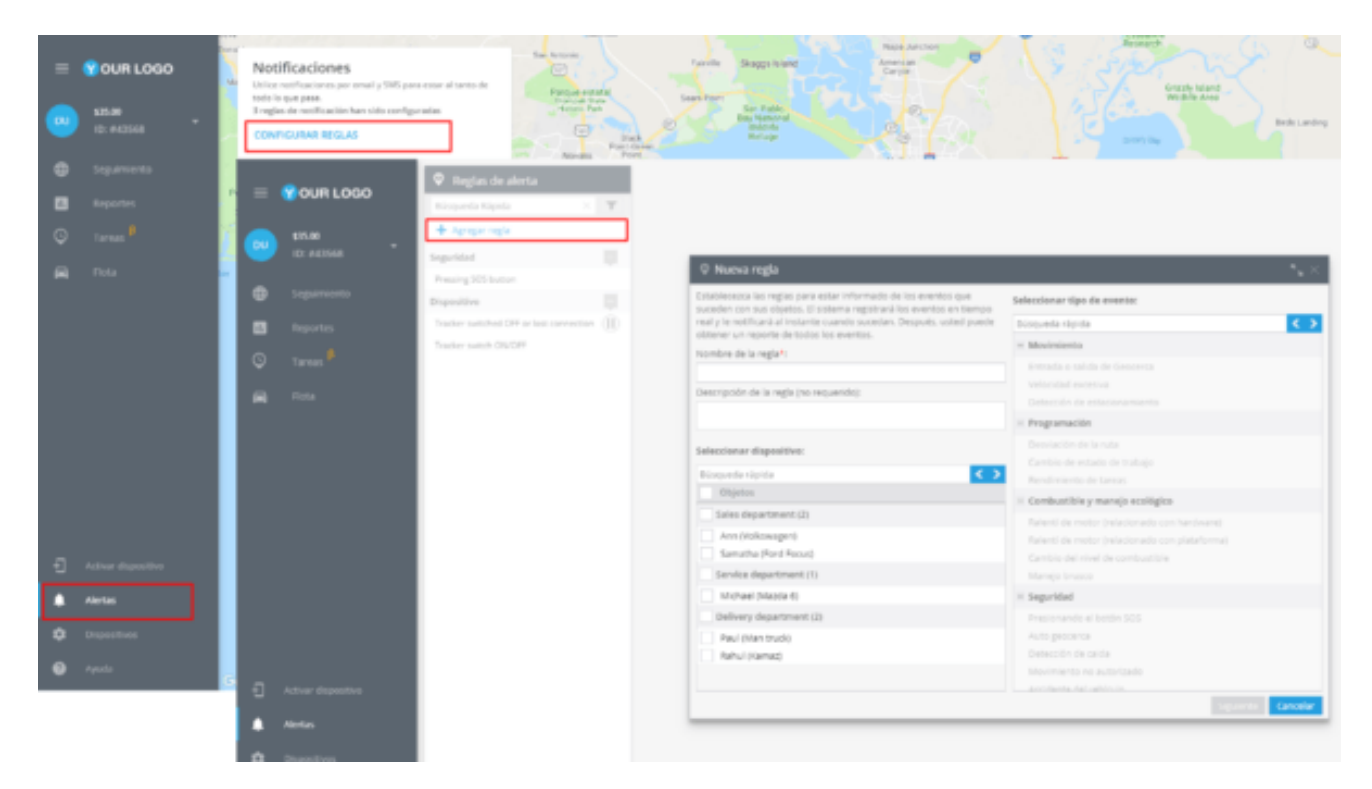

En la nueva ventana deberá ingresar el nombre de la alerta, su descripción, seleccionar el dispositivo y el tipo de movimiento, en este caso "Velocidad excesiva".

De clic en "Siguiente".

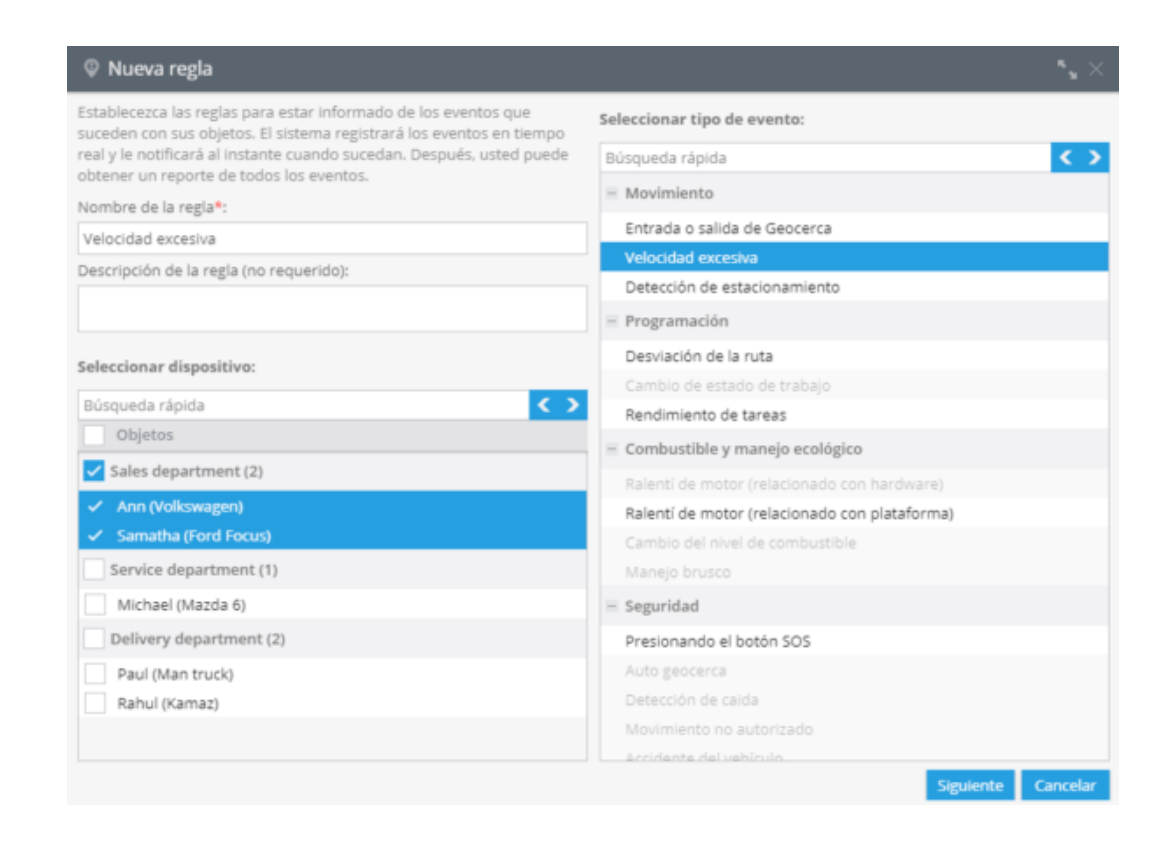

## **Opciones de la alerta**

#### **1. Después de crear una alerta nueva deberá configurar los siguientes parámetros.**

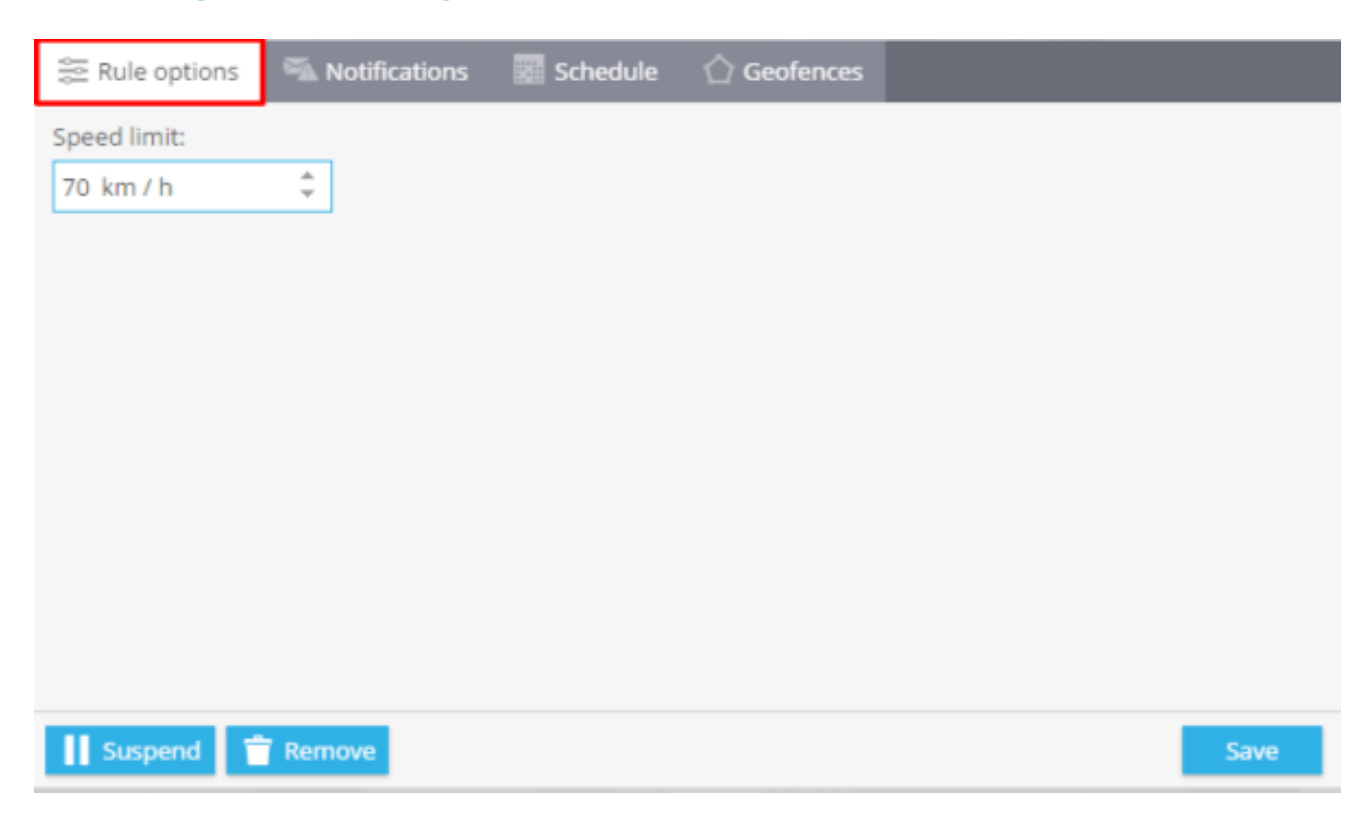

**2. Notificaciones:** Aquí deberá escribir el texto de los mensajes que quiera recibir y elegir el tipo de notificación.

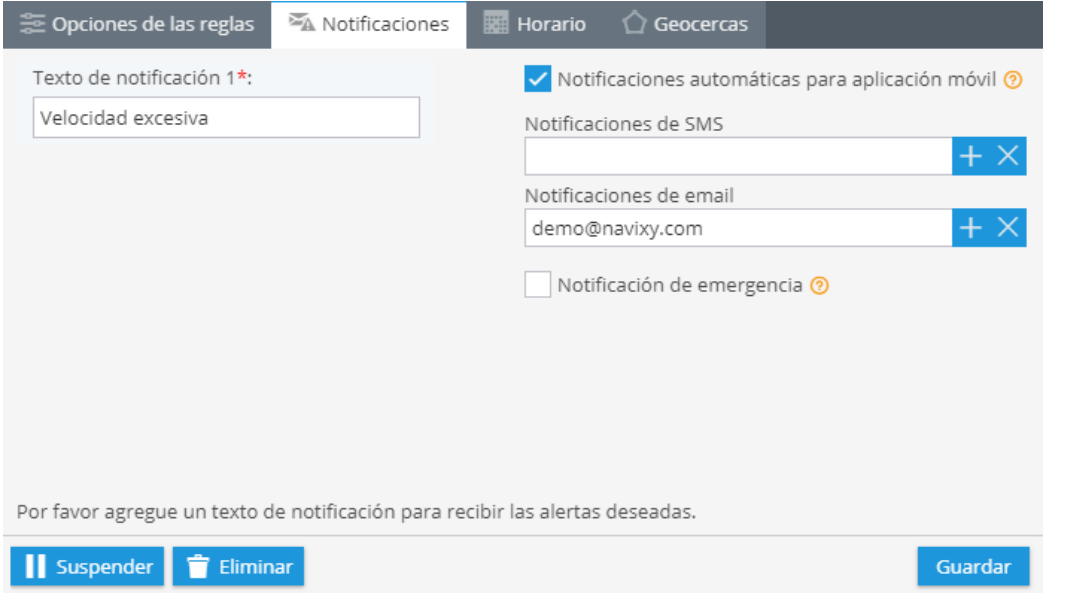

**3. Horario:** En este bloque deberá establecer los días y horas en los cuales quiera administrar sus objetos.

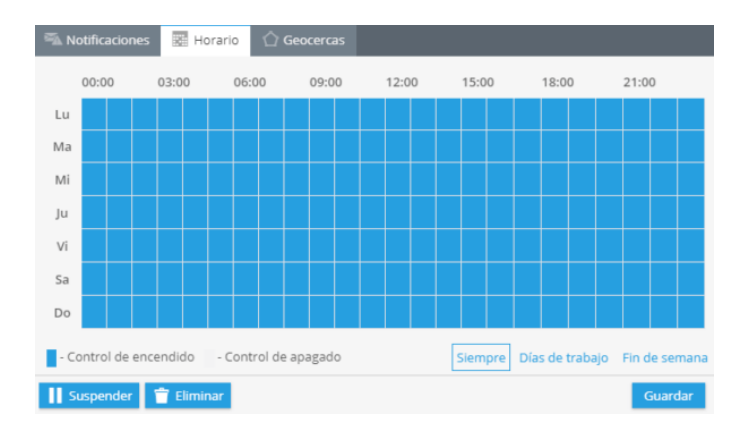

**3. Geo cercas:** Elija una geocerca cuando quiera controlar sus dispositivos. Puede seleccionarla de la lista y editar o crear una nueva.

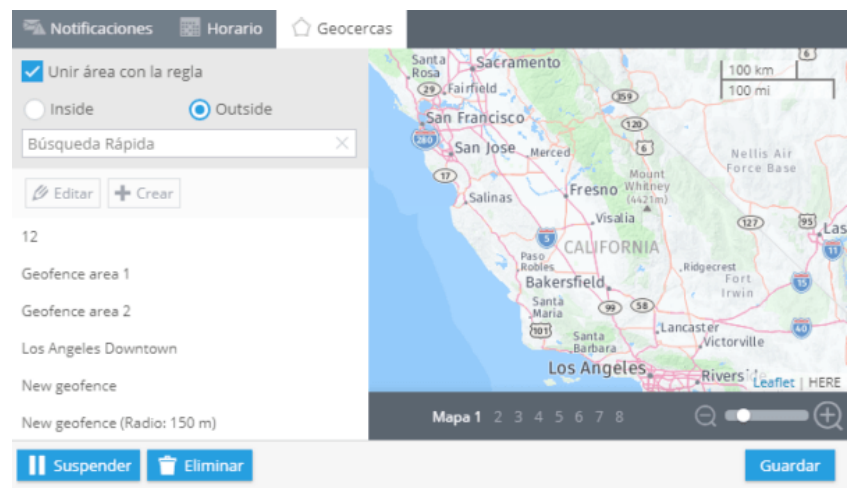

# **DETECCIÓN DE ESTACIONAMIENTO**

Algunas organizaciones desean el control del manejo de sus vehículos. En algunos casos los vehículos no deben estar fuera de línea. La regla de detección de estacionamiento les permite a esas organizaciones estar pendientes del inicio/ final de un viaje. Envía notificaciones acerca del estado del estacionado de sus vehículos.

# **¿Cómo crear esta alerta?**

Para agregar esta alerta, haga clic en "Alertas" en la esquina superior derecha **→** Alertas.

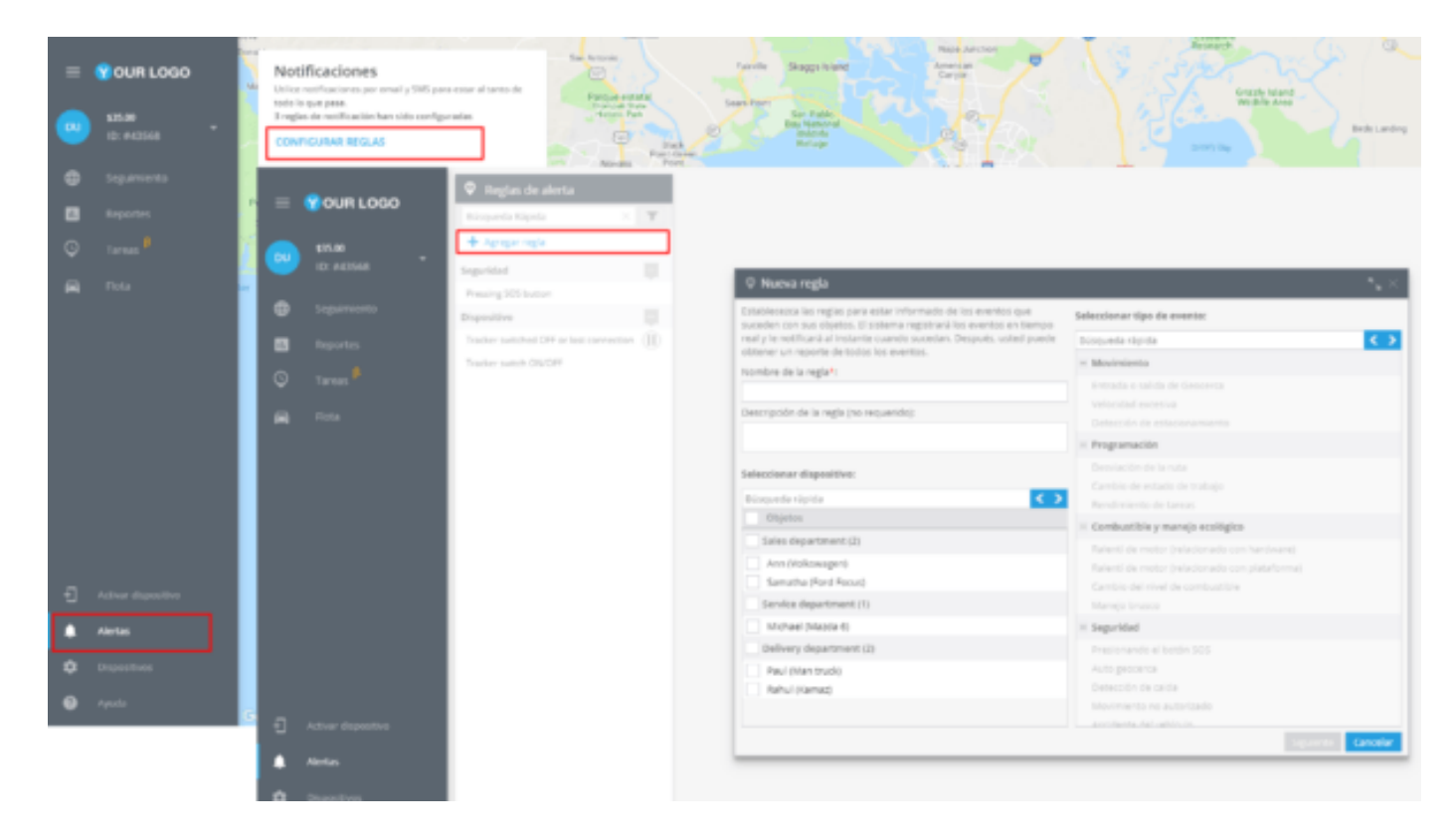

En la nueva ventana deberá ingresar el nombre de la alerta, su descripción, seleccionar el dispositivo y el tipo de movimiento, en este caso "Detección de estacionamiento".

De clic en "Siguiente"

#### **278** alvore » plataforma de rastreo inteligente

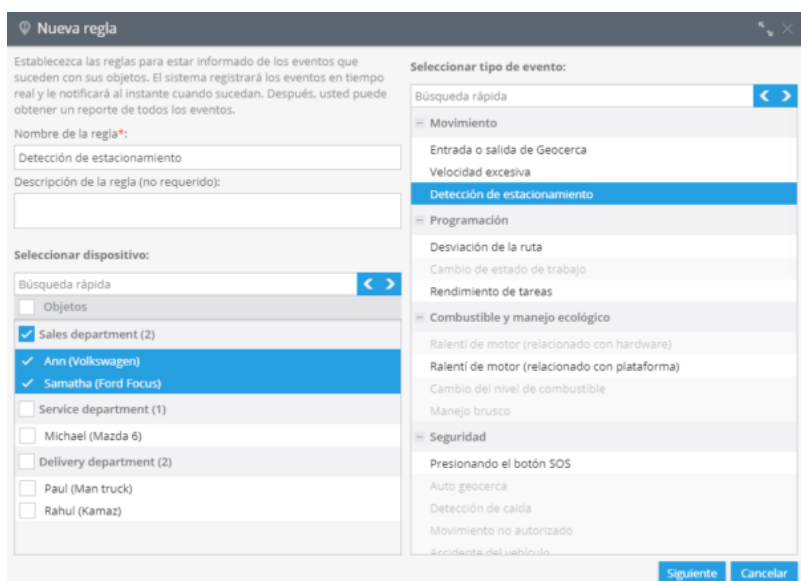

#### **Opciones de la alerta**

Después de crear una alerta nueva deberá configurar los siguientes parámetros

**1. Notificaciones:** Aquí deberá escribir el texto de los mensajes que quiera recibir y elegir el tipo de notificación.

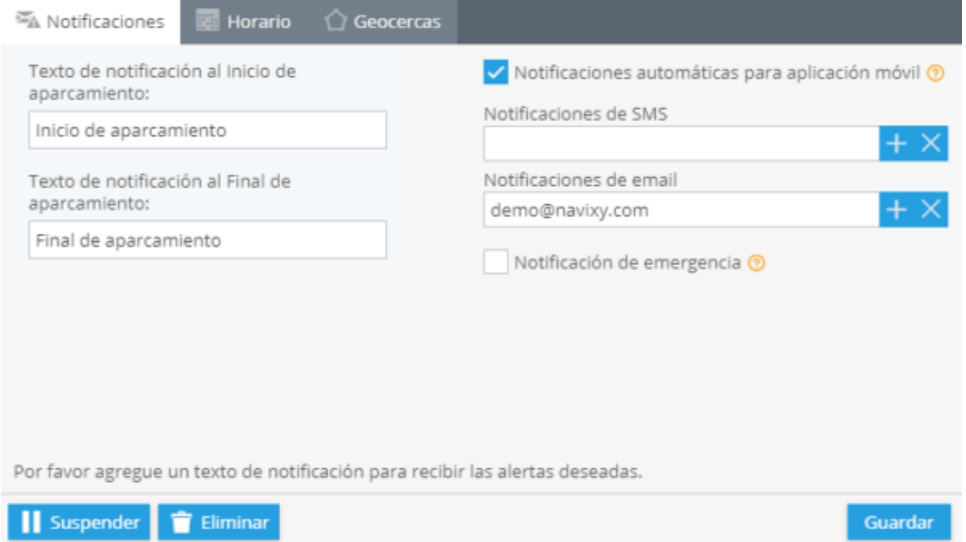

**2. Horario:** En este bloque deberá establecer los días y horas en los cuales quiera administrar sus objetos.

**3. Geo cercas:** Elija una geocerca cuando quiera controlar sus dispositivos. Puede seleccionarla de la lista y editar o crear una nueva.

# **DESVIACIÓN DE LA RUTA**

Algunas compañías controlan la ruta de tráfico de sus empleados. Usando la aplicación "Geocercas" puedes crear una ruta estricta. Únicamente debe establecer esta regla para controlar el desvío de las unidades en una ruta. Posteriormente, recibirá SMS o correos electrónicos sobre el incumplimiento de la regla (salida de la ruta).

# **¿Cómo crear la regla?**

Para agregar una nueva regla, abra la aplicación "Alertas" en la esquina inferior izquierda y en la nueva ventana de click a "Configurar Reglas". Oprima el botón "Agregar regla"; ingrese el nombre y una breve descripción de la nueva regla; seleccione el rastreador y el tipo de evento "Desviación de la ruta".

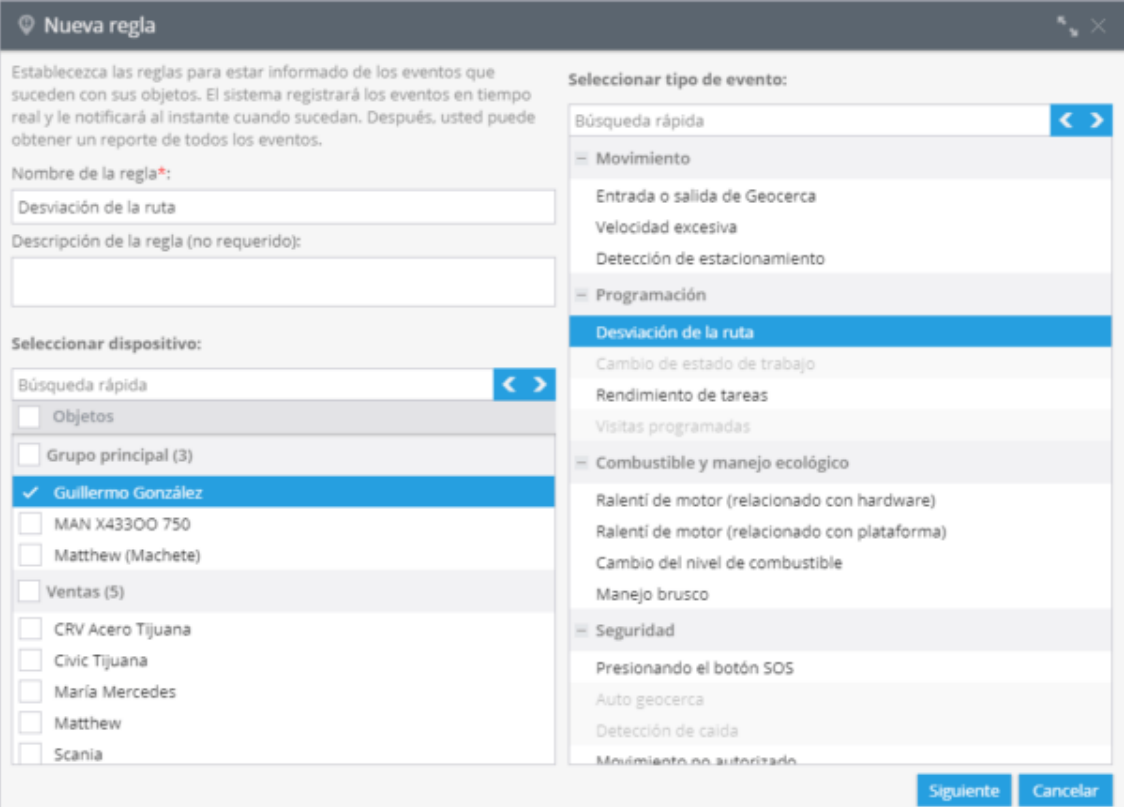

Haga clic en Siguiente". A continuación aparecerá una ventana con las siguientes funciones:

# **Opciones de reglas**

En esta función puede habilitar el recibir notificaciones cuando el dispositivo haya cruzado los puntos de inicio o final de la ruta.

**1. Notificaciones:** Aquí debe elegir el Texto de la notificación que desea recibir y especificar los correos electrónicos y números telefónicos que recibirán las notificaciones en caso de desviación de la ruta.

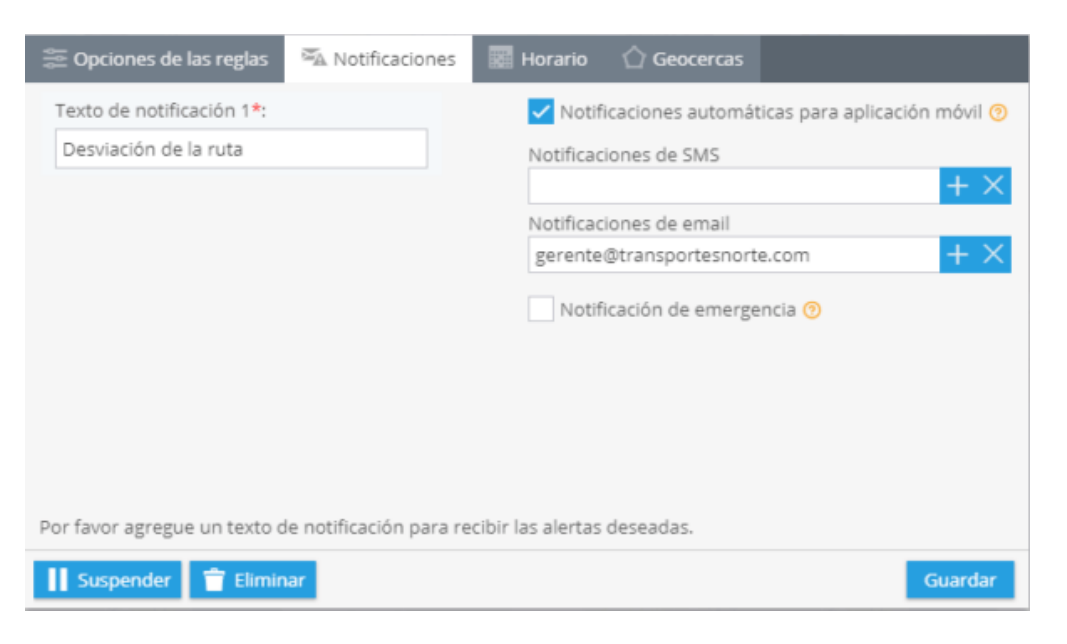

**2. Horario:** En este bloque debe establecer los días y la horas en los que desea controlar los dispositivos. Puede ser durante una jornada laboral de Lunes a Viernes de 6:00 a 15:00 hrs.

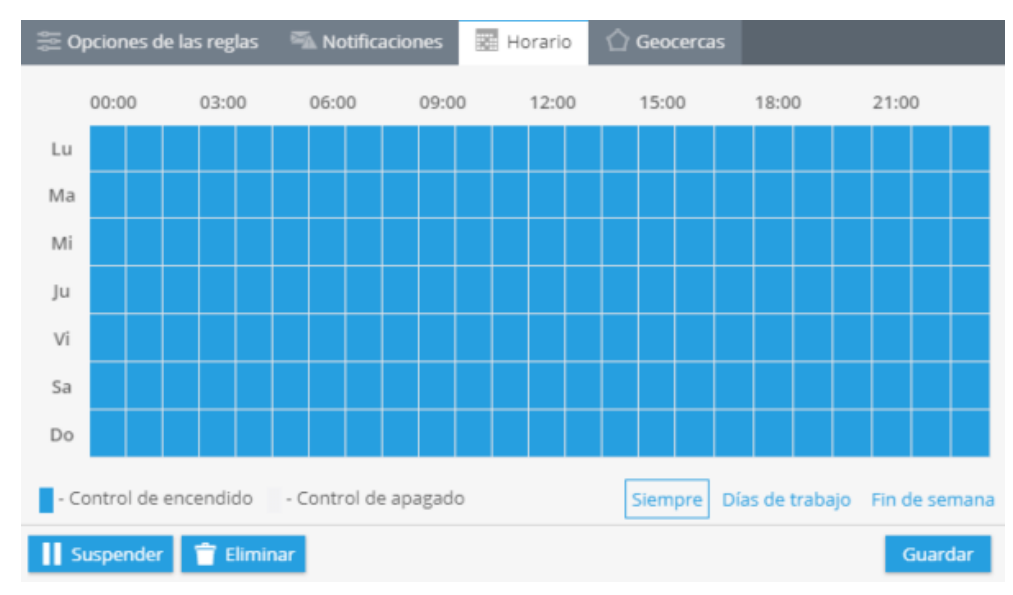

**3. Geocercas:** Elija un geocerca donde desee controlar sus rastreadores. Puede seleccionar una zona de la lista y editarla o crear una nueva. (Hacer un Link a Geocercas).

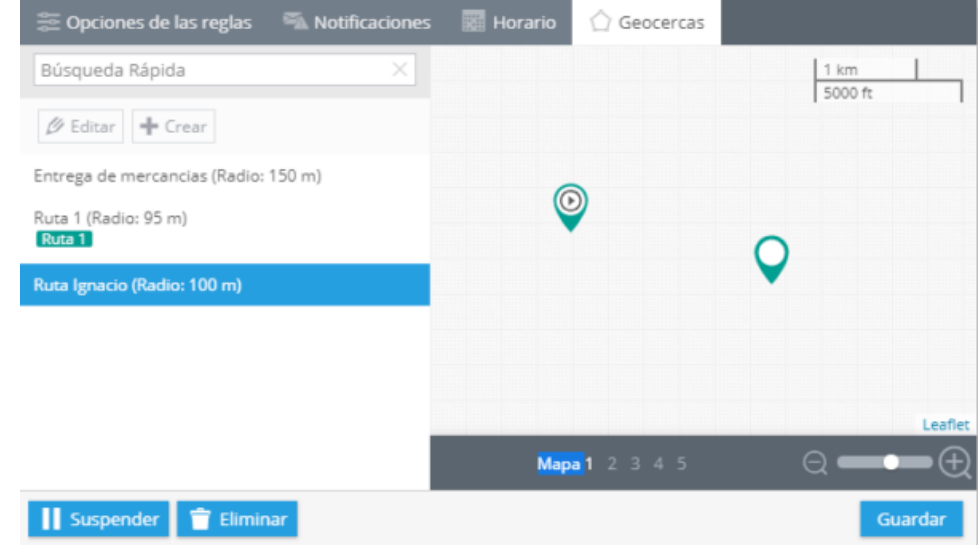

#### **¿Cómo generar un reporte de eventos de desviación de la ruta?**

Para generar un reporte con toda la lista de eventos de click en "Reportes", a continuación oprima el botón "Crear Reporte" y en el menú desplegado que aparece a continuación, seleccione "Reporte sobre todos los eventos".

Una vez seleccionado en la tercera columna llamada "Reporte sobre Todos los Eventos" seleccione el menú desplegable "General" (asegúrese de haber deshabilitado los eventos que no desea recibir). Localice los eventos "Desviación de la ruta" o "Regreso a la ruta".

Finalmente de click al botón **"Construir reporte"** para generar un archivo.

#### alvore » plataforma de rastreo inteligente

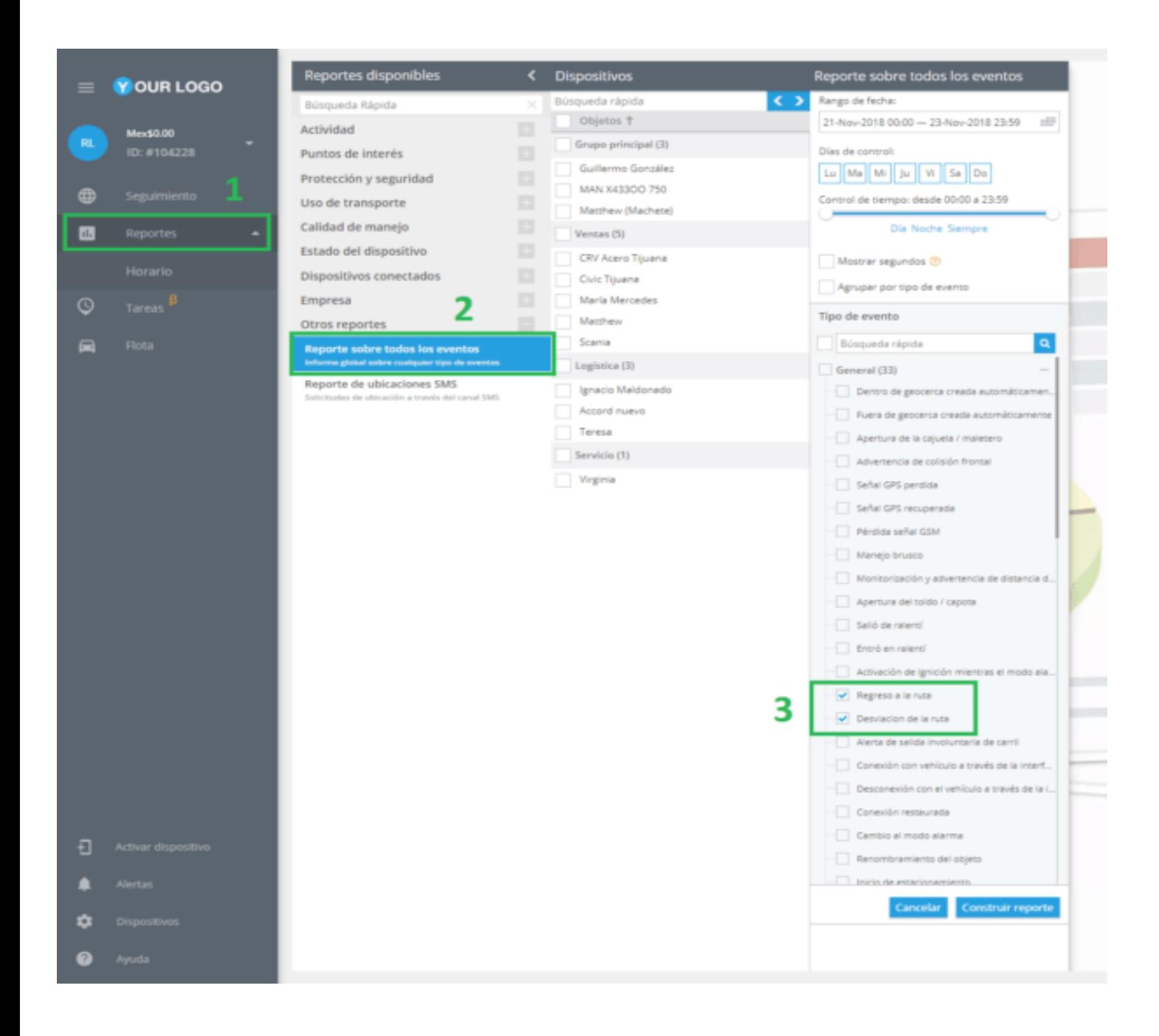

# **CORTE DE ENERGÍA EXTERNA**

En el caso de que tenga varios vehículos con dispositivos GPS montados en ellos, esta regla es de importancia, ya que notificara cuando alguna persona intente cortar la fuente de energía externa

## **¿Cómo crear esta alerta?**

Para agregar esta alerta, haga clic en "Alertas" en la esquina superior derecha **→** Alertas.

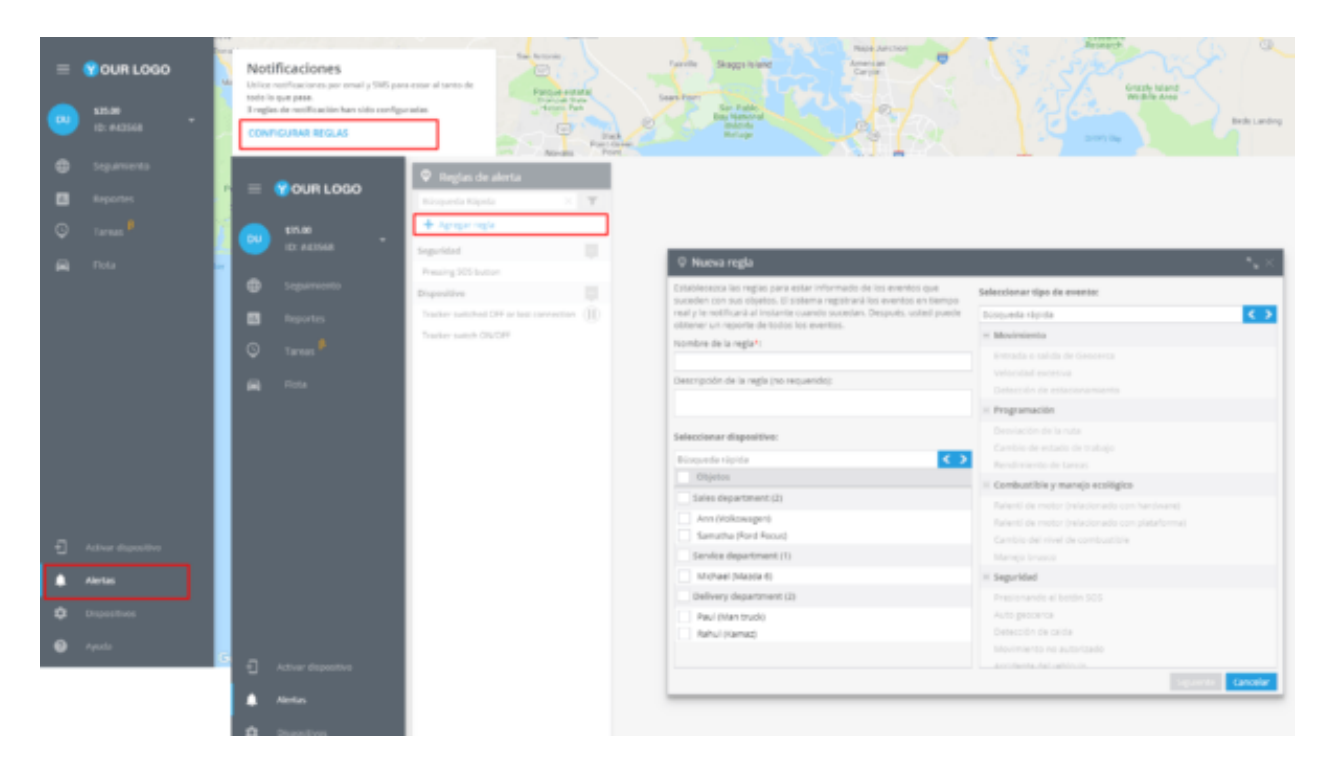

En la nueva ventana deberá ingresar el nombre de la alerta, su descripción, seleccionar el dispositivo y el tipo de movimiento, en este caso "Corte de energía externa".

#### **284** alvore » plataforma de rastreo inteligente

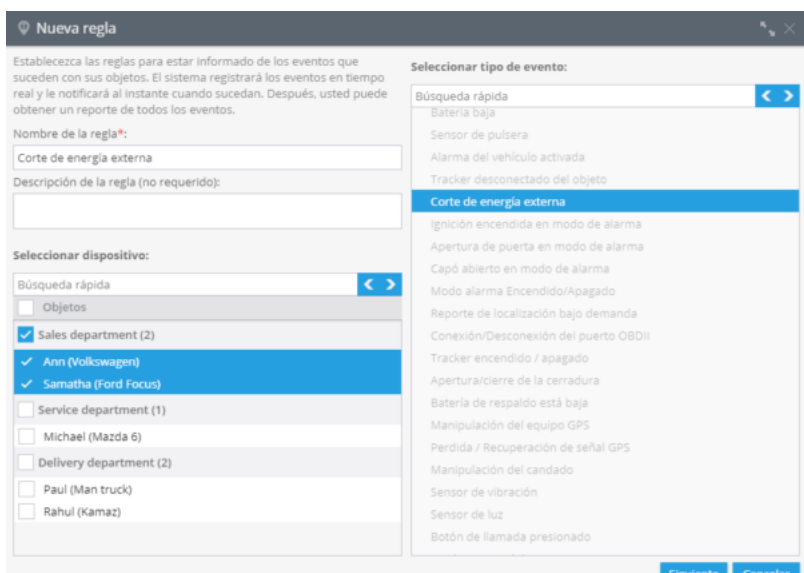

De clic en "Siguiente".

# **Opciones de la alerta**

Después de crear una alerta nueva deberá configurar los siguientes parámetros.

**1. Notificaciones:** Aquí deberá escribir el texto de los mensajes que quiera recibir y elegir el tipo de notificación.

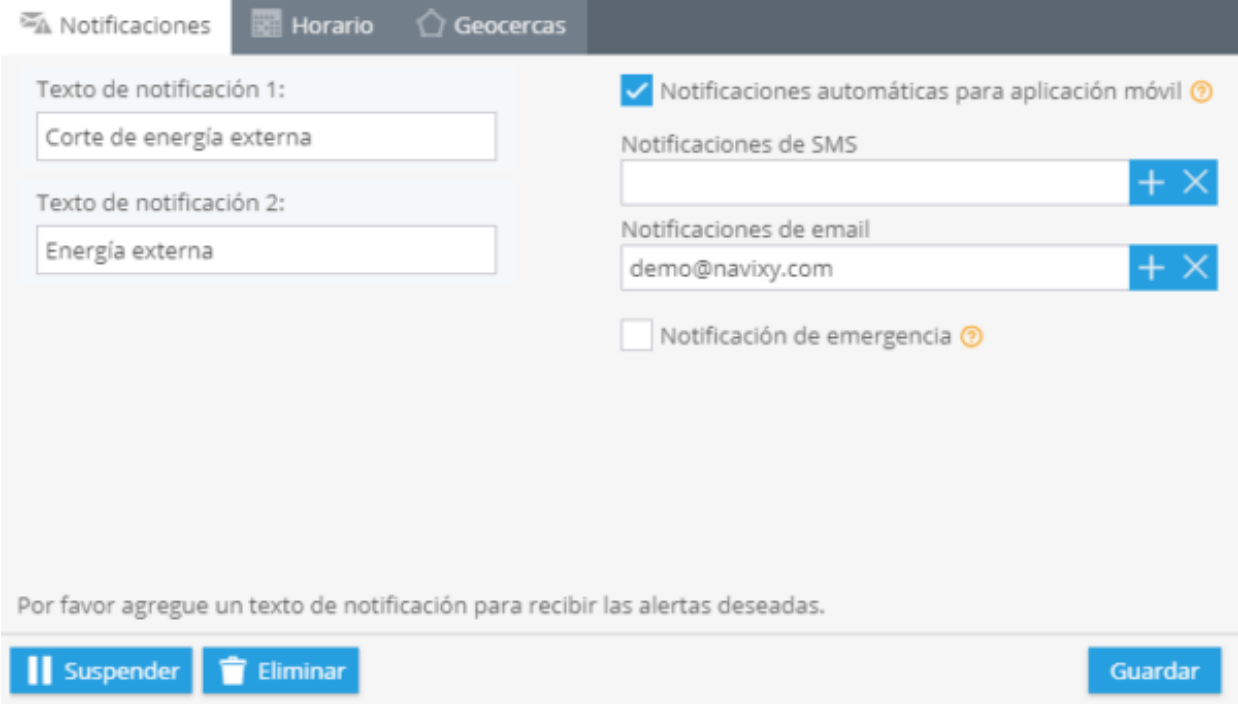

**2. Horario:** En este bloque deberá establecer los días y horas en los cuales quiera administrar sus objetos.

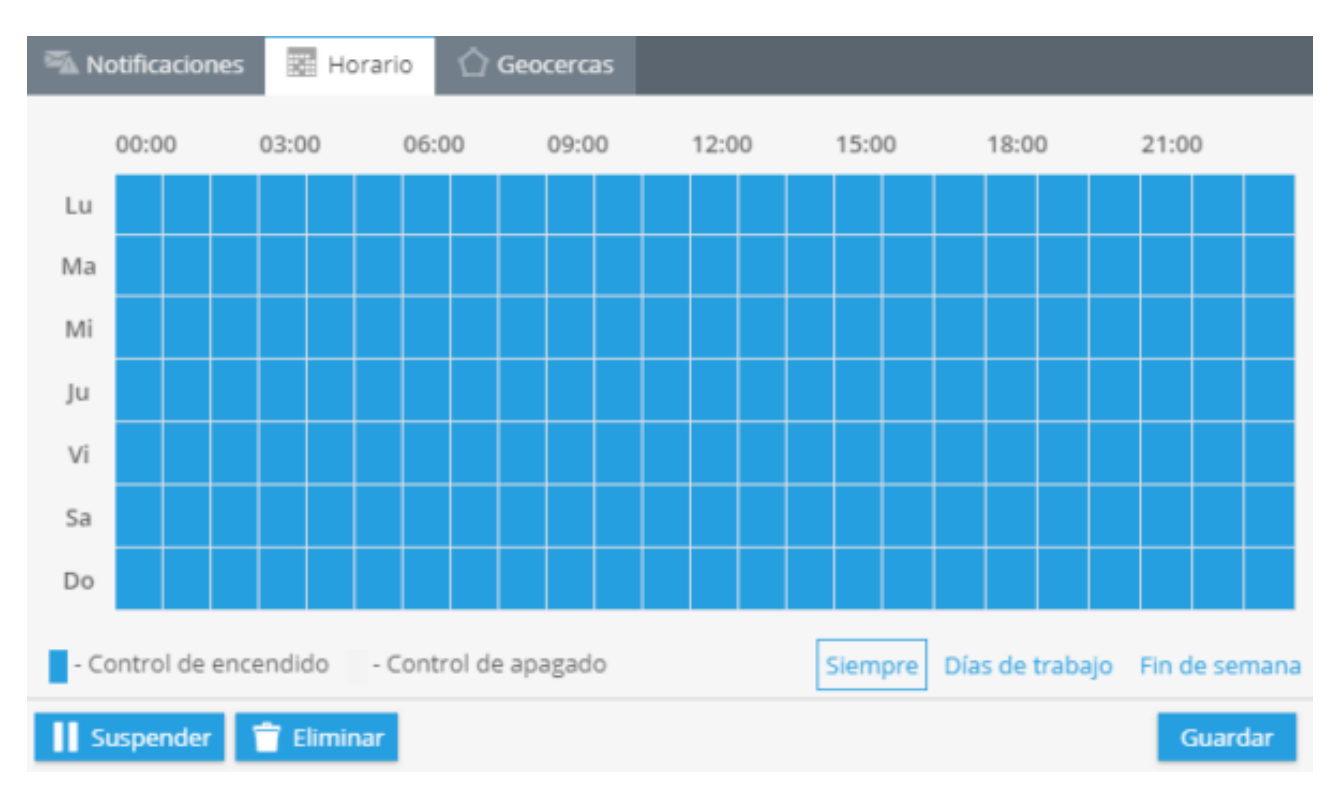

**3. Geo cercas:** Elija una geocerca cuando quiera controlar sus dispositivos. Puede seleccionarla de la lista y editar o crear una nueva.

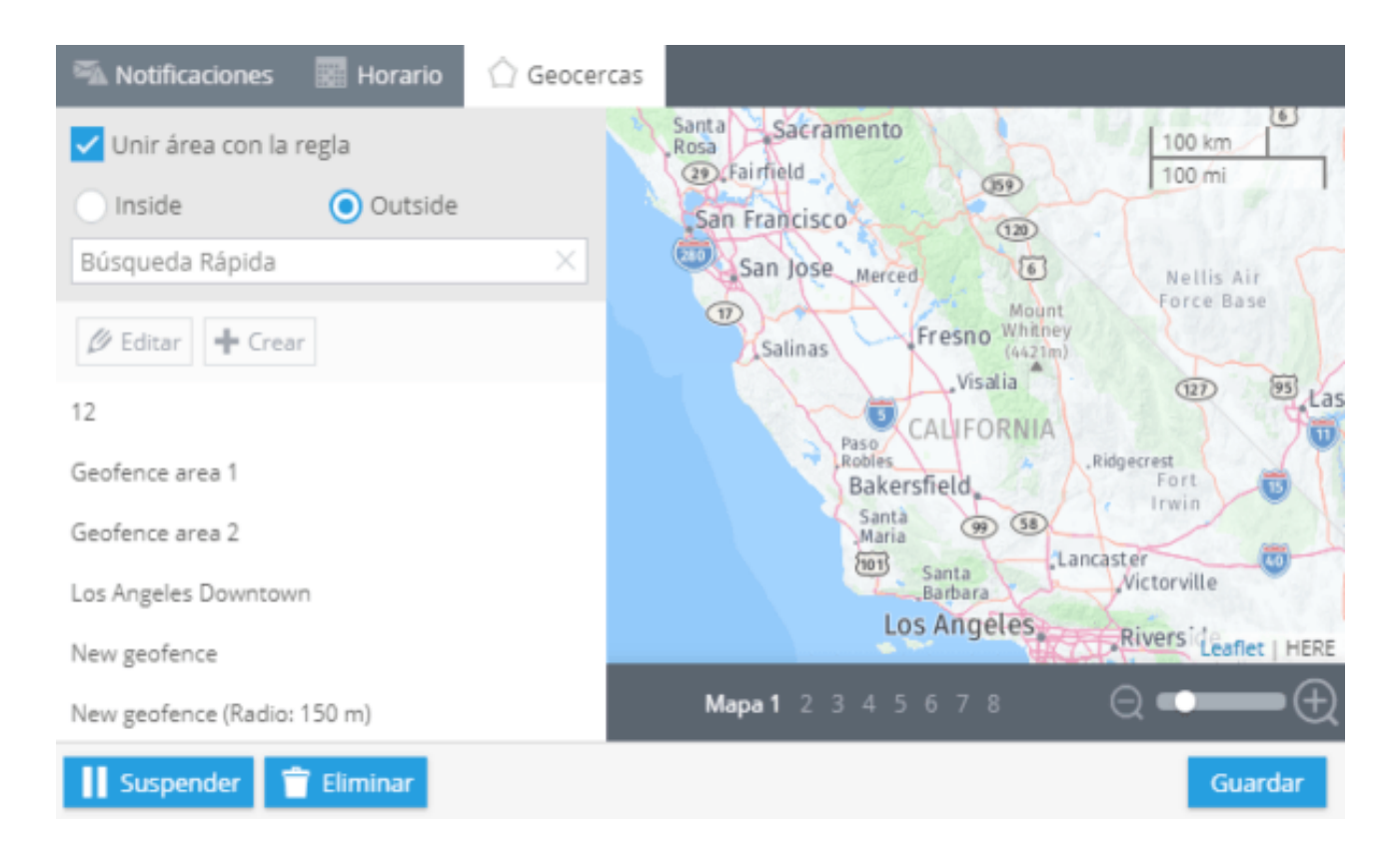

# **PRESIONANDO EL BOTÓN SOS (PÁNICO)**

El botón SOS (Botón de pánico) es de gran ayuda al solicitar ayuda en alguna situación extrema. Por ejemplo, si algún empleado está en peligro, recibirá notificación.

# **¿Cómo crear esta alerta?**

Para agregar esta alerta, haga clic en "Alertas" en la esquina superior derecha **→**Alertas.

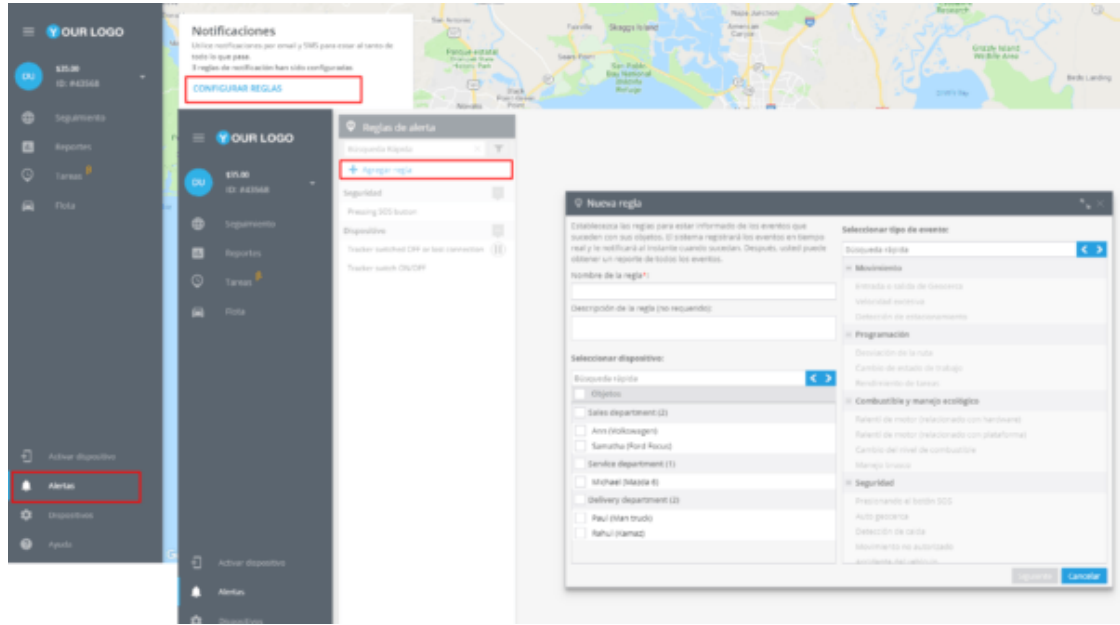

En la nueva ventana deberá ingresar el nombre de la alerta, su descripción, seleccionar el dispositivo y el tipo de movimiento, en este caso "Botón de pánico".

De click en "Siguiente"

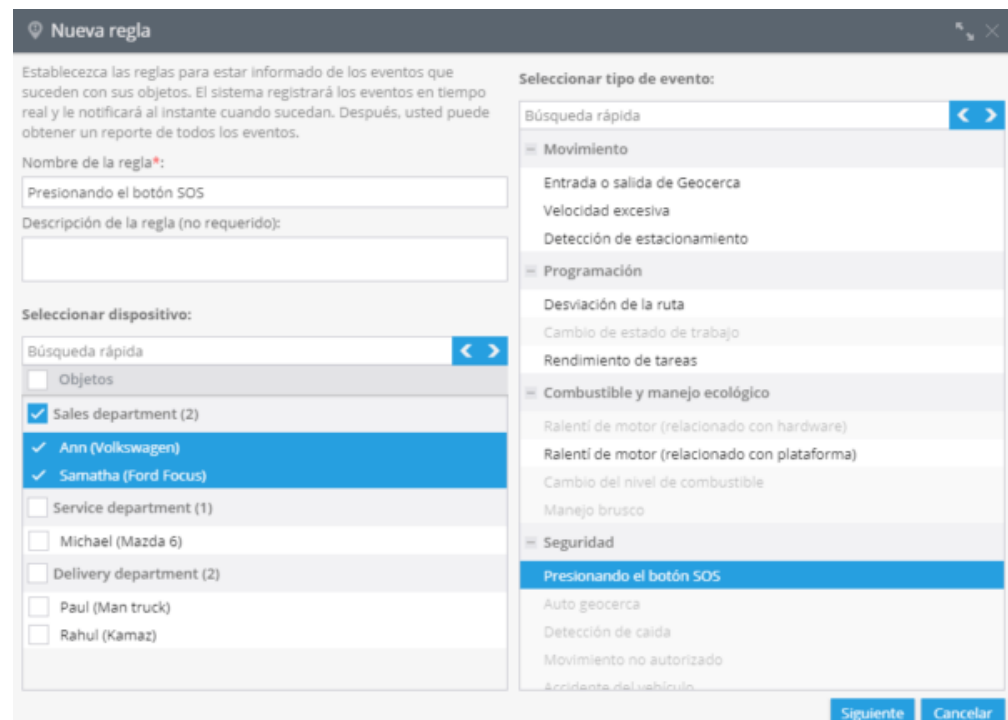

## **Opciones de la alerta**

Después de crear una alerta nueva deberá configurar los siguientes parámetros.

**1. Notificaciones:** Aquí deberá escribir el texto de los mensajes que quiera recibir y elegir el tipo de notificación.

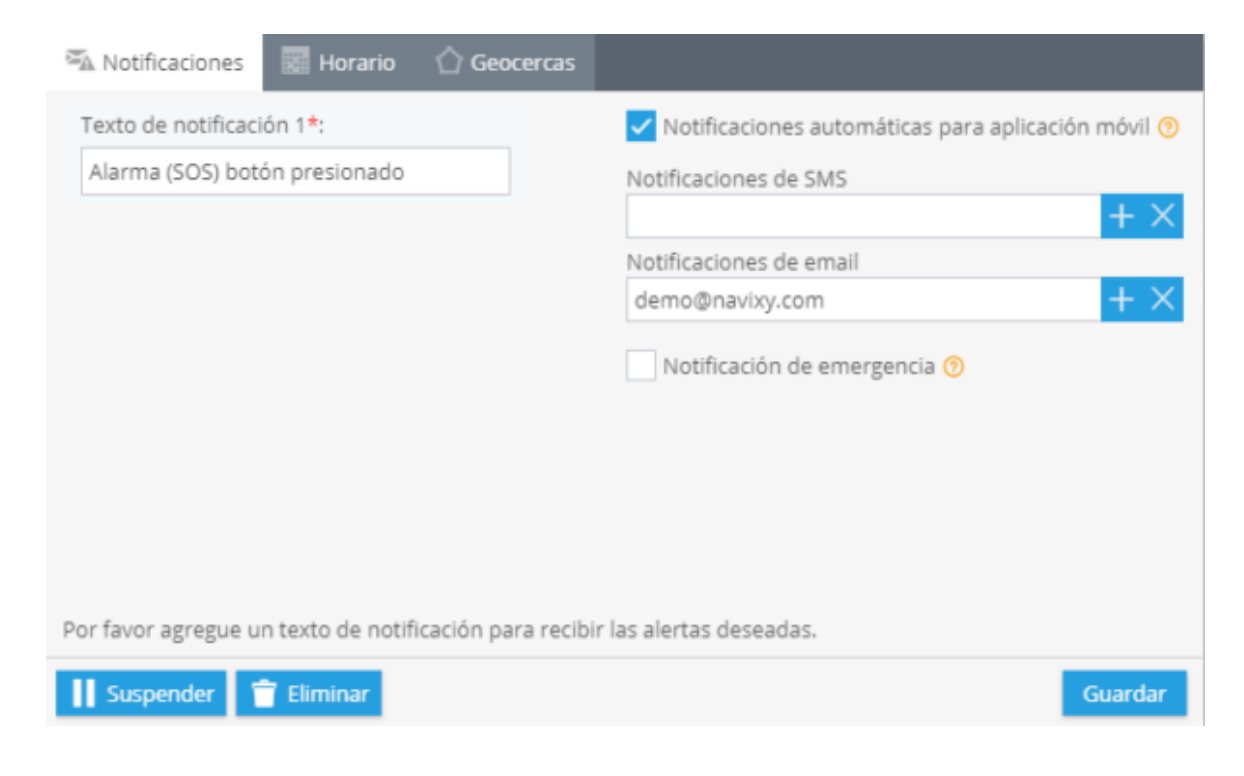

**2. Horario:** En este bloque deberá establecer los días y horas en los cuales quiera administrar sus objetos.

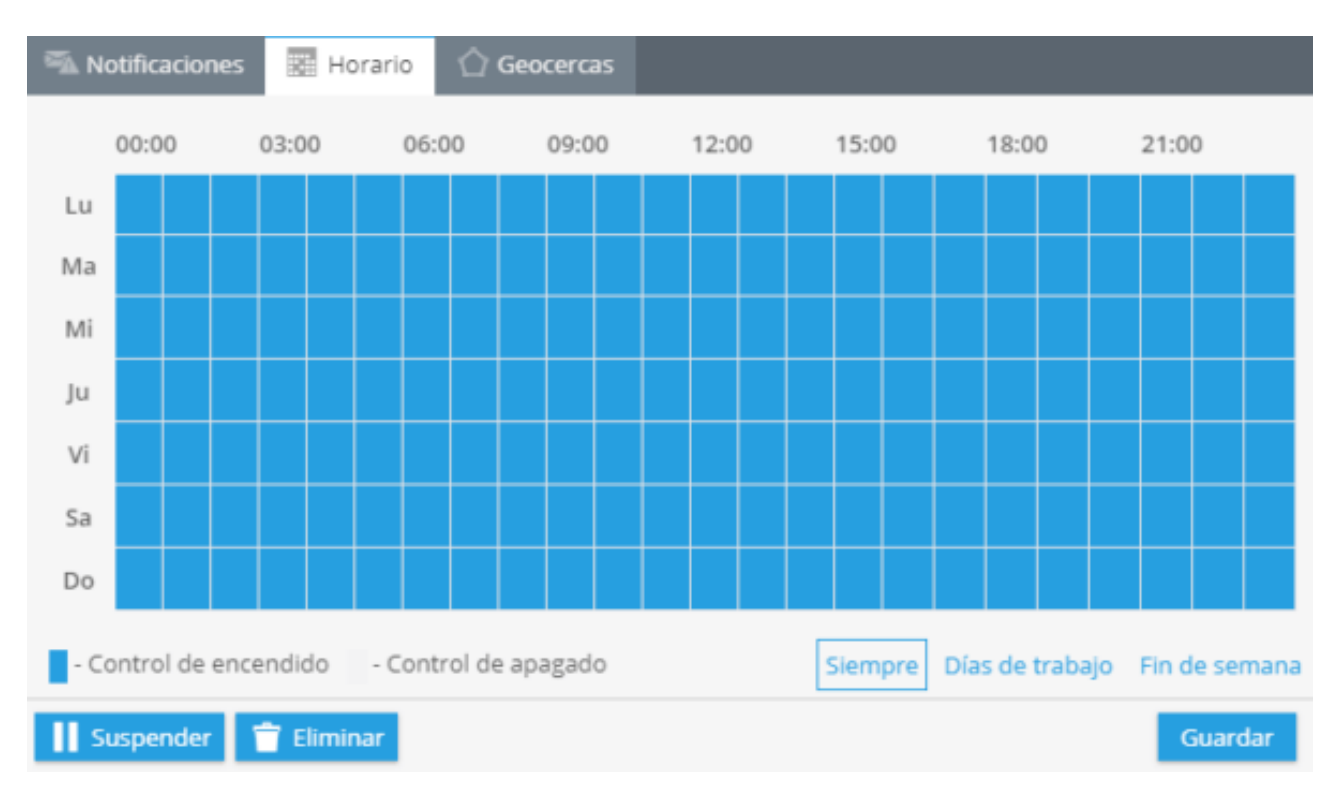

**3. Geo cercas:** Elija una geocerca cuando quiera controlar sus dispositivos. Puede seleccionarla de la lista y editar o crear una nueva.

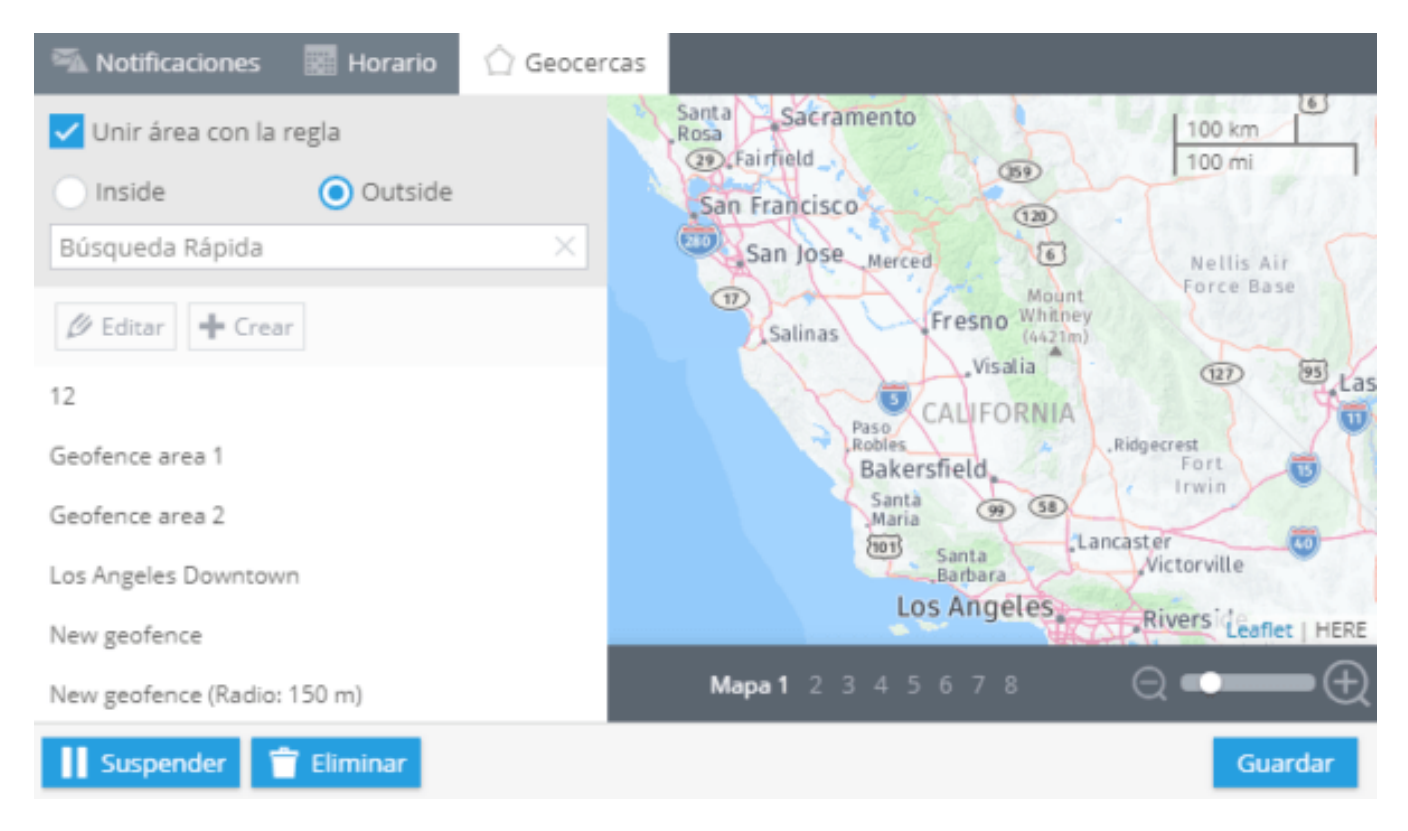
# **TRACKER APAGADO O PÉRDIDA DE CONEXIÓN**

En ocasiones, la conexión puede ser perdida por varias razones. Por ejemplo, que en la zona donde se encuentre el equipo no exista cobertura GSM, o que el nivel de la batería sea bajo. En estos casos el sistema registrara los eventos y enviara una notificación.

## **¿Cómo crear esta alerta?**

Para agregar esta alerta, haga clic en "Alertas" en la esquina superior derecha **→** Alertas.

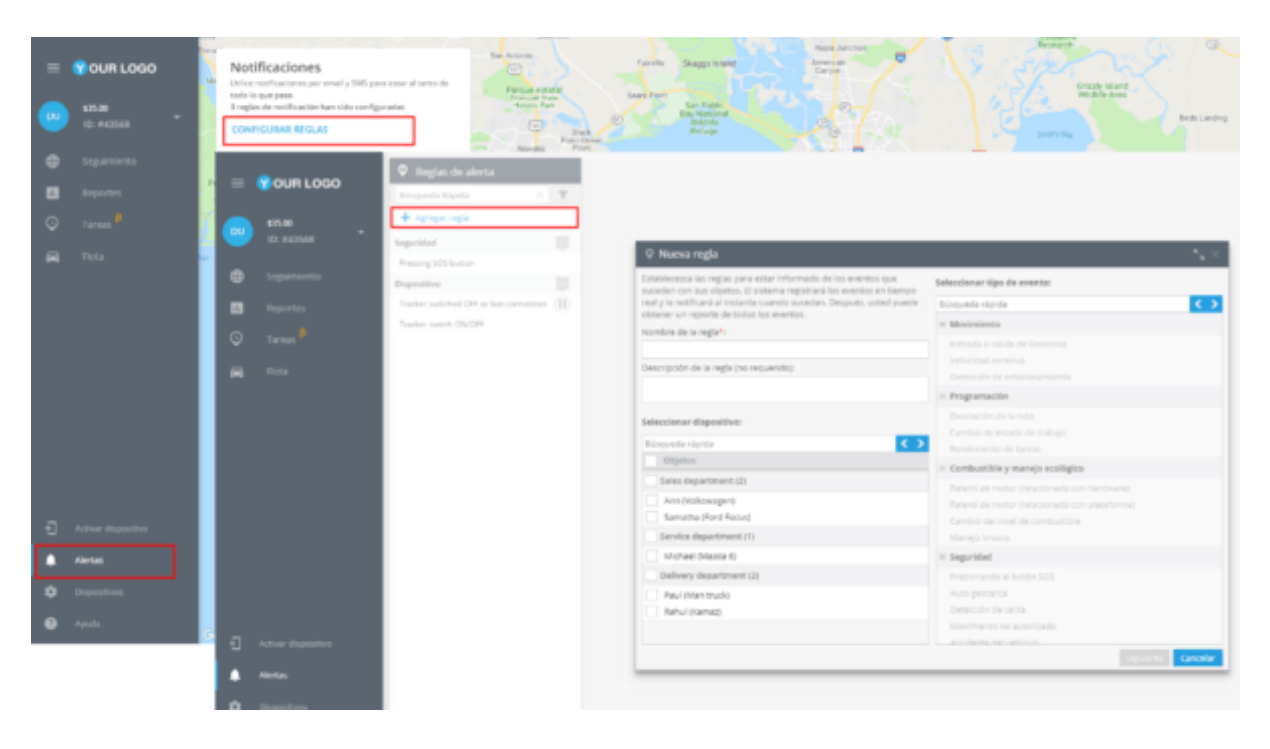

En la nueva ventana deberá ingresar el nombre de la alerta, su descripción, seleccionar el dispositivo y el tipo de movimiento, en este caso "Rastreador apagado o perdida la conexión".

De clic en "Siguiente".

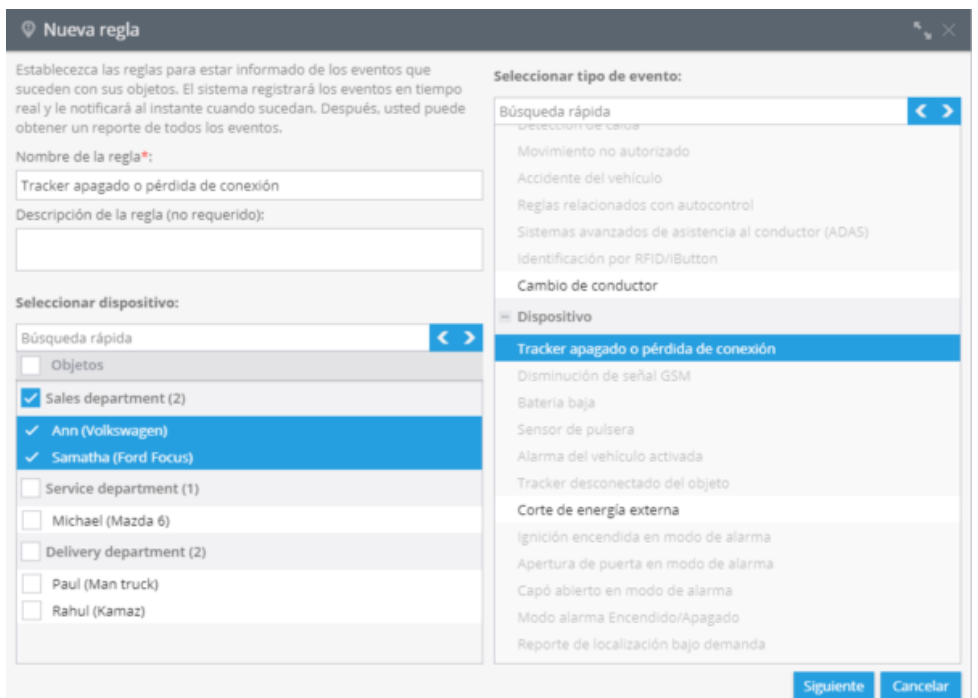

## **Opciones de la alerta**

Después de crear una alerta nueva deberá configurar los siguientes parámetros.

**1. Notificaciones:** Aquí deberá escribir el texto de los mensajes que quiera recibir y elegir el tipo de notificación.

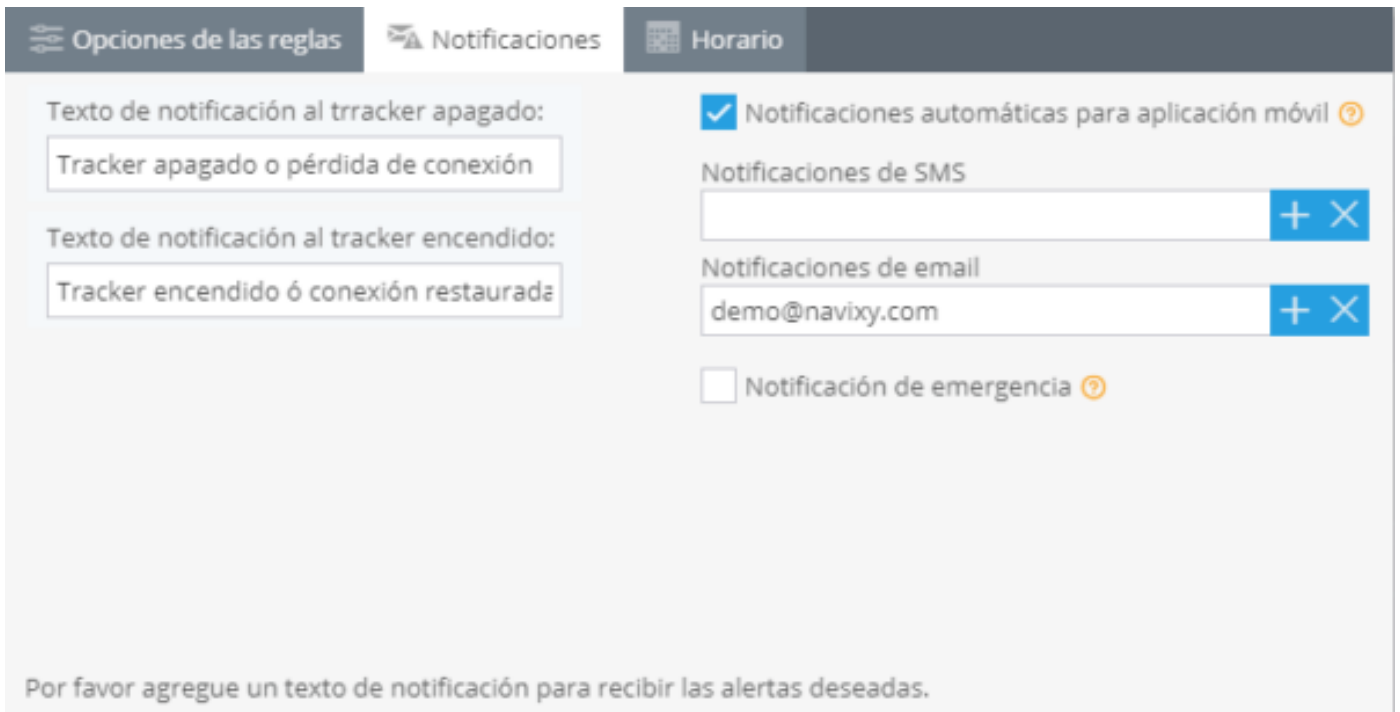

Suspender **Eliminar**  **2. Horario:** En este bloque deberá establecer los días y horas en los cuales quiera administrar sus objetos.

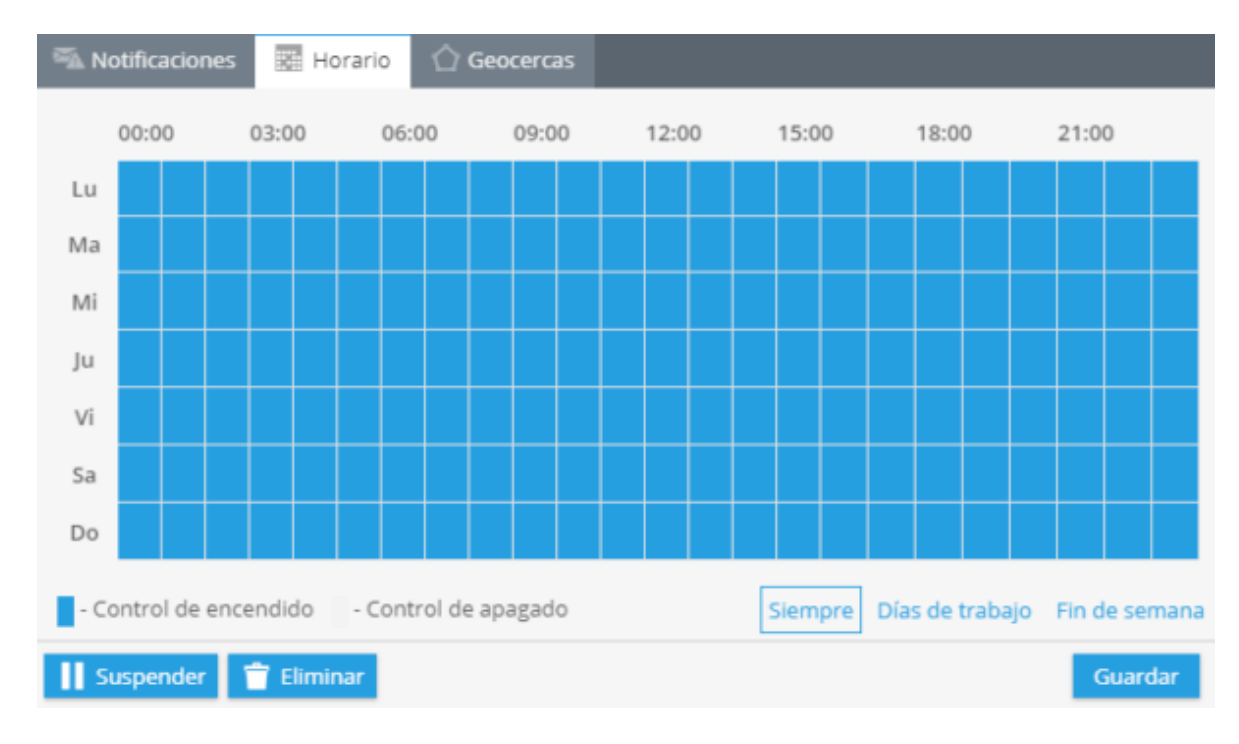

## **BATERÍA BAJA**

La mayoría de rastreadores GPS tienen batería interna incorporada, y pueden trabajar de forma autónoma de 10 a 20 hrs. El tiempo de trabajo depende de la capacidad del acumulador y las condiciones de operación; por lo tanto es importante no olvidar cargar la batería. Para evitar que esto suceda, y antes de que sea demasiado tarde, usted puede establecer la regla "Batería baja". Por ejemplo, cuando tenga menos del 30% de batería, recibirá una notificación automática vía SMS, email o llamada telefónica, indicando que la batería necesita ser recargada.

## **¿Cómo crear la regla?**

Para agregar una nueva regla, abra la aplicación "Alertas" en la esquina inferior izquierda y seleccione CONFIGURAR REGLAS. Haga clic en el botón "Agregar regla".

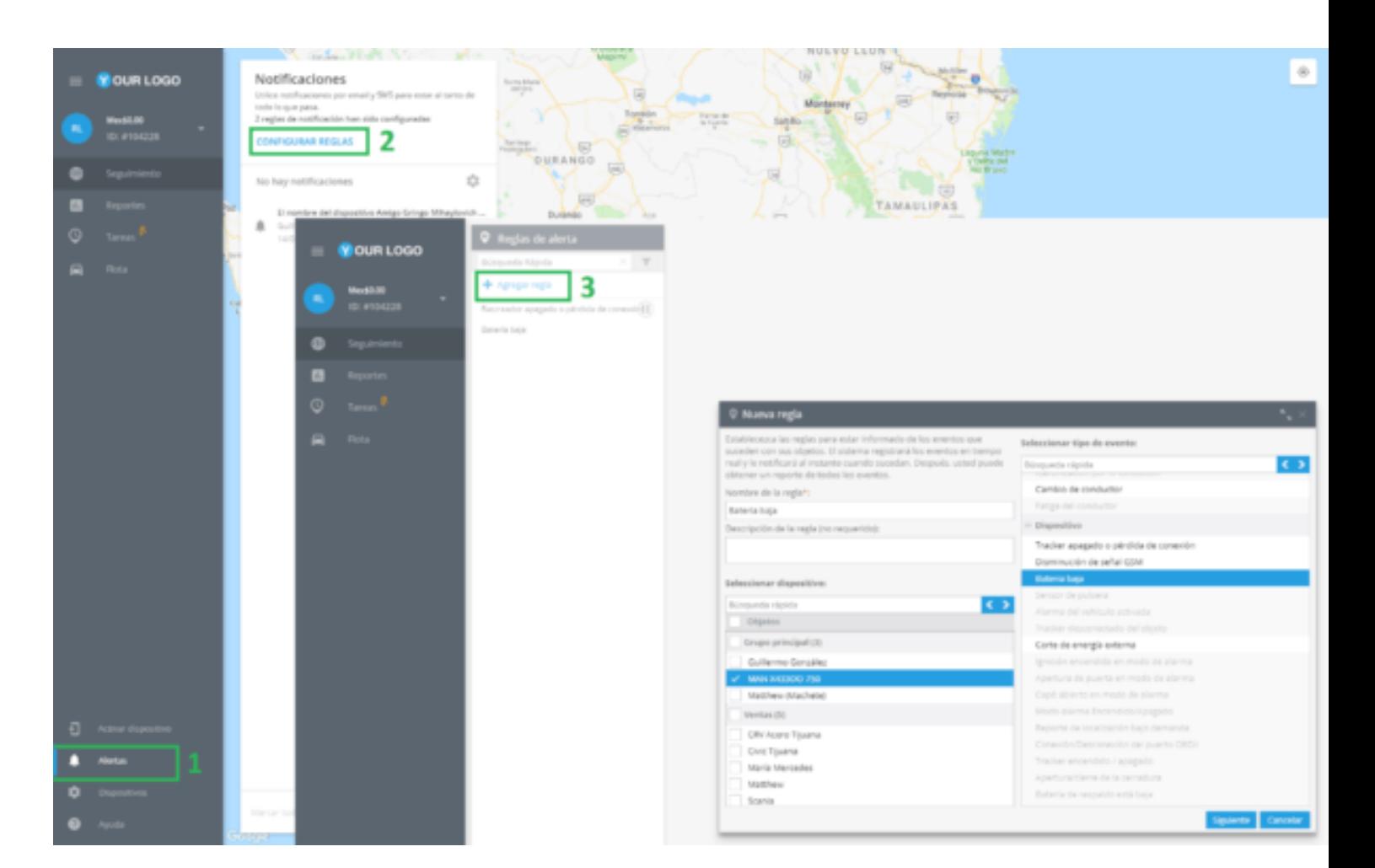

En la ventana, ingrese el nombre de la regla, una breve descripción, seleccione el rastreador, diríjase al menú desplegable "Seleccionar tipo de evento", ubique "Dispositivo" y elija "Batería baja".

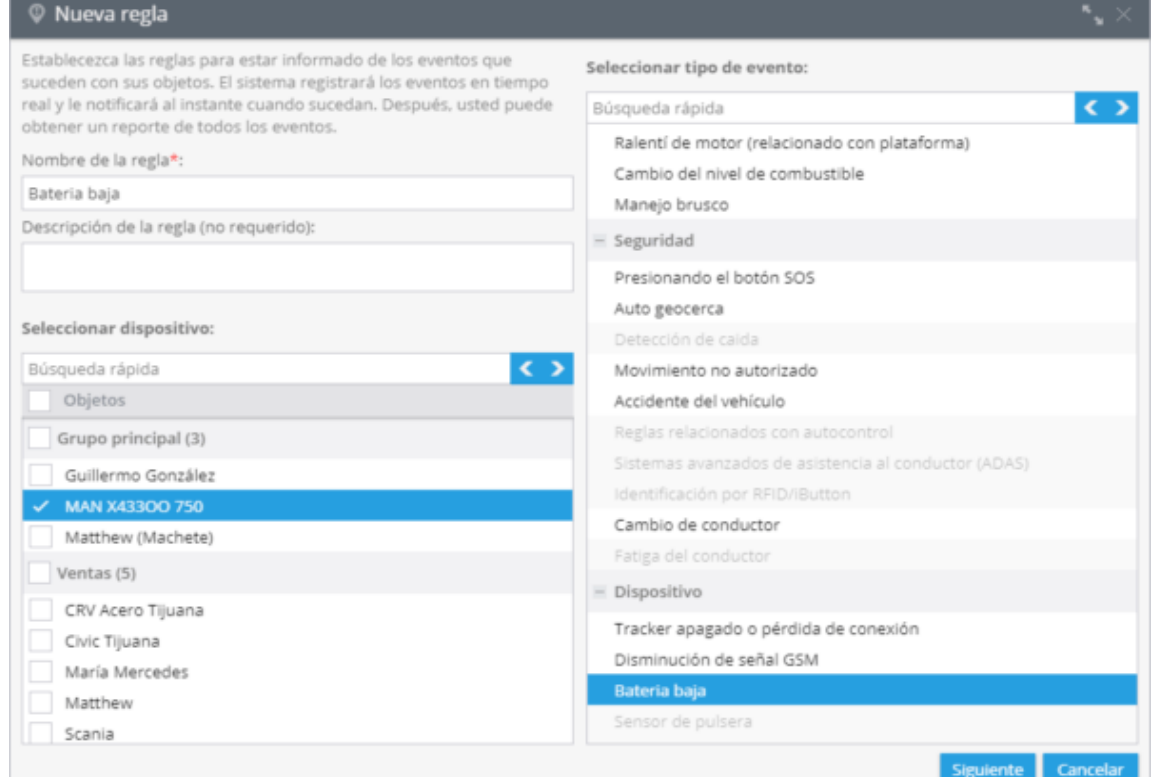

## **Opciones de reglas**

Después de agregar la regla debe establecer sus opciones.

**1. Notificaciones:** Aquí debes escribir el texto de los mensajes y elegir el tipo de notificación.

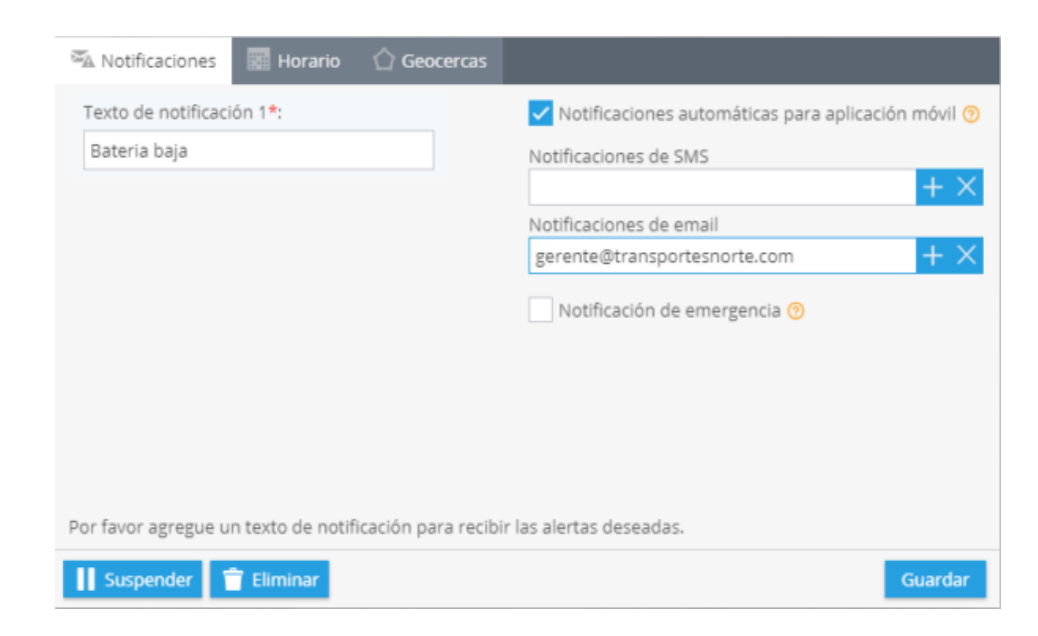

**2. Horario:** En este bloque debe establecer los días y la hora en que desea controlar las acciones del dispositivo.

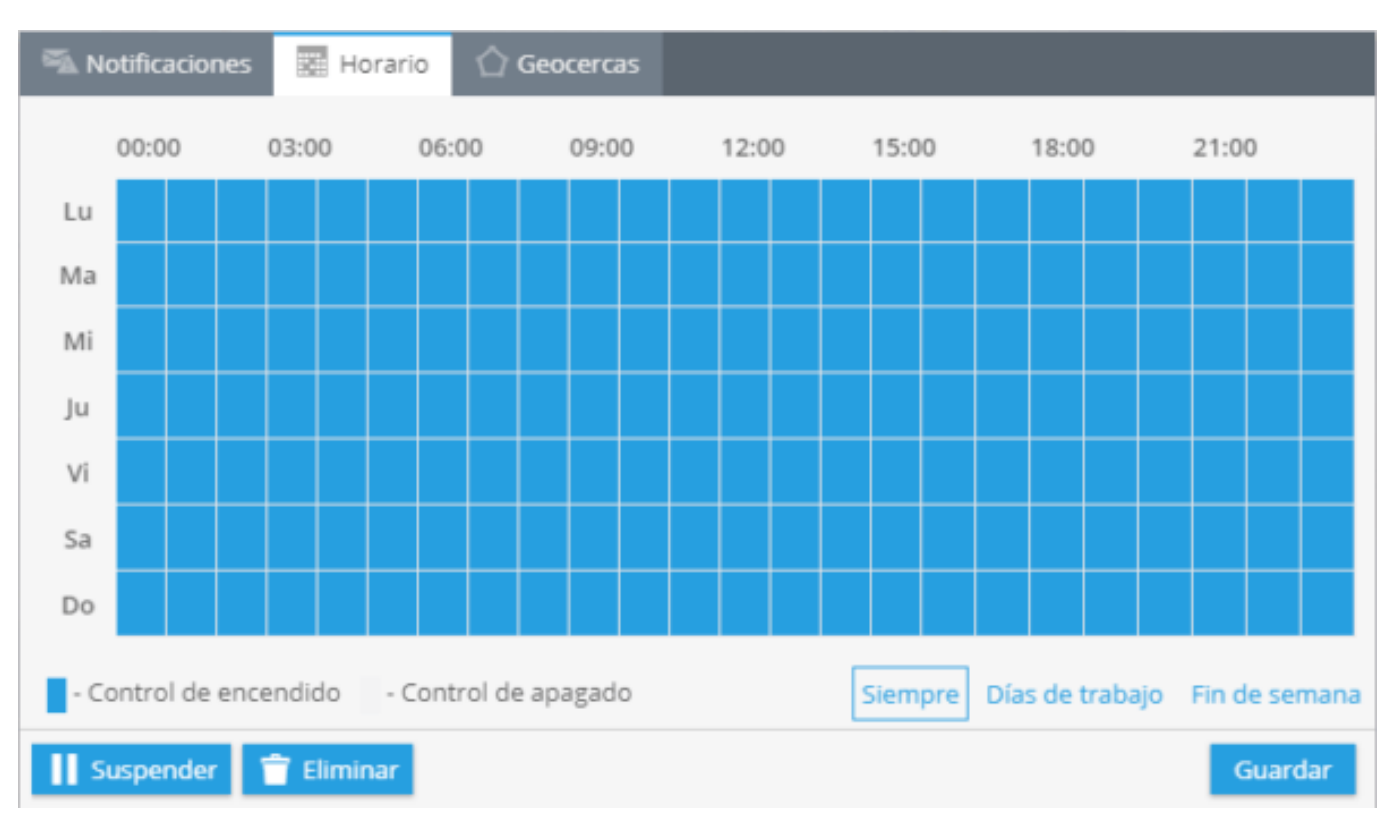

**3. Geocercas:** Elija un geocerca donde desee controlar sus rastreadores. Puede seleccionar una zona de la lista y editarla o crear una nueva.

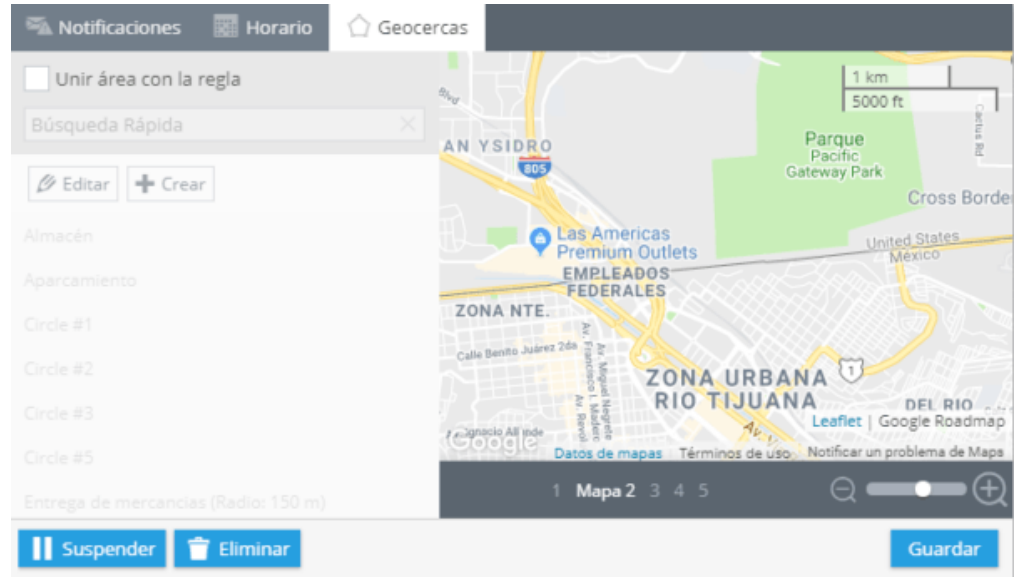

### **¿Cómo obtener la lista de eventos?**

Para generar un reporte con la lista de eventos dirige a "Reportes" – "+Crear reporte" – "Otros reportes" – "Reporte sobre todos los eventos". Seleccione un dispositivo, en la columna de "Reporte sobre todos los eventos". Seleccione el menú desplegable "+Eventos de hardware" y de click en la casilla "Batería baja".

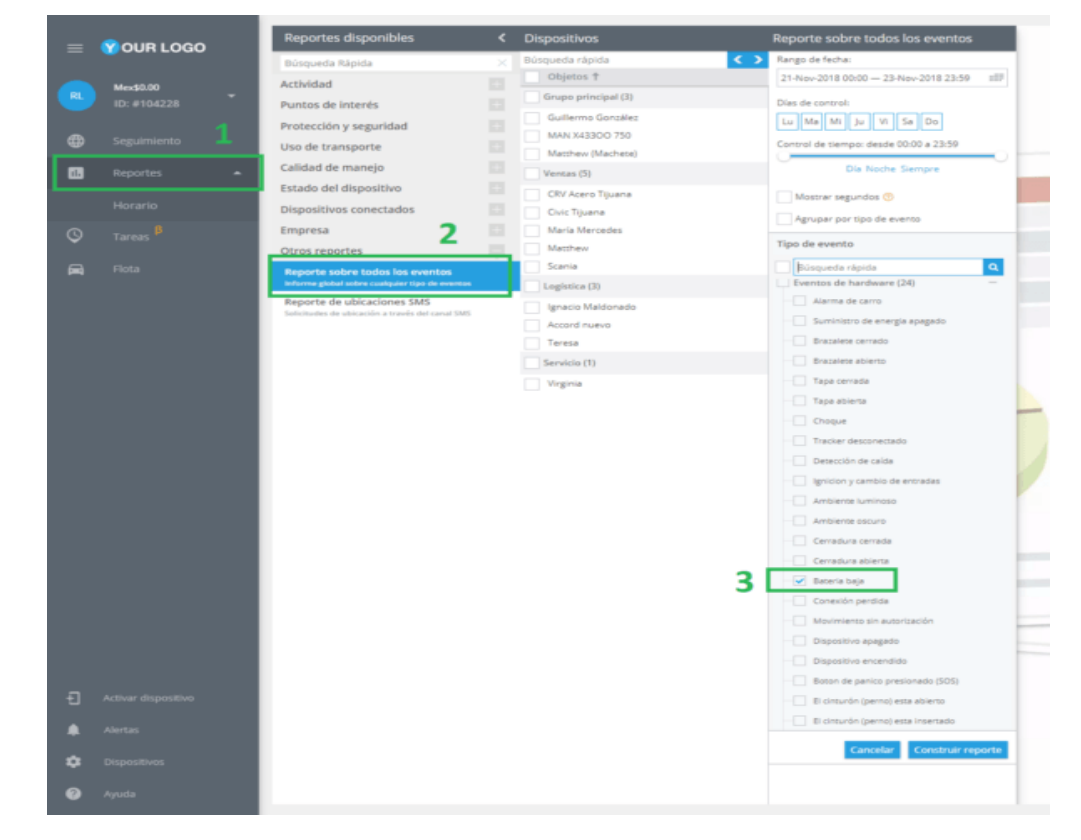

## **ACTIVACIÓN DE ENTRADAS**

Algunos dispositivos GPS están equipados con entradas, en las cuales se puede conectar varios accesorios, por ejemplo, la presión de un botón de pánico. Si configura esta alerta, la plataforma le notificara cuando una entrada sea activada.

## **¿Cómo crear esta alerta?**

Para agregar esta alerta, haga clic en "Alertas" en la esquina superior derecha **→** Alertas.

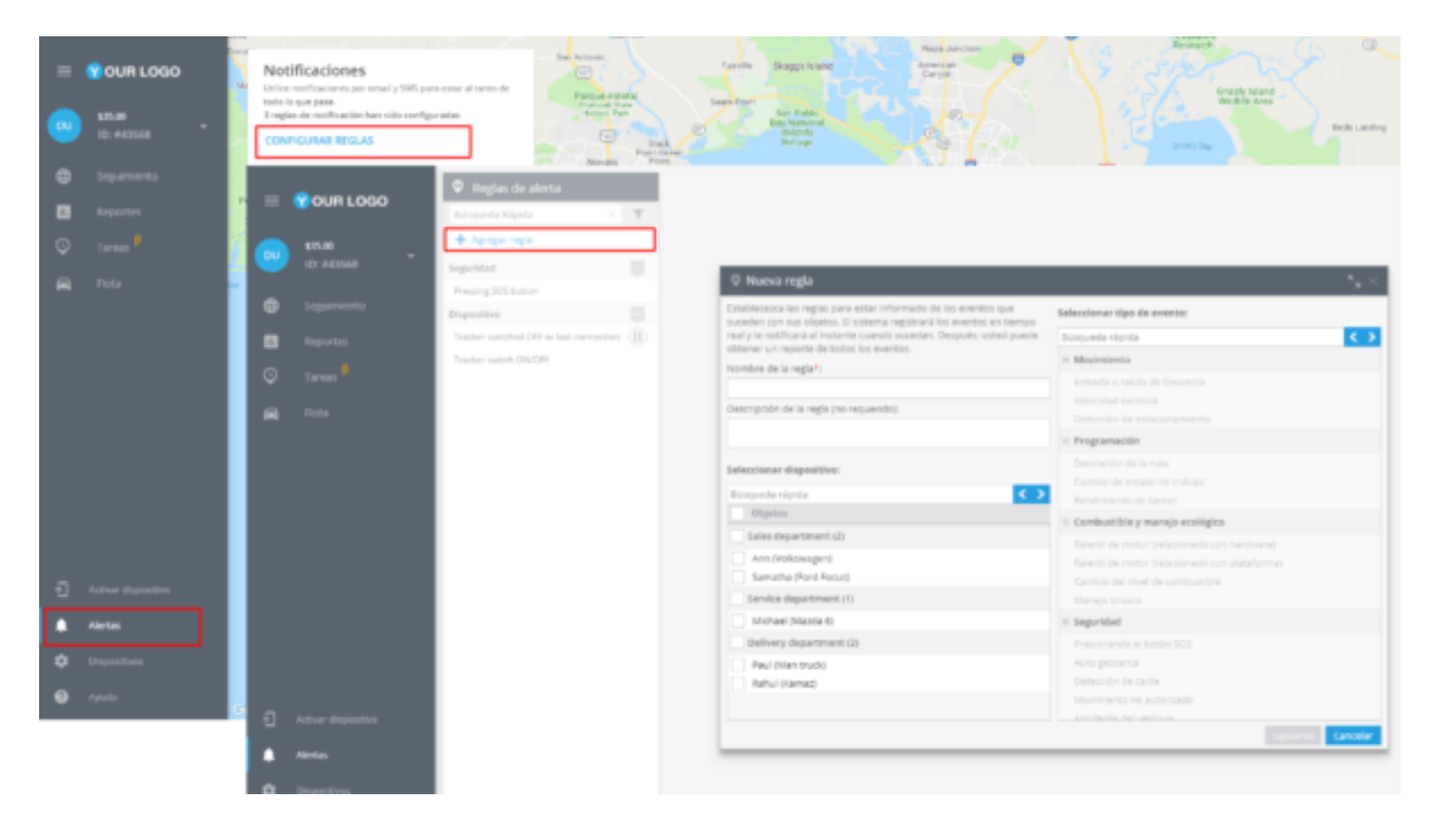

En la nueva ventana deberá ingresar el nombre de la alerta, su descripción, seleccionar el dispositivo y el tipo de movimiento, en este caso "Activación de entrada".

De click en "Siguiente"

#### **296** alvore » plataforma de rastreo inteligente

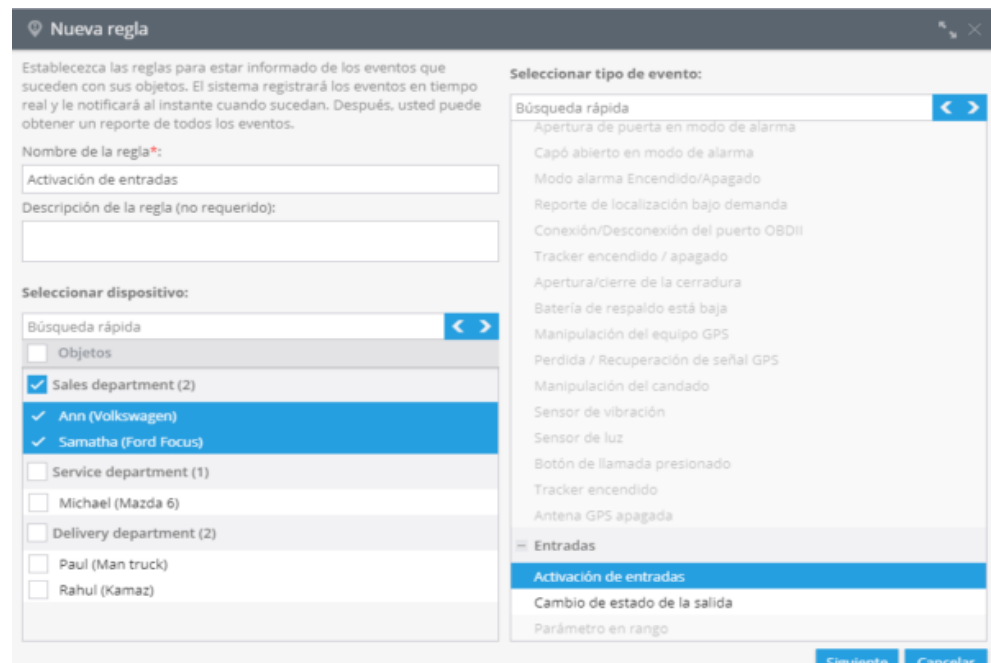

#### **Opciones de la alerta**

Después de crear una alerta nueva deberá configurar los siguientes parámetros.

**1. Parametros de reglas:** En este campo es necesario elegir el input que va a controlar.

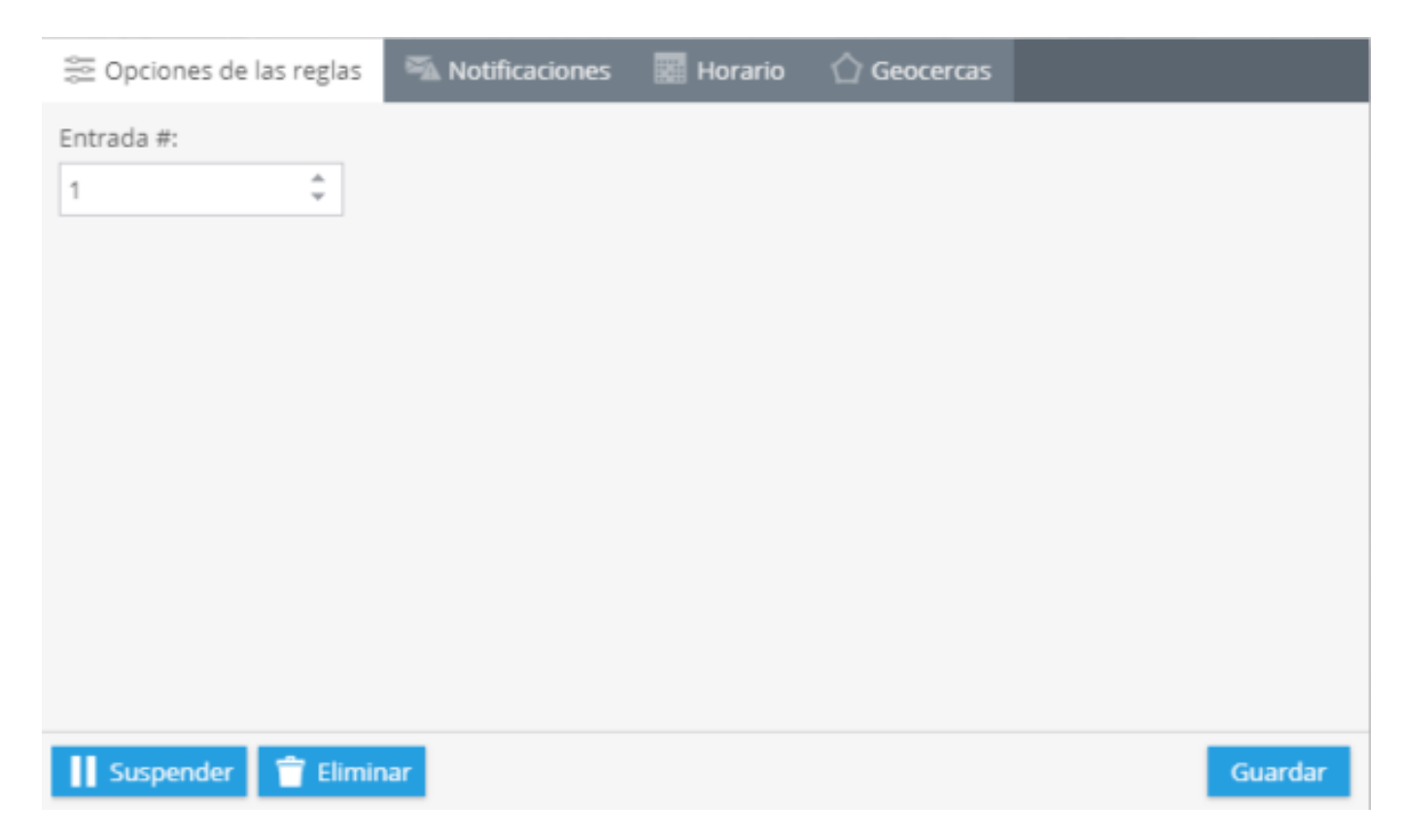

**2. Notificaciones:** Aquí deberá escribir el texto de los mensajes que quiera recibir y elegir el tipo de notificación.

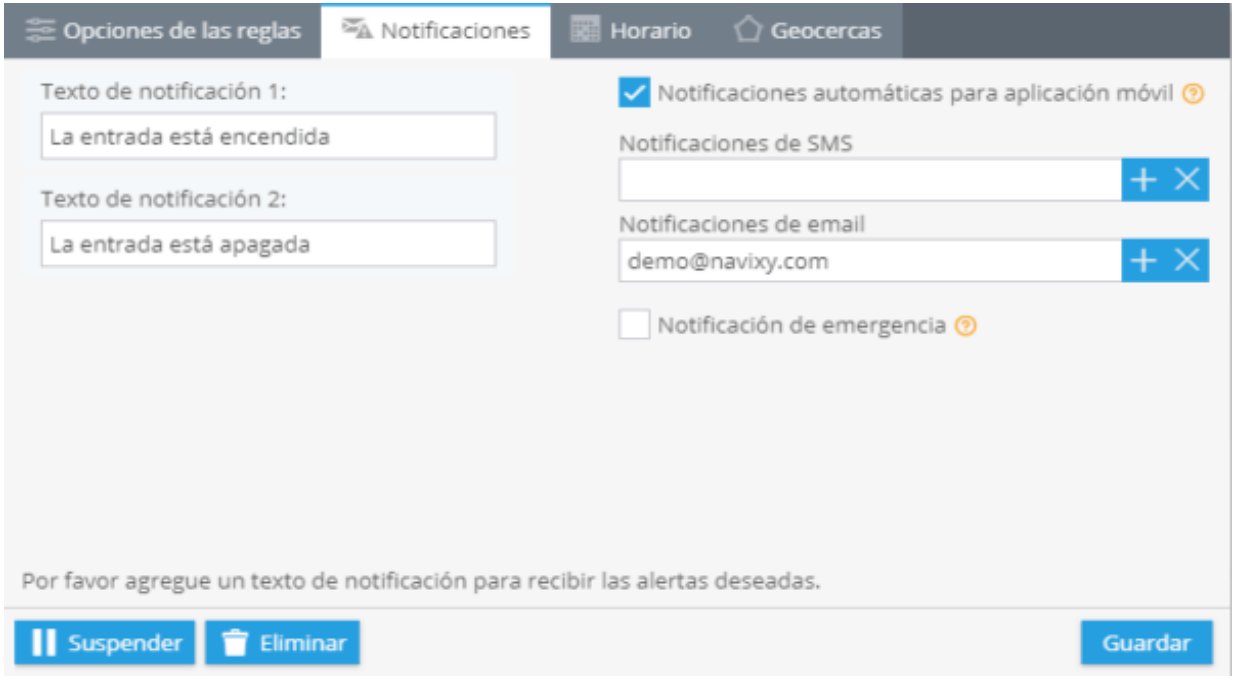

**3. Horario:** En este bloque deberá establecer los días y horas en los cuales quiera administrar sus objetos.

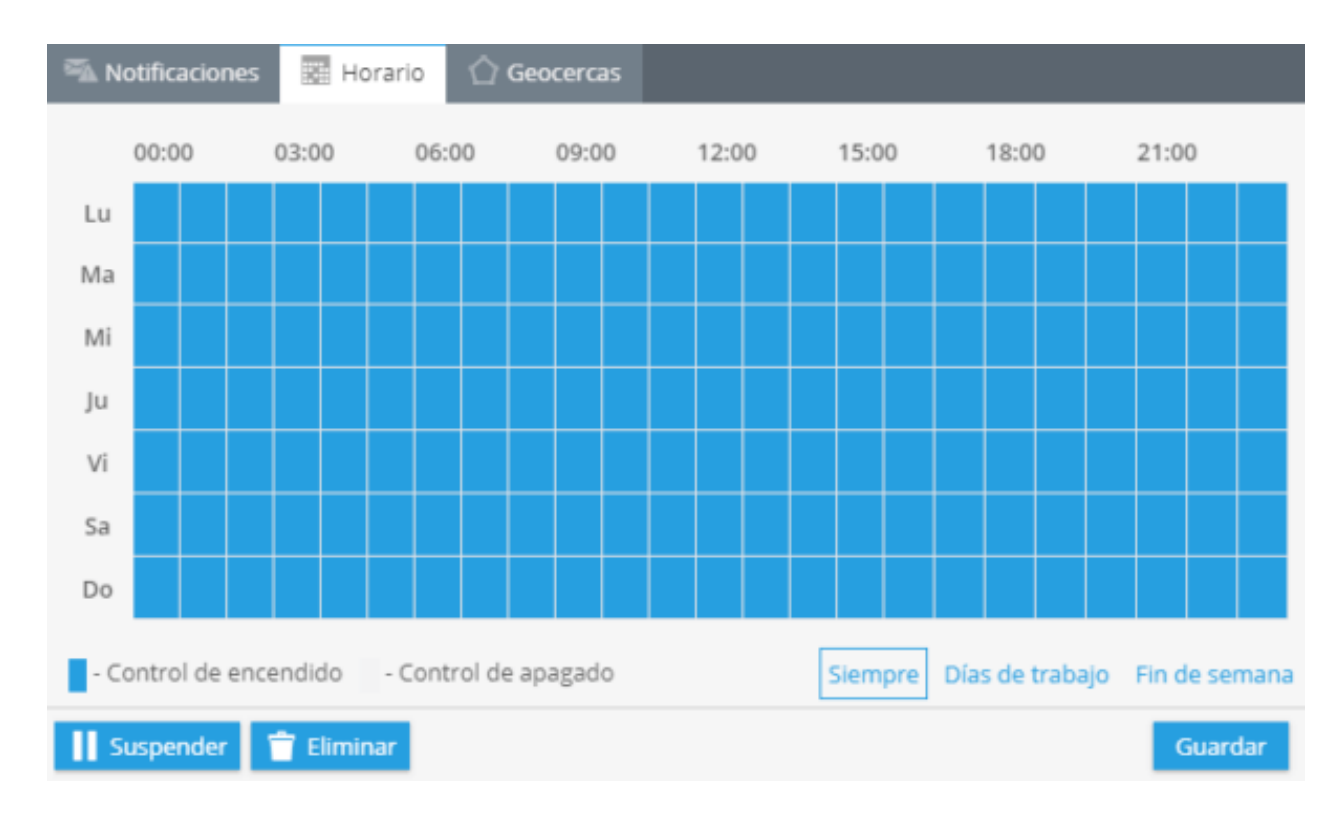

**4. Geocercas:** Elija una geocerca cuando quiera controlar sus dispositivos. Puede seleccionarla de la lista y editar o crear una nueva.

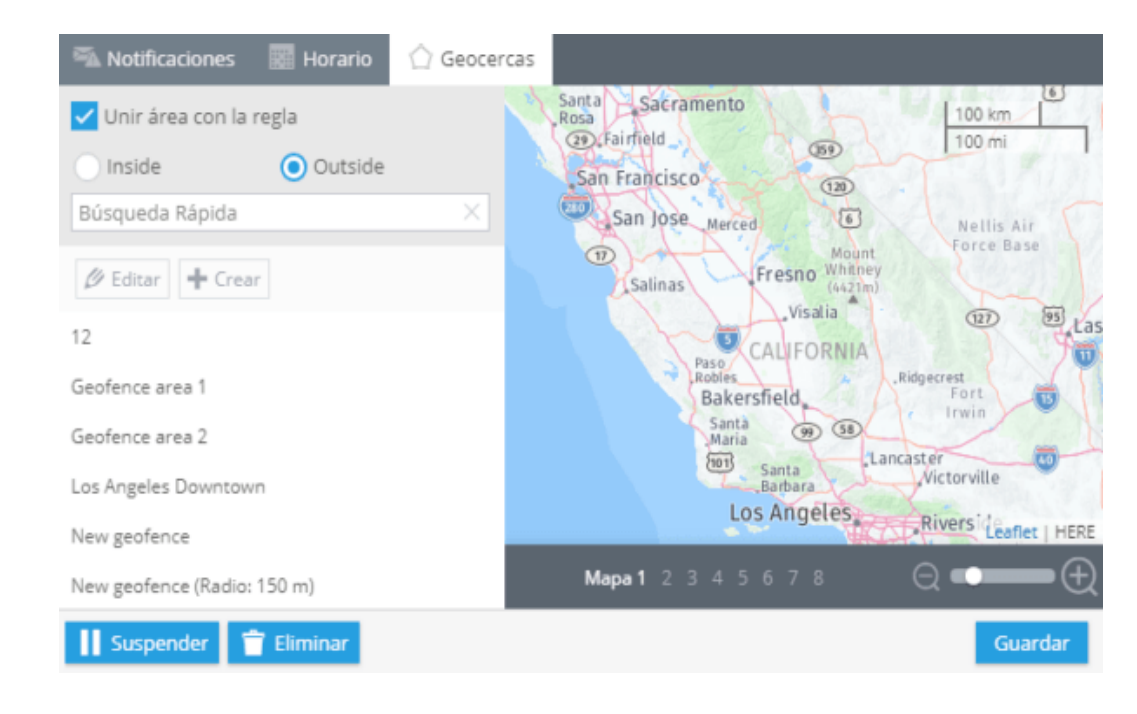

## **CAMBIO DE ESTADO DE LA SALIDA**

La mayoría de los dispositivos GPS están equipados con salidas. El número de salidas depende de cada hardware GPS en particular. Al cambiar el estado de las salidas en la barra de widgets en su cuenta, podrá administrar varios equipos (por ejemplo, bloquear/desbloquear el motor, activar/desactivar la alarma, etc.).

Al establecer esta regla, recibirá alertas SMS o email sobre cada cambio del estado de la salida.

## **¿Cómo crear una regla?**

Para agregar una nueva regla, abra la aplicación "Alertas" en la esquina inferior izquierda y seleccione CONFIGURAR REGLAS. Haga clic en el botón "Agregar regla".

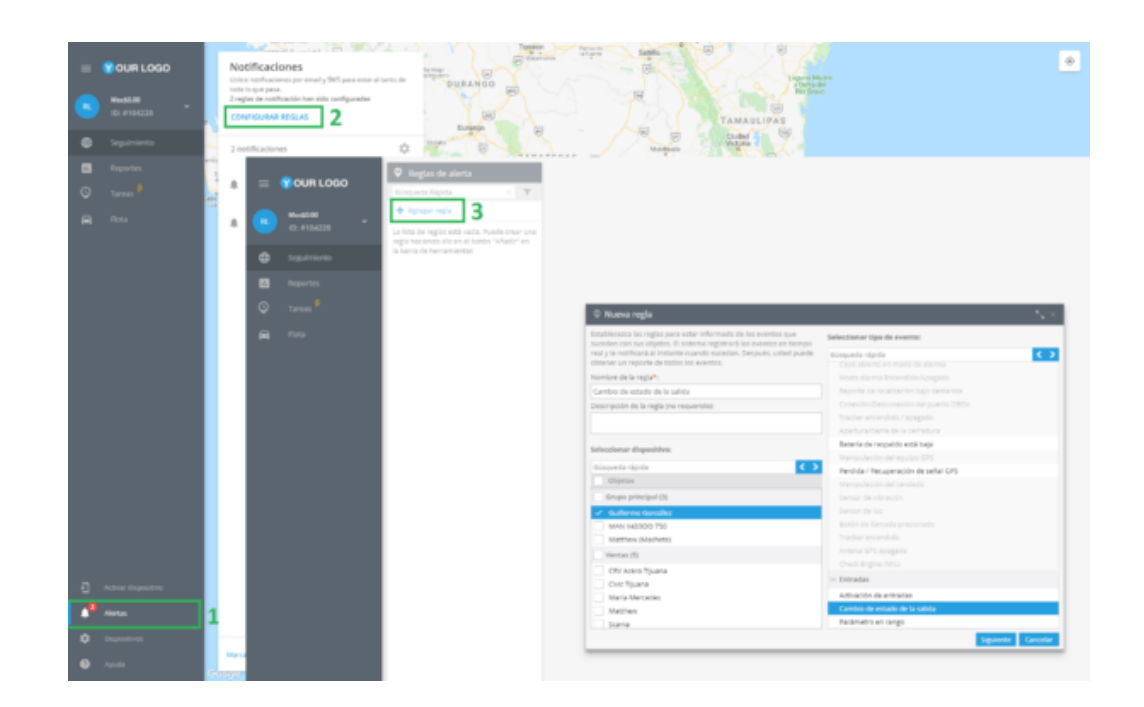

En la ventana, ingrese el nombre de la regla, una breve descripción, seleccione el rastreador, diríjase al menú desplegable "Seleccionar tipo de evento", ubique "Entradas" y elija "Cambio de estado de la salida".

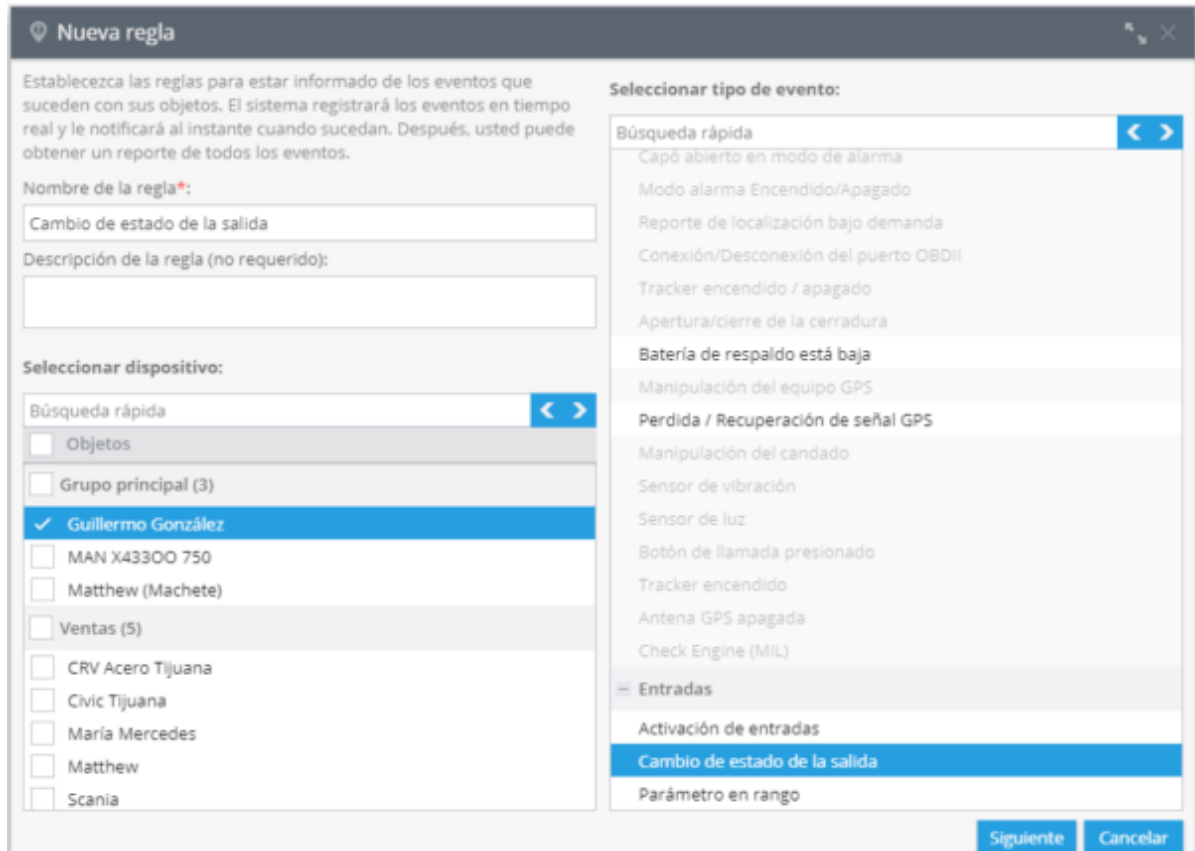

Posteriormente haga clic en el botón "Siguiente".

## **Opciones de reglas**

Después de agregar la regla debe establecer sus opciones.

**1. Opciones de reglas:** En este campo debe elegir una salida que desee controlar.

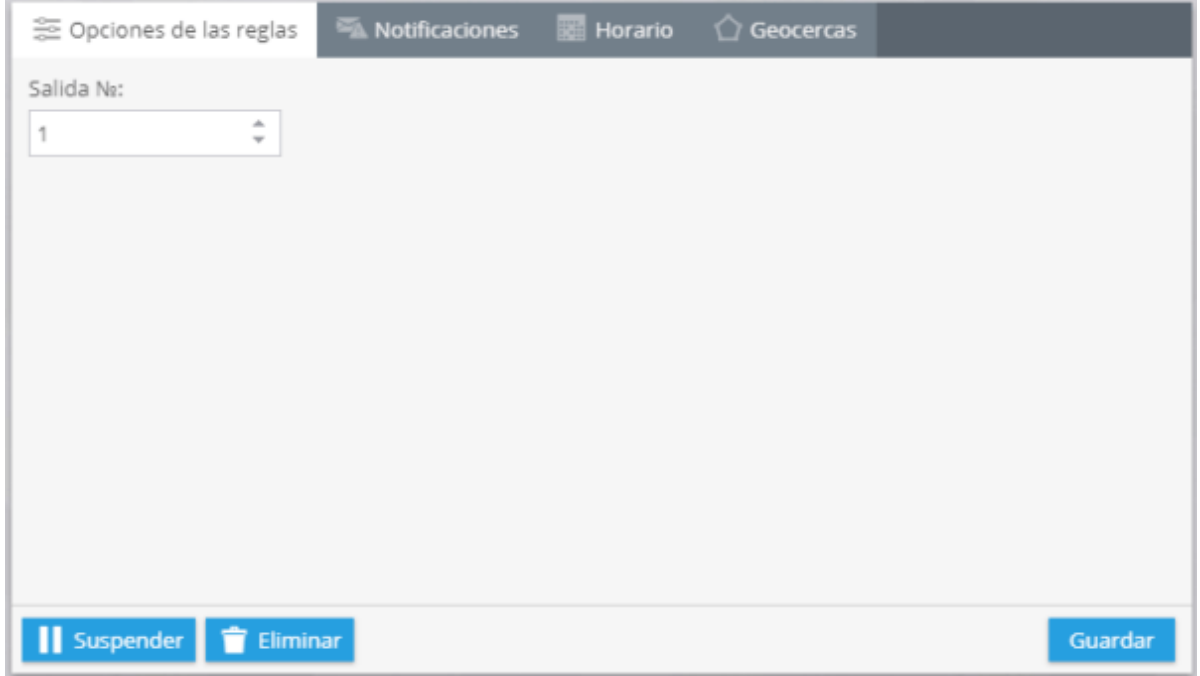

**2. Notificaciones:** Aquí debes escribir el texto de los mensajes y elegir el tipo de notificación.

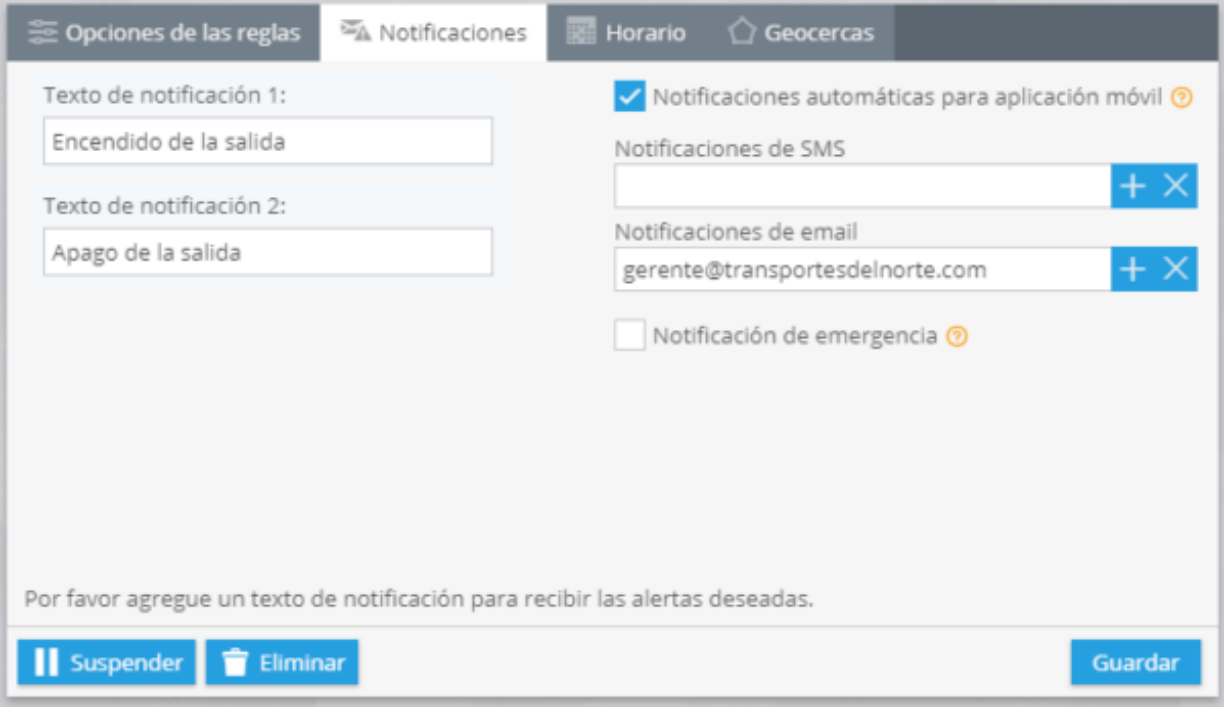

**3. Horario:** En este bloque debe establecer los días y la hora en que desea controlar las acciones del dispositivo.

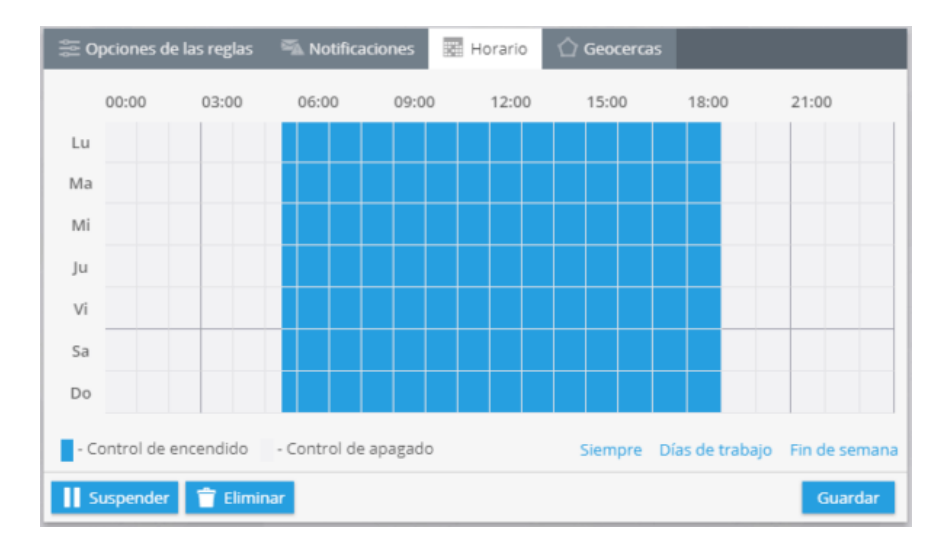

**4. Geocercas:** Elija un geocerca donde desee controlar sus rastreadores. Puede seleccionar una zona de la lista y editarla o crear una nueva.

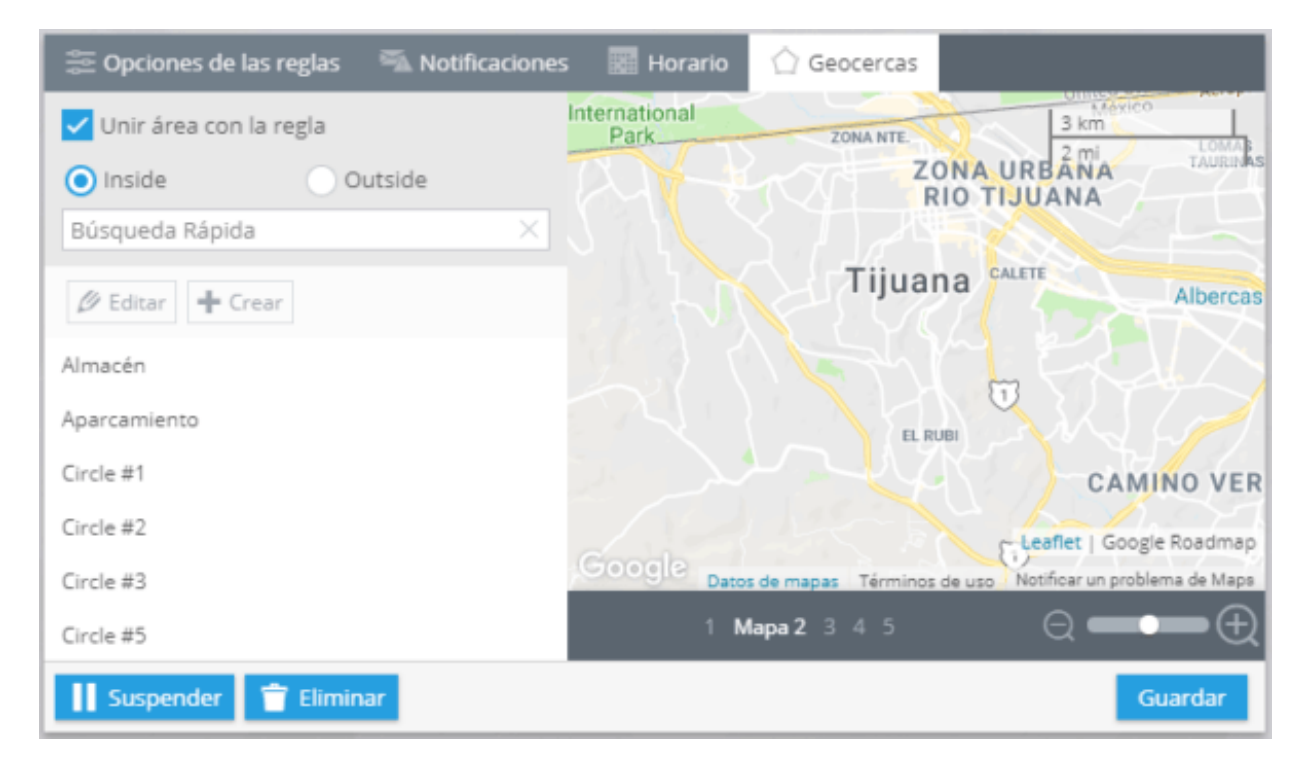

**Al cambiar el estado de salida de la plataforma o aplicación móvil, puede bloquear sin problemas el motor del vehículo si, por ejemplo, fue robado. Después de hacer clic en la salida necesaria, la plataforma enviará un comando al dispositivo y bloqueará el motor.**

### **NOTIFICACIONES PUSH EN FIREFOX, CHROME, OPERA Y OTROS NAVEGADORES**

Puede recibir notificaciones Push de nuevos eventos y nuevos mensajes de chat ocurridos en la plataforma a través de su navegador. Estas notificaciones muestran el conteo de las nuevas alertas y su tipo, el conteo de los mensajes de chat y el texto del último mensaje.

## **¿Cómo funciona?**

Al recibir la notificación, deberá hacer clic sobre ella, y la plataforma se abrirá mostrando el lugar centralizado en él. En el caso de recibir una notificación de un nuevo mensaje, el chat será abierto. Aun si la plataforma está cerrada en su navegador, la abrirá automáticamente después de recibir la notificación.

Estas notificaciones son de gran ayuda para su trabajo en la plataforma. Tal vez este ocupado en otros asuntos fuera de la plataforma, mas podrá estar al pendiente de los eventos ocurridos en ella.

## **Configuración**

Las notificaciones están activadas para todos los equipos de rastreo GPS por defecto si estas son permitidas por las configuraciones del navegador web. Puede desactivarlas/o activarlas desde la configuración de las alertas.

Para controlar el estado de las notificaciones deberá.

**Hacer clic en "Alertas" en la esquina superior derecha.**

**Hacer clic en "Notificaciones" y después en "Mostrar Ajustes" (Icono del engrane).**

#### **Seleccione "Mensajes a la pantalla" On/Off.**

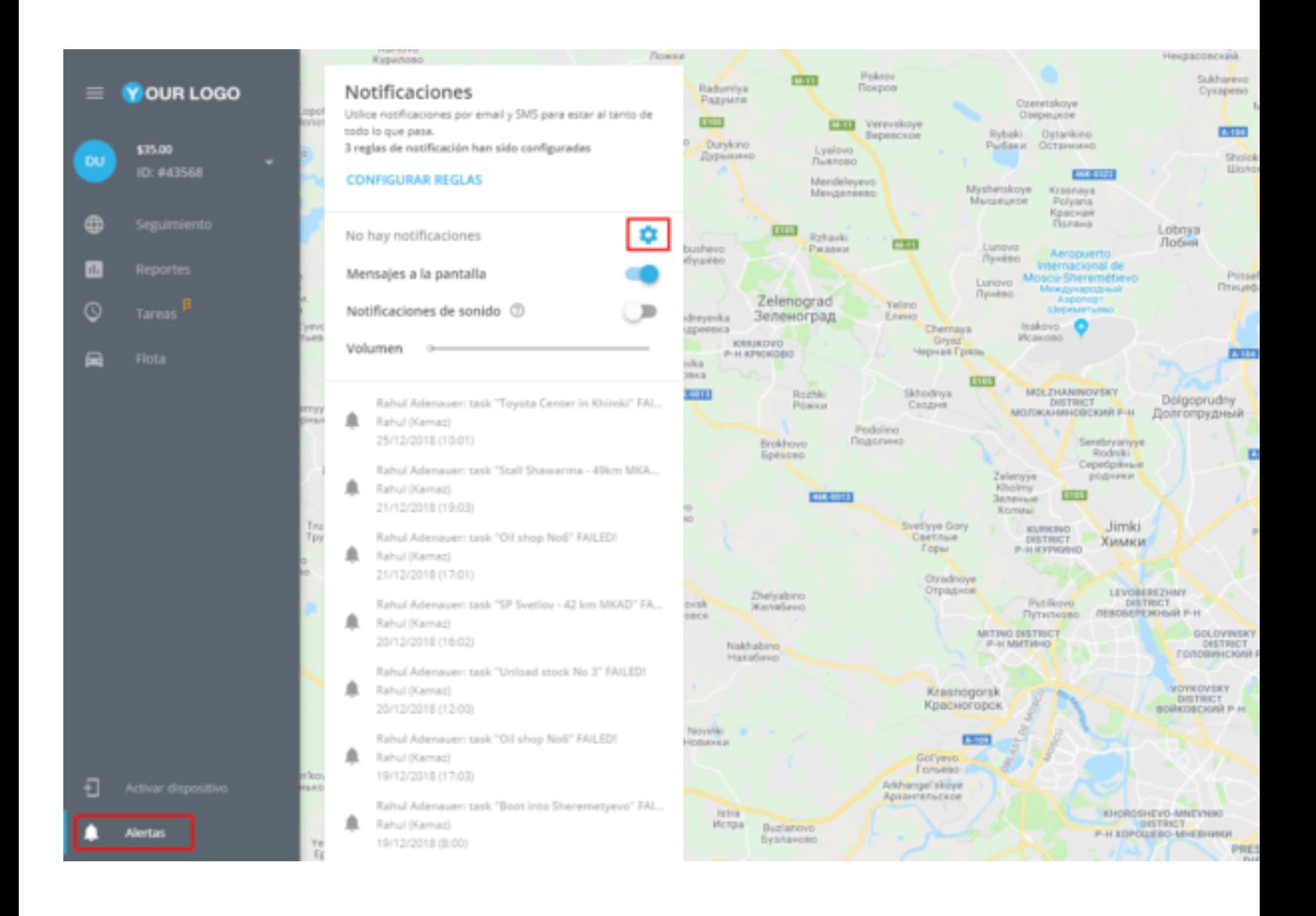

## **ANTENA GPS DESCONECTADA**

Cree esta regla para recibir notificaciones oportunas cuando la antena GPS se desconecte del rastreador. Puede ser una de las razones por las que se pierde la señal del satélite y podrá repararla sin demora.

**Algunos rastreadores de automóviles están equipados con una antena GPS externa conectada al dispositivo a través de una entrada especial. Esta antena se puede mover a cierta distancia del rastreador donde la recepción es óptima.**

## **¿Cómo crear la regla?**

**1.- Para agregar una nueva regla, vaya a la aplicación Alertas en la esquina inferior izquierda**

**2.- Seleccione ESTABLECER REGLAS y haga clic en el botón Agregar regla.**

**3.- Elija los rastreadores que serán monitoreados por esta regla. Seleccione el tipo de evento "Antena GPS desconectada" y haga clic en Siguiente.**

**4.- Cuando se agrega la regla, debe configurar sus opciones.**

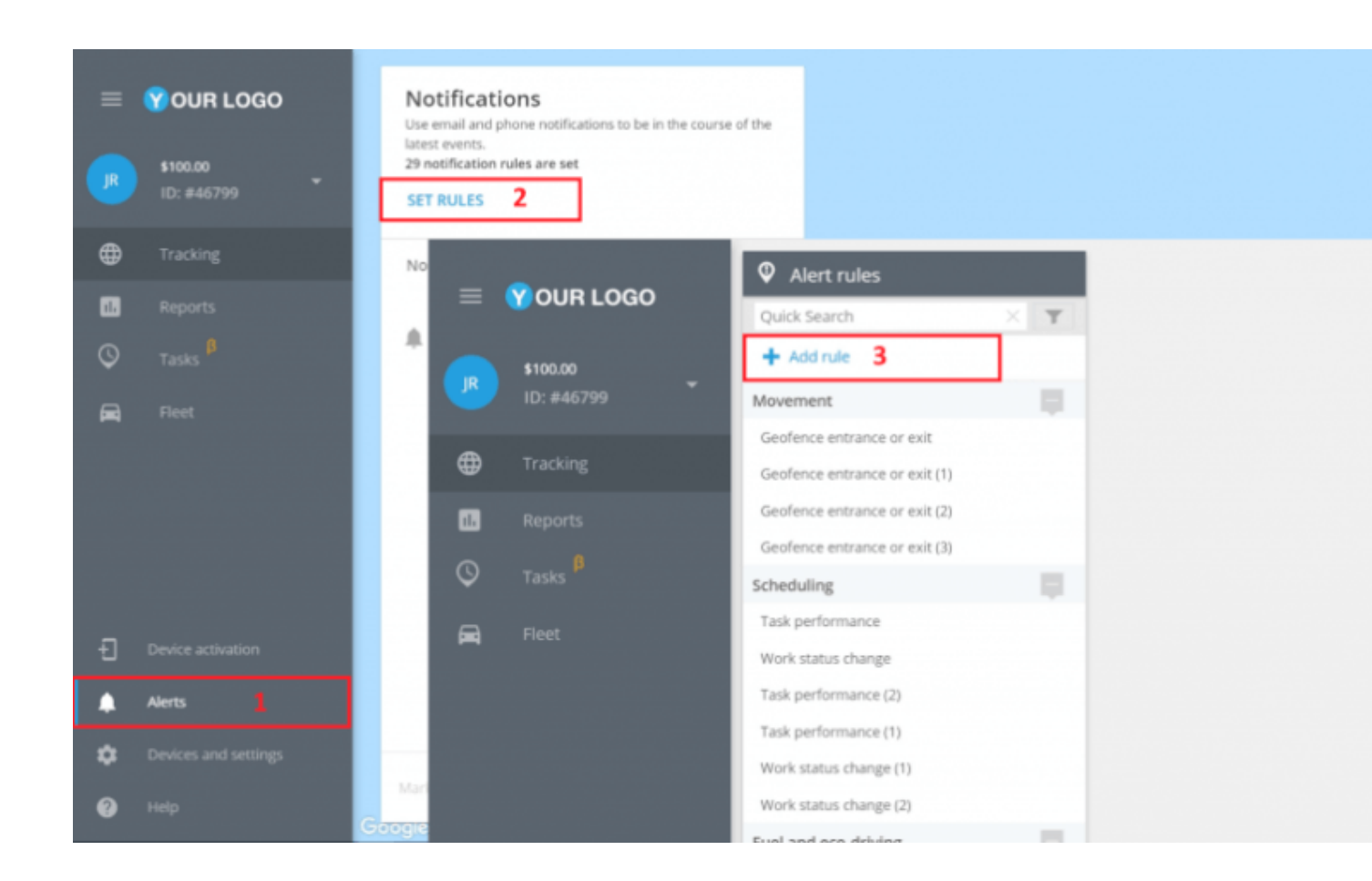

#### **Wew rule**

Define the rules to stay informed about any events happening with your objects. The system will log the events in real time and can instantly notify you once they happen. Afterwards you may look through all event records in table reports.

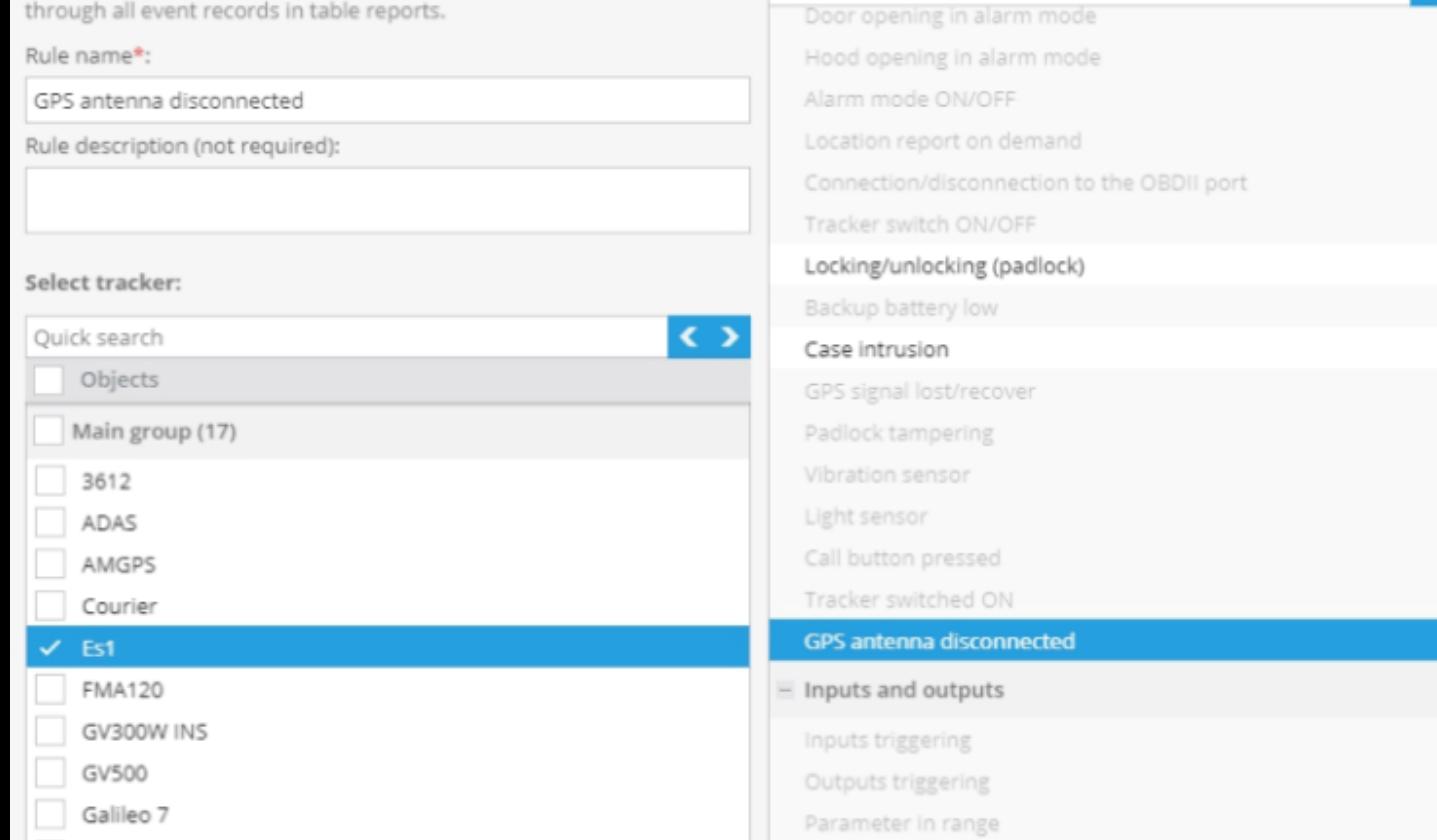

#### Select event type:

Quick search

Cancel

**Next** 

 $\leftrightarrow$ 

## **Opciones de reglas**

**1. Notificaciones:** Escriba el texto de los mensajes y elija el tipo de notificación.

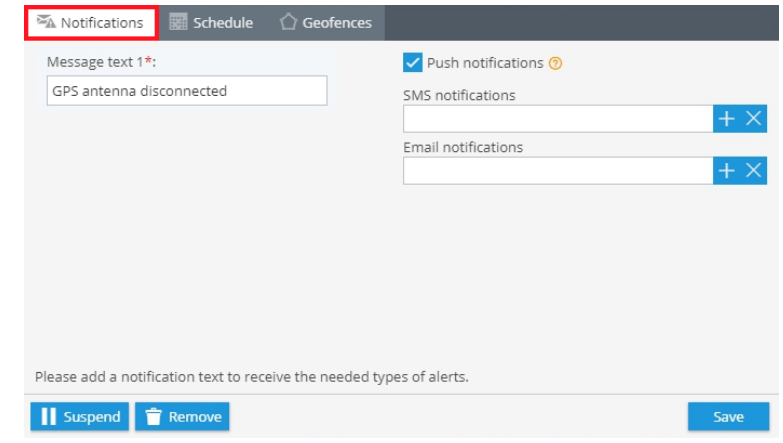

**2. Horario:** Aquí debe seleccionar los días y la hora en que desea monitorear sus objetos.

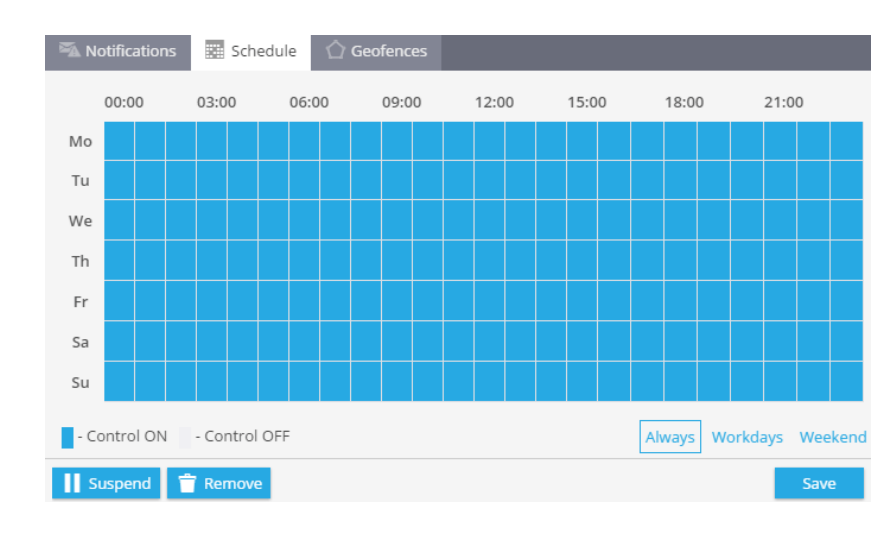

**3. Geocercas:** Aquí puede elegir una geocerca dentro de la cual se monitoreará la regla. También es posible crear una nueva geocerca.

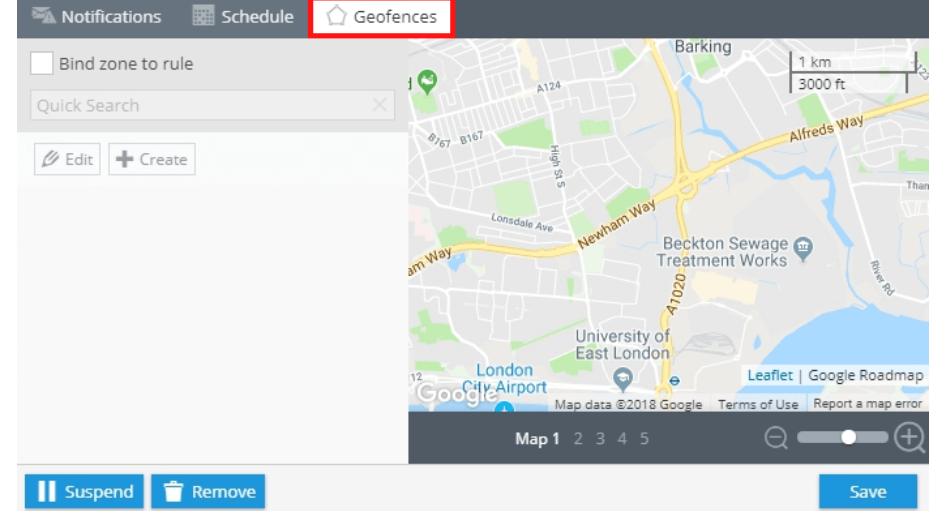

## **MANEJO BRUSCO**

Muchos de los dispositivos GPS cuentan con un detector integrado de manejo brusco. Constantemente controla el valor de las aceleraciones durante los excesos de velocidad, frenados y cambios de dirección. Esta opción permite controlar las cualidades de manejo de los empleados.

Ante todo, debe configurar la detección de manejo brusco y crear la alerta "Manejo brusco". Así podrá conocer cuando el vehículo exceda los límites de velocidad, el sistema registra el evento correspondiente. Además, los eventos de manejo brusco pueden ser controlados por medios de notificaciones y reportes.

## **¿Cómo crear esta alerta?**

Para agregar esta alerta, haga clic en "Alertas" en la esquina superior derecha **→** Alertas.

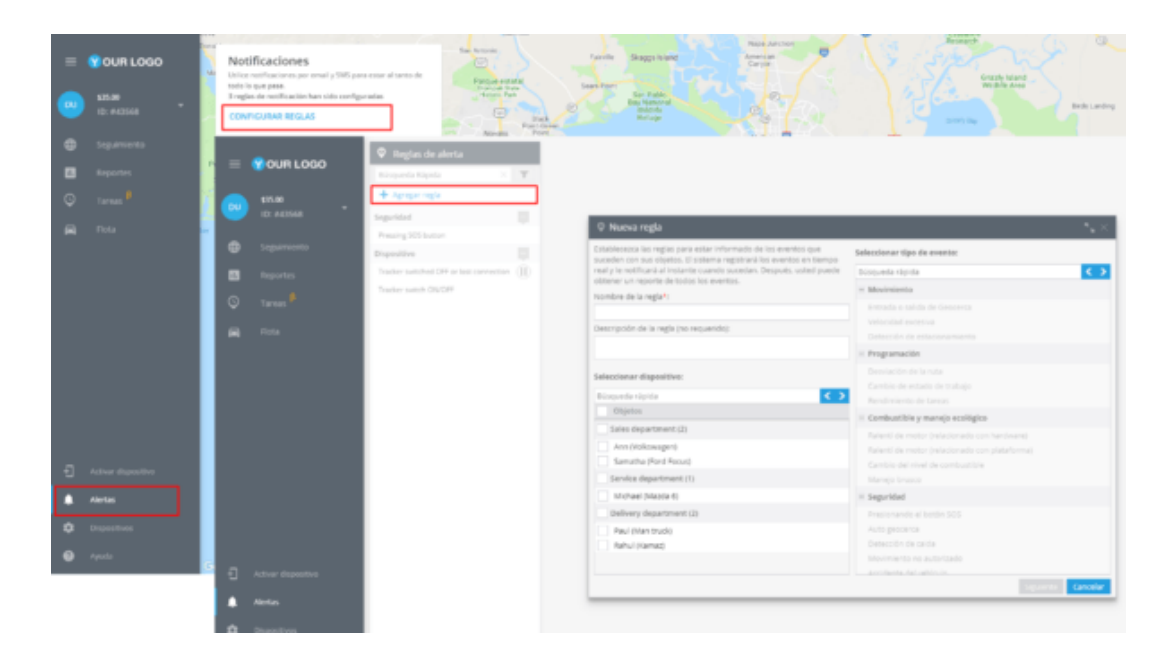

En la nueva ventana deberá ingresar el nombre de la alerta, su descripción, seleccionar el dispositivo y el tipo de movimiento, en este caso "Manejo Brusco".

#### **308** alvore » plataforma de rastreo inteligente

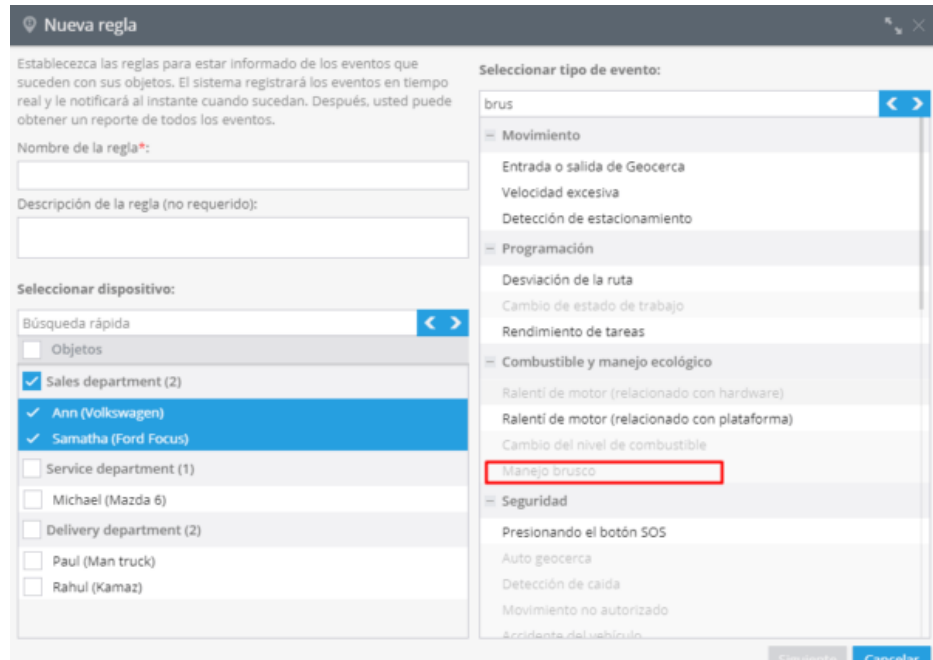

De clic en "Siguiente".

### **Opciones de la alerta**

Después de crear una alerta nueva deberá configurar los siguientes parámetros.

**1. Notificaciones:** Aquí deberá escribir el texto de los mensajes que quiera recibir y elegir el tipo de notificación.

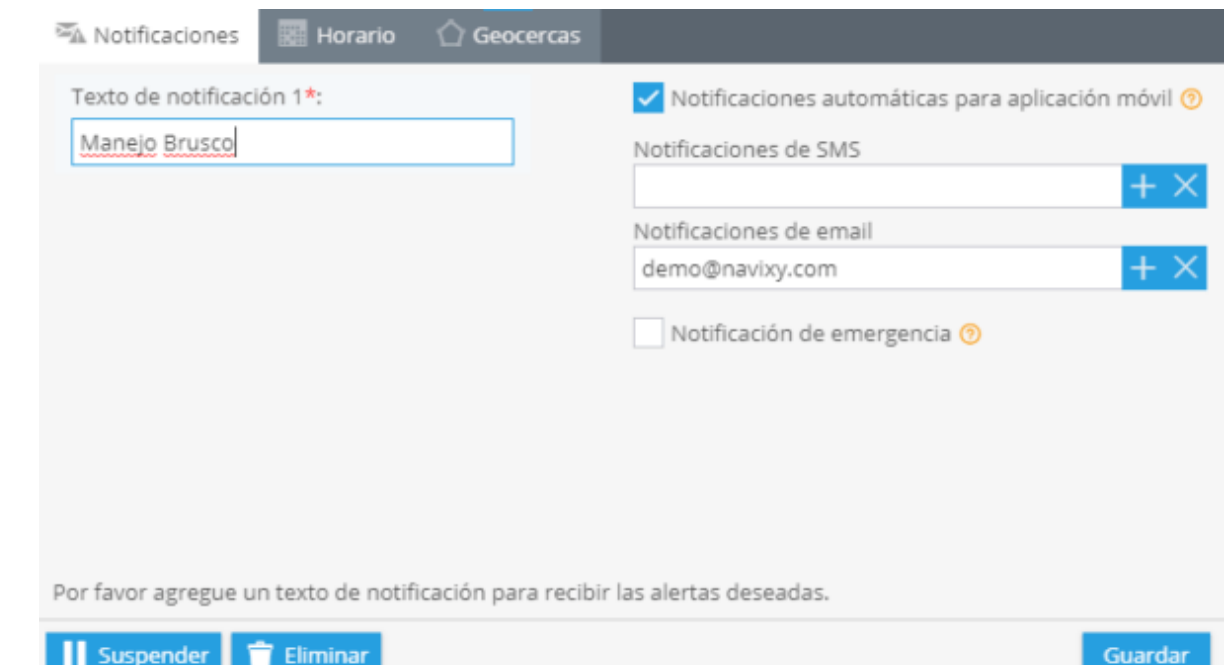

**2. Horario:** En este bloque deberá establecer los días y horas en los cuales quiera administrar sus objetos.

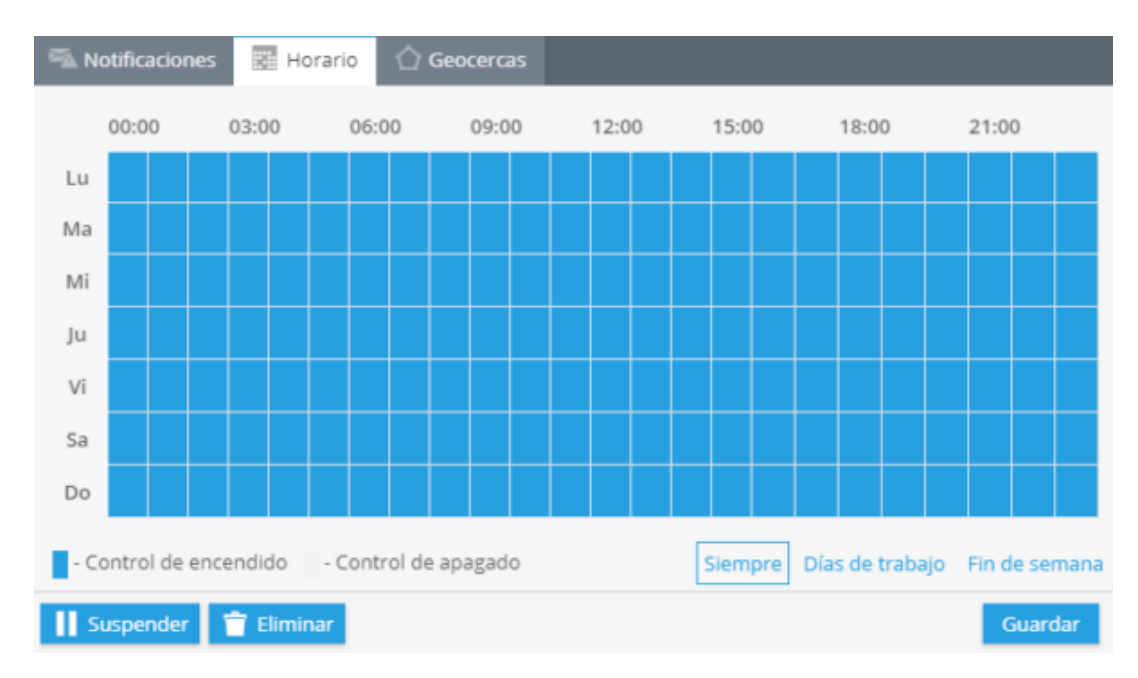

**3. Geo cercas:** Elija una geocerca cuando quiera controlar sus dispositivos. Puede seleccionarla de la lista y editar o crear una nueva.

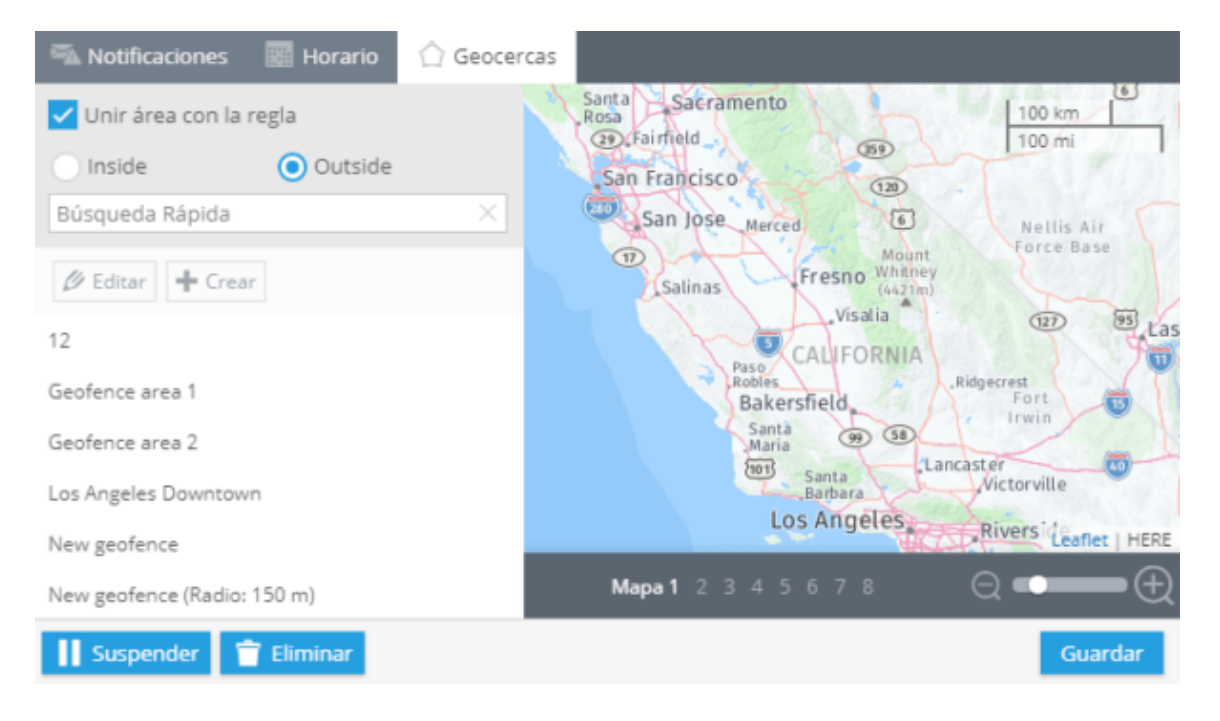

# **[Dispositivos y](#page-312-0)  [configuraciones](#page-312-0)**

- ▲ [Etiqueta del objeto y nombre del grupo](#page-314-0)
- ▲ [Número de teléfono](#page-317-0)
- ▲ [Odómetro](#page-319-0)
- ▲ [Horas de actividad](#page-321-0)
- ▲ [Detección al estacionarse](#page-323-0)
- ▲ [Modo de rastreo](#page-324-0)
- ▲ [Reenvío de datos](#page-325-0)
	- ▲ [Tipos y parámetros](#page-327-0)
- ▲ [Sensores de Bluetooth](#page-333-0)
- ▲ [Detección de arrastre](#page-334-0)
- ▲ [Cambio de tarifa](#page-335-0)
- ▲ [Sensores y botones](#page-336-0)
	- ▲ [Sensor de discreto](#page-337-0)
	- ▲ [Sensor de medición](#page-338-0)
	- ▲ [Sensor acumulativo](#page-342-0)
	- ▲ [Contador de pasajeros](#page-344-0)

▲ [Transferencia de datos en etiquetas](#page-345-0) 

[personalizadas Galileosky](#page-345-0)

- ▲ [Sensores combustible Bluetooth](#page-348-0)
- ▲ [Estado de puertas, maletero y capó](#page-350-0)
- ▲ [Estados de funcionamiento](#page-352-0)

## <span id="page-312-0"></span>**DISPOSITIVOS Y CONFIGURACIONES**

La aplicación dispositivos le permite configura los dispositivos remotamente, configurar sensores y aplicar otras configuraciones relacionadas a un dispositivo particular.

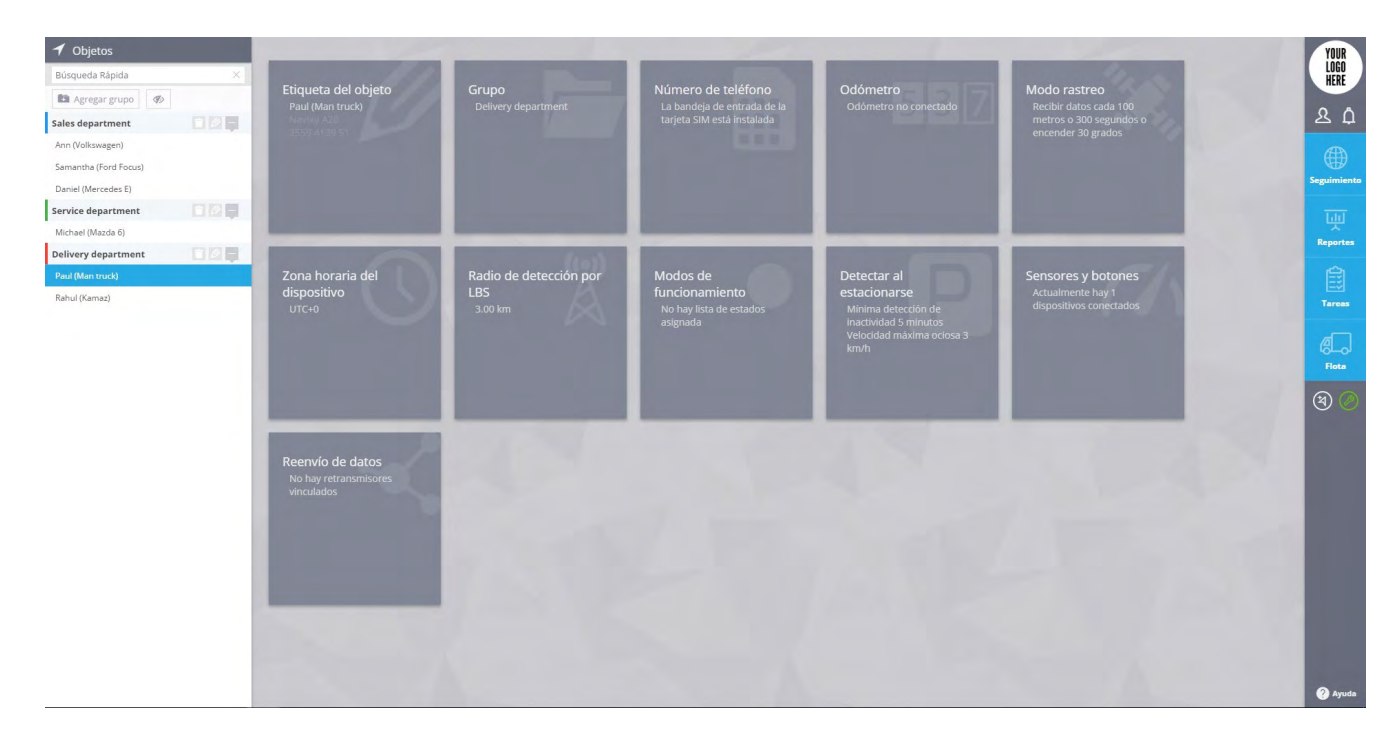

## **¿Cómo cambiar las configuraciones?**

Para cada grupo de configuraciones existe un módulo. Si algunas características no son compatibles con el dispositivo (por ejemplo, manejo brusco, detección de accidentes) el modulo apropiado no será visible.

**Etiqueta del objeto:** Se refiere a la etiqueta (nombre del objeto).

**Grupo:** Seleccione el grupo al cual pertenece el dispositivo.

**Número de teléfono:** El número de teléfono de la tarjeta SIM instalada en el dispositivo.

**Modo rastreo:** Tiempo/distancia/ cambio de dirección son

algunas de las configuraciones para el modo rastreo.

**Detectar al estacionarse:** Parámetro en el cual se define las condiciones cuando el estado Estacionado deberá detectarse después de que el estado de movimiento termine.

**Manejo brusco:** Establezca el parámetro para el acelerómetro interno del dispositivo para detectar el manejo brusco.

**Detección de arrastre:** Los dispositivos que soporten la función de detección de arrastre, pueden ser configurados remotamente para mayor sensibilidad en la detección y viceversa, esto para definir falsas alertas.

**Sensores y botones:** Configure las entradas seleccionadas con los sensores conectados, defina el tipo de sensores (seleccione el significado de las lecturas) y aplique la calibración de los datos para el sensor de combustible, entre otros.

**Reenvió de datos:** Reenvié todos los datos que son recibidos del dispositivo GPS hacia otro servidor preferiblemente en el formato de los datos del protocolo.

**Otros:** estos dependen del modelo del dispositivo.

## **Acciones del grupo**

Puede seleccionar acciones para un grupo para que sean configuradas en otros dispositivos. En la esquina superior derecha del módulo deseado, haga clic en Aplicar esta configuración a otros objetos y seleccione los dispositivos a los cuales desea que también sean aplicadas estas configuraciones.

Si algunos dispositivos no son visibles en la lista, significa que esos dispositivos tienen un modelo diferente y las mismas configuraciones no pueden ser aplicadas a ellos.

#### <span id="page-314-0"></span>**ETIQUETA DEL OBJETO Y NOMBRE DEL GRUPO**

Existen dos tipos de configuraciones: "Etiqueta del objeto" y "Grupo" para identificar y agrupar los objetos del rastreo.

Para cambiar la etiqueta del objeto de un dispositivo, solo seleccione el modulo "Etiqueta del objeto".

> Etiqueta del objeto Paul (Man truck)

Este módulo contiene la siguiente información del dispositivo:

**El nombre actual del dispositivo.**

**Modelo del dispositivo.**

#### **Identificador del dispositivo en el sistema (Por lo general el IMEI).**

Expanda el panel y escriba el nombre deseado. Puede especificar el nombre que quiera.

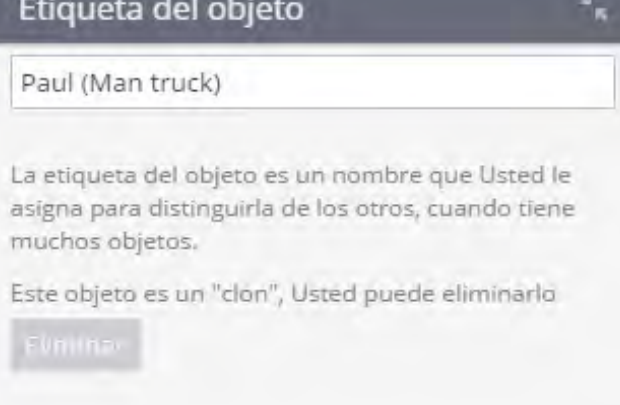

Para confirmar los cambios solo haga clic en guardar.

Para transferir el dispositivo a otro grupo, seleccione el módulo Grupo.

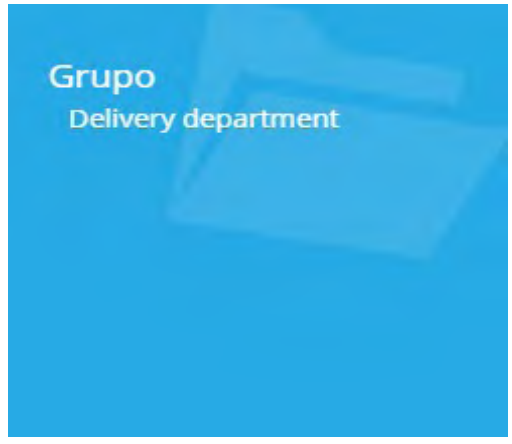

Expanda el modulo para especificar el grupo al cual desea transferir el dispositivo.

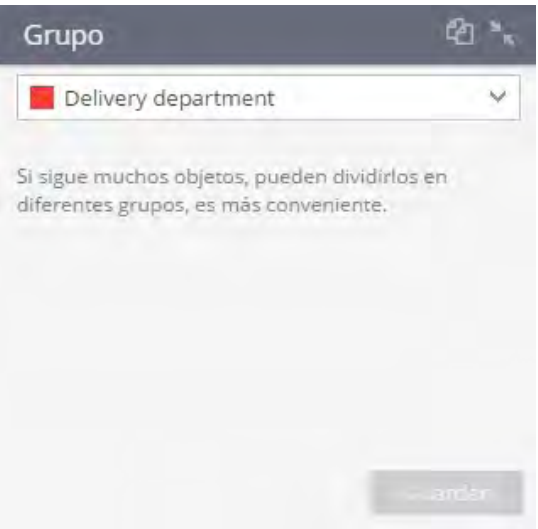

Para confirmar los cambios solo haga clic en guardar.

#### **Crear un grupo**

Para crear un grupo, haga clic en Agregar grupo en la lista de dispositivos.

Especifique el nombre del grupo, seleccione el color y haga clic en Crear.

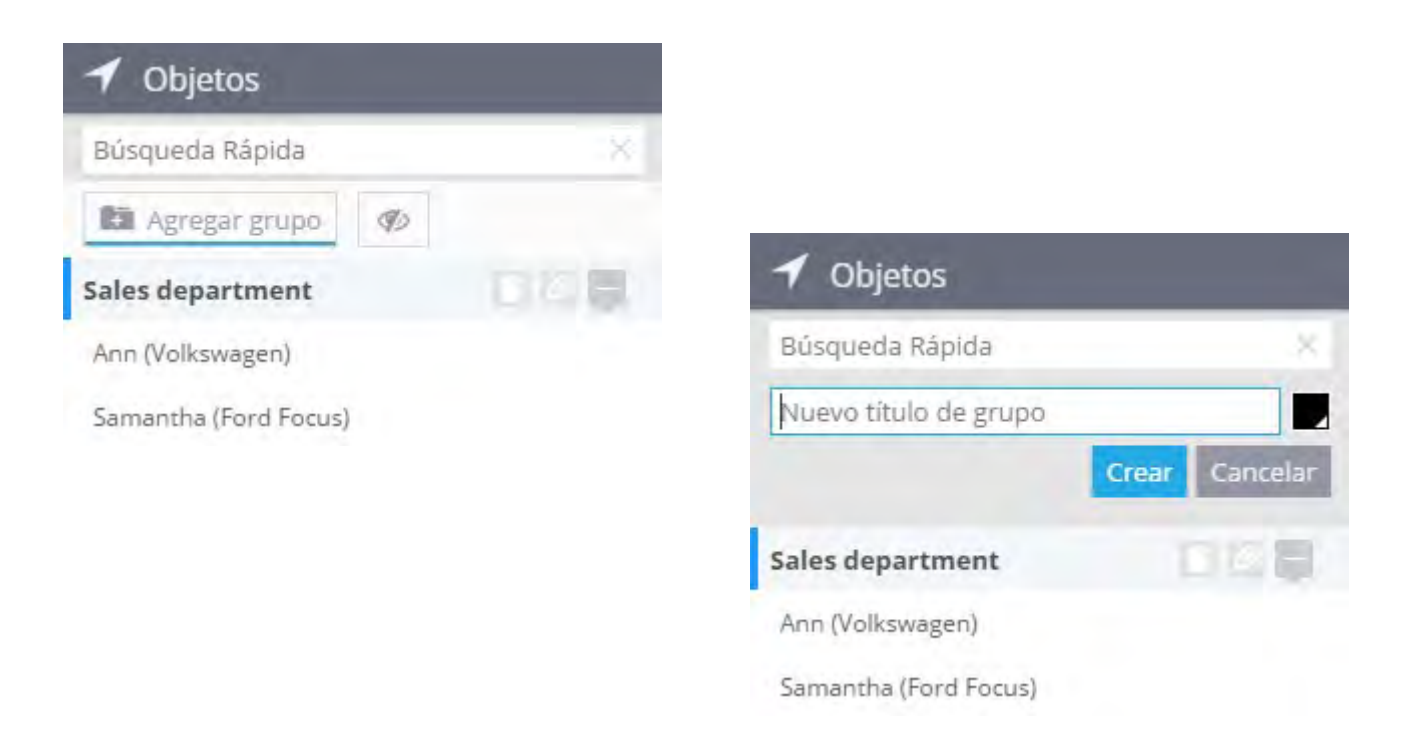

Para mostrar u ocultar grupos vacíos seleccione "Mostrar grupos vacíos" .

## **Editar un grupo**

Elija el grupo que desea editar, en la parte derecha del grupo existen herramientas para editarlo.

Para eliminar un grupo, selecciónelo y haga clic en Remover, si en el grupo eliminado había indicadores, será necesario especificar otro grupo al cual serán transferidos después de la eliminación del grupo actual.

Para cambiar el nombre y color de un grupo elija Editar.

Para expandir o colapsar un grupo, use – y + respectivamente.

## <span id="page-317-0"></span>**NÚMERO DE TELÉFONO**

La red GSM es utilizada para comunicar una terminal con el centro de datos (Servidor), principalmente comunicaciones por el canal GPRS/EDGE y adicionalmente, el canal SMS. Para este propósito se coloca una tarjeta SIM en un dispositivo GPS. Puede ser una tarjeta SIM adquirida de cualquier operador de telecomunicaciones o una SIM adquirida con un dispositivo que el operador de monitoreo provea. Si requiere cambiar la tarjeta SIM de su dispositivo, necesitara definir un nuevo número de teléfono para aplicar las configuraciones, puede hacer esto en el panel apropiado.

> Número de teléfono La bandeja de entrada de la tarjeta SIM está instalada

Para cambiar el número de teléfono, abra el modulo y seleccione Cambiar número de teléfono.

Especifique un número de teléfono para la SIM instalada en el dispositivo.

#### Cambiar numero de teléfono

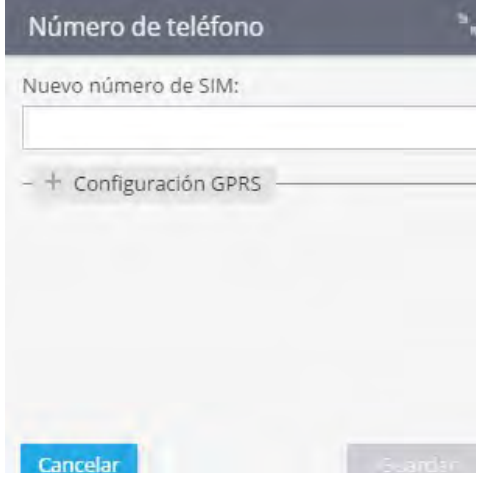

Si después de ingresar el número de teléfono, el operador de telefonía de la tarjeta SIM se define correctamente, haga clic en Guardar, y los SMS con las configuraciones requeridas serán enviados al número especificado.

Si el operador de telefonía no fue definido por el sistema o fue definido incorrectamente, ingrese las configuraciones del GPRS manualmente, puede especificar el APN, usuario y contraseña de su operador de telefonía.

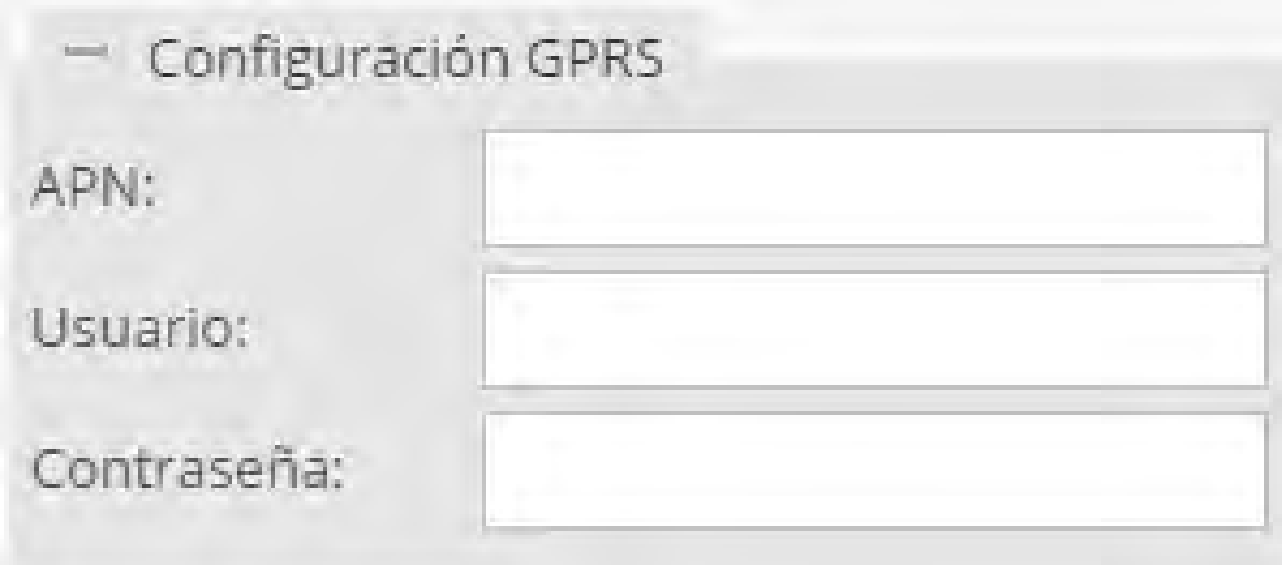

Después de ingresar la configuración, haga clic en Guardar. Posteriormente el comando SMS con las configuraciones especificadas será construido y se enviará a la tarjeta SIM.

## <span id="page-319-0"></span>**ODÓMETRO**

El odómetro es una herramienta de medición que calcula la distancia recorrida por un objeto en tiempo real. El kilometraje se determina de acuerdo con la información del GPS o CAN bus. El odómetro también forma parte de "Tareas de mantenimiento" que permiten planificar servicios de mantenimiento para un vehículo así que el sistema le enviará un recordatorio.

## **Activación del odómetro**

**Abra la aplicación "Dispositivos", elija el objeto necesario y proceda al Odómetro**

**Haga clic en el botón Agregar odómetro**

**Cambie la fuente de datos si es necesario.**

**Establezca el valor inicial.**

**Pulse «Guardar».**

Los usuarios pueden establecer un factor de corrección para ajustar automáticamente las lecturas del odómetro hacia arriba o hacia abajo.

También es posible establecer un nuevo valor del odómetro en cualquier momento que desee. Una vez creado el "Reporte de eventos" en la aplicación Reportes, podrá ver los valores del odómetro anteriores..

Para una búsqueda más rápida, puede agregar y configurar el widget Odómetro directamente desde la barra de widgets.

## <span id="page-321-0"></span>**HORAS DE ACTIVIDAD**

Horas de actividad es una herramienta que se usa para controlar el tiempo de funcionamiento del motor y programar trabajos de mantenimiento. Esta herramienta se adapta perfectamente a las necesidades de vehículos y maquinaria especial.

### **Activación de "Horas de actividad":**

**1.- Abra la aplicación "Dispositivos", elija el objeto necesario y vaya al portlet "Horas de actividad".**

**2.- Haga clic en el botón "Añadir horas de motor".**

**3.- Elija la fuente de datos: ignición o CAN: horas del motor.**

**4.- Establezca el valor inicial.**

**Pulse «Guardar».**

**¡Ojo!: Para recibir datos del "sensor de ignición" créelo de antemano.**

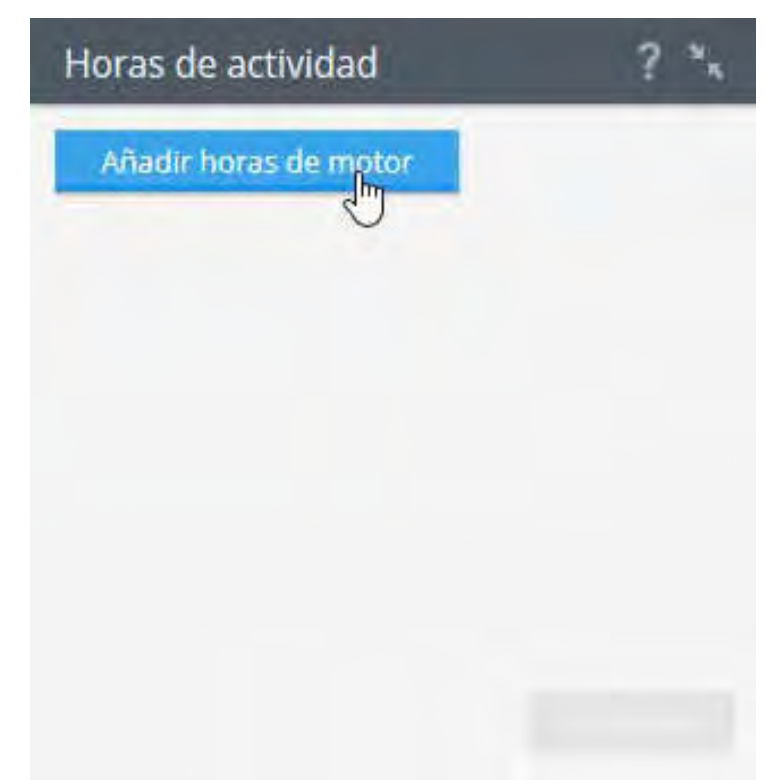

### **Visualización de horas de actividad**

Para ver horas de motor en la aplicación Seguimiento, debe agregar el widget "Horas trabajadas" a la barra de widgets en la parte inferior de la pantalla. Simplemente haga clic en el signo "+" en la esquina superior derecha de la barra de widgets y agregue el widget "Horas trabajadas".

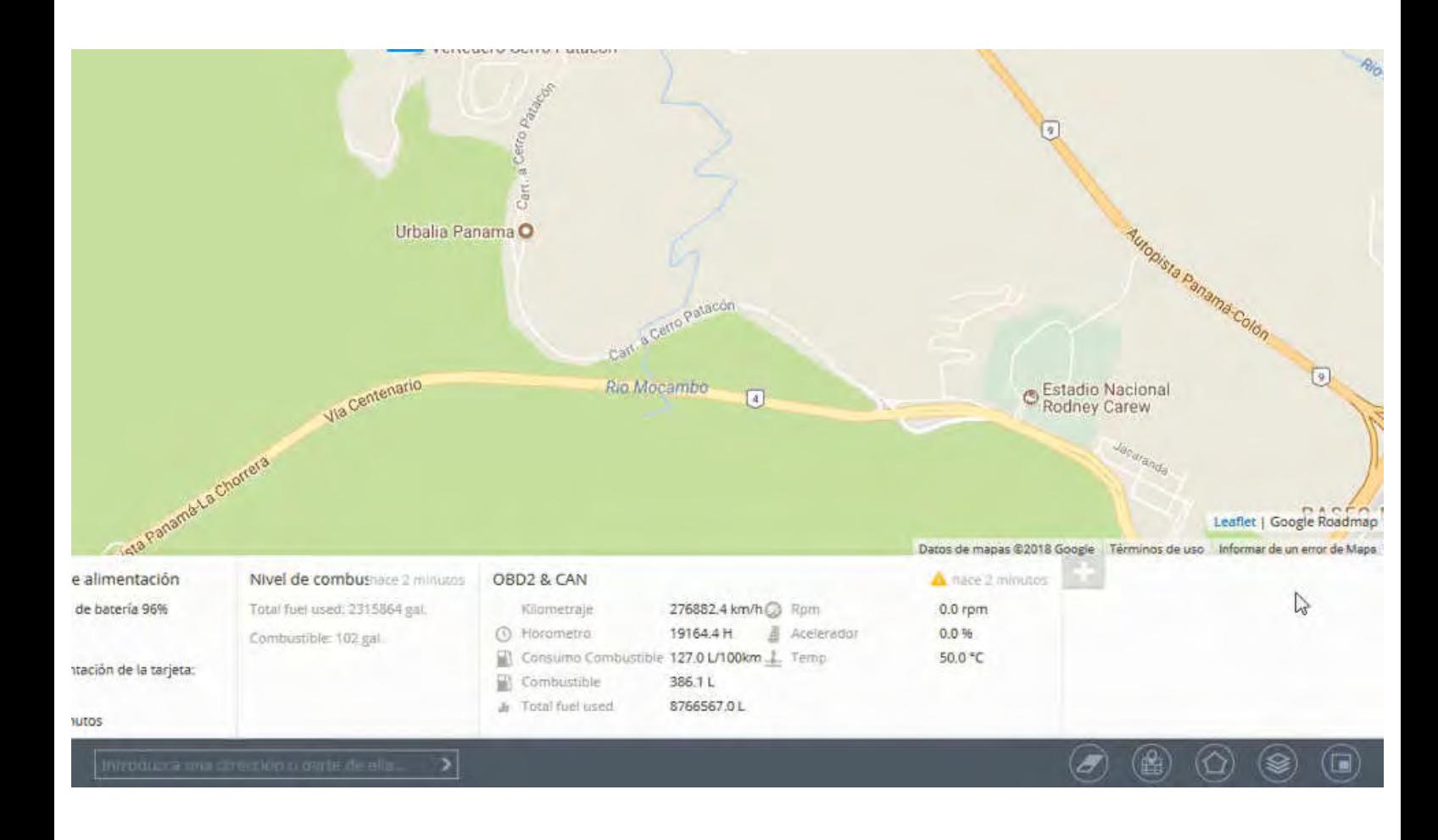

## <span id="page-323-0"></span>**DETECCIÓN AL ESTACIONARSE**

El sistema de monitoreo automáticamente define el estado de estacionado para los siguientes propósitos.

**Marcar un movimiento de trayectoria para separar recorridos. Para una ilustración clara y fácil en los reportes.**

**Para capturar el final y el inicio de un recorrido con la posibilidad de el envío de una notificación.**

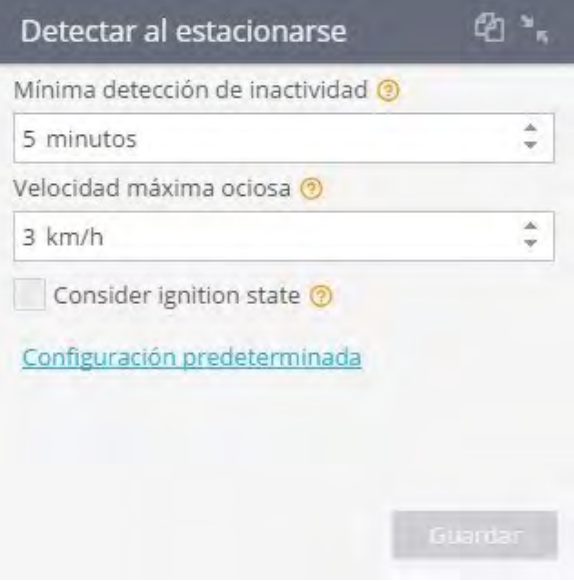

La detección del estacionado se determina por los siguientes parámetros:

**Mínima detección de inactividad (en minutos).**

**Velocidad máxima ociosa (Km/h).**

**Por defecto estos parámetros tienen los siguientes valores: (1) 5 minutos, (2) 3 KM/h.**

La detección al estacionarse se detectará si la velocidad actual del objeto es menor a la definida dentro del periodo de tiempo o más, la velocidad se determina por medio de los datos del GPS.
### **MODO DE RASTREO**

Las configuraciones de la trasmisión de los datos y los modos operativos se encuentran en el módulo "Modo rastreo".

#### **Modo rastreo**

Recibir datos cada 100 metros o 300 segundos o encender 30 grados

La lista de configuraciones en este módulo puede variar dependiendo el modelo de dispositivo usado, el principio de trabajo y su funcionalidad.

Para cambiar estos parámetros, expanda el modulo y configure los parámetros necesarios.

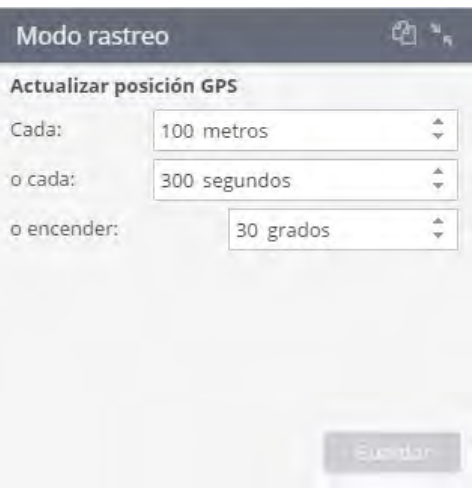

La transmisión de los datos se define en varios parámetros:

**Por distancia:** La transmisión ocurre cuando un dispositivo sobrepasa la distancia especificada.

**Por tiempo:** La transmisión ocurre al final del tiempo especificado.

**Por giro:** La transmisión ocurre cuando un dispositivo cambia de ángulo en los grados especificados La transmisión ocurre cuando ocurre una de estas condiciones.

En algunos dispositivos, la transmisión posible solamente por tiempo o distancia. En este caso la configuración será presentada en una forma de selección entre ambos parámetros.

# **REENVÍO DE DATOS**

Se conoce como reenvío de datos, a la redirección de datos que provenientes de un dispositivo a la plataforma y de ahí hacia alguna aplicación de terceros especificada por el usuario. Por ejemplo, un sistema logístico. Esta transferencia se puede realizar offline sin demora y directamente en el momento de recibir la información. Los datos se envían en un protocolo (formato) a una dirección y puerto especificados por el usuario.

Puede gestionar el reenvío de datos utilizando el panel correspondiente en la sección "Dispositivos y configuración".

#### **En este portlet puede:**

#### **Vincular uno o más retransmisores a un dispositivo**

**Especifique la ID que se utilizará al enviar datos (de forma predeterminada, se utiliza la misma ID que para el dispositivo)**

**Desvincular retransmisores del dispositivo**

#### **Cree retransmisores nuevos y edite los existentes haciendo clic en el botón "Gestión de retransmisores"**

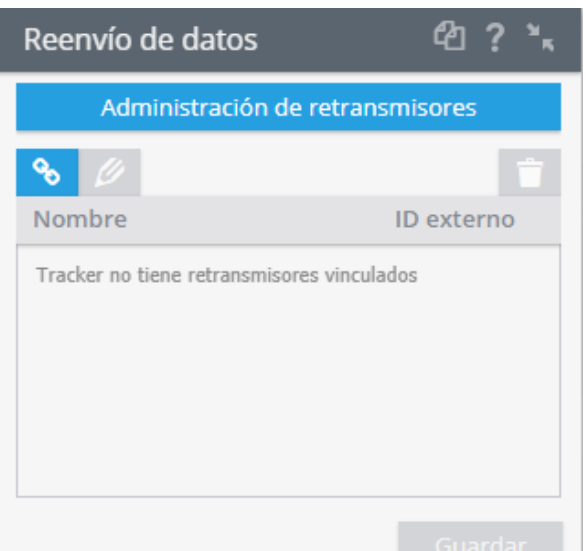

### **Gestión de transmisores**

Para el retransmisor, puede configurar los siguientes parámetros:

**Nombre (cualquiera, sirve por conveniencia)**

**Protocolo de transferencia de datos (de admitidos)**

**Puerto y dirección del servidor de destino**

**Inicio de sesión y contraseña para autorización en el servidor receptor (si es necesario)**

**Actividad del retransmisor (habilitado o deshabilitado)**

Puede crear tantos retransmisores como desee, si no está limitado en su plan de tarifas. Los perfiles de los retransmisores se pueden editar, eliminar o suspender.

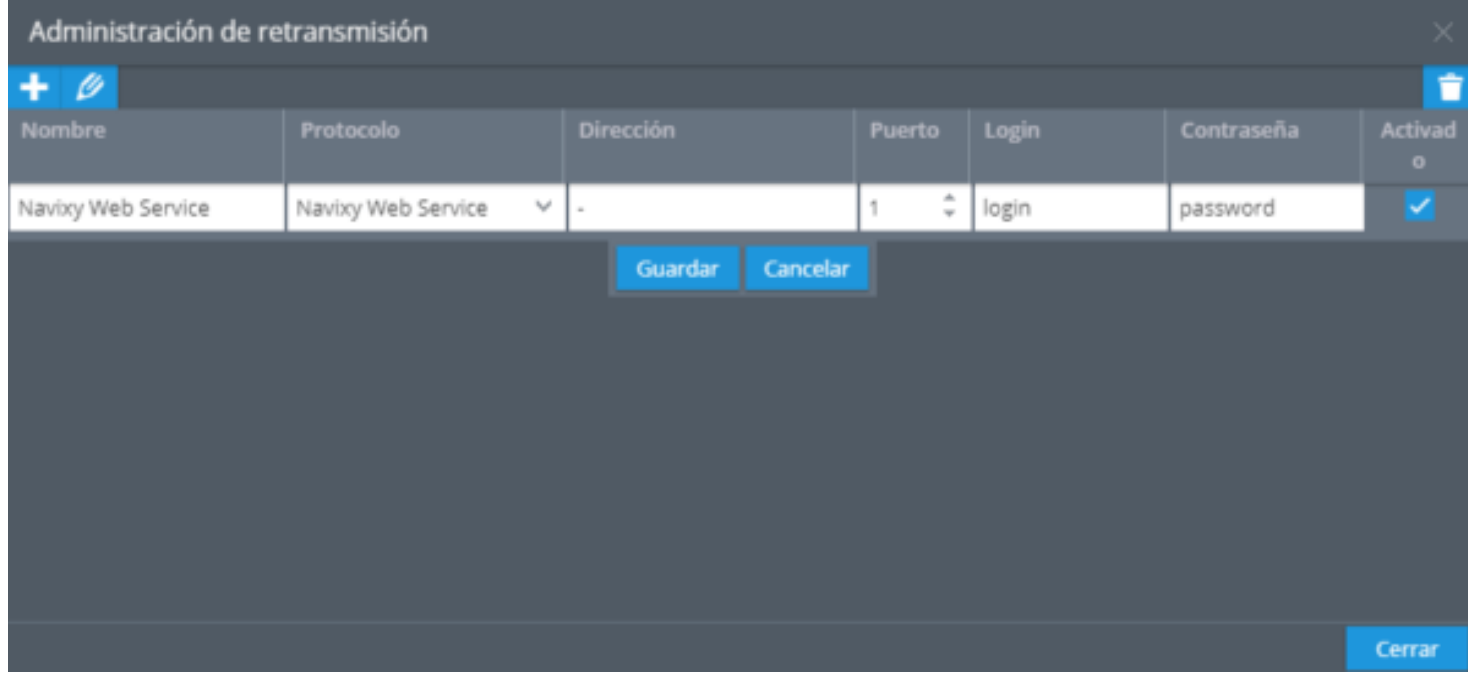

# **TIPOS Y PARÁMETROS**

En la plataforma de Navixy se admiten más de 20 protocolos de retransmisión.

Aquí le daremos una breve descripción y enumeraremos los requisitos necesarios para usar los siguientes protocolos.

**AltotrackChepMexico:** Altotrack es un servicio basado en WCF utilizado para procesamiento de datos GPS entrantes.

**Parámetros:** *Identificación externa:* La placa de matrícula del vehículo.

**ArmCargo:** Este protocolo reenvía datos al servicio de Gestión de riesgos de activos para su posterior procesamiento y evaluación de riesgos.

**Parámetros:** *Identificación externa:* La placa de matrícula del vehículo.

**AVLCargo:** Este protocolo reenvía datos al servidor AVLControl para su posterior procesamiento y generación de acciones automatizadas, para la gestión de la seguridad y obtención de estadísticas.

**Parámetros:** *Inicio de sesión:* ID del proveedor y de la empresa, separados por "|".

*Contraseña:* Clave de la API utilizada para la autorización. *Identificación externa:* La placa del vehículo. De forma predeterminada, esta información se tomará del campo "Placa de matrícula" del vehículo asignado al dispositivo en la plataforma. *La dirección URL debe terminar con la versión de la API, por ejemplo: https://avl-control.com/v1/* **BCDOS:** Reenvía datos a servicios externos.

**Parámetros:** *ID externa:* Se utiliza como un ID del dispositivo en los datos reenviados (1-8 dígitos).

**CargoOnline:** Reenvía datos al servicio CargoOnline.

**Parámetros:** *Inicio de sesión:* Inicio de sesión para autenticación en el lado de recepción.

*Contraseña:* Se usa para una autenticación en el lado de recepción.

*ID externa:* Se utiliza como ID del dispositivo en los datos reenviados, por defecto IMEI.

**EGTS:** Es un protocolo genérico disponible al público desarrollado por el Ministerio de Transporte de la Federación de Rusia para intercambiar datos entre varios sistemas.

Podría usarse para reenviar datos entre 2 servidores Navixy (por ejemplo, si tiene versiones ServerMate y On-Premise).

**Parámetros:** *ID externa:* Se utiliza como ID del dispositivo en los datos reenviados (de 1 a 15 dígitos).

**Granit3/Granit3 Scout:** Reenvía datos a los servidores de navegación de Santel.

**Parámetros:** *ID externa:* Se utiliza como ID del dispositivo en los datos reenviados (número de 1 a 65535).

**ILSP:** Reenvía datos a los servidores ILSP para su uso posterior en su sistema.

**Parámetros:** *Login:* ID de cliente, proporcionado por ILSP. *Contraseña:* Clave secreta, proporcionada por ILSP. *ID externa:* Debe tener un formato de UserId | VehicleLicensePlate | RouteID.

**Localizar-t:** El protocolo Localizar-t permite el reenvío de datos al proyecto logístico de Localizar-t que se llama Forza.

**Parámetros:** *Iniciar sesión:* ID de cliente, proporcionada por Locate-T. *Contraseña:* Clave secreta, proporcionada por Locale-T. *ID externa:* ID del dispositivo en el lado receptor, por defecto IMEI del dispositivo.

**Alvore Web Service:** El servicio web de Alvore es un servicio SOAP que le permite al usuario solicitar datos sobre los movimientos de un rastreador.

Se puede encontrar la descripción del servicio en lenguaje WSDL aquí: https://soap.alvore.com/ LocationDataService?wsdl(servidor de la UE) y https://soap. us.alvore.com/LocationDataService?wsdl (servidor de EE. UU.).

**Encabezados:** Nombre de usuario y contraseña: Se requiere para la solicitud de datos por parte del WS-client.

*Parte principal: DeviceIds:* Lista de ID de dispositivo, de 1 a 100. *StartDate y endDate.* Período de prueba, el período máximo para la solicitud: 1 día.

#### *No se utilizan los parámetros Dirección, Puerto e ID externo.*

**Olimpstroy:** El protocolo genérico basado en SOAP para la retransmisión de datos a otros servidores.

**Parámetros:** *Inicio de sesión:* Inicio de sesión para la autenticación en el lado del receptor (opcional). *Contraseña:* Se usa para la autenticación en el lado receptor (opcional).

*ID externa:* Se utiliza como ID del dispositivo en los datos reenviados, por defecto las IMEI del rastreador.

**REC Solutions:** Reenvía datos a los servidores de ReC Servicios Consultores.

**Parámetros:** *Inicio de sesión:* Inicio de sesión para la autenticación en el lado del receptor (opcional). *Contraseña:* Se usa para la autenticación en el lado receptor (opcional). *ID externa:* Se aplica como ID del dispositivo en los datos reenviados.

**Recurso Confiable:** Recurso Confiable es una plataforma colaborativa basada en la Inteligencia Artificial y Aprendizaje Automático que brinda visibilidad logística total para el cliente y sus proveedores de transporte. El protocolo reenvía los datos a su plataforma para los usos e integraciones futuros.

**Parámetros:** *Inicio de sesión:* ID de usuario en el sistema de Recurso Confiable.

*Contraseña:* Contraseña de usuario. *ID externa:* Debe tener el siguiente formato: AssetId | ShipmentId | UserID | UserName. AssetID es obligatorio.

Ejemplos de ID externa válida: `ABC123`,` ABC123 | 1 | 123 | Pablo Sanchez`, `ABC123 || 123 | Pablo Sanchez`,` ABC123 | 1`

**SafetyNet Pulsaim:** SafetyNetprotocolo SafetyNet reenvía las alarmas SOS recibidas desde el dispositivo a un SafetyNet CAD servidor (asistencia de emergencia 911). Tras la respuesta del servidor, se generará una alerta que muestra la identificación del ticker en el sistema 911.

#### **El Protocolo NO tiene Parámetros.**

*Para que el reenvío de datos funcione correctamente, el dispositivo debe tener un Vehículo con matrícula válida asignada en la sección de Gestión de flotas.*

**Simpleroute:** Reenvía datos a los servidores SimpliRoute para su posterior procesamiento.

#### **No hay parámetros obligatorios para especificar** *Para que el reenvío de datos funcione correctamente, el dispositivo debe tener un Vehículo con matrícula válida y VIN asignado en la sección de Gestión de flotas.*

**Startrack:** Startrack es un servicio basado en SOAP que recibe datos de Alvore.

#### **Parámetros:** *IIdentificación externa del vehículo en el lado de Startrack.*

**TraceReports:** Reenvía datos al sistema TraceReports.

**Parámetros:** *ID externa:* Se utiliza como ID del dispositivo en los datos reenviados (solo dígitos).

**Transnavigation:** Reenvía datos a los servidores de Transnavigation.

**Parámetros:** *Contraseña:* Código único de 32 símbolos del servidor utilizado para la verificación en el lado de recepción. *ID externo:* Se utiliza como ID del dispositivo en los datos reenviados, por defecto el IMEI del rastreador (solo dígitos).

**UniGIS:** Reenvía datos a los servidores de Unilever.

**Parámetros:** *Inicio de sesión:* Inicio de sesión para autenticación en el lado de recepción.

*Contraseña:* Contraseña para la autenticación en el lado de recepción. *ID externa:* Se utiliza como ID del dispositivo en los datos reenviados.

**Wialon IPS:** El protocolo genérico disponible públicamente para reenviar datos a los recursos de terceros. Podría usarse para reenviar datos entre 2 servidores Alvore (por ejemplo, si tiene versiones ServerMate y On-Premise).

**Parámetros:** *Contraseña:* Contraseña para la autenticación en el lado receptor (opcional). *ID externa:* Se utiliza como ID del dispositivo en los datos reenviados, por defecto el IMEI del dispositivo.

**Wirtrack:** Reenvía datos a los servicios Wirsolut.

**Parámetros:** *ID externa:* Se utiliza como ID del dispositivo en los datos reenviados, por defecto el IMEI del rastreador.

**Wisetrack:** Reenvía datos a los servidores de Wisetrack.

**Parámetros:** *ID externa:* ID de la empresa / transportista / transportista. *Contraseña:* Token / portador. *ID externa:* Matrícula del vehículo.

# **SENSORES BLUETOOTH**

Algunos modelos de rastreadores envían datos crudos de los sensores Bluetooth externos: sólo la dirección MAC y el valor. Estos sensores deben ser configurados manualmente utilizando este portlet.

Debe especificar la dirección MAC del sensor y el tipo de sensor, que puede ser uno de los siguientes:

#### **1.- Sensor de temperatura y humedad**

**2.- Sensor de presión y temperatura de los neumáticos**

- **3.- Botón de pánico**
- **4.- Llave de hardware**
- **5.- Sensor de puerta**
- **6.- Relay**

Después de guardar los ajustes, los sensores correspondientes en el portlet de Sensores y Botones y este será creado automáticamente.

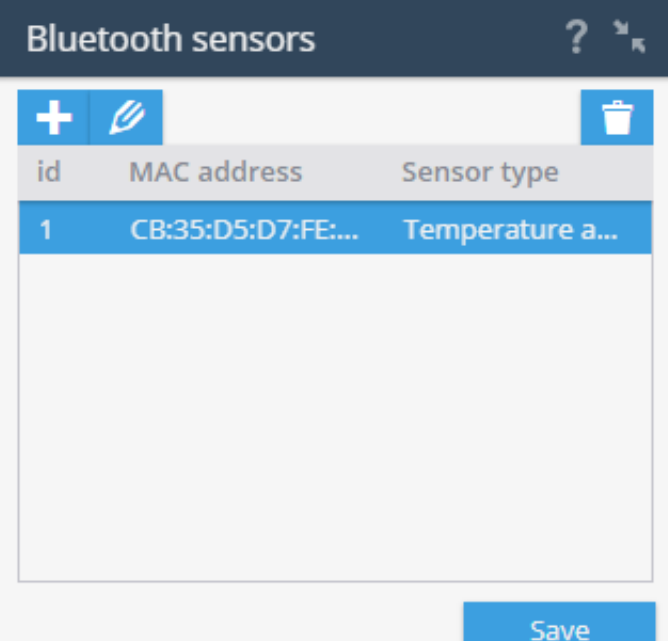

# **DETECCIÓN DE ARRASTRE**

La detección de arrastre (Movimiento no autorizado) está disponible en la mayoría de los dispositivos GPS/ GLONASS.El funcionamiento de estos está basado en el sensor de movimiento el cual está integrado al dispositivo GPS. Después que la ignición sea apagada, el sensor pasa a un modo de operación y continuamente analiza las vibraciones de un auto. Si un dispositivo registra un golpe, una inclinación o un movimiento, una notificación de esto será enviada inmediatamente a la plataforma.

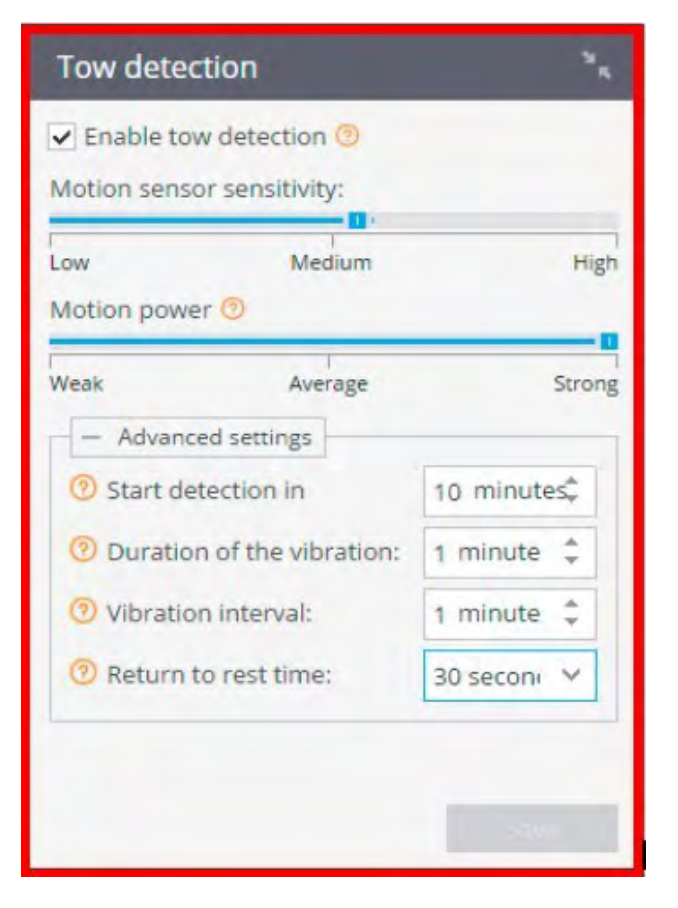

Un usuario puede establecer notificaciones acerca de un evento de "Movimiento no autorizado".

Para configurar esta función en la aplicación de dispositivos hay un módulo especial para esto. Permite ajustar la sensibilidad del sensor (acelerómetro) así mismo configurar otros parámetros.

**La sensibilidad del sensor de movimiento:** Al haber elegido un umbral de operación del acelerómetro, puede ajustarlo para que reaccione hasta con un evento ligero de golpe y movimiento. Si el uso de un vehículo lleva a falsas reacciones del sensor, puede endurecer la sensibilidad.

**Potencia de movimiento:** Determinada por la duración del impacto de un rango de entre 0.1 a un segundo. El valor recomendado es de 0.3 segundos.

**Control de inicio retrasado:** Especifica cuanto tiempo debe pasar después de apagar la ignición, antes de que la función del control de movimiento no autorizado empiece a funcionar. Generalmente si se define un rango de 3-5 minutos es suficiente para dejar un auto y cerrar la puerta.

**Duración de la vibración:** Si se asume que el lugar donde se estaciona un auto puedan existir vibraciones, especifique el mínimo de duración, así no existirá reacciones a movimientos vibratorios y vibraciones que duren menos del valor especificado.

**Intervalo de vibración:** El intervalo en el cual un dispositivo repitiera el mensaje si el movimiento no autorizado continua. Recomendado 5 minutos.

Los parámetros definidos describen como ajustar la detección de arrastre para la mayoría de las situaciones en tiempo real. Sin embargo, para equipos especiales y eventos no frecuentes existen más configuraciones.

### **CAMBIO DE TARIFA**

Device tariff plan **Business** 

Cada usuario puede elegir el plan de tarifas más adecuado para sus propósitos.

Este panel de configuración le permite administrar el plan de tarifas de su dispositivo.

Para cambiar el plan de tarifas, seleccione el panel **"Plan de tarifas del dispositivo"** y haga clic en "Cambiar tarifa". Especifique el plan de tarifas requerido y haga clic en **"Guardar".**

### **SENSORES Y BOTONES**

La adición al sistema de sensores de medición conectados al terminal se realiza en el panel "Sensores y botones"

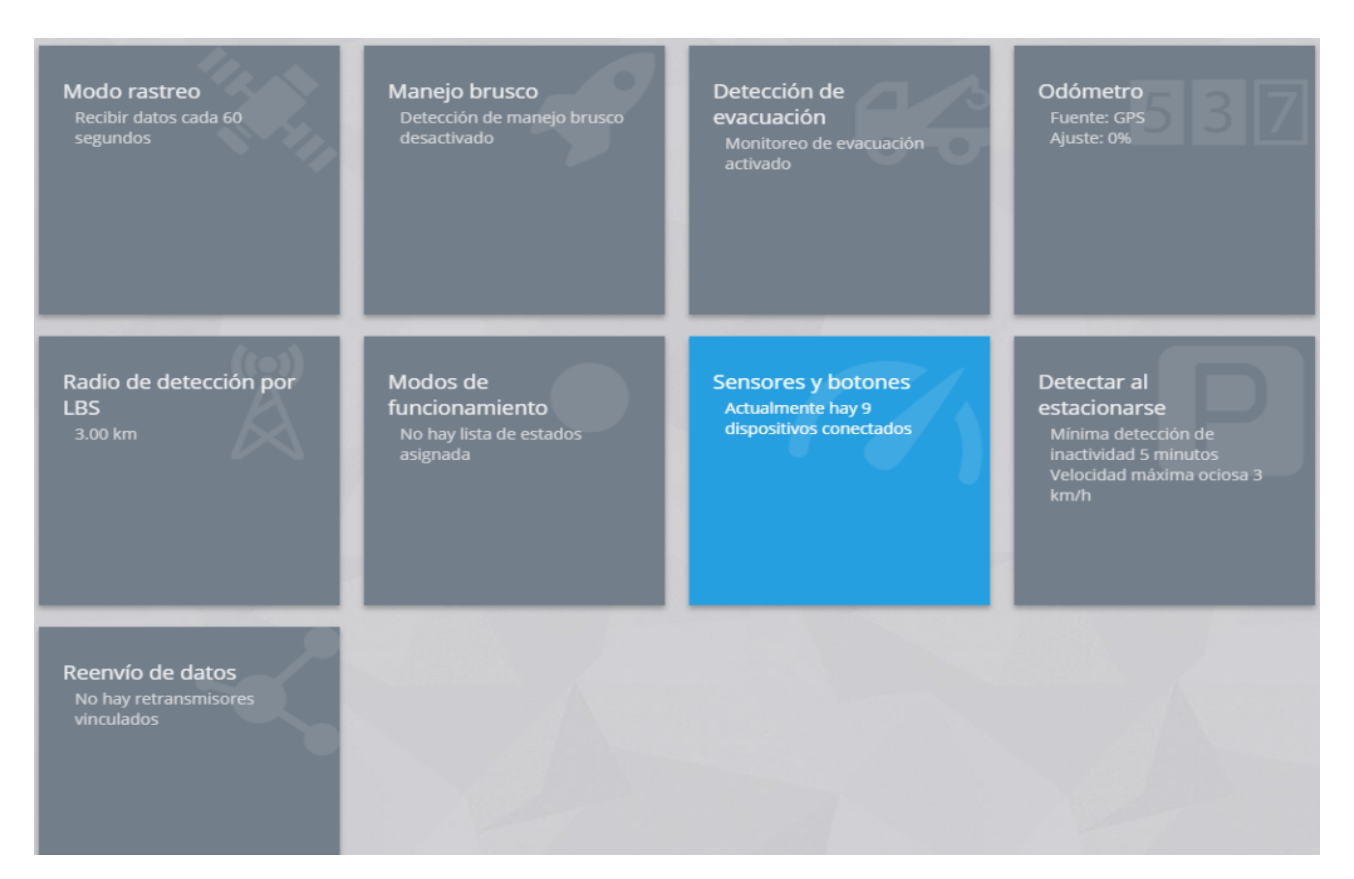

El panel desplegable contiene información sobre los diferentes tipos de sensores conectados al dispositivo seleccionado. **Para añadir o editar un sensor despliegue el panel:**

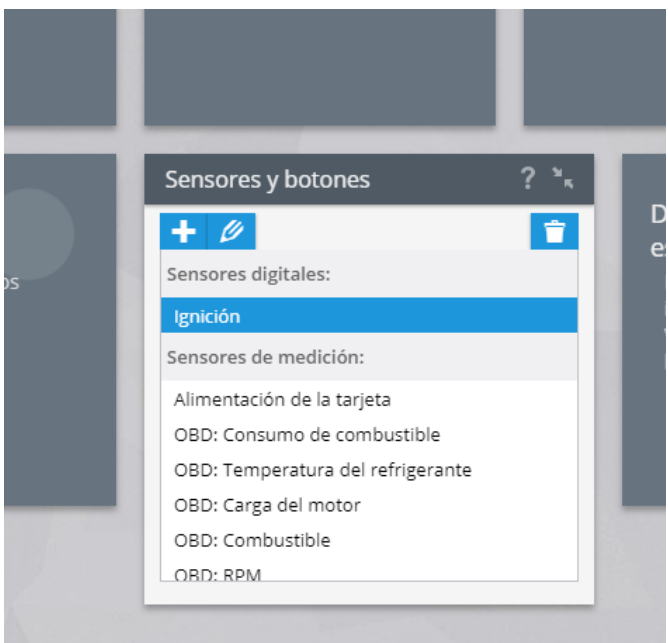

La posibilidad de conectar una cantidad determinada de sensores variar según el modelo del dispositivo que sus clientes hayan elegido; por ejemplo, para la terminal A2 existe la posibilidad de configurar los datos que se transmiten a través del conector OBD de diagnóstico (como se muestra arriba).

La adición y edición de sensores en la Plataforma se realiza mediante botones funcionales:

- Añadir sensor
- Editar parámetros del sensor seleccionado
	- Eliminar el sensor seleccionado

# **SENSOR DISCRETO**

Para agregar un sensor discreto, haga clic en "Dispositivos", seleccione un "Objeto" dentro de la sita. De click en "Sensores y botones" y seleccione "Sensor discreto":

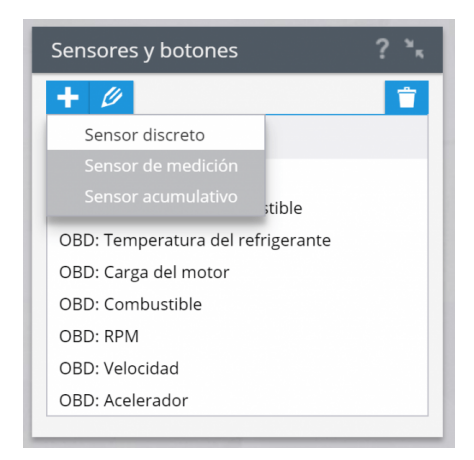

Especifique los parámetros necesarios del sensor:

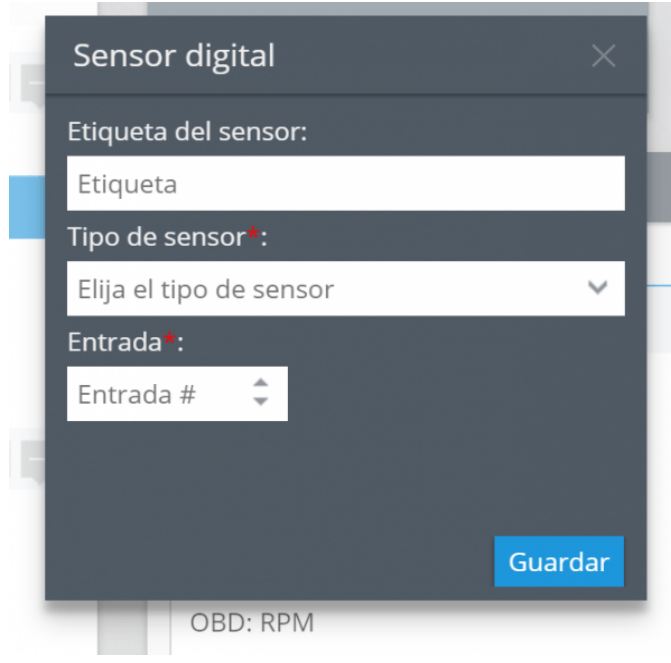

**Etiqueta del sensor:** especifique el nombre del sensor en el sistema. Puedes elegir el nombre que usted quiera

**Tipo de sensor –** elija el tipo de sensor

**Entrada:** especifique el número de entrada de la terminal al que está conectando el sensor

Para confirmar sus cambios, haga clic en Guardar.

Sensores discretos y botones de los siguientes tipos están disponibles para la conexión:

#### **1.- Ignición**

- **2.- Botón de pánico**
- **3.- Poder externo**
- **4.- Estado del motor**
- **5.- Alarma de carro**
- **6.- Puerta**
- **7.- Personalizado**

# **SENSOR DE MEDICIÓN**

Para agregar un sensor discreto, haga clic en "Dispositivos", seleccione un "Objeto" dentro de la sita. De click en "Sensores y botones" y seleccione "Sensor de medición":

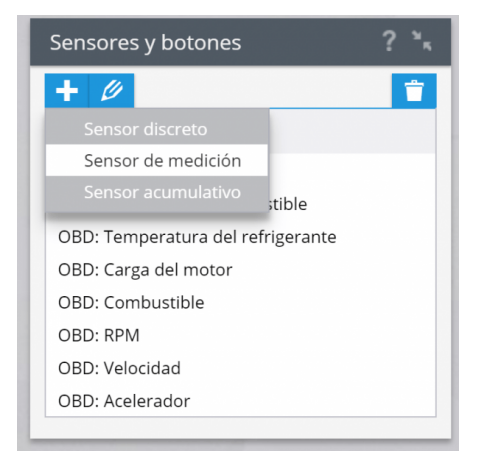

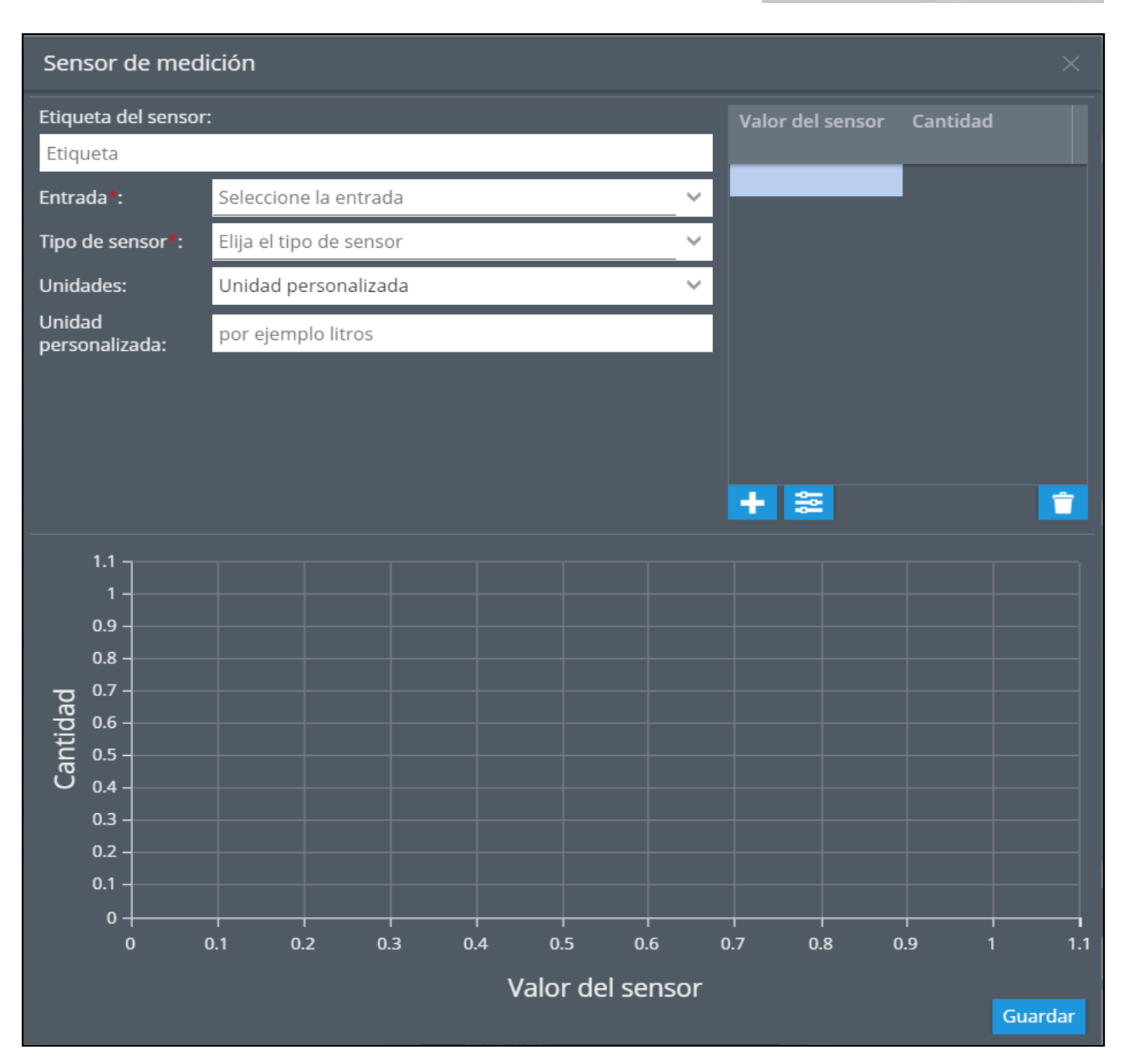

#### Especifique los parámetros necesarios del sensor:

**Etiqueta del sensor:** especifique el nombre del sensor en el sistema. Puedes elegir el nombre que quieras

**Entrada:** elija la entrada a la que está conectado el sensor (número y tipos de entradas disponibles según el modelo de equipo GPS / GLONASS)

**Tipo de sensor –** elija el tipo de sensor

**Unidades:** Puede elegir el sistema métrico que desee. Añadiendo datos de calibración

Después de configurar todos los parámetros, es necesario colocar los datos de calibración en la tabla:

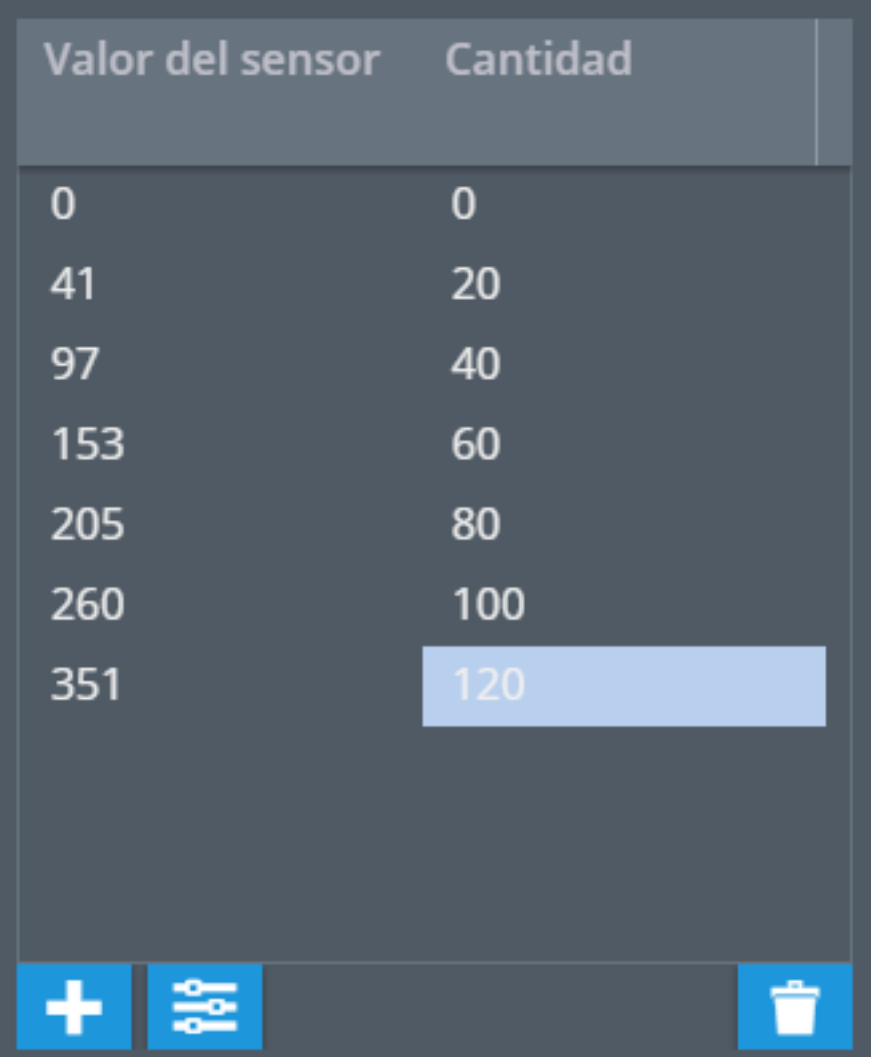

Para agregar filas a una tabla, haga clic en. En la fila creada en el campo "Valor del sensor", escriba los valores del sensor (por ejemplo, Volt), en la columna "Cantidad" ingrese el resultado correspondiente a la indicación especificada (por ejemplo, litros).

Si tienes que eliminar una fila haz click.

Al ingresar datos en la tabla se creará un gráfico en la parte inferior del cuadro emergente. Cuando la tabla de calibración se llena correctamente, el gráfico se ajustará de forma automática:

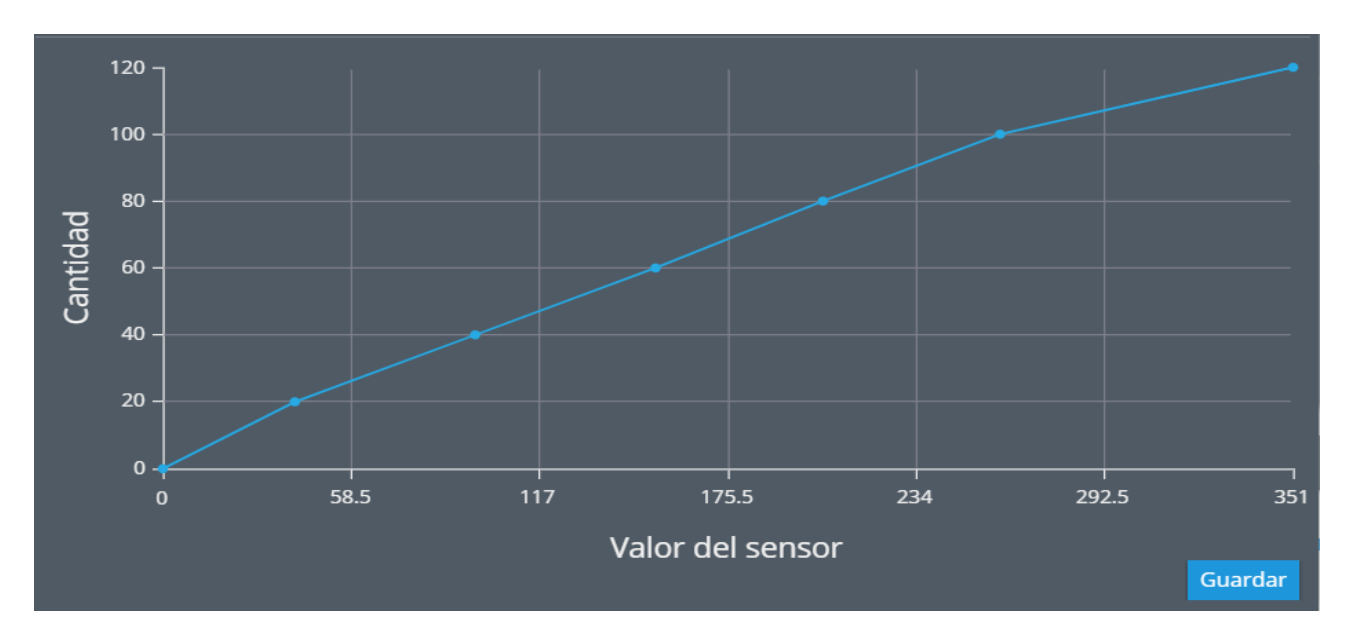

Si la gráfica no muestra una recta consistente (es decir, al principio aumenta y luego disminuye), es probable que una tabla de hays sido calibrada de forma incorrecta:

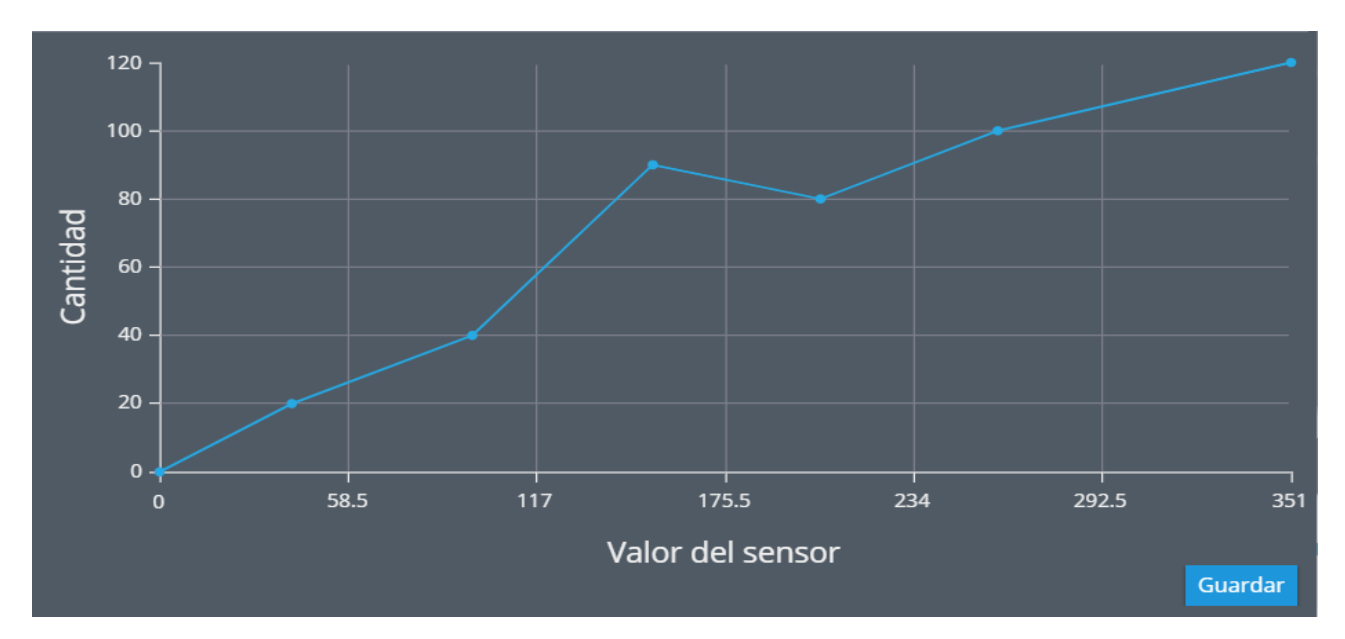

# **SENSOR ACUMULATIVO**

El sensor acumulativo es un sensor de tipo compuesto que sirve para resumir o promediar el rendimiento de otros sensores.

Para agregar un sensor acumulativo, haga clic en "Dispositivos", seleccione un "Objeto" dentro de la sita. De click en "Sensores y botones" y seleccione "Sensor acumulativo":

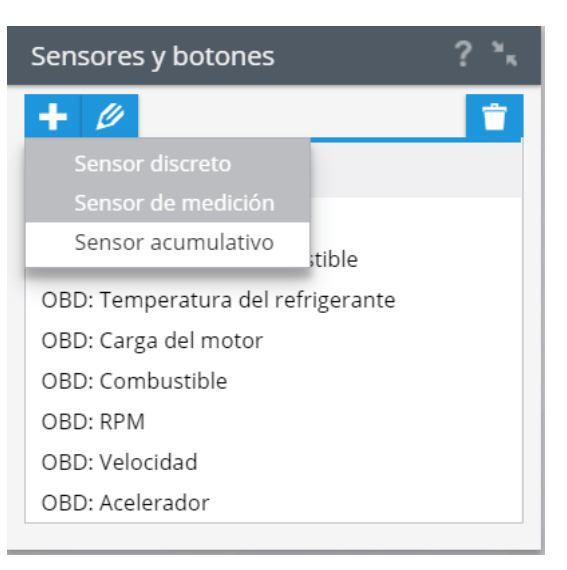

Especifique los parámetros necesarios del sensor:

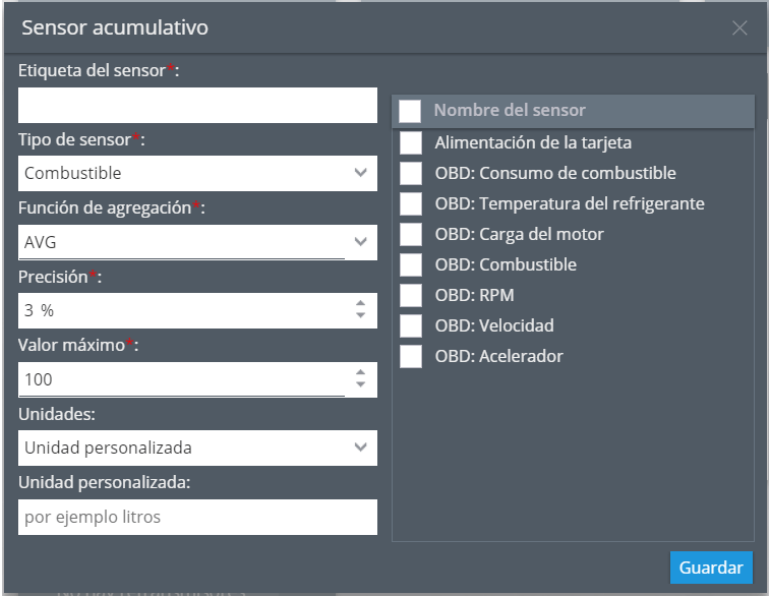

**Etiqueta del sensor:** especifique el nombre del sensor en el sistema. Puedes elegir el nombre que usted quiera

**Tipo de sensor:** elija el tipo de sensor

**Función de agregación:** Elija la función de agregación AVG (promedio) o SUM (suma)

**Precisión:** especifique el posible error en las lecturas del sensor. Este parámetro especifica el porcentaje del resultado máximo en la tabla de calibración. Si los cambios en las lecturas serán menores o iguales al porcentaje indicado, el sistema no registrará los datos.

*Por ejemplo, cuando la "Precisión" se establece en 5% para el sensor de nivel de combustible con resultados máximos en la tabla – 100 litros, los cambios en el nivel de 5 litros o menos, no se considerarán en un drenado o una recarga.*

**Valor máximo:** el valor obtenido después de calcular las funciones agregadas no puede exceder esta cifra. el valor predeterminado es 100

**Unidades:** especifique la unidad de lecturas de medida (por ejemplo, un litro)

A continuación, seleccione los sensores que valores se utilizarán.

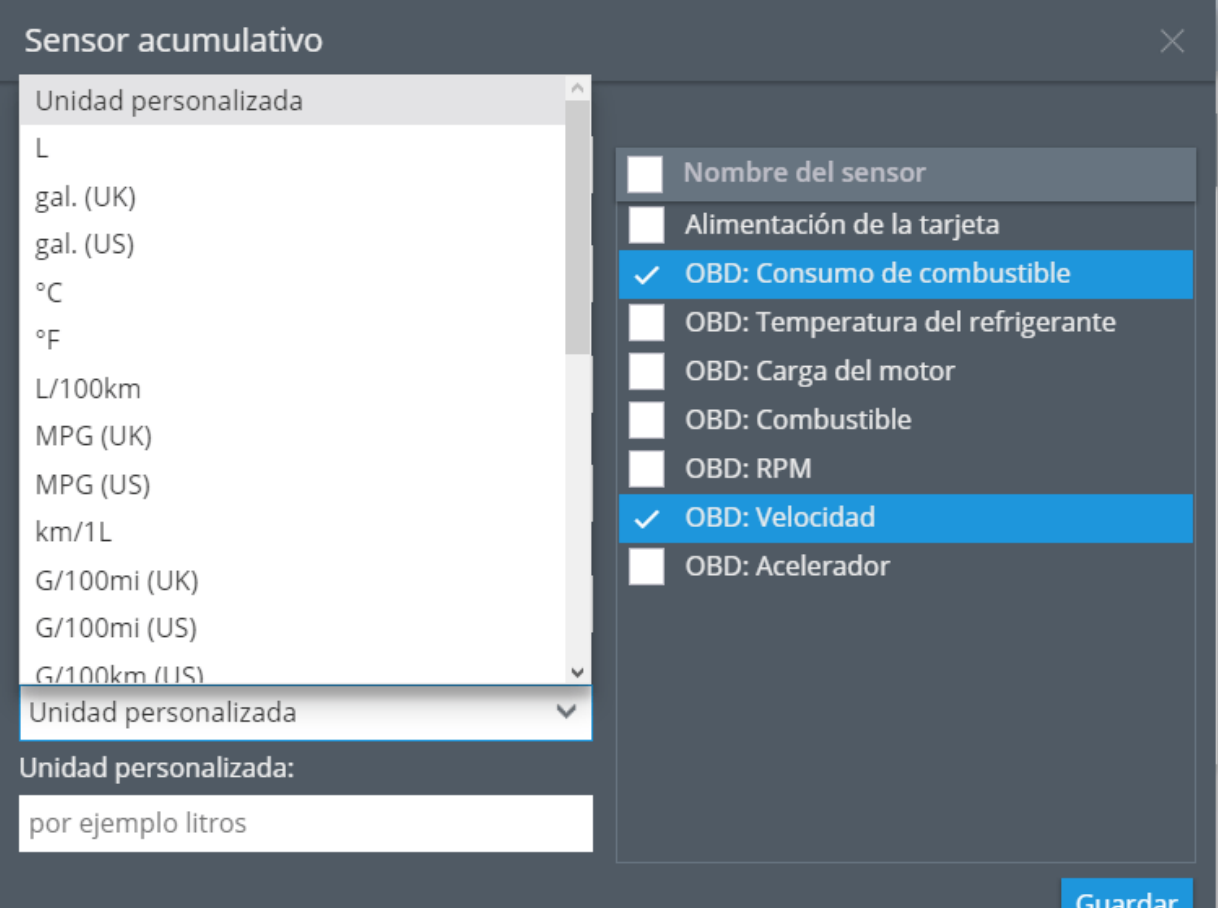

# **CONTADOR DE PASAJEROS**

### **Descripción**

Con la ayuda del sensor PP-01 conectado al dispositivo Galileosky, se puede contar la cantidad total de pasajeros que han entrado y salido de un transporte público o de un lugar. Se puede realizar un seguimiento del flujo de personas dentro del widget respectivo de la interfaz de usuario.

### **Dispositivos compatibles**

El sensor de flujo de pasajeros PP-01 funciona a través de la interfaz RS485. A continuación puede encontrar las versiones de firmware mínimas requeridas para los dispositivos Galileosky: **Para los dispositivos 5.0 – 230, Para los dispositivos Base Block – 13, Para la serie 7 – 1**

### **¿Cómo crear un sensor de flujo de pasajeros?**

Hay que tener en cuenta que este sensor debe ser configurado al "Modo total acumulativo". En este modo, el valor final no dependerá del estado de las puertas. Puede encontrar más información acerca de cómo configurar el sensor de flujo de pasajeros aquí.

#### **Ingrese a la sección "Dispositivos" – "Sensores y botones" y seleccione un dispositivo de Galileosky compatible.**

**Cree el sensor de medición y seleccione la entrada y el tipo de sensor necesarios.**

**Guarde la configuración.**

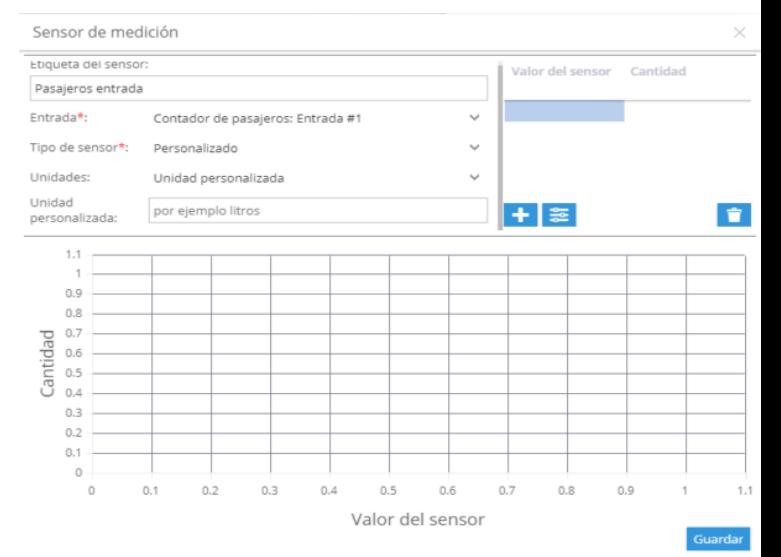

### **TRANSFERENCIA DE DATOS EN ETIQUETAS PERSONALIZADAS GALILEOSKY**

La mayoría de los dispositivos GPS modernos disponen de un conjunto limitado de datos que se pueden transferir al servidor de backend. Por supuesto, la lista de todos los datos transferidos puede ser bastante extensa: contiene datos sobre el dispositivo GPS (coordenadas, altitud, aceleración en todos los ejes, kilometraje, altitud) e información sobre el vehículo al que está conectado este dispositivo (estado de encendido, temperatura del refrigerante, carga por eje), el estado de otros dispositivos externos (por ejemplo, un sensor externo de temperatura y de humedad).

Sin embargo, esta lista está limitada y, por lo general, no le permite realizar un seguimiento de los parámetros que no estén soportados por el fabricante directamente.

Los dispositivos Galileosky, compatibles con el algoritmo de Easy Logic y integrados con nuestra plataforma, le permiten resolver casi cualquier problema de recolección, almacenamiento y análisis de información que no se pueda resolver con las herramientas estándar de la mayoría de los dispositivos GPS.

### **¿Cómo se puede aplicar esto?**

Hay muchas opciones para aprovechar de esta funcionalidad:

**Realizar operaciones aritméticas con datos antes de enviarlos al servidor.** Por ejemplo, agregue, promedie o convierta información de sensores.

**Realizar operaciones lógicas.** Transfiera datos solo si se cumple una condición específica.

#### **Registrar cualquier evento.**

**Ejecutar cualquier acción** (por ejemplo, cambie el estado de las salidas de un dispositivo) de acuerdo con las condiciones especificadas e informe de ello al servidor.

#### **1. Descargue e instale el programa Configurador de Galileosky.**

#### **2. Entre al algoritmo de Easy Logic y configure qué datos desee que sean transferidos en etiquetas personalizadas.**

*En esta guía, no consideramos la tecnología Easy Logic como tal, su estructura y trabajo con los scripts. Puede encontrar más información en el sitio web de* 

*Galileosky.*

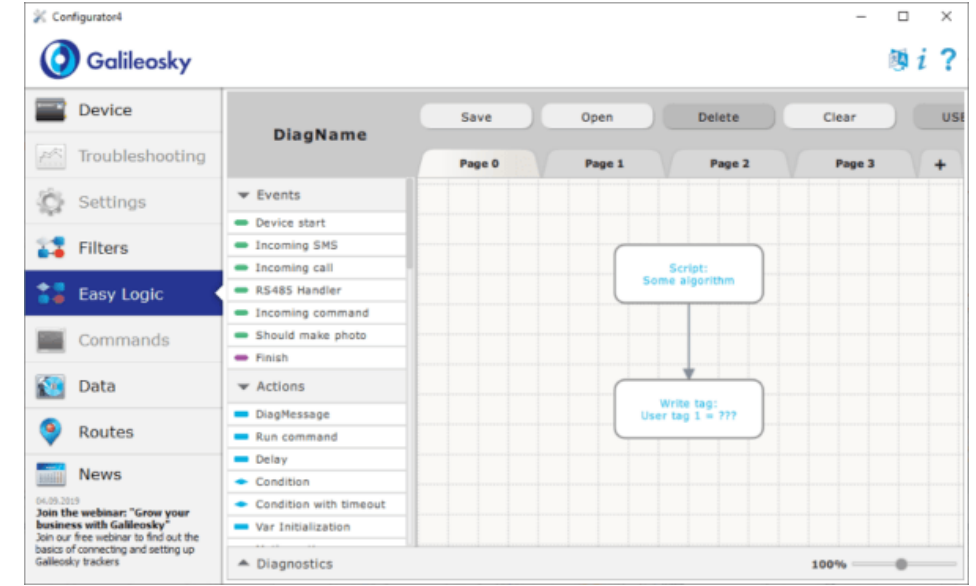

**3. Vaya a la plataforma de monitoreo -> Dispositivos -> Sensores y botones. Cree un nuevo sensor de medición.**

**4. Seleccione la entrada apropiada (Etiqueta de usuario), el tipo de sensor y las unidades.** 

![](_page_347_Picture_58.jpeg)

**Tenga en cuenta que en el programa de Configurador las etiquetas personalizadas están numeradas del 0 al 7 (debido a las peculiaridades del sistema numérico binario), y en la plataforma de monitoreo del 1 al 8. Por ello, la etiqueta 0 en el Configurador corresponderá a la entrada 1 en la configuración del sensor.**

**5. También puede aplicar configuraciones adicionales, como a cualquier otro sensor. Establezca una tabla de calibración, un coeficiente, seleccione la opción de ignorar los valores por encima o por debajo del especificado.**

**6. ¡Ya está! La configuración está completa. Ahora puede monitorear los valores de esta entrada en el widget "Lecturas del sensor", así como generar informes.**

# **SENSORES DE COMBUSTIBLE BLUETOOTH**

Muchos modelos de rastreadores de Teltonika de la serie FMB están compatibles con los sensores de combustible que se conectan a través de Bluetooth. Estos tipos de sensores disponen de unas ventajas enormes:

**No se necesitan los cables.** No hace falta conectar el rastreador GPS con el sensor de combustible, lo que facilita mucho la instalación del sensor de combustible.

**Independencia de la fuente de energía.** Dichos sensores están equipados con una batería incorporada que podrá funcionar varios años con una sola carga.

**Información adicional.** El sensor transmite datos adicionales sobre temperatura, humedad, así como el nivel de carga de la batería incorporada.

### **¿Cómo empezar?**

**1. Descargue la aplicación Teltonika Configurador del sitio web oficial.**

**2. Asegúrese de que el dispositivo esté actualizado a la última versión de firmware.**

**3. Ejecute el programa de Configurador, vaya a la pestaña "Sistema" y cambie el protocolo de transferencia de datos a Codec 8 Extended.**

**4. Vaya a la pestaña Bluetooth y conecte el sensor de combustible.**

**5. En la pestaña E/S (entrada/salida), asegúrese de que el parámetro correspondiente esté habilitado.**

![](_page_349_Picture_62.jpeg)

### **Configuración en la plataforma**

Una vez que el rastreador haya sido conectado al sistema de monitoreo y transmita datos de combustible, debe configurar los sensores correspondientes:

**1.** Vaya a Dispositivos y configuración **->** Sensores y botones **->** Crear un nuevo sensor de medición.

**2.** Seleccione la entrada "BLE: Nivel LLS", configure el tipo de sensor y las unidades requeridas. Si es necesario, complete la tabla de calibración y otras configuraciones.

**3.** Si tiene varios sensores de combustible, repita los pasos para el resto seleccionando las entradas apropiadas.

**4.** ¡El sensor está configurado! Ahora puede controlar el nivel de combustible en el widget correspondiente, así como generar informes sobre el consumo de combustible.

![](_page_350_Picture_37.jpeg)

### **ESTADO DE PUERTAS, MALETERO Y CAPÓ**

La mayoría de los modelos de rastreadores de Teltonika admiten la transmisión de datos sobre el estado actual de las puertas, el capó y el maletero de un vehículo. Es decir, usted puede rastrear el estado actual de las puertas de su coche y averiguar si se le olvidó cerrarlas.

Estos datos se transmiten a través del bus CAN. Para ello, el rastreador debe estar equipado con un lector CAN integrado o externo conectado al vehículo.

### **Configuración en la plataforma**

No se requiere ninguna configuración especial. Sin embargo, es necesario considerar varios factores involucrados.

En primer lugar, no todos los modelos de automóviles transmiten esta información a través del bus CAN. Desafortunadamente, solo puede averiguarlo después de la compra o solicitando documentación detallada al fabricante.

En segundo lugar, debido a algunas peculiaridades del protocolo de transferencia de datos del dispositivo, usted no podrá rastrear el estado de las puertas, etc., hasta que el sistema haya recibido el estado "Abierto" al menos una vez. Entonces, para un funcionamiento correcto, le recomendamos que dejes el maletero, el capó y todas las puertas abiertas durante varios minutos con el motor en marcha.

Estado de puertas, maletero y capó

Tan pronto como el sistema reciba información de que uno de los elementos del vehículo está abierto por primera vez, aparecerá el campo correspondiente en el widget de datos CAN.

![](_page_351_Picture_79.jpeg)

### **ESTADOS DE FUNCIONAMIENTO**

Los estados se utilizan para hacer un seguimiento de la actividad actual de los empleados (de hecho, de los dispositivos de seguimiento que poseen los empleados). El ejemplo más sencillo es "ocupado" | "no ocupado". Este es un listado de estados que consta de dos elementos (estados). Los usuarios pueden asignar diferentes rastreadores a diferentes listas de estados.

Este panel le permite asignar y crear listas de estado y estados para ello.

### **Listas de estado disponibles**

Puede elegir una de las listas de estado disponibles para el dispositivo. Para elegir haga clic en una de ellas y guarde los cambios.

Modifique las listas de estado con el botón  $\beta$  Edit

Para crear una nueva lista haga clic en el botón **+** New status list

![](_page_352_Picture_8.jpeg)

### **Creación/edición de listas de estado**

Cuando hace clic en el botón  $\bullet$  New status list se abre la ventana de gestión de listas de estado con una nueva lista para crear. Especifique su nombre y haga clic en Add para crear.

Use **Para añadir un nuevo estado a la lista. Allí puede** especificar su nombre y elegir un color.

### **Permitir el cambio de estado:**

**Por usuario -** si el estado puede ser cambiado por el empleado en su teléfono usando la aplicación X-GPS tracker.

**Por el observador -** si el estado puede ser cambiado por el operador en la app de monitorización.

![](_page_353_Picture_61.jpeg)

# **Vista Móvil**

- ▲ [X-GPS Monitor iOs](#page-355-0)
- ▲ [X-GPS Tracker](#page-359-0)
	- ▲ [Aplicación móvil X-GPS Tracker](#page-359-0)
	- ▲ [¿Cómo empezar?](#page-360-0)
	- ▲ [Características principales](#page-362-0)
	- ▲ [Configuración](#page-365-0)
	- ▲ [Tareas](#page-370-0)
	- ▲ [Check-ins en el mapa](#page-373-0)
	- ▲ [Chat](#page-378-0)
	- ▲ [Lugares](#page-383-0)
	- ▲ [Modo sin conexión](#page-385-0)
- ▲ [Interfaz web para dispositivos móviles](#page-387-0)
- ▲ [X-GPS Monitor para Android](#page-389-0)
- ▲ [X-GPS Monitor](#page-395-0)
	- ▲ [¿Cómo empezar?](#page-396-0)
	- ▲ [Características](#page-399-0)

# <span id="page-355-0"></span>**GPS MONITOR PARA iOS**

Nuestra aplicación móvil del X-GPS para iOS le ayuda a mantenerse al tanto de la ubicación de los objetos en tiempo real, su seguimiento y telemetría usando su iPhone, iPod Touch o iPad.

### **Características básicas:**

**Ubicación de los objetos en línea**

**Historial de seguimiento para cualquier período**

**Su ubicación en mapa**

**Las notificaciones sobre sus geo-eventos**

**La elección de un mapa**

**Balance**

### **Descarga**

Puede descargarlo desde la App Store para iOS de forma gratuita.

![](_page_355_Picture_12.jpeg)

### **Configuración y autorización**

Escanee el código QR para una rápida configuración de la aplicación móvil. Aprenda cómo hacerlo siguiendo las instrucciones paso a paso.

Para iniciar la sesión solo hace falta introducir su información de cuenta (correo electrónico y contraseña) que tiene después de la inscripción en nuestra plataforma.

A continuación, podrás ver un mapa con todos sus seguidores.

#### **En la pantalla principal dispone de las siguientes herramientas:**

- **1.- La lista de sus seguidores**
- **2.- Notificación**
- **3.- Su posición en el mapa**
- **4.- Todos sus seguidores en el mapa**
- **5.- Tipo de mapa**

**Después de elegir el rastreador va a conocer la siguiente información:**

**1.- Detalles del Dispositivo GPS (modelo, Tarif, ID, la señal GSM / GPS, telemetría, etc.).**

![](_page_356_Figure_11.jpeg)

![](_page_356_Figure_12.jpeg)

![](_page_357_Picture_1.jpeg)

#### **2.- Las rutas para el período**

![](_page_357_Picture_52.jpeg)

#### **3.- Eventos para el período**

![](_page_358_Picture_2.jpeg)

### **En "Configuración" se puede ver:**

**Nombre**

**ID de la cuenta**

**Tu balance**

**Prima**

#### **Activación / desactivación de las notificaciones**

![](_page_358_Picture_9.jpeg)

 $0$   $\blacktriangleright$   $\blacktriangleleft$   $0$ 

7:49  $\ddot{Q}$  (v) (v)  $\ddot{Q}$ 

# <span id="page-359-0"></span>**X-GPS TRACKER**

**X-GPS Tracker** es una app móvil que le permite convertir su smartphone o tableta en un rastreador GPS. Esta sección describe el proceso de configuración y uso de la app. Puede leer sobre cómo descargar la aplicación y agregarla a su cuenta aquí.

### **APLICACIÓN MÓVIL X-GPS TRACKER**

Puede convertir un Smartphone o tableta en un dispositivo GPS instalando la aplicación gratuita X-GPS Tracker. La App está disponible para descarga en las tiendas de Google Play y iOS App store.

 $(00)$ **Rastreador X-GPS** o Nur-Sultan ◉ Нур-Султан Kazakhstan Uzbekistan Kyrgyzstan Turkmenistan **Tajikistan** Afghanistan Iran New Delhi Pakistan **Nep United Arab** Emirate Indi **CHECK-IN** Omar Google m رح  $\overline{\phantom{a}}$ 圁 ⊙ Chat Mapa Estados Tareas Lugares  $\bullet$ 

El proceso de activación es similar tanto en dispositivos iOS y Android.

# **Activación de dispositivo X-GPS Tracker**

Acceda a su cuenta de usuario. Haga clic en el icono de Activar Dispositivo, ingrese un nombre para el objeto, por ejemplo "Mi Teléfono", posteriormente seleccione el modelo X-GPS. Ingrese una dirección de correo electrónico o número de teléfono para recibir una invitación con el enlace para la descarga de la aplicación móvil. Después de la instalación de la aplicación X-GPS Tracker un Smartphone o Tableta se convertirá en un dispositivo de rastreo y se mostrará en la plataforma
# **¿CÓMO EMPEZAR?**

## **ID del dispositivo**

Cuando se inicia la aplicación por primera vez, se le pedirá que ingrese el **ID del dispositivo**. Puede encontrarlo en la invitación recibida por SMS o correo electrónico.

Tenga en cuenta que este paso se omitirá si usted inició la aplicación siguiendo el enlace de la invitación. En este caso, el ID se configurará automáticamente.

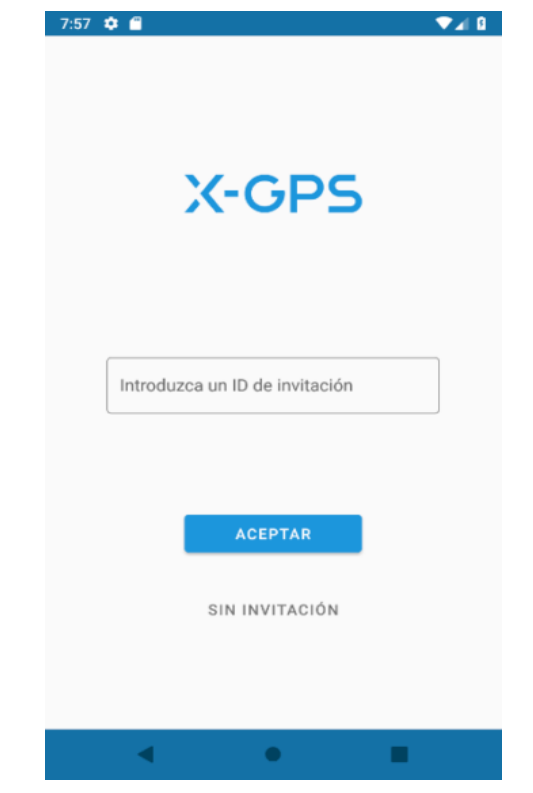

Si ha olvidado o eliminado el mensaje de invitación, puede encontrar el ID de su dispositivo en la interfaz web de monitoreo, en el widget respectivo.

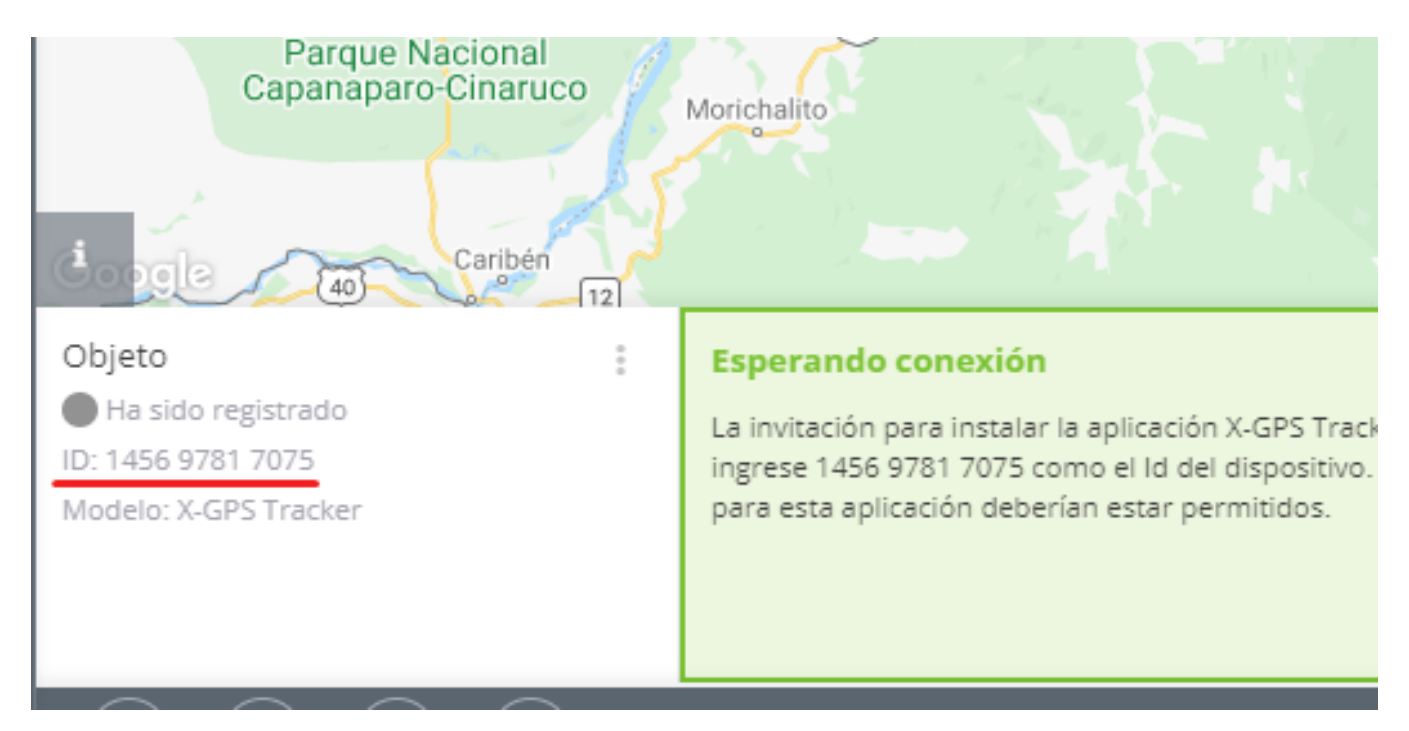

### **Permisos y configuraciones básicos**

A continuación, la aplicación le notificará la necesidad de permitirle el acceso a la ubicación de su dispositivo. Haciendo clic en **"Continuar"**, aparecerá una ventana emergente donde tiene que dar clic en **"Permitir"**.

Tras configurar los permisos básicos, la aplicación se le pedirá que configure algunos parámetros dentro de su teléfono para un trabajo correcto y más cómodo.

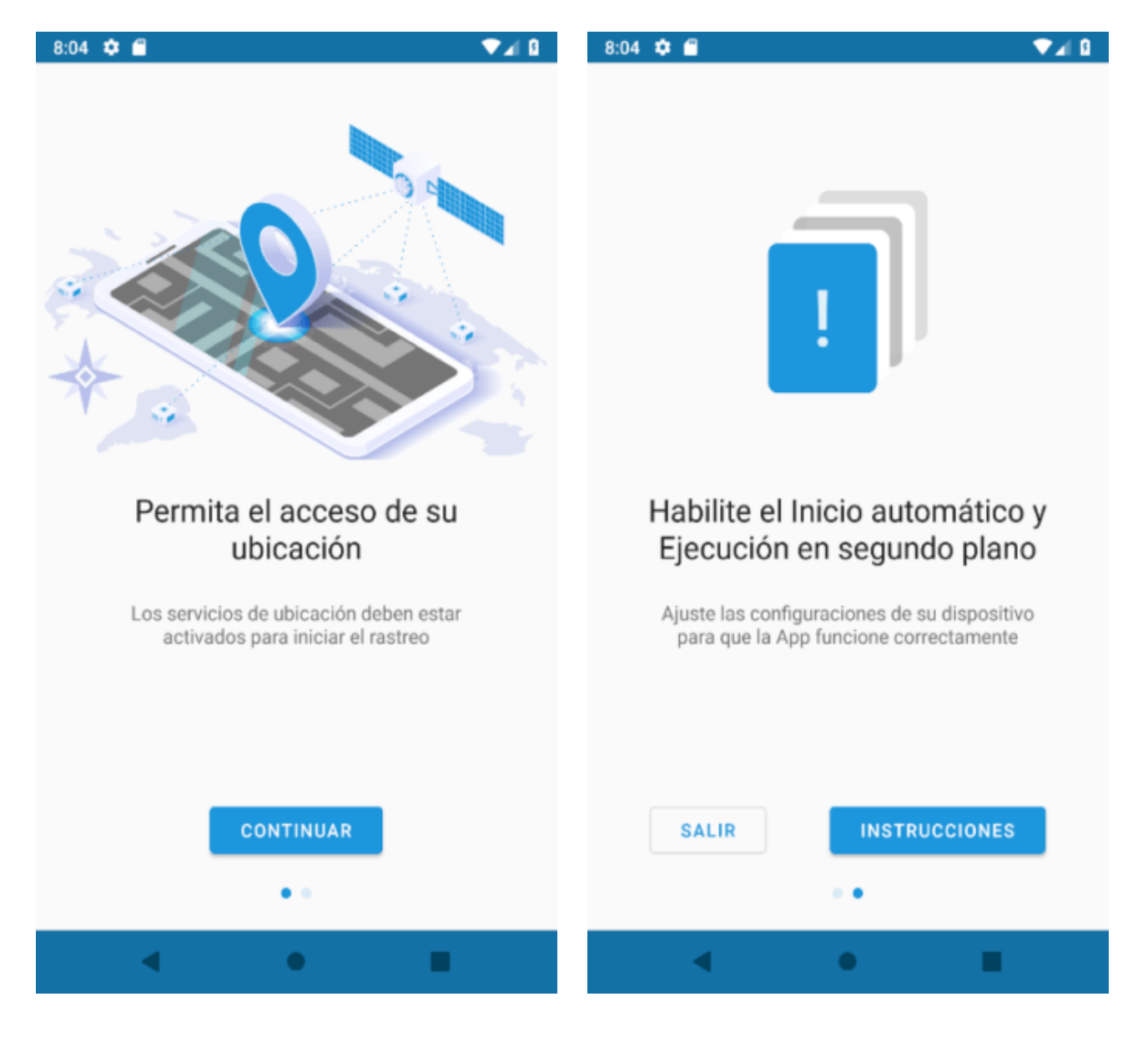

Después de hacer clic en el botón **"Instrucciones"**, la aplicación determinará el fabricante y el modelo de su teléfono y le proporcionará recomendaciones para realizar la configuración. Le recomendamos que lea detenidamente todos los puntos y siga las acciones propuestas.

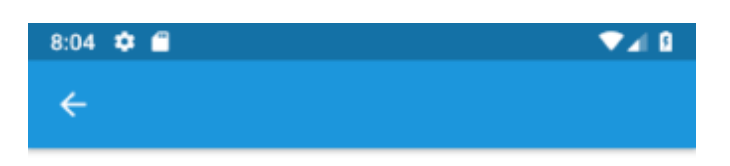

### **Otros fabricantes**

A continuación le mostraremos cómo configurar los ajustes del sistema operativo de Android en los dispositivos, para un óptimo funcionamiento de la app Rastreador X-GPS.

#### Configuración básica

Memoria y Ubicación Ejecución en segundo plano

Ahorrador de batería

Después de instalar la aplicación, se recomienda ajustar las siguientes configuraciones básicas, para dar el acceso y los permisos de la aplicación.

 $\bullet$ 

■

#### **Recomendaciones generales**

Consejos de uso Preguntas más frecuentes

◀

### **Características principales**

La interfaz de la aplicación móvil X-GPS Tracker consta de cinco secciones principales:

#### **Mapa | Estados | Chat | Tareas | Configuraciones**

En esta guía, veremos las tres primeras.

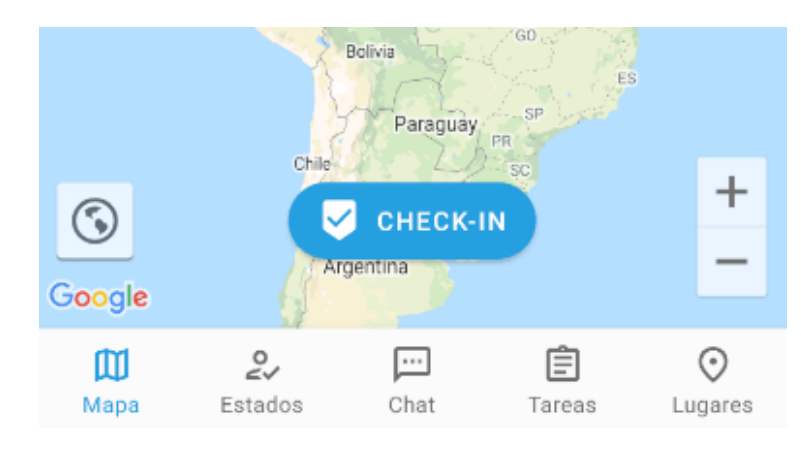

### **Mapa**

En la sección **"Mapa"** se ofrecen las siguientes opciones:

#### **1. Ir instantáneamente a la ubicación actual.**

Disponible solo cuando el rastreador esté habilitado en la configuración.

**2. Cambiar la escala del mapa.** Utilice los botones "+" y "-" para acercar o alejar la imagen.

**3. Registrarse.** Se pueden encontrar más detalles en el artículo correspondiente.

**4. Mapa.** Puede elegir una de las tarjetas disponibles, así como habilitar/deshabilitar la visualización del tráfico.

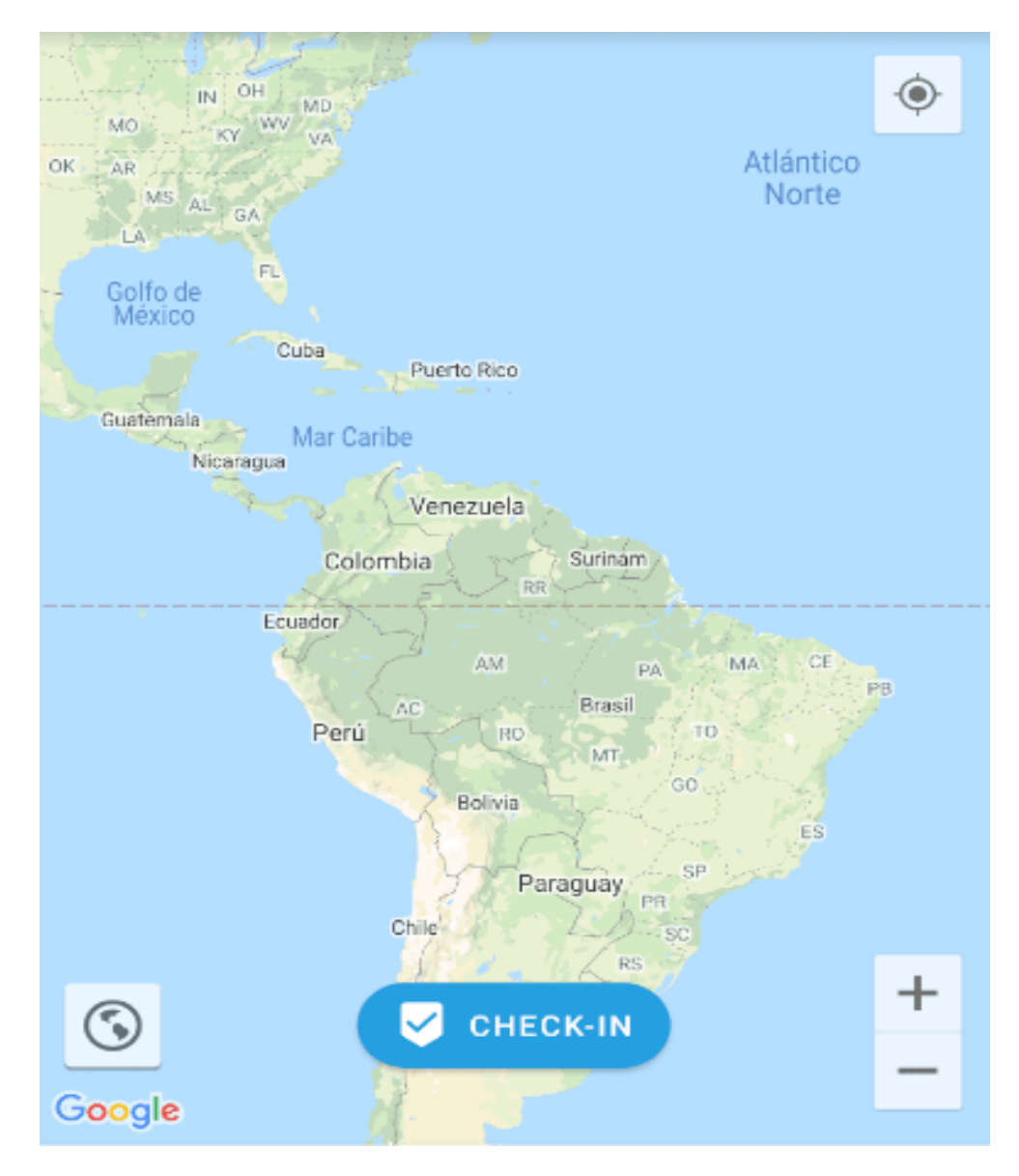

### **Estados**

El operador asigna la lista de estados disponibles a través de la interfaz web de la plataforma de monitoreo. Los estados permiten al operador ver el estado actual de los empleados y seleccionar aquellos que en el momento están libres para realizar tareas.

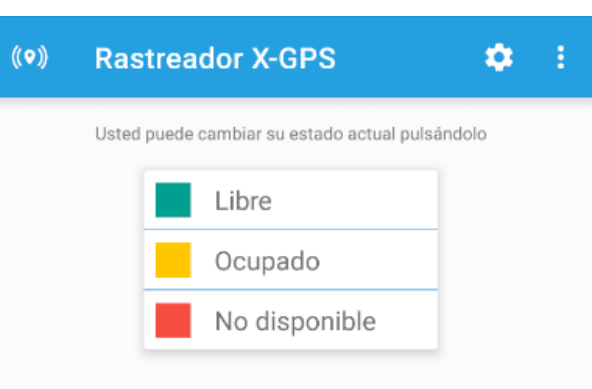

El operador puede permitir que el empleado cambie de estado él mismo o puede hacerlo de forma independiente a través de la interfaz web.

Para cambiar el estado, simplemente tóquelo con su dedo.

### **Chat**

En la sección **"Chat"**, el empleado puede intercambiar mensajes con el operador. En las grandes empresas, a menudo resulta más conveniente para un operador enviar un mensaje importante a varios empleados en vez de llamar a cada uno por separado.

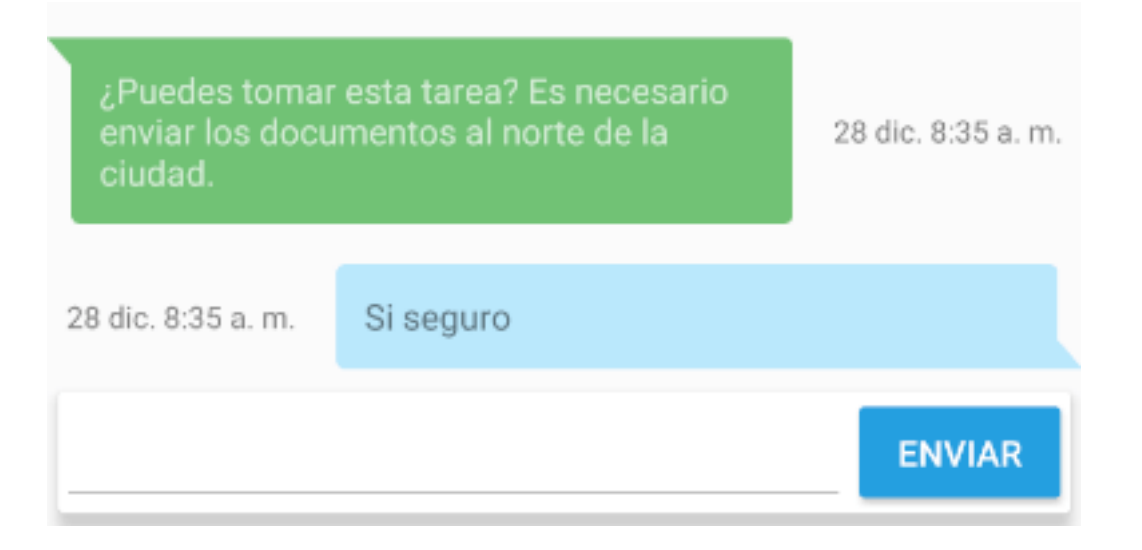

# **CONFIGURACIÓN**

### **Geolocalización**

**Encendido/apagado del rastreador.** Deslizando este interruptor puede conectarse o desconectarse del servidor. En el modo desactivado, se detiene el seguimiento de la ubicación, por lo cual no se podrá acceder al chat y cargar nuevas tareas.

#### **Puede elegir entre los tres modos de geolocalización disponibles:**

**A pie.** Recomendado para desplazarse a pie o en transporte público. Cuando se conecta una fuente de alimentación externa, se activa el modo "Auto".

Precisión de ubicación suficiente - GPS+LBS

Los puntos se registran cada 100 metros, 180 segundos o 40 grados de giro

#### Consumo moderado de batería

**En coche.** Recomendado para los desplazamientos regulares en un vehículo, con la oportunidad de conectarse a una fuente de alimentación externa.

Máxima precisión de posicionamiento - GPS

Los puntos se registran cada 80 metros, 90 segundos o 30 grados de giro

Mayor consumo de batería

**Especial.** Recomendado cuando necesita utilizar configuraciones avanzadas para un posicionamiento más preciso.

#### Precisión de posicionamiento ajustable

#### El consumo de batería depende de la configuración

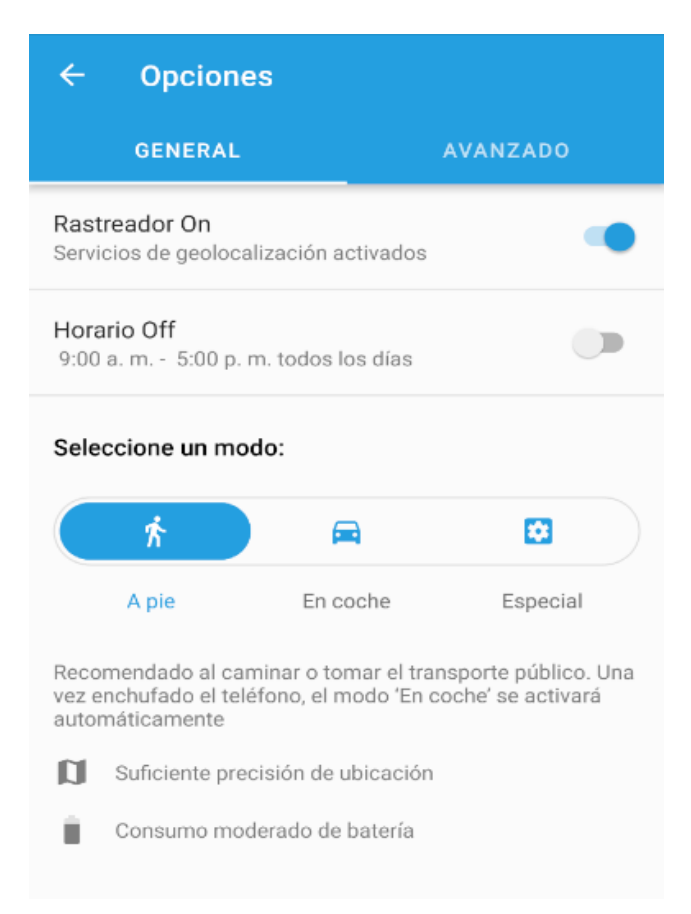

Haga clic en **"Configuración avanzada"** para acceder a las siguientes opciones:

**Precisión de la ubicación.** Se puede seleccionar una fuente para localizar la ubicación por GPS, LBS o ambos. Tenga en cuenta que también se deben configurar las fuentes correspondientes en la configuración del teléfono.

**A distancia.** Especifique la distancia con la cual se creará un nuevo punto.

**A tiempo.** Especifique el tiempo después del cual se creará un nuevo punto.

**Ángulo de umbral.** Especifique el ángulo en el que se creará un nuevo punto al girar.

Tenga en cuenta que estas tres condiciones funcionan con el algoritmo de **"Uno u otro"**. Esto significa que se creará un nuevo punto cuando se alcance al menos una de las condiciones establecidas, después de lo cual el conteo comienza de nuevo.

#### Cuando use la batería

Precisión de seguimiento Utiliza ambos. GPS y redes inalámbricas para garantizar la geolocalización, aún cuando la señal GPS es pobre. Alto consumo de bateria

Distancia de registro crear registro cada 60 m

Intervalo de registro Crear registro cada 30 sec.

Usar el ángulo para registro crear el registro cuando se excede el ángulo de giro

 $\checkmark$ 

Ángulo de referencia crear registro después de 30 ° de giro

Cuando este cargando

Precisión de seguimiento Utiliza ambos, GPS y redes inalámbricas para garantizar la geolocalización, aún cuando la señal GPS es pobre. Alto consumo de bateria.

### **Calendario**

**Habilitar/deshabilitar.** Puede configurar el seguimiento de acuerdo con un horario específico. Por ejemplo, especifique únicamente las horas que le convengan. El resto del tiempo, no se rastreará la ubicación, no se cargarán nuevas tareas y no le llegarán mensajes de chat.

**Hora de activación.** Seleccione las horas de Inicio y término para el seguimiento.

**Días de activación.** Elija en qué días desee habilitar el seguimiento, de acuerdo con la configuración "Hora de activación"

Si el seguimiento se ha activado de acuerdo con el horario programado, puede desactivarlo en cualquier momento. Volverá a activarse automáticamente en el próximo período de tiempo programado.

### **Ajustes avanzados**

**Identificador del dispositivo.** Aquí puede especificar otro número del dispositivo, distinto del que se usa actualmente en la plataforma. Por ejemplo, si eliminó el número anterior y creó un nuevo, pero desea continuar usando el mismo teléfono como el rastreador portátil.

**Período de sincronización de tareas.** Determine cuántas tareas se podrán cargar a la plataforma por adelantado. Puede reducir este valor para no confundirse si está planificando muchas tareas a la vez con varios meses de antelación.

**Comprimir imágenes.** Si su tarjeta SIM tiene un tráfico de Internet muy caro o limitado, le recomendamos que habilite esta función. Todas las fotos enviadas en formularios o mediante los Check-ins en el mapa se comprimirán. La calidad de las imágenes será baja, pero la aplicación utilizará menos tráfico.

**Notificaciones.** Se abrirá la configuración de notificaciones del teléfono para la aplicación X-GPS Tracker. La apariencia del menú y la funcionalidad disponible pueden variar según el modelo de teléfono.

**Control a través del widget.** Puede agregar el widget de la aplicación X-GPS Tracker a la pantalla principal de su teléfono. Esta configuración le permite comenzar a rastrear con un clic en el widget, sin tener que ingresar a la aplicación.

**Corrección de zona horaria.** Por lo general, se recomienda que seleccione una zona horaria en el teléfono en caso de que esta no corresponda al área donde se encuentra.

**Navegación externa.** Escoja la aplicación que se abrirá para mostrar las direcciones y ubicación de la tarea.

**Configuración de conexión.** A través de este menú, se puede configurar manualmente la dirección IP y el puerto del servidor. Los requisitos estándar son los siguientes:

Dirección del servidor: **52.57.1.136 o 13.52.37.2**

Puerto del servidor: **47770**

**Información técnica.** Muestra la cantidad de puntos registrados en la memoria del dispositivo hasta el momento.

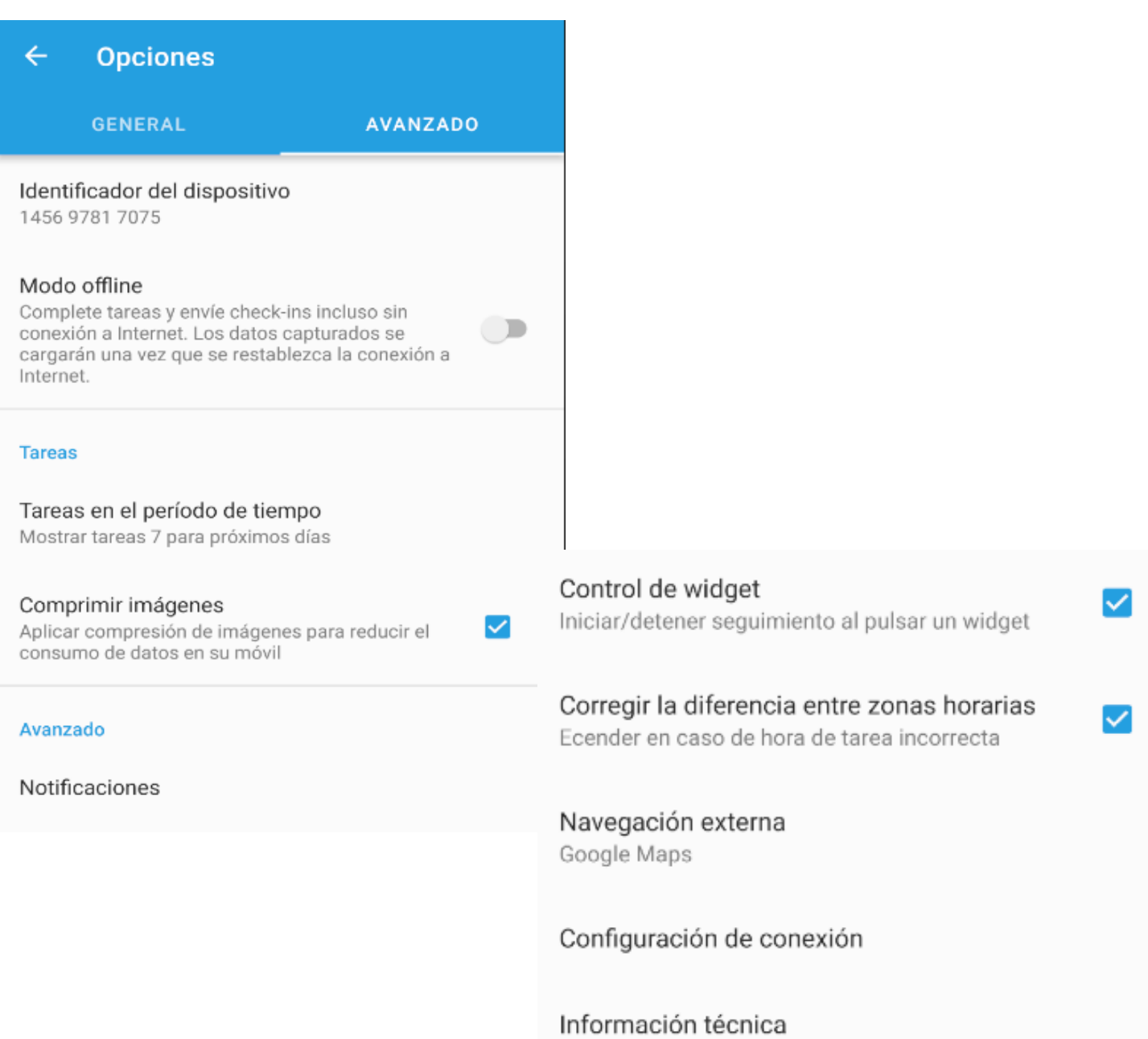

# **TAREAS**

La función de Tareas simplifica el trabajo y la comunicación entre los gerentes y despachadores, en la oficina y el personal móvil. En esta sección se tiene la posibilidad de distribuir tareas de forma remota entre sus empleados.

La aplicación notificará automáticamente al empleado móvil sobre la adición de nuevas tareas y los cambios realizados en las tareas existentes. Por ejemplo, si de repente se cambió la dirección de la entrega, el gerente no tendrá que llamar al mensajero.

Basta con actualizar la tarea en la plataforma y los datos se enviarán instantáneamente al teléfono del empleado. Al mismo tiempo, el empleado estará tranquilo sabiendo que su estado laboral y la hora de su llegada se visualizará y registrará automáticamente en la plataforma.

#### **Notificaciones Push sobre tareas nuevas y modificadas**

Al delegar una nueva tarea o editar una ya asignada, el empleado remoto recibirá automáticamente una notificación Push en su smartphone o tableta.

El sistema también notificará sobre la llegada del empleado al lugar de la tarea y su estado actual. Las notificaciones se van acompañadas de una señal sonora o vibración.

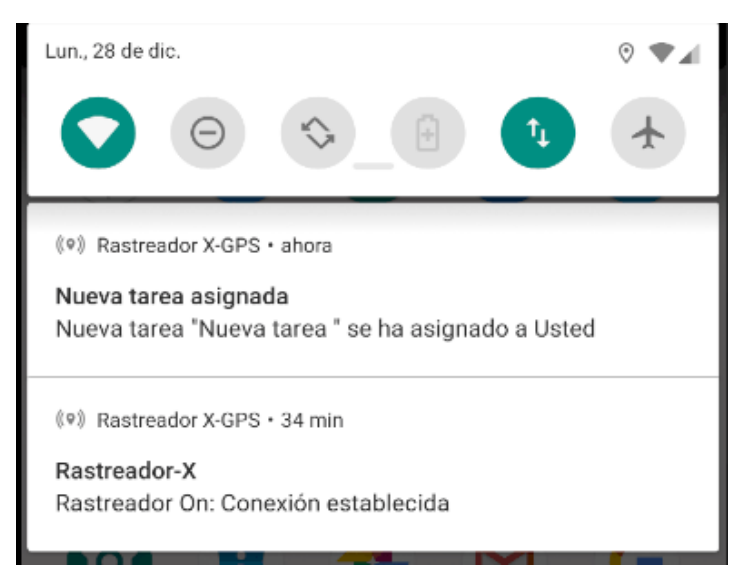

### **Descripción detallada de la tarea y Check-in en el mapa**

Al hacer clic en la notificación de una nueva tarea asignada, aparecerá información detallada de la misma:

#### **Nombre**

**Estado actual**

**Dirección de la tarea**

**Ruta hacia la tarea basada en la dirección actual del empleado**

**Tiempo de ejecución y parámetros de visita adicionales (retraso máximo y tiempo de permanencia mínimo)**

#### **Descripción**

Haga clic en el icono al lado de la dirección de la tarea y la plataforma le ofrecerá los siguientes navegadores externos para construir la ruta:

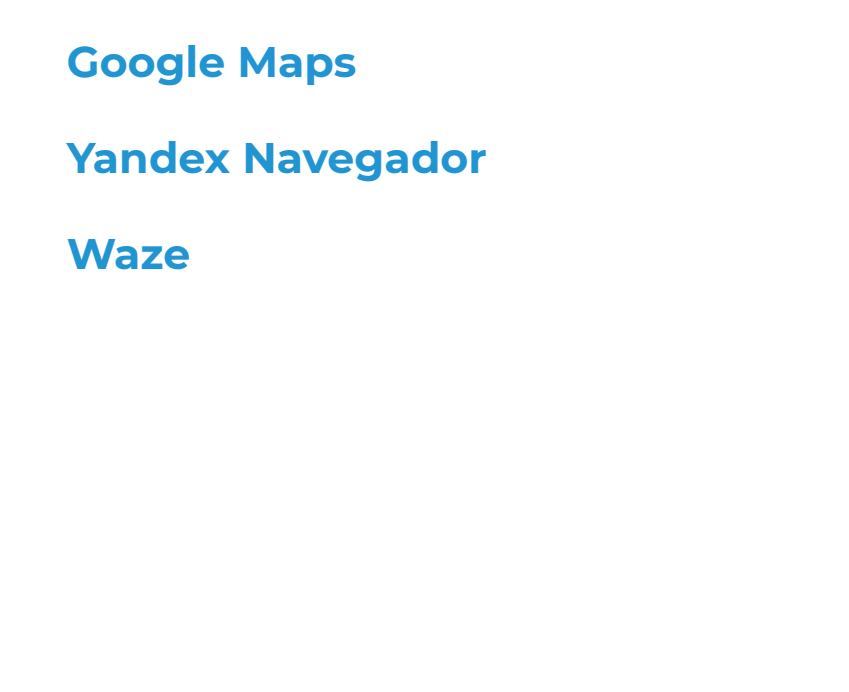

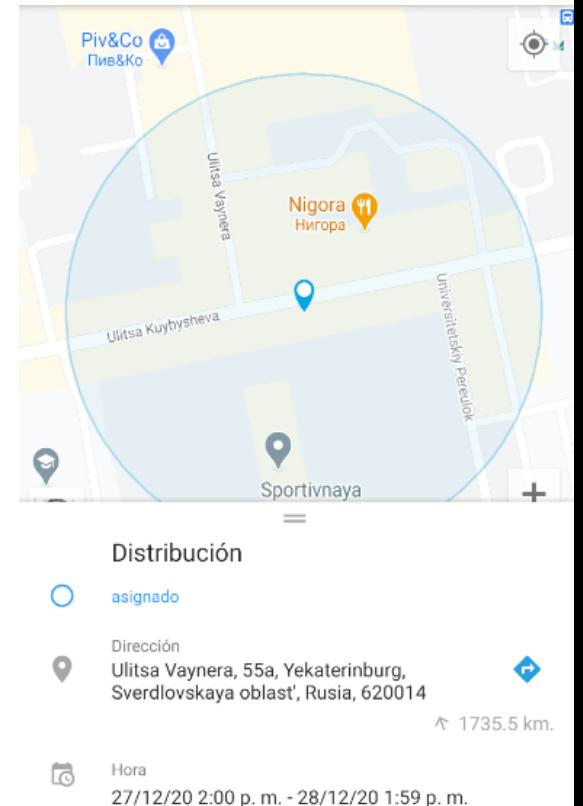

### **Lista de tareas en la aplicación**

En la pestaña **"Tareas"**, se puede encontrar una lista completa de tareas asignadas. La lista muestra información como el estado, la dirección y el tiempo de ejecución.

El empleado puede ver las tareas ya completadas, en curso o programadas. Para hacer esto, solo necesita especificar el intervalo de tiempo.

#### **Ordenar por distancia, tiempo y estado**

Se puede **ordenar la lista de tareas según uno de los criterios**: alfabéticamente, por hora de finalización, por distancia.

También se pueden **ordenar las tareas por estado:** con cualquier estado, completado, no completado.

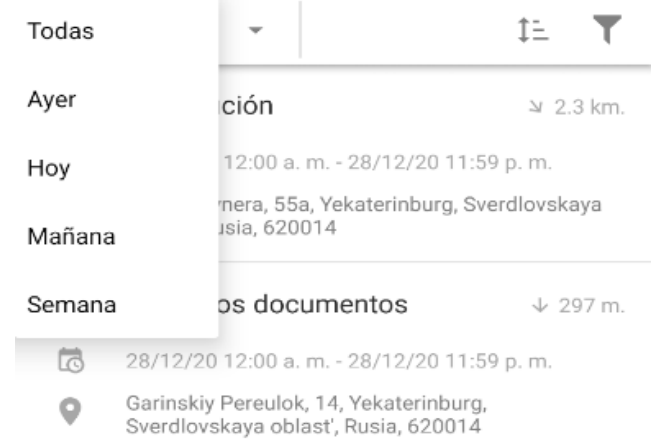

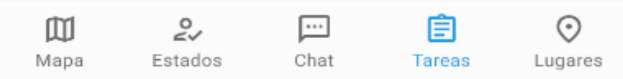

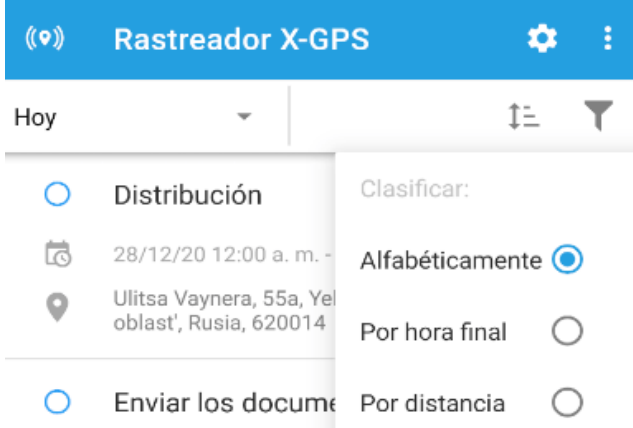

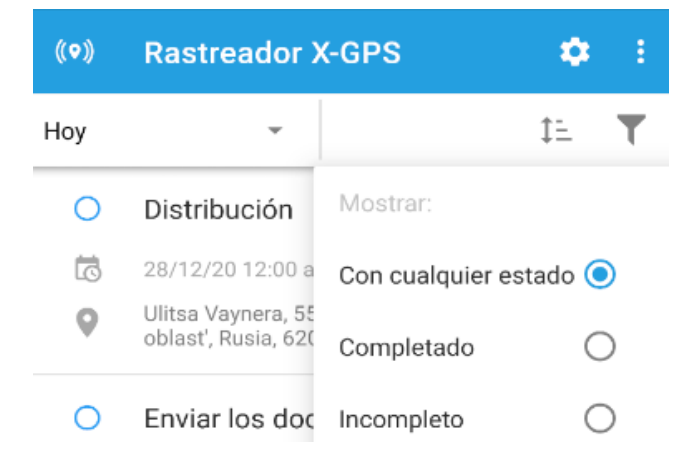

# **CHECK-INS EN EL MAPA**

La función Check-in permite al usuario fijar su ubicación en el mapa, adjuntar hasta 9 fotos y escribir un comentario.

Los trabajadores de campo que usan la aplicación X-GPS Tracker pueden registrar en el sistema la hora de entrada o de salida de un lugar desde sus dispositivos móviles. Esto les permitirá informar a los gerentes de las visitas a los puntos de control, del trabajo realizado y enviar los datos más detallados sobre varios eventos al servicio de monitoreo.

## **Envío de un Check-in**

Para enviar un Check-in:

**1.- Abra la aplicación móvil X-GPS Tracker;**

**2.- En la pestaña "Mapa", haga clic en el botón "Registrarse";**

**3.- En la ventana que aparece, agregue una foto y comentario;**

**4.- Haga clic en el botón "Registrarse" para enviar información al servidor.**

#### **5.- En este caso, los datos indicados en el Check-in se enviarán al sistema de monitoreo.**

Cada nuevo Check-in enviado estará acompañado con una notificación:

**Notificaciones en su cuenta personal**

**Notificaciones push en la aplicación móvil X-GPS Monitor**

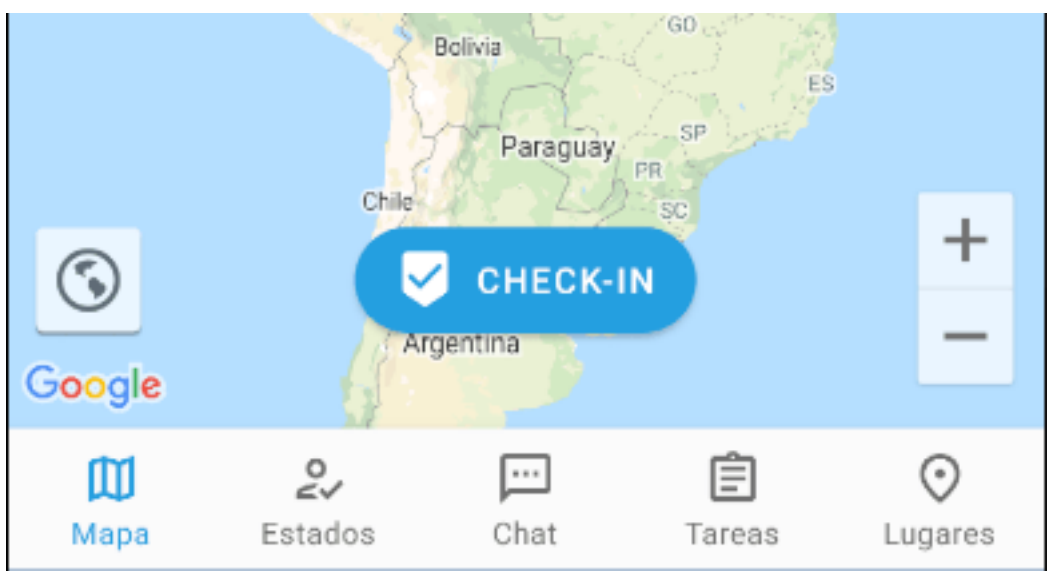

### **Formularios en los Check-ins**

Antes de enviar un Check-in, se puede adjuntar y completar un formulario. Esta función resulta muy útil, por ejemplo, cuando un empleado realiza una tarea urgente y el operador aún no ha tenido tiempo de ingresarla en el sistema.

El proceso repite la adición de un formulario a la hora de cumplir una tarea en la aplicación de X-GPS. Sin embargo, hay un par de cosas a tener en cuenta al usar esta función:

#### **No hace falta completar un formulario para enviar un Check-in.**

**El formulario, como el propio Check-in, se puede enviar solo si el seguimiento está habilitado y se establece una conexión con el servidor.**

**Solo se puede enviar el formulario al mismo tiempo que el Check-in. Antes de enviarlo, puede editar el formulario sin restricciones. Después del envío, no será posible editarlo.**

Los formularios completados se pueden encontrar en la sección Gestión de empleados **->** Formularios **->** [seleccione el formulario requerido] **->** Envíos. Para más detalles: vea los formularios completados.

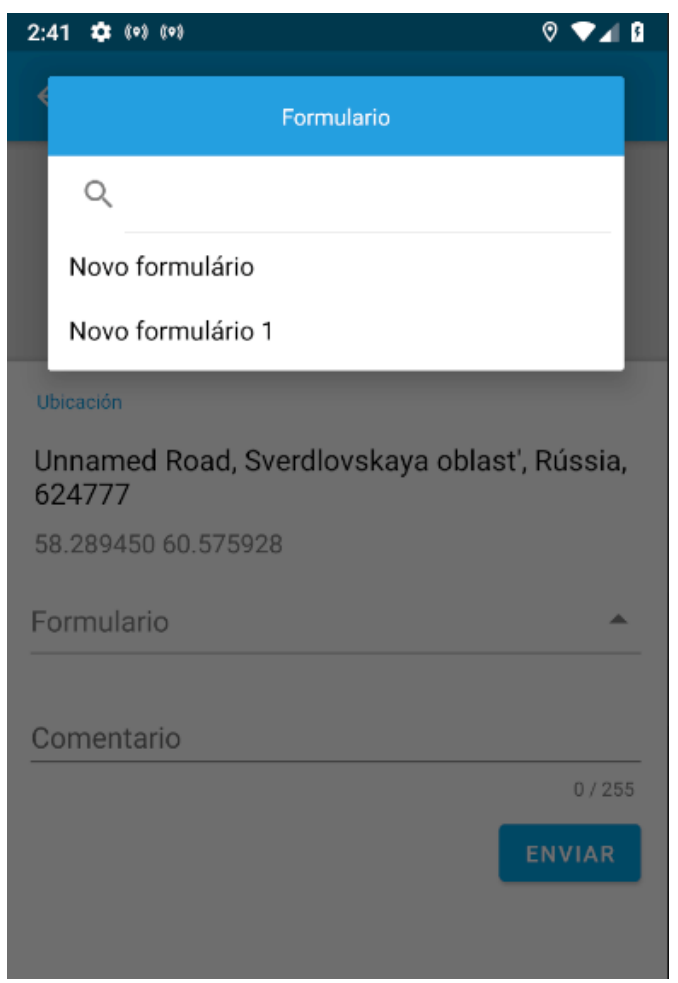

#### **Visualización de los Check-ins enviados en un mapa**

Puede ver los Check-ins enviados anteriormente junto con una foto y comentario en un mapa. Para visualizarlos:

- **1.- Vaya a la sección Monitoreo;**
- **2.- Seleccione el rastreador requerido de la lista;**
- **3.- Haga clic en el botón "Eventos";**
- **4.- Seleccione el tipo de evento;**

#### **5.- Especifique el intervalo de tiempo;**

#### **6.- Haga clic en el icono "Mostrar eventos".**

En el mapa se mostrarán todos los Check-ins para el período de tiempo seleccionado. Al hacer clic en ellos, puede ver la información detallada:

#### **Tiempo de envío**

#### **Dirección completa**

#### **Nombre del empleado que envió el Check-in**

#### **Al hacer clic en el nombre del formulario, puede ver el contenido de la copia completa del mismo**

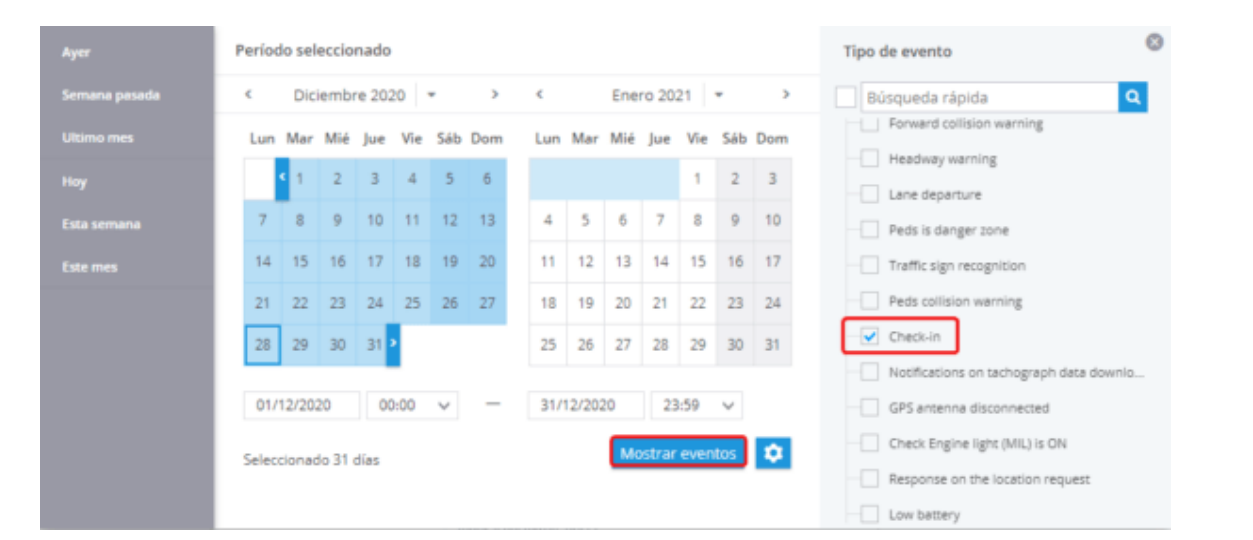

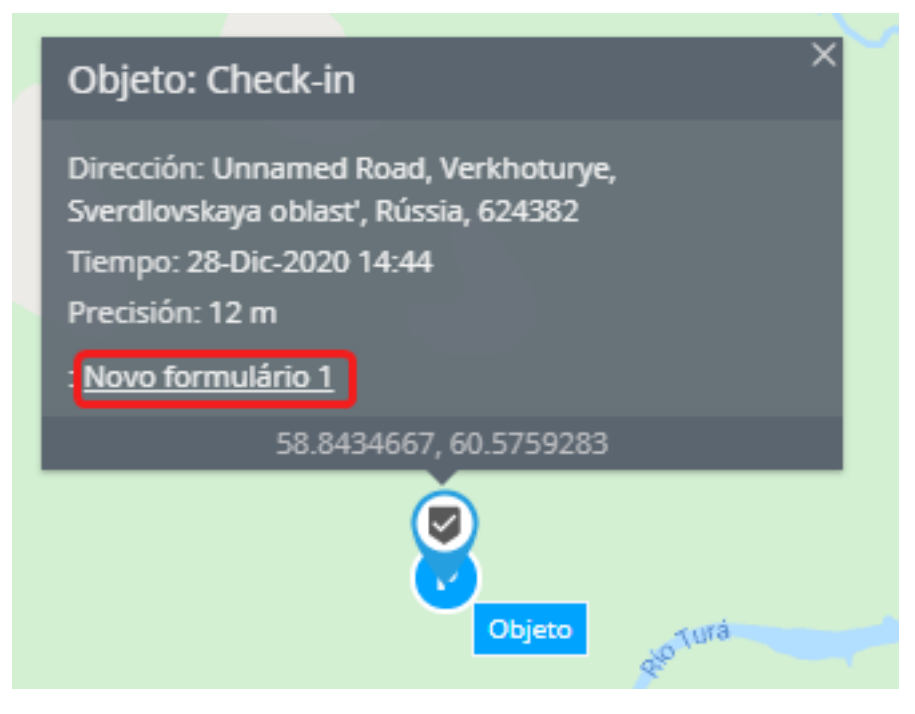

### **Para generar un reporte**

Si tiene varios check-ins que realizar, nuestro reporte Checkins recopilará los datos de una manera conveniente.

**1.- Abra la aplicación "Reportes"; Seleccione el elemento "Check-ins" en la lista;**

**2.- Compruebe los rastreadores para las que desea crear un reporte;**

**3.- Especifique el intervalo de tiempo;**

**4.- Haga clic en el botón "Generar reporte".**

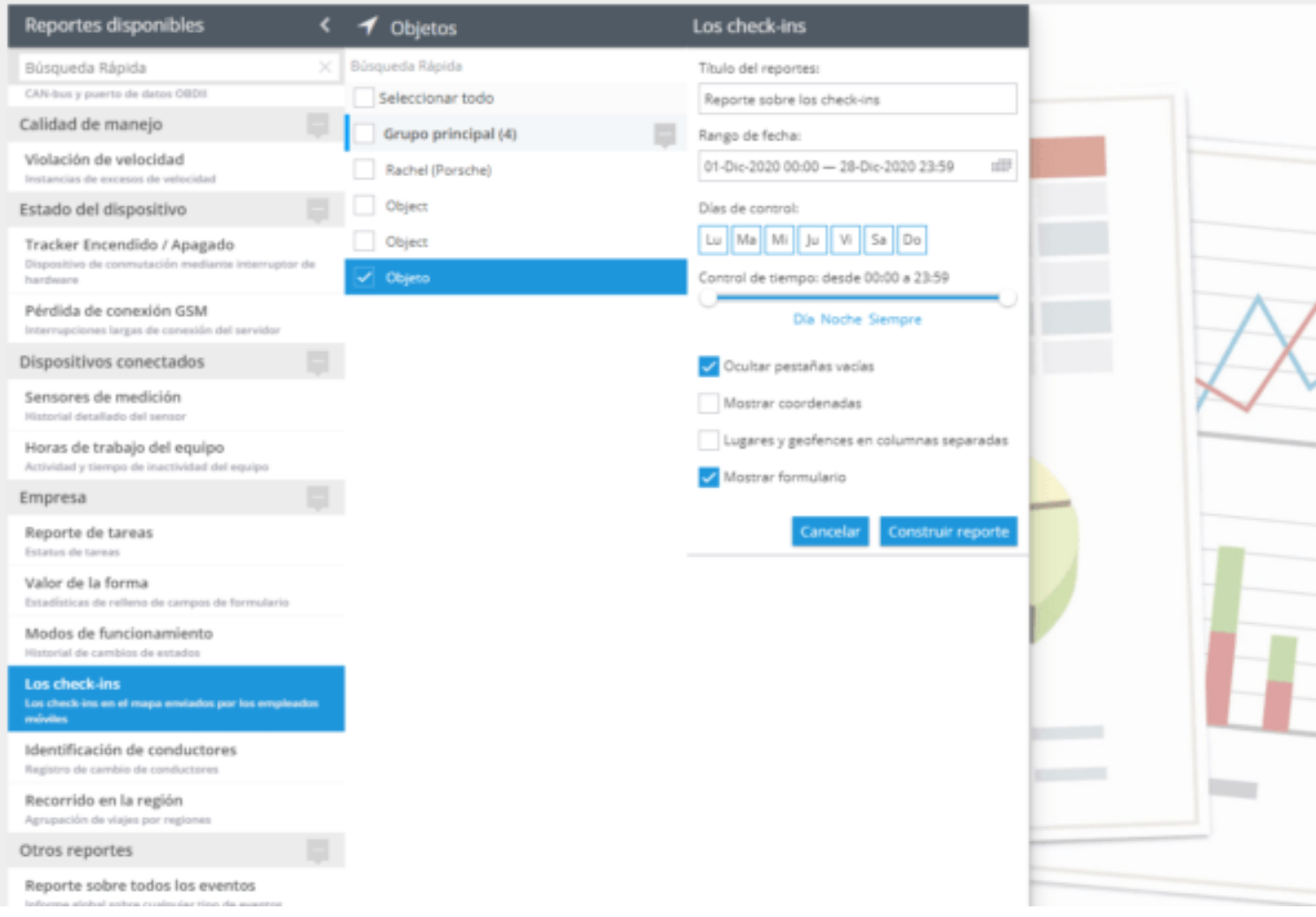

# **CHAT**

Durante el día, los trabajadores móviles, los supervisores y los despachadores trabajan a distancia unos de otros y jamás se reúnen. Para actuar de forma organizada y mantenerse al día con el proyecto, es imprescindible que cada miembro del equipo reciba información de los colegas de manera oportuna.

Por lo tanto, cualquier empresa debe brindar la oportunidad de intercambiar información de manera rápida y fácil a cada miembro del equipo involucrado en el proceso de trabajo:

**Empleados móviles trabajando la mayoría de tiempo fuera de la oficina.** Pueden ser representantes de ventas, ingenieros de servicios, técnicos, mensajeros, o puede ser un empleado dirigiéndose a un almacén.

**Gestores y administradores de back-office coordinando el desempeño de los empleados móviles desde la oficina central.** Puede ser un despachador, un administrador de flotas o un supervisor.

Por ejemplo, enviando un mensaje vía Chat, el despachador informará al representante de ventas específico sobre un nuevo cliente que debe ser visitado o sobre algunos cambios en el plan. Asimismo, el empleado móvil podrá aclarar todos los detalles acerca de la próxima visita al cliente: la hora, dirección, persona de contacto y el tema de las negociaciones.

Se pueden enviar los mensajes en dos modos:

#### **Chat uno a uno entre el trabajador de campo y el despachador.**

**Envío masivo de mensajes del despachador a varios trabajadores de campo.**

### **Chat con el empleado**

En el modo de chat, el despachador y el trabajador de campo intercambian mensajes uno a uno. Tanto el despachador como el trabajador móvil pueden iniciar un chat. En este caso, el despachador utiliza la aplicación Mensajes en la interfaz web.

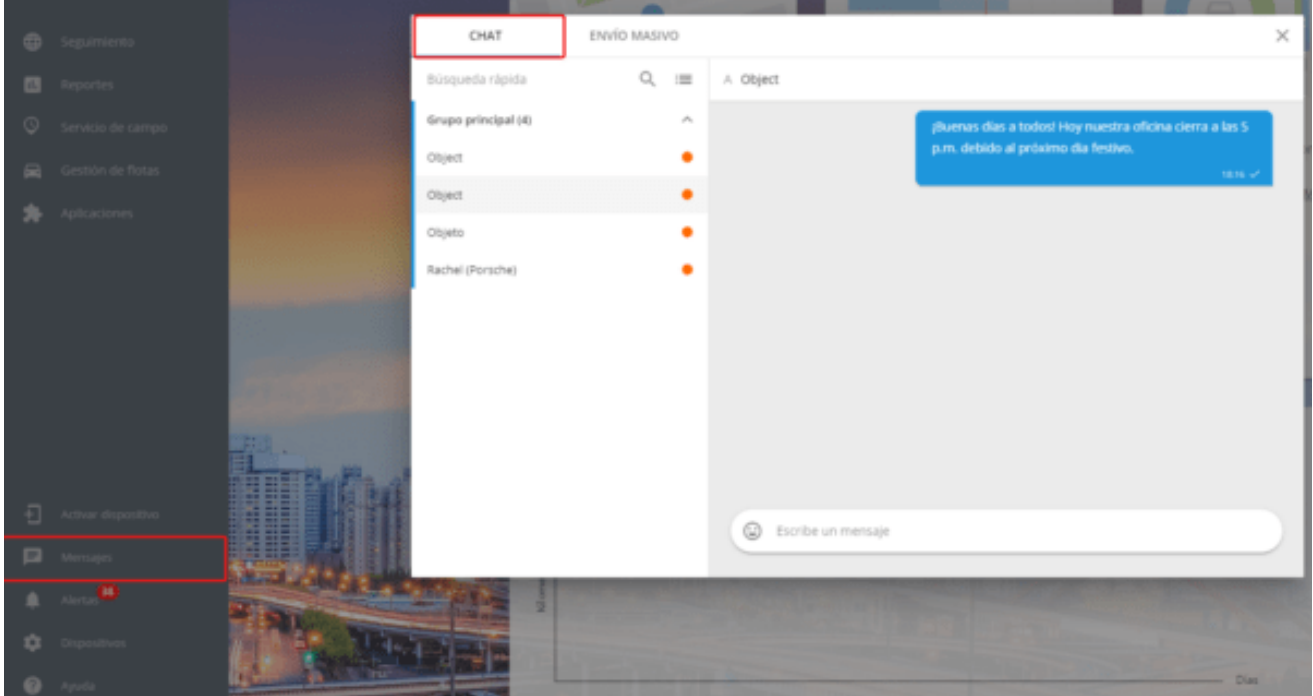

El empleado de campo se dirige a la pestaña "Chat" en la aplicación móvil X-GPS Tracker.

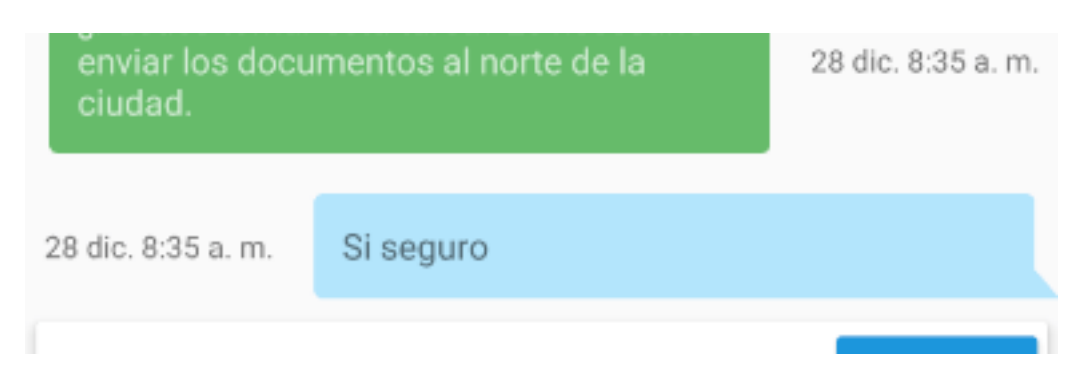

En el modo Chat, es conveniente intercambiar mensajes relacionados con el trabajo de un trabajador de campo en particular. Por ejemplo, de esta forma el despachador informará al representante de ventas sobre un nuevo cliente que necesita ser visitado, y el empleado de campo podrá aclarar los detalles de la próxima reunión: hora, dirección, persona de contacto y el tema de interés de las negociaciones.

### **Mensajes de texto masivos**

Un modo de Envío Masivo de mensajes de texto le permite al despachador enviar simultáneamente el mismo mensaje a varios destinatarios. Por ejemplo, un despachador puede notificar inmediatamente a los mensajeros acerca de su decisión de tomar fotografías del embalaje de la mercancía justo después de que se haya realizado la entrega al cliente.

Los textos masivos solo se pueden enviar a través de la interfaz web. Para hacerlo, el despachador selecciona todos los empleados necesarios en la lista de destinatarios y les envía uno o más mensajes generales a ellos.

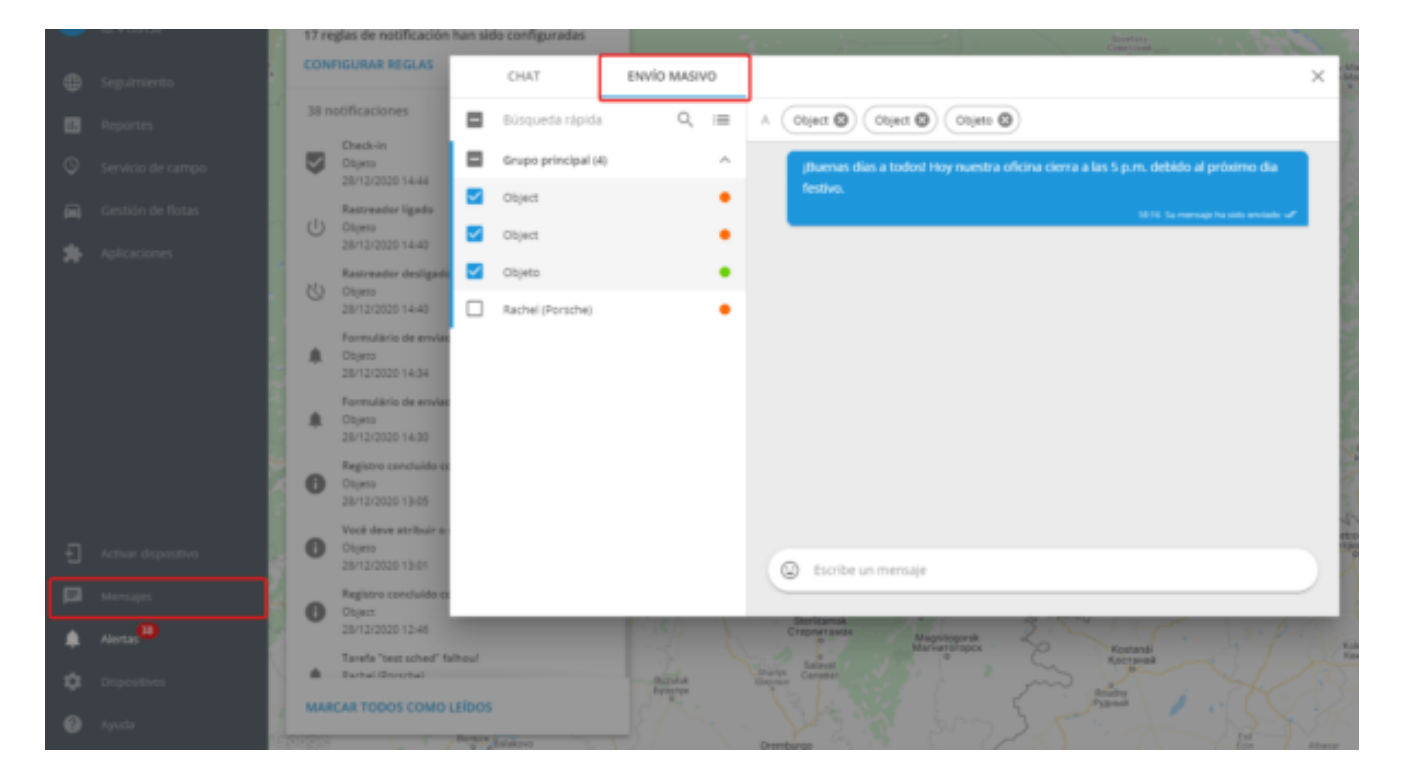

El trabajador remoto puede responder al mensaje masivo dirigiéndose a la pestaña Chat en la aplicación móvil X-GPS Tracker.

¡Buenas días a todos! Hoy nuestra oficina cierra a las 5 p.m. debido al próximo dia festivo.

28 dic. 6:16 p.m.

El despachador recibirá la respuesta como un mensaje normal en el chat individual.

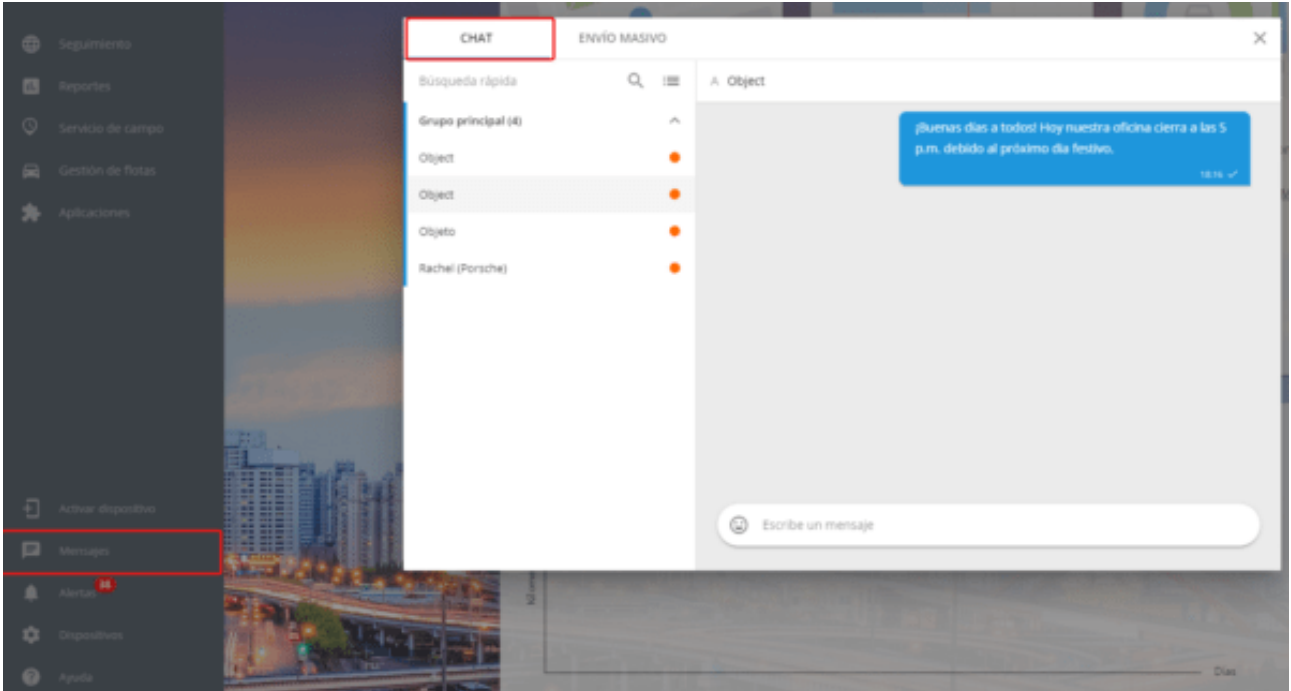

Por lo tanto, los empleados remotos y el despachador tendrán todas las conversaciones perfectamente ordenadas.

### **Intercambio de mensajes entre empleados en la práctica**

El chat y el envío masivo de mensajes están disponibles para el despachador en el menú principal, en la aplicación "Mensajes".

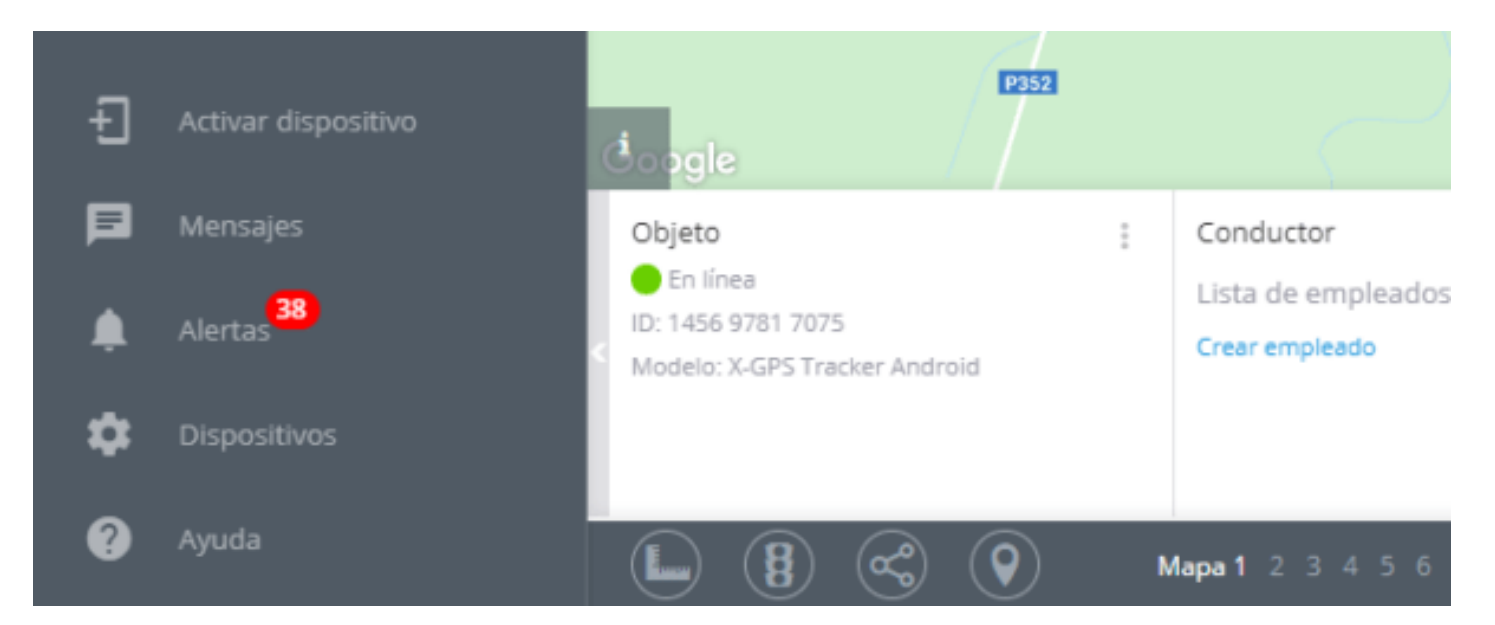

Esto permitirá a los gestores comunicarse con el personal móvil en tiempo real, cambiando rápidamente entre el Chat y los Mensajes de texto masivos. Como resultado, el personal de la administración y los empleados en campo conseguirán trabajar como un equipo unido trabajando hacia la misma meta.

# **LUGARES**

En la sección "Lugares", se podrá ver una lista de lugares para los cuales un empleado que usa la aplicación X-GPS Tracker ha sido asignado.

Para que un lugar se muestre en esta sección, se deben cumplir las siguientes condiciones:

**El lugar debe tener un campo personalizado "Empleado".**

**Este campo debe tener la función "Responsable" habilitada.**

**Se debe especificar el empleado actual en este campo.**

**El rastreador utilizado debe estar vinculado a un empleado en la sección "Personal".**

La lista muestra el icono, nombre, dirección y distancia al lugar. Además, en la lista se pueden buscar y ordenar los lugares disponibles (alfabéticamente y por distancia).

La lista de los lugares disponibles se actualiza cada vez que un empleado ingresa a esta sección, o cuando se activa el rastreo.

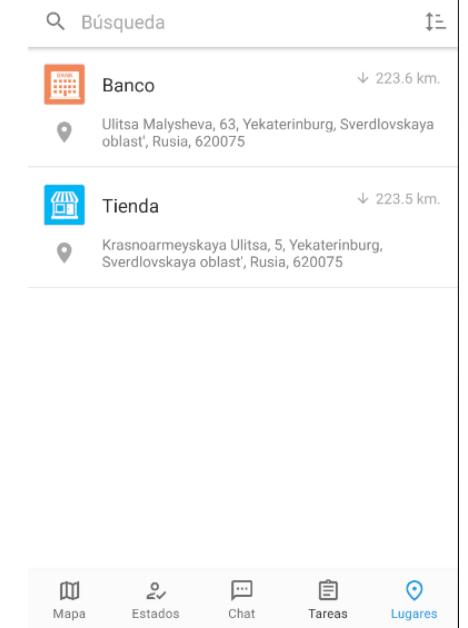

Tareas

Estados

Mapa

**Para obtener información detallada sobre un lugar, simplemente haga clic en él.**

**Al hacer clic, se abrirá una nueva ventana, donde verá la ubicación en el mapa, así como una lista completa de todos los campos, tanto los estándar como los personalizados.**

**Para ver todos los campos, deslice hacia arriba y siga desplazándose.**

**A la derecha de la dirección del lugar se encuentra un botón. Haciendo clic en él, se abrirá automáticamente una aplicación de navegación externa y se calculará la ruta más óptima.**

**Se puede hacer clic en los campos con la dirección de correo electrónico y el número de teléfono. Haciendo clic en ellos le permitirá realizar una llamada o comenzar a escribir una carta al instante.**

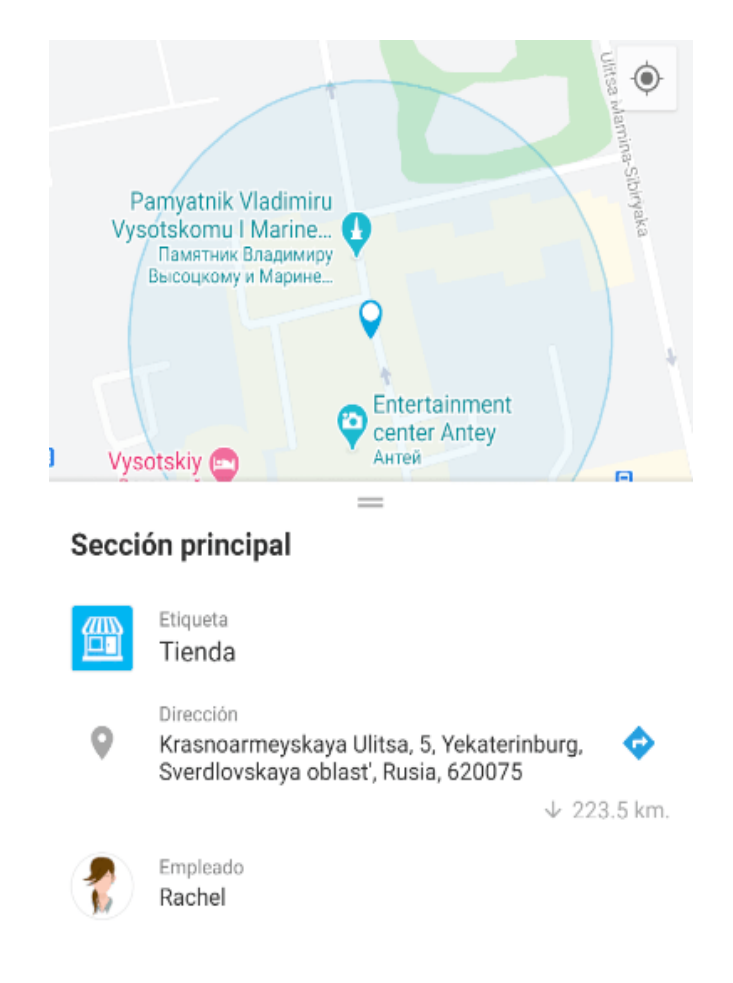

# **MODO SIN CONEXIÓN**

La app X-GPS Tracker tiene la capacidad de enviar un Check-In o Formulario durante una tarea, incluso cuando el dispositivo no está conectado a Internet.

Los empleados pueden terminar sus tareas sin tener que preocuparse por una buena conexión GSM. Los archivos y formularios se cargarán tan pronto como se restablezca la conexión.

### **Habilitación del modo sin conexión**

Para habilitar el modo sin conexión, vaya a la configuración de la aplicación, la pestaña de configuración avanzada y active el interruptor de palanca "Modo sin conexión" (desactivado de forma predeterminada).

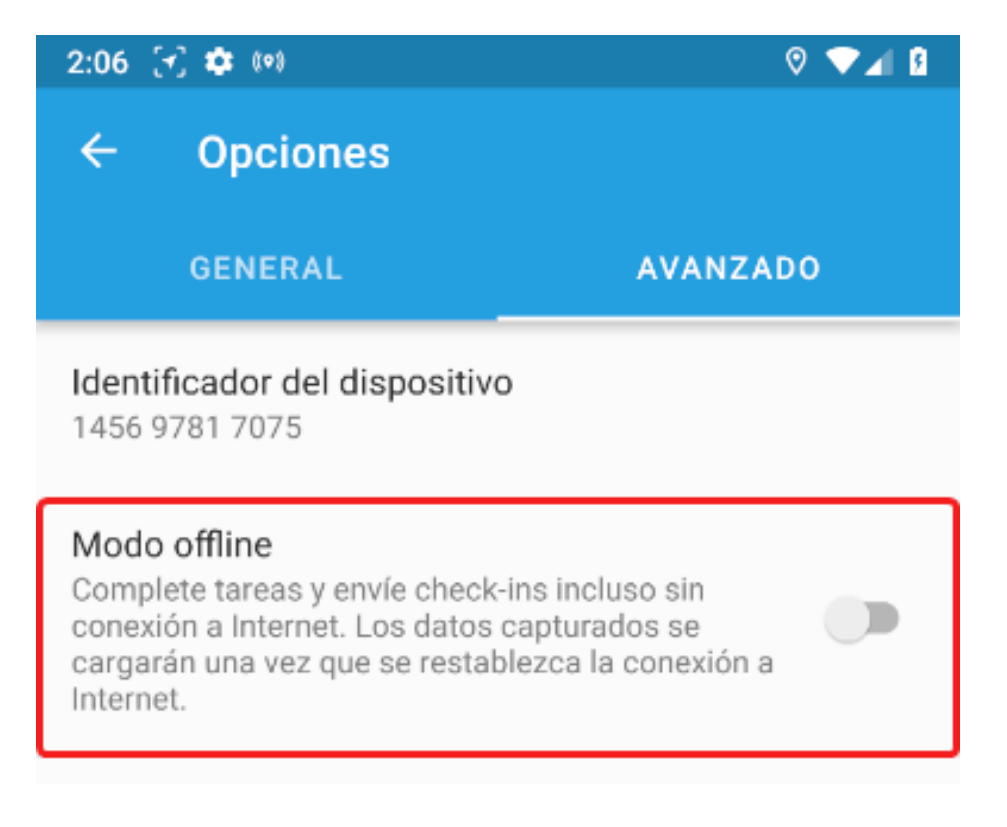

#### **Detalles de rendimiento del modo sin conexión**

**1.- Si no hay conexión de red, los datos se colocan en espera. Tan pronto como se restaure la red, la aplicación comenzará a cargar archivos al servidor.**

**2.- Si los archivos no se pudieron transferir después de la reconexión, los archivos de espera se eliminarán y no se enviarán.**

**3.- Si no se pudo cargar una foto / archivo en Check-in o Formulario, el Check-in o Formulario en espera se eliminarán y no enviarán, como resultado, es posible que la tarea no se complete.**

**4.- Si el almacenamiento de archivos del usuario se queda sin espacio al transferir archivos y la opción "Eliminar archivos automáticamente" no está habilitada, los archivos no se enviarán al servidor, los registros no se guardarán y las tareas no se ejecutarán.**

**Si el servidor rechazó el check-in o el formulario o los eliminó de la cola, se mostrará la notificación "Checkin [fecha y hora] ha sido rechazado" en la barra de notificaciones.**

## **INTERFAZ WEB PARA DISPOSITIVOS MÓVILES**

Junto con la versión de escritorio se tiene la versión ligera de la interfaz web disponible, para que pueda acceder a ella desde sus navegadores móviles.

En la versión móvil tiene las funciones que son necesarias para el seguimiento:

**Lista de Dispositivos**

**El seguidor a detalle**

**Eventos para el período**

**Rutas para el período**

**Notificaciones**

**Su posición en un mapa**

**Tipo de mapa**

**Mapa escalado**

Para abrir la lista de rastreadores, presione

Tras elegir un rastreador se puede ver su ubicación en el mapa y la información sobre él en la parte superior.

Al seleccionar un rastreador se mostrará automáticamente en el mapa hasta que realice otra acción. Para volver a él, selecciónelo nuevamente en la lista de dispositivos.

**La versión móvil tiene una funcionalidad limitada para no sobrecargar la pequeña pantalla de un dispositivo móvil con una gran cantidad de elementos. Siempre puede cambiar a la versión completa en la configuración de su navegador.**

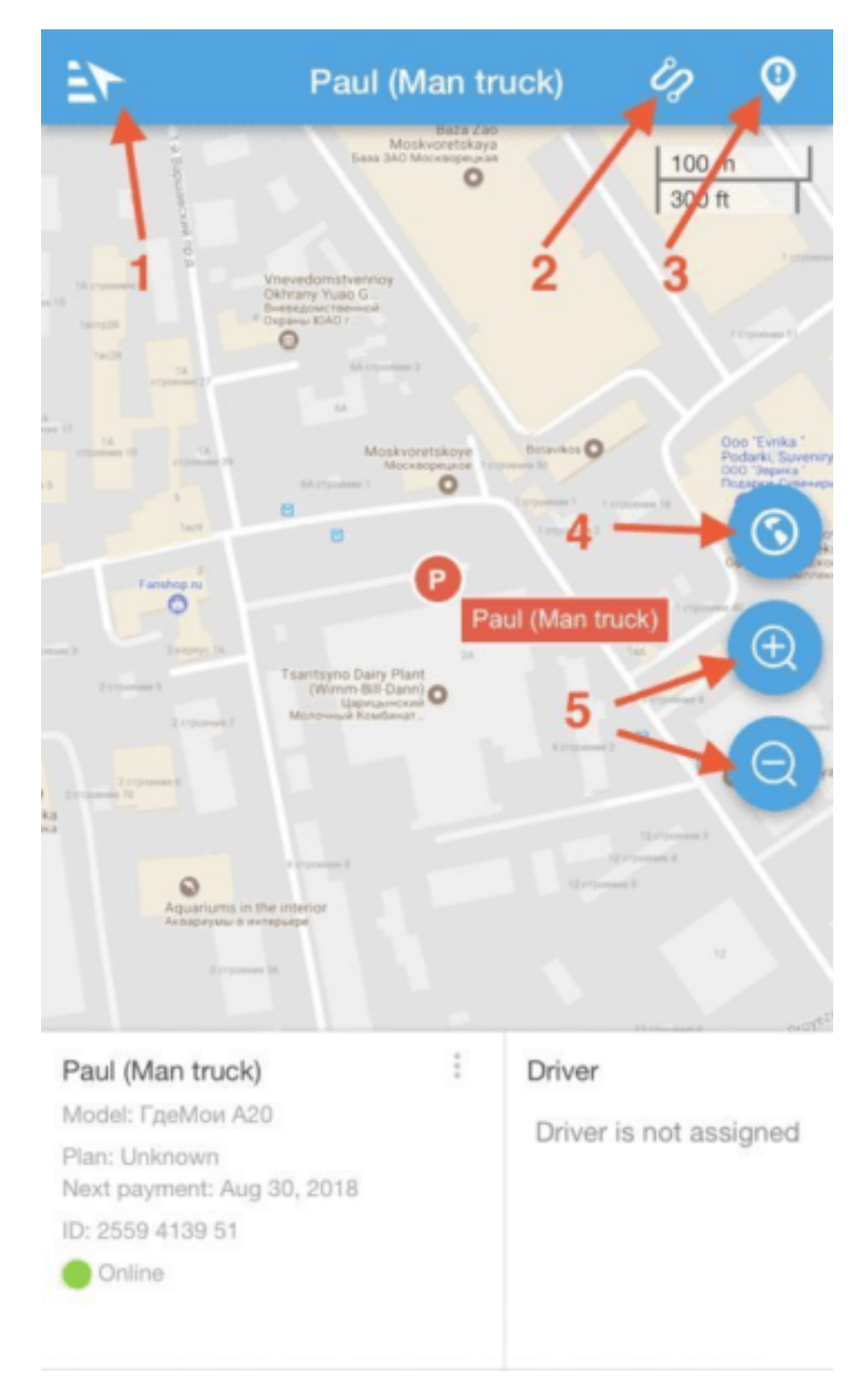

# **X-GPS MONITOR PARA ANDROID**

Nuestra aplicación móvil X-GPS Monitor para Android le ayuda a mantenerse al tanto de lo que está sucediendo con sus objetos: todos los detalles en tiempo real, la ubicación y la telemetría del vehículo desde sus teléfonos móviles o tabletas.

### **Características básicas:**

**Ubicación de los objetos en línea**

**Historia de recorridos para cualquier período**

**Su propia ubicación con respecto a otros objetos**

**Las notificaciones sobre sus geo-eventos**

**La elección de su mapa: calles o mapas de satélite**

**Su balance**

### **Descarga**

Se puede descargar desde Google Play para su Android de forma gratuita.

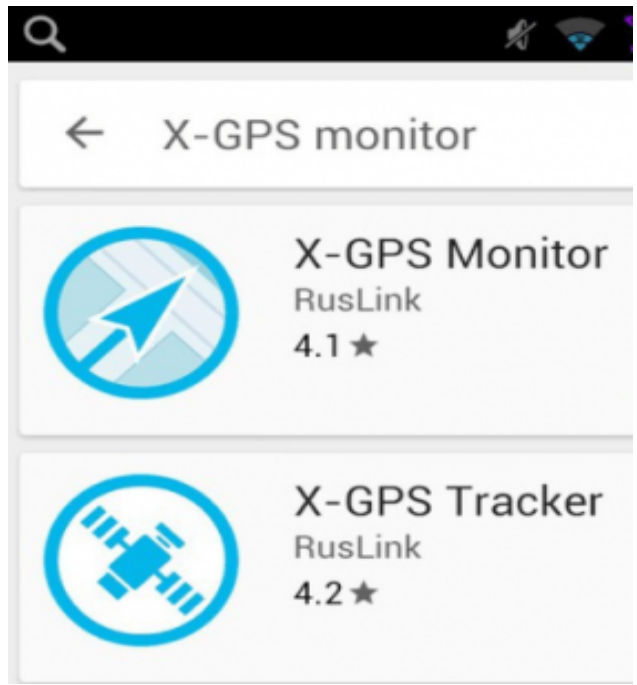

### **Descarga**

Escanee el código QR para una rápida configuración de la aplicación móvil. Aprenda cómo hacerlo siguiendo las instrucciones paso a paso.

Al abrir la aplicación tiene que introducir el e-mail y contraseña de su cuenta que obtendrá después de registrarse en la plataforma.

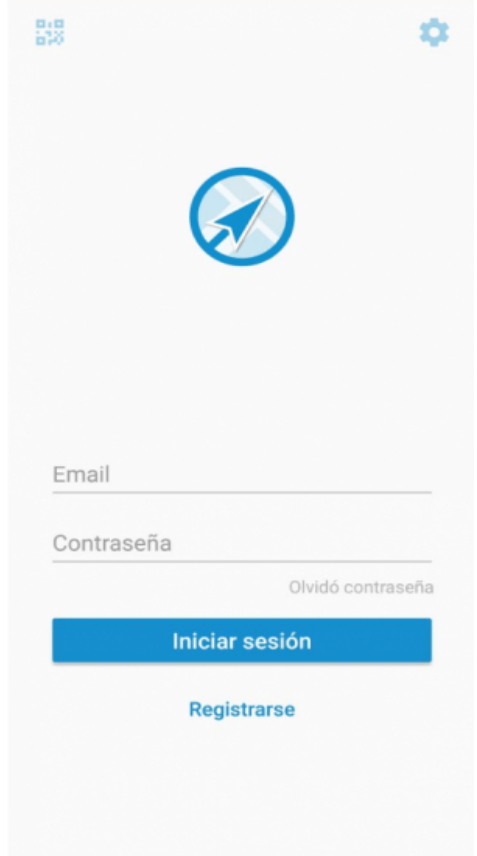

Si se le ha olvidado su contraseña, usted debe ingresar su dirección de e-mail para recuperar su contraseña:

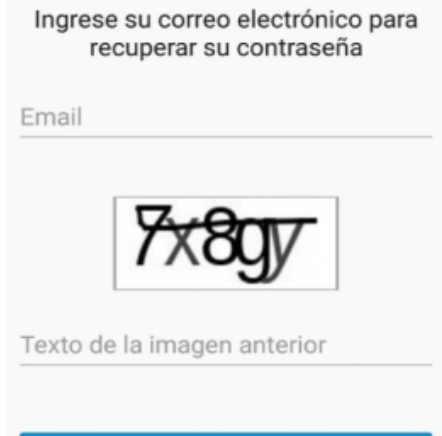

**Enviar** 

Después de iniciar la sesión usted podrá ver la pantalla principan de la aplicación.

#### **En la pantalla principal hay siguientes botones:**

- **1.- Dispositivos**
- **2.- Lista de notificaciones**
- **3.- Su posición en el mapa**
- **4.- Elija un mapa (hay 8 de ellos)**
- **5.- La escala del mapa**
- **6.- Elija qué objetos mostrar en el mapa (todos, solo elegido o un grupo)**

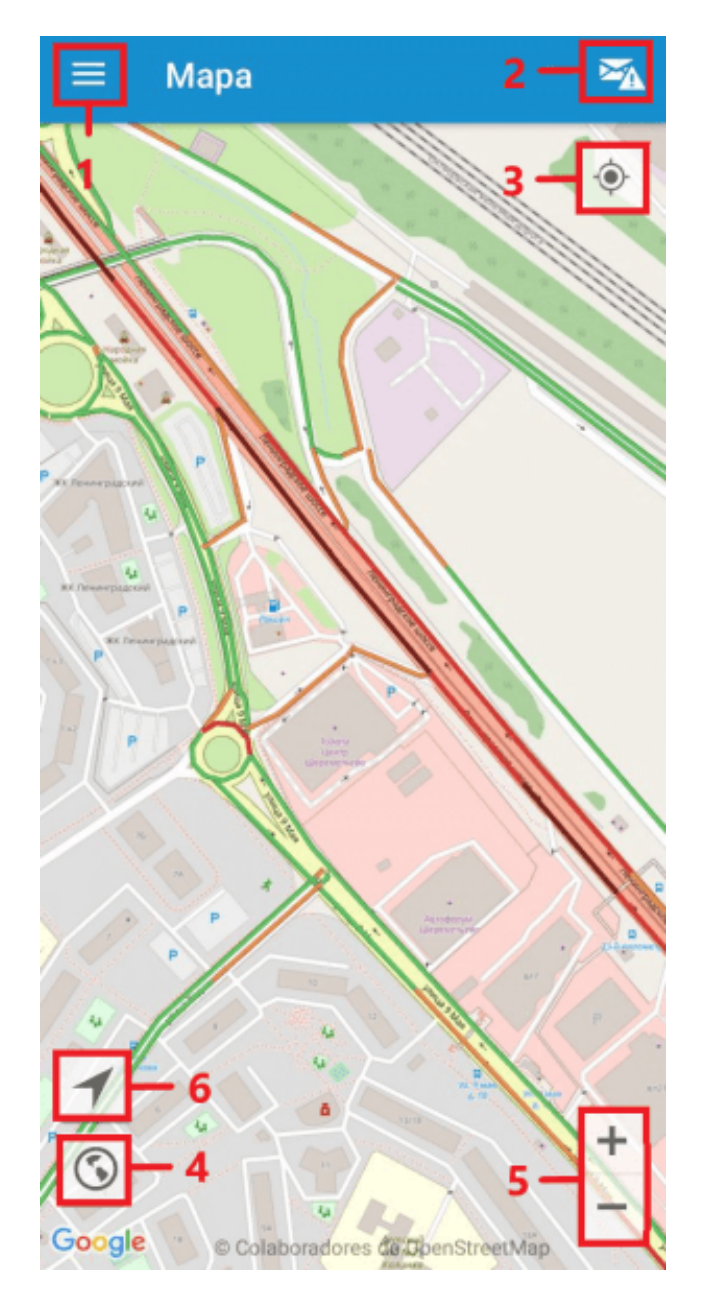

El campo "Dispositivos" contiene información sobre el ID usuario y su balance, lista de dispositivos divididos por departamentos, chat con X-GPS Tracker, Tareas, posibilidad de añadir nuevo dispositivo, Soporte, Ajustes y el botón "Salir".

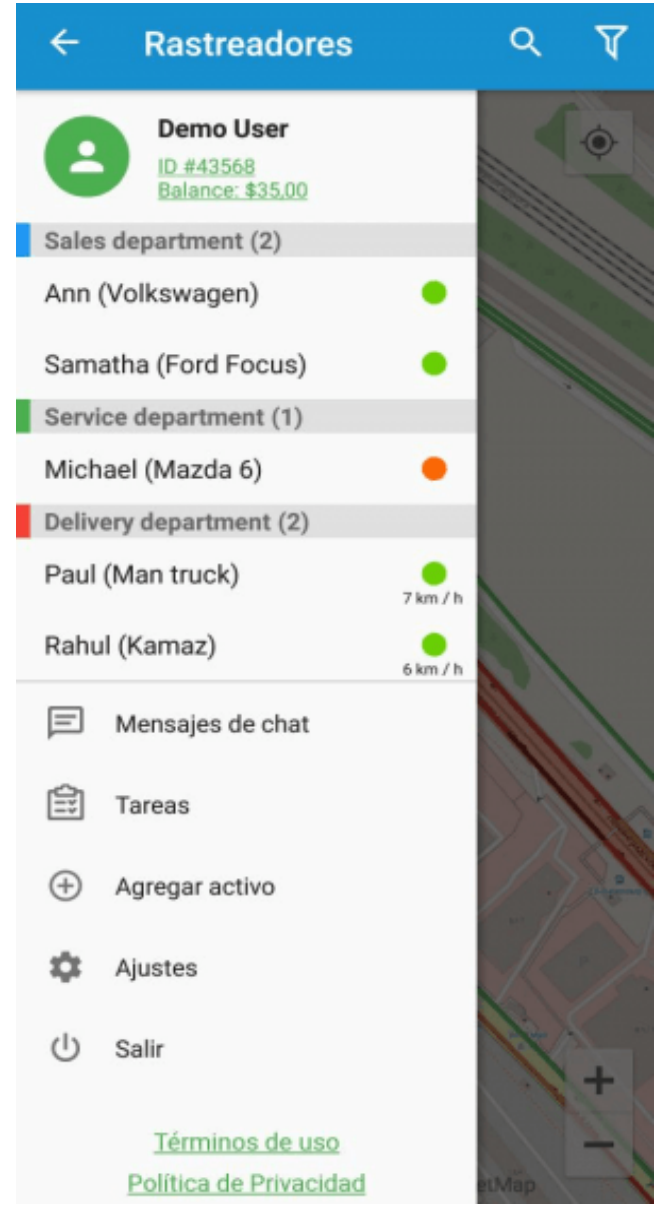

### **En "Ajustes" se puede:**

- 1.- Configurar notificaciones
- 2.- Optar por mostrar nombres de objetos en el mapa
- 3.- Ordenar la lista de dispositivos (por estado,

alfabéticamente)

4.- Elegir URL del servidor de API

Después de elegir un dispositivo, podrá ver su ubicación en el mapa. En la parte superior verá la información general.

Además en la parte superior hay tres botónes adicionales para obtener información detallada (detalles de rastreador, información de eventos, información de recorridos).

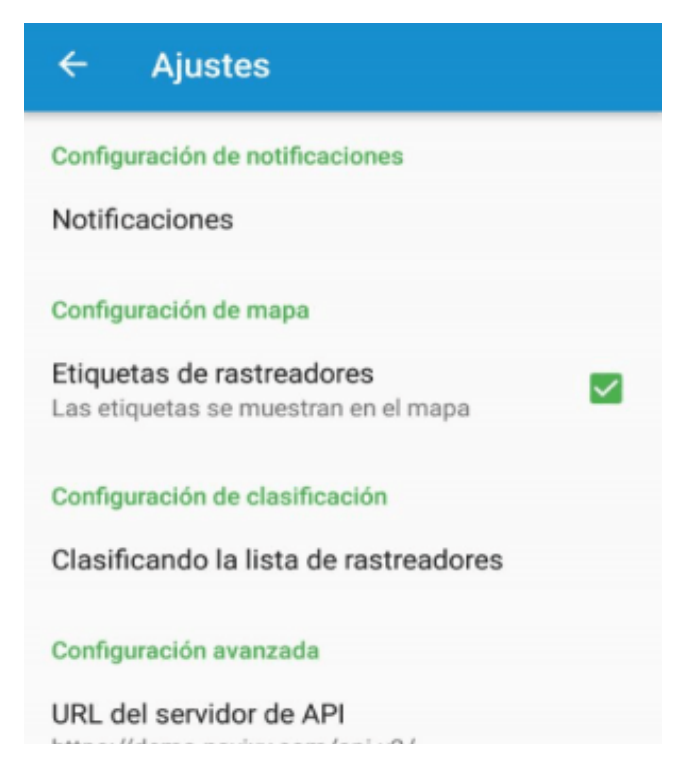

### **Detalles de rastreador**

Incluye información sobre el seguimiento de sí mismo, su estado, ubicación, telemetría, etc.

La información mostrada depende del modelo de su Dispositivo.

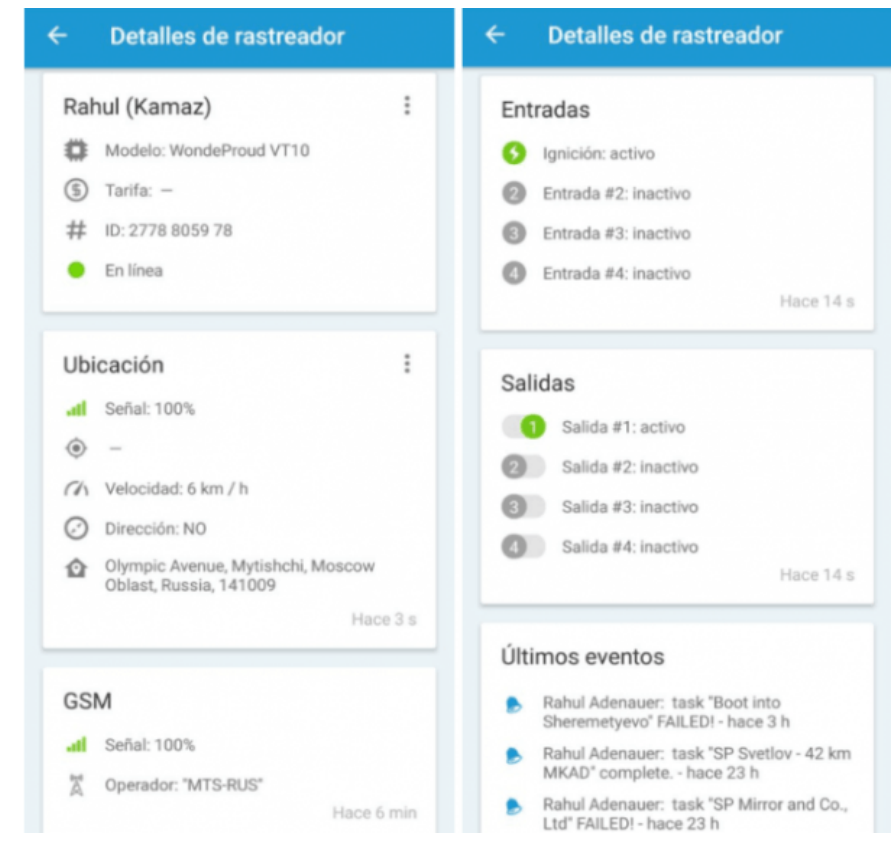

Información de eventos muestra la lista de todos los eventos durante el período elegido. Haga clic en el evento y lo verá en el mapa.

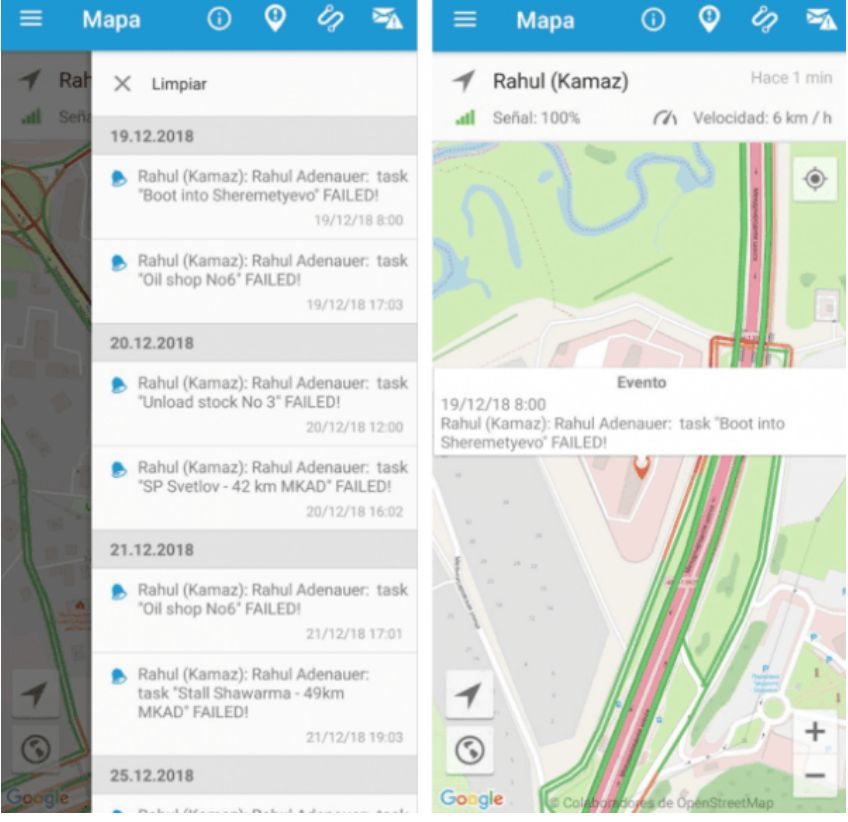

Información de recorridos contiene todos los recorridos durante el período elegido. Haga clic en el recorrido para verlo en el mapa.

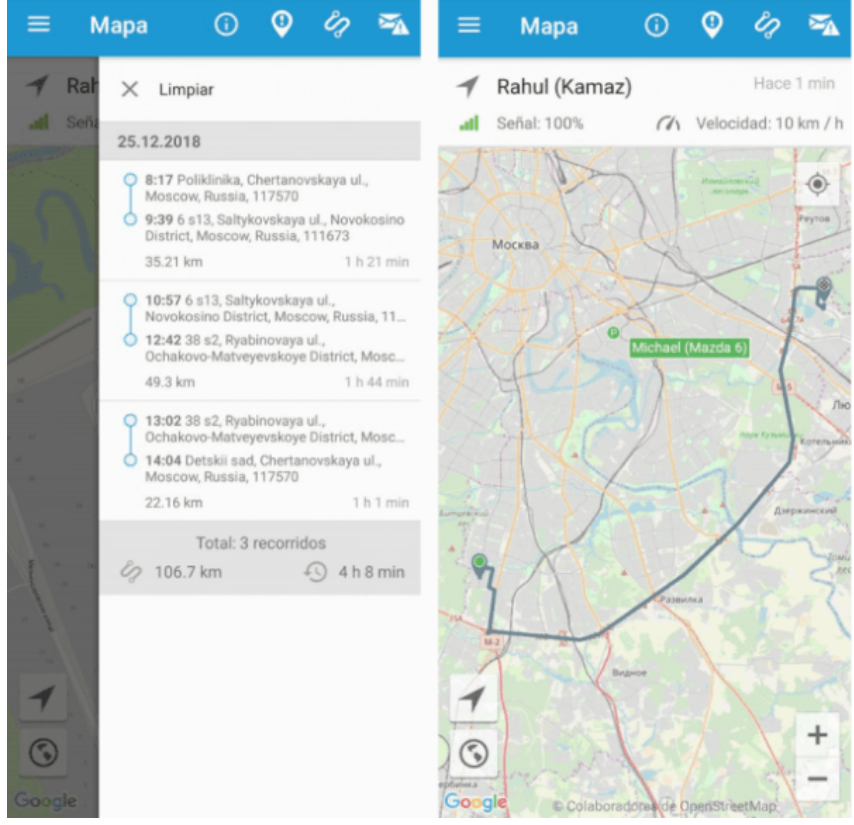

# **X-GPS MONITOR**

La aplicación X-GPS Monitor para Android le permitirá mantenerse informado de todos los acontecimientos dondequiera que se encuentre. Ubique todos sus activos en tiempo real, verifique el historial y administre el flujo de trabajo de servicios en campo.

### **Características principales:**

**Ubicación en línea de sus rastreadores**

**Historial de viajes para cualquier período**

**Su ubicación en el mapa**

**Notificaciones automáticas sobre eventos**

**Selección de una tarjeta** 

**Su saldo actual**

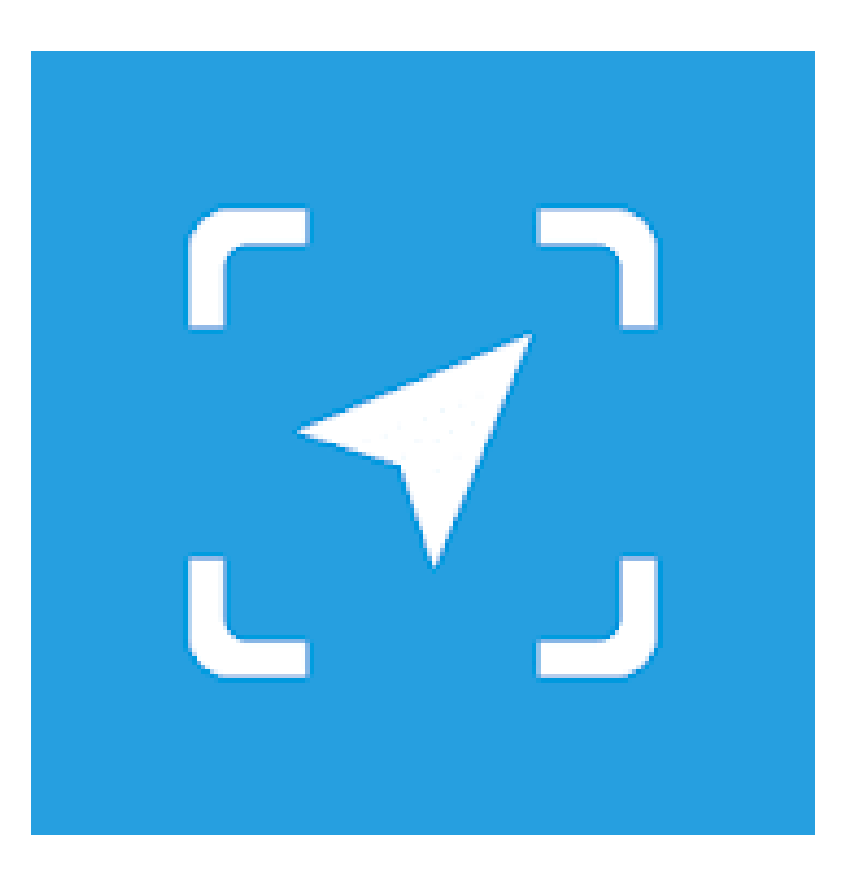
## **¿Cómo empezar?**

Puede descargar la aplicación de forma gratuita a través de Google Play o App Store.

Ingrese a la tienda y busca X-GPS.

Seleccione X-GPS Monitor y haga clic en "Instalar"

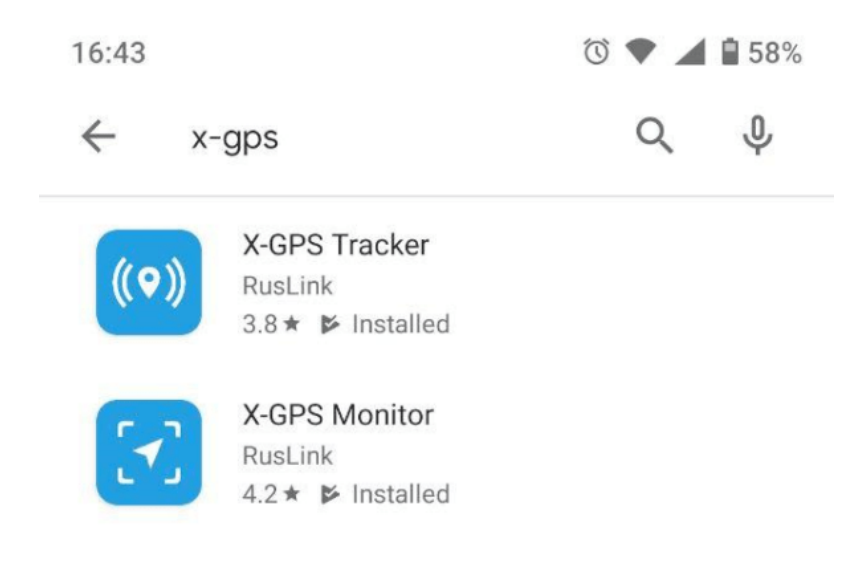

### **Inicio de sesión**

En el primer inicio, la aplicación le pedirá que escanee el código QR, que se puede encontrar en la página de inicio de sesión en la interfaz web.

Tras escanear el código QR, ingrese su nombre de usuario y contraseña para entrar al sistema. Si olvidó su contraseña, haga clic en el botón correspondiente, ingrese su dirección de correo electrónico y captcha. Después de eso, recibirá un correo electrónico con un enlace para restablecer su contraseña.

Una vez se haya iniciado sesión correctamente, se le dirigirá a la pantalla del mapa.

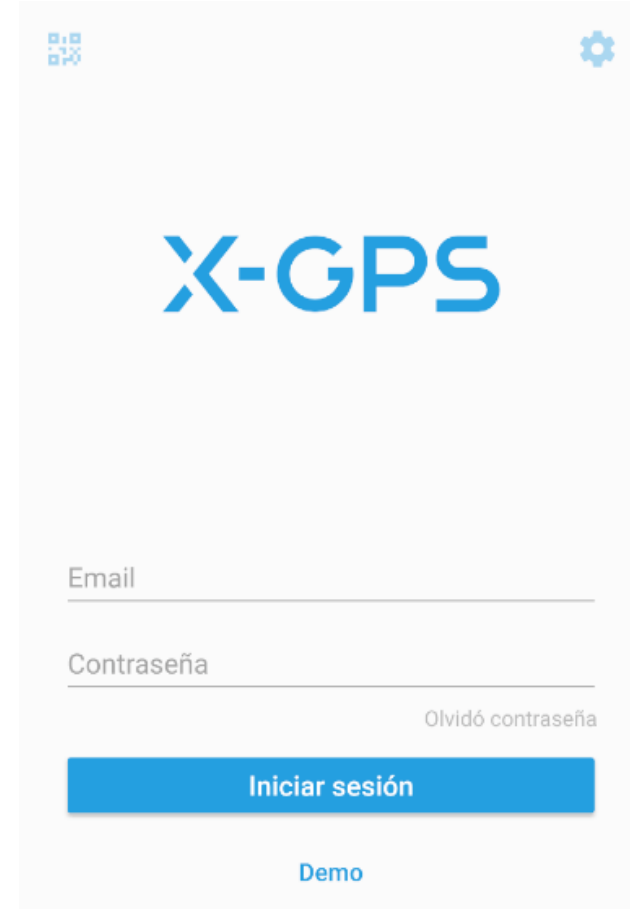

#### **Herramientas básicas**

Los siguientes elementos están disponibles en la pantalla de inicio:

**1.- Menú lateral.** Abre un menú en el que tiene a su disposición información sobre el usuario, el saldo, la lista de rastreadores y otros controles.

**2.- Mostrar rastreadores.** Haga clic para elegir qué rastreadores desee mostrar: todos, uno o un grupo. Además, puede activar el seguimiento del rastreador y el mapa se centrará automáticamente en un dispositivo.

**3.- Selección de mapas.** Le permite seleccionar de una lista de mapas disponibles y también habilitar la visualización de atascos.

#### **4.- Lista de notificaciones.** Mostrará todas las notificaciones no leídas.

**5.- Mostrar ubicación.** Centra el mapa en su ubicación actual. Escala. Puede cambiar la escala del mapa con los botones "+"  $y$  "-".

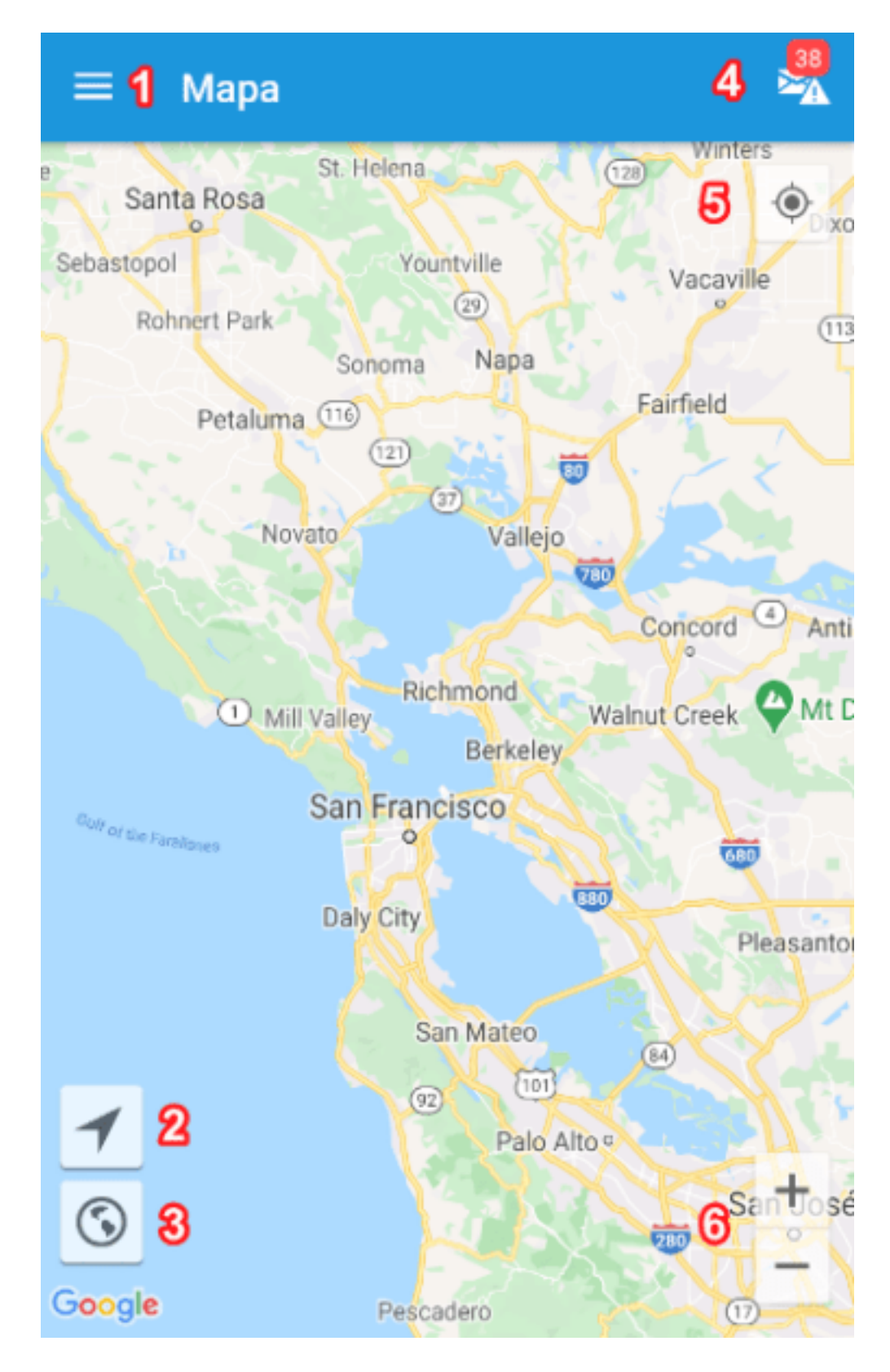

# **CARACTERÍSTICAS**

La aplicación móvil X-GPS Monitor proporciona una amplia gama de herramientas para trabajar con un mapa, rastreadores, tareas, etc.

Haga clic en el icono en la esquina superior izquierda de la pantalla para abrir el menú lateral. Los siguientes elementos están disponibles en el menú:

**1.- Información sobre el usuario y el saldo. Haga clic en un nombre de usuario para obtener información ampliada sobre transacciones recientes.**

**2.- Lista de rastreadores. Todos sus dispositivos conectados a la plataforma se mostrarán aquí. Usando los botones en la esquina superior derecha, puede buscar los rastreadores que necesita y filtrar la lista por diferentes parámetros.**

**3.- Mensajes. Se utiliza para intercambiar mensajes en línea con los empleados mediante la aplicación X-GPS Tracker. Tareas. Puede ver todas las tareas activas y completadas, así como reasignar al ejecutor.**

**4.- Agregar un rastreador. Active nuevos dispositivos GPS directamente desde la aplicación móvil.**

**5.- Configuraciones. Le permite configurar los ajustes para las notificaciones, ordenar la lista de rastreadores y también especificar una dirección diferente para el servidor de monitoreo GPS.**

**6.- Desconectarse. Haga clic para salir de la cuenta de usuario. La próxima vez que inicie la aplicación, deberá volver a ingresar su nombre de usuario y contraseña.**

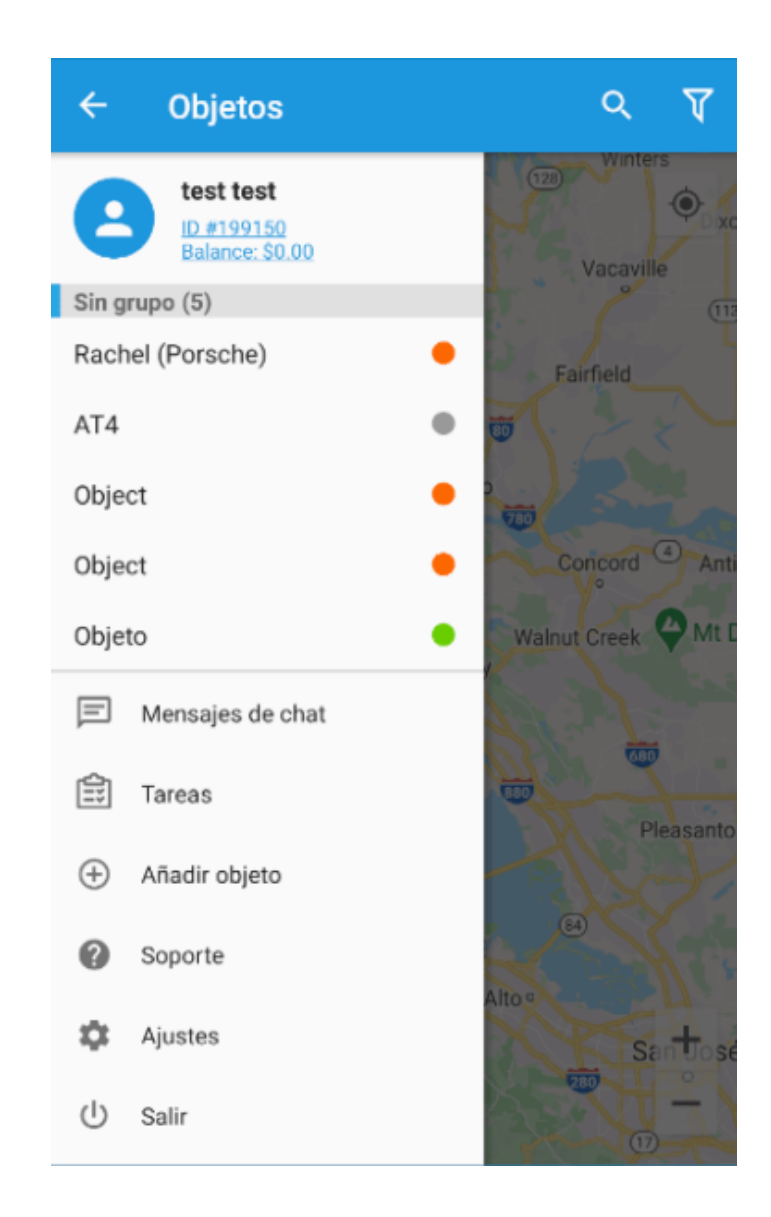

Al hacer clic en un rastreador en la lista, la aplicación le mostrará su ubicación, además de la información breve sobre la intensidad de la señal GSM, la velocidad actual y cuándo el dispositivo transmitió datos por última vez. Además, aparecerán los siguientes botones adicionales en la parte superior de la pantalla:

**Información sobre el rastreador.** Información detallada sobre el dispositivo GPS y su configuración.

**Eventos para el período.** Muestra todos los eventos durante un intervalo de tiempo determinado.

**Recorridos por el período.** Muestra todos los trayectos para el período de tiempo seleccionado.

**Notificaciones no leídas.** Muestra todos los eventos nuevos relacionados con el dispositivo.

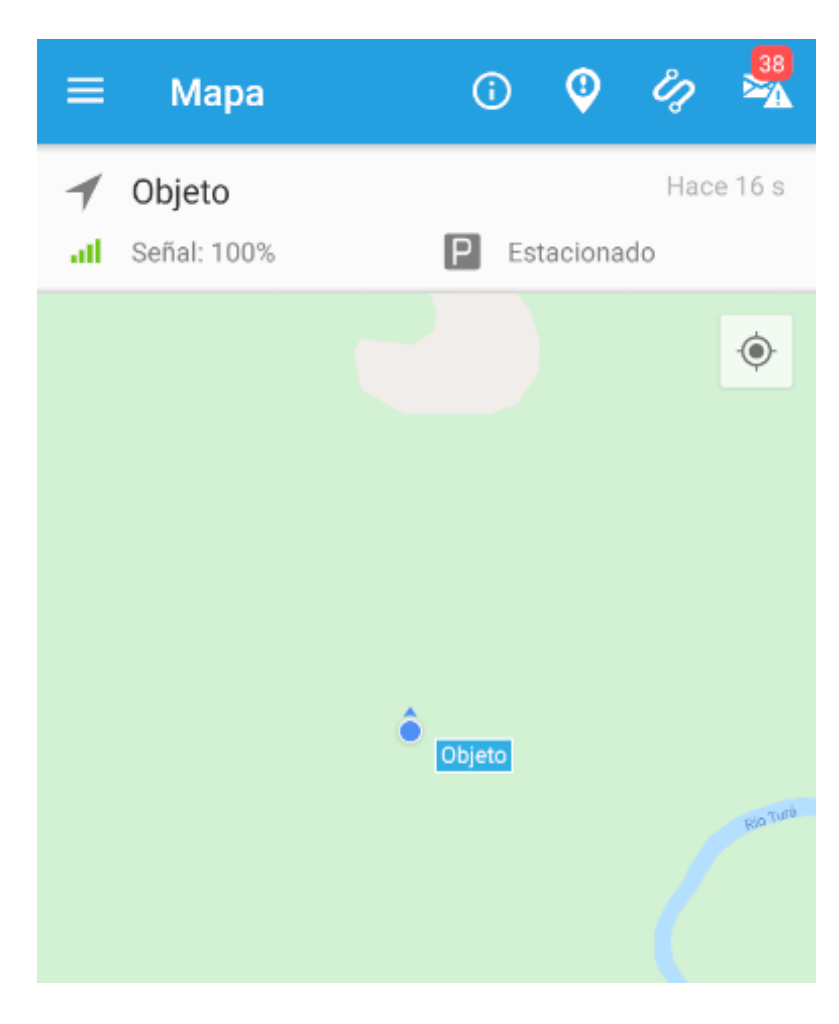

Al hacer clic en el icono **"i"**, recibirá información completa sobre el estado actual del dispositivo, así como el acceso a la configuración:

**Modelo de rastreador, tarifa, IMEI y estado actual.**

**Intensidad, coordenadas, velocidad, dirección y dirección de la señal GPS.**

**Intensidad de la señal GSM y proveedor de servicios.**

**Datos sobre la fuente de alimentación externa y el estado de la batería incorporada.**

**Estado de todas las salidas digitales.**

**Lecturas de todos los sensores configurados.**

**Lecturas de las horas de uso de motor y del odómetro.**

**Posibilidad de cambiar las salidas.**

**Acceso a la configuración de seguimiento y otros.**

**Además, se visualizará otra información específica de determinados modelos de rastreadores.**

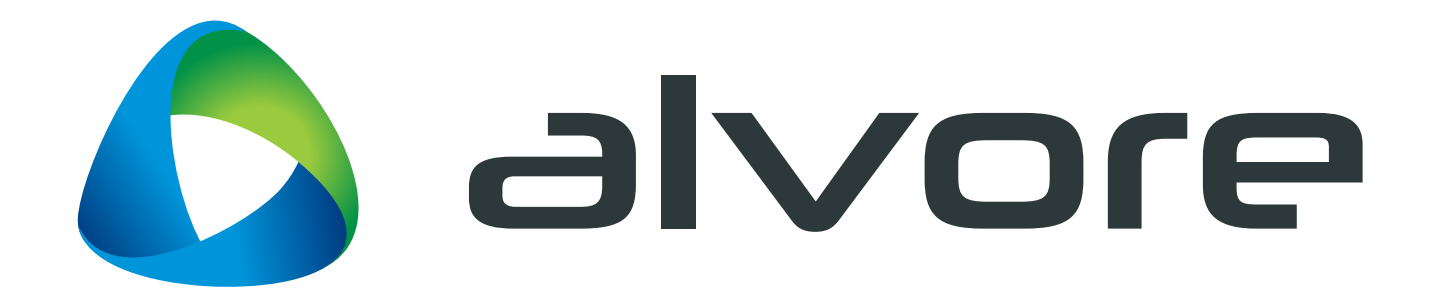

#### **ALVORE INTERNATIONAL** Plataforma de rastreo inteligente

# **CONTACTO**

+52 81 8371 2128 [contacto@alvore.net](mailto:contacto%40alvore.net?subject=Contacto)

**HORARIO** Lunes - Viernes 09:00hrs a 18:30hrs

# **[alvore.net](https://alvore.net/)**